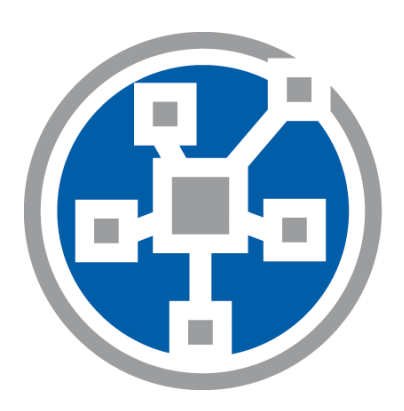

# steadyPRINT®

The Software for centralized printer administration, monitoring and reliability.

> *Key Features & Änderungsübersicht*

# Inhaltsverzeichnis

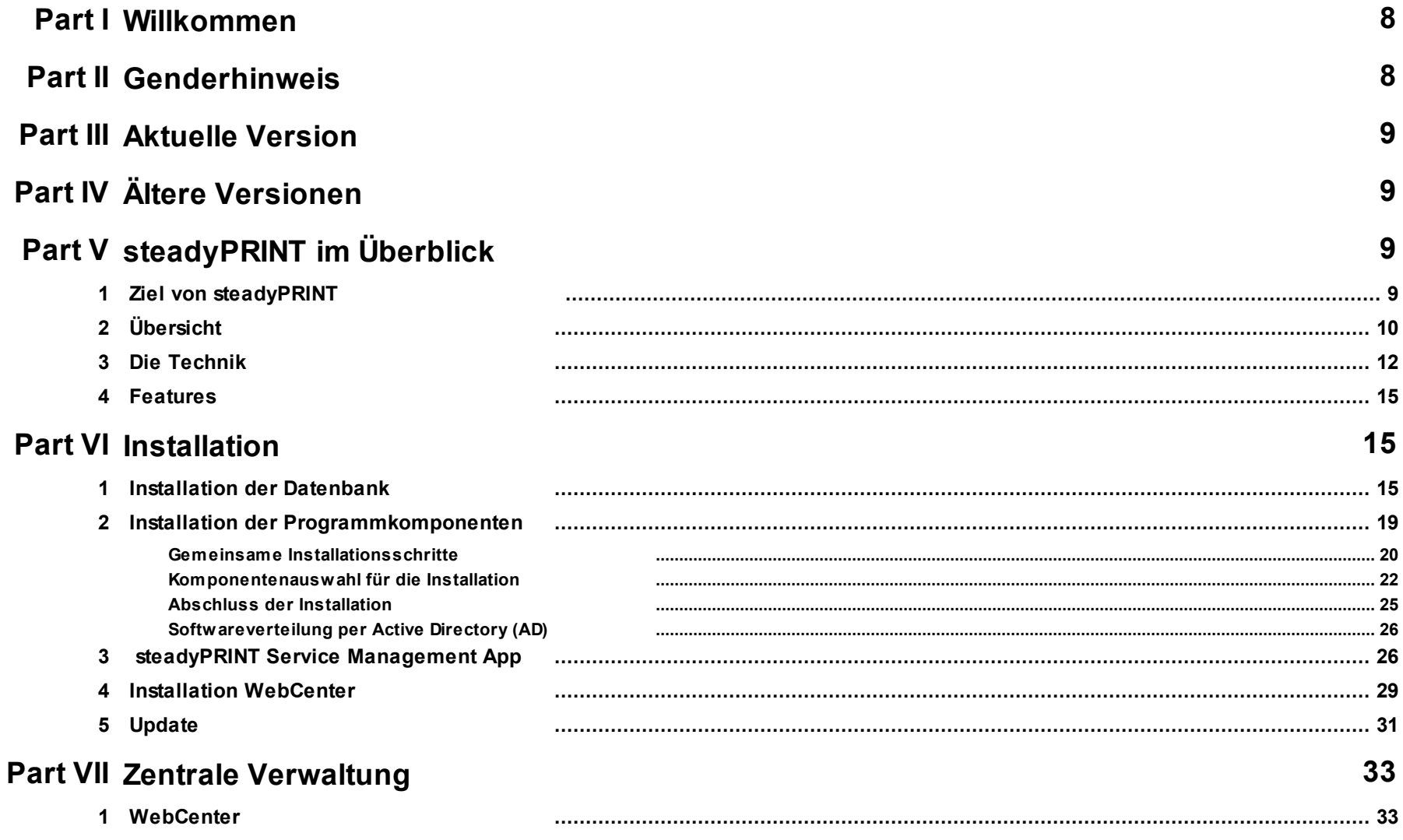

© 2023 K-iS Systemhaus Unternehmensgruppe

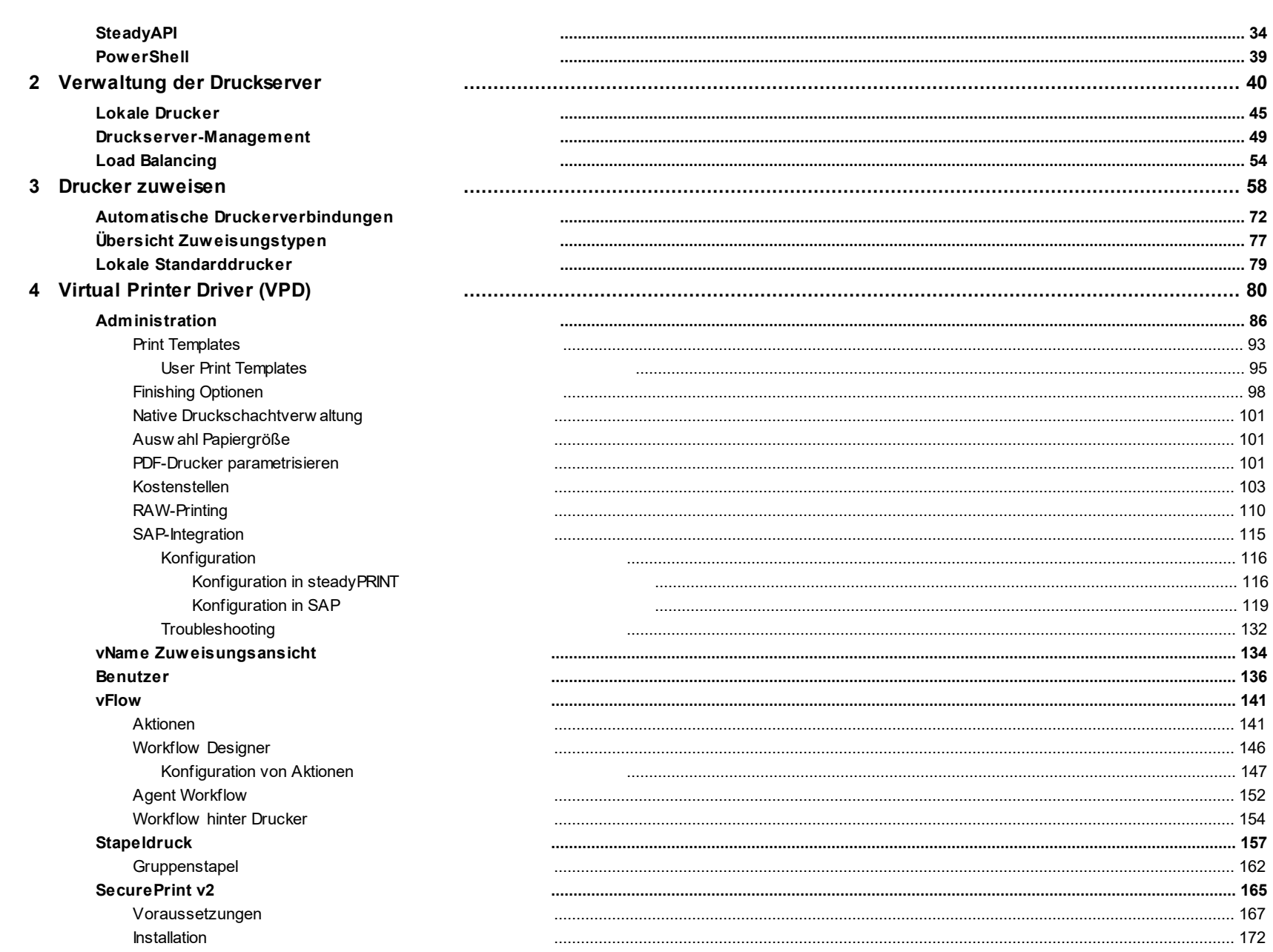

 $\mathbf{3}$ 

Inhalt

#### steadyPRINT Benutzerhandbuch

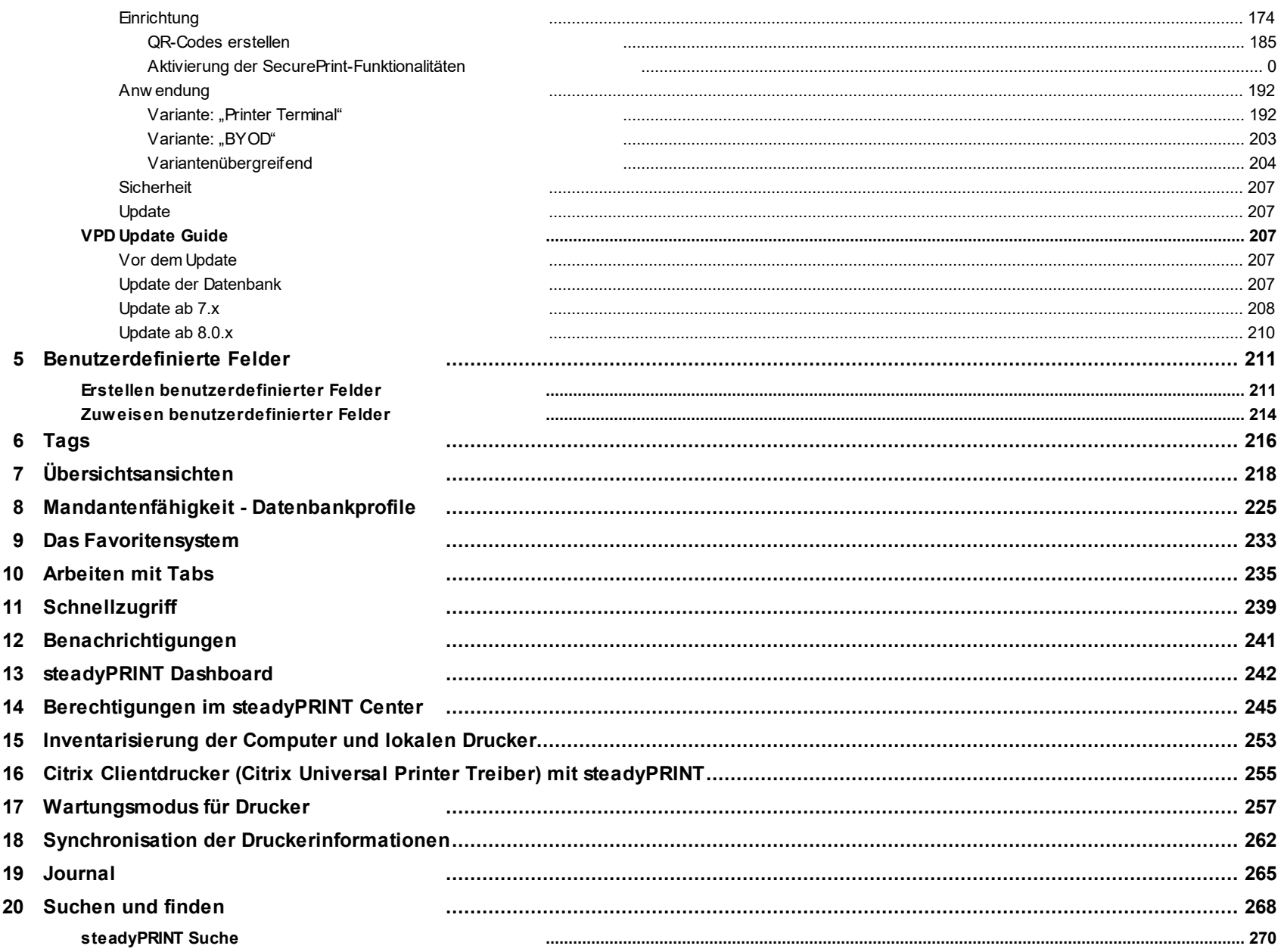

 $\overline{\mathbf{4}}$ 

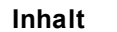

# **Part VIII Monitoring und Reporting**

# 276

 $5<sub>5</sub>$ 

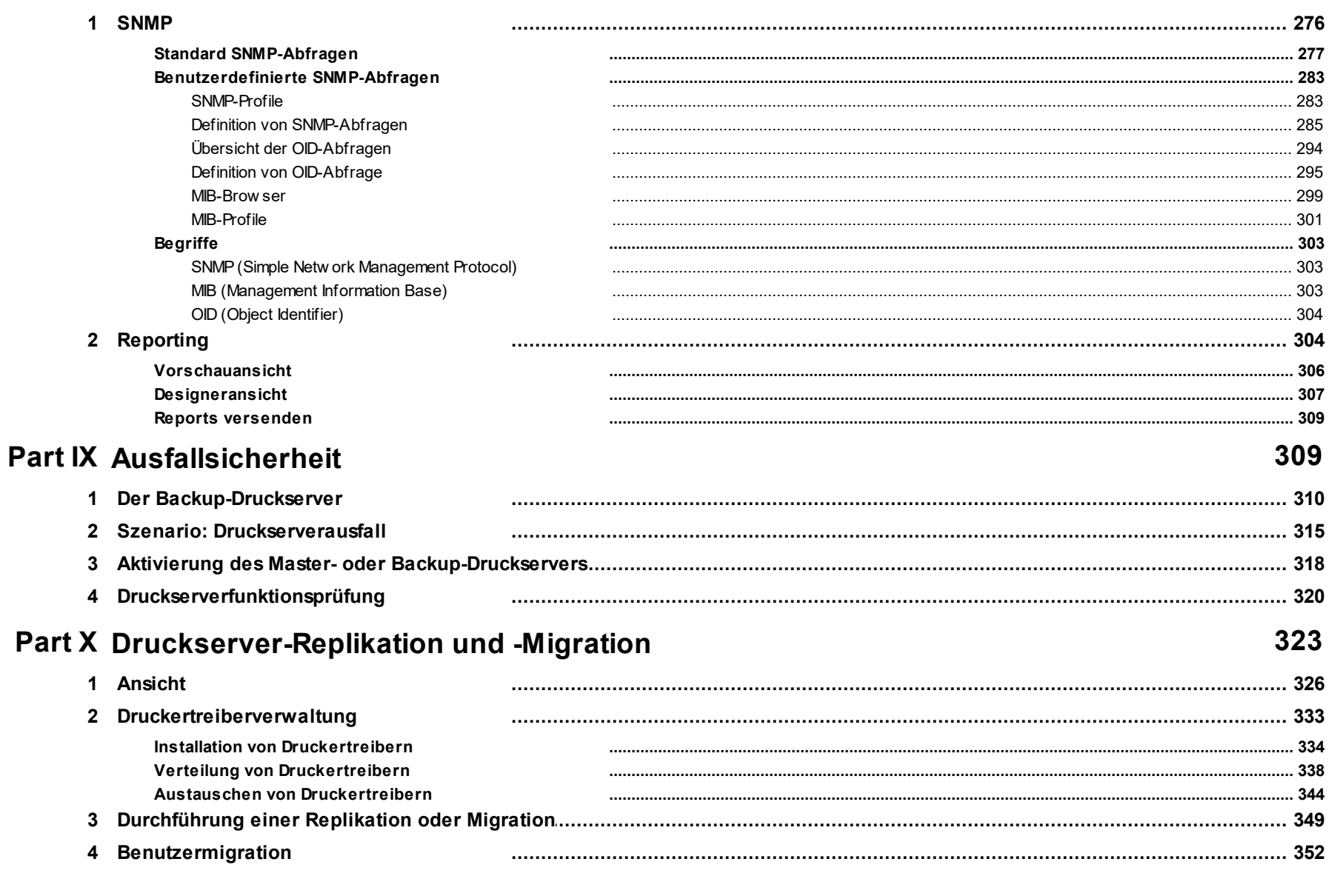

#### steadyPRINT Benutzerhandbuch

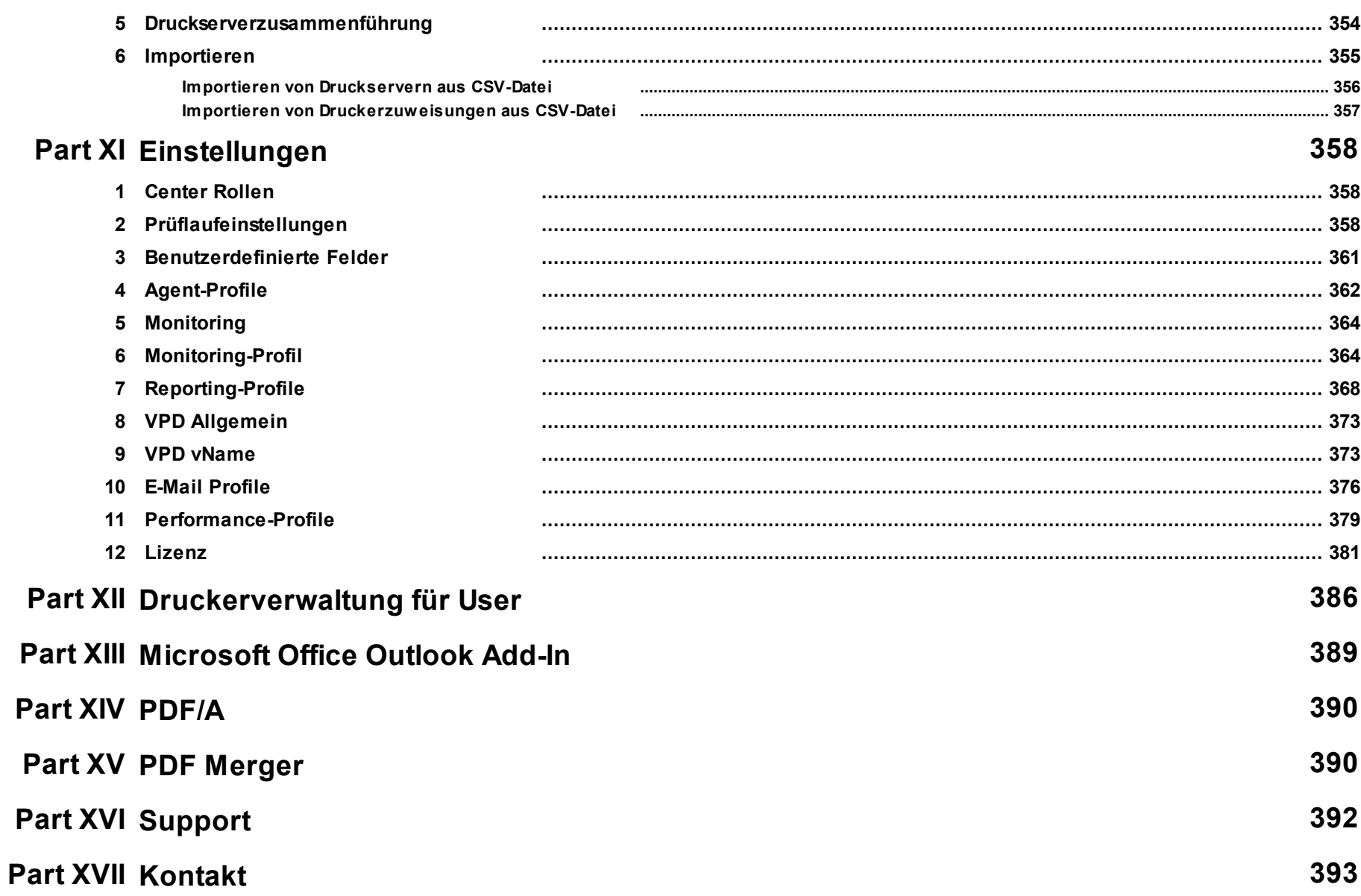

© 2023 K-iS Systemhaus Unternehmensgruppe

 $6\phantom{a}$ 

 $\overline{7}$ 

394

#### **Part XVIII Anhang** 1 Datenbankcache 2 Aufwärmzeit der Druckwarteschlange 3 Qui

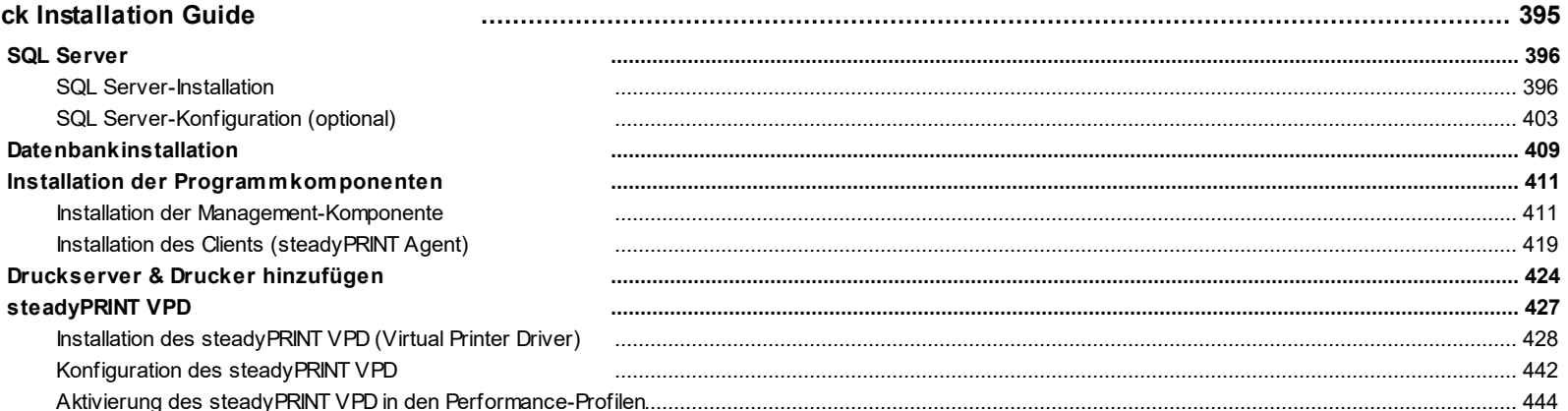

# <span id="page-7-0"></span>**1 Willkommen**

Das Team von **steadyPRINT** heißt Sie herzlich willkommen. Mit **steadyPRINT** gehören Datenverluste bei Druckerausfällen der Vergangenheit an. Über ein zentrales Druckermanagement werden Druckaufträge weitergegeben und bei einem möglichen Druckserverausfall auf einen Backup-Druckerserver umgeleitet. Damit ist es den Administratoren möglich, sich in aller Ruhe um den Defekt zu kümmern, denn die Benutzer können trotz des Ausfalls weiterhin drucken und keine Druckaufträge gehen verloren. Gerade in komplexen Druckumgebungen ist **steadyPRINT** ideal und macht ein teures Cluster-System überflüssig. Daneben besitzen Sie auch weitergehende Möglichkeiten zur Überwachung Ihrer Drucker, zum Beispiel bei der Auftragsüberwachung.

Dieses Benutzerhandbuch stellt Ihnen die grundlegende Installation mit ihren Einzelkomponenten sowie die Arbeitsweise von **steadyPRINT** vor. Es beleuchtet die in **steadyPRINT** eingesetzte und zugleich grundlegende Technik mit ihren jeweiligen Funktionen. Im Folgenden werden einige Tipps und Ratschläge für die Einrichtung und eine mögliche Konsolidierung Ihrer Druckerumgebung genannt.

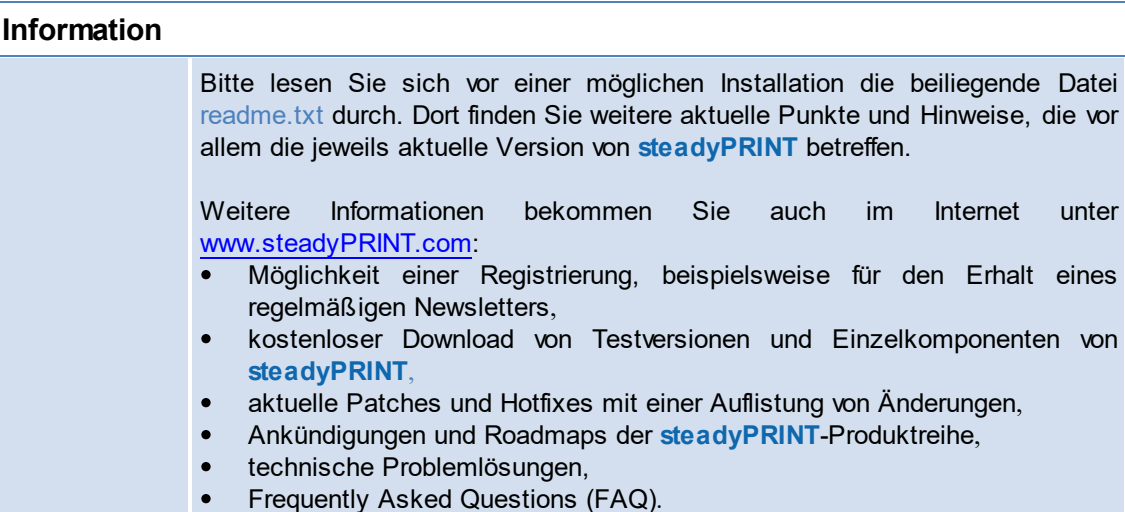

# <span id="page-7-1"></span>**2 Genderhinweis**

Aus Gründen der besseren Lesbarkeit wird auf eine geschlechtsneutrale Differenzierung verzichtet. Entsprechende Begriffe gelten im Sinne der Gleichbehandlung grundsätzlich für alle Geschlechter. Die verkürzte Sprachform beinhaltet keine Wertung.

# <span id="page-8-0"></span>**3 Aktuelle Version**

Aktuelle steadyPRINT Version: 9.0

# <span id="page-8-1"></span>**4 Ältere Versionen**

Sie möchten auf eine ältere Version des **steadyPRINT** Handbuchs zurückgreifen? Kein Problem! In diesem Bereich finden Sie ältere Versionen im PDF-Format.

steadyPRINT [Benutzerhandbuch](https://www.steadyprint.com/download/steadyPRINT-Benutzerhandbuch%207.6.pdf) Version 7.6.

steadyPRINT [Benutzerhandbuch](https://www.steadyprint.com/download/steadyPRINT-Benutzerhandbuch_8_5.pdf) Version 8.5.

# <span id="page-8-2"></span>**5 steadyPRINT im Überblick**

**steadyPRINT** ist eine Software, welche die Administration von Druckumgebungen erleichtert und um einige Kernfunktionen erweitert. Der Nutzen von steadyPRINT steigt mit der Komplexität der Druckumgebungen, in denen es eingesetzt wird. Gerade im Terminalserverbereich bestehen besondere Herausforderungen, mit denen es sich als Administrator auseinanderzusetzen gilt.

# <span id="page-8-3"></span>**5.1 Ziel von steadyPRINT**

**steadyPRINT** hilft Ihnen, diesen Herausforderungen zu begegnen. Die Software ermöglicht ein übergreifendes und zentrales Druckermanagement. Sie können direkt auf lokale Benutzer- und Citrix- (oder auch Microsoft-basierte) Terminalserversitzungen zugreifen. Für die Administration der Druckumgebung bleibt der Aspekt des Sitzungsortes transparent.

Durch die in **steadyPRINT** integrierte Ausfallsicherheit wird das Risiko eines zentralen Ausfallpunktes ebenfalls gemindert. Im Falle einer Nichtverfügbarkeit des Druckservers werden die Druckerverbindungen für die Benutzer auf einen Backup-Druckserver umgestellt. Dadurch bleibt die Druckerfunktion für die Benutzer weiterhin verfügbar. Die Administration kann sich so in Ruhe mit der Problemlösung befassen, ohne dass es zu Engpässen und unnötigen Stresssituationen kommt.

Um die genannten Punkte in einer EDV-Umgebung zu realisieren, verfügt **steadyPRINT** über verschiedene Komponenten. Näheres dazu in den

nachfolgenden Unterkapiteln [Übersicht](#page-9-0) und [Technik.](#page-11-0)

# <span id="page-9-0"></span>**5.2 Übersicht**

<span id="page-9-1"></span>steadyPRINT besteht aus mehreren in der Umgebung zu verteilenden Softwarekomponenten. Die folgende [Abbildung](#page-9-1) [Übersicht](#page-9-1) [steadyPRINT-Komponenten](#page-9-1) zeigt eine vereinfachte Übersicht der Softwareverteilung im Netzwerk.

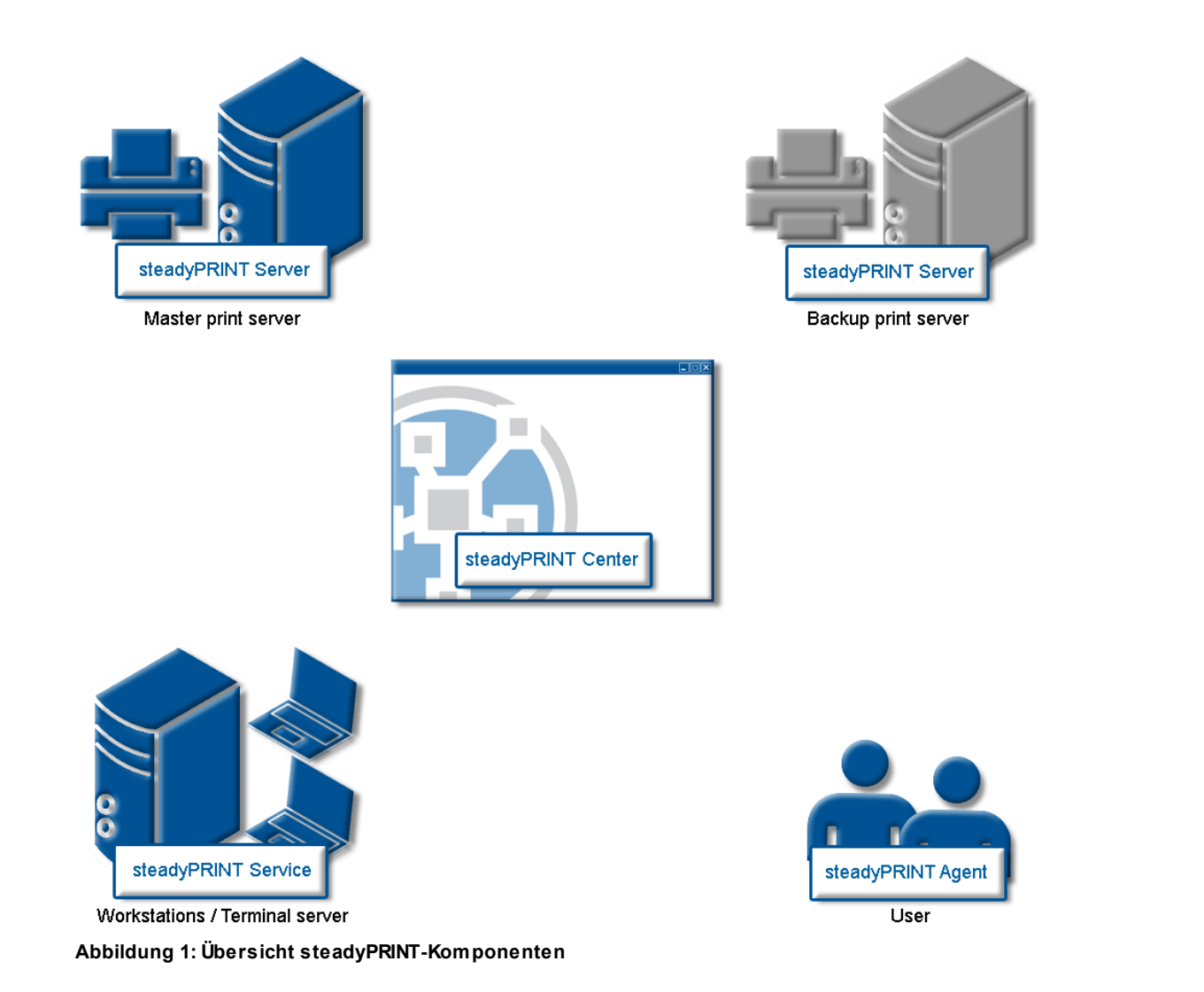

Der Master-Druckserver besitzt die Druckerfreigaben. Ein weiterer Druckserver überwacht diesen und stellt im Falle einer Nichtverfügbarkeit des ersten Druckservers die Druckerfreigaben zur Verfügung. Die Server und Workstations mit ihren Benutzersitzungen müssen schließlich die Druckumgebungen von **steadyPRINT** verwalten. Die Verwaltung findet über Werkzeuge statt, welche im Netzwerk mit den anderen Komponenten und Diensten kommunizieren.

## <span id="page-11-0"></span>**5.3 Die Technik**

**steadyPRINT** besteht aus unterschiedlichen Dienstkomponenten, die als Windows-Dienste auf den Servern und/oder Workstations laufen. Die folgende Tabelle zeigt eine Übersicht:

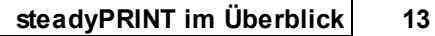

#### **14 steadyPRINT Benutzerhandbuch**

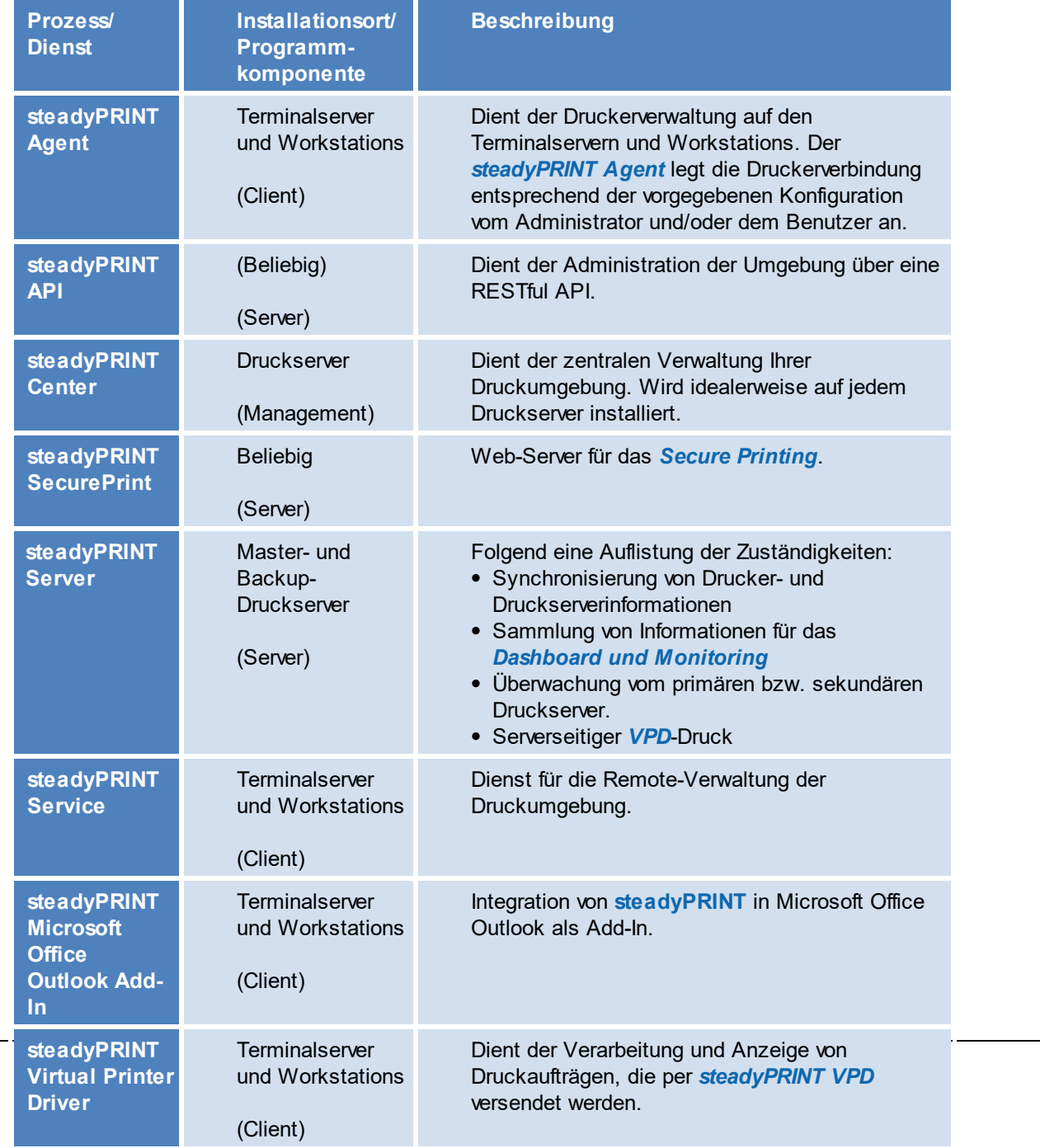

*© 2023 K-iS Systemhaus Unternehmensgruppe*

#### **Tabelle 1: Übersicht steadyPRINT-Komponenten**

Weiter läuft in den Benutzersitzungen jeweils ein Hintergrundprozess, welcher einen Kommunikationskanal zum Dienst *steadyPRINT Service* aufbaut. Als Datenhaltung dient ein auf Microsoft SQL-Server basiertes Datenbanksystem. Die Verwendung der kostenfreien SQL-Server Express Version ist ebenso möglich.

## <span id="page-14-0"></span>**5.4 Features**

**steadyPRINT** bietet eine ganze Reihe von erforderlichen Funktionen zur Verwaltung einer Druckumgebung. Zudem erweitert es den Funktionsumfang des Druckservers von Windows mit vielen nützlichen Operationen. Eine Übersicht der wichtigsten Features zur aktuellsten Version von **steadyPRINT** finden Sie unter [http://www.steadyprint.com/download/](http://www.steadyprint.com/download-de/) im Bereich Technische Dokumentation.

# <span id="page-14-1"></span>**6 Installation**

Für eine Installation von **steadyPRINT** benötigen Sie das Installationspaket. Dieses steht zum Herunterladen im Download-Bereich unter [www.steadyPRINT.com](http://www.steadyPRINT.com) zur Verfügung. Bitte beachten Sie, dass vor der Installation von **steadyPRINT** eine Datenhaltung zwingend erforderlich ist. Näheres im Kapitel [Installation](#page-14-2) [der](#page-14-2) [Datenbank.](#page-14-2)

Nähere Informationen zu den Systemvoraussetzungen finden Sie [hier.](https://www.steadyprint.com/knowledge-base/26257/)

Falls die Systemvorraussetzungen in Ihrer Umgebung abweichen sollten, nehmen Sie bitte Kontakt mit unserem *[steadyPRINT](#page-391-0) [Support](#page-391-0)* auf.

## <span id="page-14-2"></span>**6.1 Installation der Datenbank**

<span id="page-14-3"></span>Für den Einsatz von steadyPRINT ist die Einrichtung der steadyPRINT-Datenbank notwendig. Diese erfolgt mit Hilfe der mitgelieferten Anwendung CreateSteadyDB. Starten Sie dazu die Anwendung mit einem Doppelklick. Die folgende [Abbildung](#page-14-3) [Installation](#page-14-3) [der](#page-14-3) [Datenbank](#page-14-3) [mit](#page-14-3) [CreateSteadyDB](#page-14-3) zeigt die Anwendung nach dem Start mit ausgefüllten Datenbank- und Anmeldeinformationen.

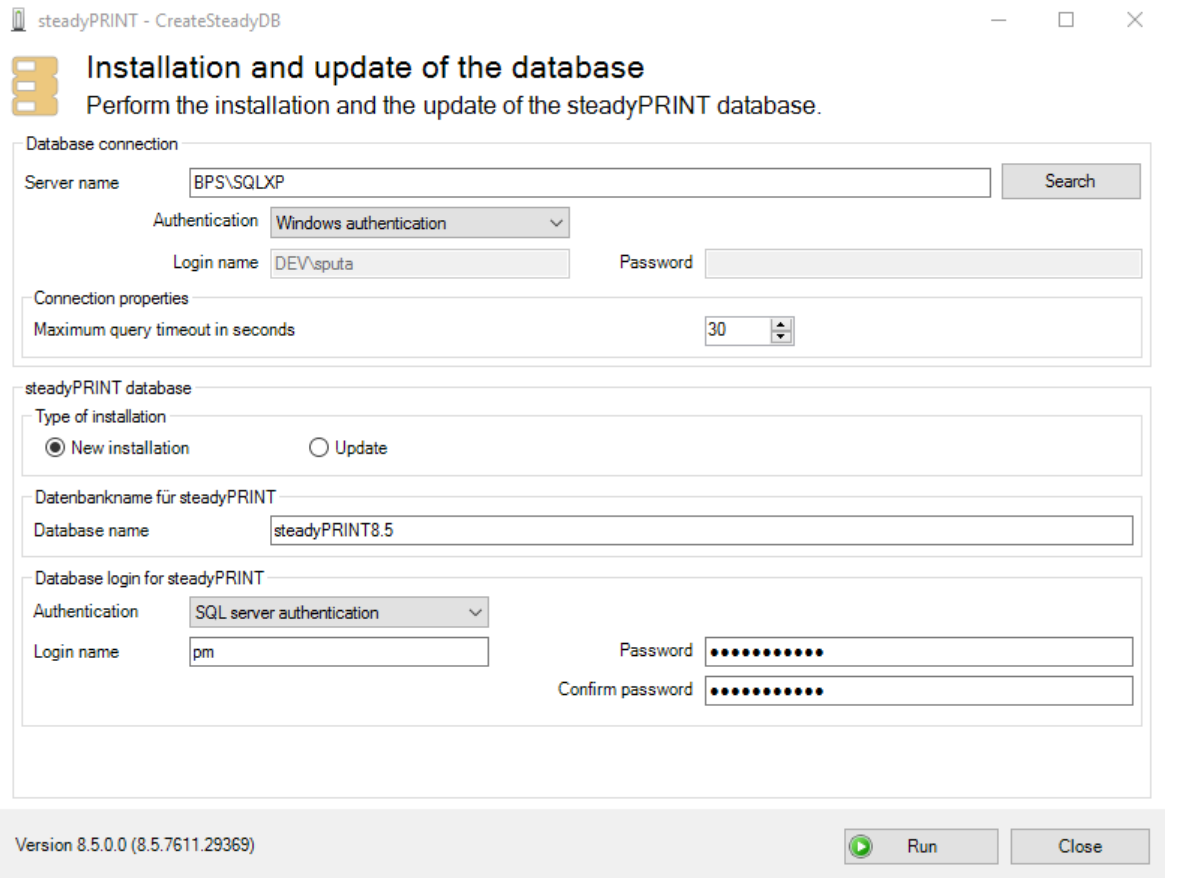

**Abbildung 2: Installation der Datenbank mit CreateSteadyDB**

#### **Datenbankverbindung**

Geben Sie dort den Namen des Datenbankservers oder der Datenbankinstanz an, auf dem die Datenbank einzurichten ist.

Wählen Sie anschließend die gewünschte Authentifizierung am Datenbankserver aus:

- Windows-Authentifizierung: Verwendet den aktuell angemeldeten Benutzer zur Verbindung mit dem Server.
- SQL Server-Authentifizierung: Geben Sie in diesem Fall einen SQL-Login mit entsprechenden Berechtigungen eines System-Administrators (sa) an, um auf den Datenbank-Server oder die Datenbank-Instanz zuzugreifen und eine Datenbank anlegen zu können.

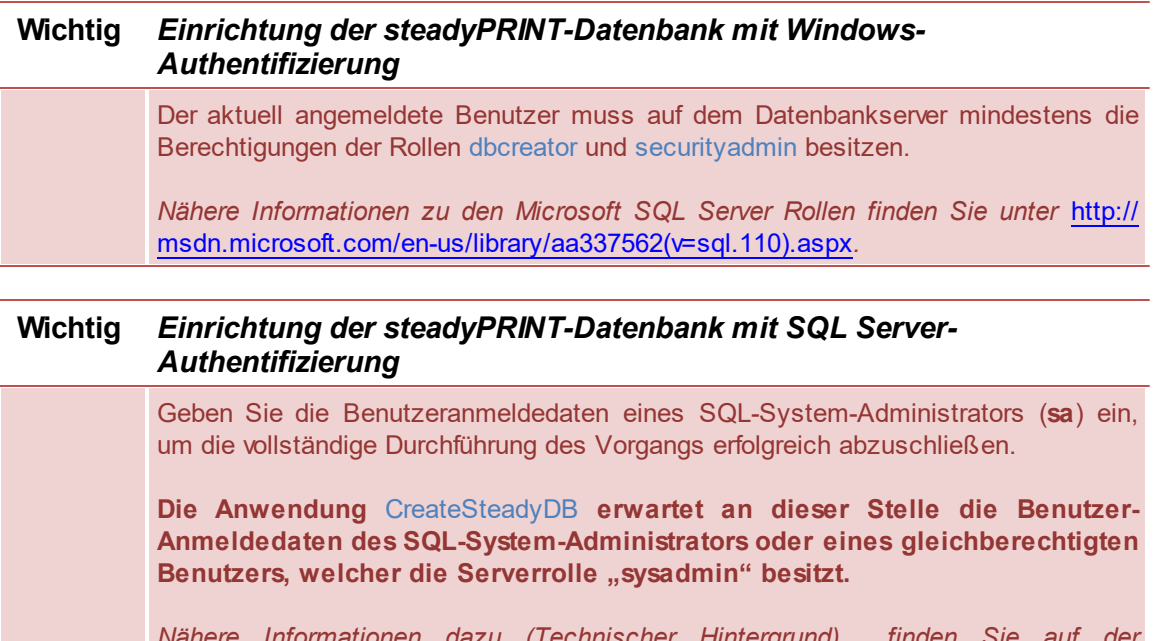

*Nähere Informationen dazu (Technischer Hintergrund) finden Sie auf der steadyPRINT Website [www.steadyPRINT.com](http://www.steadyprint.com/) unter FAQ/Technischer Support.*

#### **Erweiterte Verbindungsparameter**

Für das Erzeugen und Aktualisieren der Datenbank, sendet *CreateSteadyDB* SQL-Anweisungen an den SQL Server. Erfolgt eine Abarbeitung nicht in der dafür vorgesehen Zeit, kommt es zu einem Abbruch der Aktion und zur Fehlermeldung "Abfragetimeout abgelaufen". Häufig tritt dieses Problem auf, wenn der Server zu stark ausgelastet ist oder die auszuführenden Anweisung aufgrund ihrer Komplexität nicht schnell genug abgearbeitet werden kann. Durch die Erhöhung vom max. Abfragetimeout, können Sie dieses erhöhen und damit eine erfolgreiche Abarbeitung der erforderlichen SQL-Anweisungen gewährleisten.

#### **steadyPRINT-Datenbank**

Geben Sie den Namen der *steadyPRINT-Datenbank* an, mit welchem die Datenbank auf dem Datenbankserver erstellt wird. Bei einem Update der Datenbank geben Sie den zuletzt verwendeten *steadyPRINT-Datenbanknamen* an.

#### **Wichtig** *Alter Datenbankname*

Seit Version 5.0.1 ist der Name der *steadyPRINT-Datenbank* frei wählbar. In älteren Versionen wurde standardmäßig der Name PrinterMap für die Installation verwendet.

#### **Datenbankanmeldung für steadyPRINT**

An dieser Stelle erfolgt die Angabe eines separaten Datenbankbenutzers für die *steadyPRINT-Datenbank*. Der Benutzer wird *automatisch* unter Verwendung vom angegebenen Anmeldenamen (und Kennwort) angelegt. Dieser ist später bei der Installation der Programmkomponenten erforderlich. Bei einem Update der Datenbank geben Sie den zuletzt verwendeten Anmeldenamen und das Kennwort an.

#### **Hinweis** *Windows-Authentifizierung*

Der hier vergebene Domänenbenutzer ist bei der Installation der steadyPRINT-Komponenten als Dienstbenutzer anzugeben.

#### **Hinweis** *Update - Verwendung von anderer Anmeldung*

Im Zuge eines Updates der *steadyPRINT-Datenbank*, können Sie einen neuen Benutzer angeben. Diesen erzeugt *CreateSteadyDB automatisch* unter Verwendung vom angegebenen Anmeldenamen und Kennwort. Aktivieren Sie dafür das Häkchen Als neue Anmeldung erstellen (nur bei Installationsart Update verfügbar).

#### **Installationsart**

Hier stehen zwei Optionen zur Auswahl, genauer die Neuinstallation der *steadyPRINT*- oder ein Update der im Einsatz befindlichen *steadyPRINT-Datenbank*. Letztere führt eine Anpassung der Datenbank auf eine aktuellere Version, äquivalent zu den im Einsatz befindlichen *steadyPRINT-Komponenten*, durch.

Sofern sich noch keine Datenbank von **steadyPRINT** auf dem Datenbankserver oder der Datenbankinstanz befindet oder Sie eine bestehende Datenbank von **steadyPRINT** verwerfen möchten, wählen Sie die Installationsart Neuinstallation aus.

Sollte sich bereits eine Datenbank einer früheren **steadyPRINT**-Version auf dem Datenbankserver oder der Datenbankinstanz befinden, besteht die Möglichkeit einer Aktualisierung auf die aktuelle Version. Dazu ist als Installationsart Update auszuwählen.

#### **Starten der Datenbankinstallation**

Nach der Eingabe aller erforderlichen Angaben, erfolgt Ausführung einer Neuinstallation oder vom Update der *steadyPRINT-Datenbank* über die

Schaltfläche **Ausführen**.

## <span id="page-18-0"></span>**6.2 Installation der Programmkomponenten**

In diesem Kapitel widmen wir uns den verschiedenen Installationen der *steadyPRINT-Komponenten* auf Client- und Serverseite. Folgende Komponenten stehen dabei zur Auswahl:

- *Client (Endanwender),*
- *Management (Administrative Oberfläche und API),*
- *Server (Synchronisierung, Ausfallsicherheit, Monitoring, VPD und SecurePrint).*

Jede der drei Installationen wird in den nachfolgenden Unterkapiteln als Schritt-für-Schritt-Anleitung gezeigt und beschrieben. Eine Übersicht der Programmkomponenten mit ihren Aufgaben finden Sie unter [Die](#page-11-0) [Technik.](#page-11-0)

#### **Wichtig** *Serverrollen für Druckserver installieren (bei Verwendung der Ausfallsicherheit)*

Die Einrichtung der *steadyPRINT Server* Komponente macht es erforderlich, dass die Rolle "Druckserver" auf einem Windows Server installiert ist (Bezeichnung kann bei Verwendung unterschiedlicher *Windows Server Versionen* abweichen).

#### **Hinweis** *Programmkomponenten*

Die Installation der Programmkomponenten für die Workstations und Clients, der Server sowie für das Management erfolgt durch das Starten der Installation über das mitgelieferte Installationspaket steadyPRINT.msi.

#### **Tipp** *Installationsort der Management-Komponente*

Das *steadyPRINT-Team* empfiehlt die Installation der Management-Komponente direkt auf dem jeweiligen Druckserver.

#### <span id="page-19-0"></span>**6.2.1 Gemeinsame Installationsschritte**

Nach dem Starten der Installationsroutine sehen Sie den Willkommensbildschirm "Welcome to the steadyPRINT Wizard" ([siehe](#page-19-1) [Abbildung](#page-19-1) [Installation](#page-19-1) [-](#page-19-1) [Willkommensbildschirm\)](#page-19-1).

<span id="page-19-1"></span>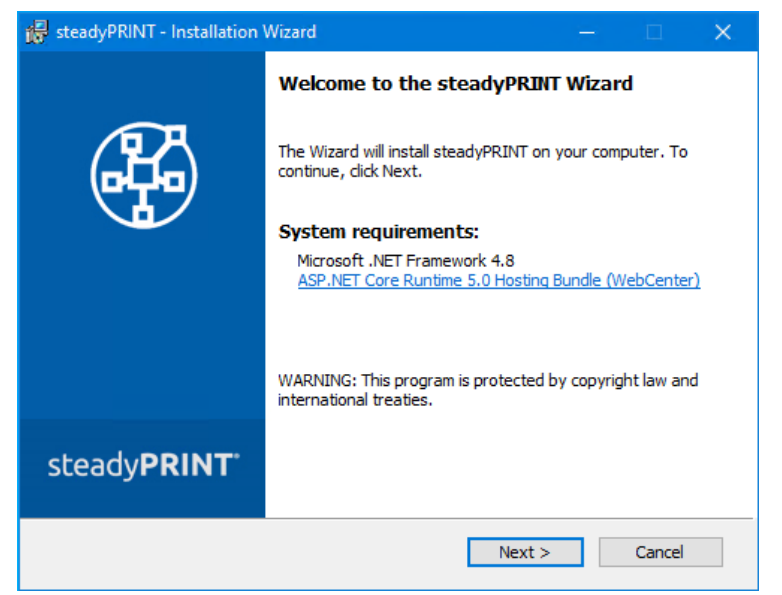

**Abbildung: 3: Installation - Willkommensbildschirm**

<span id="page-19-2"></span>Mit einem Klick auf die Schaltfläche **Weiter** gelangen Sie zum nächsten Dialog. Dieser zeigt die *Lizenzvereinbarung* ([siehe](#page-19-2) [Abbildung:](#page-19-2) [Installation](#page-19-2) [-](#page-19-2) [Lizenzvereinbarung\)](#page-19-2).

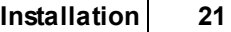

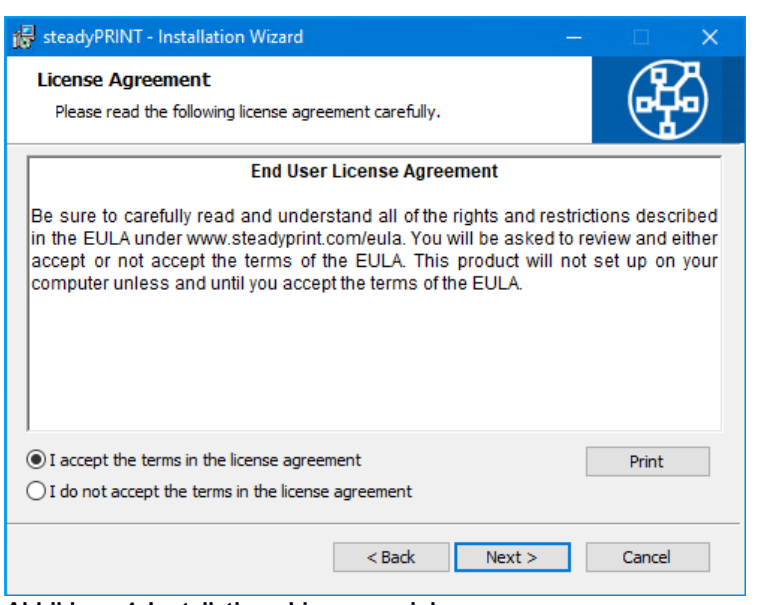

**Abbildung 4: Installation - Lizenzvereinbarung**

Sie werden nun nach den Lizenzbedingungen gefragt. Es wird nahegelegt, sich den *Software-Lizenzvertrag* zu **steadyPRINT** gewissenhaft durchzulesen. Zum Fortfahren der Installation ist der Lizenzvereinbarung zuzustimmen. Wählen Sie hierzu "Ich akzeptiere die Bedingungen der Lizenzvereinbarung" aus und bestätigen Sie die getroffene Auswahl mit einem Klick auf die Schaltfläche **Weiter**, um zur Angabe der Benutzerinformationen zu gelangen.

Eine Ablehnung der Lizenzvereinbarung bricht die Installation ab und beendet die Installationsroutine.

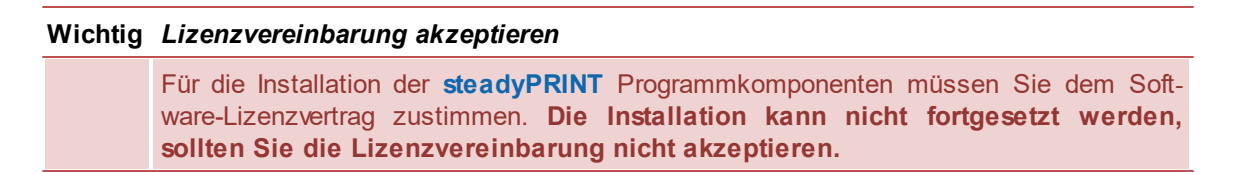

Klicken Sie anschließend auf die Schaltfläche **Weiter**, um die zu installierenden Komponenten anzupassen.

#### <span id="page-21-0"></span>**6.2.2 Komponentenauswahl für die Installation**

Im Folgenden steht Ihnen eine benutzerdefinierte Installationsmaske mit den zu installierenden *steadyPRINT-Komponenten* zur Verfügung. Wählen Sie an dieser Stelle das gewünschte Feature aus und deaktivieren Sie die anderen Komponenten. Das Abwählen eines entsprechenden Features geschieht durch Anklicken und die Auswahl von "Dieses Feature wird nicht verfügbar sein". Für das Aktivieren eines Features ist ein Klick auf den Menüeintrag "Dieses Feature wird auf eine lokale Festplatte installiert" erforderlich. Die [Abbildung](#page-21-1) [Installation](#page-21-1) [-](#page-21-1) [Angepasstes](#page-21-1) [Setup](#page-21-1) zeigt beispielhaft die Auswahl der Client-*Komponenten*.

<span id="page-21-1"></span>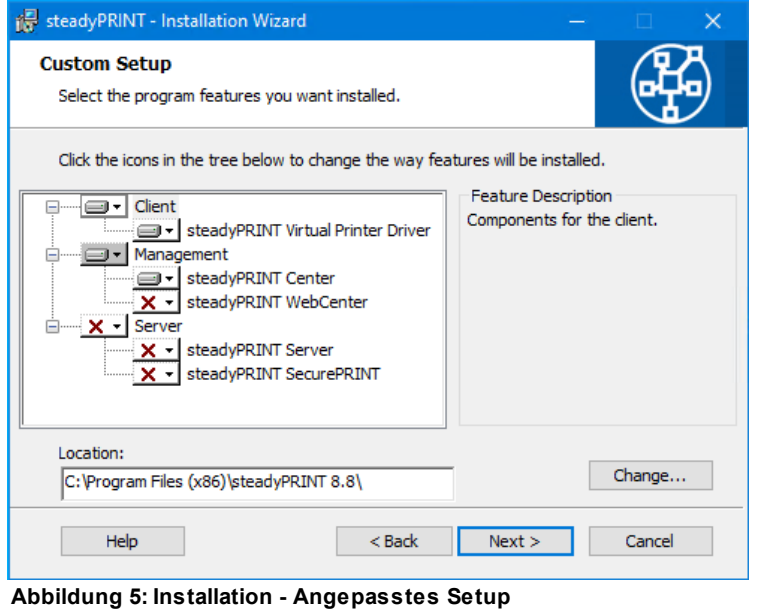

<span id="page-21-2"></span>Den Schritt der *steadyPRINT-Komponentenauswahl* im angepassten Setup schließen Sie mit einem Mausklick auf die Schaltfläche Weiter ab. Der nächste Installationsschritt fordert die Eingabe des Namens des Datenbank-Servers bzw. der Datenbank-Instanz.

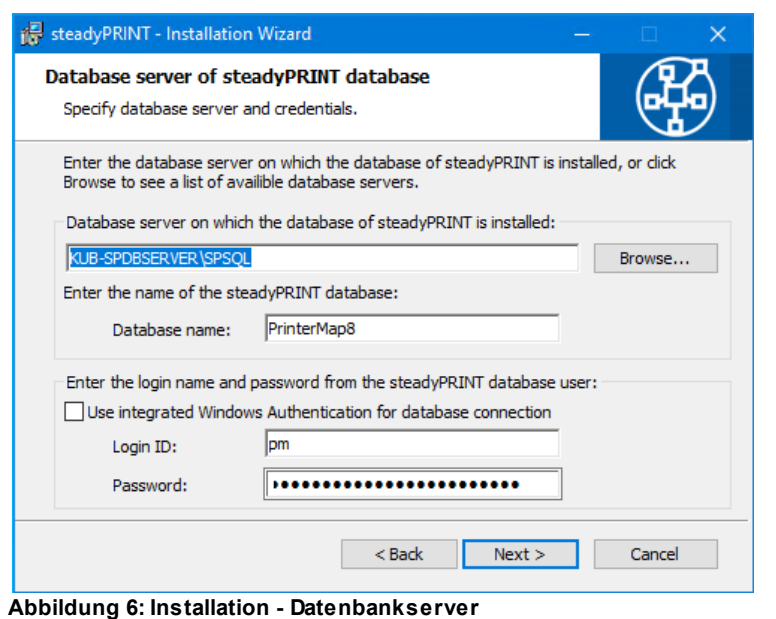

<span id="page-22-0"></span>Geben Sie die Informationen für den Datenbankserver, die steadyPRINT Datenbank und den separaten Datenbankbenutzer für **steadyPRINT** aus Installation der Datenbank ein (<u>[siehe](#page-21-2) [Abbildung](#page-21-2) [Installation](#page-21-2) [-](#page-21-2) [Datenbankserver](#page-21-2)),</u> die zuvor beim Anlegen der Datenbank in der Anwendung CreateSteadyDB angegeben wurden. Klicken Sie anschließend auf die Schaltfläche **Weiter**, um fortzufahren.

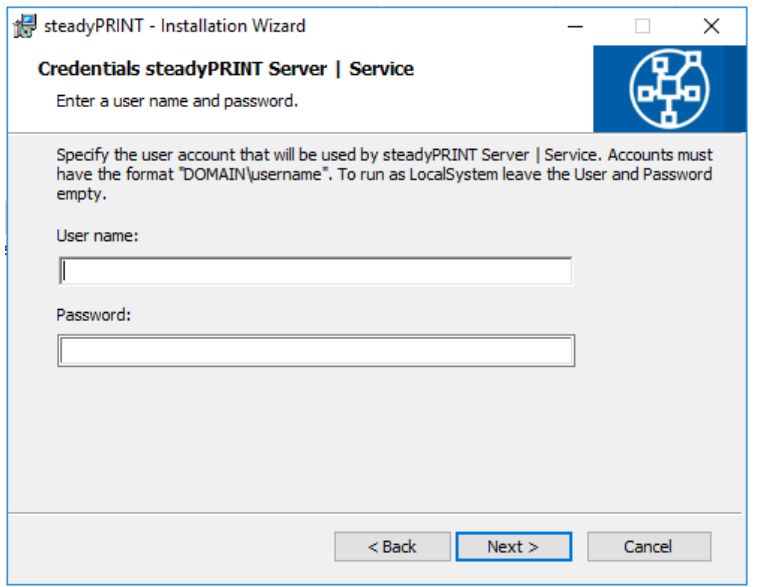

**Abbildung 7: Installation - Anmeldeinformationen**

Der nächste Installationsschritt, [siehe](#page-22-0) [Abbildung](#page-22-0) [Installation](#page-22-0) [-](#page-22-0) [Anmeldeinformationen](#page-22-0), erfordert die Angabe der *Domänen-Authentifikationsdaten* (Anmeldedaten) eines Administratorkontos. Dazu sind der Name und das Kennwort eines Benutzers erforderlich, der über die entsprechenden administrativen Berechtigungen verfügt, um beispielsweise den Status der Druckerwarteschlange des zu überwachenden Druckservers abzufragen. Für eine gewöhnliche Client-Installation (*steadyPRINT Agent*) können Sie die Felder leer lassen. Dies bedeutet, dass der localsystem Benutzer verwendet wird. Klicken Sie zum Abschluss der Installation anschließend auf die Schaltfläche **Weiter**.

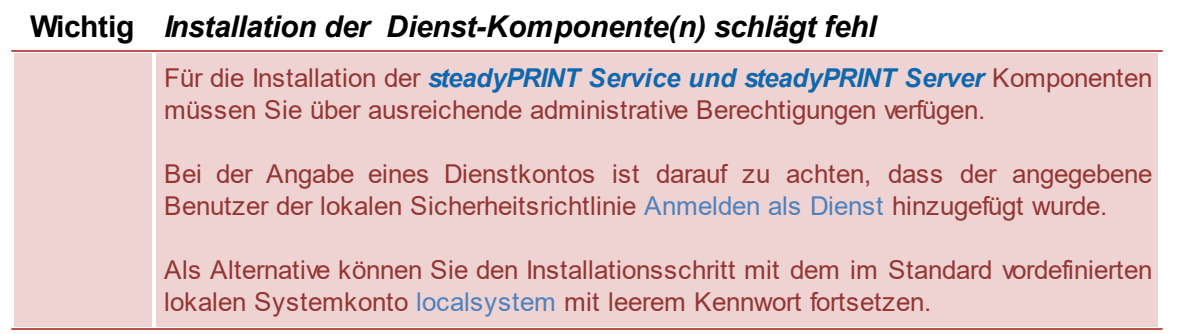

*Nähere Informationen dazu (Technischer Hintergrund) finden Sie im Kapitel [Support](#page-391-0) zu FAQ/Technischer Support.*

#### <span id="page-24-0"></span>**6.2.3 Abschluss der Installation**

Die für die Installation der *steadyPRINT-Programmkomponenten* notwendigen Angaben sind von Ihnen vorgenommen worden. Der Programm-Assistent des steadyPRINT Wizard ist nun bereit. die Programmdateien auf Ihre lokale Festplatte zu kopieren und erforderliche Systemeinträge vorzunehmen [\(siehe](#page-24-1) [Abbildung](#page-24-1) [Installation](#page-24-1) [-](#page-24-1) [Bereit](#page-24-1) [das](#page-24-1) [Programm](#page-24-1) [zu](#page-24-1) [installieren\)](#page-24-1).

<span id="page-24-1"></span>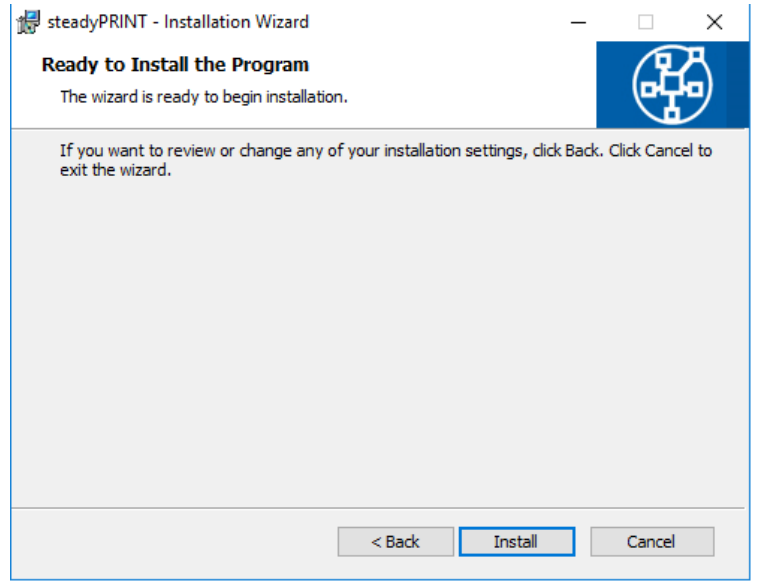

**Abbildung 8: Installation - Bereit das Programm zu installieren**

<span id="page-24-2"></span>Klicken Sie auf **Installieren**, um die Installation mit den von Ihnen gemachten Angaben durchzuführen.

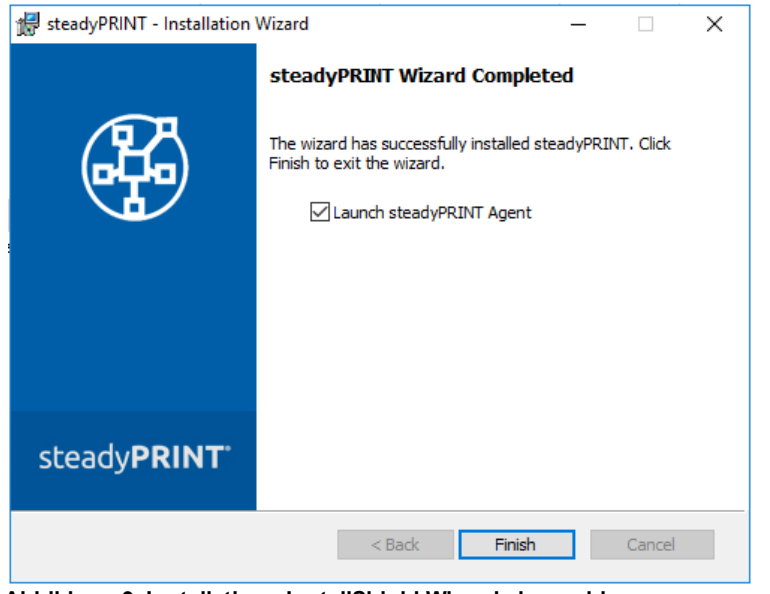

**Abbildung 9: Installation - InstallShield Wizard abgeschlossen**

Die *steadyPRINT-Programmkomponenten* wurden nun vollständig installiert. Klicken Sie auf **Fertigstellen**, um die Installation abzuschließen [\(siehe](#page-24-2) [Abbildung:](#page-24-2) [Installation](#page-24-2) [-](#page-24-2) [InstallShield](#page-24-2) [Wizard](#page-24-2) [abgeschlossen\)](#page-24-2).

#### <span id="page-25-0"></span>**6.2.4 Softwareverteilung per Active Directory (AD)**

Für die automatische Verteilung per Active Directory steht das mitgelieferte MSI-Paket (*steadyPRINT.msi*) zur Verfügung. Eine Beispielanleitung für das Erstellen der Silent-Installation finden Sie im Download-Bereich unter Dokumentation auf [www.steadyprint.com.](http://www.steadyprint.com/download-de/#layer_slider_2)

## <span id="page-25-1"></span>**6.3 steadyPRINT Service Management App**

<span id="page-25-2"></span>Die *steadyPRINT Service Management App* (siehe Abbildung: Die Service Management App mit installierten [steadyPRINT-Diensten\)](#page-25-2) wird bei der Installation von **steadyPRINT** mitgeliefert. Dieses Tool dient zur Konfiguration der einzelnen *steadyPRINT Dienste*. Hier können **Zertifikat, URL** und **Port** des jeweiligen Dienstes angepasst werden. Um die angepasste Konfiguration nutzen zu können, müssen Sie diese zuerst speichern und dann die Dienste neu starten. Die ServiceMgmtApp.exe ist im Installations-ZIP-Archiv in einem Ordner mit dem Namen ServiceMgmtApp zu finden.

**Installation 27**

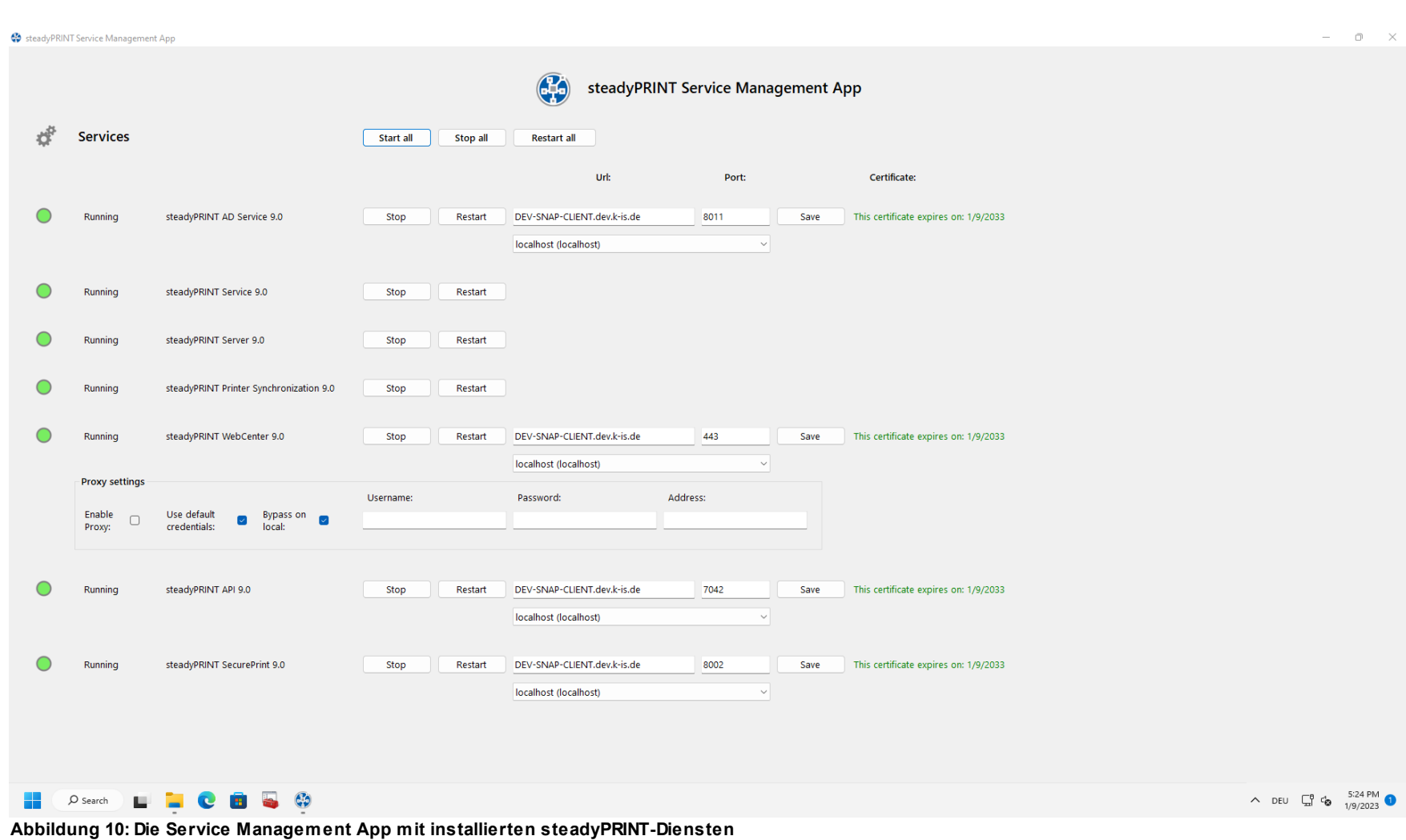

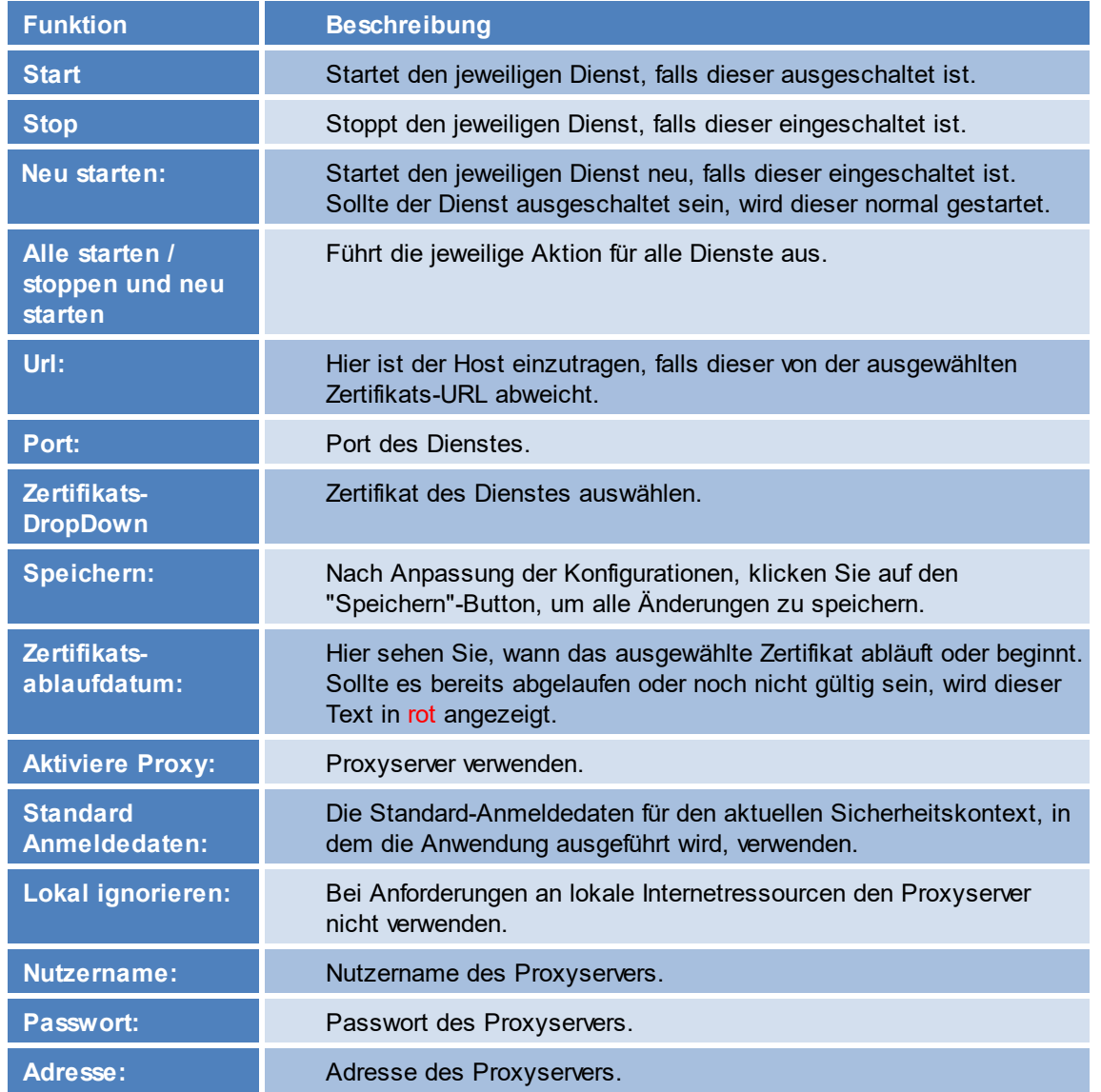

#### **Hinweis** *Speichern und Backup*

Beim Speichern der Konfigurationsdatei wird gleichzeitig ein Backup der vorherigen Konfiguration erzeugt. Das Backup wird im Ausführungsverzeichnis der *steadyPRINT Service Management App* unter "Backup-Konfiguration" abgelegt.

## <span id="page-28-0"></span>**6.4 Installation WebCenter**

Wählen Sie bei den *steadyPRINT Installationskomponenten* die *steadyPRINT WebCenter* Komponente aus.

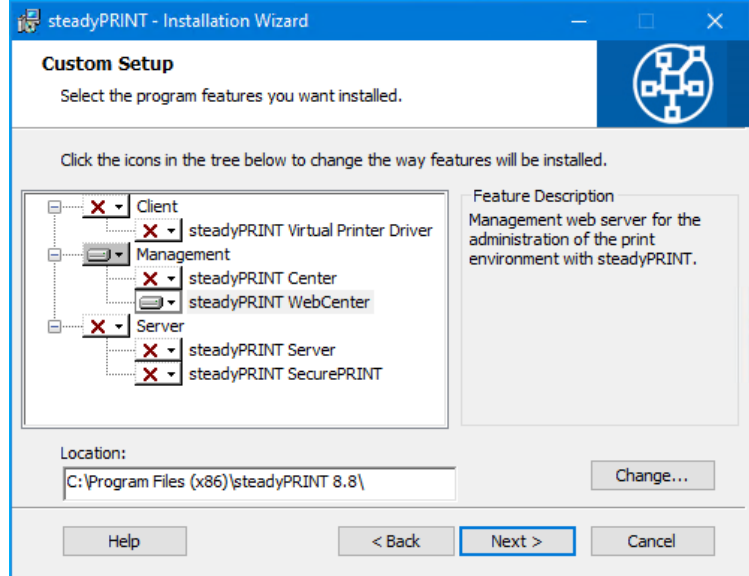

**Abbildung 11: Installation von WebCenter**

Der nächste Installationsschritt, [siehe](#page-29-0) [Abbildung](#page-29-0) [Installation](#page-29-0) [-](#page-29-0) [Anmeldeinformationen](#page-29-0), erfordert die Angabe der *Domänen-Authentifikationsdaten* (Anmeldedaten) eines Windows-Benutzers. Für eine gewöhnliche Installation können Sie die Felder leer lassen. Dies bedeutet, dass der localsystem Benutzer verwendet wird. Klicken Sie zum Abschluss der Installation anschließend auf die Schaltfläche **Weiter**.

<span id="page-29-0"></span>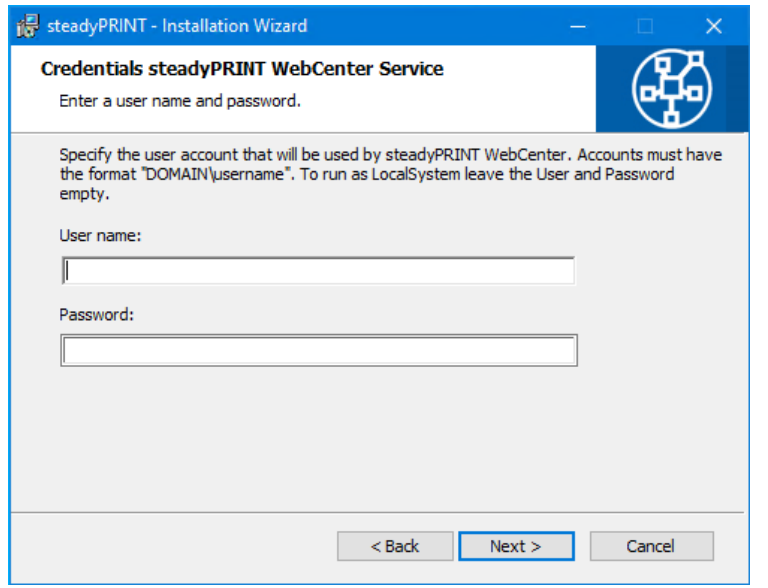

**Abbildung 12: Installation - Anmeldeinformationen**

#### **Wichtig** *Installation der Dienst-Komponente(n) schlägt fehl*

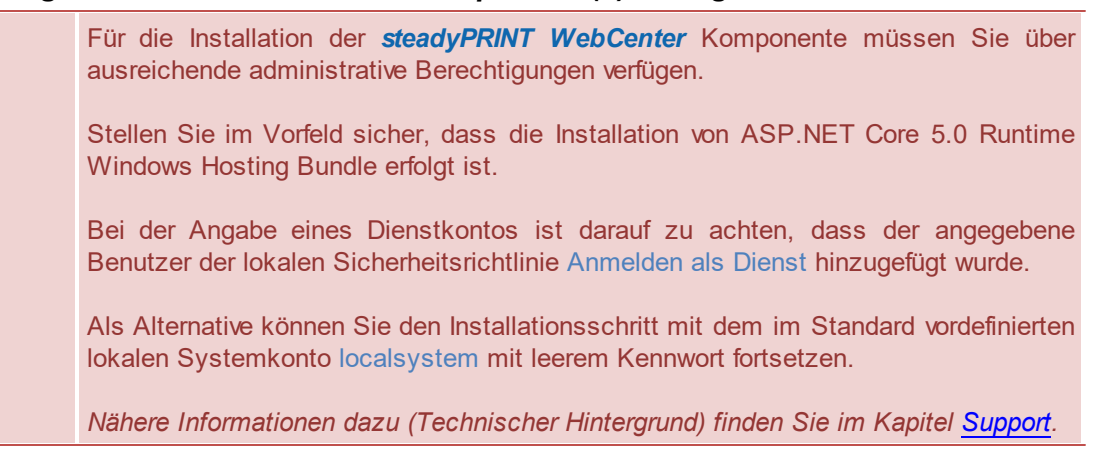

#### **Konfiguration von Ports**

Das WebCenter besteht aus zwei Diensten, dem *steadyPRINT WebCenter* und *steadyPRINT AD Service* Dienst. Ist eine Anpassung der Standard-Ports gewünscht, muss diese manuell über die jeweilige appsettings.json-Konfigurationsdatei erfolgen.

#### **Anpassung von Port für steadyPRINT AD Service**

Öffnen Sie dazu die Konfigurationsdatei [Install]\install.AdService\appsettings.json. Anschließend erfolgt die Anpassung des HTTPS-Ports über die Eigenschaft ServerDefaultOptions.HttpsPort.

Im Anschluss ist die Anpassung des Ports in der Konfigurationsdatei [Install]\install.WebCenter\appsettings.json zu wiederholen. Belegen Sie dazu den HTTPS-Port über die Eigenschaft AdServiceConfig.HttpsPort mit dem zuvor vergebenen Wert. Stellen Sie in jedem Fall sicher, dass die beiden HTTPS-Ports übereinstimmen. Andernfalls können der *steadyPRINT WebCenter* und *steadyPRINT AD Service* nicht miteinander kommunizieren.

#### **Anpassung von Ports für steadyPRINT WebCenter**

Öffnen Sie dazu die Konfigurationsdatei [Install]\install.WebCenter\appsettings.json. Anschließend erfolgt die Anpassung der Ports (für http(s)) über die beiden Eigenschaften Kestrel.Endpoints.Http.Url und Kestrel.Endpoints.Https.Url.

Starten Sie nach einer Anpassung der Ports den Dienst steadyPRINT AD Service neu!

#### **Konfiguration von Zertifikat für WebCenter**

Öffnen Sie dazu die Konfigurationsdatei [Install]\install.WebCenter\appsettings.json. Anschließend erfolgt die Anpassung des DNS-Namens, über welchen das WebCenter errreichbar sein soll, durch die Anpassung der Eigenschaft Certificates. Default. Subject. Stellen Sie sicher, dass ein gültiges und passendes Zertifikat im Zertifikatsspeicher des lokalen Computers (local machine certificate store) abgelegt wurde,

sodass der DNS-Name und der Antragsteller des Zertifikats (subject) übereinstimmen.

Starten Sie nach einer Anpassung der Ports den Dienst steadyPRINT WebCenter neu!

# <span id="page-30-0"></span>**6.5 Update**

Dieses Kapitel beschreibt das Vorgehen eines manuellen Updates in einer bestehenden **steadyPRINT** Umgebung. Es zielt speziell darauf ab, den laufenden Betrieb nicht zu beeinträchtigen. Der Administrator kann mit dem nachfolgend beschriebenen Vorgehen ein Update sukzessive und ohne Zeitdruck durchführen. Ziel ist es dabei die *steadyPRINT Datenbank* parallel zu halten. Sämtliche Clients verbinden sich dabei auf die neue und parallel laufenden Datenbank, womit ältere Clients nicht beeinträchtigt werden.

#### **Backup der bestehenden Datenbank**

Zunächst gilt es die bestehende *steadyPRINT Datenbank* zu sichern. Eine Sicherung erfolgt beispielsweise über das Microsoft SQL Server Management

Studio unter [INSTANZNAME] > Databases > [STEADYPRINT DATENBANK] > Tasks > Back Up ....

#### **Backup parallel einspielen**

Die zuvor erstellte Sicherung der Datenbank ist nun unter einem anderen Namen wieder einzuspielen. Dieser Vorgang kann zum Beispiel über das Microsoft SQL Server Management Studio unter [INSTANZNAME] > Databases > Restore Database erfolgen. Dabei empfiehlt sich die Verwendung von einem Suffix, welches die jeweilige **steadyPRINT** Version beschreibt: Beispiel (alter Datenbankname): PrinterMap Beispiel (neuer Datenbankname): PrinterMap\_510

#### **Wichtig** *Keine Berechtigung nach Wiederherstellen der Datenbank*

Nach dem Wiederherstellen einer Datenbank können die Berechtigungen für den SQL-Benutzer verloren gehen.

Gehen Sie zur Korrektur der Berechtigungen nach dem [KB-Eintrag](https://www.steadyprint.com/knowledge-base/kein-zugriff-auf-die-datenbank-nach-wiederherstellung/) auf [www.steadyprint.com](http://www.steadyprint.com/steadyprint/) vor.

#### **Aktualisieren der steadyPRINT Datenbank**

Die Aktualisierung der *steadyPRINT Datenbank* ist analog zu Kapitel [Installation](#page-14-2) der Datenbank durchzuführen. In der Oberfläche geben Sie als Datenbankname die wiederhergestellte Datenbank an und wählen den Installationstyp Update aus. Nach dem oben genannten Beispiel wäre es die Datenbank PrinterMap 510.

#### **Update der Komponenten**

Für das Update der anderen **steadyPRINT** Komponenten (*steadyPRINT Center*, *steadyPRINT Agent* usw.) gehen Sie analog zu Kapitel [Installation](#page-18-0) der [Programmkomponenten](#page-18-0) vor. Dabei steht frei eine Update- oder Neuinstallation durchzuführen. In der Installationsroutine geben Sie als Datenbankname die wiederhergestellt Datenbank an. Nach dem oben genannten Beispiel wäre es die Datenbank PrinterMap 510.

#### **Serverseitige Parallelinstallation von Server-Komponenten**

Grundsätzlich ist für den Betrieb auf jedem Druckserver der *steadyPRINT Server* Dienst zu installieren, möchten Sie die Drucker VPD-fähig gestalten. Die Parallelinstallation der Server-Komponenten (*steadyPRINT Server* und *steadyPRINT Center*) vereinfacht das Update einer Druckumgebung, in der *VPD* zum Einsatz kommt. Um nun mehrere Umgebungen mit unterschiedlichen **steadyPRINT** Versionen parallel zu betreiben, steht ein separates

Installationsmedium steadyPRINT\_parallel.msi zur Verfügung. Dieses wird auf Anfrage durch den steadyPRINT Support bereitgestellt und ist speziell für den serverseitigen Parallelbetrieb entwickelt worden.

**Alle Angaben erfolgen ohne Gewähr auf Vollständigkeit, Richtigkeit und Aktualität.**

# <span id="page-32-0"></span>**7 Zentrale Verwaltung**

Für die Verwaltung der Druckumgebung steht Ihnen in **steadyPRINT** das *steadyPRINT Center* zur Verfügung. Alle erforderlichen Funktionen für die zentrale Verwaltung ihrer Drucker wurden darin zusammengeführt.

Im Folgenden werden die einzelnen Programmschritte für die initiale Einrichtung eines neuen Druckservers über das Verwaltungswerkzeug in **steadyPRINT** erläutert.

#### **Hinweis** *Lizenz erforderlich*

Beim Start von *steadyPRINT Center* wird die Lizenz überprüft. Diese ist erforderlich, um mit **steadyPRINT** arbeiten zu können. Für nähere Informationen bezüglich der Lizenzierung lesen Sie unter [Lizenz](#page-380-0) weiter.

Alternativ kann auch eine Demo-Version aktiviert werden. Gehen Sie hierzu wie folgt vor:

#### **Hinweis** *Demo aktivieren*

Das *steadyPRINT Center* fragt Sie beim ersten Start, ob Sie den Demo-Modus für 30 Tage aktivieren oder eine erworbene Lizenz einspielen möchten. Wählen Sie zwischen den beiden Optionen, um fortzufahren.

Bei Fragen zur Lizenzierung wenden Sie sich bitte an den *steadyPRINT-Support* (s. Kapitel [Support\)](#page-391-0).

## <span id="page-32-1"></span>**7.1 WebCenter**

Ab Version 9.0 können Sie das *steadyPRINT WebCenter* verwenden, um Ihre Drucker zentral zu verwalten.

Das *steadyPRINT WebCenter* soll den vollen Funktionsumfang der Druckerverwaltung realisieren und wird künftig erweitert.

Das ist der aktuelle Funktionsumpfang:

- Einstellungen: Grundlegende Einstellungen sowie die Einstellungen für *steadyPRINT SecurePrint* oder *steadyPRINT API*
- Zuweisungen: Zuweisen aller Typen für Benutzer/Computer/Gruppen auf Basis von Druckern oder ActiveDirectory
- SMTP: Status Informationen für Drucker einsehen

#### <span id="page-33-0"></span>**7.1.1 SteadyAPI**

Die *steadyPRINT API* dient als Schnittstelle, um Daten zu beziehen und Funktionen bereitzustellen. Sie ist für das *WebCenter* sowie *SecurePrint* erforderlich.

Die *API* ist vom *steadyPRINT AD-Service* abhängig, der bei der Installation der *API* automatisch mit installiert wird.

Mit der *steadyPRINT API* können Sie Daten aus **steadyPRINT** beziehen oder diese schreiben und **steadyPRINT** mit Ihrer bestehenden Infrastruktur kombinieren. Alle Funktionen im *steadyPRINT Webcenter/SecurePrint* sind ohne User Interface über die *API* realisierbar.

Für die Verwendung der *API* ist ein Json Web Token erforderlich. Diesen können Sie über den [Login](#page-36-0) oder die Tokenverwaltung in den *WebCenter***-**Einstellungen beziehen. Die Zugriffsrechte für das *steadyPRINT Webcenter/SecurePrint* lassen sich auch für die *API* anwenden.

Ist die *steadyPRINT API* installiert, können Sie eine detaillierte Auflistung der aktuellen Funktionen, welche die *API* bereitstellt, in der mitgeliefertetn interaktiven API Dokumentation einsehen. Die Dokumentation befindet sich bei einer lokalen Installation unter: <https://localhost:7042/docs/index.html>

Ihre Konfiguration kann abhängig von der eingestellten URL und dem Port abweichen. Die URL wird nach folgendem Schema generiert: <https://computername:Port/docs/index.html>

Die Dokumentation beschreibt alle existierenden Endpunkte, und Sie können diese direkt über die Web-Oberfläche ausprobieren.

# **Warnung** *Verwendung der Produktiven Datenbank zum Testen der API*

Wenn Sie Änderungen vorhnehmen, wie beispielweise das Löschen von Druckern

oder das Umbenennen von Ordnern, werden diese in der **steadyPRINT Umgebung** ausgeführt. Es empfielt sich zum Testen der *API* entweder nur lesende Zugriffe zu testen oder eine Test-Datenbank zu verwenden.

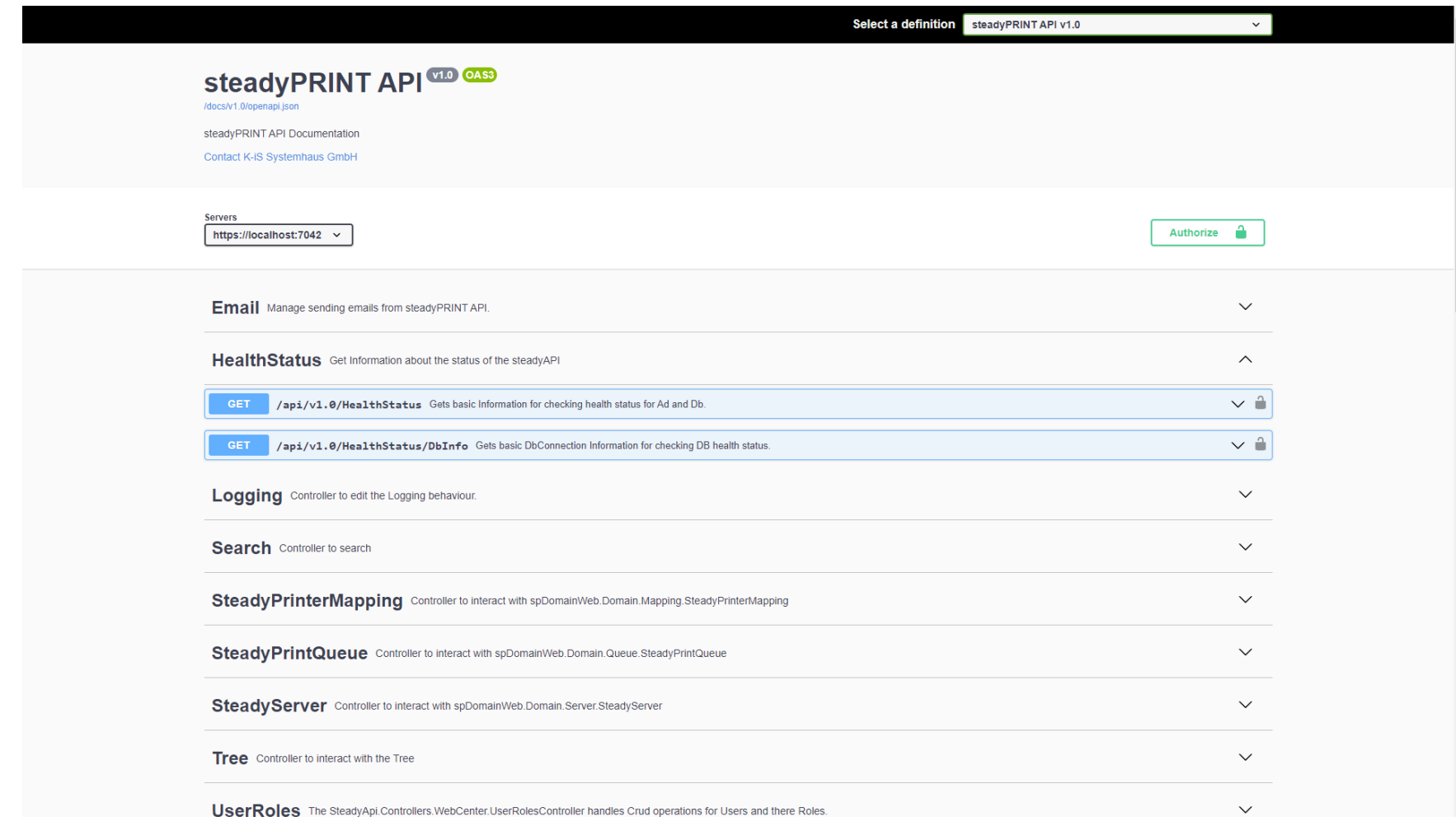

Zum Erstellen eines Tokens können Sie den Login verwenden oder einen Service-Token über die Einstellungen im *WebCenter* erstellen. Der Token ist erforderlich, um autorisierte Endpunkte der *API* aufrufen zu können.

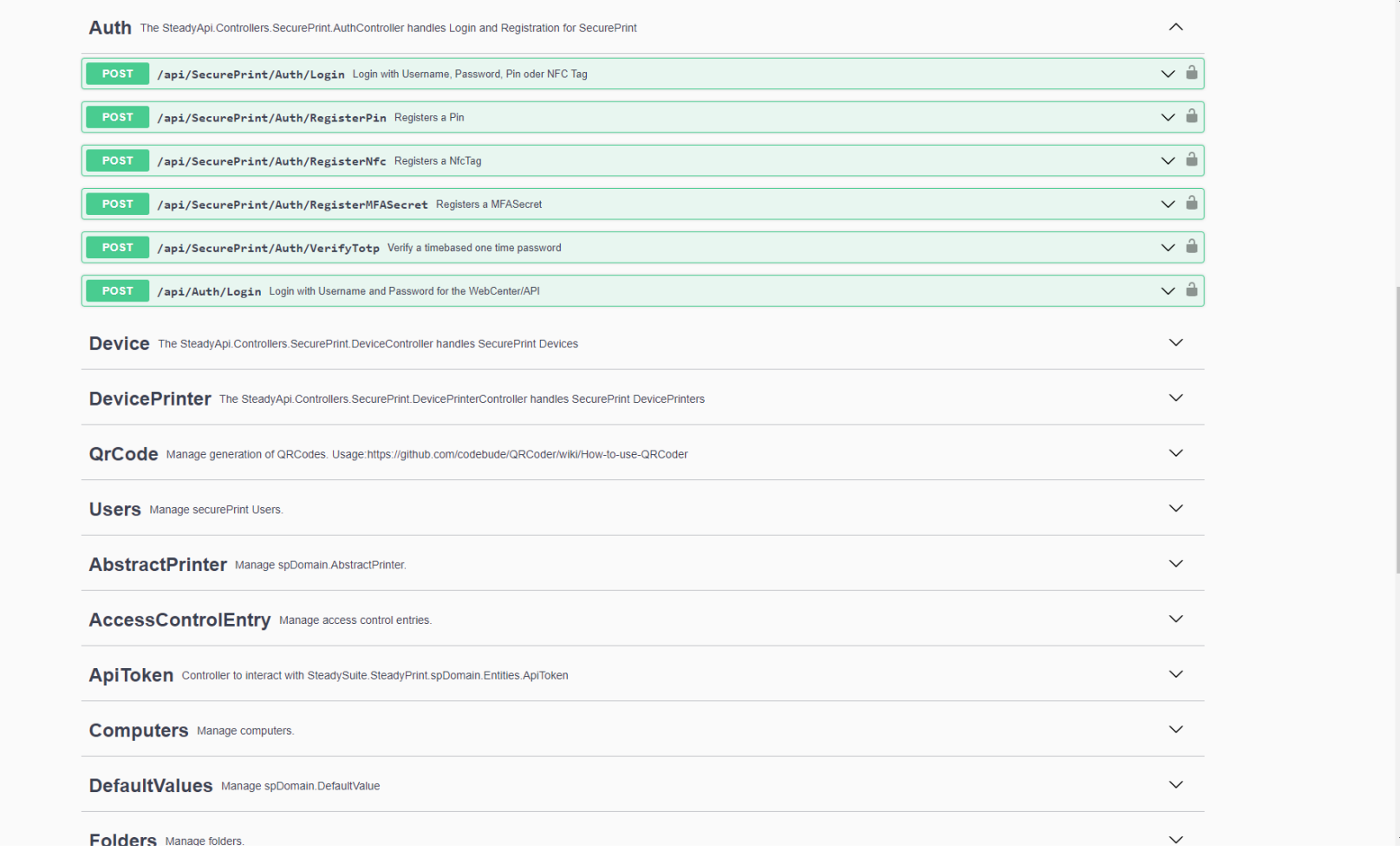

Verwenden Sie beispielsweise den Endpunkt /api/Auth/Login und geben Sie Ihren Benutzernamen und Ihr Passwort ein, um einen Token zu erzeugen.
Dieser Token kann dann verwendet werden, um andere Endpunkte aufzurufen, für die der Benutzer autorisiert ist.

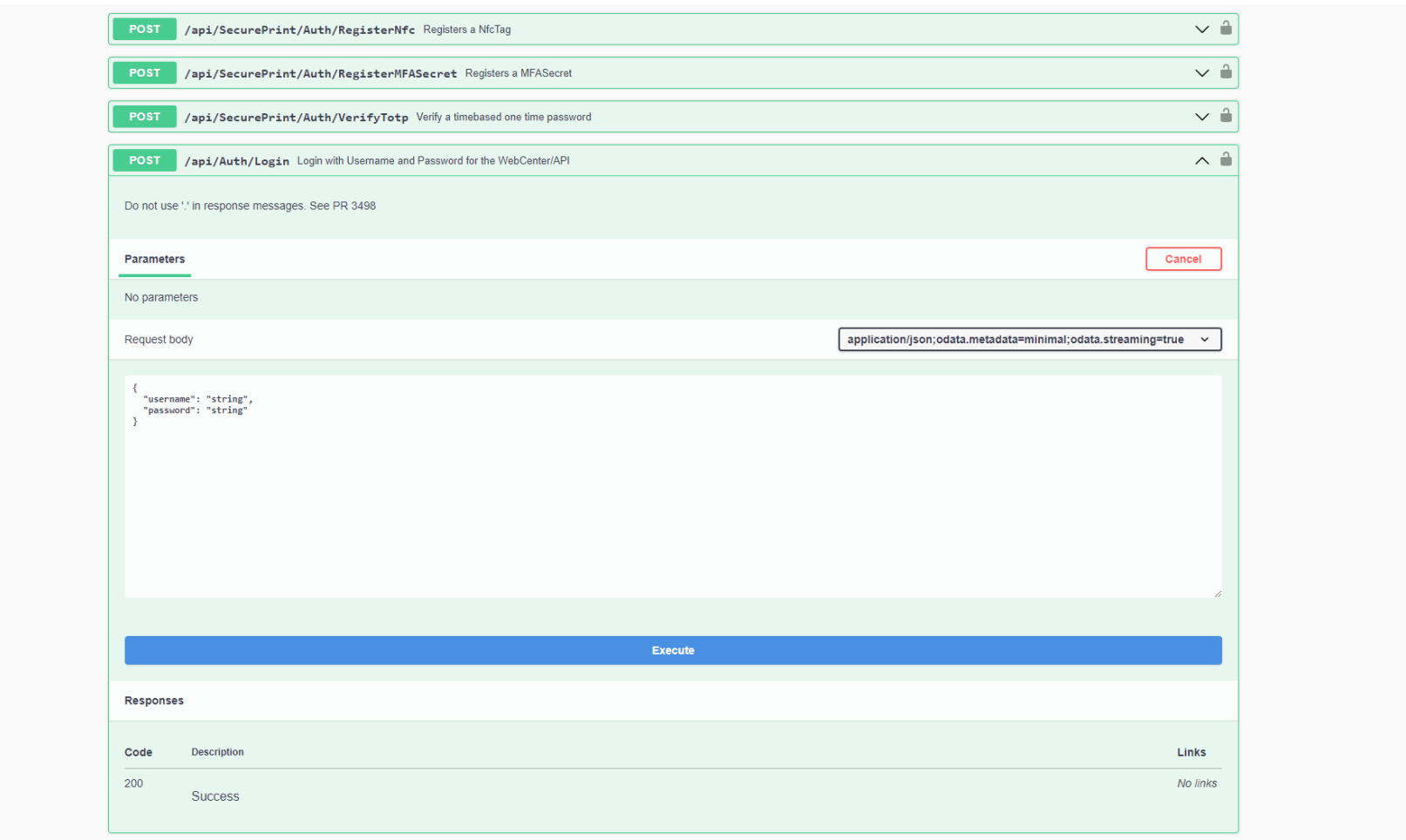

Den erzeugten Token können Sie in der Web-Oberfläche hinterlegen, indem Sie auf den **Authorize-**Button klicken.

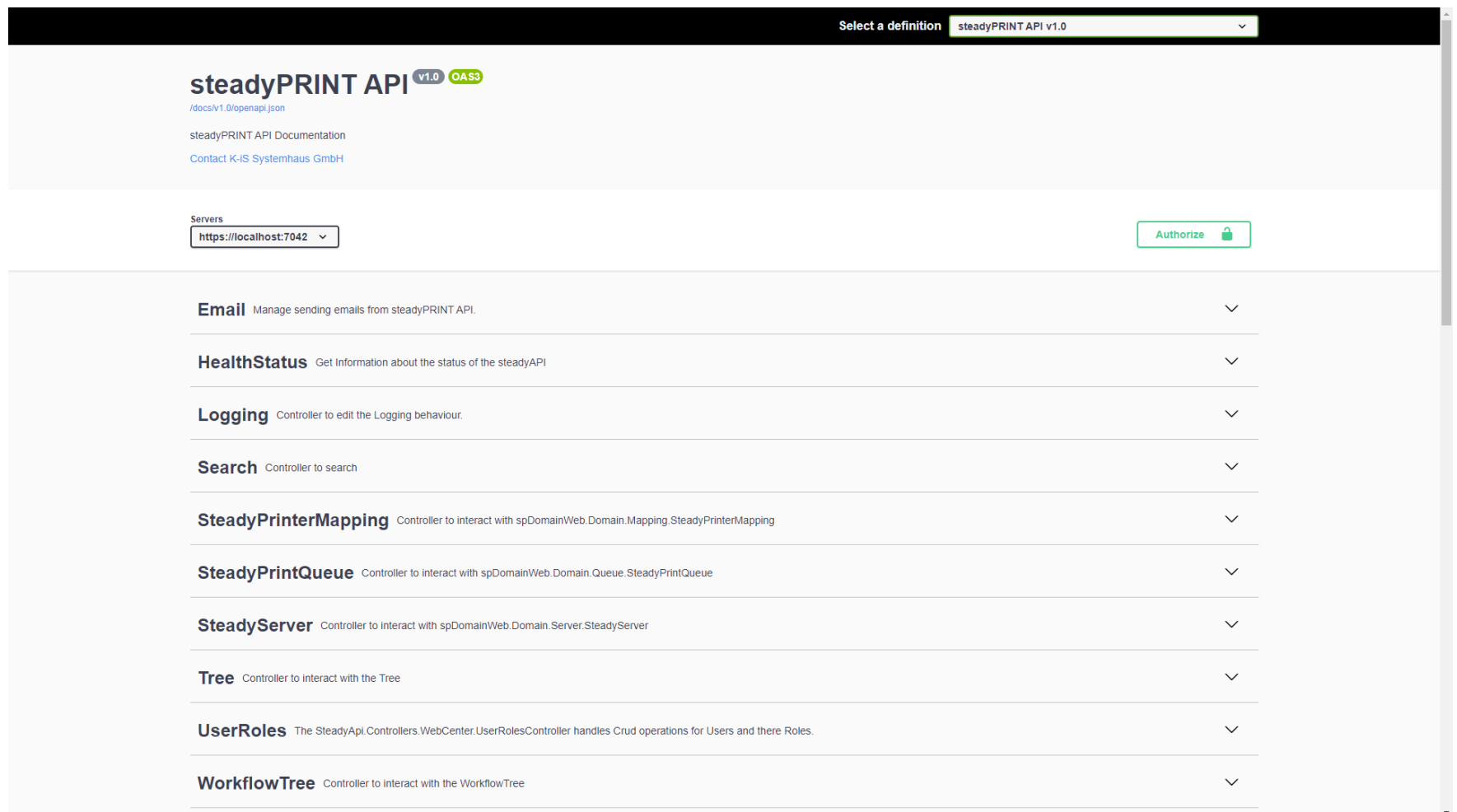

Nun können Sie die *API* erforschen und alle Endpunkte verwenden, die für diesen Benutzer zur Verfügung stehen.

**Hinweis** *Gültigkeit des Tokens*

Der hier beschriebene Weg, einen Token zu erzeugen, ist derselbe, wie er im *steadyPRINT WebCenter* genutzt wird. Dieser Token hat eine Gültigkeit von 60 Minuten. Um einen Token zu erzeugen, der für einen Service oder eine 3rd Party Applikation verwendet werden kann, lesen Sie bitte im installierten *WebCenter* in den Einstellungen das Kapitel zu den Service-Token ( ....).

# **7.1.2 PowerShell**

Das *steadyPRINT PowerShell-Modul* ermöglicht Administratoren und Entwicklern das Schreiben von PowerShell-Skripten mit Anbindung an die *steadyPRINT API*. Unsere Cmdlets für allgemeine Anwendungsfälle bilden den Kern der Automatisierungsaufgaben. Über HTTP-Anfragen kann zusätzlich auf die gesamte *API* zugegriffen werden.

<span id="page-38-0"></span>Eine ausführliche Anleitung und den Download des Moduls finden Sie im *WebCenter* im Menüpunkt Einstellungen unter [PowerShell](#page-38-0).

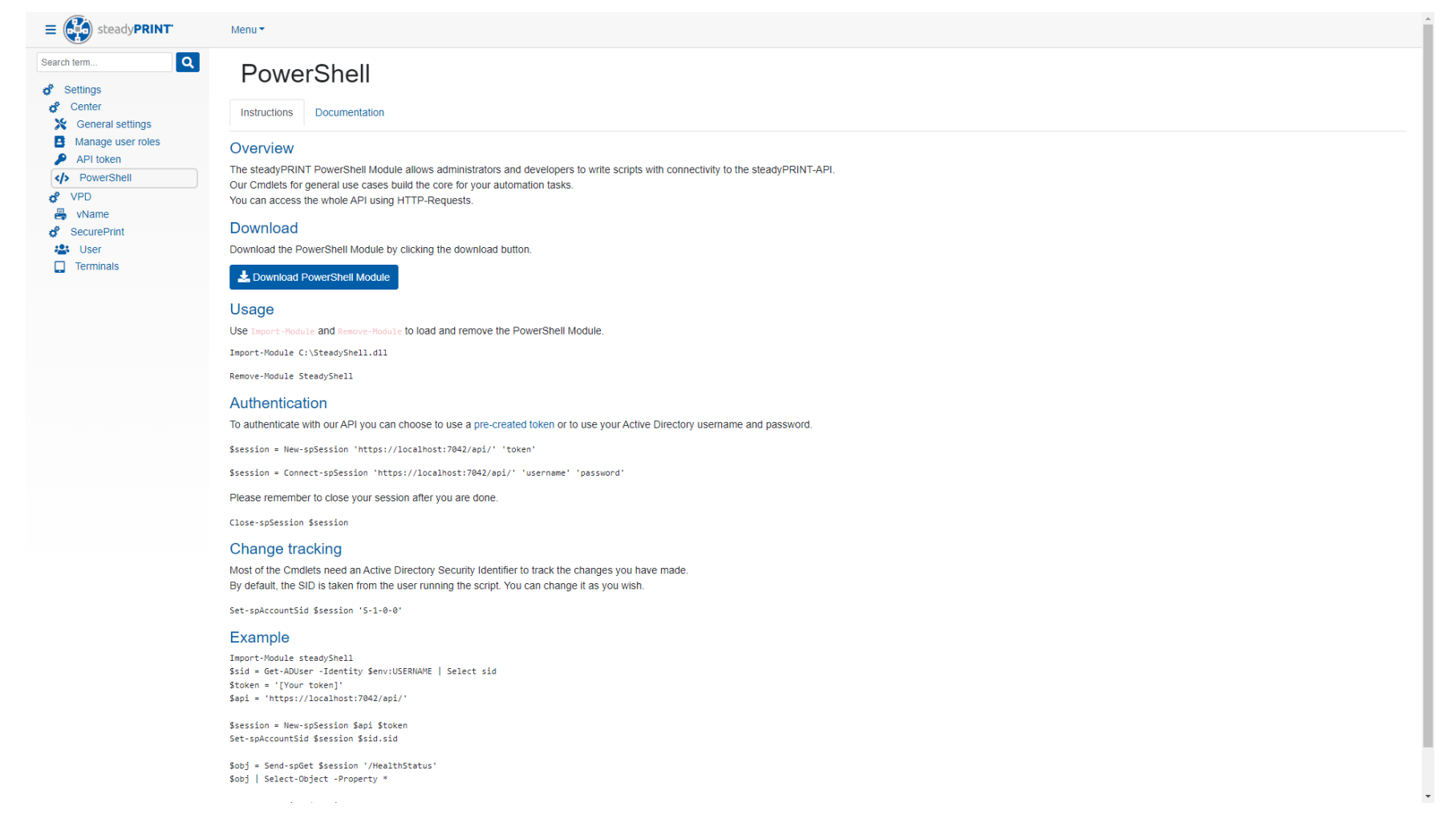

# **7.2 Verwaltung der Druckserver**

<span id="page-39-0"></span>Für die Verwaltung der Druckserver und Drucker mit **steadyPRINT** ist es erforderlich, diese im *steadyPRINT Center* zunächst einzubinden. Dies geschieht über das Kontextmenü des Baums im *steadyPRINT Center*, [\(siehe](#page-39-0) [Abbildung:](#page-39-0) [steadyPRINT](#page-39-0) [Center](#page-39-0) [-](#page-39-0) [Anlegen](#page-39-0) [eines](#page-39-0) [neuen](#page-39-0) [Druckservers](#page-39-0) [über](#page-39-0) [das](#page-39-0) [Kontextmenü\)](#page-39-0).

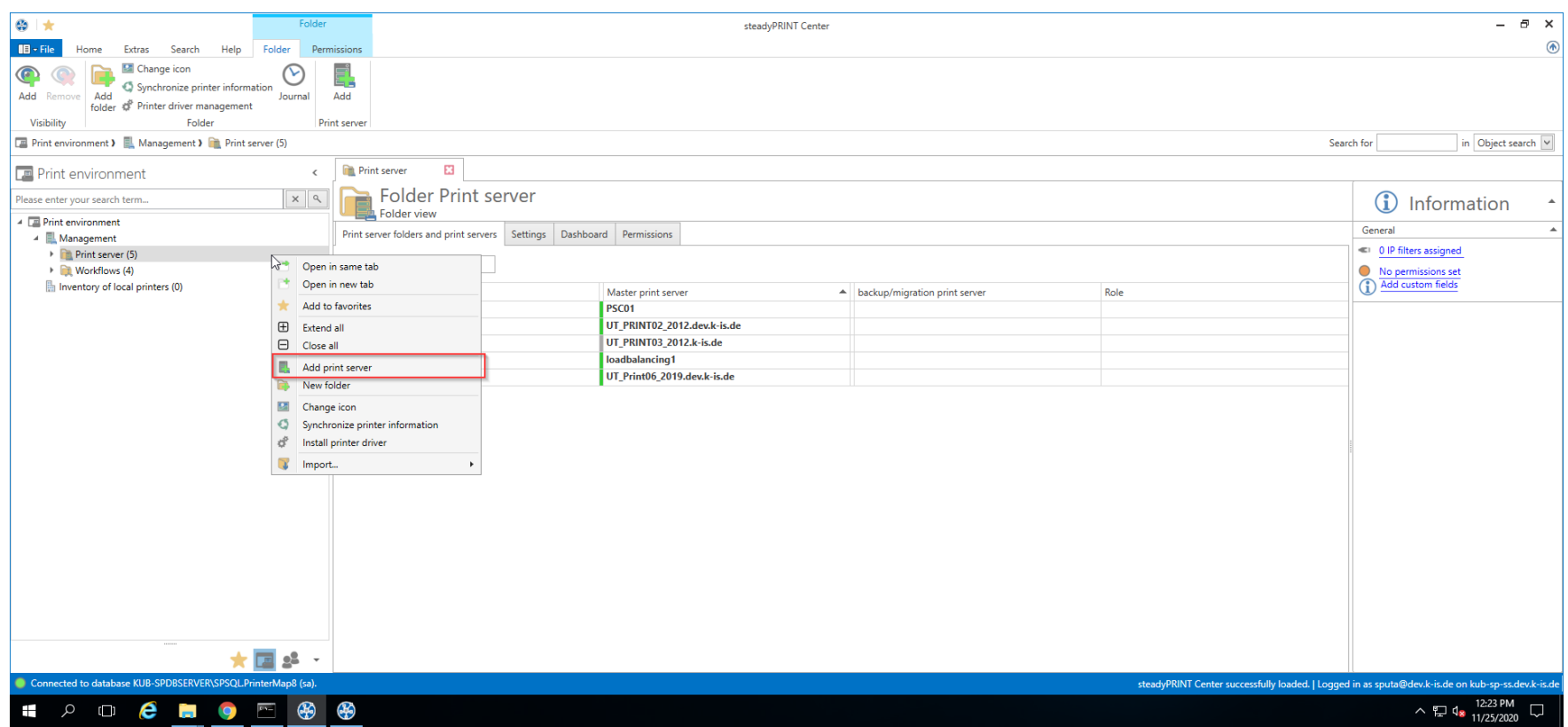

**Abbildung 13: steadyPRINT Center - Anlegen eines neuen Druckservers über das Kontextmenü**

Über die Baumknoten Branch Office Druckserver und Druckserver erfolgt das Hinzufügen eines Druckservers in der gewünschten Rolle.

#### **Importieren von Druckservern und Druckern**

Im Fenster in [Abbildung](#page-41-0) [-](#page-41-0) [steadyPRINT](#page-41-0) [Center](#page-41-0) - [Importieren](#page-41-0) [eines](#page-41-0) [Druckservers](#page-41-0) ist nun der Name eines Druckservers anzugeben, um dessen angeschlossene Drucker auflisten zu lassen. Deaktivierte Druckserver können hier über die Angabe des Namens reaktiviert werden (siehe auch den Hinweis [Deaktivieren](#page-44-0) [und](#page-44-0) [Löschen](#page-44-0) [von](#page-44-0) [Druckservern](#page-44-0)).

#### **Hinweis** *Importieren eines deaktivierten Druckservers aus der Datenbank*

Beachten Sie, dass beim Importieren alle bestehenden Druckerzuweisungen standardmäßig *deaktiviert* ("gesperrt") bleiben, um nicht ungewollt Druckerverbindungen auf den Clients zu erstellen. Andernfalls würden sich die Zuweisungen direkt auswirken.

Für die Verwaltung der Drucker mit **steadyPRINT** selektieren Sie Ihre Drucker und fahren anschließend mit einem Mausklick auf die Schaltfläche Importieren fort.

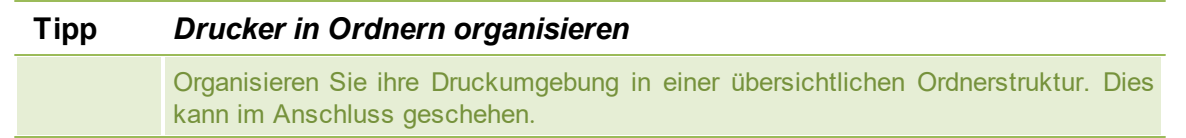

<span id="page-41-0"></span>Der neue Druckserver mit den ausgewählten Druckern erscheint nach dem Abschließen der Aktion in der Baumansicht.

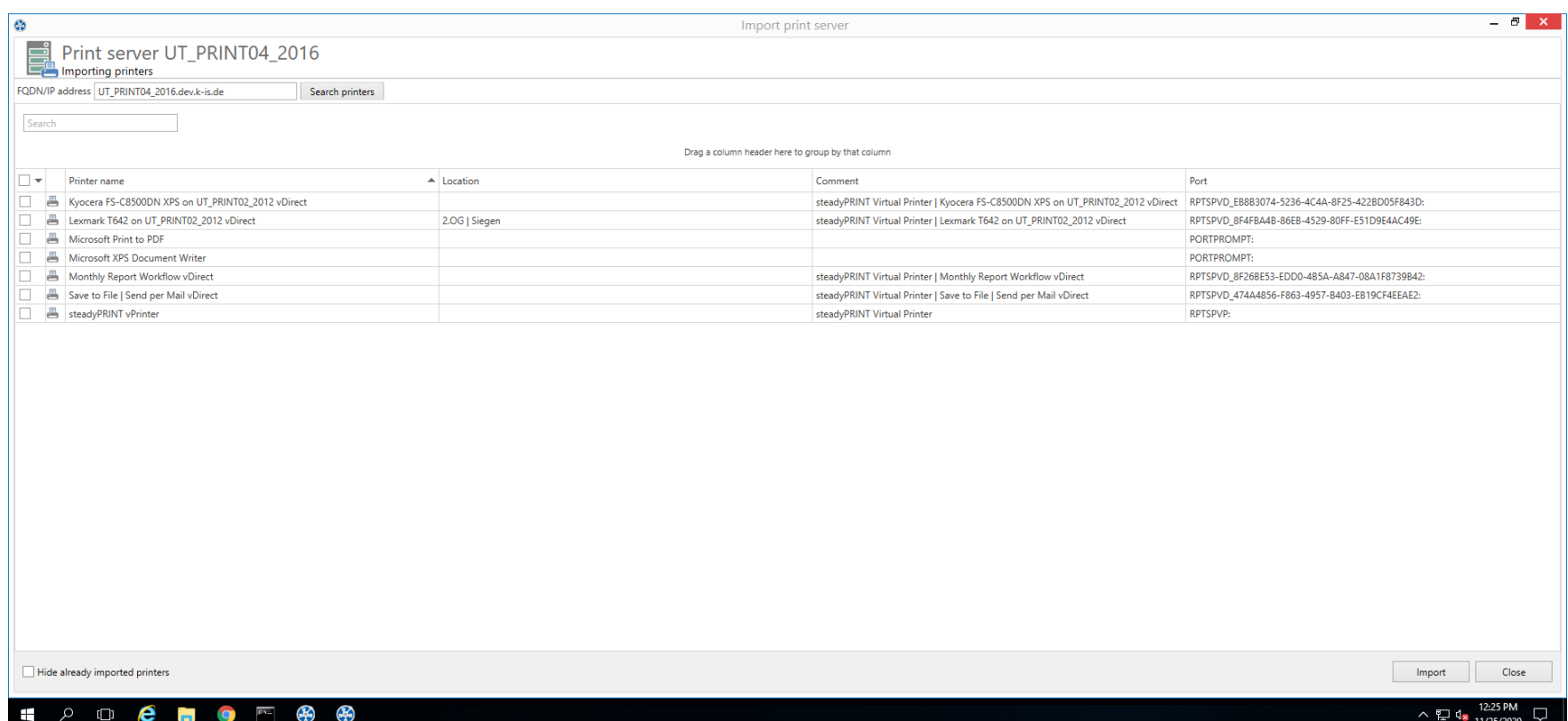

**Abbildung 14: steadyPRINT Center - Importieren eines Druckservers**

# **Hinweis** *Importieren von Druckservern per CSV-Datei*

Das Importieren von Druckservern ist auch über eine CSV-Datei möglich. Damit können Sie beispielsweise aus einer Bestandsliste einfach ihre bekannten Druckserver und Drucker nach **steadyPRINT** importieren. Das Vorgehen ist im Kapitel [Importieren](#page-355-0) [von](#page-355-0) [Druckservern](#page-355-0) [aus](#page-355-0) [CSV-Datei](#page-355-0) beschrieben.

## **Deaktivieren und Löschen von Druckservern**

#### **44 steadyPRINT Benutzerhandbuch**

Über das Kontextmenü des jeweiligen Druckservers ist das Entfernen eines zuvor importierten Druckservers möglich. Durch das Setzen des Häkchens in Abbildung: [steadyPRINT](#page-43-0) Center - Löschen eines Druckservers, löschen Sie den ausgewählten Druckserver mit allen Druckern und ihren Zuweisungen unwiderruflich aus der Datenbank.

Ist dieser Haken nicht gesetzt, wird dieser lediglich deaktiviert, wobei er im *steadyPRINT Center* anschließend nicht mehr sichtbar ist. Sie können einen deaktivierten Druckserver bei Bedarf unter Angabe des Namens, analog zu Importieren von Druckservern, wieder importieren und anschließend weiter verwenden.

<span id="page-43-0"></span>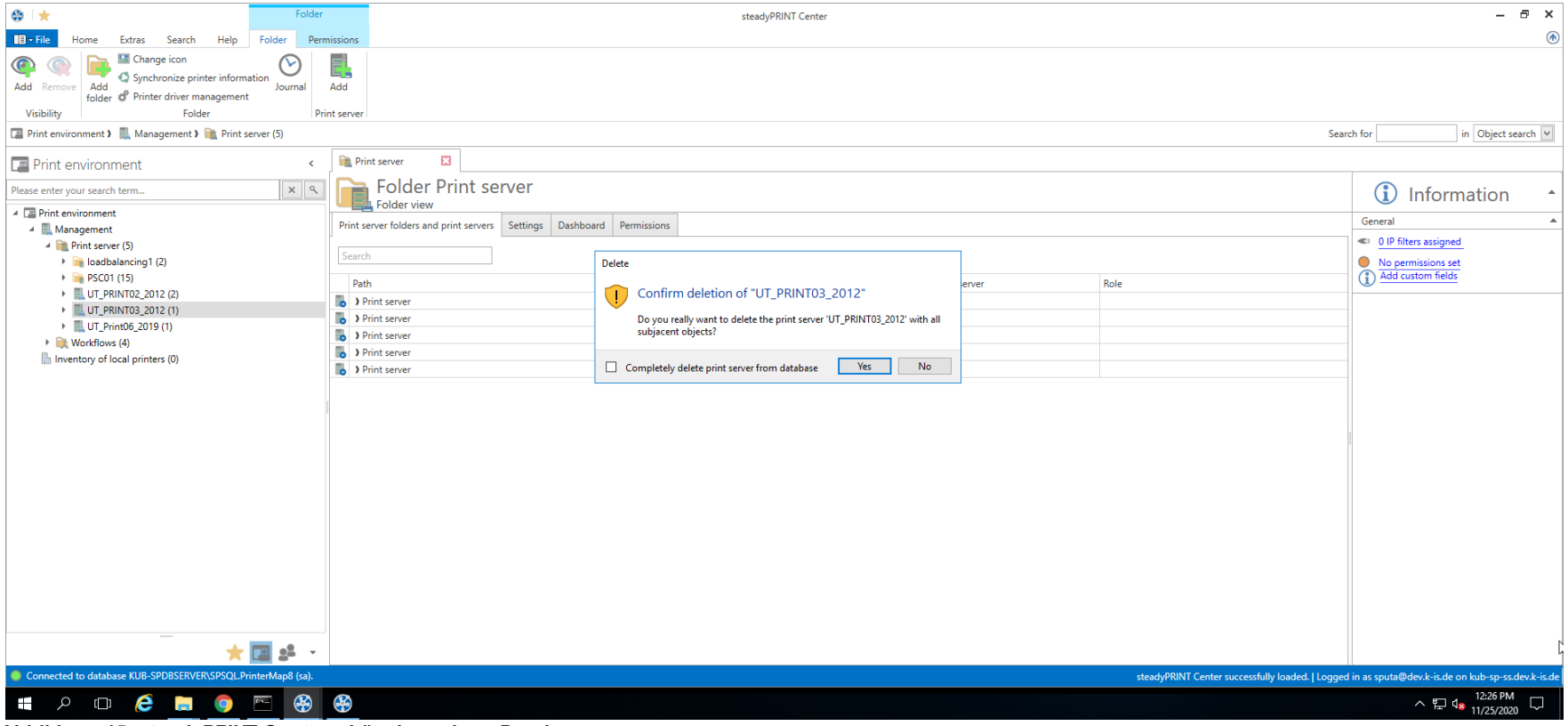

**Abbildung 15: steadyPRINT Center - Löschen eines Druckservers**

#### **Hinweis** *Deaktivierung eines Druckservers*

<span id="page-44-0"></span>Beachten Sie, dass lediglich ein deaktivierter Druckserver mit demselben Namen in der Datenbank erlaubt ist. Bei der Deaktivierung eines weiteren Druckservers, können Sie den bestehenden jedoch überschreiben.

# **7.2.1 Lokale Drucker**

#### **Verwaltung lokaler Drucker**

<span id="page-44-1"></span>Zur Verwaltung der lokalen Drucker einer Workstation stellt **steadyPRINT** eine separate Oberfläche (siehe Abbildung [Verwaltung](#page-44-1) Lokaler Drucker) für deren Konfiguration bereit. In dieser befinden sich alle nötigen Einstellungsmöglichkeiten für eine Remote-Verwaltung. Für das Installieren eines neuen Druckers navigieren Sie über dessen Kontextmenüs zu [Computer] > Drucker installieren. Einen bereits bestehenden Drucker verwalten Sie über [Lokaler Drucker] > Drucker öffnen. Zum Deinstallieren navigieren Sie zu [Lokaler Drucker] > Drucker deinstallieren und bestätigen anschließend den Vorgang.

## **46 steadyPRINT Benutzerhandbuch**

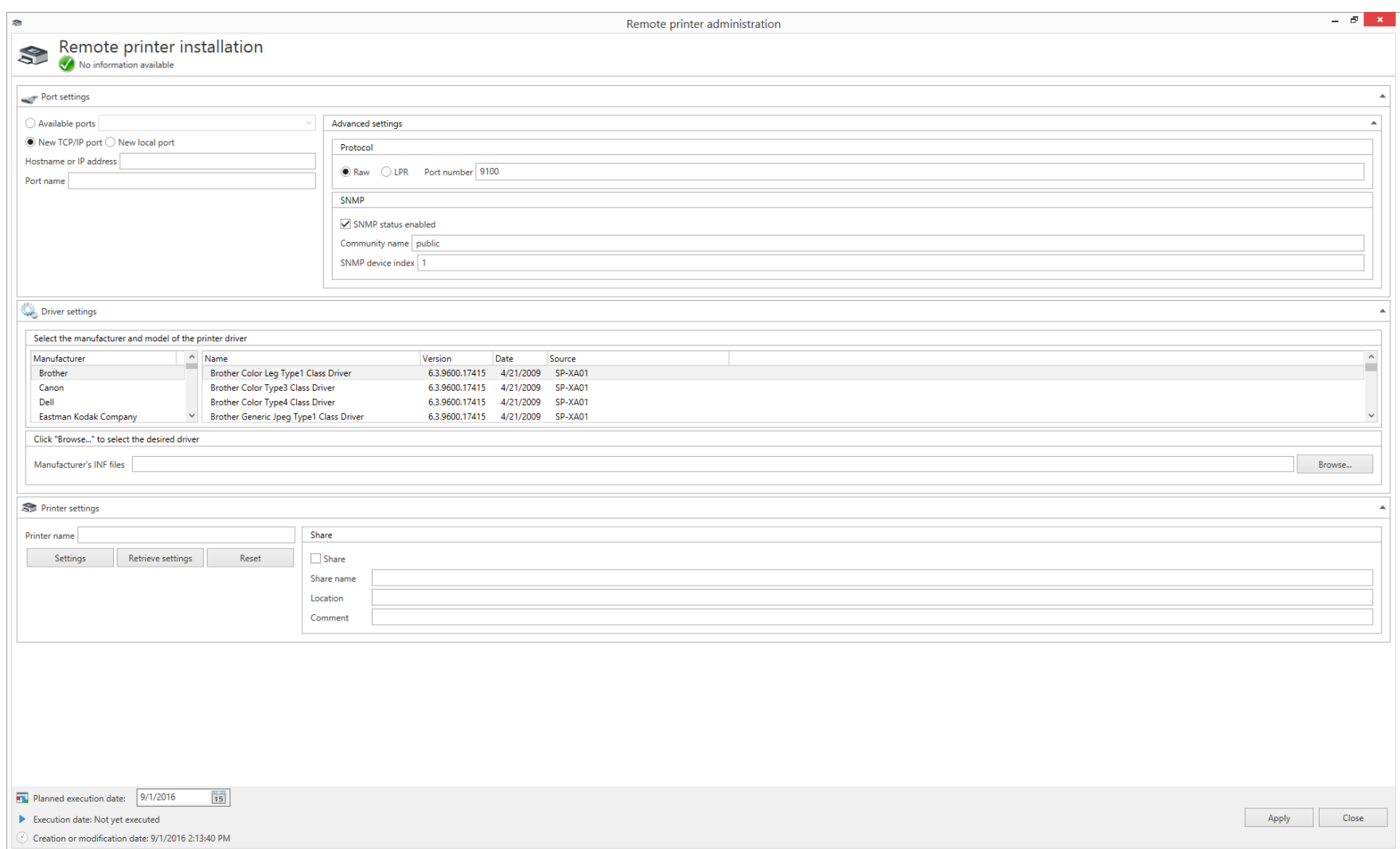

**Abbildung 16: Verwaltung lokaler Drucker**

## **Einstellungen Anschluss**

In den Einstellungen können Sie den Anschluss des Druckers auswählen oder konfigurieren. Dabei stehen die folgenden Möglichkeiten zur Verfügung:

- Vorhandene Anschlüsse: Wählen Sie einen bereits existierenden Anschluss aus
- Neuer TCP/IP-Anschluss: Konfigurieren Sie einen neuen Anschluss und ggf. erweiterte Einstellungen.
- Neuer lokaler Anschluss: Konfigurieren Sie einen neuen lokalen Anschluss.

Um die Druckeranschlüsse auch im ausgeschalteten Zustand des lokalen Druckservers verfügbar zu halten, sollte die Option Computerinformationen inventarisieren unter Einstellungen > Agent-Profile > [Profil] > Inventarisierung aktiviert werden. Zusätzlich inventarisiert das *steadyPRINT Center* die Anschlüsse, wenn der Rechner erreichbar ist.

#### **Einstellungen Treiber**

In den Treibereinstellungen wählen Sie den Druckertreiber aus, welcher bei der Druckerinstallation zu verwenden ist. Das *steadyPRINT Center* versucht standardmäßig immer die aktuellen und verfügbaren Treiber vom Zielsystem zu ermitteln. Sollte der Vorgang fehlschlagen, erfolgt ein Fallback auf die mitgelieferten Inbox-Treiber vom Betriebssystem.

Alternativ besteht die Möglichkeit einen Druckertreiber über die INF-Datei des jeweiligen Herstellers für die Installation zur Verfügung zu stellen. Gehen Sie dazu auf **Durchsuchen...** und wählen die gewünschte Datei aus. Anschließend erfolgt eine Auflistung aller enthaltenen Treiber.

#### **Wichtig** *Dateifreigaben*

Stellen Sie sicher, dass während des Installationsvorganges auf die angegebene Freigabe zugegriffen werden kann.

#### **Einstellungen Drucker**

Hier geben Sie den Druckernamen an und konfigurieren dessen Freigabe. Des Weiteren besteht hier die Möglichkeit die Druckereinstellungen zu definieren.

### <span id="page-46-0"></span>**Ausführungszeitpunkt der Druckerkonfiguration**

Nach dem Speichern der Druckerkonfiguration für die (De-)Installation, versucht das *steadyPRINT Center* den betroffenen Rechner direkt zu benachrichtigen. Sollte die Benachrichtigung fehlschlagen, erscheint eine Fehlermeldung. Zusätzlich prüft der *steadyPRINT Service* bei jedem Start und in einem konfigurierbaren Intervall, ob Änderungen getätigt wurden und setzt diese entsprechend um. Einstellbar ist das Intervall über die Option Lokale Drucker: Interval für das Aktualisieren der lokalen Drucker unter Einstellungen > Performance > [Profil] > steadyPRINT Service.

#### **Wichtig** *Erforderliche Komponenten*

Für das Ausführen der Druckerinstallation auf dem Branch Office Druckserver sind der *steadyPRINT Agent* und *steadyPRINT Service* erforderlich.

#### **Wichtig** *Erforderliche Berechtigungen*

Zur Ausführung der Druckerinstallation oder -deinstallation ist ein Dienstkonto für den *steadyPRINT Service* erforderlich, womit administrative Vorgänge (z.B. Druckertreiberinstallation und Zugriff auf eine optionale Dateifreigabe für die INF-Datei des Herstellers) durchführbar sind. Die Angabe erfolgt während der Installation von **steadyPRINT** oder im Anschluss über den Windows Dienstmanager.

#### **Häufige Fehler und Warnungen**

Nach der Ausführung der Druckerkonfigurationen, erscheint im oberen Bereich des Konfigurationsfensters (siehe Abbildung [Verwaltung](#page-44-1) Lokaler Drucker) eine Rückmeldung über den Status der Installation. Im Folgenden befindet sich eine Auflistung häufiger Fehler und Warnungen, die während der Remote-Druckerinstallation auftreten können.

Fehlermeldung:Der Druckertreiber [Name] konnte nicht installiert werden. Möglicherweise steht dieser auf dem Computer [Client] nicht zur Verfügung. Mögliche Ursachen:

- Angegebener Treiber nicht gefunden
- Treiberarchitektur nicht mit Zielsystem kompatibel

Fehlermeldung: Der Drucker [Druckername] konnte dem Druckserver [Druckservername] nicht hinzugefügt werden: Zugriff verweigert. Mögliche Ursachen:

- **Konfiguriertes Dienstkonto von steadyPRINT** Service hat keine administrativen Berechtigungen auf Zielsystem
- Konfiguriertes Dienstkonto wurde nicht der lokalen Sicherheitseinstellung Anmelden als Dienst hinzufügt

Fehlermeldung: Der Drucker [Druckername] konnte dem Druckserver [Druckservername] nicht hinzugefügt werden: Das Format des angegebenen Freigabenamens ist unzulässig.

#### Mögliche Ursachen:

- Freigabename enthält ungültige Zeichen
- Freigabename bereits vergeben

Fehlermeldung: Der Drucker [Druckername} konnte dem Druckserver [Druckservername] nicht hinzugefügt werden: Der Druckertreiber ist unbekannt Mögliche Ursachen:

- Konfigurierter Druckertreiber konnte nicht installiert werden
- Konfigurierter Druckertreiber wurde nicht gefunden

#### Treiberarchitektur nicht mit Zielsystem kompatibel

Warnung: Beim Versuch den Computer "[Computername]" über die veränderte Druckerkonfiguration zu benachrichtigen, ist ein Fehler aufgetreten. Fehlermeldung: Der Dienst PAS kann nicht auf dem Computer [Computername] geöffnet werden. Zugriff verweigert. Mögliche Ursachen: Ausführender Benutzer vom *steadyPRINT Center* besitzt keine administrativen Berechtigungen auf Zielsystem Hinweis: Die Umsetzung der Druckerkonfiguration erfolgt gemäß Intervall (siehe Abschnitt [Ausführungszeitpunkt](#page-46-0)).

Warnung: Beim Versuch den Computer "[Computername]" über die veränderte Druckerkonfiguration zu benachrichtigen, ist ein Fehler aufgetreten. Fehlermeldung: Der Dienststeuerungs-Manager auf dem Computer [Computername] kann nicht geöffnet werden. Möglicherweise verfügen Sie nicht über die Berechtigung zum Ausführen dieses Vorgangs. Der RPC-Server ist nicht verfügbar. Mögliche Ursachen:

- Zielsystem ist ausgeschaltet oder nicht erreichbar
- Zielsystem aufgrund von Firewall- und/oder Routing-Einstellungen nicht erreichbar
- ausführender Benutzer vom *steadyPRINT Center* besitzt keine administrativen Berechtigungen auf Zielsystem

Hinweis: Die Umsetzung der Druckerkonfiguration erfolgt gemäß Intervall (siehe Abschnitt [Ausführungszeitpunkt](#page-46-0)).

## **7.2.2 Druckserver-Management**

Das Druckserver-Management dient als zentrales Werkzeug, um alle Druckserver der **steadyPRINT** Umgebung bequem nach dem Vorbild der Microsoft Druckerverwaltung am Druckserver zu konfigurieren. Sie benötigen lokale Adminrechte auf allen Druckservern, welche Sie konfigurieren möchten.

Sie können alle Drucker, Treiber und Ports im Druckserver-Management konfigurieren, auch jene, die nicht von **steadyPRINT** verwaltet werden. Alle relevanten Informationen werden in der Grid Ansicht dargestellt.

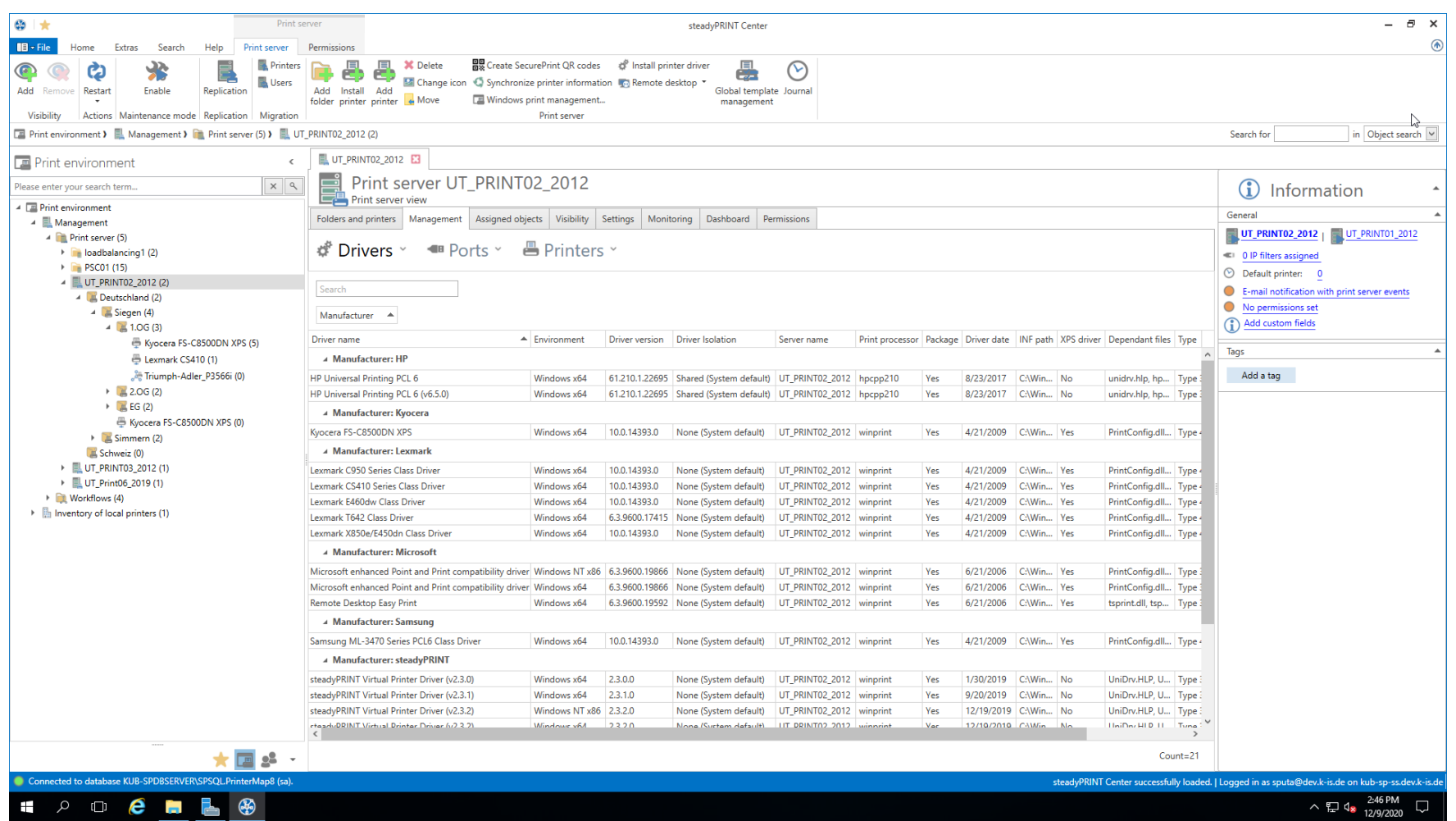

**Abbildung 17: Druckserver-Manangement - Treiber**

*Hinweis Fenster für Treiber-, Ports und Druckerverwaltung abhängig vom Betriebssystem*

Das Druckserver-Management wird in diesem Handbuch nur für den Bereich des *steadyPRINT Center* beschrieben.

Abhängig vom Betriebssystem des Drucksservers, können die Vorgänge in den Microsoft Fenstern wie "Hinzufügen" oder "Einstellungen" von den hier beschriebenen Schritten abweichen. Eine genaue Beschreibung entnehmen Sie bitte der Microsoft Dokumentation.

# **Treiber:**

Sie können Treiber hinzufügen, löschen oder die Windows Treibereinstellungen öffnen.

## **Ports:**

<span id="page-50-0"></span>Sie können Ports verwalten oder löschen (siehe Abbildung Druckserver [Manangement](#page-50-0) - Ports).

| $\otimes$ $\star$<br>Print server                                                                                                    | steadyPRINT Center                                                                                                  | $E^*$ $\times$                                                    |  |  |  |  |
|----------------------------------------------------------------------------------------------------|----------------------------------------------------------------------------------------------------|-------------------------------------------------------------------|--|--|--|--|
| $\blacksquare$ $\blacksquare$ $\blacktriangleright$ File<br>Extras<br>Search<br>Help<br>Print server<br>Home                                                                                                    | Permissions                                                                                                    | $^{\circ}$                                                        |  |  |  |  |
| 日 Create SecurePrint QR codes # Install printer driver<br><b>Printers</b><br><b>X</b> Delete<br>尜<br>ඏ<br>$\infty$<br>$\bigcirc$<br>ظهر<br><b>Users</b><br>2 Change icon C Synchronize printer information 53 Remote desktop *<br>Add Install Add<br>Restart<br>Enable<br>Global template Journal<br>Add Remove<br>Replication<br>folder printer printer & Move<br>Windows print management<br>management<br>Visibility<br>Actions Maintenance mode Replication Migration<br>Print server |                                                                                                    |                                                                   |  |  |  |  |
| Print environment > Management > Print server (5) > UT_PRINT02_2012 (2)                                                                                                    | Search for<br>in Object search                                                                                      |                                                                   |  |  |  |  |
| <b>Print environment</b>                                                                                                    | UT_PRINT02_2012 E3                                                                                                  |                                                                   |  |  |  |  |
| $x \alpha$<br>Please enter your search term                                                                                                    | Print server UT_PRINT02_2012<br>Print server view                                                                   | <b>i</b> ) Information                                            |  |  |  |  |
| ▲ ■ Print environment                                                                                                    | Folders and printers   Management   Assigned objects   Visibility   Settings   Monitoring   Dashboard   Permissions | $\sim$<br>General                                                 |  |  |  |  |
| $\overline{A}$ Management                                                                                                    |                                                                                                    | UT_PRINT02_2012   UT_PRINT01_2012                                 |  |  |  |  |
| <b>A</b> Print server (5)                                                                                                    | d <sup>8</sup> Drivers × <del>■ Ports</del> × ■ Printers ×                                                          |                                                                   |  |  |  |  |
| $\triangleright$ $\blacksquare$ loadbalancing1 (2)                                                                                                    |                                                                                                    | <sup>«</sup> 0 IP filters assigned                                |  |  |  |  |
| ▶ PSC01 (15)<br>JUT_PRINT02_2012 (2)                                                                                                    |                                                                                                    | <b>Default printer: 0</b>                                         |  |  |  |  |
| 4 Deutschland (2)                                                                                                    | Search                                                                                                    | E-mail notification with print server events                      |  |  |  |  |
| 4 Siegen (4)                                                                                                    |                                                                                                    | No permissions set                                                |  |  |  |  |
| $4 \times 1.06(3)$                                                                                                    | Drag a column header here to group by that column                                                                   | (1) Add custom fields                                             |  |  |  |  |
| Kyocera FS-C8500DN XPS (5)                                                                                                    | $\blacktriangle$ Port description<br>Port type<br>Printer name<br>Port name                                         |                                                                   |  |  |  |  |
| - Lexmark CS410 (1)                                                                                                    | 48 10.11.12.106<br>Standard-TCP/IP-Port Write access Triumph-Adler_2506ci KX<br>$\wedge$                            | Tags                                                              |  |  |  |  |
| Triumph-Adler_P3566i (0)                                                                                                    | ● 10.11.12.51<br>Standard-TCP/IP-Port Write access Samsung ML-3470                                                  | Add a tag                                                         |  |  |  |  |
| $\triangleright$ 2.06 (2)                                                                                                    | 48 10.11.12.59<br>Standard-TCP/IP-Port Write access Lexmark X850e                                                   |                                                                   |  |  |  |  |
| $\triangleright$ EG (2)                                                                                                    | 48 10.11.12.61<br>Standard-TCP/IP-Port Write access Lexmark E460dw                                                  |                                                                   |  |  |  |  |
| Kyocera FS-C8500DN XPS (0)                                                                                                    | 48 10.11.12.64<br>Standard-TCP/IP-Port Write access Lexmark C950                                                    |                                                                   |  |  |  |  |
| $\triangleright$ $\blacksquare$ Simmern (2)                                                                                                    | ● 192.168.224.156<br>Standard-TCP/IP-Port Write access                                                              |                                                                   |  |  |  |  |
| Schweiz (0)                                                                                                    | 48 192.168.224.156_1<br>Standard-TCP/IP-Port Write access                                                           |                                                                   |  |  |  |  |
| ▶ <u>  UT</u> _PRINT03_2012 (1)                                                                                                    | 48 192.168.224.156 2<br>Standard-TCP/IP-Port Write access                                                           |                                                                   |  |  |  |  |
| ▶ <u>■</u> UT_Print06_2019 (1)                                                                                                    | 488 192.168.224.156 3<br>Standard-TCP/IP-Port Write access                                                          |                                                                   |  |  |  |  |
| $\triangleright$ Workflows (4)                                                                                                    | 48 192.168.224.156 4<br>Standard-TCP/IP-Port Write access                                                           |                                                                   |  |  |  |  |
| Inventory of local printers (1)                                                                                                    | 48 192.168.224.156_5<br>Standard-TCP/IP-Port Write access Kyocera FS-C8500DN XPS                                    |                                                                   |  |  |  |  |
|                                                                                                    | 48 192.168.224.167<br>Standard-TCP/IP-Port Write access Lexmark CS410                                               |                                                                   |  |  |  |  |
|                                                                                                    | 48 192.168.224.171<br>Standard-TCP/IP-Port Write access                                                             |                                                                   |  |  |  |  |
|                                                                                                    | 48 192.168.224.171_1<br>Standard-TCP/IP-Port Write access Triumph-Adler 4006ci KX                                   |                                                                   |  |  |  |  |
|                                                                                                    | 4 192.168.224.180<br>Standard-TCP/IP-Port Write access Triumph-Adler_P3566i                                         |                                                                   |  |  |  |  |
|                                                                                                    | Standard-TCP/IP-Port Write access<br>48 192.168.224.21                                                              |                                                                   |  |  |  |  |
|                                                                                                    | ● 192.168.224.21 1<br>Standard-TCP/IP-Port Write access                                                             |                                                                   |  |  |  |  |
|                                                                                                    | ● 192.168.224.22<br>Standard-TCP/IP-Port Write access                                                               |                                                                   |  |  |  |  |
|                                                                                                    | 48 192.168.224.22 1<br>Standard-TCP/IP-Port Write access                                                            |                                                                   |  |  |  |  |
|                                                                                                    | 48 192.168.224.24<br>Standard-TCP/IP-Port Write access HP LaserJet P1606dn                                          |                                                                   |  |  |  |  |
|                                                                                                    | 48 192.168.224.25<br>Standard-TCP/IP-Port Write access                                                              |                                                                   |  |  |  |  |
|                                                                                                    | 48 192.168.224.25 1<br>Standard-TCP/IP-Port Write access                                                            |                                                                   |  |  |  |  |
|                                                                                                    | 48 192.168.224.25 2<br>Standard-TCP/IP-Port Write access Lexmark T642                                               |                                                                   |  |  |  |  |
|                                                                                                    | ● 192.168.224.33<br>Standard-TCP/IP-Port Write access                                                               |                                                                   |  |  |  |  |
|                                                                                                    | ● 192.168.224.33_1<br>Standard-TCP/IP-Port Write access                                                             |                                                                   |  |  |  |  |
| ★ 国路→                                                                                                    | $Count = 53$                                                                                                    |                                                                   |  |  |  |  |
| Connected to database KUB-SPDBSERVER\SPSQLPrinterMap8 (sa).                                                                                                    | steadyPRINT Center successfully loaded.   Logged in as sputa@dev.k-is.de on kub-sp-ss.dev.k-is.de                   |                                                                   |  |  |  |  |
| $\frac{1}{\sqrt{2}}$<br>$\varphi$ or $\boldsymbol{e}$ in<br>$\bigoplus$<br>Ŧ.                                                                                                    |                                                                                                    | $\land \Box$ $\Box$ $\frac{2:47 \text{ PM}}{12/9/2020}$<br>$\Box$ |  |  |  |  |

**Abbildung 18: Druckserver-Manangement - Ports**

## **Drucker:**

Sie können einen Drucker auf dem Druckserver installieren, umbenennen oder löschen sowie die Windows Druckereinstellungen öffnen.

*Hinweis Drucker Umbennen*

Das Umbenennen von Druckern am Druckserver wird über die Rename Funktion des steadyPRINT Druckserver-Management empfohlen. Wenn Sie einen Drucker über die Windows Druckereinstellungen umbennen, müssen Sie diesen im **steadyPRINT** Baum entfernen und neu hinzufügen.

## **Druckerwarteschlange:**

Sie können die Druckerwarteschlange anhalten, fortsetzen, betrachten oder Testseiten drucken.

## **Druckerfreigabe:**

<span id="page-52-0"></span>Sie können Druckerfreigaben verwalten (siehe Abbildung Druckserver [Manangement](#page-52-0) - Drucker**)**.

| $\otimes$ $\star$                                                                                                    | Print server                                                                                                    | steadyPRINT Center                                |                                                                                                    | $E \times$                                                                                        |  |  |
|----------------------------------------------------------------------------------------------------|----------------------------------------------------------------------------------------------------|---------------------------------------------------|----------------------------------------------------------------------------------------------------|---------------------------------------------------------------------------------------------------|--|--|
| $\blacksquare$ $\blacksquare$ $\blacksquare$ $\blacksquare$ $\blacksquare$ $\blacksquare$ $\blacksquare$ $\blacksquare$<br>Extras<br>Search<br>Print server<br>Home<br>Help | Permissions                                                                                                    |                                                   |                                                                                                    | $^{\circ}$                                                                                        |  |  |
| ඏ<br><b>Users</b><br>Restart<br>Enable<br>Replication<br>Add Remove<br>Actions Maintenance mode Replication Migration<br>Visibility                                         | 日 Create SecurePrint QR codes # Install printer driver<br><b>X</b> Delete<br><b>Printers</b><br><sup>2</sup> Change icon C Synchronize printer information to Remote desktop *<br>Add Install Add<br>Windows print management<br>folder printer printer & Move<br>Print server | $\infty$<br>Global template Journal<br>management |                                                                                                    |                                                                                                   |  |  |
| Print environment > Management > F Print server (5) > UT_PRINT02_2012 (2)                                                                                                   | Search for<br>in Object search                                                                                                    |                                                   |                                                                                                    |                                                                                                   |  |  |
|                                                                                                    |                                                                                                    |                                                   |                                                                                                    |                                                                                                   |  |  |
| <b>Print environment</b>                                                                                                    | UT_PRINT02_2012 E3<br>$\,$ $\,$                                                                                                    |                                                   |                                                                                                    |                                                                                                   |  |  |
| Please enter your search term                                                                                                    | $x \alpha$<br>Print server view                                                                                                    | Print server UT PRINT02 2012                      |                                                                                                    |                                                                                                   |  |  |
| Fint environment                                                                                                    | Folders and printers   Management   Assigned objects   Visibility   Settings   Monitoring   Dashboard   Permissions                                                                                                    |                                                   |                                                                                                    | General                                                                                           |  |  |
| $\overline{A}$ <b>Management</b>                                                                                                    |                                                                                                    |                                                   |                                                                                                    | UT_PRINT01_2012<br>UT_PRINT02_2012                                                                |  |  |
| $\triangleq$ Print server (5)                                                                                                    | d <sup>e</sup> Drivers v · ● Ports v · ■ Printers v                                                                                                    |                                                   |                                                                                                    |                                                                                                   |  |  |
| $\triangleright$ $\blacksquare$ loadbalancing1 (2)                                                                                                    |                                                                                                    |                                                   |                                                                                                    | 1 0 IP filters assigned                                                                           |  |  |
| ▶ PSC01 (15)                                                                                                    |                                                                                                    |                                                   |                                                                                                    | <b>Default printer: 0</b>                                                                         |  |  |
| JUT_PRINT02_2012 (2)                                                                                                    | Search                                                                                                    |                                                   |                                                                                                    | E-mail notification with print server events by                                                   |  |  |
| Deutschland (2)<br>$\triangleq$ Siegen (4)                                                                                                    |                                                                                                    |                                                   |                                                                                                    | No permissions set                                                                                |  |  |
| $4 \times 1.06(3)$                                                                                                    |                                                                                                    | Drag a column header here to group by that column |                                                                                                    | (1) Add custom fields                                                                             |  |  |
| Kyocera FS-C8500DN XPS (5)                                                                                                    | Printer name                                                                                                    | - Print queue status                              | Port<br>Server name                                                                                                |                                                                                                   |  |  |
| - Lexmark CS410 (1)                                                                                                    | <b>B</b> A Cloud vDirect                                                                                                    | Ready                                             | UT_PRINT02_2012 RPTSPVD_87FE100F-8D25-4248-9288-48418C140CE6:                                                      | Tags                                                                                              |  |  |
| Triumph-Adler P3566i (0)                                                                                                    | HP Color LaserJet CM6040 MFP on UT_PRINT01_2012 vDirect                                                                                                    | Ready                                             | UT_PRINT02_2012 RPTSPVD_258C2A77-1D0C-4CC1-AFAF-6C04557F742F:                                                      | Add a tag                                                                                         |  |  |
| $\triangleright$ 2.06 (2)                                                                                                    | HP Color LaserJet CM6040 MFP PCL6 Class DriverTEST on UT PRINT01 2012 vDirect Ready                                                                                                    |                                                   | UT PRINT02 2012 RPTSPVD 0999BCCD-2F07-491F-955F-F6213B505D94:                                                      |                                                                                                   |  |  |
| $\triangleright$ <b>EG(2)</b>                                                                                                    | HP LaserJet P1606dn                                                                                                    | Offline                                           | UT_PRINT02_2012 192.168.224.24                                                                                     |                                                                                                   |  |  |
| Kyocera FS-C8500DN XPS (0)                                                                                                    | A HP Universal Printing PCL 6 on UT_PRINT01_2012 vDirect                                                                                                    | Ready                                             | UT_PRINT02_2012 RPTSPVD_FF3157FB-85B9-4AF9-A599-98161EFBC457:                                                      |                                                                                                   |  |  |
| $\triangleright$ $\blacksquare$ Simmern (2)                                                                                                    | E HPCM6040                                                                                                    |                                                   | Only a small amount of toner remains in the printer. UT_PRINT02_2012 WSD-e1e1bb67-d051-4898-a5d4-167020ce0cf4.0030 |                                                                                                   |  |  |
| Schweiz (0)                                                                                                    | HPCM6040 on UT_PRINT02_2012 vDirect                                                                                                    | Ready                                             | UT_PRINT02_2012 RPTSPVD_D2745ECF-240A-4E0E-8BF9-B44D1E58A2A4:                                                      |                                                                                                   |  |  |
| ▶ <u>■</u> UT_PRINT03_2012 (1)                                                                                                    | Kyocera FS-C8500DN XPS                                                                                                    | Offline                                           | UT_PRINT02_2012 192.168.224.156_5                                                                                  |                                                                                                   |  |  |
| ▶ UT_Print06_2019 (1)                                                                                                    | Kyocera FS-C8500DN XPS on UT PRINT01 2012 vDirect                                                                                                    | Ready                                             | UT PRINT02 2012 RPTSPVD 5EC5563D-AE15-4129-B11C-A0368A41C744:                                                      |                                                                                                   |  |  |
| $\triangleright$ Workflows (4)                                                                                                    | Kyocera FS-C8500DN XPS on UT_PRINT02_2012 vDirect                                                                                                    | Ready                                             | UT PRINT02 2012 RPTSPVD EB8B3074-5236-4C4A-8F25-422BD05F843D:                                                      |                                                                                                   |  |  |
| Inventory of local printers (1)                                                                                                    | ■ △ Kyocera FS-C8500DN XPS on UT_PRINT03_2012 vDirect                                                                                                    | Ready                                             | UT_PRINT02_2012 RPTSPVD_7C1DAA5F-6240-42BF-813F-38A36AF2E042:                                                      |                                                                                                   |  |  |
|                                                                                                    | <b>B</b> Lexmark C950                                                                                                    | Ready                                             | UT_PRINT02_2012 10.11.12.64                                                                                        |                                                                                                   |  |  |
|                                                                                                    | <b>B</b> Lexmark CS410                                                                                                    |                                                   | UT_PRINT02_2012 192.168.224.167                                                                                    |                                                                                                   |  |  |
|                                                                                                    | E Lexmark E460dw                                                                                                    | Offline                                           | UT_PRINT02_2012 10.11.12.61                                                                                        |                                                                                                   |  |  |
|                                                                                                    | <b>B</b> Lexmark T642                                                                                                    | Ready                                             | UT_PRINT02_2012 192.168.224.25_2                                                                                   |                                                                                                   |  |  |
|                                                                                                    | <b>B</b> Lexmark X850e                                                                                                    | Offline                                           | UT_PRINT02_2012 10.11.12.59                                                                                        |                                                                                                   |  |  |
|                                                                                                    | <b>A</b> Print Action vDirect                                                                                                    | Ready                                             | UT_PRINT02_2012 RPTSPVD_F2B98971-6DC5-4A00-B30A-7F50885B7076:                                                      |                                                                                                   |  |  |
|                                                                                                    | Samsung ML-3470                                                                                                    | Offline                                           | UT_PRINT02_2012 10.11.12.51                                                                                        |                                                                                                   |  |  |
|                                                                                                    | ■ △ Save to File   Send per Mail vDirect                                                                                                    | Ready                                             | UT_PRINT02_2012 RPTSPVD_474A4856-F863-4957-B403-EB19CF4EEAE2:                                                      |                                                                                                   |  |  |
|                                                                                                    | Standarddrucker vDirect                                                                                                    | Ready                                             | UT_PRINT02_2012 RPTSPVD_94A24A71-02DA-425D-A699-78938F13B396:                                                      |                                                                                                   |  |  |
|                                                                                                    | SteadyPRINT vPrinter                                                                                                    | Ready                                             | UT_PRINT02_2012 RPTSPVP:                                                                                           |                                                                                                   |  |  |
|                                                                                                    | <b>B</b> $\triangle$ Testdrucker vName                                                                                                    | Ready                                             | UT_PRINT02_2012 RPTSPVD_70E4A66C-52FE-48BB-B692-423D38BBC70D:                                                      |                                                                                                   |  |  |
|                                                                                                    | Triumph-Adler_2506ci KX                                                                                                    | Ready                                             | UT_PRINT02_2012 10.11.12.106                                                                                       |                                                                                                   |  |  |
|                                                                                                    | Triumph-Adler_4006ci KX                                                                                                    | Ready                                             | UT_PRINT02_2012 192.168.224.171_1                                                                                  | $4\vee$                                                                                           |  |  |
|                                                                                                    | $\langle$                                                                                                    |                                                   | $\rightarrow$                                                                                                    |                                                                                                   |  |  |
| ★□₽                                                                                                    |                                                                                                    |                                                   | $Count = 27$                                                                                                    |                                                                                                   |  |  |
| Connected to database KUB-SPDBSERVER\SPSQL.PrinterMap8 (sa).                                                                                                    |                                                                                                    |                                                   |                                                                                                    | steadyPRINT Center successfully loaded.   Logged in as sputa@dev.k-is.de on kub-sp-ss.dev.k-is.de |  |  |
|                                                                                                    |                                                                                                    |                                                   |                                                                                                    |                                                                                                   |  |  |
| $\circledast$<br>$\varphi$ ( ) $\boldsymbol{e}$<br>æ.<br><b>Security</b>                                                                                                    |                                                                                                    |                                                   |                                                                                                    | 2:47 PM<br>$\land$ 24 $\frac{247 \text{ PM}}{127072020}$                                          |  |  |

**Abbildung 19: Druckserver-Manangement - Drucker**

# **7.2.3 Load Balancing**

Mit der Version 8 verfügt **steadyPRINT** über ein *Druckserver-Load Balancing* für VPD-basiertes Drucken. Damit besteht die Möglichkeit vor dem Druck zu überprüfen, ob ein Druckserver verfügbar ist. Sollte ein Druckdienst ausfallen, kann dieser auf einen weiteren bereitstehenden Druckserver umgelegt werden. Der Benutzer bekommt von dem Ausfall nichts mit. Der *VPD-Drucker* bleibt aus Benutzersicht immer derselbe, egal von welchem Server der Auftrag gerade abgearbeitet wird. Anders als bei gewöhnlichen Druckerverbindungen ist kein Remapping auf einen anderen Druckserver erforderlich. Dadurch bleibt eine

Anpassung des Druckernames (UNC-Pfad) aus. Einige Programme haben immer wieder Probleme mit wechselnden Druckerverbindungen. Diese transparente Vorgehensweise verhindert eine erhebliche Last auf Workstations, Terminalserver und die betroffenen Druckserver durch eine nicht mehr erforderliche Anpassung der Verbindungen.

Ein *Load Balancing* findet über die Definition eines Clusters mit einen Pool-Master statt. Letzterer dient als Referenz für die eingebundenen Drucker, Einstellungen und Druckvorlagen im Cluster. Unterhalb des Clusters findet die Organisation in Gruppen statt. Jeder Gruppe können mehrere Nodes angehören. Sie liefert einen Load Balancing-Status aufgrund der Health-Zustände der jeweiligen Nodes innerhalb der Gruppe. Das Load Balancing selbst findet dann zwischen den Gruppen statt und schließlich zwischen einzelnen Servern innerhalb einer Guppe. Somit könnten logisch zusammenhängende Server als Verbund definiert werden.

## **Definition eines Clusters**

Für die Definition eines Clusters muss mindestens ein Druckserver in der **steadyPRINT-**Umgebung eingebunden sein. Dies gelingt wie gewohnt über die Import-Funktion im *steadyPRINT Center*. Anschließend kann über die Einstellungen (Center > Datei > Einstellungen > Load Balancing) die Einrichtung beginnen.

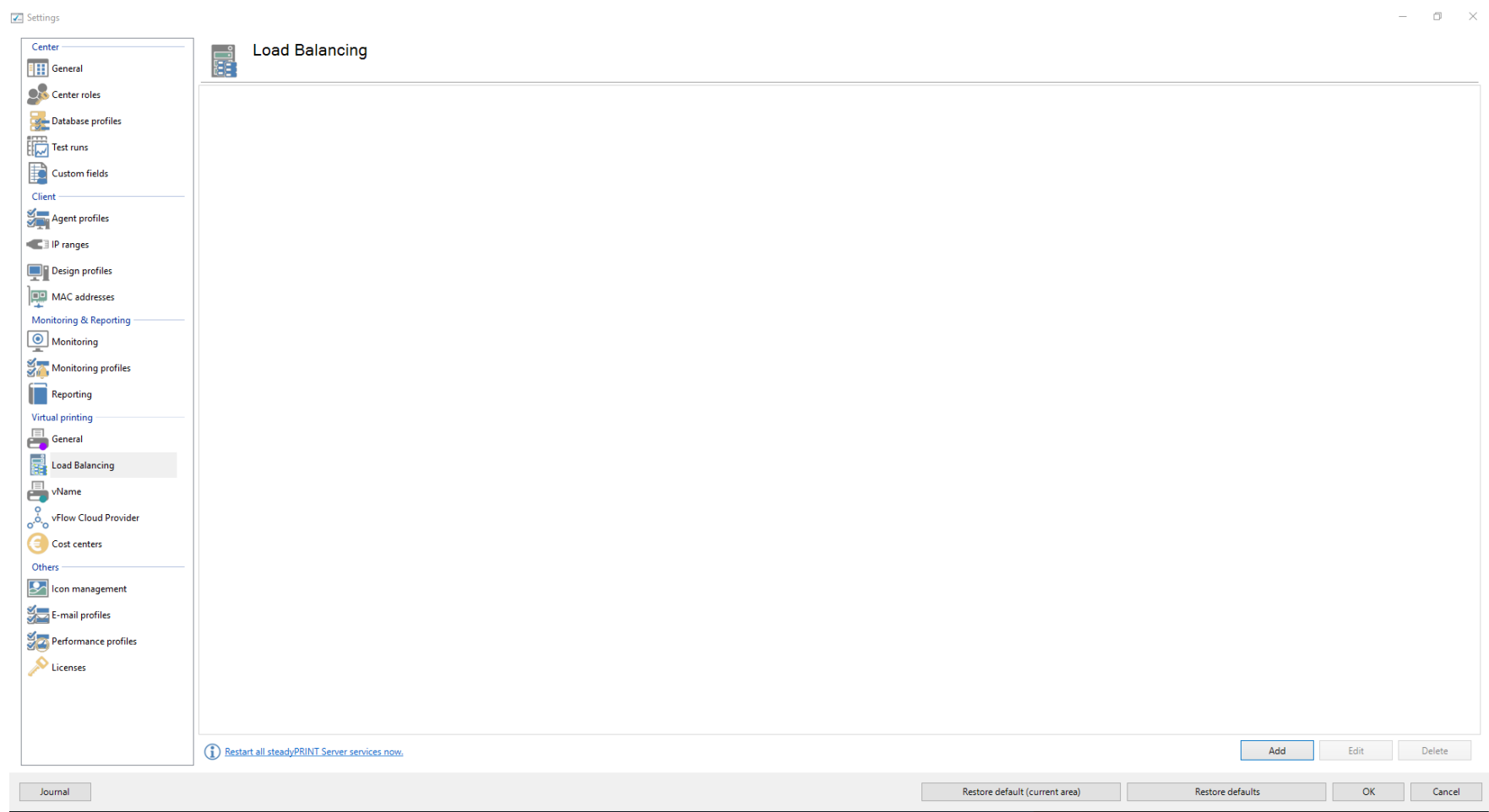

**Abbildung 20: Load Balancing - Einrichtung Cluster**

Der Clustername gibt den Namen des Clusters an. Er dient auch gleichzeitig der eindeutigen Benennung der Drucker auf dem Client. Ein Drucker aus dem Cluster "sP-Cluster-Germany" wird auf dem Client mit dem Namen "Testdrucker on sP-Cluster-Germany" erzeugt. Mit der Gruppe "Main" fasst der Administrator in diesem Beispiel mehrere Druckserver zu einer Gruppe zusammen. Mit einer weiteren Gruppe kann zwischen den Gruppen ein Lastausgleich stattfinden. Durch das Setzen des "Force"-Flags gelingt es, eine Gruppe zu präferieren. Nur wenn die gesamte Gruppe den Status "Down" erhält, druckt **steadyPRINT** über die nachrangigen Druckserver.

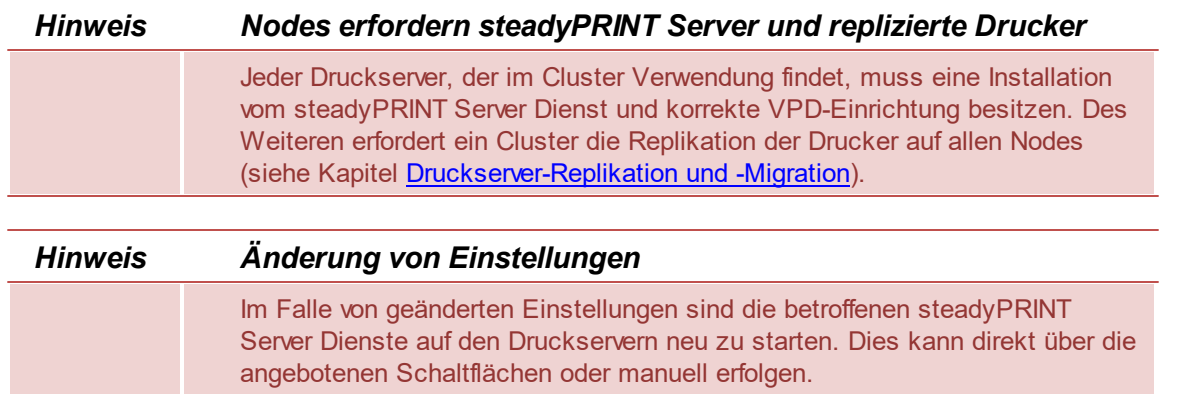

## **Verfügbare Load Balancing Algorithmen**

Zu Beginn stehen zunächst zwei Algorithmen zur Verfügung:

- Zufall (einfach): Wählt per Zufall einen Druckserver ohne Berücksichtigung des Status aus
- Zufall (statusbasierend): Wählt per Zufall einen Druckserver unter Berücksichtigung des Status aus
- Zufall (statusbasierend) mit Backup-Gruppen: Wählt per Zufall einen Druckserver unter Berücksichtigung des Status aus. Backup-Gruppen finden Verwendung, wenn alle primären Gruppen nicht erreichbar sind.

### **Service Member Persistenz**

Das Aktivieren der Service Member Persistenz dient dazu, dass während der gesamten Client-Laufzeit auf demselben Service Member-Knoten gedruckt wird. Sie ist abhängig vom jeweiligen Standort des Clients. In unterschiedlichen IP-Bereichen können damit unterschiedliche Druckserver zum Drucken Verwendung finden.

## **Backup-Gruppen**

Die Backup-Gruppen dienen als Fallback für eine primäre Gruppe. Sollten alle darin enthaltenen Druckdienste nicht zur Verfügung stehen, findet eine Anwendung der Backup-Gruppen mit den dort hinterlegten Servern statt. Backup-Gruppen definieren Sie analog zu gewöhnlichen Gruppen im Hauptfenster eines Druckserver-Clusters. Anschließend können diese über den Reiter **Backup-Gruppen** einer Gruppe eingebunden werden. Damit dies gelingt, ist der Algorithmus Zufall (statusbasierend) mit Backup-Gruppen auszuwählen.

## **IP-Bereiche**

Das Hinterlegen von IP-Bereichen für eine Gruppe dient dem standortbasierten Load Balancing. Die eingerichteten IP-Bereiche bilden für gewöhnlich Standorte ab. Diese können Sie sich im Load Balancing zu Nutze machen, um Druckaufträge auf Grundlage des Standortes vom Client zum nächstgelegenen/bestmöglichen Druckserver zu senden. Für die Auswertung der in der Gruppe hinterlegten IP-Bereiche findet die Client-IP-Adresse

Verwendung. Nur wenn diese in die verknüpften IP-Bereiche fällt, werden die hinterlegten Server der jeweiligen Gruppe angewendet bzw. für das Bearbeiten des Druckauftrages herangezogen. Damit dies gelingt, ist der Algorithmus Zufall (statusbasierend) oder Zufall (statusbasierend) mit Backup-Gruppen auszuwählen.

# **7.3 Drucker zuweisen**

Druckerverbindungen entstehen in **steadyPRINT** durch eine Zuweisung der Active Directory Objekte (Benutzer, Computer, Gruppen und Organisationseinheiten) aus der Benutzer- und Computerverwaltung im *steadyPRINT Center*. Alle Objekte stammen dabei aus dem Windows Active Directory, das in einer analogen Struktur abgebildet ist. Geschehen Änderungen an den Zuweisungen, wirken sich diese umgehend auf die betroffenen Workstations und Clients aus, auf denen der *steadyPRINT Agent* installiert ist. Diese werden stets über Änderungen benachrichtigt. Somit führt zum Beispiel eine Anpassung der Druckerzuweisungen für einen bestimmten Benutzer dazu, dass dieser von der Änderung erfährt und entsprechend der Konfiguration die Druckerverbindungen angepasst werden.

<span id="page-57-0"></span>Für die Zuweisung von Objekten zu einem Drucker, wählen Sie den Drucker zunächst in der Baumansicht aus und klicken anschließend in dessen Kontextmenü auf Druckerzuweisung hinzufügen oder alternativ über das Ribbon des ausgewählten Druckers. Die [Abbildung](#page-57-0) [-](#page-57-0) [steadyPRINT](#page-57-0) [Center](#page-57-0) -[Benutzer-](#page-57-0) [und](#page-57-0) [Computerverwaltung](#page-57-0) zeigt die Ansicht Benutzer- und Computer-Verwaltung, in welcher Benutzer, Computer, Gruppen und Organisationseinheiten aus ihrem Active Directory für die Druckerzuweisung zur Verfügung stehen. Zur Erstellung einer Druckerverbindung können Sie ein Verwaltungsobjekt, zum Beispiel die Benutzerin Frau Herzog auf der oberen rechten Seite, über die Schaltfläche Hinzufügen zur Liste der zu tätigenden Zuweisungen hinzufügen. Nachdem die Aktion abgeschlossen wurde, findet sich das Anmeldeobjekt in der Auflistung des ausgewählten Druckers wieder.

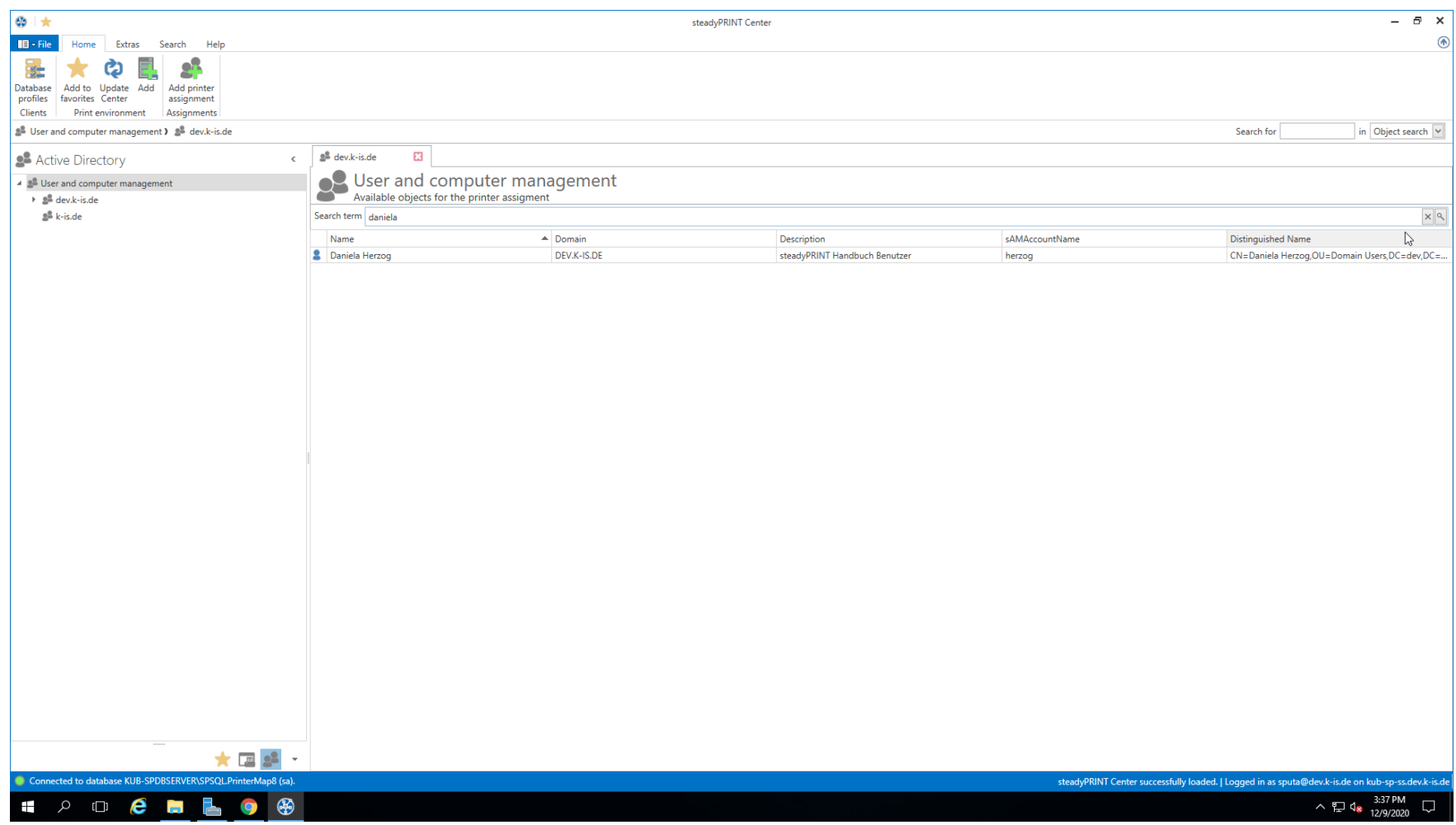

**Abbildung 21: steadyPRINT Center - Benutzer- und Computerverwaltung**

# **Hinweis** *Zuweisung von verschachtelten Gruppen*

Die Auswertung von verschachtelten Gruppen und rekursiven Organisationseinheiten ist im Standard deaktiviert. Für weitere Informationen siehe [Verschachtelte](#page-380-0) [Gruppen](#page-380-0)

#### [\(Nested](#page-380-0) [groups\)](#page-380-0).

**Hinweis** *Importieren von Druckerzuweisungen per CSV-Datei*

Das Zuweisen von Druckern in **steadyPRINT** ist auch über eine CSV-Datei möglich. Damit können Sie beispielsweise aus einer Bestandsliste einfach Ihre bekannten Druckerzuweisungen nach **steadyPRINT** samt Standarddrucker importieren. Das Vorgehen ist in Kapitel [Importieren](#page-356-0) [von](#page-356-0) [Druckerzuweisungen](#page-356-0) [aus](#page-356-0) [CSV-Datei](#page-356-0) beschrieben.

#### **Zuweisen über MAC-Adresse**

**steadyPRINT** unterstützt seit der Version 7.0.1 das Zuweisen von Druckern auf Basis einer MAC-Adresse. Dafür ist zunächst das Erfassen der MAC-Adresse über das *steadyPRINT Center* (Menüband **Extras > MAC-Adressen**) erforderlich. Anschließend kann die Zuordnung des Druckers zu einer MAC-Adresse analog zu AD-Objekten erfolgen. Wählen Sie dazu im Kontextmenü des gewünschten Druckers **Druckerzuweisungen erstellen** aus. Im nachfolgenden Fenster wechseln Sie in den Reiter MAC-Adressen und wählen eine oder mehrere der zuvor angelegten MAC-Adressen für ihre Druckerzuweisung aus.

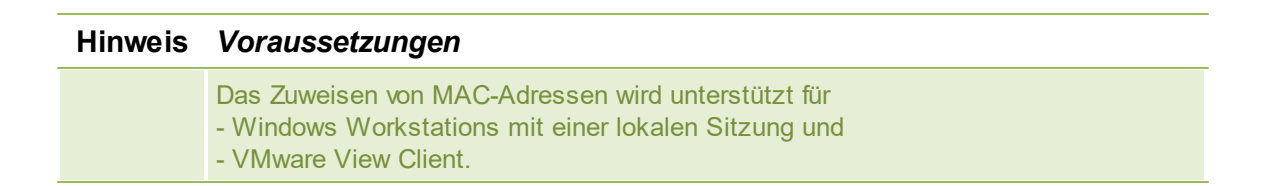

#### **Druckerverbindung hinzufügen**

**steadyPRINT** bietet die Möglichkeit unterschiedlichen Zuweisungstypen (siehe Kapitel Übersicht [Zuweisungstypen](#page-76-0)) anzulegen. Den Typ wählt der Administrator beim Erstellen der jeweiligen Zuweisungen aus.

Dafür wählen Sie einen der folgenden 2 Wege:

- 1. Erstellen über den Eintrag im Ribbon.
- 2. Erstellen über das Kontextmenü der Zuweisungsansicht. Dafür gehen Sie wie folgt vor (siehe Abbildung [steadyPRINT](#page-60-0) Center Hinzufügen unterschiedlicher [Zuweisungstypen\)](#page-60-0):
	- 2.1. Selektieren Sie den Filter des Zuweisungstyps, welchen Sie erstellen möchten.

- 2.2. Öffnen Sie das Kontextmenü innerhalb der Tabelle.
- <span id="page-60-0"></span>2.3. Wählen Sie "Hinzufügen"

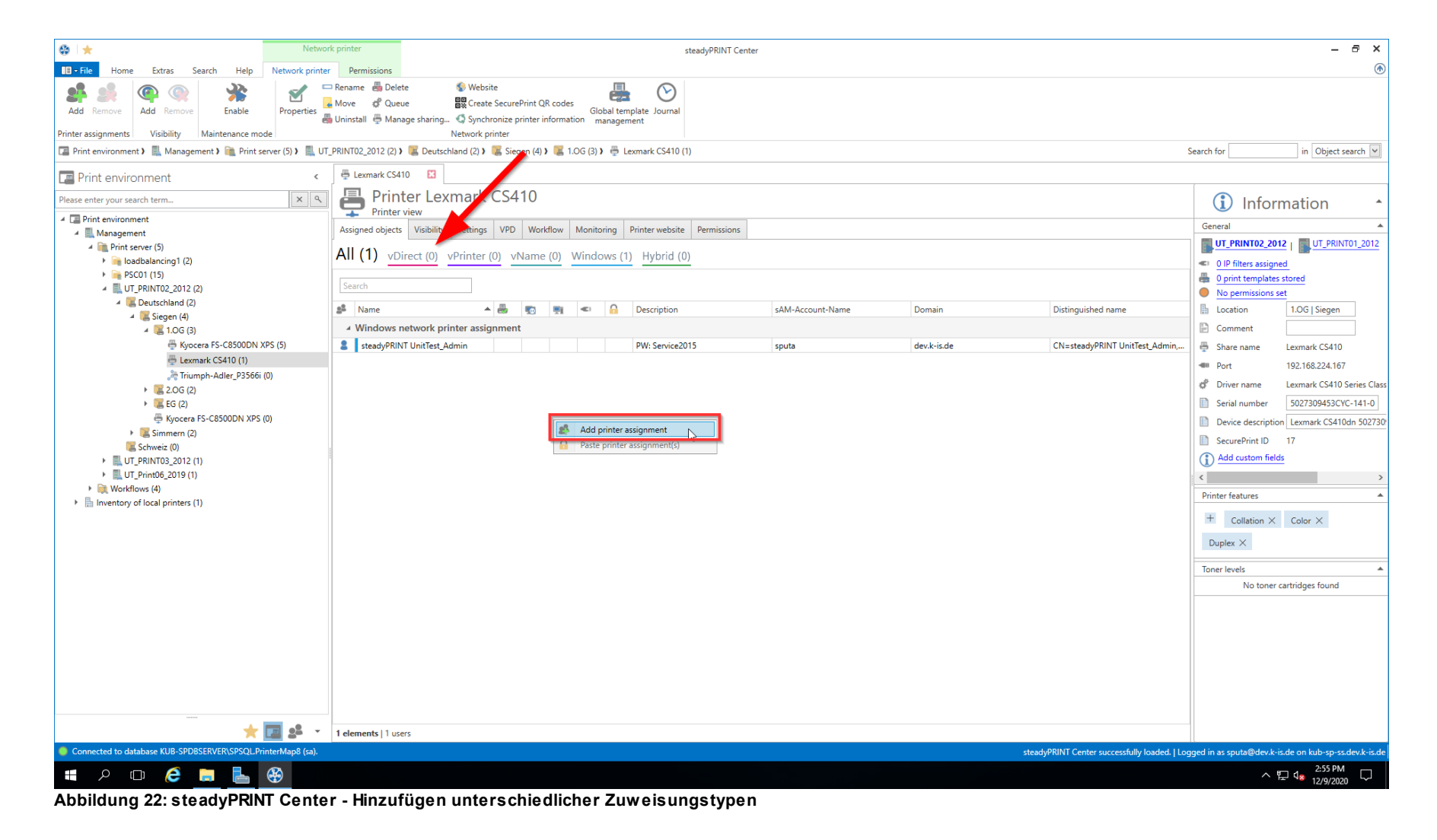

## **Drucker freigeben und sperren**

<span id="page-61-0"></span>Die mit steadyPRINT verwalteten Drucker können Sie dediziert und feingranular anhand der Active Directory Objekte sperren und wieder freigeben [\(siehe](#page-61-0) [Abbildung](#page-61-0) [-](#page-61-0) [steadyPRINT](#page-61-0) [Center](#page-61-0) - [Verbindungseinstellungen](#page-61-0) [für](#page-61-0) [Drucker](#page-61-0) - Erstes Häkchen). Standardmäßig sind alle Zuweisungen freigegeben. Über die Ansicht eines Druckers oder das Kontextmenü des jeweiligen Objekts ist die Konfiguration der Freigabe möglich.

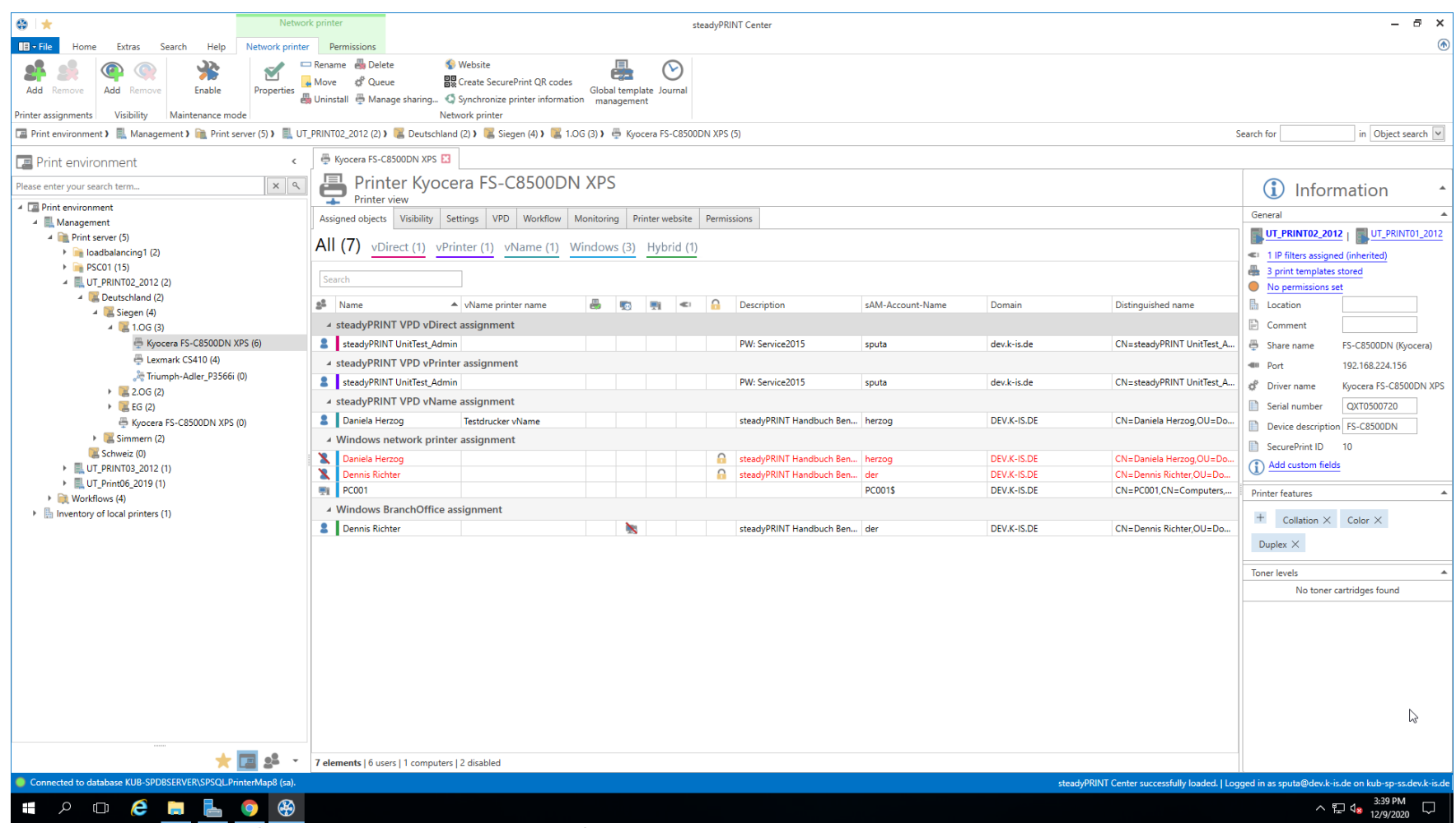

**Abbildung 23: steadyPRINT Center - Verbindungseinstellungen für Drucker**

Eine Sperrung eines Druckers über **steadyPRINT** bedeutet, dass dieser dem Benutzer, auf dem Computer oder der Gruppe nicht mehr verbunden wird. Ferner ist es dem Anwender nicht möglich, diesen über den *steadyPRINT Agent* hinzuzufügen.

Sie besitzen weiterhin die Möglichkeit, gesperrte Drucker einzelnen Benutzern, Computern und/oder Gruppen freizugeben. Dabei gilt es die Priorität der

jeweiligen Zuweisungen zu beachten:

- $\bullet$  Benutzer = Priorität 1 (hoch),
- Computer = Priorität 2,
- Gruppe = Priorität 3,
- Organisationseinheit = Priorität 4 und
- MAC-Adresse = Priorität 5 (niedrig).

**Tipp** *Sortierung der Zuweisungen nach Prioritäten*

Nutzen Sie die erste Spalte aus Abbildung - [Verbindungseinstellungen](#page-61-0) für Drucker - [Verbindungseinstellung](#page-61-0) für Drucker, um die Zuweisung nach ihrer Priorität zu sortieren.

Im Folgenden befinden sich einige Szenarien, welche das Verhalten in verschiedenen Konstellationen erläutern. Dabei befindet sich der Benutzer Dennis Richter in der Gruppe Domänen-Benutzer und arbeitet am Computer PC001.

## **Szenario 1**

<span id="page-63-0"></span>Die Abbildung - [steadyPRINT](#page-63-0) Center - Szenario 1 für Zuweisung zeigt die Zuweisungen des Druckers Brother MFC-660CN für den Benutzer Dennis Richter, den Computer PC001 und die Gruppe Domänen-Benutzer.

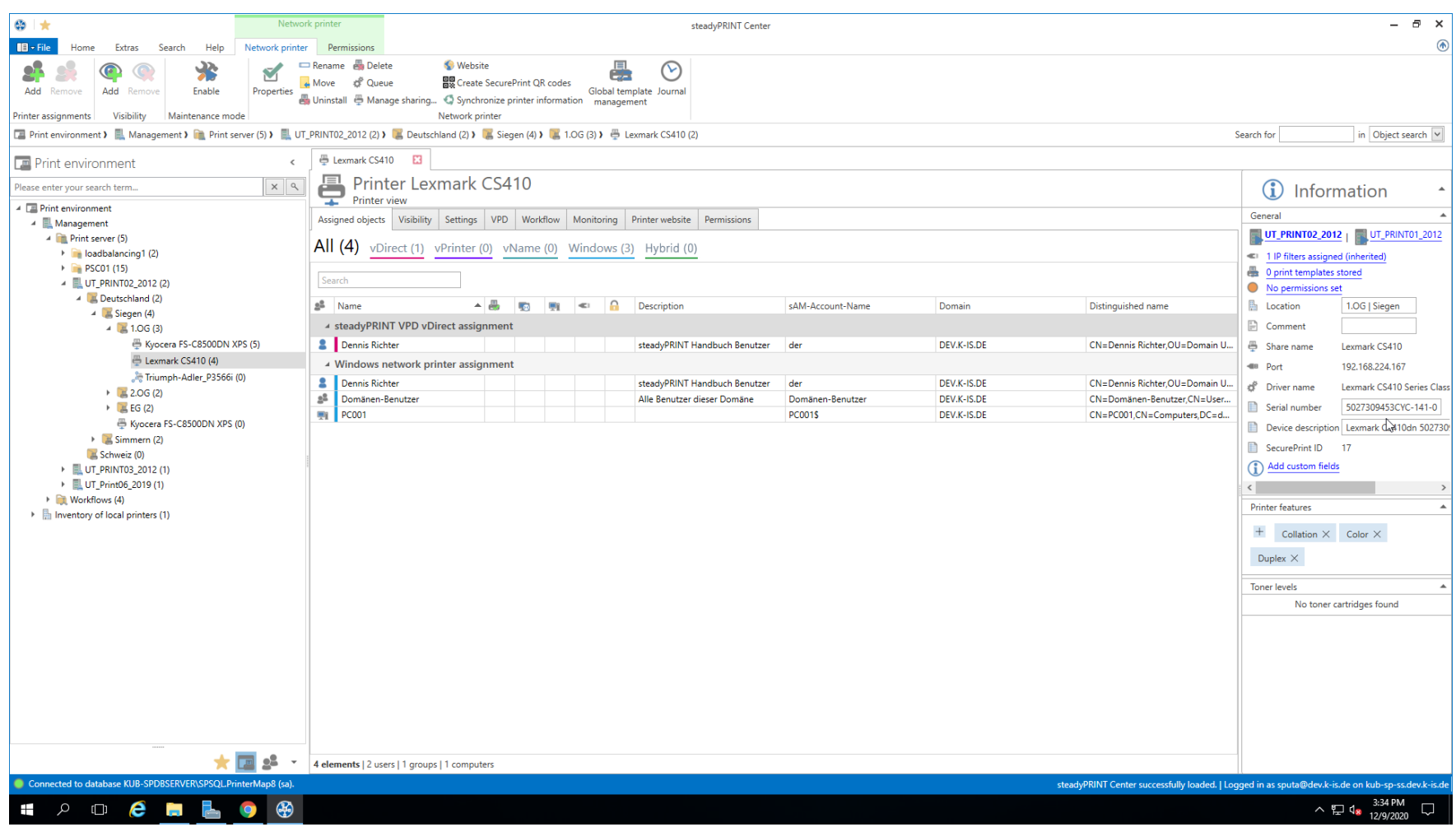

**Abbildung 24: steadyPRINT Center - Szenario 1 für Zuweisung**

# **Szenario 2**

<span id="page-64-0"></span>Die Abbildung - [steadyPRINT](#page-64-0) Center - Szenario 2 für Zuweisung zeigt die Zuweisung des Druckers Brother MFC-660CN für den Benutzer Dennis Richter und Computer PC001. Für alle anderen Benutzer aus der Gruppe Domänen-Benutzer steht dieser nicht zur Verfügung.

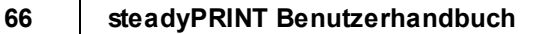

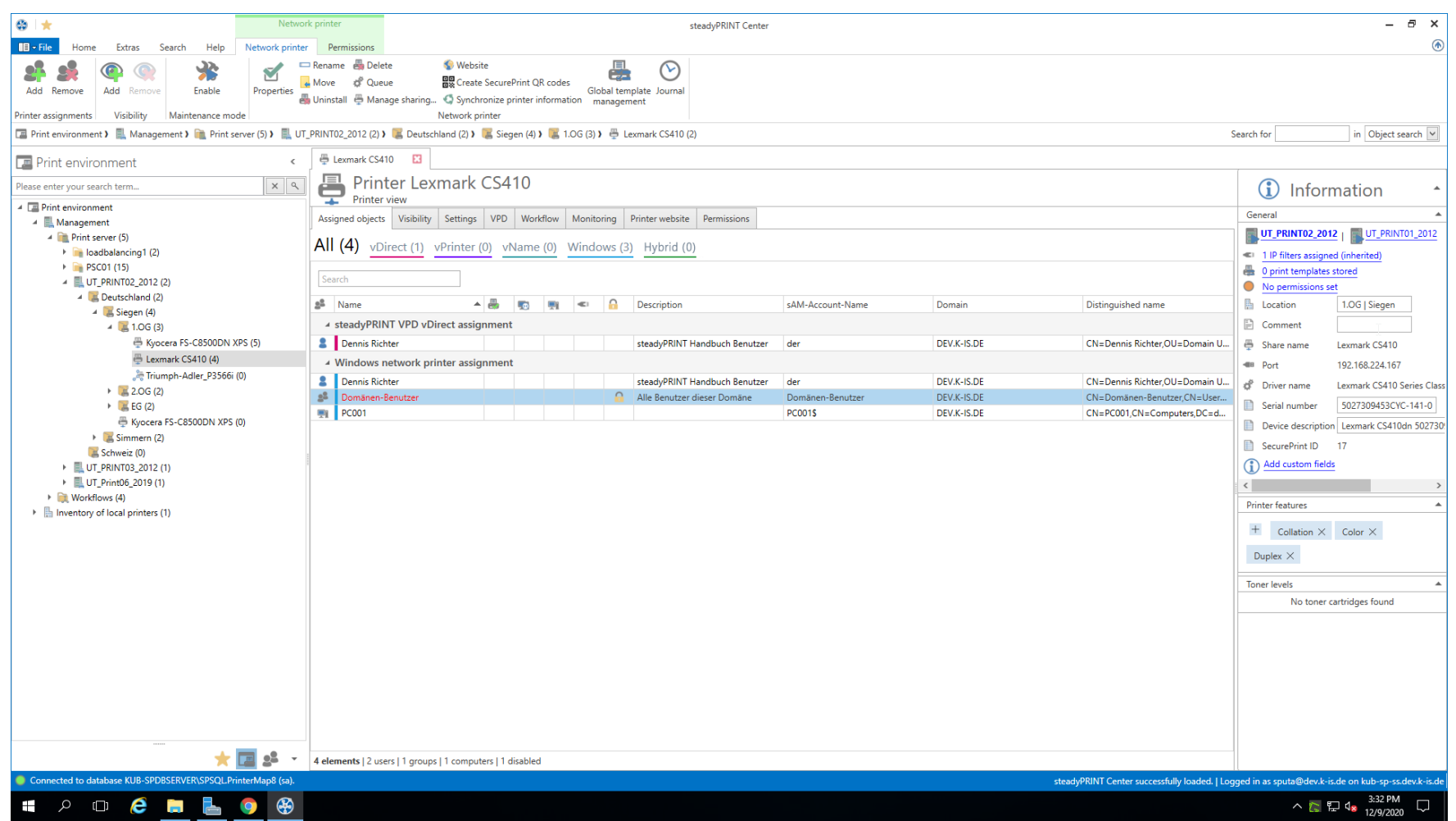

**Abbildung 25: steadyPRINT Center - Szenario 2 für Zuweisung**

## **Szenario 3**

<span id="page-65-0"></span>Die Abbildung - [steadyPRINT](#page-65-0) Center - Szenario 3 für Zuweisung zeigt die Zuweisung des Druckers Brother MFC-660CN für die Gruppe Domänen-Benutzer. Sowohl der Benutzer Dennis Richter als auch alle anderen Anwender, welche am Computer PC001 arbeiten, steht der Drucker nicht zur Verfügung.

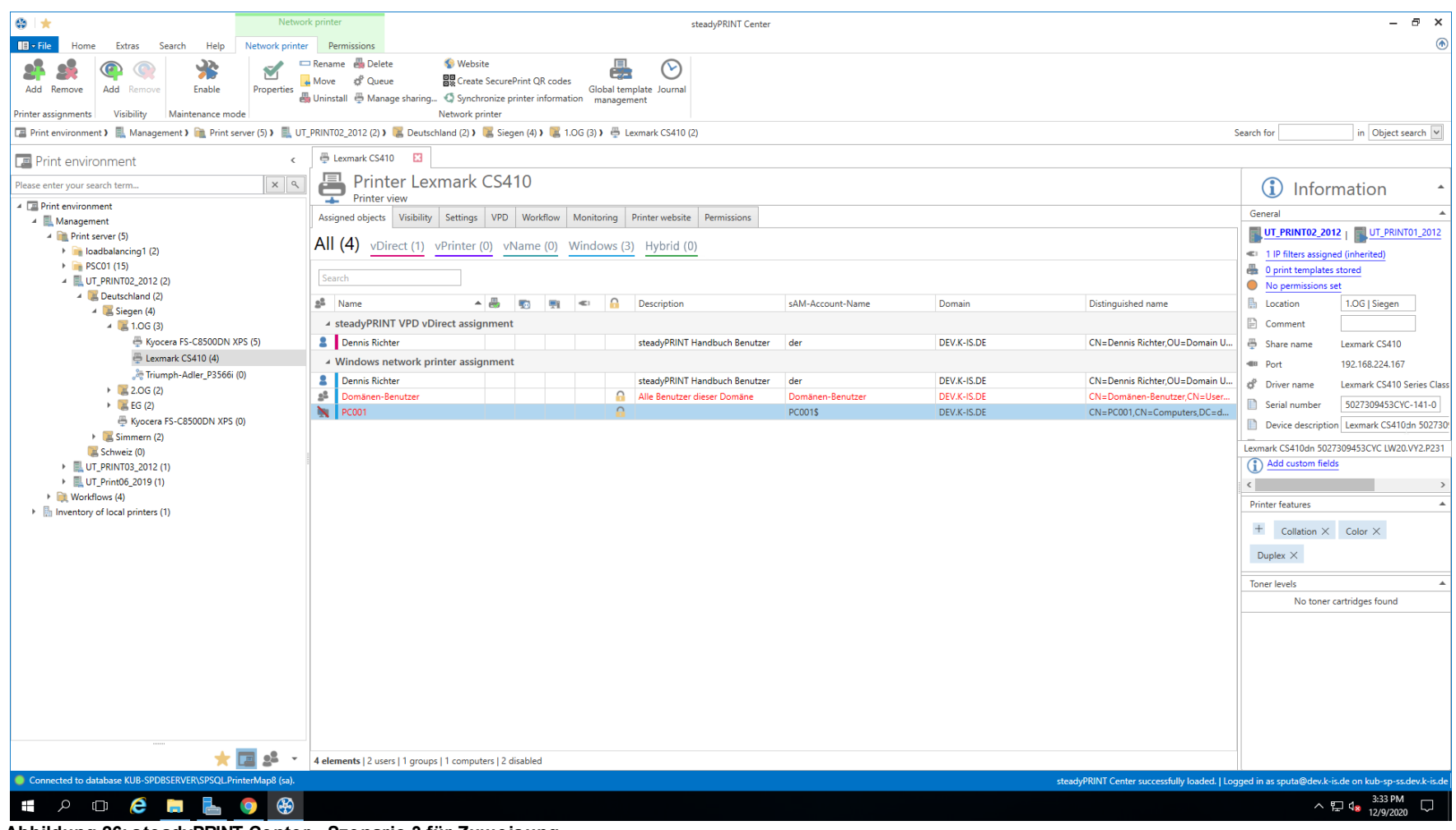

**Abbildung 26: steadyPRINT Center - Szenario 3 für Zuweisung**

### **Tipp** *Manuell erstellte Druckerverbindungen löschen*

In den Einstellungen unter Agent-Profile können Sie auswählen, ob nicht durch **steadyPRINT** verwaltete Druckerverbindungen beim Start vom *steadyPRINT Agent* zu

löschen sind. Damit lassen sich manuell über das Windows-Druckerverzeichnis hinzufügte Drucker durch den Benutzer wieder automatisiert entfernen.

Eine weitere Möglichkeit Drucker für Benutzer ein- oder auszublenden, bietet die Konfiguration von [Sichtbarkeiten.](#page-68-0)

#### **Drucker auf Terminalserver und/oder Workstation verbinden**

Für jedes Active Directory Objekt können Sie in **steadyPRINT** entscheiden, ob der zugewiesene Drucker speziell auf einem Terminalserver und/oder einer Workstation zu verbinden ist (siehe Abbildung - steadyPRINT Center - [Verbindungseinstellungen](#page-61-0) für Drucker - 3. und 4. Spalte). Damit ist eine dedizierte und unterschiedliche Verbindung von Druckern für den Benutzer in der lokalen sowie einer Terminalserversitzung möglich. Um diese Funktion zu nutzen, bedarf es lediglich einem Doppelklick in die entsprechende Zelle der Tabelle.

#### **IP-Filter setzen**

Ein IP-Filter ermöglicht es, Drucker für ausgewählte IP-Adressbereiche zu Verfügung zu stellen. Besitzt der Client des Anwenders keine IP-Adresse, die innerhalb des konfigurierten Filters liegt, bekommt er die jeweiligen Drucker weder verbunden noch im *steadyPRINT Agent* angezeigt. Lediglich eine optional definierbare Ausnahme (siehe Abbildung - steadyPRINT Center - [Verbindungseinstellungen](#page-61-0) für Drucker - 6. Spalte) erlaubt das Aufheben des IP-Filters für einzelne Anmeldeobjekte (Benutzer, Computer, Gruppen und Organisationseinheiten).

Eine IP-Filterung können Sie für Druckserver, Ordner und Drucker konfigurieren (erreichbar jeweils über die Registerkarte Einstellungen der jeweiligen Ansicht). Eingestellte IP-Filter vererben sich automatisch auf darunterliegende Objekte, bis diese überschrieben oder aufgehoben werden.

#### **Tipp** *Standortbezogene Druckerzuweisungen*

Bilden Sie ihre Unternehmensstandorte im *steadyPRINT Center* in Form von Ordner ab und definieren die jeweiligen IP-Adressbereiche. Auf Grundlage von IP-Filtern lassen Sie schließlich Drucker standortbezogen anzeigen und verbinden.

#### **Standarddrucker setzen**

Das Setzen des Standarddruckers geschieht über die Eigenschaften des jeweiligen Anmeldeobjekts und ist für Benutzer, Computer, Gruppen und Organisationseinheiten möglich. Des Weiteren bietet **steadyPRINT** die Möglichkeit einen Drucker für Ordner und Druckserver als Standard festzulegen (zu erreichen über die jeweilige Registerkarte Einstellungen der jeweiligen Ansicht).

Für jedes Anmeldeobjekt ist das Festlegen von mehreren Standarddruckern möglich. Ist dies der Fall, erscheint für den Benutzer automatisch ein

Auswahldialog. Darüber kann der Anwender einen bestimmten Standarddrucker aus der definierten Menge auswählen.

## **Wichtig** *Einstellungen für das Standarddruckerverhalten beachten*

Beachten Sie die Einstellungsmöglichkeiten für das Standarddruckerverhalten, um die gewünschte Konfiguration zu erreichen.

## <span id="page-68-0"></span>**Sichtbarkeiten**

Die Sichtbarkeiten erlauben es, Drucker im Agent ein- oder auszublenden, wenn ein Benutzer in die Ansicht für das Verbinden eines neuen Druckers wechselt. Druckerzuweisung im Allgemeinen bleiben von den Sichtbarkeiten unberührt. Die folgenden zwei Szenarien beschreiben eine mögliche Einrichtung.

### **Drucker für ausgewählte Gruppen einblenden**

<span id="page-68-1"></span>Die [Abbildung](#page-63-0) steadyPRINT Center - Szenario 1 für [Sichtbarkeiten](#page-68-1) zeigt eine Konfiguration, die allen Benutzern (Gruppe Jeder) zunächst die Anzeige des Druckers unterbinden. Lediglich für Mitglieder der beiden Gruppen Einkauf oder Vertrieb ist der Drucker im *Agent* sichtbar. Anderen Benutzern steht der Drucker in der Auswahl der verfügbaren Drucker nicht zur Verfügung.

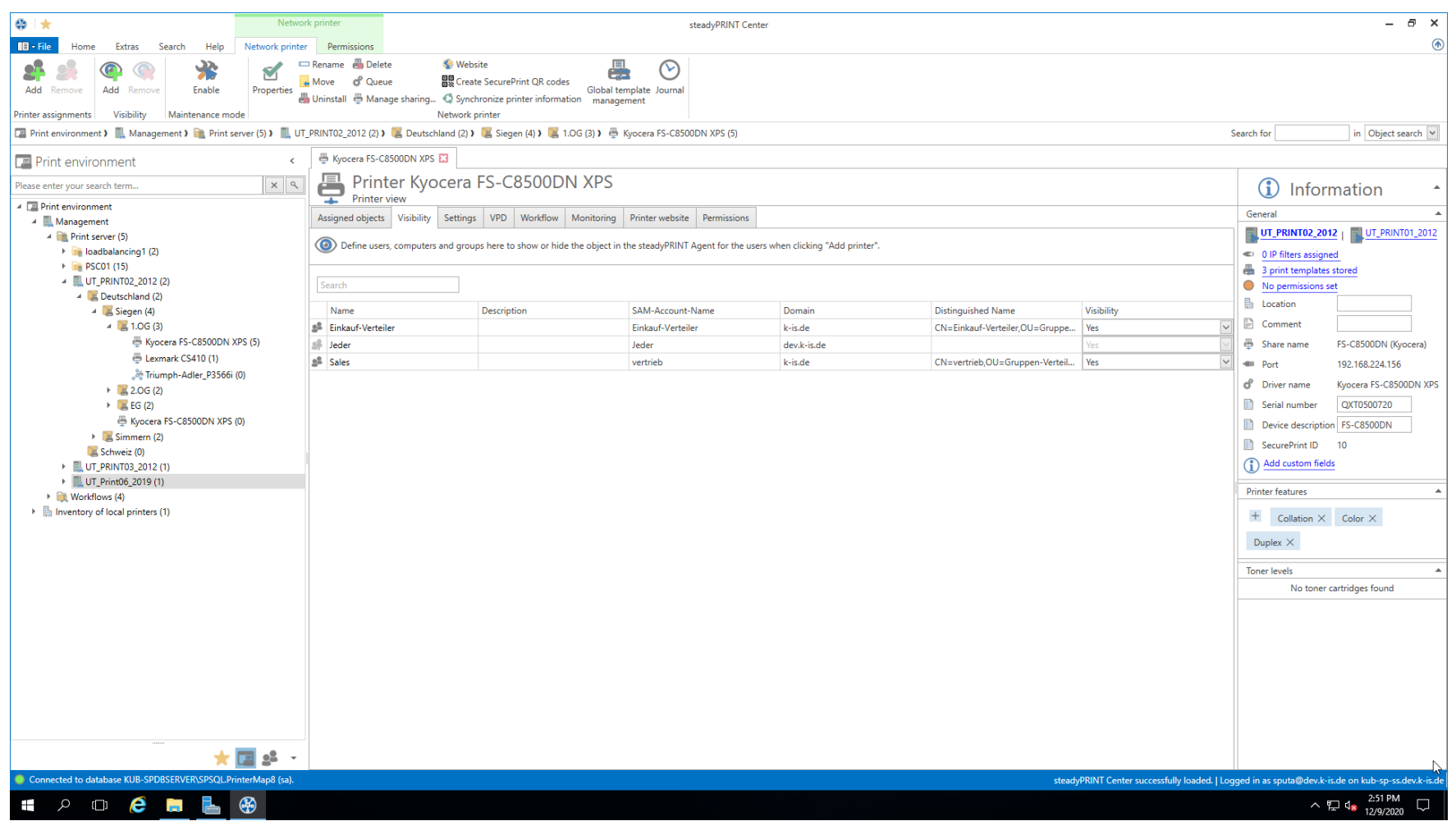

**Abbildung 27: steadyPRINT Abbildung 28: Center - Szenario 1 für Sichtbarkeiten**

## **Drucker für ausgewählte Gruppen ausblenden**

<span id="page-69-0"></span>Die [Abbildung](#page-64-0) steadyPRINT Center - Szenario 2 für [Sichtbarkeiten](#page-69-0) zeigt eine Konfiguration, die allen Benutzern (Gruppe Jeder) die Anzeige des Druckers in der Auswahl der verfügbaren Drucker erlaubt. Lediglich für die Mitglieder der Gruppe Gäste ist der Drucker im *Agent* nicht sichtbar.

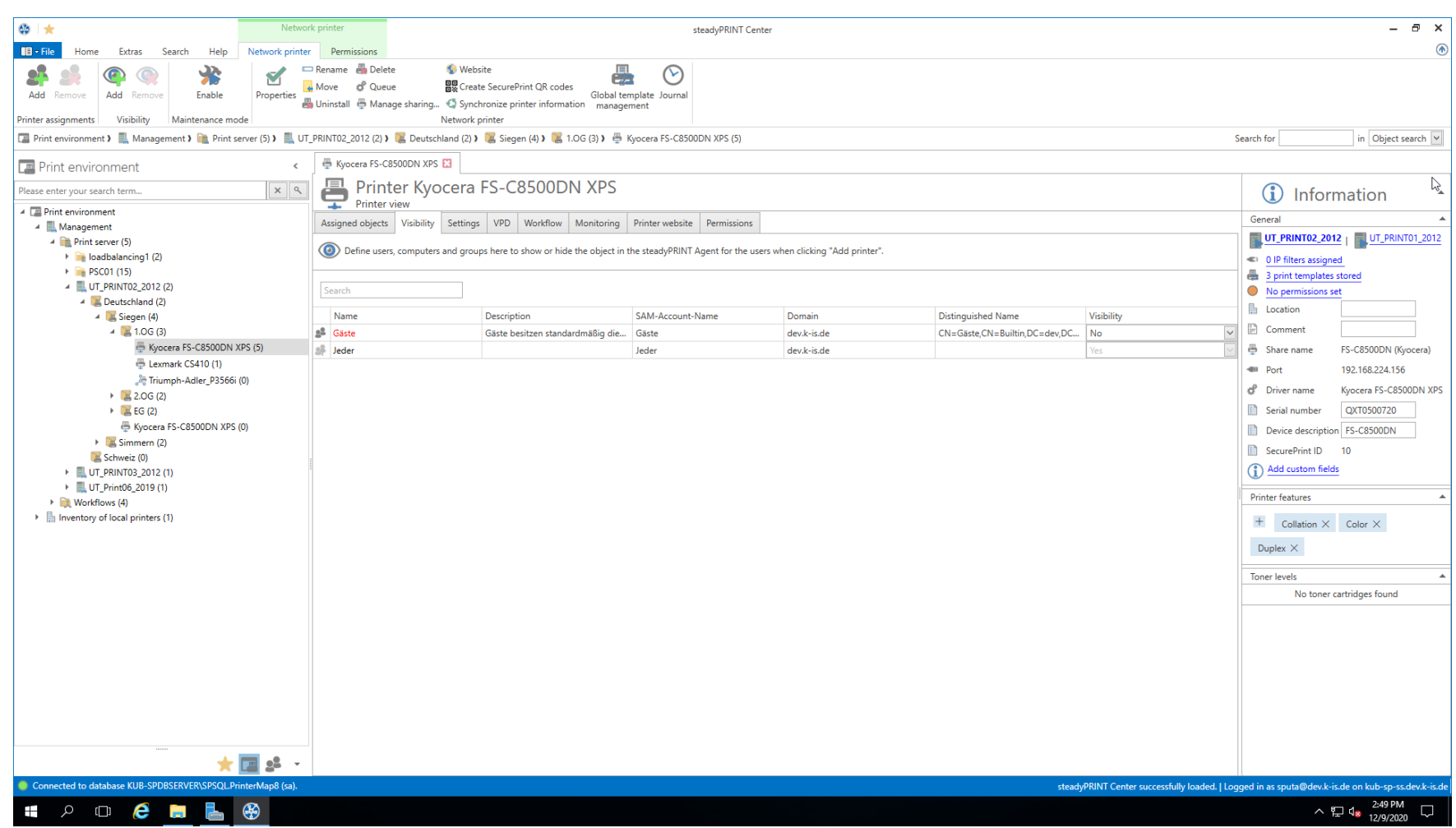

**Abbildung 29: steadyPRINT Center - Szenario 2 für Sichtbarkeiten**

#### **Vererbung von Sichtbarkeiten**

Die Sichtbarkeiten lassen sich analog zum Drucker ebenso auf Druckserverordner-, Druckserver- und Ordnerebene definieren. Es findet eine automatische Vererbung auf die darunterliegenden Drucker statt. Das Aufheben einer Vererbung gelingt durch das Hinzufügen eines AD-Objektes auf einer darunterliegenden Ebene.

# **7.3.1 Automatische Druckerverbindungen**

Mit Version 6.5 haben Sie die Möglichkeit, automatische Druckerverbindungen für Druckserver und Ordner mithilfe anderer Zuweisungstypen ([siehe](#page-76-0) Abbildung Übersicht [Zuweisungstypen\)](#page-76-0) festzulegen.

Dies ermöglicht die Verteilung von Druckerzuweisungen an jeden Mitarbeiter, welcher sich im passenden IP-Bereich befindet, ohne dass diesem eine Zuweisung gegeben werden muss.

## **Hinzufügen automatischer Druckerverbindungen**

<span id="page-71-0"></span>Die Pflege automatischer Druckerverbindungen steht Ihnen über die Detailansichten von Druckservern und Ordnern im Reiter "Einstellungen" zur Verfügung (siehe Abbildung steadyPRINT Center: Anlegen automatischer [Druckerverbindungen\)](#page-71-0).
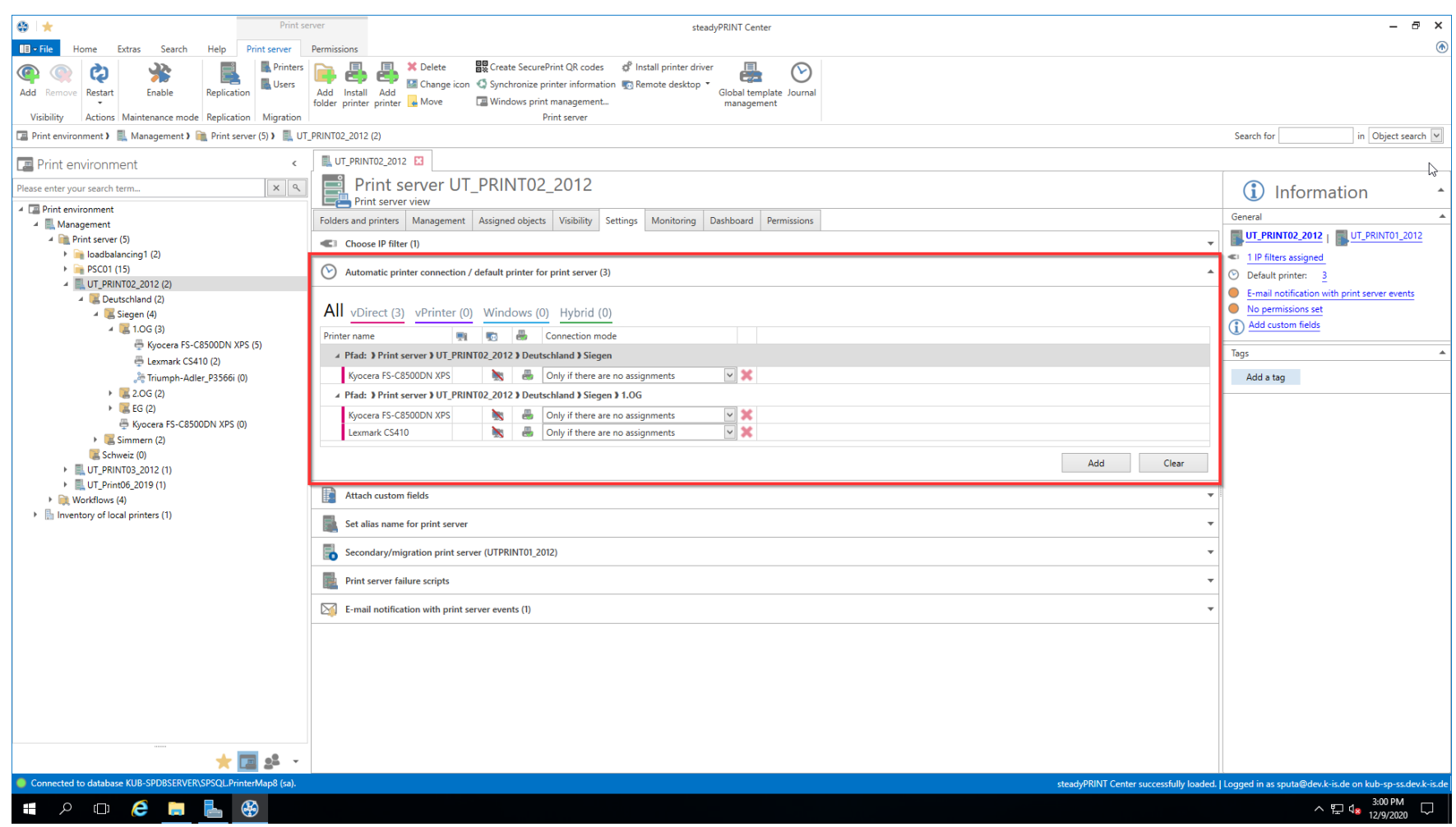

**Abbildung 30: steadyPRINT Center: Anlegen automatischer Druckerverbindungen**

Klicken Sie hier auf **Hinzufügen**, und wählen Sie den Zuweisungstyp aus, welcher erstellt werden soll.

*Wichtig Verfügbarkeit der automatischen Druckerverbindungen*

Um die automatischen Druckerverbindungen zu nutzen, ist es zwingend erforderlich, dem Objekt einen IP-Filter zuzuweisen.

Nun haben Sie die Möglichkeit - wie Sie es bereits von der Zuweisungsansicht gewohnt sind - die Verbindung auf Terminalserver oder Workstations einzuschränken, oder die zu erstellende Verbindung als Standarddrucker zu hinterlegen.

<span id="page-73-0"></span>Zusätzlich haben Sie die Möglichkeit, die herzustellenden Verbindungen nur dann zu erstellen, wenn der Benutzer noch keine anderen Zuweisungen hat (siehe Abbildung steadyPRINT Center: Individualisierung automatischer [Druckerverbindungen\).](#page-73-0)

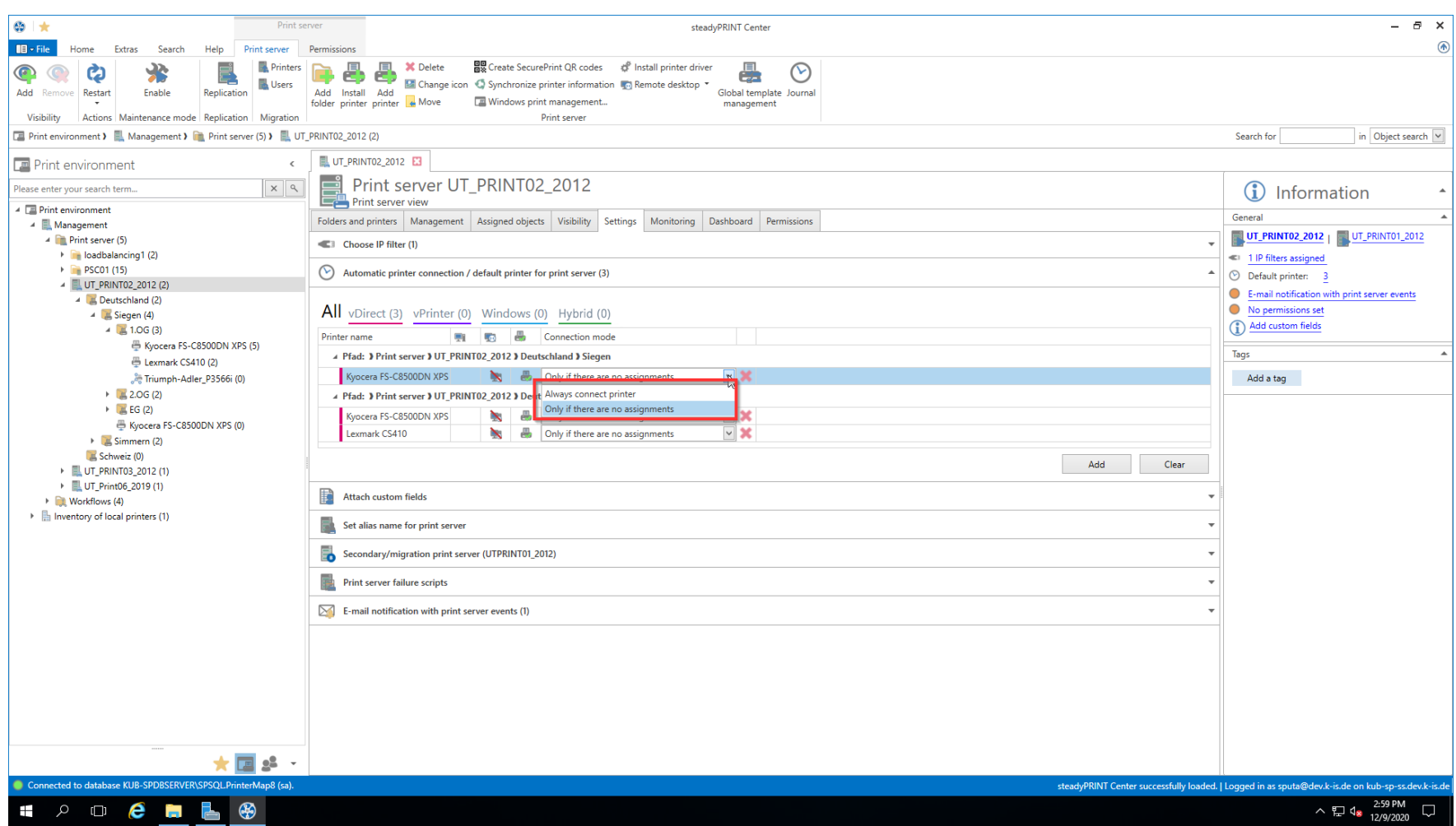

**Abbildung 31: steadyPRINT Center: Individualisierung automatischer Druckerverbindungen**

Beispiel: Benutzer A hat Zuweisungen auf Benutzerebene. Der Administrator hat automatische Druckerverbindungen hinterlegt, welche nur für Benutzer ohne jegliche Zuweisungen verbunden werden. Benutzer A bekäme demnach lediglich die Zuweisungen, welche ihm auf Benutzerebene zugewiesen wurden.

# **Anzeige automatischer Druckerverbindungen für Benutzer**

Wenn einem Benutzer eine solche automatische Druckerverbindung verbunden wird, wird diese ebenfalls in der Zuweisungsansicht eines Druckers angezeigt (siehe Abbildung steadyPRINT Center: Anzeige temporärer [Zuweisungen\)](#page-75-0).

<span id="page-75-0"></span>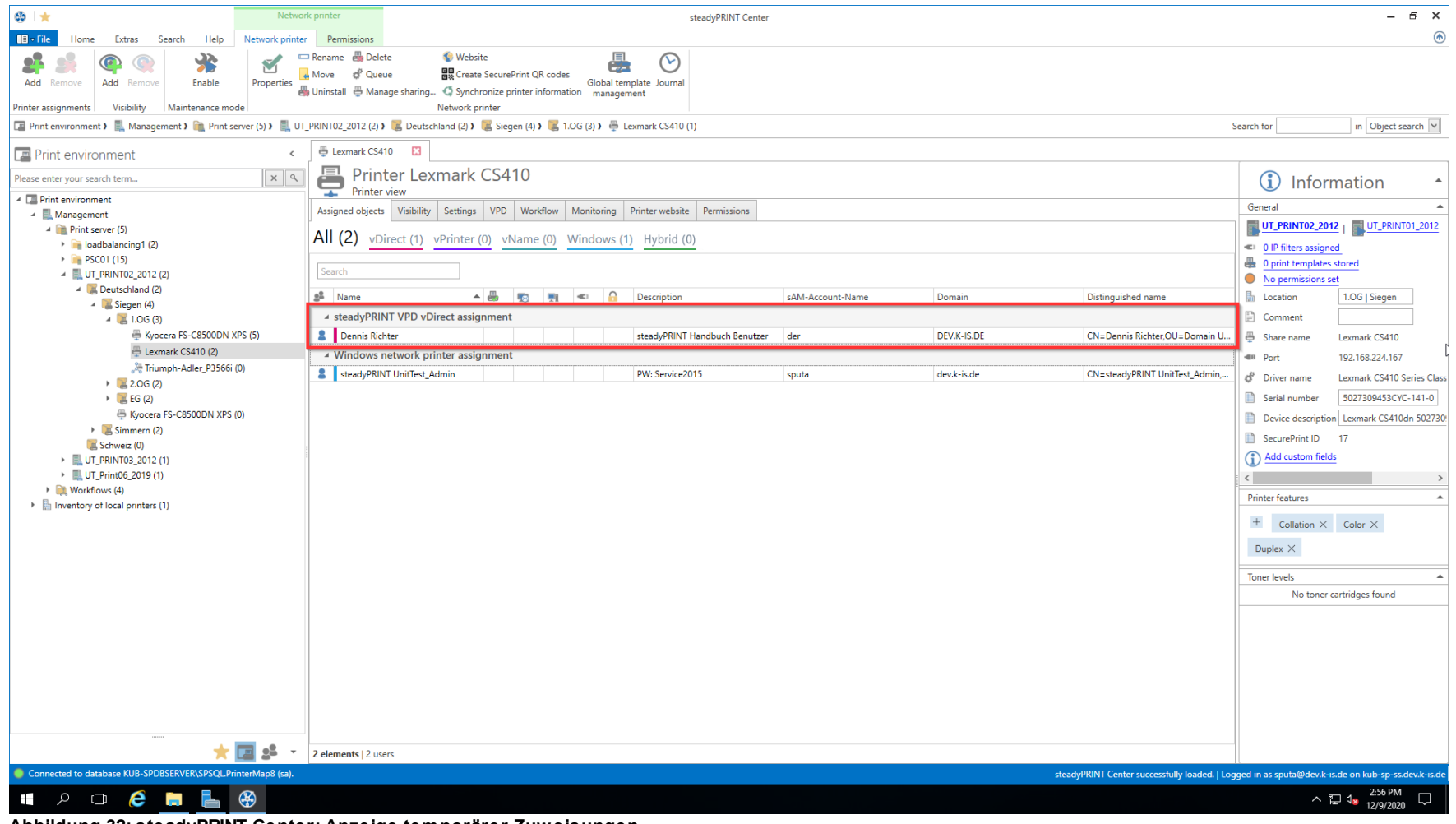

**Abbildung 32: steadyPRINT Center: Anzeige temporärer Zuweisungen**

#### *Wichtig Cache im steadyPRINT Center*

Bitte beachten Sie in diesem Zusammenhang den Einfluss, den gecachte Datenbankeinträge auf die Ansicht haben können. (Siehe [Datenbankcache\)](#page-393-0)

# **7.3.2 Übersicht Zuweisungstypen**

# **Windows**

Beschreibung: Eine Windows-Zuweisung ist eine klassische Netzwerkdruckerverbindung auf Grundlage eines bereitgestellten Windows-Druckservers. Art: Druckerverbindung mit nativem Herstellerdruckertreiber

Einsatz: Zentrale Bereitstellung von Druckern

Ausfallsicherheit von Druckserver: Ja, durch Schwenk der Druckerverbindung auf einen Backup-Druckserver.

# **Hybrid**

Beschreibung: Eine Hybrid-Zuweisung ist ein lokaler Drucker auf Grundlage der Druckerkonfiguration eines bereitgestellten Windows-Druckservers. **steadyPRINT** übernimmt die am Druckserver zentral bereitgestellten Druckereigenschaften auf den am Client lokal installierten Drucker.

Art: Lokaler Drucker mit nativem Herstellerdruckertreiber

Einsatz: Zentrale Bereitstellung von Druckern; WAN-Strecken-Entlastung, um Druckaufträge über einen lokalen Drucker zu leiten, statt über den Druckserver.

Ausfallsicherheit von Druckserver: Für eigentlichen Druckvorgang nicht erforderlich. Für Konfigurationsbereitstellung durch den Einsatz eines Backup-Druckservers.

# **vDirect**

Beschreibung: Eine vDirect-Zuweisung ist ein lokaler virtueller Drucker mit einem herstellerunabhängigen und **steadyPRINT**-eigenen generischen Druckertreiber.

Art: Lokaler virtueller Drucker mit generischem Druckertreiber

Einsatz: Zentrale Bereitstellung von Druckern mit einem Druckertreiber. "Treiberloses" Drucken ohne Herstellertreiberinstallation auf Terminalservern und Clients.

Ausfallsicherheit von Druckserver: Für eigentlichen Druckvorgang am Client nicht erforderlich. Serverseitig durch den Einsatz eines Backup-Druckservers.

# **vPrinter**

Beschreibung: Eine vPrinter-Zuweisung ist ein lokaler virtueller Drucker mit einem herstellerunabhängigen und **steadyPRINT**-eigenen generischen Druckertreiber. Der Anwender wählt immer den *steadyPRINT vPrinter* aus und entscheidet in einem neuen Kontext, was mit dem Ausdruck geschehen soll (Ausdruck mit einem physikalischen Drucker, Stapeldruck, PDF-Druck, Versand per E-Mail usw.).

Art: Lokaler virtueller Drucker mit generischem Druckertreiber und Benutzeroberfläche.

Einsatz: Zentrale Bereitstellung von Druckern und Funktionen unter Verwendung eines Druckers und Druckertreibers. "Treiberloses" Drucken ohne Herstellertreiberinstallation auf Terminalservern und Clients.

Ausfallsicherheit von Druckserver: Für eigentlichen Druckvorgang am Client nicht erforderlich. Serverseitig durch den Einsatz eines Backup-Druckservers.

#### **vName**

Beschreibung: Eine Wame-Zuweisung bietet vor allem Vorteile für KIS und ERP-Systeme. Der Administrator vergibt einen beliebigen Namen (z.B. "ERP-Drucker") und hinterlegt diesen Drucker in den Spezialsystemen. Die Anwender drucken schließlich immer nur auf den ERP-Drucker. Im Hintergrund können für Gruppen oder Benutzer jedoch unterschiedliche physische Drucker auf diesen Druckertyp zugewiesen werden. So druckt zwar jeder Anwender auf den ERP-Drucker, der Druck erscheint aber dort, wo der Anwender es wünscht. Zusätzlich können für einen Anwender auch mehrere Zuweisungen im Hintergrund angelegt werden - z.B. für unterschiedliche IP-Bereiche.

Art: Lokaler virtueller Drucker mit generischem Druckertreiber

Einsatz: Zentrale Bereitstellung von einheitlichen Druckern mit einem Druckertreiber.

Ausfallsicherheit von Druckserver: Für eigentlichen Druckvorgang am Client nicht erforderlich. Serverseitig durch den Einsatz eines Backup-Druckservers.

## **SecurePrint**

Beschreibung: Das SecurePrint-Drucken bietet eine sichere und flexible Art des Druckens. Bei der Verwendung vom SecurePrint-Drucker, druckt der Anwender zunächst in ein Verzeichnis, in welchem der Druckauftrag zwischengespeichert wird. Anschließend bewegt sich der Anwender zu einem Drucker seiner Wahl. Über die *SecurePrint-App* kann er seine Druckaufträge einsehen und die ausgewählten Druckaufträge umgehend zum Drucker senden. Art: Lokaler virtueller Drucker mit generischem Druckertreiber

Einsatz: Zentrale Bereitstellung von einheitlichen Druckern mit einem Druckertreiber für SecurePrint-Funktion.

Ausfallsicherheit von Druckserver: Für eigentlichen Druckvorgang am Client nicht erforderlich. Serverseitig durch den Einsatz eines Backup-Druckservers.

# **Workflow vPrinter**

Beschreibung: Eine Workflow vPrinter-Zuweisung ist ein lokaler virtueller Drucker mit einem herstellerunabhängigen und **steadyPRINT**-eigenen generischen Druckertreiber. Der Anwender wählt im Falle des Workflow vPrinter den *steadyPRINT vPrinter* aus und entscheidet in einem neuen Kontext, was mit dem Ausdruck geschehen soll (Verarbeitung des Eingangsdokuments mit einem Workflow).

Art: Lokaler virtueller Drucker mit generischem Druckertreiber und Benutzeroberfläche.

Einsatz: Zentrale Bereitstellung von Workflows unter Verwendung eines Druckers und Druckertreibers. "Treiberloses" Drucken ohne

Herstellertreiberinstallation auf Terminalservern und Clients.

Ausfallsicherheit von Druckserver: Für eigentlichen Druckvorgang am Client nicht erforderlich. Serverseitig durch den Einsatz eines Backup-Druckservers.

## **Workflow vDirect**

Beschreibung: Eine Workflow vDirect-Zuweisung ist ein lokaler virtueller Drucker mit einem herstellerunabhängigen und **steadyPRINT**-eigenen generischen Druckertreiber. Der Anwender wählt im Falle des Workflow vDirect den Workflow in Form eines Druckers aus, welcher den Namen des Workflows trägt, für den der Drucker erstellt wurde. Dieser führt schließlich den dahinterliegenden Workflow mit der Verarbeitung des Eingangsdokuments aus.

Art: Lokaler virtueller Drucker mit generischem Druckertreiber und Benutzeroberfläche.

Einsatz: Zentrale Bereitstellung von Workflows unter Verwendung eines Druckers und Druckertreibers. "Treiberloses" Drucken ohne Herstellertreiberinstallation auf Terminalservern und Clients.

Ausfallsicherheit von Druckserver: Für eigentlichen Druckvorgang am Client nicht erforderlich. Serverseitig durch den Einsatz eines Backup-Druckservers.

# **7.3.3 Lokale Standarddrucker**

Mit Einführung der Version 5.1 von **steadyPRINT** ist es nun möglich, lokale Standarddrucker auch aus dem **steadyPRINT** *Center* zu definieren.

Dies ermöglicht es nun sowohl dem Benutzer über den **steadyPRINT** *Agent* als auch dem Administrator über das **steadyPRINT** *Center*, einen auf dem lokalen Computer des Benutzers vorhandenen Drucker zum Standard zu machen.

## **Hinweis** *Verfügbarkeit lokaler Drucker*

Um aus dem **steadyPRINT** *Center* heraus lokale Drucker verwalten zu können, ist im Voraus eine Inventarisierung durchzuführen.

Nähere Informationen finden Sie unter [Inventarisierung.](#page-252-0)

Sollte die Inventarisierung nicht gelaufen sein, bevor ein Benutzer einen lokalen Drucker zum Standard macht, führt der **steadyPRINT** *Agent* automatisch eine einmalige Inventarisierung durch.

# **Vorgehensweise im steadyPRINT Center**

Die Verwaltung lokaler Standarddrucker funktioniert analog zur bereits bekannten Einstellung von Netzwerkdruckern. Die Arbeitsweise ist nachzulesen im Kapitel Drucker [zuweisen](#page-57-0).

## **Hinweis** *Möglichkeiten lokaler Standarddrucker*

Das Setzen von lokalen Standarddruckern ist lediglich auf Benutzerebene zulässig.

#### **Verhalten der Prioritätslisten**

In den Einstellungen des **steadyPRINT** *Center* finden Sie in den Prioritätslisten einen neuen Eintrag für die lokalen Standarddrucker. Das Verhalten der Selbigen greift nahtlos in die bisherige Arbeitsweise der Prioritätslisten über.

# **7.4 Virtual Printer Driver (VPD)**

In jedem Drucker sorgt eine eigene Software für die Steuerung seiner Hardware. Das Betriebssystem kennt nicht alle Besonderheiten eines jeden Druckers. Daher gibt das Betriebssystem die Aufgabe des Druckens an den jeweiligen Druckertreiber ab. Der Treiber bekommt vom Betriebssystem alle relevanten Informationen eines zu druckenden Dokuments und wandelt diese in ein Format um, welches der Drucker versteht.

Ein vorgeschalteter virtueller Druckertreiber (hier: *steadyPRINT Virtual Printer Driver*) kann als zusätzlicher Schritt zwischen dem Druckdialog des Benutzers und der eigentlichen Druckverarbeitung durch den herstellereigenen Druckertreiber implementiert werden. Der Vorteil dieser Funktionsweise ist, dass sie keinen nativen Druckertreiber für das Drucken über eine Netzwerkdruckerverbindung, auf einer Workstation oder einem Terminalserver benötigen.

Technisch gesehen besteht ein *steadyPRINT VPD* Drucker aus Anwendersicht aus zwei Komponenten. Einem lokalen virtuellen Drucker in Verbindung mit dem dazugehörigen virtuellen Druckertreiber. Der virtuelle Drucker ersetzt die herkömmlichen Netzwerkdrucker und lässt sich über mehrere Arten dem Anwender bereitstellen:

- *steadyPRINT vPrinter* Ein virtueller Drucker mit zwischengeschalteter Benutzeroberfläche zur Auswahl des Zieldruckers.
- *steadyPRINT vDirect*: Ein virtueller Drucker mit fest hinterlegtem Zieldrucker
- *steadyPRINT vName*: Ein vDirect Drucker mit frei definierbaren Namen und dynamischen Druckerzuweisungen.

#### **Drucken mit dem steadyPRINT vPrinter**

<span id="page-79-0"></span>Für den eigentlichen Druckvorgang wählt der Benutzer in seinem Programm den bereitgestellten virtuellen *steadyPRINT vPrinter* Drucker aus. [Abbildung](#page-79-0) steadyPRINT vPrinter - Drucker in Windows [Druckerordner](#page-79-0) zeigt den virtuellen Drucker.

#### **Zentrale Verwaltung 81**

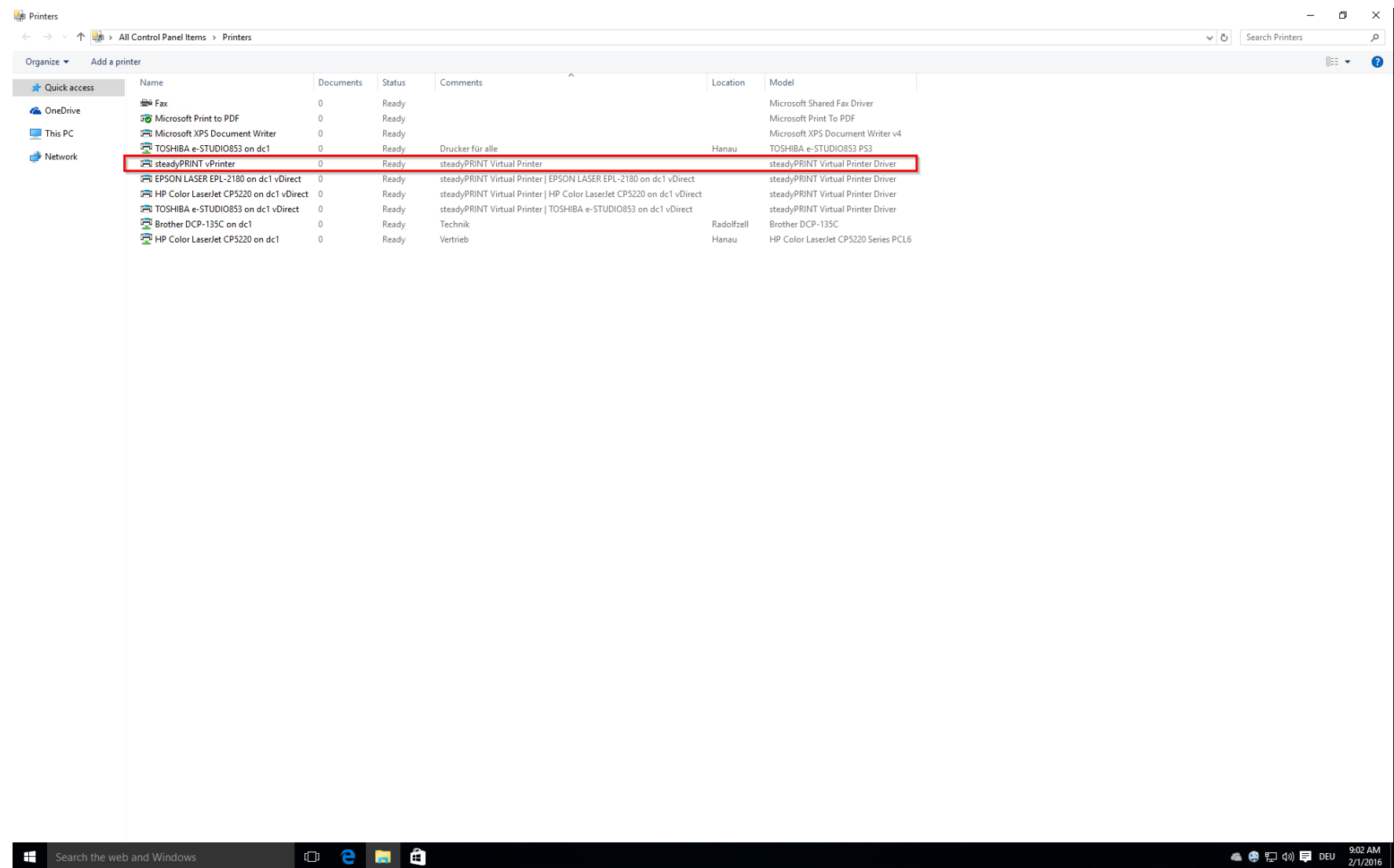

**Abbildung 33: steadyPRINT vPrinter - Drucker in Windows Druckerordner**

Nach dem Absenden des Druckauftrags aus der Anwendung heraus, erscheint im Anschluss ein Dialog vom *steadyPRINT vPrinter* mit einer Auswahl aller für den [Benutzer](#page-135-0) bereitgestellten Drucker (siehe Kapitel Benutzer). Diese können abhängig von der Konfiguration Netzwerkdrucker, lokale Drucker,

#### **82 steadyPRINT Benutzerhandbuch**

Stapeldrucker, PDF-Drucker, E-Mail-Drucker und vFlow-Drucker umfassen. Folgend eine Auflistung und kurze Erläuterung der jeweiligen Funktionsweise:

- Netzwerkdrucker: Der Druckauftrag wird direkt zum physischen Drucker über den jeweiligen Druckserver weitergeleitet. Abhängig von der Konfiguration speichert *steadyPRINT* den Druckauftrag für den gewünschten Zeitraum.
- Lokale Drucker: Der Druckauftrag wird direkt zum physischen Drucker über den Client weitergeleitet.
- Stapeldrucker: Der Druckauftrag wird im ausgewählten Stapel abgelegt. Die Speicherdauer ist abhängig von der Konfiguration. Abgelegte Druckaufträge können über die Druckauftragsansicht im *steadyPRINT Agent* oder *steadyPRINT vPrinter* eingesehen und weiter verarbeitet bzw. ausgedruckt werden.
- PDF-Drucker: Der Druckauftrag wird in eine PDF-Datei umgewandelt und am zuvor ausgewählten Ablageort gespeichert.
- E-Mail-Drucker: Der Druckauftrag wird in eine PDF-Datei umgewandelt. Anschließend öffnet *steadyPRINT* das Standard-E-Mail-Programm mit einer neuen Nachricht und der erzeugten PDF-Datei im Anhang.
- vFlow-Drucker: Der Druckauftrag wird in den Workflow zur Weiterverarbeitung geschickt.

## **Drucken mit dem steadyPRINT vDirect**

<span id="page-81-0"></span>Für den eigentlichen Druckvorgang wählt der Benutzer in seinem Programm einen der bereitgestellten virtuellen *steadyPRINT vDirect* Drucker aus. Abbildung steadyPRINT vDirect - Drucker in Windows [Druckerordner](#page-81-0) zeigt Beispiele von Druckern, welche die Endung "vDirect" tragen. Der *steadyPRINT vDirect* enthält einen fest hinterlegten Zieldrucker, u.a. durch seinen Namen im Windows Druckerordner erkennbar. Dieser leitet den Druckauftrag unter Verwendung vom virtuellen Druckertreiber weiter und verhält sich wie ein gewöhnlicher Drucker.

## **Zentrale Verwaltung 83**

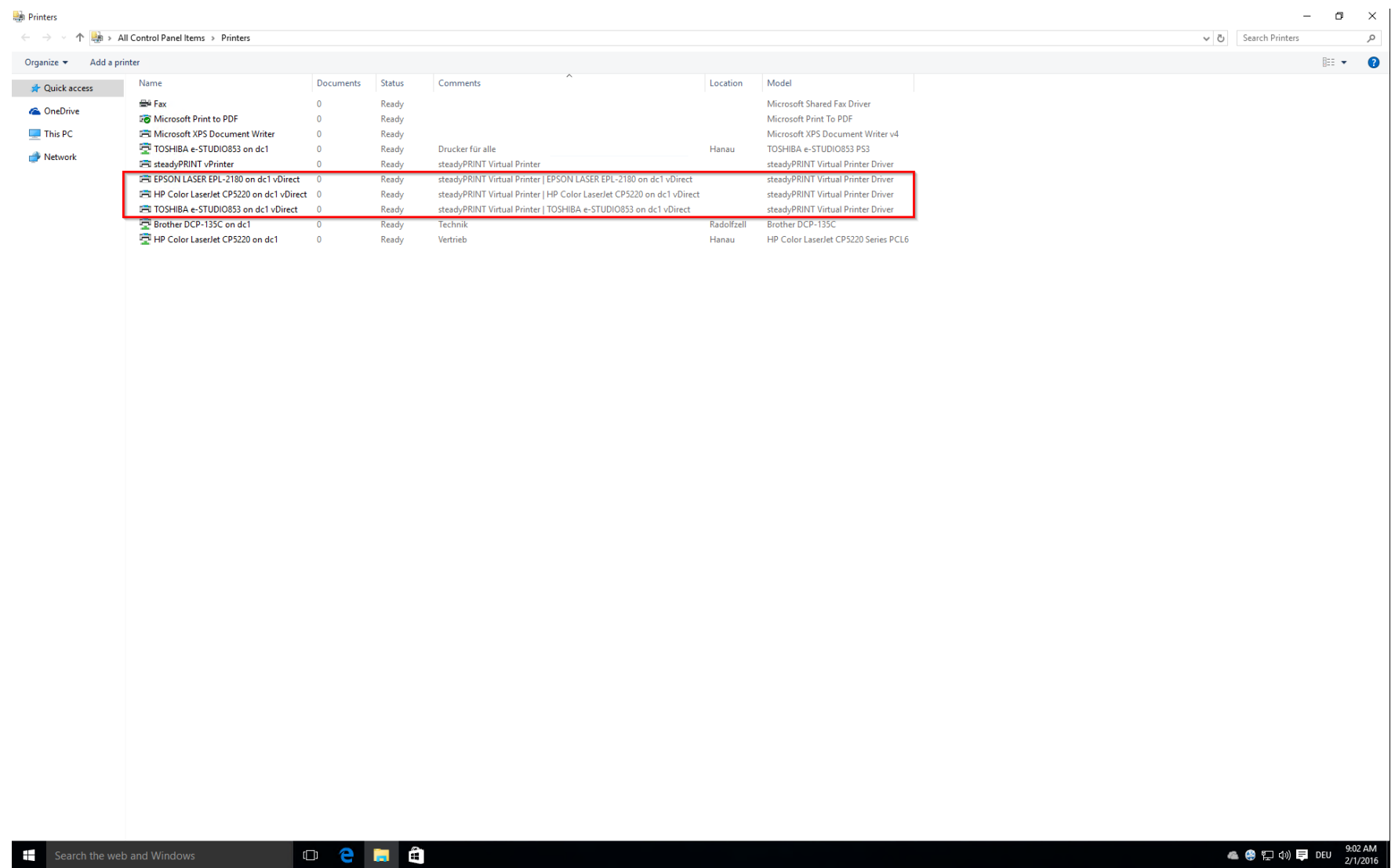

**Abbildung 34: steadyPRINT vDirect - Drucker in Windows Druckerordner**

## **Drucken mit dem steadyPRINT vName**

Für den eigentlichen Druckvorgang wählt der Benutzer in seinem Programm einen der bereitgestellten virtuellen **steadyPRINT** *vName Drucker* aus. [Abbildung 123-tolles-bild] zeigt Beispiele von Druckern, welche vom Administrator frei definierbare Namen tragen. Der **steadyPRINT** *vName Drucker* wertet beim Ausdruck on-the-fly den hinterlegten Zieldrucker anhand des jeweiligen Anmeldekontextes des Benutzers aus. Im Anschluss leitet er den Druckauftrag unter Verwendung vom virtuellen Druckertreiber weiter und verhält sich dabei wie ein gewöhnlicher Drucker. Anwendungsbeispiele finden Sie [hier.](https://www.steadyprint.com/drucken-im-krankenhaus/)

## **Druckverarbeitung**

<span id="page-83-0"></span>Der *steadyPRINT VPD* speichert den Druckauftrag verschlüsselt und herstellerunabhängig in einem Druckauftragsverzeichnis ab. Ein auf dem Druckserver installierter *steadyPRINT Server* Dienst erhält eine Benachrichtigung über den neuen Auftrag und sendet diesen samt Einstellungen zum gewünschten Zieldrucker. Dabei verwendet **steadyPRINT** den hinterlegten Herstellertreiber auf dem Druckserver. Die Abbildung [steadyPRINT](#page-83-0) VPD - Kurze technische [Erläuterung](#page-83-0) zeigt beispielhaft die schrittweise Verarbeitung eines Druckauftrags von der Anwendung bis zum physikalischen Netzwerkdrucker.

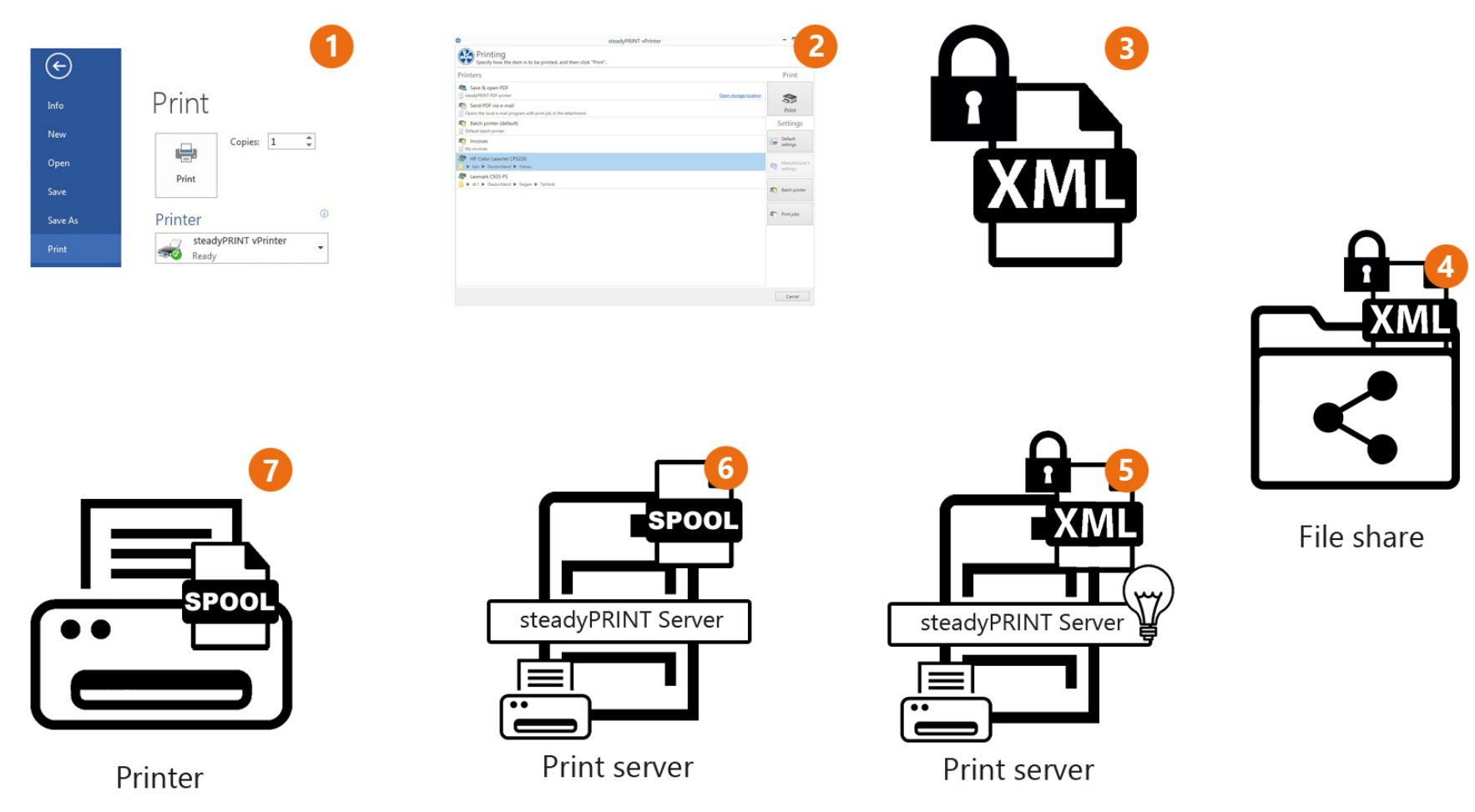

**Abbildung 35: steadyPRINT VPD - Kurze technische Erläuterung**

# **Vorteile**

Folgend finden Sie eine gekürzte Auflistung der Vorteile beim Einsatz vom *steadyPRINT VPD*:

- Treiberloses Drucken (mit allen Druckereinstellungen),
- Stapeldruck auch ohne physikalischen Drucker,
- integrierter PDF-Drucker,
- integriertes Versenden von PDF-Dokumenten als E-Mail,
- Realtime-Mapping auch bei laufenden Anwendungen,
- Individueller Zugriff auf vergangene Druckaufträge,
- Druckserverausfallsicherheit (mit gleichbleibenden Druckernamen).

## **7.4.1 Administration**

Dieses Kapitel beschreibt die Installation und Konfiguration von *steadyPRINT VPD* aus Sicht des Administrators.

#### **Installation**

Für den Einsatz vom *steadyPRINT VPD* ist es erforderlich, dass auf jedem Druckserver der *steadyPRINT Server* Dienst installiert wurde. Druckserver, die nicht über einen installierten *steadyPRINT Server* verfügen, können nicht in Verbindung mit dem *steadyPRINT VPD* genutzt werden. Zudem muss auf mindestens einem der teilnehmenden *steadyPRINT VPD* Druckserver der *steadyPRINT Virtual Printer Driver* Treiber installiert werden. Den virtuellen Druckertreiber finden Sie im Installationsverzeichnis von **steadyPRINT** (i.d.R.: "C:\Programme\steadyPRINT\Virtual Printer Driver").

Um den *steadyPRINT Virtual Printer Driver* Treiber zu installieren gehen Sie folgendermaßen vor:

- 1. Kopieren Sie den Ordner "Virtual Printer Driver" aus dem *steadyPRINT*-Installationsverzeichnis auf den betroffenen Druckserver.
- 2. Melden Sie sich auf dem gewünschten Druckserver mit administrativen Rechten an und öffnen Sie die Druckerverwaltung zur Treiberinstallation Ihres Betriebssystems (Start > Systemsteuerung > System und Sicherheit > Verwaltung).
- 3. Wechseln Sie zu Druckerverwaltung > Druckserver > [Druckserver] > Treiber.
- 4. Über das Kontextmenü **Druckertreiber hinzufügen...** gelangen Sie in den Assistenten für die Druckertreiberinstallation.
- 5. Folgen Sie den Installationsschritten bis zur Treiberauswahl.
- 6. Klicken Sie auf **Datenträger** und navigieren Sie zum steadyPRINT-Druckertreiberverzeichnis aus Schritt 1.
- 7. Dort wählen Sie die Datei xpsdrv.inf für Ihre Architektur (32 oder 64 Bit) aus.
- 8. Der *steadyPRINT Virtual Printer Driver* Treiber erscheint zur Auswahl.
- 9. Folgen Sie den nachfolgenden Installationsschritten bis zum Abschluss.

Damit ist die Installation des Treibers abgeschlossen.

# **Konfiguration**

Der **steadyPRINT VPD** legt die Druckaufträge verschlüsselt in einem frei auswählbaren Verzeichnis ab. Dieses Verzeichnis können Sie für jeden Druckserver individuell bestimmen oder für alle Druckserver dasselbe Verzeichnis verwenden. Achten Sie darauf, dass die Angabe durch einen korrekten UNC-Pfad (z.B.: "\\fileserver\SpVpdJobs") erfolgt und das Verzeichnis **für alle Benutzer, die** *steadyPRINT VPD* **nutzen sollen, mit Schreib- und Lesezugriff**

**freigegeben** wurde. Die Abbildung steadyPRINT Center - [Einstellungen](#page-87-0) steadyPRINT VPD zeigt ein mögliches Konfigurationsbeispiel. Nachfolgend eine tabellarische Auflistung der darin abgebildeten Einstellungen.

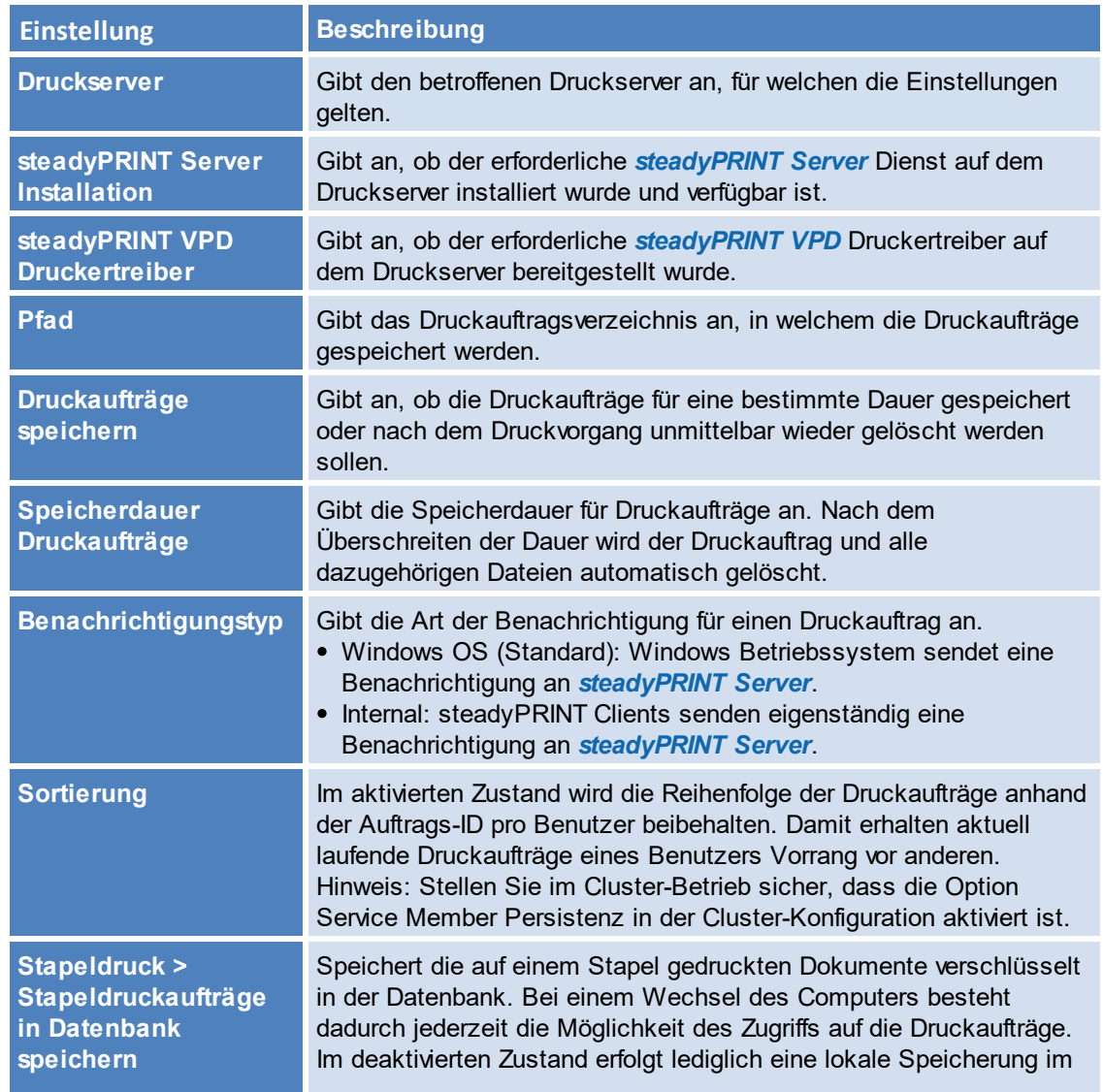

<span id="page-87-0"></span>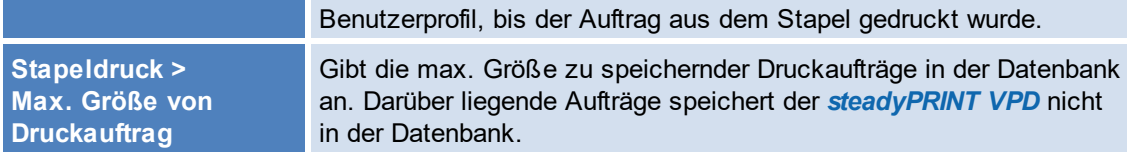

**Zentrale Verwaltung 89**

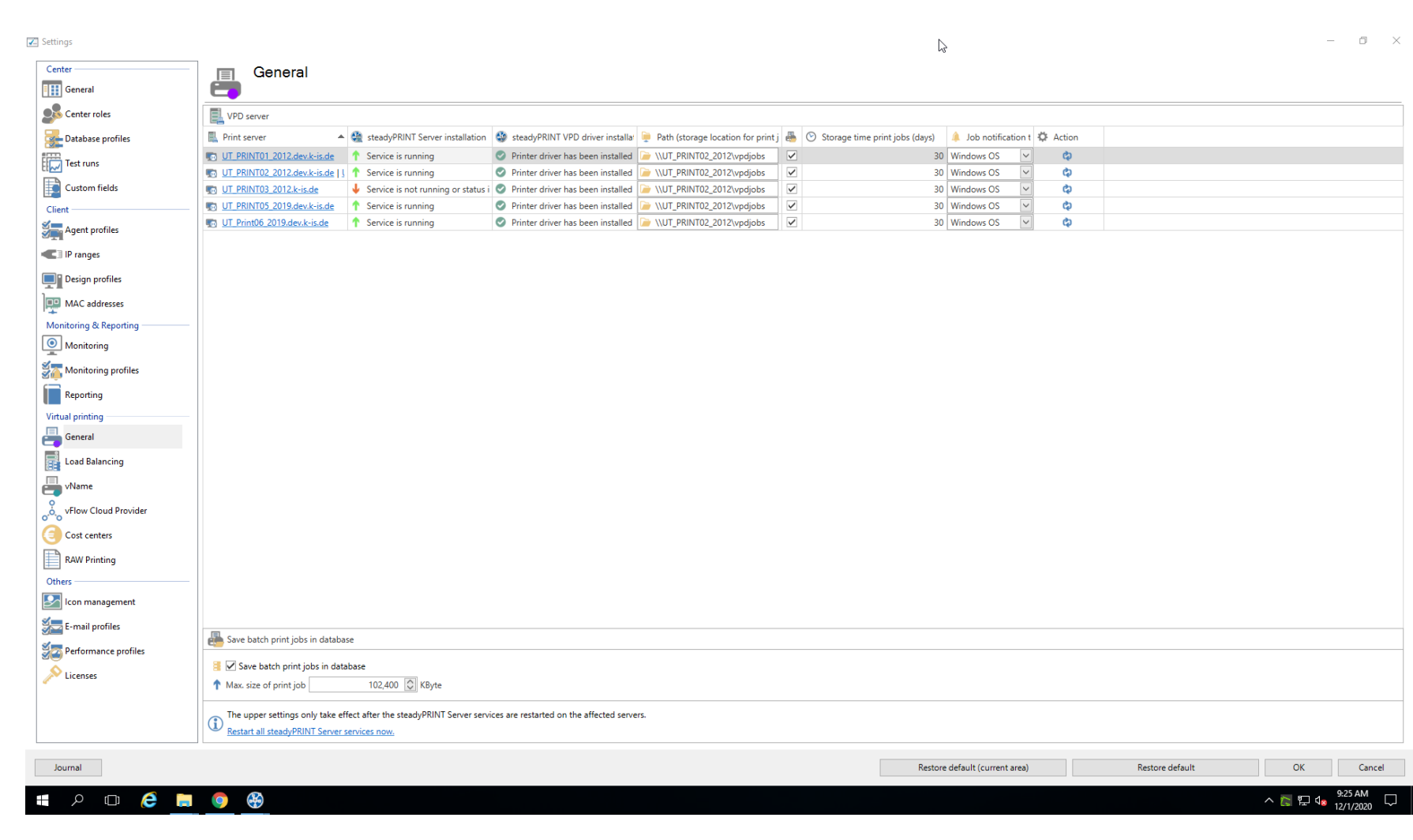

**Abbildung 36: steadyPRINT Center - Einstellungen steadyPRINT VPD**

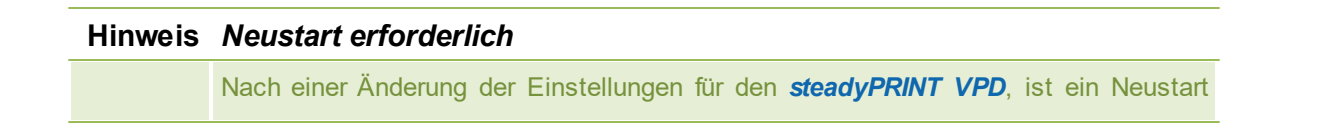

der *steadyPRINT Server* Dienste erforderlich. Sie können dies manuell oder direkt über die Konfigurationsoberfläche in den Einstellungen vornehmen.

#### **Aktivierung von steadyPRINT VPD für Workstations und Terminalserver**

Standardmäßig ist der *steadyPRINT VPD* für Workstations und Terminal Server deaktiviert! Dieser kann durch Setzen des jeweiligen Reglers für die Installation unter steadyPRINT Center > Datei > Einstellungen > Performance-Profile > [Profil] > steadyPRINT VPD auf 1 aktiviert werden. Vorher findet keine Installation des lokalen Druckers *steadyPRINT vPrinter* auf einer Workstation oder eines Terminalservers statt! Ferner ist mindestens eine [steadyPRINT](#page-89-0) VPD Druckerzuweisung erforderlich (siehe Abschnitt Hinzufügen von Zuweisungen für steadyPRINT VPD).

## <span id="page-89-0"></span>**Hinzufügen von Zuweisungen für steadyPRINT VPD**

Das Hinzufügen von Druckerzuweisungen für den *steadyPRINT VPD* erfolgt analog zur gewohnten Netzwerkdruckerzuweisung in **steadyPRINT**. In sämtlichen Zuweisungsfenstern finden Sie die Unterscheidung zwischen normalen Windows-Netzwerkdrucker- und steadyPRINT VPD Zuweisungen.

#### **Hinweis** *Parallele Zuweisung von Windows- und VPD-Druckerzuweisung*

Die parallele Zuweisungen von gewöhnlichen Windows-Netzwerkdruckerzuweisungen und VPD-Druckerzuweisungen ist problemlos möglich.

#### Zusammenfassung und Check-Liste für die Installation und Konfiguration:

- **Installation von** *steadyPRINT* **Server** Dienst auf Druckserver
- **Installation von** *steadyPRINT Virtual Printer* Driver auf Druckserver
- Konfiguration von Druckauftragsverzeichnis
- Neustart der *steadyPRINT Server* Dienste auf betroffenen Druckservern
- Aktivierung von *steadyPRINT VPD* in den Performance-Profilen
- Drucker als *steadyPRINT VPD* Druckerzuweisung bereitgestellt

## **Anzeige der Druckaufträge aus Administratorsicht**

Im *steadyPRINT Center* besteht für die Administratoren die Möglichkeit der Einsicht versendeter Druckaufträge der Benutzer (erreichbar über die Menübandseite Extras). Allerdings ist diese Ansicht aus Datenschutzgründen sehr eingeschränkt. Lediglich Druckserver, Drucker sowie Druck- und Änderungsdatum zeigt das *steadyPRINT Center* für den jeweiligen Druckauftrag an. Eine manuelle Anzeige von zusätzlichen Informationen ist nicht möglich.

# **Bekannte Probleme**

# **Ausdruck besitzt falsche Darstellungen (Drucker interpretiert EMF-Format nicht korrekt)**

Abhängig von Herstellertreiber und Gerät, kann es zu einer fehlerhaften Darstellung des gedruckten Dokuments kommen. Gehen Sie zur Lösung des Problems wie folgt vor:

1. Öffnen Sie zunächst die Druckereigenschaften des betroffenen Druckers auf dem Druckserver und klicken auf den Reiter "Erweitert".

2. Anpassung von Druckfeatures: Deaktivieren der Funktion "Erweiterte Druckfeatures aktivieren"

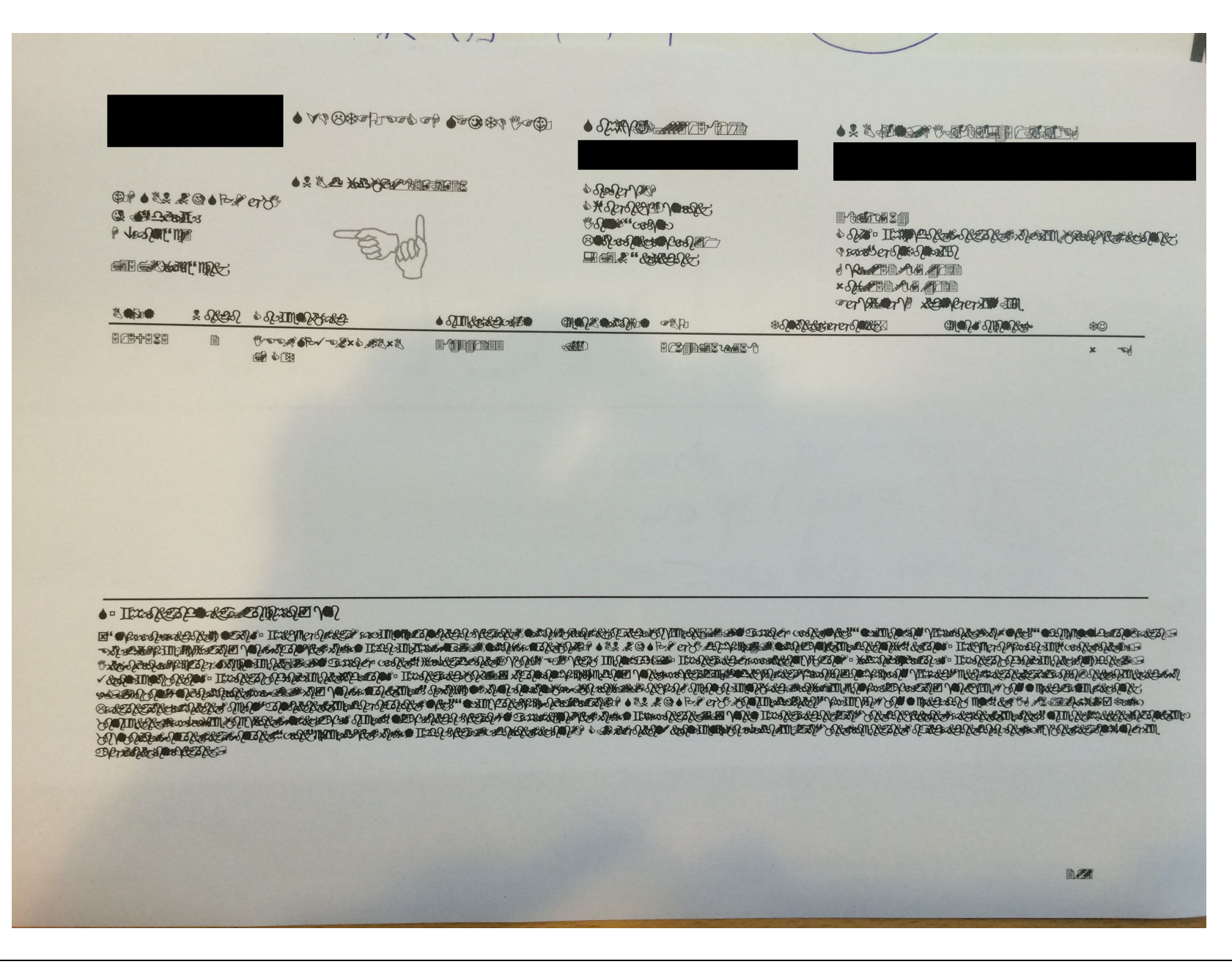

**Abbildung 37: steadyPRINT VPD - Beispiel für fehlerhaften Ausdruck**

## **Keine Netzwerkdrucker in steadyPRINT VPD Oberfläche**

Die verfügbaren Drucker erhält der *steadyPRINT VPD* durch den *steadyPRINT Agent*. Stellen Sie sicher, dass dieser für den jeweiligen Benutzer ausgeführt wird und Drucker für den Benutzer zugewiesen wurden.

## **Unterschiedliche Seitenzahlen in der Druckauftragsübersicht beim Benutzer**

In der Übersicht der Druckaufträge beim Benutzer ist u.a. die Anzahl der Seiten für den Druckauftrag sichtbar. Diese weicht bei größeren Dokumenten von der tatsächlichen und in der Vorschau angezeigten Seitenanzahl ab. Für die Vorschau verwendet **steadyPRINT** als Standardformat DIN A4, weshalb diese möglicherweise schwankt.

**steadyPRINT** bietet an, die Printer Features von Druckern zu verwalten. Zu den Printer Features gehören

- Druckschachtverwaltung
- Finishing Optionen
- Zoom

#### **7.4.1.1 Print Templates**

Die *Print Templates* stellen einen zentralen Punkt im *Virtual Printer Driver* dar. Sie bieten dem Druckeradministrator die Möglichkeit, zentrale Druckeinstellungen für die Druckjobs der Benutzer abzulegen.

Die verschiedenen Templatetypen erzwingen oder geben Druckeinstellungen zur Auswahl vor.

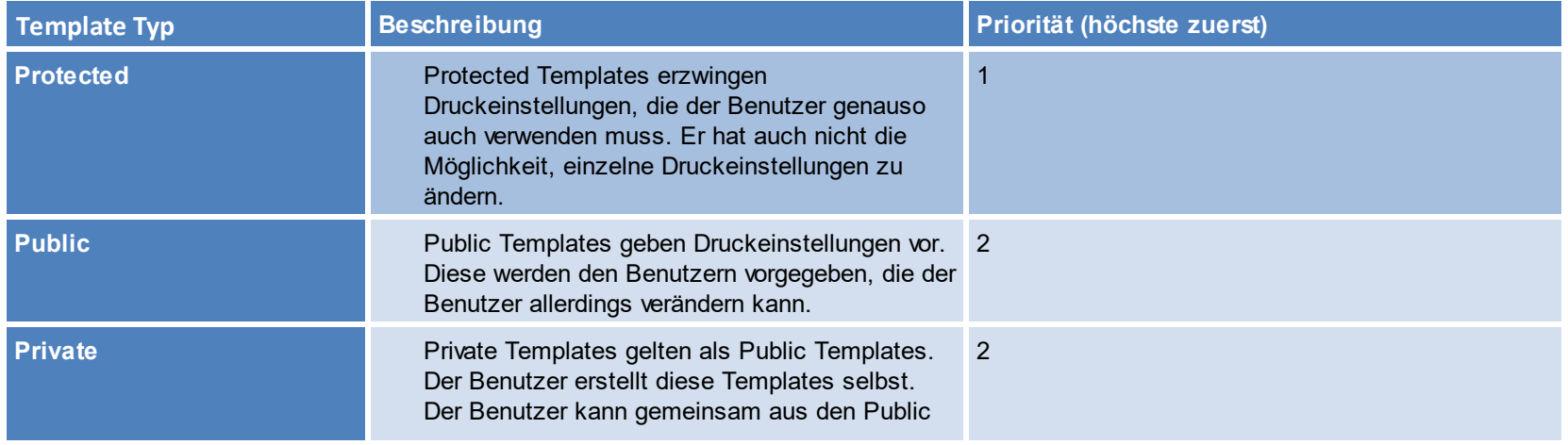

und Private Templates eines für einen Druckjob auswählen.

Die Print Templates werden über die Einstellungen der Drucker im Center unter "VPD" verwaltet (siehe Abbildung [steadyPRINT](#page-93-0) Center - Übersicht der Print [Templates\).](#page-93-0) Die dort hinterlegten Templates werden allen vPrinter-basierten Druckern (vDirect, vPrinter, vName) zur Verfügung gestellt.

Zusätzlich werden dort *Private Templates* angezeigt. Der Besitzer der Templates wird als Tooltip des Templates angezeigt.

<span id="page-93-0"></span>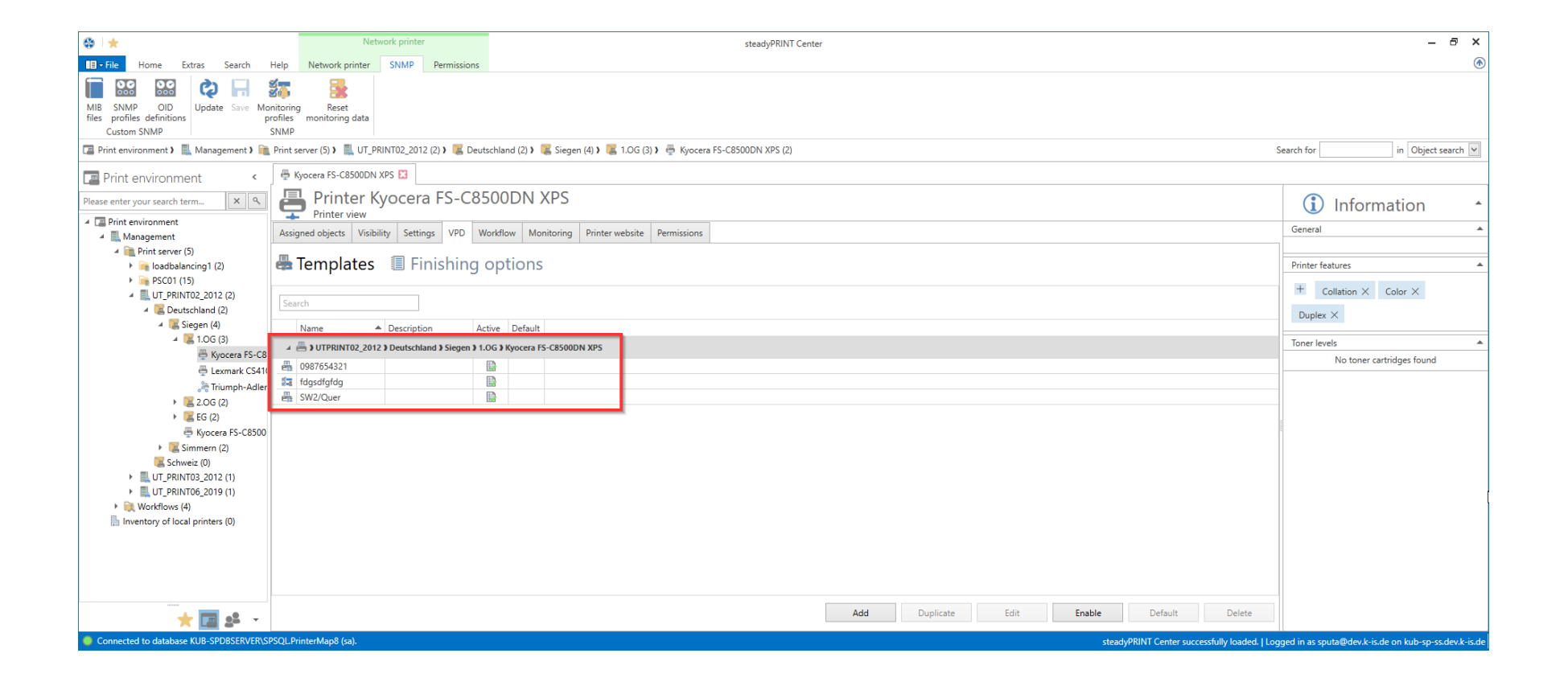

**Abbildung 38: steadyPRINT Center - Übersicht der Print Templates**

Mit der Schaltfläche "Standard / Default" kann ein Template als Standard für das Druckermapping festgelegt werden. Wenn der Benutzer einen Druckjob erstellt, wird dieses Template als Druckeinstellung hinterlegt. Der Benutzer hat jedoch die Möglichkeit, das Template für diesen Job zu ändern, bevor der Job ausgedruckt wird.

Falls kein Standardtemplate angegeben ist, ist der erste Eintrag in dieser Liste automatisch der Standard für die Benutzer.

Für jeden Drucker wird automatisch ein *Print Template* angelegt, welches die Standard Druckeinstellungen des Druckers am Druckserver besitzt. Dieser automatische Eintrag wird entfernt, sobald ein erstes *Print Template* im Center angelegt wird.

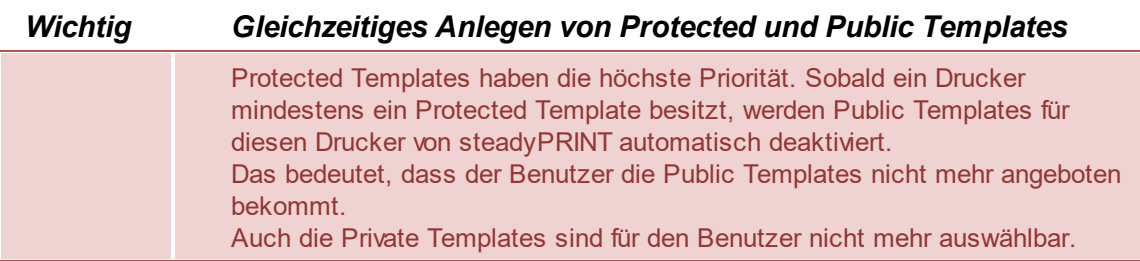

#### 7.4.1.1.1 User Print Templates

Der Benutzer kann im *steadyPRINT Agent* eigene Templates erstellen und verwenden, wenn dieses Feature für den Benutzer im Center freigeschaltet ist (siehe Abbildung Freischaltung der [Benutzertemplates\)](#page-94-0).

<span id="page-94-0"></span>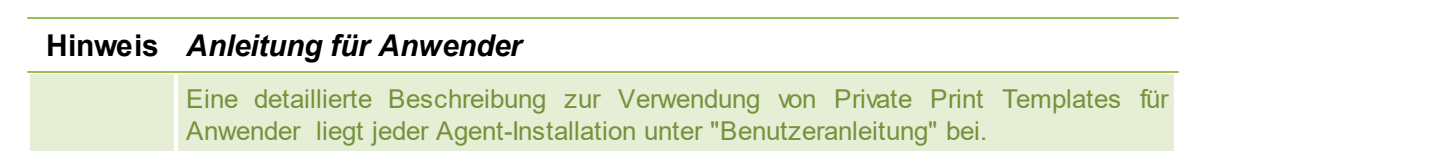

## **96 steadyPRINT Benutzerhandbuch**

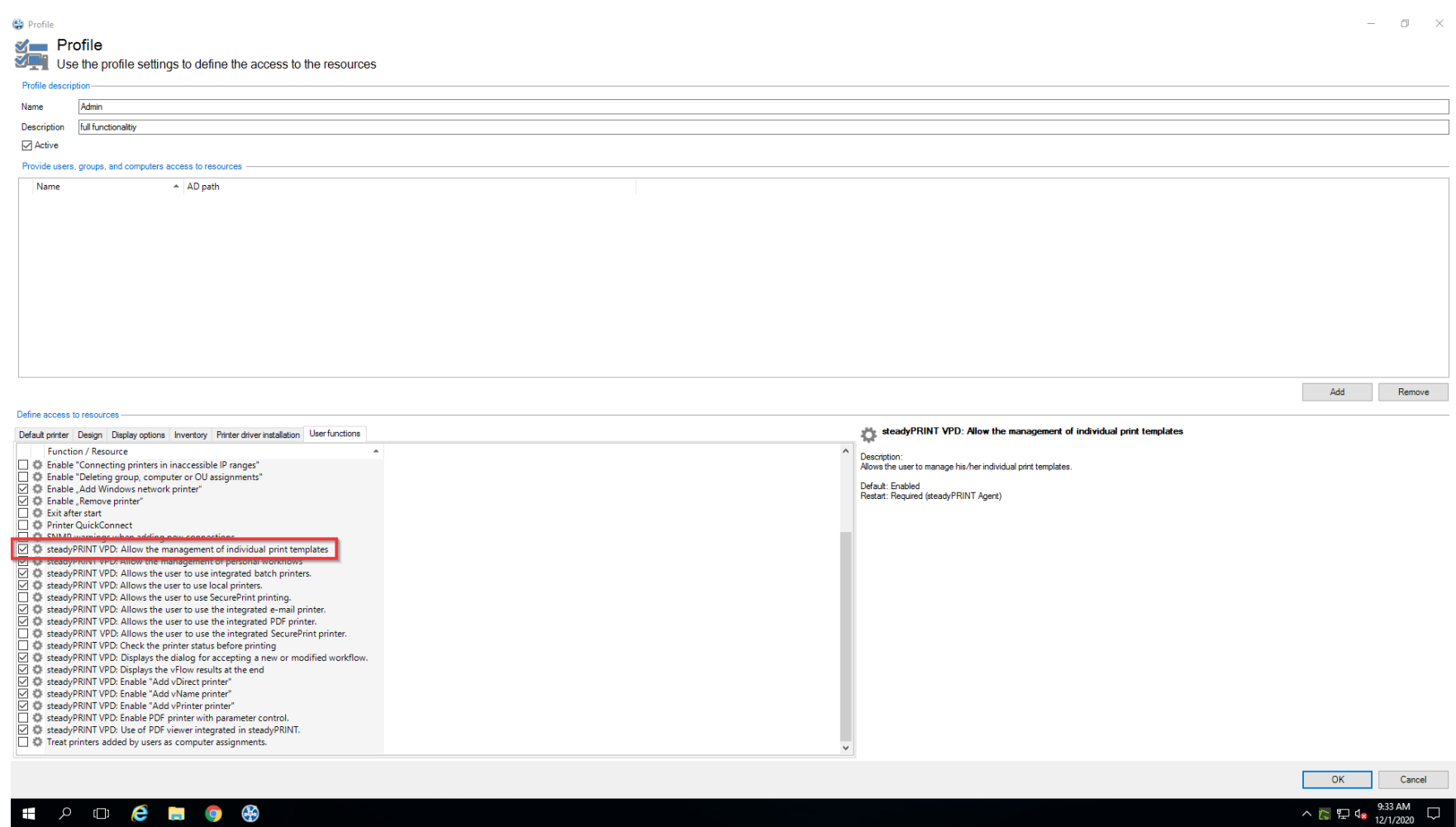

<span id="page-95-0"></span>**Abbildung 39: Freischaltung der Benutzertemplates**

*© 2023 K-iS Systemhaus Unternehmensgruppe*

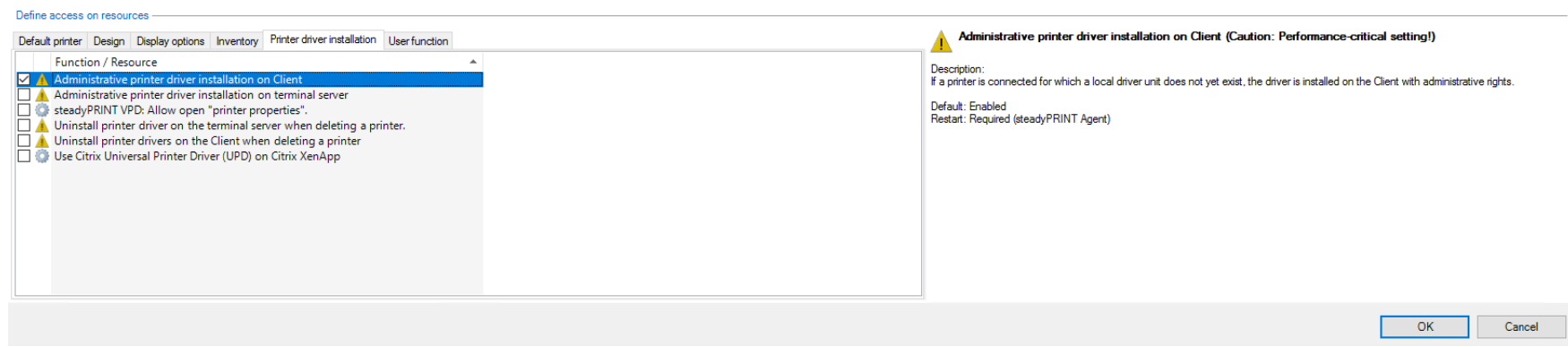

**Abbildung 40: Aktivierung der administrativen Treiberinstallation durch steadyPRINT am Client**

Um Templates am *Agent* anzulegen, muss der native Treiber des Druckers am Client installiert werden. Diese Funktion muss in den Agentprofilen freigeschaltet werden (siehe Abbildung Aktivierung der Administrativen [Treiberinstallation](#page-95-0) durch steadyPRINT am Client).

*User Templates* haben im Center einen Benutzer im Icon. *User Templates* können vom Administrator im Center nicht erstellt oder modifiziert werden. Der Administrator kann *User Templates* im Center löschen. Durch das Löschen werden die Templates auch für den Benutzer entfernt.

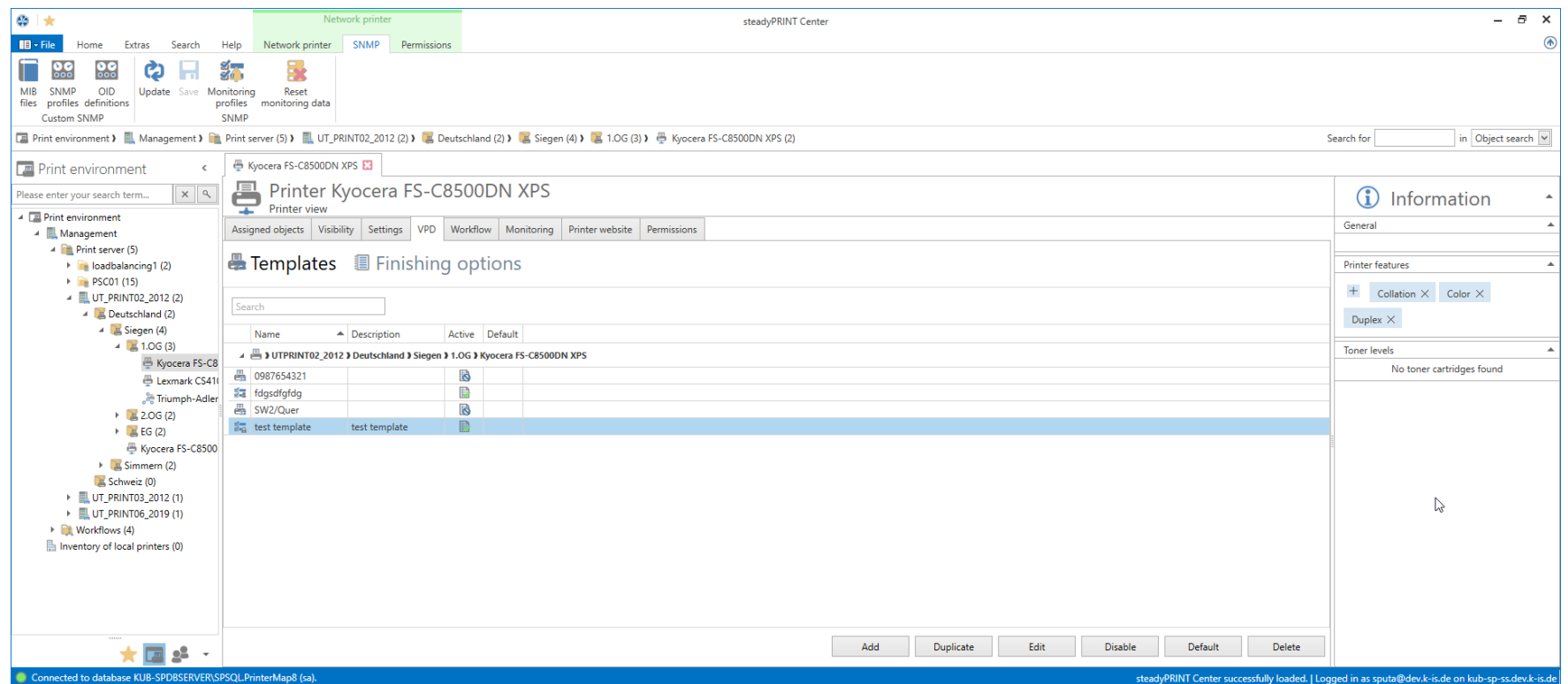

**Abbildung 41: Übersicht der Templates pro Drucker**

#### **7.4.1.2 Finishing Optionen**

Multifunktionsdrucker bieten Funktionen an, welche über das eigentliche Ausdrucken eines Dokuments hinausgehen. Mit Hilfe der *Finishing Optionen* können Dokumente beispielsweise gelocht und geheftet werden.

**steadyPRINT** unterstützt die Finishing Optionen Lochen und Heften mit den folgenden Standards:

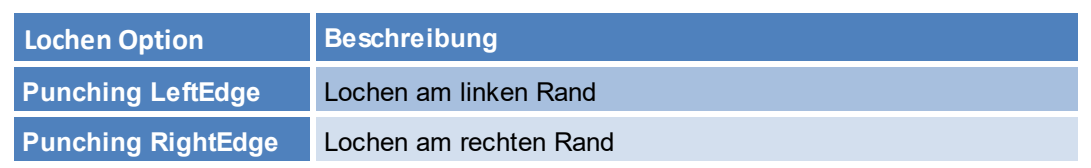

*© 2023 K-iS Systemhaus Unternehmensgruppe*

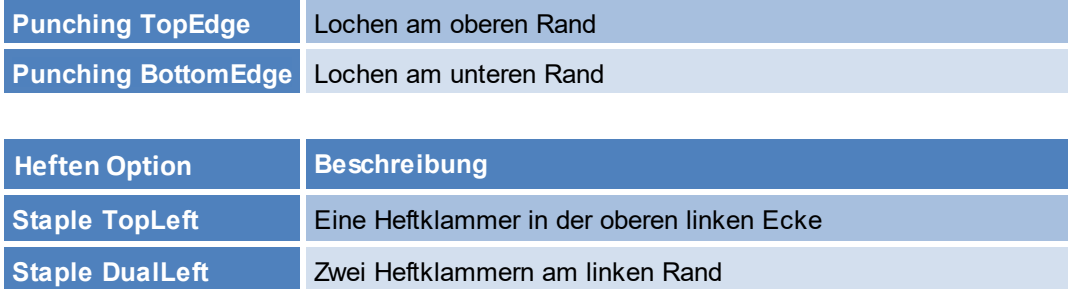

<span id="page-98-0"></span>Diese Standards werden jedem Benutzer als Option im VPD [Treiberdialog](#page-98-0) zur Auswahl angeboten:

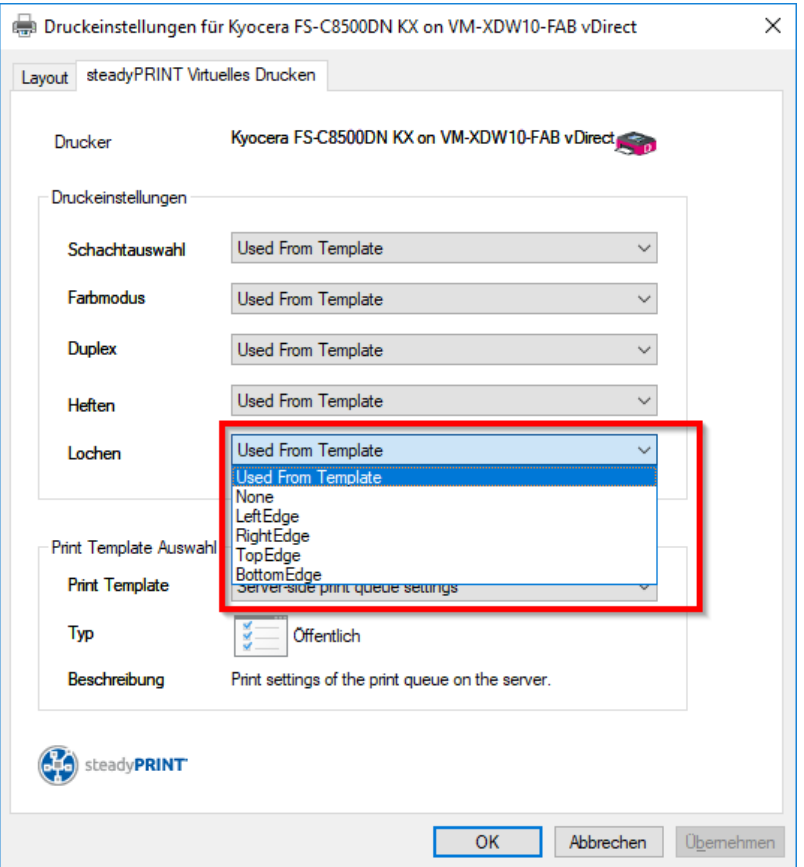

**Abbildung 42: VPD2 Druckeinstellungen Auswahl von Lochstandards**

Multifunktionsdrucker können weitere Optionen für das Lochen und Heften anbieten, welche über die Standardoptionen hinaus gehen. Diese werden in **steadyPRINT** über das *Center* importiert und zugewiesen.

Unter [Drucker] > VPD > Finishing Options liegt die Verwaltung für die Finishing Optionen. Hier besteht die Möglichkeit, mit Hilfe des Herstellerdruckertreibers eigene Finishingoptionen anzulegen.

#### **Hinweis** *Eigene Finishingoptionen*

Sobald eigene Finishingoptionen angelegt werden, werden die Standardoptionen ausgeblendet und dem Benutzer nicht mehr angezeigt.

#### **7.4.1.3 Native Druckschachtverwaltung**

Die *Druckschachtverwaltung* ermöglicht die Selektion der nativen Druckschächte/Papierfächer des Druckers für die Benutzer. Der Administrator kann die Papierfächer über [Drucker] > VPD > Papierfächer auswählen, welche die Benutzer verwenden dürfen. Wichtig ist, dass zuvor eine Sychronisierung der Druckerinformationen durchgeführt wurde. Die dafür erforderliche Funktion wird unter Synchronisation der [Druckerinformationen](#page-261-0) angeboten.

#### **7.4.1.4 Auswahl Papiergröße**

Die Administration der Papiergrößen ermöglicht die Selektion der nativen Papiergrößen/Formulare des Druckers für die Benutzer. Der Administrator kann die Papierformate über [Drucker] > VPD > Formulare auswählen, welche die Benutzer verwenden dürfen. Wichtig ist, dass zuvor eine Sychronisierung der Druckerinformationen durchgeführt wurde. Die dafür erforderliche Funktion wird unter Synchronisation der [Druckerinformationen](#page-261-0) angeboten.

#### **7.4.1.5 PDF-Drucker parametrisieren**

Über den *steadyPRINT vPrinter* besteht die Möglichkeit, parametrisiert PDF-Dokumente generieren zu lassen. Zunächst ist dafür die Einstellung steadyPRINT VPD: PDF-Drucker mit Parametersteuerung aktivieren in den Agent-Profilen zu aktivieren. Anschließend wird jeder Druckauftrag über die Drucker PDF per E-Mail versenden und PDF speichern & öffnen nach Parametern durchsucht. Abhängig von den jeweiligen Definitionen, erfolgt schließlich die Umsetzung der jeweils vorhandenen Parameter.

Die folgenden Parameter stehen derzeit zur Verfügung:

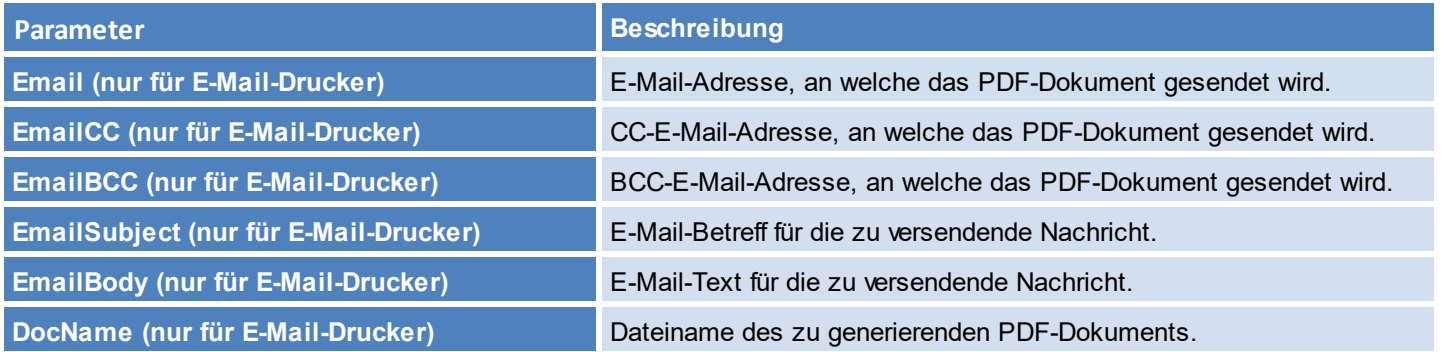

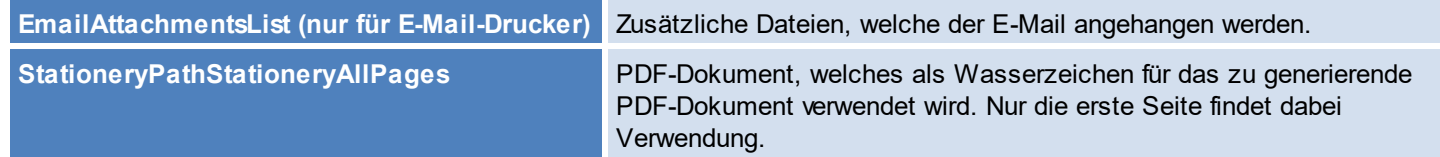

Die unten stehenden Parameter müssen in das Originaldokument eingepflegt werden. Jeder Parameter beginnt mit dem Präfix "#\_" und endet mit dem Suffix  $"$   $#$ ".

Wichtig: Alle Parameter sind unabhängig von der Groß- und Kleinschreibung verwendbar. Das manuelle Einfügen von Zeilenumbrüchen gelingt mit "\r\n".

In der folgenden Tabelle befindet sich die oben stehende Übersicht mit Anwendungsbeispielen.

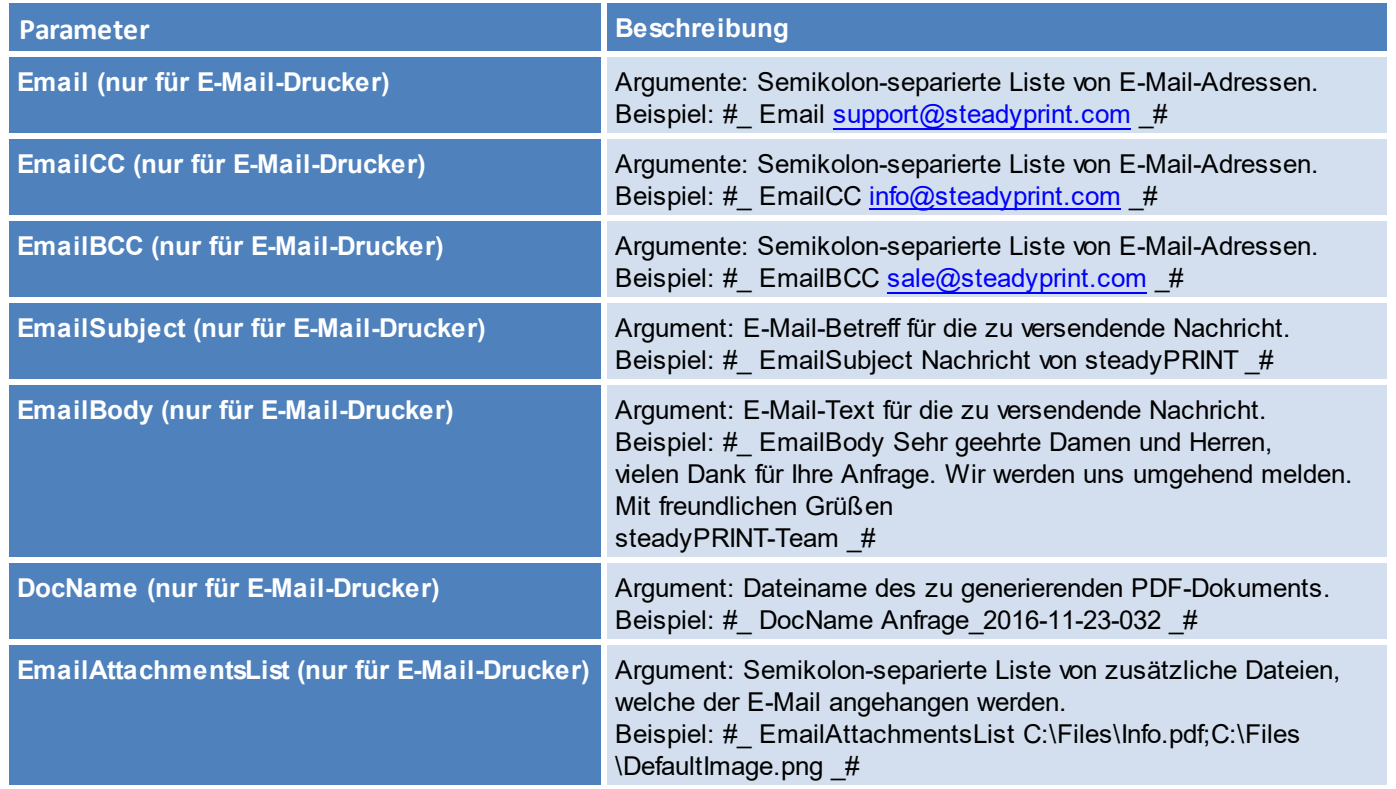

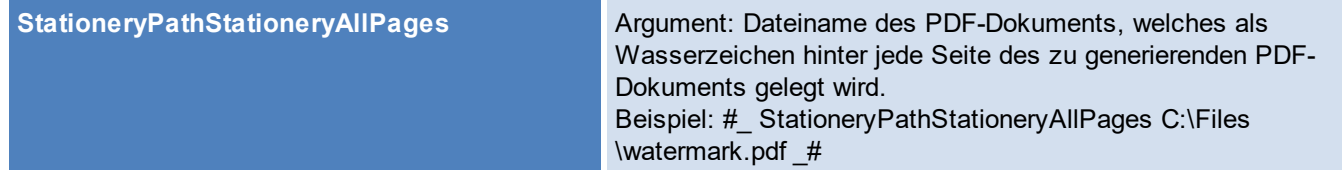

Das nachfolgende Beispiel zeigt eine Anwendung der Parameter in einem Textblock. Es bewirkt das Erzeugen eines PDF-Dokuments und das Öffnen vom Standard-E-Mail-Programm mit einer neuen Nachricht. Als Adressen wurden angegeben [support@steadyprint.com](mailto:support@steadyprint.com) und in CC [info@steadyprint.com](mailto:info@steadyprint.com). Die Nachricht enthält den angegebenen Betreff sowie den Text. Als Dateiname des zu generierenden PDF-Dokuments wird "Anfrage\_2016-11-23-032" verwendet. Beim Erstellen vom PDF-Dokument wird hinter jede Seite die erste Seite aus "watermark.pdf" als Wasserzeichen hinterlegt.

#\_ Email [support@steadyprint.com](mailto:support@steadyprint.com) \_#

#\_ EmailCC [info@steadyprint.com](mailto:info@steadyprint.com) \_#

#\_ EmailSubject Nachricht von steadyPRINT \_#

#\_ EmailBody Sehr geehrte Damen und Herren,

vielen Dank für Ihre Anfrage. Wir werden uns umgehend melden.

Mit freundlichen Grüßen

steadyPRINT-Team \_# #\_ DocName Anfrage\_2016-11-23-032 \_# #\_ StationeryPathStationeryAllPages C:\Files\watermark.pdf \_#

#### **7.4.1.6 Kostenstellen**

Eine Kostenstelle (eng. cost center) ist der Ort der Kostenentstehung und der Leistungserbringung. Sie wird nach Verantwortungsbereichen, räumlichen, funktionalen, aufbauorganisatorischen oder verrechnungstechnischen Aspekten gebildet.

Kostenstellen im Druckermanagement dienen der Verwaltung, Analyse und Auswertung von Druckkosten. Die Druckkosten werden weder personenspezifisch ausgewertet, noch gespeichert!

Die Speicherung der Daten erfolgt bezogen auf die jeweilige Kostenstelle korrelierend mit den Monaten.

## **Schnelleinsteig:**

- Kostenstelle erstellen
- Nutzer hinterlegen
- Druckkosten für den Drucker hinterlegen (Monitoring Tab)

• Drucken

# **Verwalten von Kostenstellen**

Zum Erstellen einer Kostenstelle navigieren Sie zu den Kostenstellen und klicken auf den Hinzufügen Button.

<span id="page-103-0"></span>Eine Kostenstelle braucht lediglich einen Namen. Sie können optional eine Beschreibung und eine Identifikationsnummer hinterlegen (siehe [Abbildung](#page-103-0) [Kostenstellen](#page-103-0) in den Einstellungen**)**. Um eine Kostenstelle zu bearbeiten, klicken Sie auf den Bearbeiten Button.

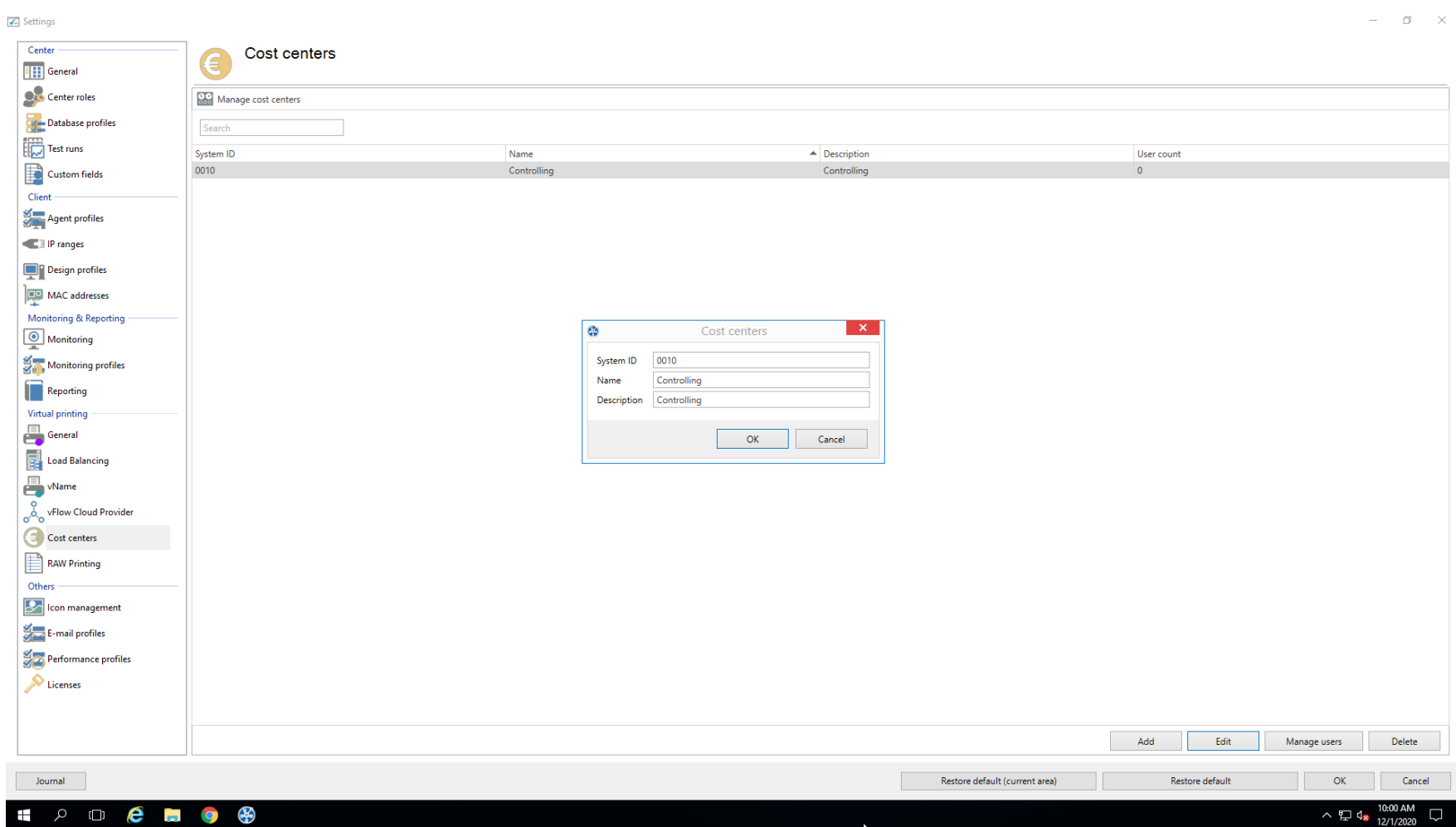

**Abbildung <% Abbildung 43: Kostenstellen in den Einstellungen**

# **Verwalten von Mitgliedern für eine Kostenstelle**

**Hinzufügen von Benutzern zu einer Kostenstelle:**

#### **106 steadyPRINT Benutzerhandbuch**

Um einen Benutzer zu einer Kostenstelle hinzuzufügen, wählen Sie eine Kostenstelle aus und klicken Sie auf **Benutzer verwalten**. Die Ansicht zum Verwalten von Mitgliedern eine Kostenstelle erscheint wie in Abbildung Hinzufügen von Benutzern zu einer [Kostenstelle](#page-105-0) dargestellt.

Ein doppelklick der Maus auf die Kostenstelle öffnet das selbe Fenster.

Klicken Sie auf **Hinzufügen**, um die "[Active-Directory](#page-267-0) Suche für Benutzer" zu öffnen.

<span id="page-105-0"></span>Wählen Sie die gewünschten Benutzer aus und klicken Sie auf **OK**.

#### **Abbildung 44: Hinzufügen von Benutzern zu einer Kostenstelle**

Für einen Benutzer werden der Name, die Benutzerdefinierte Id und der Active Directory Pfad angezeigt. Die Benutzerdefinierte ID können Sie optional zur leichteren Identifizierung von Benutzern vergeben (Personalnummer, Aktenzeichen usw.). Zum Entfernen eines Benutzers wählen sie diesen mit der rechten Maustaste aus und klicken Sie auf "**Entfernen"**.

## **Druckkosten**

Die Druckkosten werden zu einer Kostenstelle zugeordnet, wenn die Kosten für das Drucken an den jeweiligen Druckern hinterlegt sind (siehe [Monitoring](#page-275-0) – [Druckkosten\).](#page-275-0) Die Druckkosten, die Sie hinterlegen beziehen sich auf DIN-A4 für Farb- bzw. Schwarz & Weiß Druck. Eine Berechnung des Deckungsgrads der einzelnen Seite erfolgt nicht, stattdessen wird der Referenzwert verwendet. (siehe Abbilgung [Druckkosten](#page-107-0) am Drucker hinterlegen)

Sollten andere Papierformate verwendet werden, werden diese anhand vom DIN-A4 Referenzwert berechnet. Die Kosten für DIN-A3 wären beispielsweise die Kosten für DIN-A4 mal zwei.

<span id="page-107-0"></span>Das Mischen von Papierformaten und Farb- und Schwarz & Weiss Druck in einzelnen Druckjobs wird unterstützt und bei der Kostenanalyse berücksichtigt.
| $\otimes$ $\star$                                                                                                    | Network printer                                                                     | steadyPRINT Center |                                                                                                    | - 8 x              |                           |  |  |
|----------------------------------------------------------------------------------------------------|-------------------------------------------------------------------------------------|--------------------|----------------------------------------------------------------------------------------------------|--------------------|---------------------------|--|--|
| $IB - File$<br>Help<br>Extras<br>Search<br>Home                                                                                                    | Network printer SNMP Permissions                                                    |                    |                                                                                                    |                    | $^{\circ}$                |  |  |
| <b>ISSN</b><br>Add to Update Add<br>Database<br>Add printer<br>profiles<br>favorites Center<br>assignment<br><b>Clients</b><br>Print environment<br>Assignments<br>Print environment > Management > Print server (5) > NUT_Print06_2019 (1) > + Brother DCP-135C (0) |                                                                                     |                    |                                                                                                    |                    |                           |  |  |
|                                                                                                    |                                                                                     |                    |                                                                                                    |                    |                           |  |  |
| <b>Print environment</b><br>$\,$ $\,$                                                                                                    | Brother DCP-135C                                                                    |                    |                                                                                                    |                    |                           |  |  |
| $x \mid q$<br>Please enter your search term<br><b>A E</b> Print environment                                                                                                    | Printer Brother DCP-135C                                                            |                    |                                                                                                    |                    |                           |  |  |
| 4 Management                                                                                                    | Assigned objects   Visibility   Settings   VPD   Workflow   Monitoring              |                    | General<br>$\blacktriangle$                                                                                                    |                    |                           |  |  |
| $\triangleq$ Print server (5)                                                                                                    |                                                                                     |                    | UT_Print06_2019                                                                                                    |                    |                           |  |  |
| $\triangleright$ $\blacksquare$ loadbalancing1 (2)                                                                                                    | Changes were made to the configuration. Click "Save" on the ribbon or here to save. |                    |                                                                                                    |                    |                           |  |  |
| PSC01 (15)                                                                                                    | Search                                                                              |                    |                                                                                                    |                    |                           |  |  |
| ▲ <u>■</u> UT_PRINT02_2012 (2)                                                                                                    |                                                                                     |                    |                                                                                                    |                    | No permissions set        |  |  |
| A Deutschland (2)                                                                                                    | Category $\triangle$                                                                |                    |                                                                                                    |                    |                           |  |  |
| $\overline{4}$ Siegen (4)<br>$4 \times 1.06(3)$                                                                                                    | $\blacktriangledown$ Query                                                          | $\triangle$ Value  | Thresholds (warning   error)                                                                                                    | Monitoring profile |                           |  |  |
| Kyocera FS-C8500DN XPS (2)                                                                                                    | 4 Category: Controlling                                                             |                    |                                                                                                    |                    |                           |  |  |
| E Lexmark CS410 (1)                                                                                                    | Lease date                                                                          |                    |                                                                                                    |                    |                           |  |  |
| Triumph-Adler_P3566i (0)                                                                                                    | Page usage (average)                                                                |                    |                                                                                                    |                    |                           |  |  |
| $\triangleright$ 2.06 (2)                                                                                                    | <b>O</b> Total page count                                                           | 2,905 pages        |                                                                                                    |                    |                           |  |  |
| $\triangleright$ EG (2)                                                                                                    | <b>(i)</b> Device description                                                       | 4006ci             |                                                                                                    |                    | VG68Z10518                |  |  |
| Kyocera FS-C8500DN XPS (0)                                                                                                    | <b>(i)</b> Serial number                                                            | VG68Z10518         |                                                                                                    |                    | Device description 4006ci |  |  |
| $\triangleright$ $\blacksquare$ Simmern (2)                                                                                                    | 4 Category: Purchasing                                                              |                    |                                                                                                    |                    |                           |  |  |
| Schweiz (0)<br>▶ LUT_PRINT03_2012 (1)                                                                                                    |                                                                                     |                    |                                                                                                    |                    |                           |  |  |
| 4 UT_Print06_2019 (1)                                                                                                    | <b>Black</b>                                                                        |                    |                                                                                                    |                    |                           |  |  |
| Brother DCP-135C (0)                                                                                                    | C Cyan                                                                              |                    |                                                                                                    |                    | <b>Printer features</b>   |  |  |
| ▶ <b>D</b> Workflows (4)                                                                                                    | Magenta<br><b>O</b> Yellow                                                          |                    |                                                                                                    |                    |                           |  |  |
| Inventory of local printers (1)                                                                                                    |                                                                                     |                    |                                                                                                    |                    |                           |  |  |
|                                                                                                    | ▲ Category: Support                                                                 |                    |                                                                                                    |                    |                           |  |  |
|                                                                                                    | Add paper to continue                                                               |                    |                                                                                                    |                    |                           |  |  |
|                                                                                                    | Cartridge missing                                                                   |                    |                                                                                                    |                    |                           |  |  |
|                                                                                                    | O Door open                                                                         |                    |                                                                                                    |                    | 94% (Yellow)              |  |  |
|                                                                                                    | C Low paper                                                                         |                    |                                                                                                    |                    |                           |  |  |
|                                                                                                    | C Low toner level                                                                   |                    |                                                                                                    |                    |                           |  |  |
|                                                                                                    | Maintenance due                                                                     |                    |                                                                                                    | $\backsim$         |                           |  |  |
|                                                                                                    | <b>Additional settings</b>                                                          |                    |                                                                                                    |                    |                           |  |  |
|                                                                                                    | Costs per page                                                                      |                    |                                                                                                    |                    |                           |  |  |
|                                                                                                    | Costs per page (mono)                                                               |                    | in Object search<br>Search for<br><b>(i)</b> Information<br>Printer website   Permissions<br><sup>«</sup> 0 IP filters assigned<br><sup>8</sup> 0 print templates stored<br><b>E</b> Location<br>Radolfzell<br>Comment<br>Technik<br>Share name<br>Brother DCP - 135C<br>Expiry date on 11/1/9999<br>$\Delta \le 60$ warn day(s) before<br>$\check{~}$<br>192.168.224.171<br><b>HIB</b> Port<br>$\check{~}$<br>2,951 Pages/month<br>$\hat{\Lambda}$ > = 1,000,000 Pages/month<br>d Driver name<br>4006ci KX<br>$\check{~}$<br>$\hat{\triangle}$ > = 10,000,000 pages<br>Serial number<br>SecurePrint ID 45<br>Add custom fields<br>$\triangle$ < 15% $\bigotimes$ < 5%<br>$\check{~}$<br>91%<br>$\mathbf{m}$ .<br>$\check{~}$<br>$\triangle$ < 15% 3 < 5%<br>$\sim$<br>$\overline{\mathbf{v}}$<br>$\triangle$ < 15% $\bigotimes$ < 5%<br>$\omega$ .<br>94%<br>Add a tag<br>$\overline{\mathbf{v}}$<br>$\therefore$ $\triangle$ < 15% $\odot$ < 5%<br><b>Service Service</b><br><b>Toner levels</b><br>$\overline{\phantom{0}}$<br>91% (Black)<br>94% (Magenta)<br>$\overline{\phantom{a}}$<br><b>Monitoring profile</b><br>$\mathbf 0$<br>Sync profile for entire category<br>$\overline{0}$<br>steadyPRINT Center successfully loaded.   Logged in as sputa@dev.k-is.de on kub-sp-ss.dev.k-is.de<br>へロ $\Phi_8$ $^{10:03 \text{ AM}}_{12/1/2020}$ ロ |                    |                           |  |  |
|                                                                                                    | 0.05000 $\circledcirc$ $\in$ Free Pages (Color)                                     |                    |                                                                                                    |                    |                           |  |  |
|                                                                                                    | Costs per page (color)                                                              |                    |                                                                                                    |                    |                           |  |  |
| ★□♪                                                                                                    | $0.00$ $\in$<br>Base price (monthly)                                                |                    |                                                                                                    |                    |                           |  |  |
| Connected to database KUB-SPDBSERVER\SPSQLPrinterMap8 (sa)                                                                                                    |                                                                                     |                    |                                                                                                    |                    |                           |  |  |
| $P$ $Q$ $R$<br>⊕<br>$\bullet$<br>Ŧ                                                                                                    |                                                                                     |                    |                                                                                                    |                    |                           |  |  |

**Abbildung 45: Druckkosten am Drucker hinterlgen.**

# **Auswertung von Kostenstellen**

Die Auswertung der Kostenstellen dient der Inventarisierung von Druckkosten für ein Jahr oder einen Monat für eine Kostenstelle. Personenbezogene Daten werden nicht erfasst. Auch werden druckerbezogene Daten in dieser Auswertung nicht erstellt. (Reporting: Kosten für einen Drucker) Um die Auswertung zu

## betrachten klicken sie auf Extras-> Reporting und wählen den Report Volle Übersicht der Kostenstellen aus (siehe Abbildung [Kostenstellen](#page-109-0) Report)

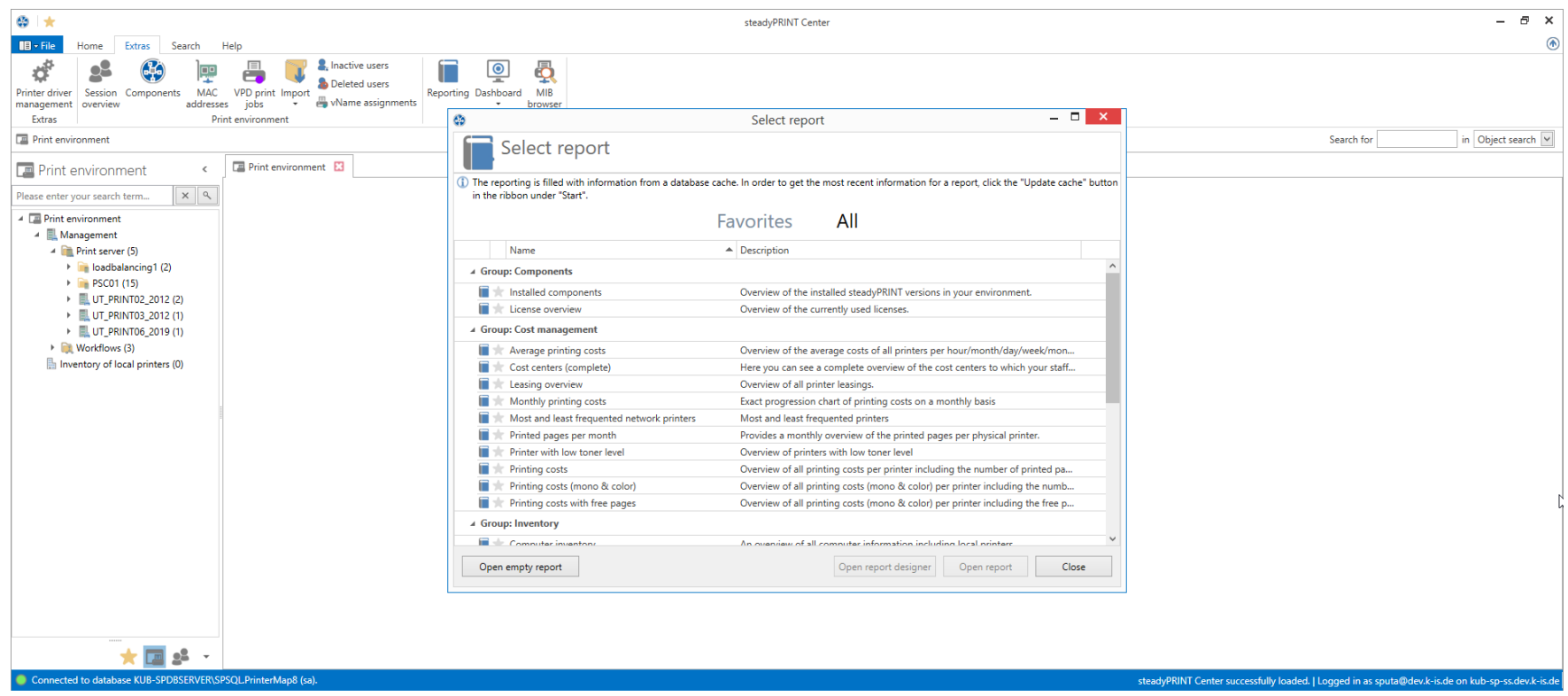

**Abbildung 46: Kostenstellen Report.**

<span id="page-109-0"></span>Alle Kostenstellen werden mit ihren Kosten für Farb - und Schwarz-/Weiß Seiten für die Monate und Jahre seit bestehen der Kostenstelle angezeigt.

#### <span id="page-109-1"></span>**7.4.1.7 RAW-Printing**

*RAW-Printing* meint im Kontext vom VPD-basiertem Drucken das "Durchschleifen" der Druckaufträge as-it-is. Dabei findet i.d.R., abhängig vom Eingangsformat und den gewählten Einstellungen, keine Veränderung des Druckstroms statt. Dieser wird 1:1 zum Drucker weitergeleitet. Es ist weiterhin kein Einsatz eines herstellerspezifischen Druckertreibers auf den Workstations und Terminalserver erforderlich.

Für das Drucken mit *VPD* ist ein XPS-Dokument als Eingangsdokument erforderlich. Dies wird i.d.R. korrekt unter Einsatz des VPD-Druckertreibers erstellt. Beim Einsatz von einem Spezialsystem, wie SAP, Dedalus Orbis (ehemals Agfa Orbis), IBM System i (AS/400, eServer iSeries, System i5), Microsoft

Navision usw., kann es dazu kommen, dass das Eingangsdokument im Standard als ungültig erkannt wird und damit der VPD-Druck abbricht oder die Druckausgabe nicht wie gewünscht dargestellt wird. Hier kommt dann das *RAW-Printing* zum Einsatz. Durch eine Konfiguration des *RAW-Printings* können unterschiedlichste Dokumentformate erkannt und manipuliert werden. Dies ermöglicht ein wesentlich erweitertes Einsatzgebiet von *VPD* im Unternehmensumfeld.

# **Konfiguration**

Im Standard ist das *RAW-Printing* deaktiviert. Dieses ist über die Perfomance-Profile in den Einstellungen vom *steadyPRINT Center* zu aktivieren (Datei > Einstellungen > Performance-Profile > [Performance-Profil] > steadyPRINT VPD > Erweiterte RAW-Druckfunktion aktivieren).

## **Hinweis** *Neustart erforderlich*

Nach der (De-)Aktivierung des *RAW-Printings* ist ein Neustart der *steadyPRINT Server* Dienste erforderlich. Des Weiteren sind die *steadyPRINT Agents* der Benutzer neu zu starten, damit die Änderung beim Benutzer angewendet wird.

Für die Konfiguration des Verhaltens steht in den Einstellungen vom Center der Bereich RAW-Druck zur Verfügung. Die dort verfügbaren Eigenschaften beeinflussen das Verhalten bei der Verarbeitung des Eingangsdokuments. Im Folgenden befinden sich einige gängige Szenarien, bei denen das RAW-Printing zum Einsatz kommt und eine Konfiguration möglicherweise erforderlich ist.

## **Labeldrucker**

Der Druckstrom besitzt meist Inhalt, der 1:1 zum Labeldrucker durchzureichen ist.

Einstellung: LabelPrinterDriverNames

Beschreibung: Diese Eigenschaft gibt die Treibernamen von Labeldruckern an. Auf Serverseite wird vor dem Ausdruck geprüft, ob der Treibername des Zieldruckers übereinstimmt (es genügt ein Teil des Namens). Im Falle eines Treffers wird der Ausdruck als Byte-Strom unverändert (as-it-is) an den Drucker weitergeleitet.

Zulässige Werte: Kommaseparierte Liste von Strings

Beispielwerte: CAB, Citizen, Zebra

## **Endlospapierdrucker**

Der Druckstrom besitzt meist Inhalt, der 1:1 zum Labeldrucker durchzureichen ist.

Einstellung: ContinuousPaperPrinterDriverNames

Beschreibung: Diese Eigenschaft gibt die Treibernamen von Endlospapierdruckern an. Auf Serverseite wird vor dem Ausdruck geprüft, ob der Treibername des Zieldruckers übereinstimmt (es genügt ein Teil des Namens). Im Falle eines Treffers wird der Ausdruck als Byte-Strom unverändert (as-it-is) an den Drucker weitergeleitet.

Zulässige Werte: Kommaseparierte Liste von Strings

Beispielwerte: Generic

## **Dokumentenformate**

Abhängig von der eingesetzen Anwendung, welche über den VPD-Drucker den Auftrag sendet, können unterschiedlichste Dokumentenformate als Eingangsdokumente auftreten. Für gewöhnlich ist dies ein XPS-Dokument (Standard beim VPD). Jedoch können dies auch Eingangsdokumente sein, die z.B. Inhalt im PostScript- oder PDF-Format darstellen. An dieser Stelle sind viele weitere Formate denkbar. Das RAW-Printing verfügt derzeit über zwei Arten, den Dokumententyp zu erkennen, um diesen anschließend korrekt weiterverarbeiten zu können.

*Erkennung des Dokumententyps anhand einer Präambel in String-Repräsentation*

Einstellung: PreambleStrings

Beschreibung: Diese Eigenschaft gibt Präambeln von Dokumenten an. Damit wird erkannt, welches Format das Dokument besitzt. Anschließend kann dieses durch weitere optionale Verarbeitungsschritte manipuliert und schließlich an den Drucker weitergeleitet werden.

Zulässige Werte: Kommaseparierte Liste von Strings

Beispielwerte: ^XA,%!PS-,%PDF

*Erkennung des Dokumententyps anhand einer Präambel in Character-Repräsentation*

Einstellung: PreambleChars

Beschreibung: Diese Eigenschaft gibt Zeichen an, die am Dokumentenbeginn auftreten können, um den Ausdruck als RAW-Dokument erkennen und unverändert zum Drucker weiterleiten zu können. Sie dienen als Ersatz einer Präambel, wie sie für die Eigenschaft "PreambleStrings" definiert werden.

Zulässige Werte: Kommaseparierte Liste von Zahlen, wobei die Zahlen den Dezimalwert (NCR) eines Characters aus der ASCII-Tabelle darstellen.

## Beispielwerte: 27,14

Auszug ASCII-Tabelle für Wert 27: U+001B (Unicode) | (Hexa NCR) | (Decimal NCR) | B (UTF8) | \u001B (Escaped Unicode) | Escape Character (Desciption) Auszug ASCII-Tabelle für Wert 14: U+000E (Unicode) | (Hexa NCR) | &#**14**; (Decimal NCR) | 0E (UTF8) | \u000E (Escaped Unicode) | Shift Out (Description)

# **IBM System i (AS/400, eServer iSeries, System i5)**

Die IBM-Systeme besitzen verschiedene Ausgabeformate, um einen Ausdruck zum Drucker zu senden. Sollte eine Darstellung als ASCII-Extended erfolgen, besteht die Möglichkeit den Dokumenteninhalt vor dem Ausdruck zu manipulieren. Dafür stehen die folgenden Eigenschaften zur Verfügung:

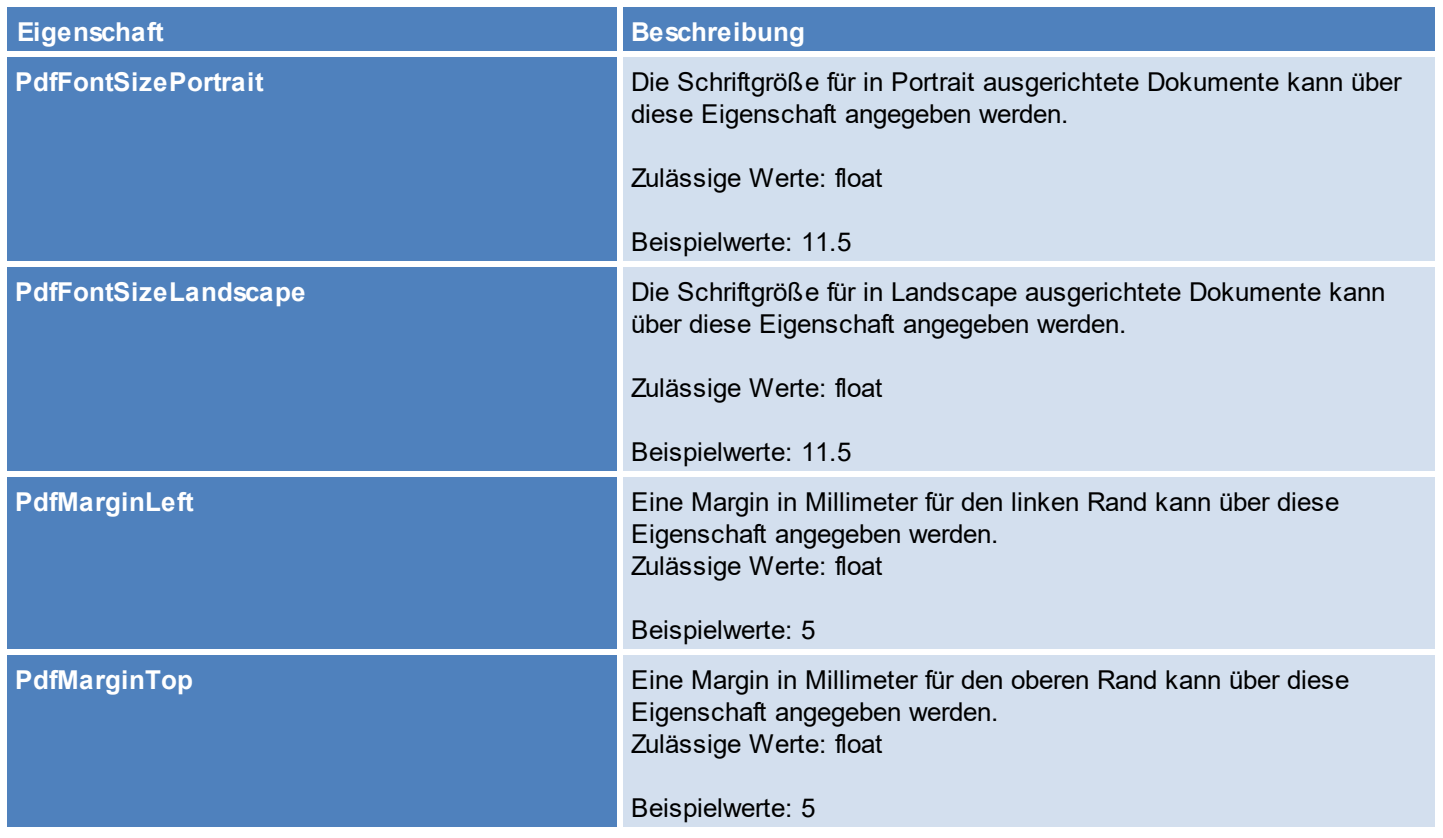

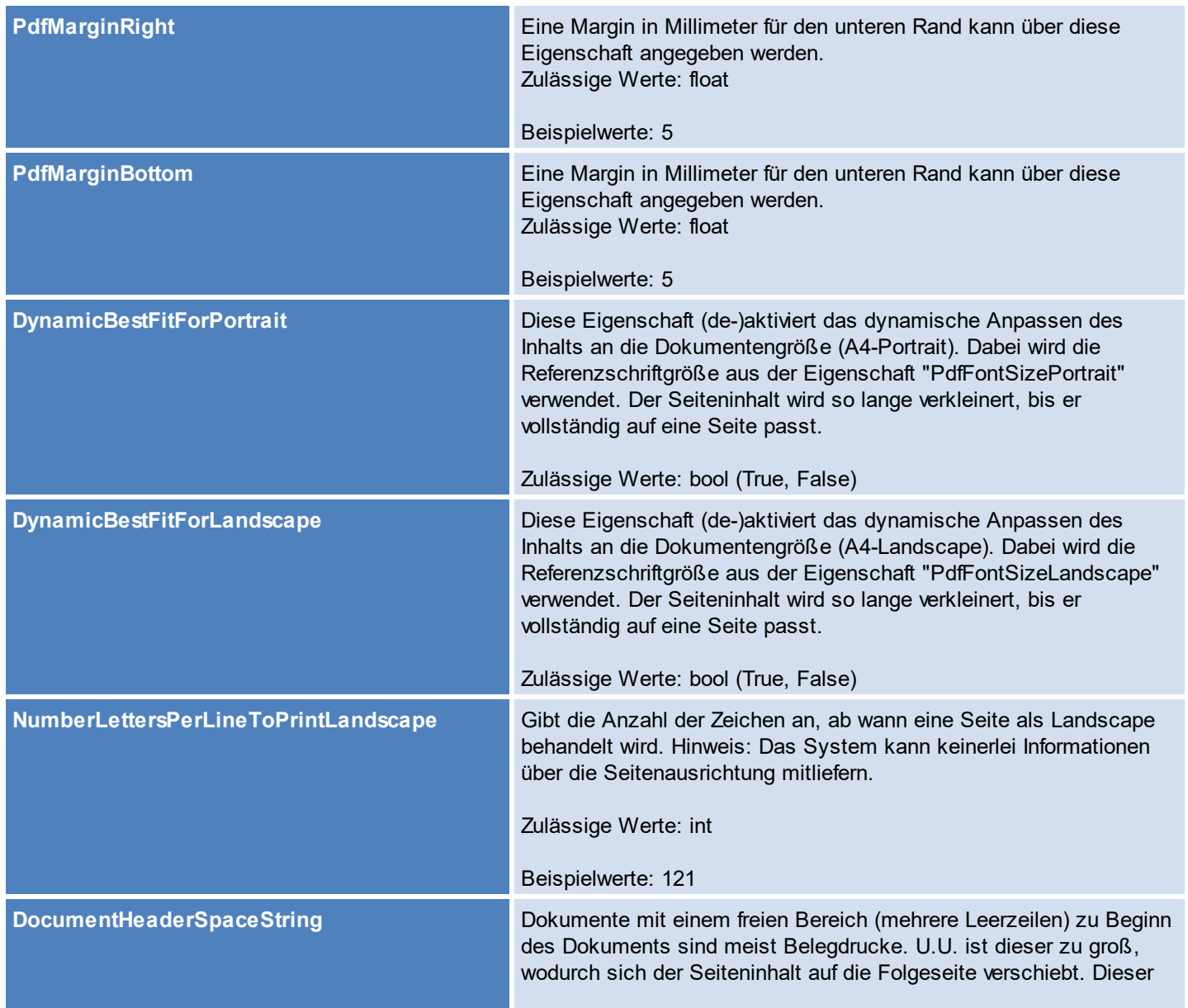

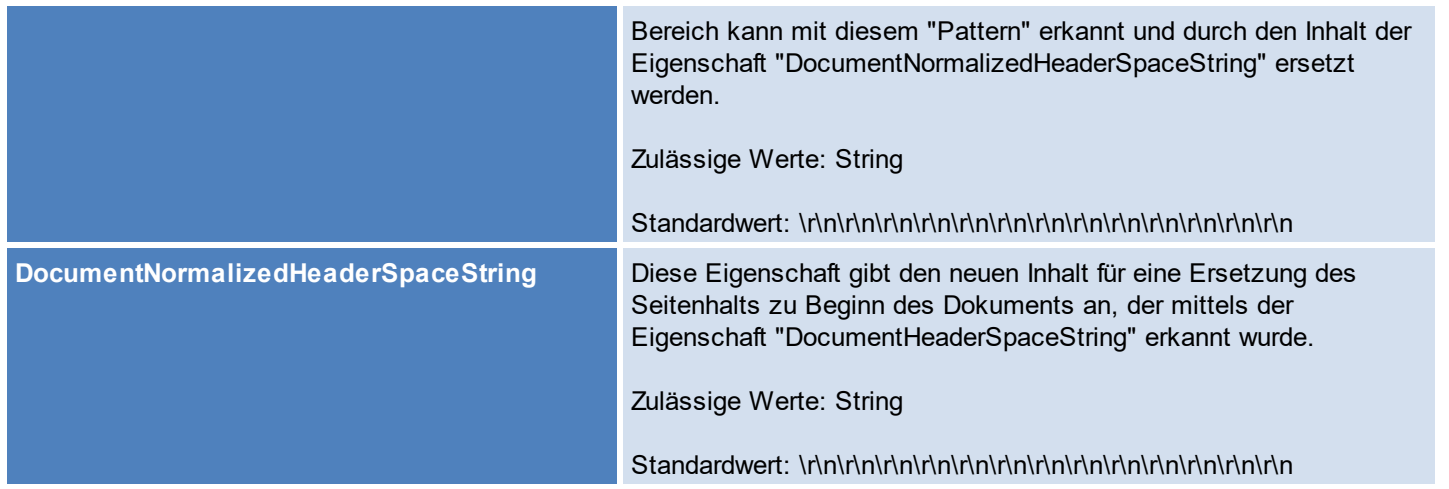

Hinweis: Dokumente werden z.T. vor dem Ausdruck in ein PDF umgewandelt. Die betroffenen Eigenschaften beinhalten das Präfix "Pdf" im Namen.

#### **7.4.1.8 SAP-Integration**

**steadyPRINT** dient SAP als OMS (Output Management System), um Druckaufträge über einen Windows Druckserver und dessen bereitgestellte Drucker auszugeben. Dabei findet die Kopplungsart E Verwendung. Über diese findet die Rückmeldung an die SAP-Applikationsserver (Möglichkeit der Angabe mehrerer Rückmeldeziele) für den Job- und Device-Status der Windows-Druckerwarteschlange statt. Sollte aufgrund eines aktuell vorhandenen und durch die Windows-Druckerwarteschlange gemeldeten Fehlers das Drucken nicht möglich sein, meldet **steadyPRINT** dies an SAP entsprechend zurück.

## **Ausfallsicherheit für Druckserver und Drucker**

**steadyPRINT** kann auf Windows-Seite eine Ausfallsicherheit der Druckserver bereitstellen. Dadurch wird der Druckbetrieb aufrechterhalten, auch wenn einer der beiden Druckserver (Primary/Secondary) ausfällt. Des Weiteren besteht über *steadyPRINT vFlow* die Möglichkeit der Druckerausfallsicherheit. Über Workflows können mit Hilfe von Regeln Schwellwerte und Fehlerzustände definiert werden, die dazu führen, dass bei Bedarf ein alternativer Drucker für den Ausdruck Verwendung findet.

## **Load Balancing für Druckserver**

Das integrierte *Load Balancing* sorgt durch eine intelligente Lastverteilung auch bei hohem Druckvolumen für Stabilität und optimale Performance – unabhängig davon, ob aus der Zentrale oder einer Niederlassung gedruckt wird.

## **Druckauftragswiederholung und -historie**

Darüber hinaus bietet **steadyPRINT** die Möglichkeit einer Druckauftragswiederholung. Beim Drucken aus SAP wird der Druckauftrag einem Windows Domänenbenutzer zugeordnet. Über diesen Benutzer kann die Druckauftragshistorie geöffnet werden, um dort bereits ausgedruckte oder aber auch fehlerhafte Druckaufträge einzusehen und diese bei Bedarf noch einmal direkt Windows-seitig auszudrucken. Des Weiteren besteht dort auch die Möglichkeit des Speicherns des ausgewählten Druckauftrags als PDF-Dokument.

## **Unterstützung unterschiedlicher SAP-Systeme mit einer steadyPRINT-Instanz**

Das *steadyPRINT OMS* unterstützt mit einer steadyPRINT-Instanz mehrere unabhängig voneinander installierte SAP-Systeme. Dabei kann derselbe *steadyPRINT Server Dienst* zusammen mit dem Windows-Druckserver mehrfach eingebunden und verwendet werden. Das *steadyPRINT OMS* ist in der Lage, dediziert mit unterschiedlichen SAP-Systemen zu kommunizieren. Dies reduziert die Windows- und steadyPRINT-seitige Komplexität und spart Ressourcen bei der Bereitstellung, Konfiguration und im Betrieb.

#### **Workflows**

Das *steadyPRINT OMS* unterstützt eine gezielte Dokumentenlenkung durch Workflows (vFlow), um gedruckte Eingangsdokumente zu verarbeiten (s.[vFlow](#page-140-0) [Aktionen](#page-140-0)). Dazu gehören Aktionen für Logik, Anpassung, Ausgabe, Drucken und die Verwendung von vordefinierten Templates.

7.4.1.8.1 Konfiguration

Dieser Artikel beschreibt die Vorgehensweise bei der Einrichtung von **steadyPRINT** als OMS innerhalb von SAP. Sie ist unterteilt in eine steadyPRINT- und SAP-seitige Konfiguration.

<span id="page-115-0"></span>7.4.1.8.1.1 Konfiguration in steadyPRINT

#### **Voraussetzungen**

Für die Einrichtung eines SAP-Systems auf **steadyPRINT**-Seite ist zunächst der gewünschte Druckserver gemäß Handbuch (s. [Verwaltung](#page-39-0) der [Druckserver\)](#page-39-0) der Druckserververwaltung hinzuzufügen und zu konfigurieren. Des Weiteren ist dieser für *VPD* zu konfigurieren (s. Virtual [Printer](#page-79-0) Driver (VPD)), das *VPD RAW-Printing* entsprechend zu aktivieren (s. [RAW-Printing\)](#page-109-1) und sicherzustellen, dass der Benachrichtigungstyp für neue Druckaufträge auf die Standardeinstellung Windows BS eingestellt ist (steadyPRINT Center > Einstellungen > Virtuelles Drucken > Allgemein > [Druckserver] > Benachrichtigungstyp).

#### **Hinweis** *Microsoft C++ Runtime DLLs Version 14.x*

Für die Kommunikation mit den SAP-Applikationsservern ist als Abhängigkeit das Visual C++ Redistributable-Paket für Visual Studio 2015, 2017, 2019 oder 2022

erforderlich [\(Microsoft](https://learn.microsoft.com/en-us/cpp/windows/latest-supported-vc-redist?view=msvc-170#visual-studio-2015-2017-2019-and-2022) [Download-Seite\)](https://learn.microsoft.com/en-us/cpp/windows/latest-supported-vc-redist?view=msvc-170#visual-studio-2015-2017-2019-and-2022) und somit auf den Druckservern zu installieren.

# <span id="page-116-1"></span>**Konfiguration von Profil zur Kommunikation mit SAP**

<span id="page-116-0"></span>Wenn die Grundeinrichtung für *steadyPRINT VPD* auf dem ausgewählten Druckserver für VPD abgeschlossen ist, kann mit der Konfiguration eines SAP-Konfigurationsprofiles begonnen werden (steadyPRINT Center > Einstellungen > Virtuelles Drucken > SAP OMS).

 $\Box$ **Z** Settings  $\mathbb{X}$ Center **SAP OMS RA EN General** Center roles Create configuration profiles with the required connection information to the SAP application server Name Application Server Application Server (alternative) Print server Database profiles sap4hana01 sap4hana01\_S4H\_00 sap4hana01\_S4H\_03 print01.k-is.de Test runs Custom fields  $\blacksquare$   $\times$ Ø **SAP Configuration Profile** Client **SAP Configuration Profile** Agent profiles **RK** Enter the required connection information to the SAP application server. **E** | IP ranges Profile name sap4hana01 **Design profiles** Application Server\* sap4hana01 S4H 00 MAC addresses Syntax: <hostname>\_<system ID>\_<system number><br>Example: vhcaInplci\_NPL\_00 Monitoring & Reporting Application Server (alternative)\* sap4hana01\_S4H\_03 O Monitoring Syntax: <hostname>\_<system ID>\_<system number>,<hostname>\_<system ID>\_<system number>,[...] Monitoring profiles Example: vhcalnplci00\_NPL\_00,vhcalnplci01\_NPL\_01,[...] Client  $\overline{00}$ **Reporting** User hat **Virtual printing** Password ............  $\begin{array}{c}\n\boxed{3} \\
\boxed{3} \\
\boxed{4} \\
\end{array}$  General Print server print01.k-is.de  $\overline{\mathbf{v}}$ **Press** Load Balancing Fallback print job owner svc-sap@steadvprint.com  $\begin{array}{|c|c|}\n\hline\n\end{array}$  vName The fallback is intended to ensure that the print job can always be assigned to a valid user. For this, the specified user must have a valid printer assignment or have started the steadyPRINT Agent at least once.<br>Note: If the user cannot be assigned when printing and there is no valid fallback, the print job will be aborted. o<br><sub>2.</sub>0 vFlow Cloud Provider Submit command Cost centers "638156918160674323" "&Er" "&c" RAW printing \*Ensure that the hostname specified is resolvable via DNS. Alternatively, enter the IP address as the host name.  $S =$ SAP OMS Check login Save Cancel Others **S** Icon management E-mail profiles Performance profiles  $\sum$  Licenses Add Edit Delete Journal Restore default (current area) Restore default  $\alpha$  $Cancel$ **TO F & F & @ -** $\sim$  2.  $q_{\rm s}$   $\frac{11:27}{06.04.202}$  $\Box$ 

**Abbildung 47: Konfiguration von SAP OMS Profil**

Die [Konfiguration](#page-116-0) (s. Abbildung Konfiguration von SAP OMS Profil) beinhaltet die folgenden Einstellungen:

- Profilname: Frei wählbarer Profilname zur Beschreibung des SAP-Applikationsservers
- Applikationsserver: SAP-Servername in der entsprechenden Syntax [hostname] [SystemID] [SystemNumber]
- Applikationsserver (alternativ): Alternative SAP-Servernamen in der entsprechenden Syntax [hostname] [SystemID] [SystemNumber], [hostname] [SystemID] [SystemNumber], […], Sie dienen als Rückmeldeziele, wenn der unter "Applikationsserver" angegebene Server ausfällt.
- Mandant: Angabe der Mandantennummer
- Benutzer: Angabe von SAP-Benutzer: Hinweis: Der anzugebene Benutzer benötigt Berechtigungen zur RFC-Kommunikation.
- Kennwort: Angabe von Kennwort zum SAP-Benutzer
- Druckserver: Angabe von Druckserver, der für den Ausdruck der SAP-Druckaufträge Verwendung finden soll.
- Fallback Druckauftragsbesitzer: Der Fallback soll sicherstellen, dass in jedem Fall der Druckauftrag einem gültigen Benutzer zugeordnet werden kann. Dafür muss der angegebene Benutzer eine gültige Druckerzuweisung besitzen oder mindestens einmal den *steadyPRINT Agent* gestartet haben. Hinweis: Sollte beim Ausdruck der Benutzer nicht zugeordnet werden können und existiert kein gültiger Fallback, wird der Druckauftrag abgebrochen.
- Submit-Kommando: Wird zur Weiterleitung der Druckaufträge aus SAP an **steadyPRINT** in der Konfiguration des LOMS benötigt (autogeneriert).

Für die weitere Konfiguration innerhalb von SAP zur Konfiguration des LOMS und notwendigen steadyPRINT-Skripte sind folgende zwei Angaben erforderlich:

- Einstellungen > Virtuelles Drucken > Allgemein > [Druckserver] > Pfad für Speicherung von Druckaufträgen. Beispiel: \\fileserver01\VpdJobs\sap
- Einstellungen > Virtuelles Drucken > SAP OMS > [Profil] > Submit-Kommando. Beispiel: XOMCMD spsubmit "&P" "&F" "&EG" "&Es" "&ES" "&T" "&J" "&N" "&n" "&EI" "&O" "&C" "[PRINTSERVER\_ID]" "[SUMIT\_PROFILE\_ID]" "&Er" "&c"

7.4.1.8.1.2 Konfiguration in SAP

## **Voraussetzungen**

Für die Konfiguration von *steadyPRINT OMS* auf SAP-Seite sind einige Vorbereitungen erforderlich:

- Pfad für File Server zur Ablage von Druckaufträgen (s. VPD [Administration\)](#page-85-0)
- IP-Adresse des File Servers
- Windows-Benutzer für die Anmeldung am File Server mittels SMB (Server Message Block)
- [Konfiguration](#page-115-0) von Profil zur Kommunikation mit SAP (s. SAP Integration Konfiguration in sP)
- **Bereitstellung von Skripten für LOMS submit-Kommando durch steadyPRINT** Consultants
- Programm zur Übertragung von Skripten auf SAP-Server
- Benutzer mit entsprechenden Berechtigungen, um die SAP-seitige Einrichtung innerhalb von SAP und auf Dateisystemebene durchzuführen
- Kontaktierung unserer **steadyPRINT** Consultants für Einrichtung

## **Konfiguration von steadyPRINT OMS in SAP**

Für die Einbindung von **steadyPRINT** als OMS in SAP sind einige Konfigurationsschritte erforderlich, die nachfolgend beschrieben werden.

# **ROMS**

Zunächst ist eine [Konfiguration](#page-119-0) für ein ROMS (Real Output Management System) anzulegen. Die folgende Abbildung: SAP - Konfiguration von ROMS zeigt die dafür erforderliche Konfiguration.

<span id="page-119-0"></span>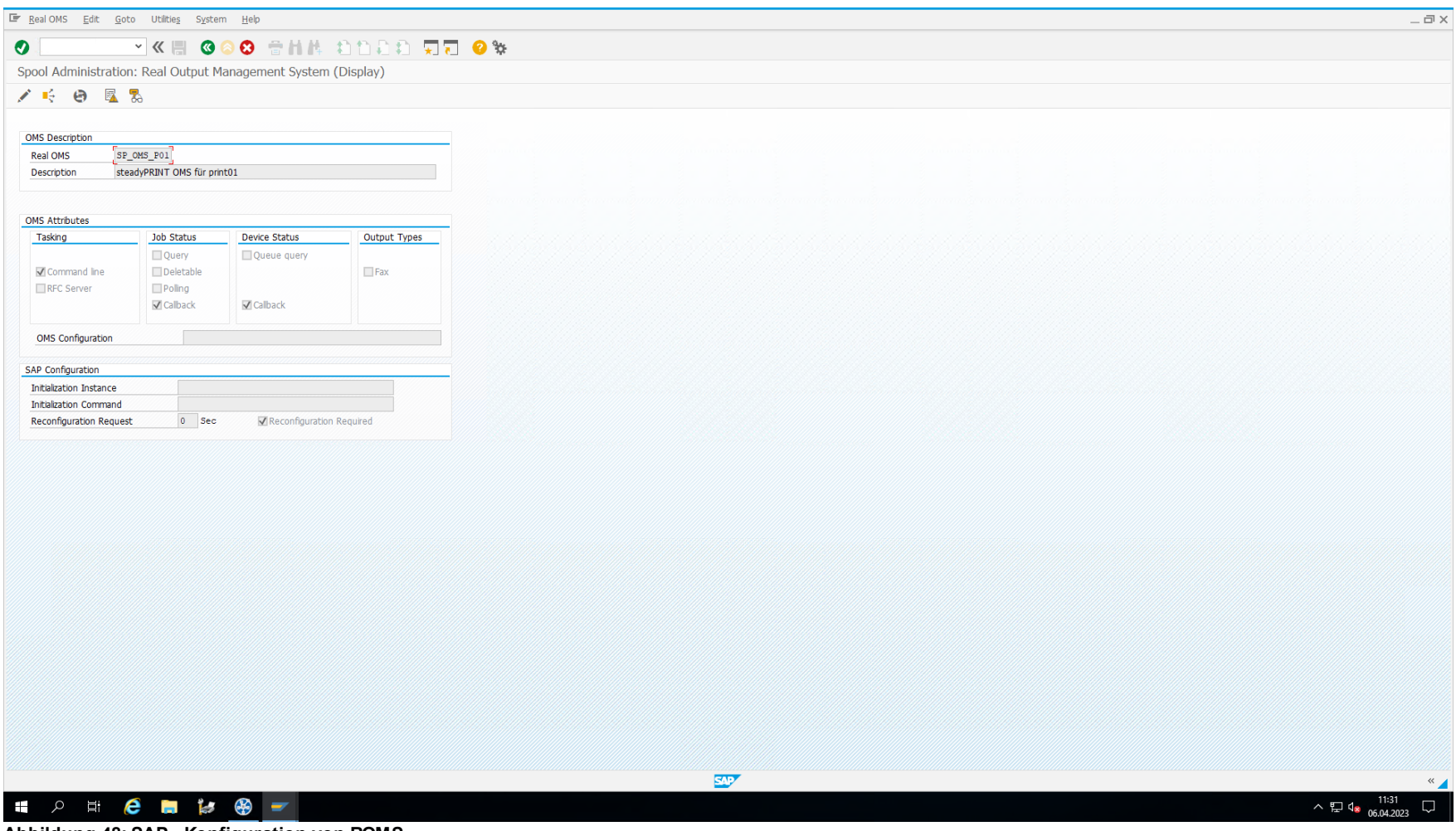

**Abbildung 48: SAP - Konfiguration von ROMS**

# **LOMS**

<span id="page-120-0"></span>Im nächsten Schritt ist eine Konfiguration für ein LOMS (Logical Output Management System) anzulegen. Die folgende Abbildung: SAP - [Konfiguration](#page-120-0) von [LOMS](#page-120-0) zeigt die dafür erforderliche Konfiguration.

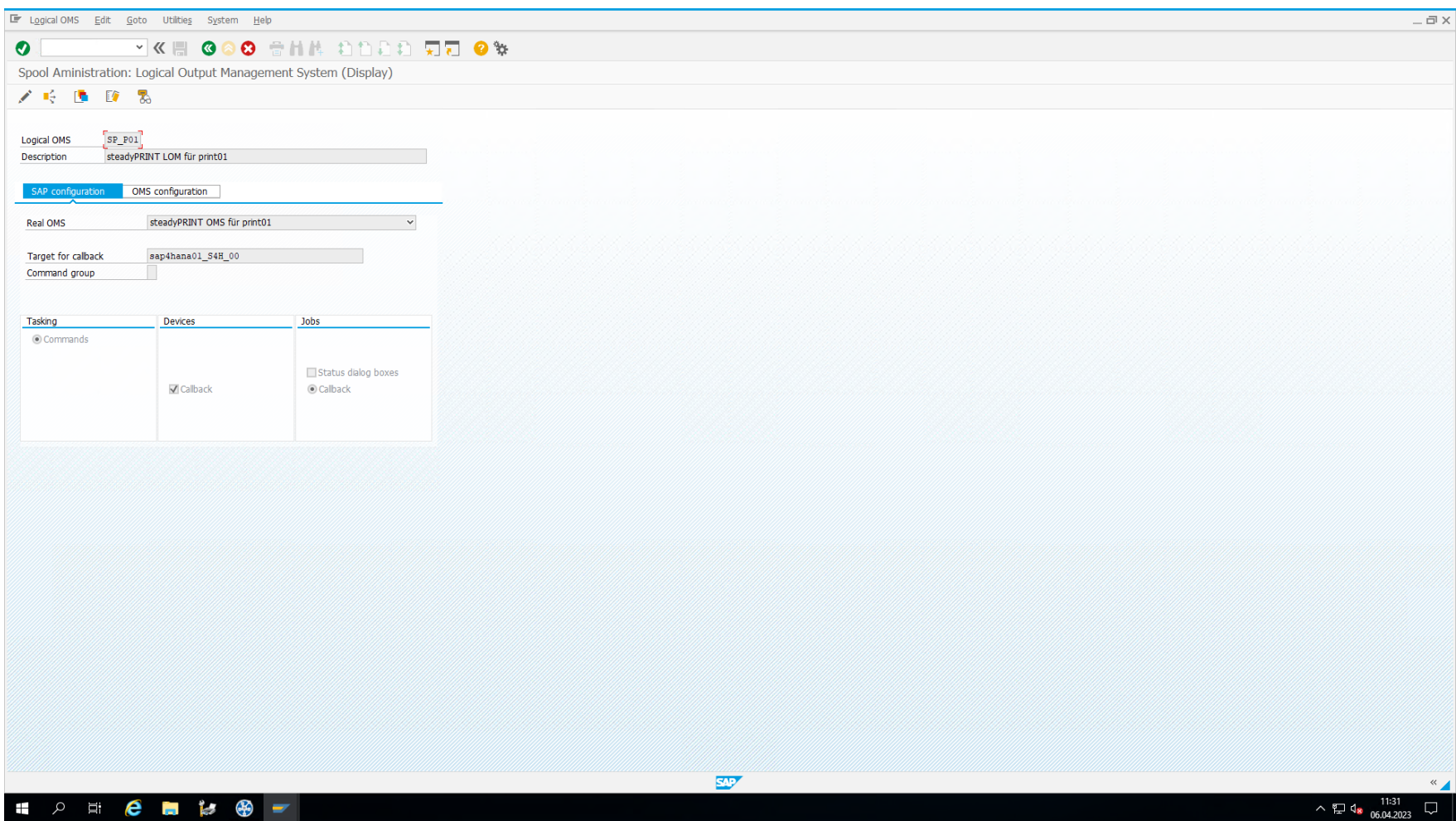

**Abbildung 49: SAP - Konfiguration von LOMS**

# **Bereitstellung der steadyPRINT-Skripte auf Linux-System**

In diesem Schritt erfolgt die Bereitstellung der von **steadyPRINT** mitgelieferten Skripte. Diese dienen der Übergabe der Druckaufträge und Meta-Informationen an das *steadyPRINT* OMS. Legen Sie zunächst im Home-Verzeichnis des Benutzers sap einen Unterordner sp unterhalb von bin an (/home/ sap/bin/sP) und vergeben die in der Abbildung: SAP - Erstellung von Unterordner für [steadyPRINT-Skripte](#page-122-0) gezeigten Berechtigungen.

<span id="page-122-0"></span>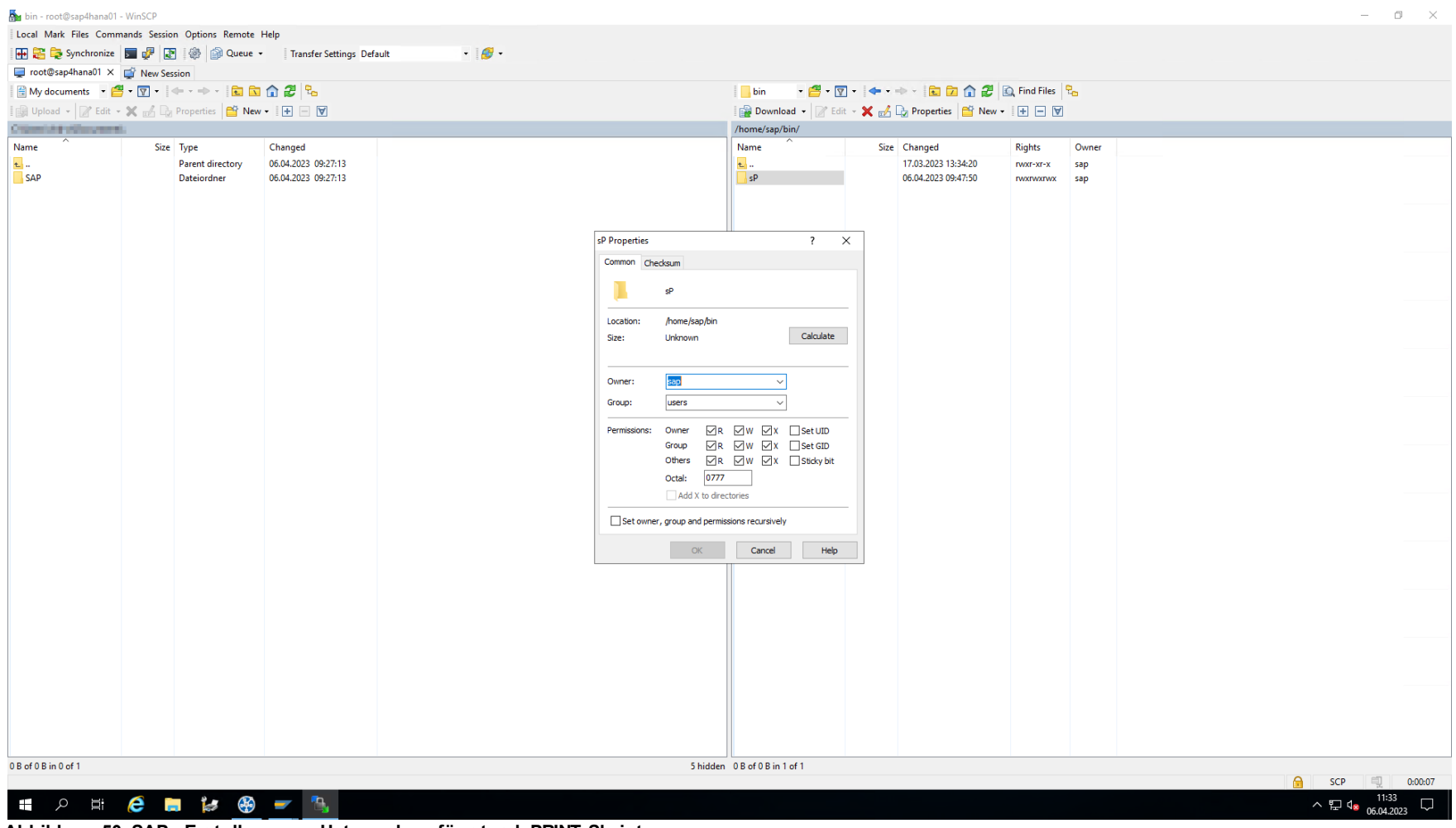

**Abbildung 50: SAP - Erstellung von Unterordner für steadyPRINT-Skripte**

Kopieren Sie nun die auf der linken Seite der nachfolgenden Abbildung: SAP - Kopieren von [steadyPRINT-Skripten](#page-123-0) zu sehenden Dateien von einem Windows-Computer auf das SAP-System. Vergeben Sie im Anschluss die dargestellten Berechtigungen für die auf der rechten Seite markierten Dateien. Nutzen Sie als Werkzeug z.B. WinSCP.

<span id="page-123-0"></span>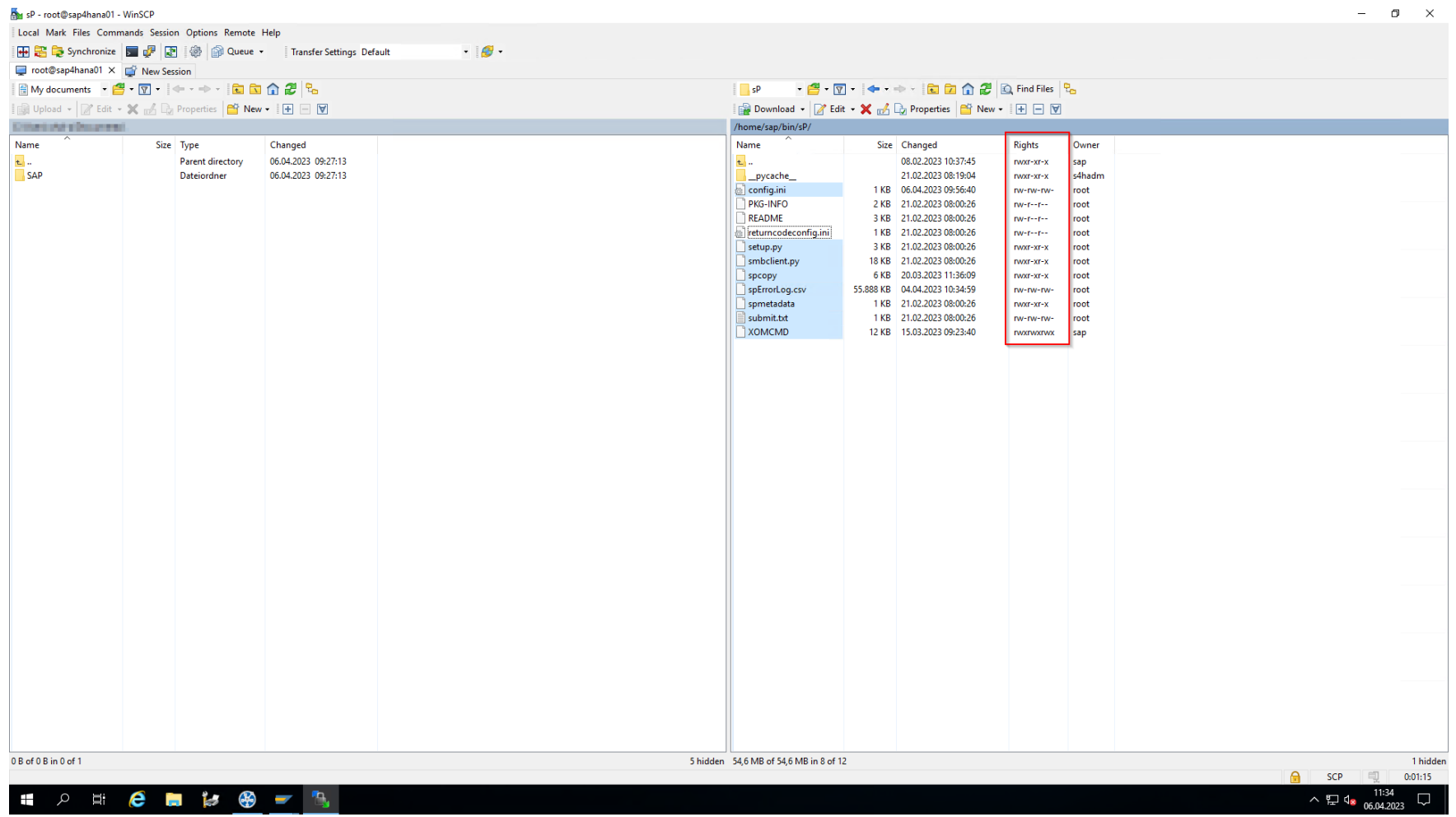

**Abbildung 51: SAP - Kopieren von steadyPRINT-Skripten**

# **Anpassung der Zeilenenden für steadyPRINT-Skripte**

Bei der Übertragung der *steadyPRINT*-Skripte auf das Linux-System kann es vorkommen, dass die Zeilenenden verändert werden. Diese gilt es mit der nachfolgenden Beschreibung zu korrigieren.

Unter Windows erstellte Dateien verwenden carriage return (\r) und line feed (\n) für Zeilenenden. Allerdings verwenden Dateien unter Unix/Linux ausschließlich den line feed  $(\nabla n)$ .

Achten Sie daher beim Übertragen einer Datei von einem System auf ein anderes darauf, die Dateien im Anschluss zu konvertieren. Es gibt verschiedene Wege die Konvertierung durchzuführen. Folgend findet die Erläuterung anhand des Befehls dos2unix statt.

Installieren Sie das Tool, indem Sie den folgenden Befehl auf dem Linux-System ausführen: sudo apt install dos2unix

Hinweis: Wenn Sie eine andere Paketverwaltung zur Installation nutzen, passen Sie den oben genannten Befehl entsprechend an.

Nun können Sie eine unter Windows erstellte Datei auf Ihr Linux-System herunterladen und diese mit dem Befehl dos2unix konvertieren: dos2unix [Dateiname]

Führen Sie den Befehl dos2unix zur Konvertierung für die folgenden Dateien durch:

- spcopy
- spmetadata
- XOMCMD

## **Anpassung der config.ini**

Für Kommunikation zum VPD-Share sind nun dessen Adresse sowie ein Windows-Benutzer mit entsprechenden Berechtigungen anzugeben.

Anpassung der config.ini erfordert die folgenden Werte (s. Abbildung: SAP - [Anmeldeinformationen](#page-125-0) für VPD-Share in configl.ini hinterlegen):

- serverip: IP-Adresse des File-Servers aus der sP-seitigen VPD-Konfiguration (Einstellungen > Virtuelles Drucken > Allgemein > [Druckserver] > Pfad für Speicherung von Druckaufträgen)
- vpdprintjobpath: Vollständiger Pfad des Ablageortes für Druckaufträge aus der sP-seitigen VPD-Konfiguration (Einstellungen > Virtuelles Drucken > Allgemein > [Druckserver] > Pfad für Speicherung von Druckaufträgen)
- username: Windows-Domänenbenutzer für Anmeldung an Freigabe
- userpassword: Passwort von Windows-Domänenbenutzer für Anmeldung an Freigabe
- userdomain: Domäne von Windows-Domänenbenutzer für Anmeldung an Freigabe

<span id="page-125-0"></span>

| 一 八<br>Ŧ                         | $e - 1$ and $e - 1$                                                                                            |                                |                                                                                                    |                                          |                                                                                                    |                                                                | $\land$ $\nabla$ <b>4</b> $\frac{11:35}{06.04.2023}$ $\nabla$ |
|----------------------------------|----------------------------------------------------------------------------------------------------|--------------------------------|----------------------------------------------------------------------------------------------------|------------------------------------------|----------------------------------------------------------------------------------------------------|----------------------------------------------------------------|---------------------------------------------------------------|
|                                  |                                                                                                    |                                | Line: 14/14<br>Column: 1                                                                                                    |                                          | Encoding: 1252 (ANSI - La                                                                                                    |                                                                |                                                               |
| 0 B of 0 B in 0 of 1             |                                                                                                    |                                |                                                                                                    |                                          |                                                                                                    |                                                                |                                                               |
|                                  |                                                                                                    |                                |                                                                                                    |                                          |                                                                                                    |                                                                |                                                               |
|                                  |                                                                                                    |                                |                                                                                                    |                                          |                                                                                                    |                                                                |                                                               |
|                                  |                                                                                                    |                                |                                                                                                    |                                          |                                                                                                    |                                                                |                                                               |
|                                  |                                                                                                    |                                |                                                                                                    |                                          |                                                                                                    |                                                                |                                                               |
|                                  |                                                                                                    |                                |                                                                                                    |                                          |                                                                                                    |                                                                |                                                               |
|                                  |                                                                                                    |                                | [WINDOWSINFO]<br>serverip = NA. NA. NA. NA<br>username = ites fail auto filem<br>userpassword = File dide Timeline<br>userdomain = $\ \cdot\ $ |                                          |                                                                                                    |                                                                |                                                               |
|                                  |                                                                                                    |                                | [DEBUG]<br>createfoldernameautomatically = False<br>$logdebug = False$                                                                         |                                          |                                                                                                    |                                                                |                                                               |
|                                  |                                                                                                    |                                | [STEADYCMD]<br>localpathfordata = /tmp/sP-XOM/                                                                                                 | 日石团自才自义团DC 能先终信 Encoding * O Color + ※ 0 |                                                                                                    |                                                                |                                                               |
|                                  |                                                                                                    |                                | /home/sap/bin/sP/config.ini - root@sap4hana01 - Editor - WinSCP                                                                                |                                          |                                                                                                    |                                                                | $- \quad \  \  \Box \qquad \times$                            |
| SAP                              | <b>Dateiordner</b>                                                                                             | 06.04.2023 09:27:13            |                                                                                                    | pycache_<br>config.ini                   | 21.02.2023 08:19:04<br>1 KB 06.04.2023 09:56:40                                                                                                    | rwxr-xr-x<br>sap<br>s4hadm<br>$TWXT-XT-X$<br>root<br>rw-rw-rw- |                                                               |
| Name<br>$t_{\text{max}}$         | Size Type<br>Parent directory                                                                                  | Changed<br>06.04.2023 09:27:13 |                                                                                                    | Name<br>$L$ .                            | Size Changed<br>08.02.2023 10:37:45                                                                                                    | <b>Rights</b><br>Owner                                         |                                                               |
| <b>STORES CALIFORNIAE</b>        |                                                                                                    |                                |                                                                                                    | /home/sap/bin/sP/                        |                                                                                                    |                                                                |                                                               |
|                                  | <b>EMy documents ▼ 名 ▼ マ マ マ キ → → 日 日 白 合 名 B</b><br>i is Upload - 2 Edit - X m4 By Properties   New - IH E V |                                |                                                                                                    |                                          | │ <mark>│</mark> sP → <mark>合 - ▽</mark> - ↓ → → → □□□□ ① 2 □ ③ Find Files <mark>및</mark><br><b>B</b> Download ▼ 7 Edit ▼ X m R Dy Properties   B New ▼   H   H   V |                                                                |                                                               |
| root@sap4hana01 X TV New Session |                                                                                                    |                                |                                                                                                    |                                          |                                                                                                    |                                                                |                                                               |
|                                  | 田 B C Synchronize   日 中 田 参 Queue · Transfer Settings Default                                                  |                                | $-16$                                                                                                    |                                          |                                                                                                    |                                                                |                                                               |
|                                  | Local Mark Files Commands Session Options Remote Help                                                          |                                |                                                                                                    |                                          |                                                                                                    |                                                                |                                                               |
| SP - root@sap4hana01 - WinSCP    |                                                                                                    |                                |                                                                                                    |                                          |                                                                                                    |                                                                | $- \qquad \qquad \Box \qquad \times$                          |

**Abbildung 52: SAP - Anmeldeinformationen für VPD-Share in configl.ini hinterlegen**

# **Anpassung Kommandos für LOMS für Linux Betriebssystem**

Für das definierte LOMS ist nun die Anpassung der Kommandos auf Grundlage der obigen Konfiguration erforderlich. Dazu die Linux-Kommandos des unter

LOMS angelegten LOMS öffnen und die folgenden Angaben tätigen.

Die folgenden Informationen sind anzugeben (s. Abbildung: SAP - [Kommando](#page-126-0) für LOMS anpassen):

- Kommando Pfad: /home/sap/bin/sP/ (Wichtig: Das / am Ende nicht vergessen!)
- <span id="page-126-0"></span>OMS-Kommando Submit: XOMCMD spsubmit "&P" "&F" "&EG" "&Es" "&ES" "&T" "&J" "&N" "&n" "&EI" "&O" "&C" "141" "123456789" "&Er" "&c" (Hinweis: Dieses sollte aus dem *steadyPRINT Center* vom SAP-Konfigurationsprofil kopiert werden (s. Konfiguration von Profil zur [Kommunikation](#page-115-0) mit [SAP](#page-115-0)).

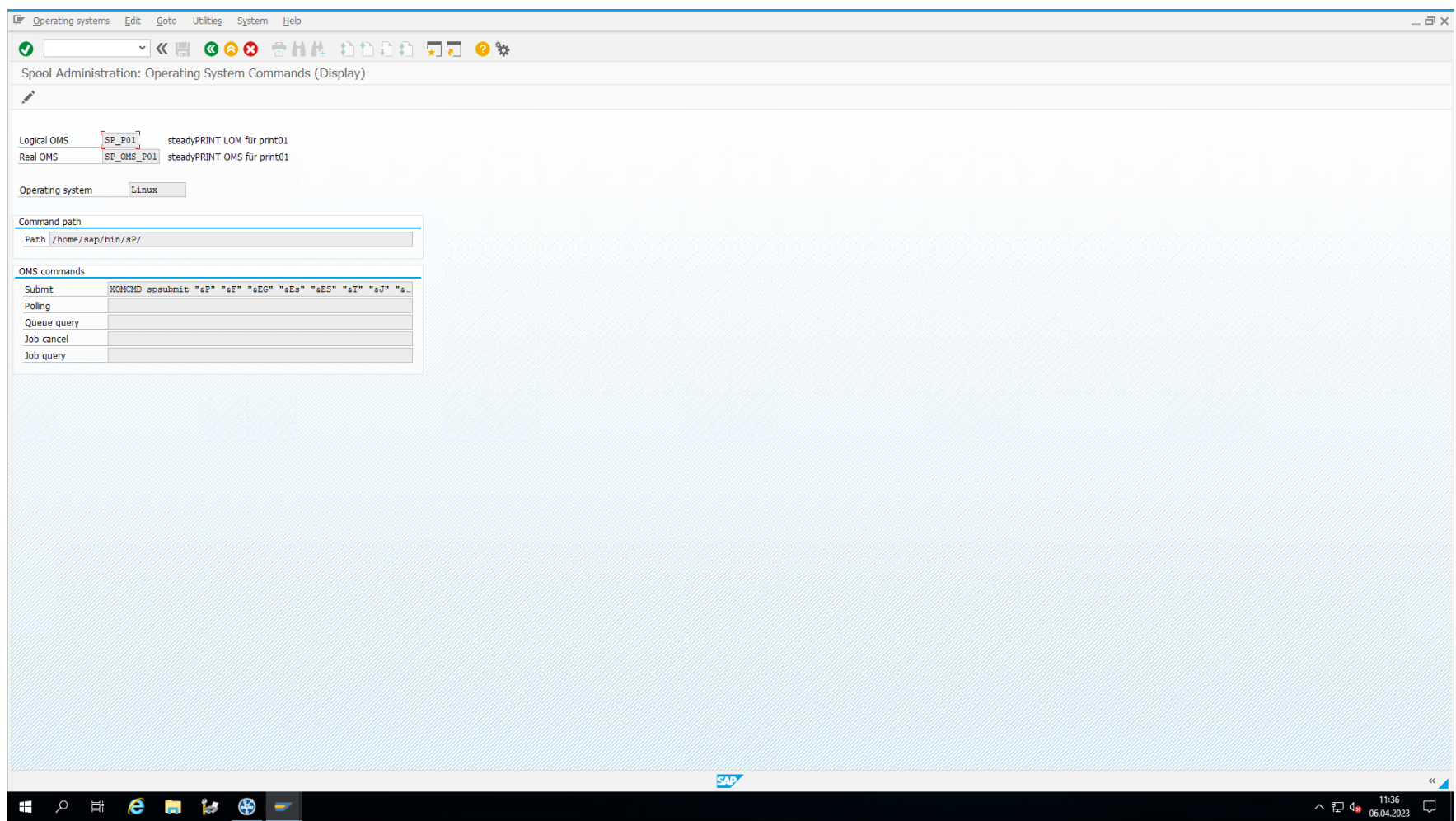

**Abbildung 53: SAP - Kommando für LOMS anpassen**

# **Definition von Ausgabegerät**

Als letzter Konfigurationsschritt ist nun noch ein Ausgabegerät (Drucker) zu konfigurieren, welches das *steadyPRINT OMS* nutzt. Dazu über die SAP Spool-Administration ein neues Ausgabegerät mit folgenden Einstellungen anlegen.

Die Geräte-Attribute sind mit folgenden Werten zu belegen (s. Abbildung: SAP - [Geräteattribute](#page-128-0) belegen):

- Ausgabegerät: Name der Druckerwarteschlange auf dem oben angegeben Windows-Druckserver (s. Konfiguration von Profil zur [Kommunikation](#page-116-1) mit [SAP\)](#page-116-1).
- Gerätetyp: PDF1: PDF ISO Latin-1 4.6D+
- <span id="page-128-0"></span>Geräteklasse: Normaler Drucker

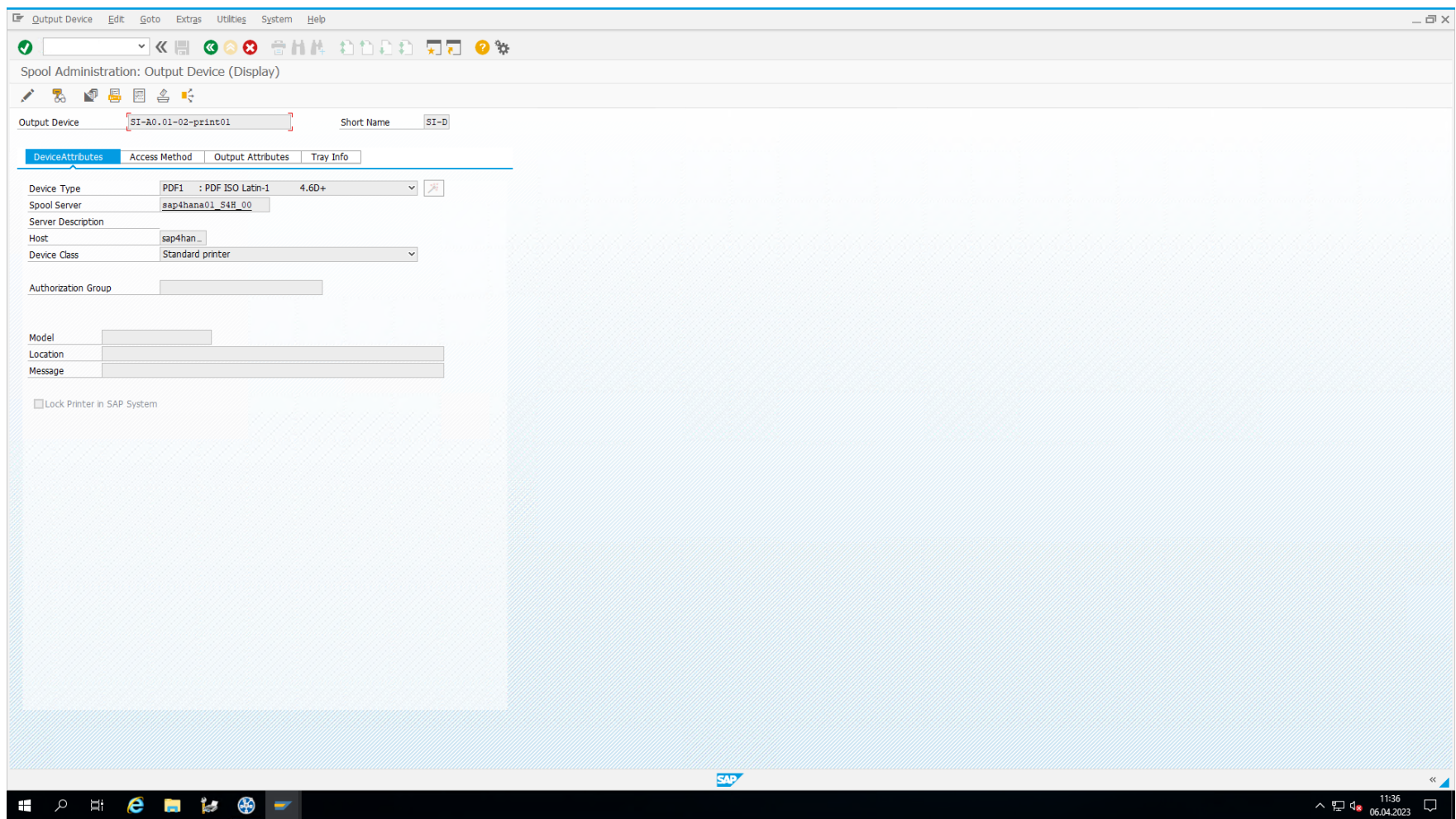

**Abbildung 54: SAP - Geräteattribute belegen**

Die [Hostspool-Kopplung](#page-130-0) ist mit folgenden Werten zu belegen (s. Abbildung: SAP - Hostspool-Kopplung definieren):

- Koppelart zum Hostspool: E: Externes Output-Management-System
- Host-Drucker: Name der Druckerwarteschlange auf dem angegeben Windows-Druckserver unter Konfiguration von Profil zur [Kommunikation](#page-115-0) mit SAP.
- Logisches OMS: Das oben definierte LOMS.

<span id="page-130-0"></span>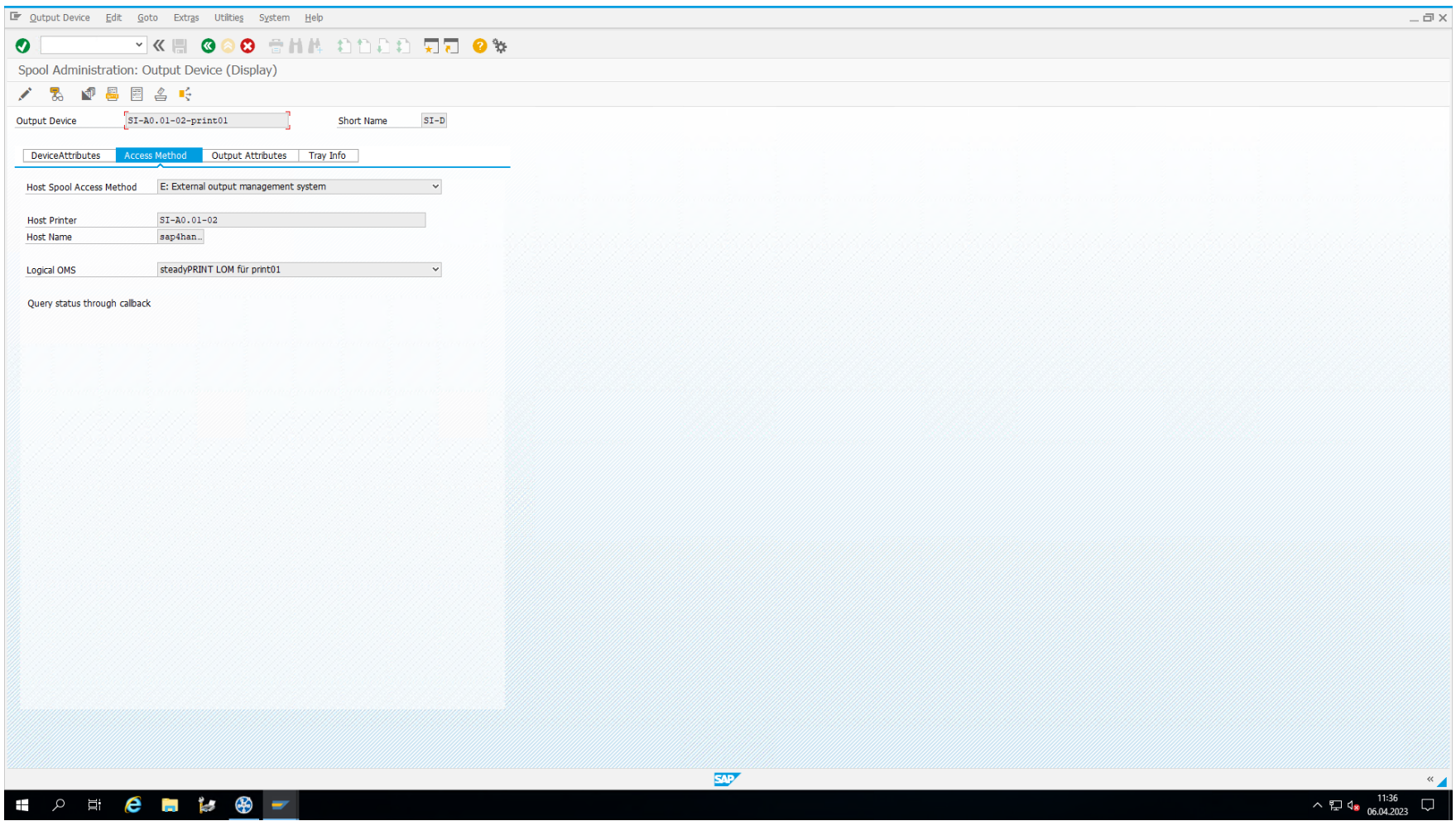

**Abbildung 55: SAP - Hostspool-Kopplung definieren**

# **Abschluss**

Die SAP-seitige Konfiguration ist nun abgeschlossen, womit die Kommunikation mit dem *steadyPRINT OMS* möglich sein sollte.

#### 7.4.1.8.2 Troubleshooting

Dieses Kapitel beschäftigt sich mit dem Thema Troubleshooting zur Beseitigung von Konfigurationsproblemen und Fehlern zur Laufzeit.

Das SAP-System ruft über das definierte Submit-Kommando das **steadyPRINT**-Skript zur SAP-seitigen Verarbeitung auf. Dieses wiederum sammelt einige Informationen zusammen, um diese dem *steadyPRINT OMS* bereitzustellen. Im Anschluss findet die Übergabe des Druckauftrages und der dazugehörigen Meta-Informationen auf den File-Server statt. Von dort aus nimmt der Windows-seitige *steadyPRINT Server Dienst* den Auftrag für die weitere Verarbeitung entgegen und übergibt ihn schließlich einer auf dem Windows Druckserver definierten Druckerwarteschlange.

Die folgende Tabelle zeigt die Fehlerbilder und dazugehörigen Probleme mit Prüfungs- und Lösungsmöglichkeiten:

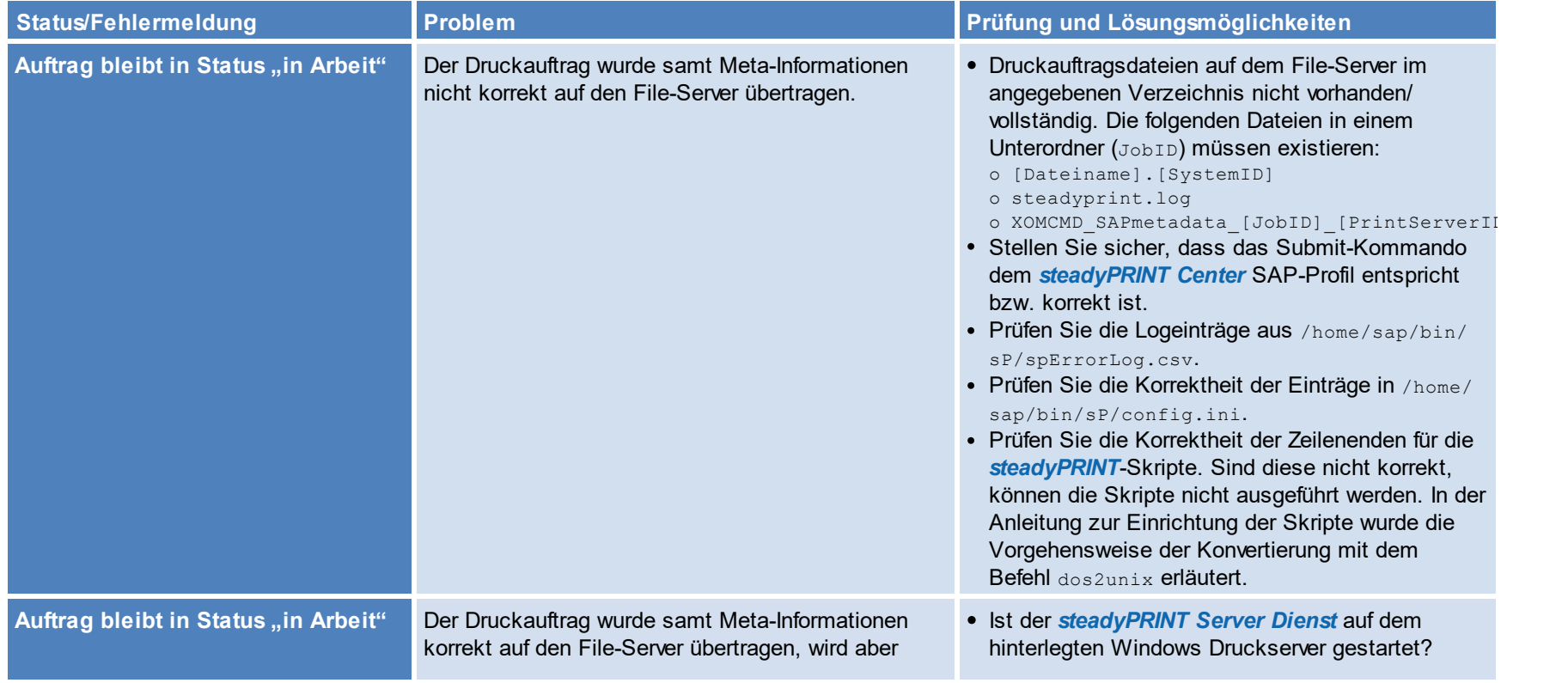

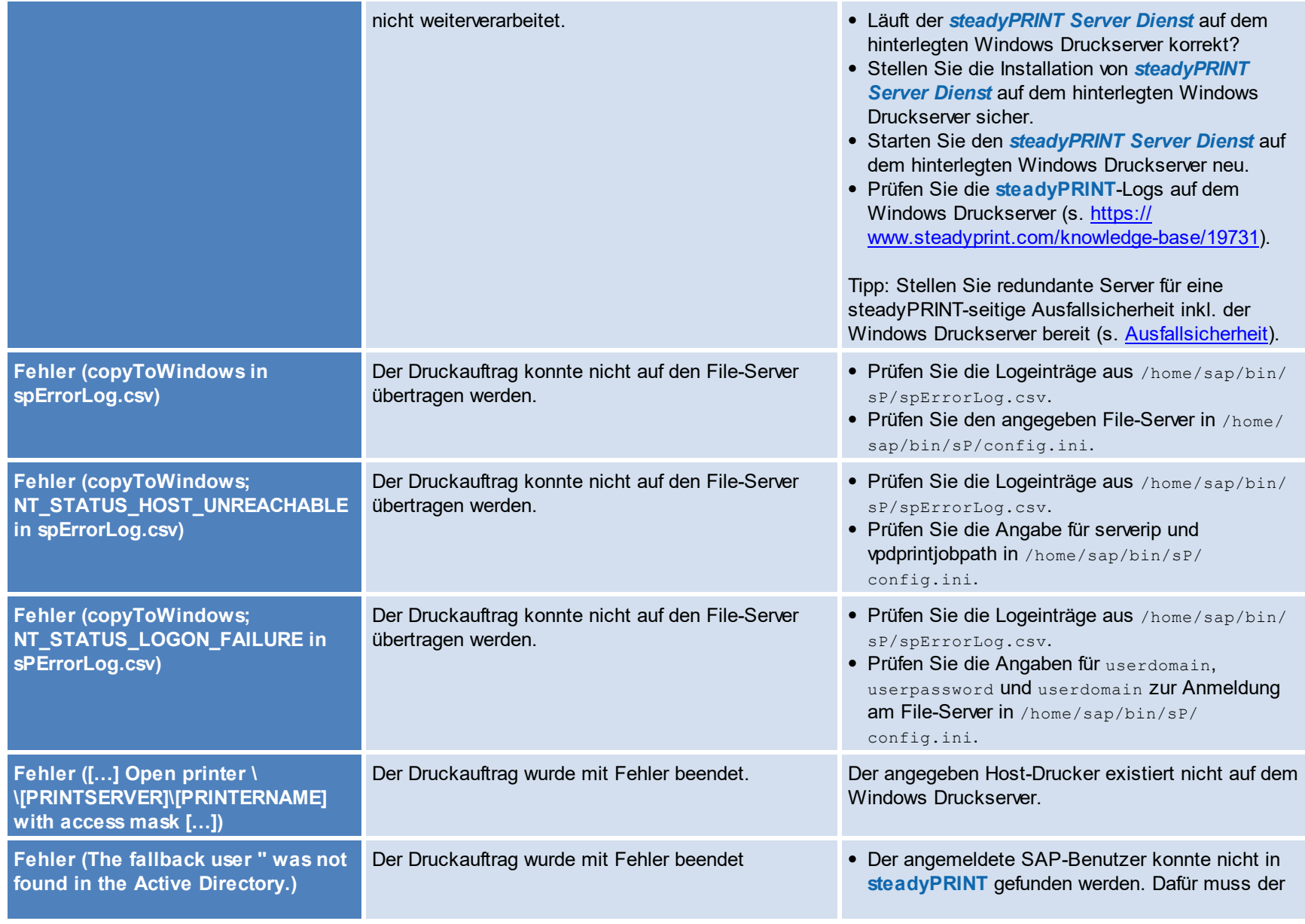

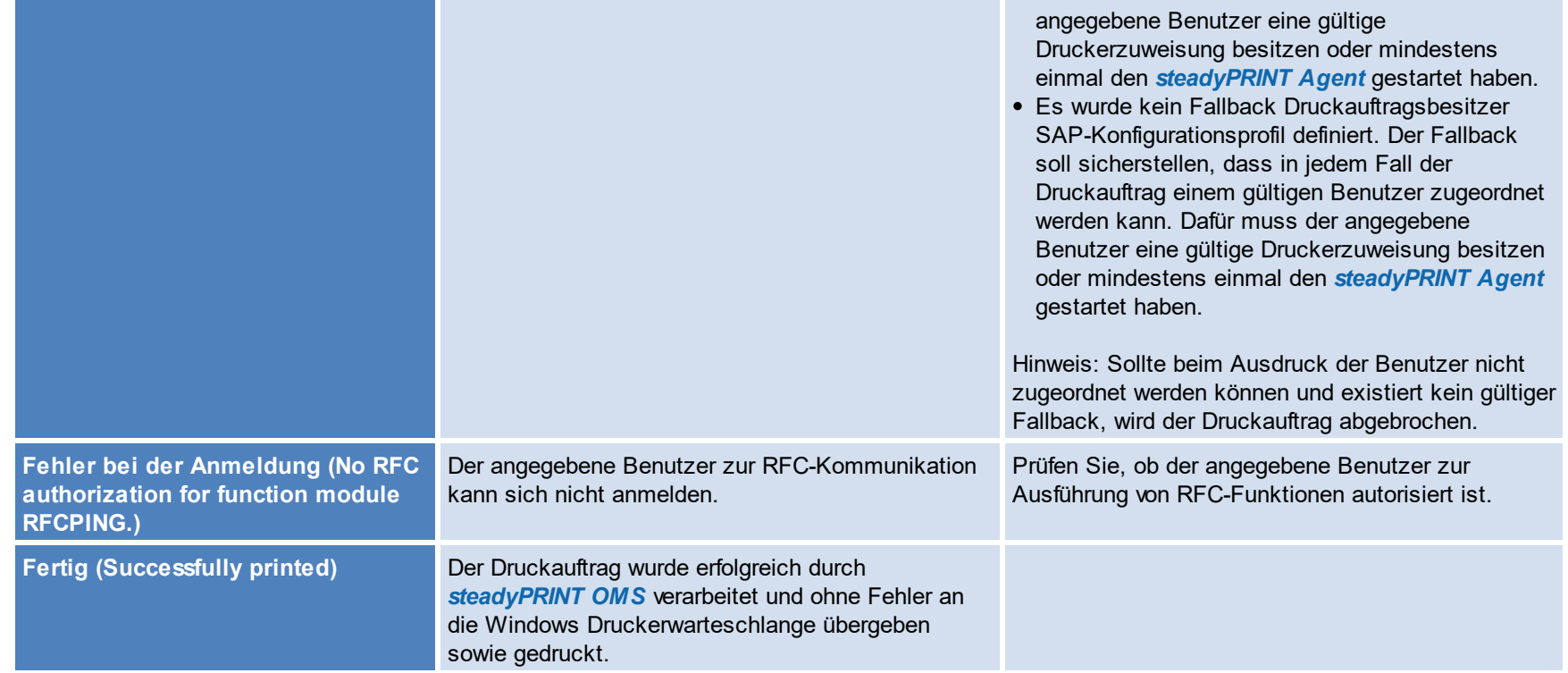

# **7.4.2 vName Zuweisungsansicht**

Über das Menüband haben Sie die Möglichkeit, sich alle vName-Zuweisungen Ihrer Umgebung anzeigen zu lassen (siehe Kapitel [Übersicht](#page-76-0) [Zuweisungstypen/](#page-76-0)VPD wName)

<span id="page-133-0"></span>Klicken Sie dazu auf die Schaltfläche **vName Zuweisungen** (siehe [Abbildung](#page-133-0) steadyPRINT Center: Aufruf der VPD vName [Zuweisungsansicht\)](#page-133-0).

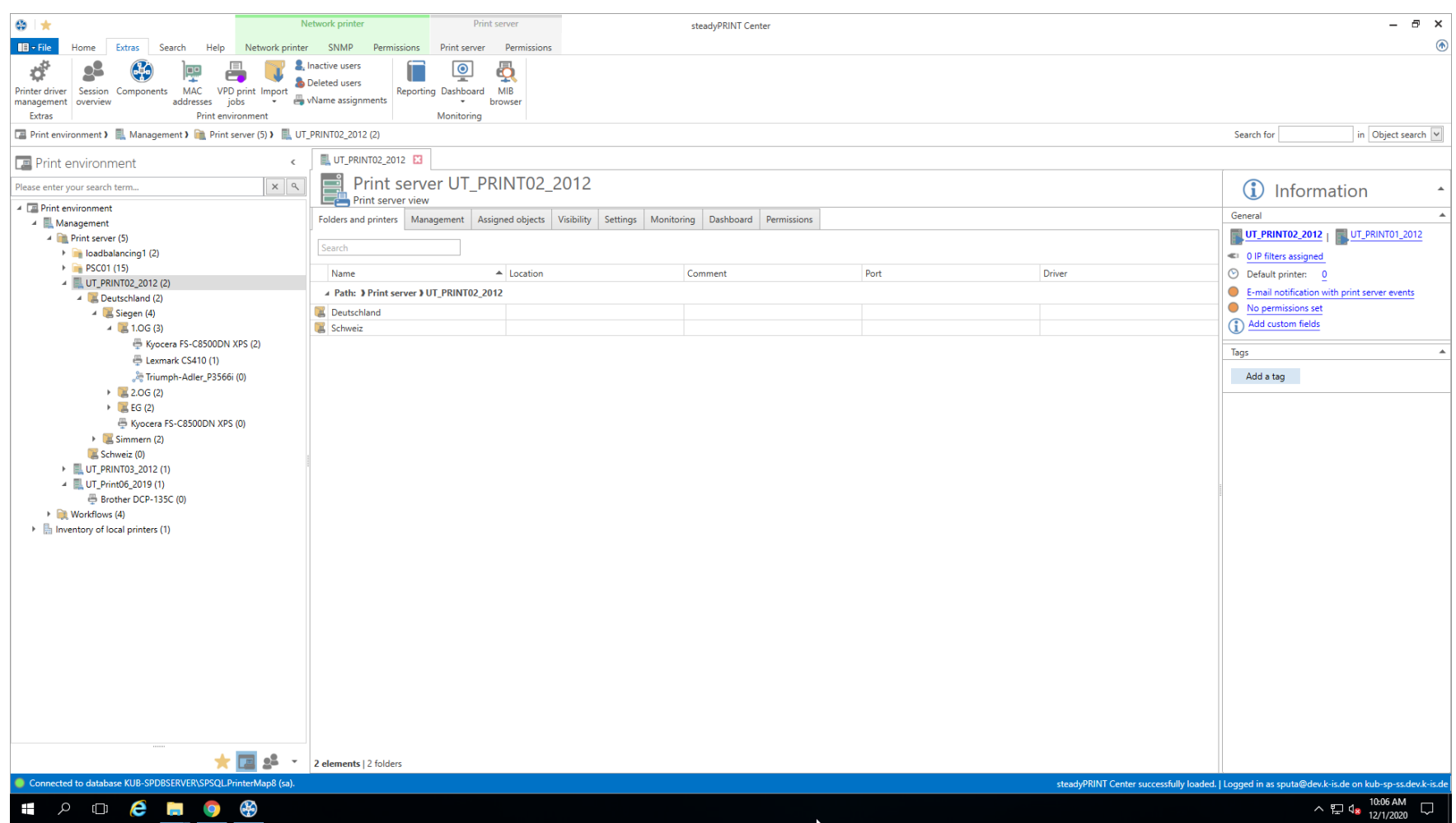

**Abbildung 56: steadyPRINT Center: Aufruf der VPD vName Zuweisungsansicht**

<span id="page-134-0"></span>Daraufhin bekommen Sie eine Auflistung aller Wame Druckerzuweisungen in Ihrer Umgebung (Abbildung [steadyPRINT](#page-134-0) Center: VPD Wame [Zuweisungsansicht](#page-134-0)).

### **136 steadyPRINT Benutzerhandbuch**

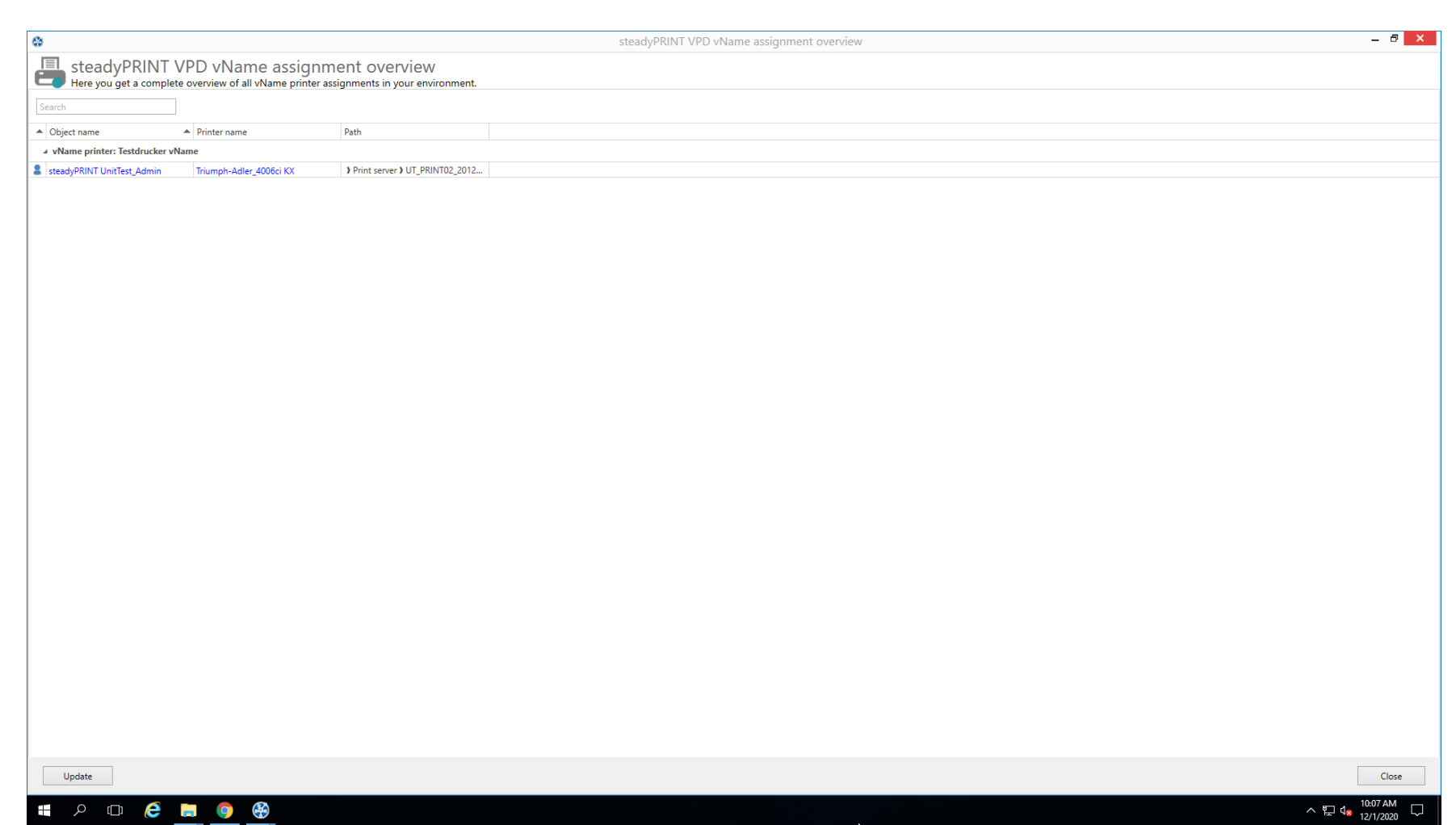

**Abbildung 57: steadyPRINT Center: VPD vName Zuweisungsansicht**

# **7.4.3 Benutzer**

Dieses Kapitel beschreibt die Verwendung von *steadyPRINT VPD* aus Sicht des Benutzers.

## **Drucken mit steadyPRINT vPrinter**

Beim Drucken eines Dokuments ändert der *steadyPRINT vPrinter* geringfügig etwas aus Benutzersicht. Er wählt diesen in seinem Programm aus und startet den Druckvorgang. Folgend verarbeitet **steadyPRINT** den Druckauftrag und zeigt in einer Oberfläche alle bereitgestellten Drucker für den aktuellen Benutzer und seinem Anmeldekontext an. Dort wählt der Benutzer aus, wie und mit welchem Zieldrucker er den Druckvorgang fortsetzen möchte [\(siehe](#page-136-0) Abbildung steadyPRINT vPrinter - [Bereitgestellte](#page-136-0) Drucker für den aktuellen Benutzer).

#### **Hinweis** *Favoritendrucker*

Jeder Benutzer kann die verfügbaren Drucker als Favorit setzen. Ist mindestens ein Drucker als Favorit gekennzeichnet, startet die *steadyPRINT vPrinter*-Oberfläche in der benutzerdefinierten Favoritenansicht. Dadurch gelingt eine noch schnellere Auswahl des gewünschten Druckers.

Bitte beachten Sie, dass die jeweiligen Favoritendrucker aufgrund einer konfigurierten Standardortsfilterung möglicherweise nicht immer zur Verfügung stehen und damit auch nicht angezeigt werden.

## **Hinweis** *Ansicht "Meine Drucker"*

Die Ansicht Meine Drucker zeigt sämtliche für den aktuellen Anmeldekontext bereitgestellten Drucker an. Des Weiteren beinhaltet sie die lokalen Drucker auf dem Rechner.

#### **Hinweis** *Ansicht "Alle Drucker"*

<span id="page-136-0"></span>Die Ansicht Alle Drucker zeigt alle *vPrinter*-Druckerzuweisungen für den aktuellen Anmeldekontext an. Diese kann, insofern freigeschaltet, auch Drucker enthalten, die über IP-Filter ausgeblendet und nicht verbunden wurden. Um eine Anzeige dieser zu ermöglichen, ist vom Administrator über ein Agent-Profil die Option "Verbinden von Druckern in nicht-zugreifbaren IP-Bereichen" aktivieren freizuschalten.

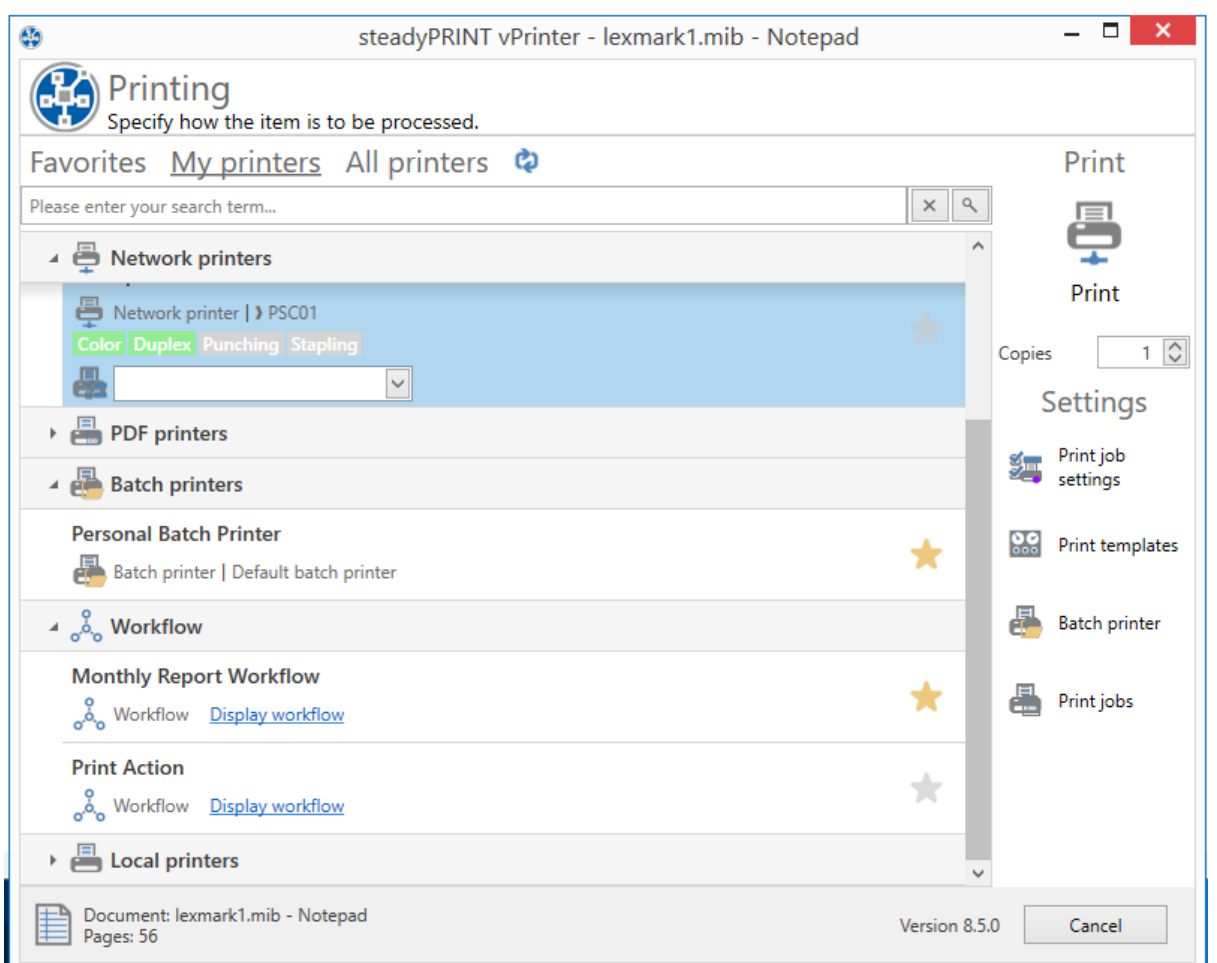

**Abbildung 58: steadyPRINT vPrinter - Bereitgestellte Drucker für den aktuellen Benutzer**

Dem Benutzer stehen standardmäßig mehrere Druckoptionen zur Verfügung.

### PDF speichern & öffnen

Erstellt aus dem Druckauftrag eine PDF-Datei und ermöglicht anschließend das Speichern an einem gewünschten Ort sowie das sofortige Öffnen des erzeugten PDF-Dokuments.

#### PDF per E-Mail versenden

Erstellt aus dem Druckauftrag eine PDF-Datei und ermöglicht anschließend das Versenden des erzeugten PDF-Dokuments per E-Mail. Dafür öffnet **steadyPRINT** das lokale E-Mail-Programm und gibt die PDF-Datei als Anhang mit.

#### **Stapeldrucker**

Der Stapeldrucker gibt dem Benutzer die Möglichkeit seinen Druckauftrag in einen Stapel abzulegen ohne diesen direkt auszudrucken. Über die Druckauftragsansicht können sämtliche Stapeldruckaufträge im Anschluss eingesehen und schließlich gedruckt werden. Optional ist das Anlegen weiterer eigener Stapeldrucker durch den Benutzer möglich.

#### Netzwerkdrucker

Seine virtuellen Netzwerkdrucker erhält der Benutzer über VPD-Zuweisungen in **steadyPRINT**. Ein Druckvorgang darauf sendet das Dokument umgehend zum ausgewählten Drucker.

# **Einstellung im steadyPRINT VPD**

Einstellungen für den Ausdruck des Dokuments können direkt im jeweiligen Programm über die Druckeinstellung des *steadyPRINT VPD* eingeschränkt getroffen werden. Anschließend stehen über den Druckdialog von *steadyPRINT VPD* weitere Einstellungsoptionen bereit. Je nach ausgewählten Druckertyp variieren diese. Nachfolgend eine Auflistung der Optionen und ihre Beschreibung:

#### **Standardeinstellungen**

Zeigt die Druckereinstellungen des vPrinters für den ausgewählten Netzwerkdruckers an.

#### Herstellereinstellungen

Der Anwender kann Druckjobeinstellungen direkt im nativen Druckertreiber des Herstellers des Druckermodells vornehmen.

## **Hinweis** *Temporäre Installation des nativen Druckertreibers*

Damit die Druckjobeinstellungen im nativen Druckertreiber vorgenommen werden können, wird dieser temporär auf der Sitzungsmaschine des Anwenders installiert. Der Treiber wird nach dem Schließen des Fensters automatisch wieder deinstalliert.

#### Stapeldrucker verwalten

In dieser Ansicht verfügt der Anwender über die Möglichkeit weitere Stapeldrucker anzulegen und diese zu verwalten.

#### Druckaufträge

Öffnet die Anzeige zur Einsicht versendeter Druckaufträge. Das Öffnen gelingt auch direkt über den *steadyPRINT Agent*.

Jeder Druckjob hat Druckeinstellungen. Im Falle eines ausgewählten Netzwerkdruckers werden dessen hinterlegten Druckeinstellungen aus den *Print Templates* verwendet.

## **Hinweis** *Automatische Auswahl der Druckeinstellungen*

Die Druckeinstellungen des ausgewählten Druckers werden abhängig von dessen hinterlegten Print Templates ausgewählt. Ist für den Drucker ein Standardtemplate angegeben, wird dieses verwendet. Andernfalls das erste, hinterlegte Template. Der Benutzer kann über die Option Standardeinstellungen die Druckeinstellungen für diesen Job und den ausgewählten Drucker verändern.

## **Druckaufträge einsehen**

Die Ansicht verfügt über zwei Reiter. Einen für das Einsehen der getätigten Stapeldruckaufträge und einen weiteren für die Anzeige versendeter Druckaufträge.

#### Stapeldruckaufträge

Zeigt alle Dokumente an, welche in Stapeln abgelegt wurden. Im Standard filtert der *steadyPRINT VPD* alle bereits gedruckten Stapeldruckaufträge heraus. Über das **X** im unteren Bereich ist das Zurücksetzen des Filters und damit die Anzeige aller Stapeldruckaufträge möglich.

#### **Druckaufträge**

Zeigt alle gedruckten und in Druck befindlichen Dokumente auf Netzwerkdruckern an.

# **Optionen**

Nachfolgend findet sich eine Auflistung aller möglichen Funktionen innerhalb der Druckauftragsanzeige.

#### Stapel drucken (nur in Ansicht Stapeldruckaufträge verfügbar)

Druckt alle ausgewählten Dokumente der jeweiligen Stapel. Zum Versenden des Druckauftrags öffnet sich der *steadyPRINT VPD* Druckdialog, um die Auswahl des Zieldruckers zu treffen.

#### Druck wiederholen (nur in Ansicht Druckaufträge verfügbar)

Wiederholt den Druck aller ausgewählten Druckaufträge. Zum Versenden der Druckaufträge öffnet sich der *steadyPRINT VPD* Druckdialog, um die Auswahl

des Zieldruckers zu treffen.

#### **Druckvorschau**

Zeigt die Druckvorschau für den ausgewählten Druckauftrag in einem separaten Fenster. Befinden sich im Auftrag mehrere Dokumente, wird das erste für die Vorschau geöffnet.

## Stapeldrucker verwalten

In dieser Ansicht verfügt der Anwender über die Möglichkeit weitere Stapeldrucker anzulegen und diese zu verwalten.

### Aktualisieren

Aktualisiert die gewählte Ansicht.

# **7.4.4 vFlow**

Der *steadyPRINT vFlow* ist eine Dokumentenverarbeitung und -weiterleitung. Das Dokument wird über einen Druckauftrag aus einer Anwendung auf eine VPD Druckerqueue ausgedruckt. Der *vFlow* bearbeitet das Dokument und leitet es nach den Vorgaben des Administrators und auch des Benutzers weiter.

Ein Workflow besteht aus Aktionen und einem Dokument. Die Aktionen werden im *Workflow Designer* zusammengestellt. Durch einen Druckauftrag wird das Druckdokument in den Workflow geschickt und die Aktionen werden ausgeführt.

## <span id="page-140-0"></span>**7.4.4.1 Aktionen**

Die Workflow Aktionen liegen in Kategorien ab:

- Logik: Aktionen zur Steuerung des Workflowablaufs.
- Anpassung: Aktionen, die das Dokument verändern.
- Ausgabe: Aktionen mit einer Dokumentenausgabe.
- Support: Besondere Aktionen die möglichst nur mit Rücksprache des steadyPRINT Supports durchgeführt werden sollen.
- Templates: Zusammengestellte Aktionen für häufige Anwendungsfälle (z.B. ausfallsicheres Drucken) und referenzieren von selbst erstellten Workflows.

# **Logik**

Die Aktionen in dieser Kategorie steuern, welche Aktionen wann auf das Dokument ausgeführt werden.

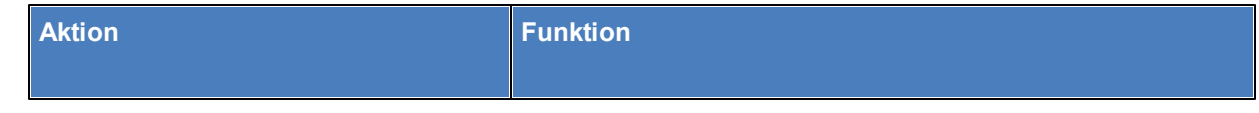

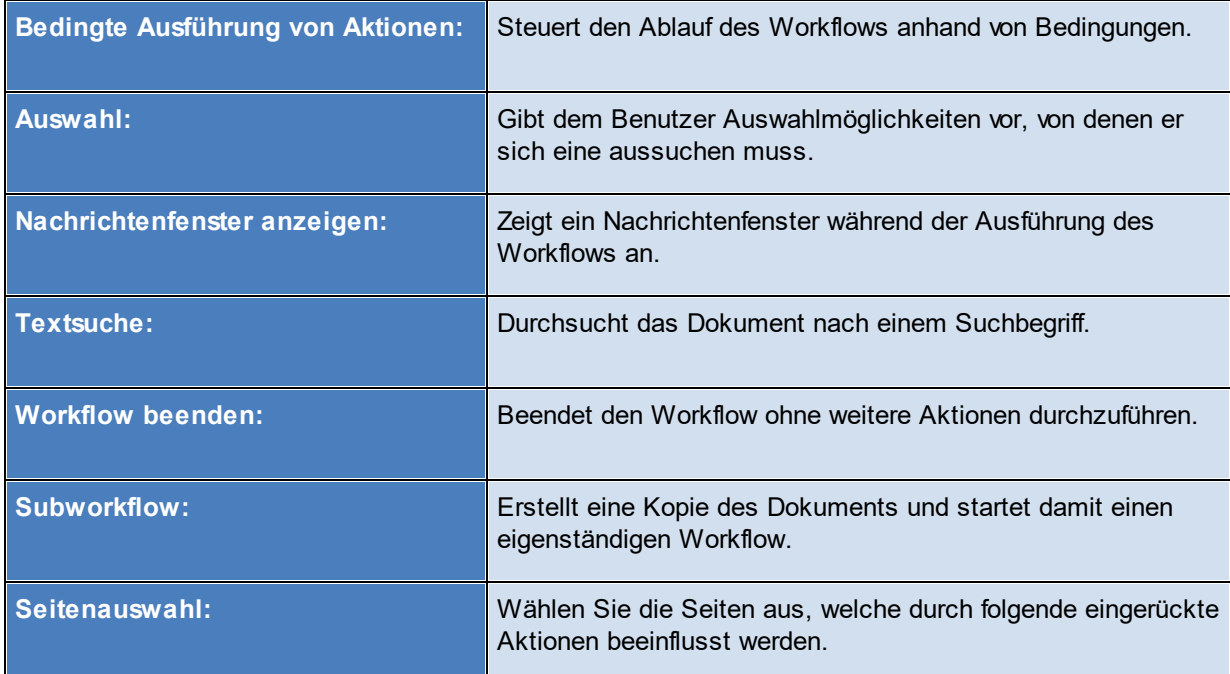

# **Anpassungen**

Diese Aktionen verändern das Dokument und passen es an.

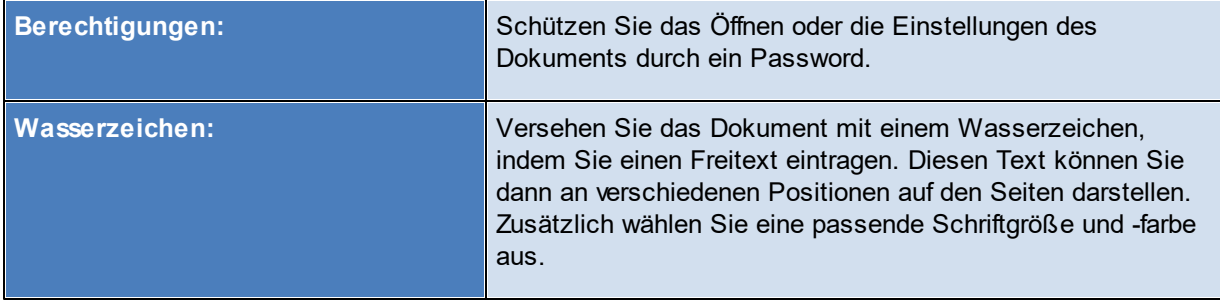

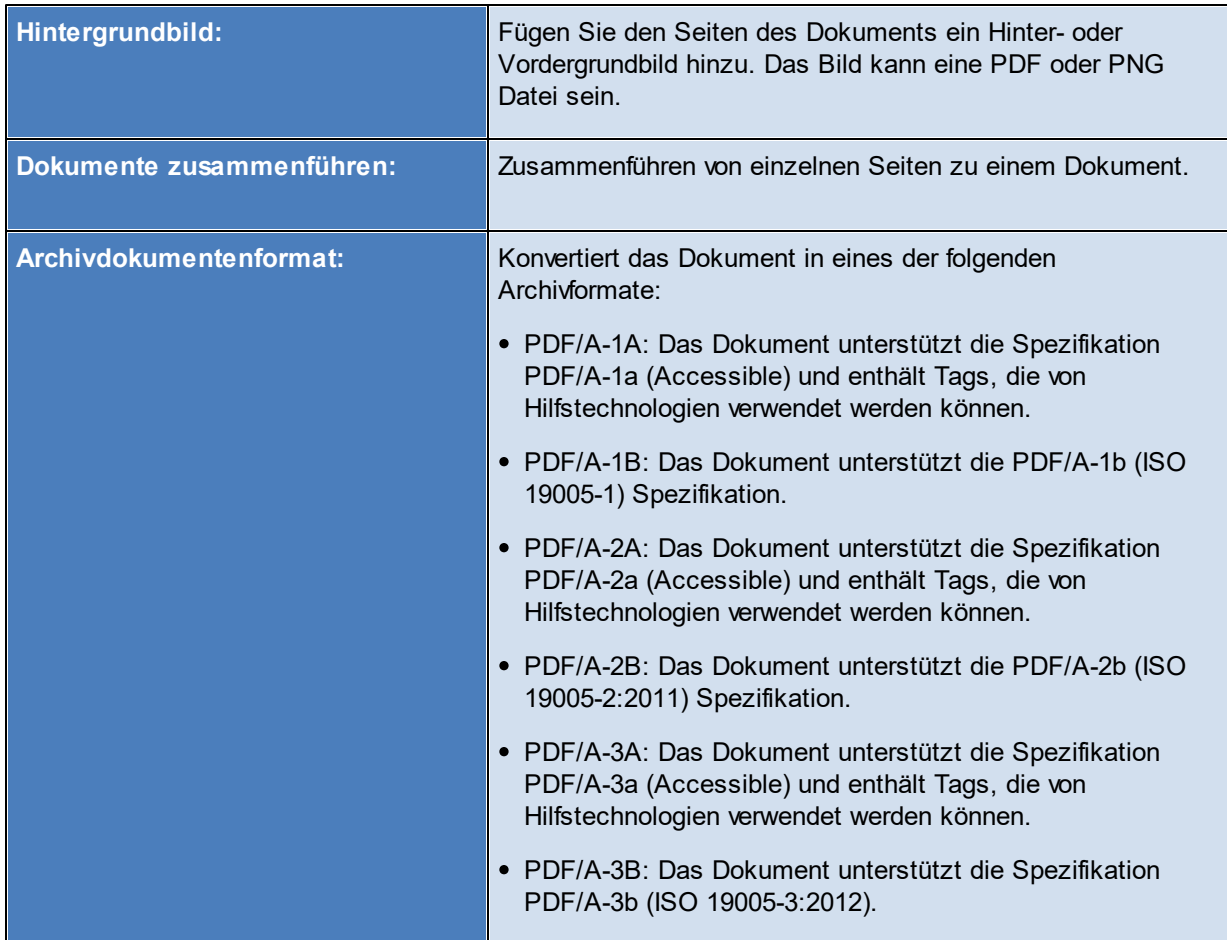

# **Ausgabe**

Ausgabeaktionen erstellen eine Ausgabe eines Dokuments. Zu den möglichen Ausgaben gehören das Speichern des Dokuments in ein Dateisystem oder auch das Versenden per E-Mail.

Ein Workflow ohne eine Ausgabeaktion verwirft den Druckauftrag und dessen Dokument.

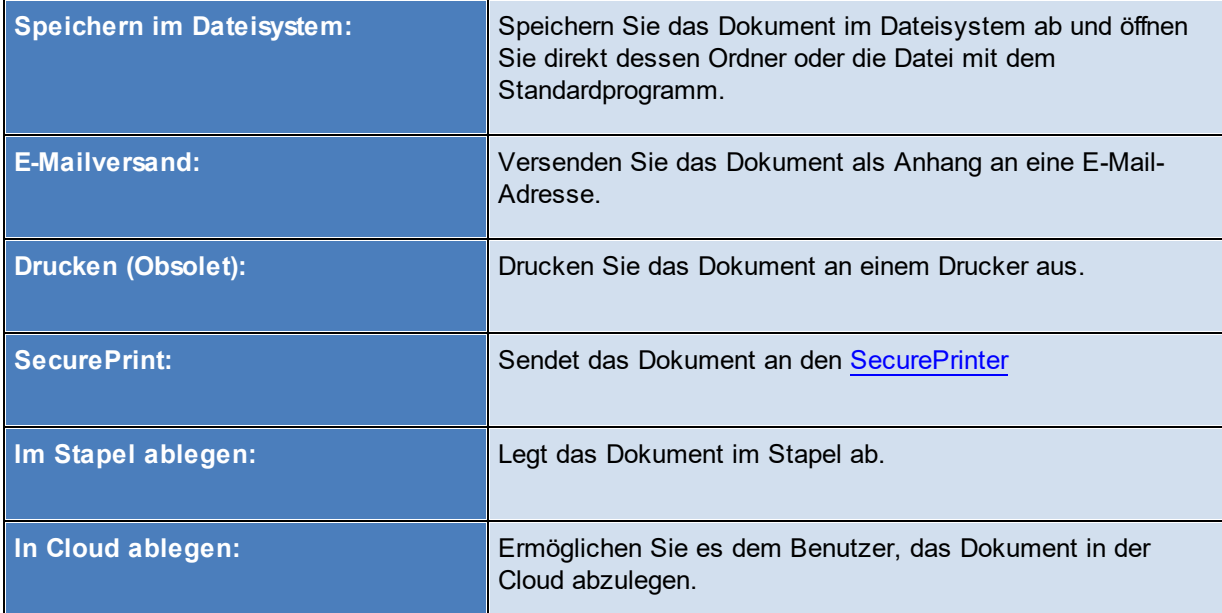

# **Drucken**

Druckaktionen sind ausschließlich zum Drucken des Dokumentes.

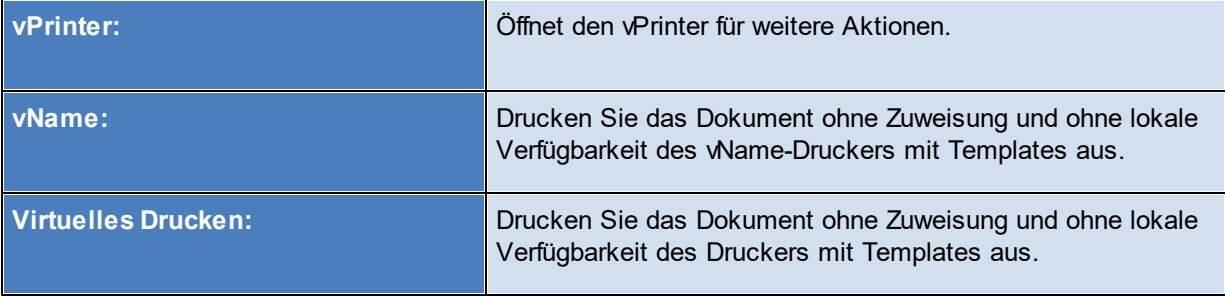
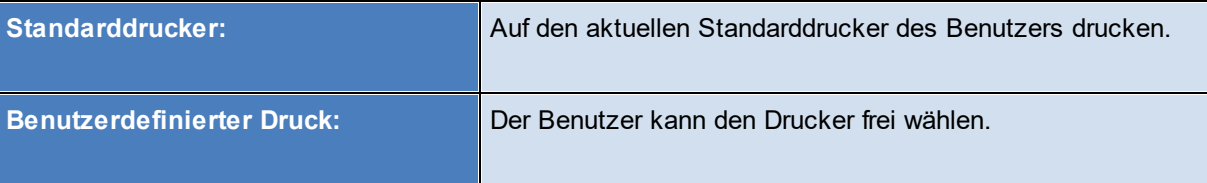

**Wichtig** *Nur Ausgabe- oder Druckaktionen erstellen Dokumente*

Ausschließlich die Ausgabe- oder Druckaktionen erstellen Dokumente aus dem Druckauftrag. Ein Workflow ohne eine Ausgabeaktion erstellt kein Dokument. Der Druckauftrag aus dem Programm ist nach Ausführung des Workflows verworfen.

### **Templates**

Templates sind vorgefertigte Aktionen, die häufig auftretende Anwendungsfälle darstellen, sowie selbst erstellte Workflows, die wieder verwendet werden können.

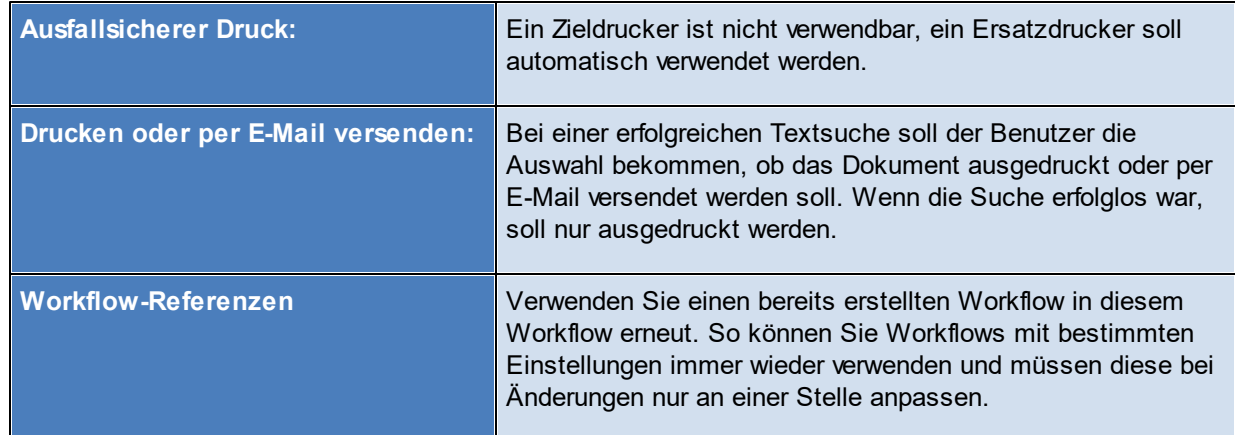

# **7.4.4.2 Workflow Designer**

Im Designer werden der Workflow und die Workflowaktionen zusammengestellt und konfiguriert (siehe Abbildung Das [Hauptfenster](#page-145-0) des Workflow [Designers\)](#page-145-0).

<span id="page-145-0"></span>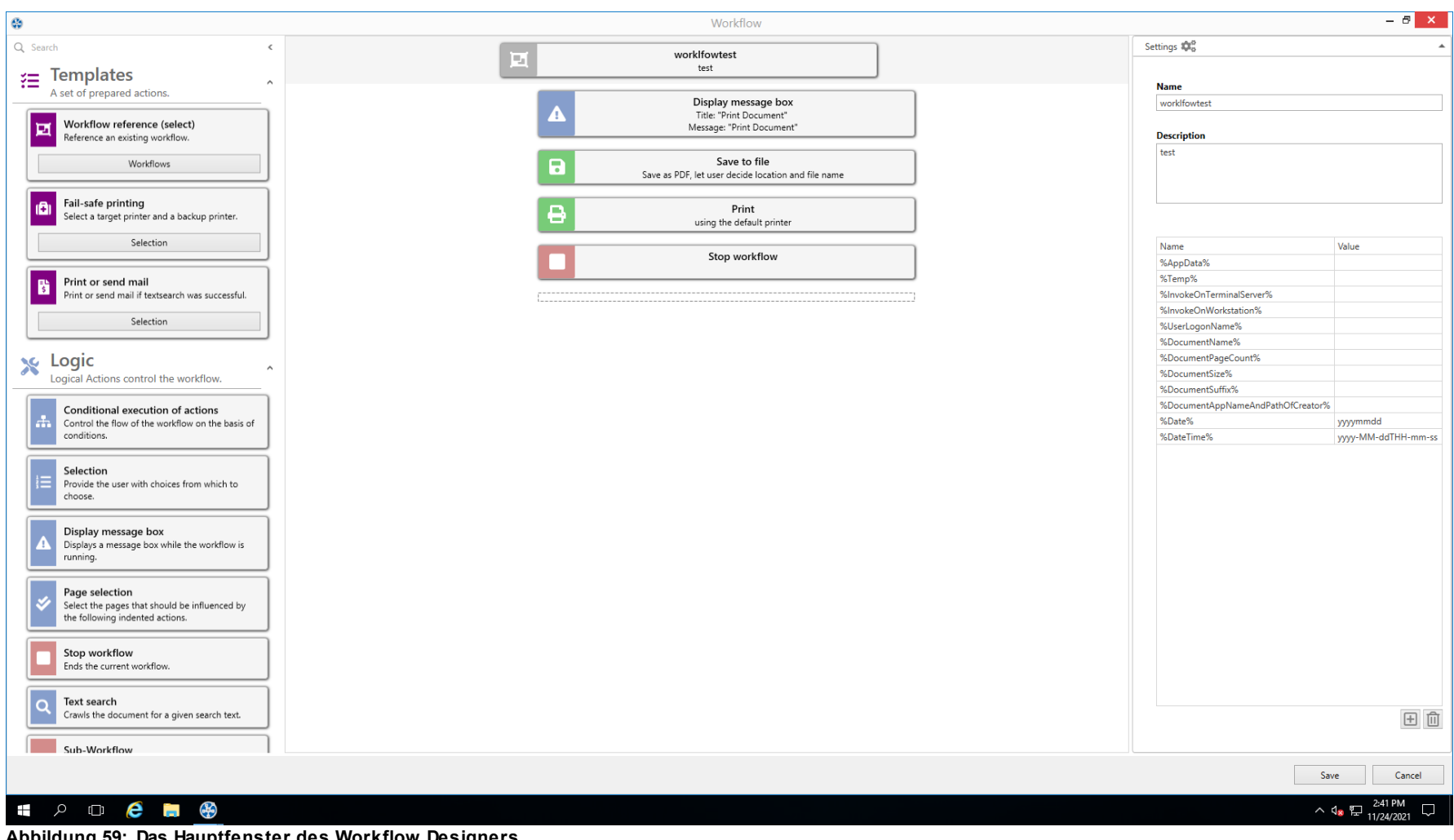

Die Ansicht des Designers teilt sich in drei Hauptbereiche auf:

- Aktionsleiste
- Workflow Design
- Workfloweinstellungen

Der linke Bereich besitzt die Auswahl aller möglichen Aktionen nach Kategorien sortiert. Im oberen Bereich der Auswahlliste liegt ein Suchfeld, mit dem nach Aktionsnamen gesucht und gefiltert werden kann. Die Aktionen werden aus diesem Bereich per Drag&Drop in den mittleren Bereich gezogen, der den eigentlichen Workflow darstellt.

In diesem mittleren Bereich wird die Workflowausführung festgelegt. Das Dokument kommt von oben gesehen in die erste Aktion hinein und läuft nach unten hin durch den Workflow hindurch. Eingerückte Bereiche werden dabei entweder ganz oder gar nicht durchlaufen.

Rechts befinden sich die allgemeinen Einstellungen des Workflows, mit denen der Workflow abgespeichert wird. Dabei können auch Laufzeitvariablen als Umgebungsvariablen in der Workflowausführung auf den Clients angelegt und konfiguriert werden. Vordefinierte Variablen sind nicht editierbar.

#### 7.4.4.2.1 Konfiguration von Aktionen

Viele Aktionen müssen für einen Einsatz im Workflow konfiguriert werden. Dies geschieht, nachdem über Drag&Drop eine Aktion in den Workflow gezogen wurde. Die Aktion im Workflow muss dazu angeklickt werden. Die Aktion öffnet sich und bietet die Konfigurationsmöglichkeiten an.

### **Bedingte Ausführung von Aktionen**

Die bedingte Ausführung von Aktionen wird verwendet, um festzustellen, ob bestimmte Aktionen im Workflow durchgeführt werden sollen.

Eine Bedingung ist eine Formulierung, die während des Ausführens des Workflows "Wahr" oder "Falsch" ergibt. Es können auch mehrere Bedingungen mit den logischen Operatoren "Und" und "Oder" verknüpft werden. "Und"-verknüpfte Bedingungen haben Vorrang vor "Oder"-verknüpften Bedingungen.

Jede Bedingung besteht aus vier bis 5 Elementen:

- 1. Typ der Bedingung: Dokument, Drucker, Windows.
- 2. Welcher Wert soll geprüft werden.
- 3. Operator zur Prüfung des Wertes.
- 4. Vergleichswert
- 5. Wenn eine Folgebedingung vorliegt, dann steht am Ende noch der logische Operator für diese Nachfolgebedingung.

# **148 steadyPRINT Benutzerhandbuch**

Es gibt drei Quellen, für die Bedingungen abgefragt werden können:

- Printer
- Dokument
- Windows

Beim Printer ist ausschließlich die Auswahl eines Druckers möglich, dessen Status abgefragt werden soll. Bei den anderen Typen sind mehrere Quellen für die Abfrage möglich.

# **Dokumentenbedingungen**

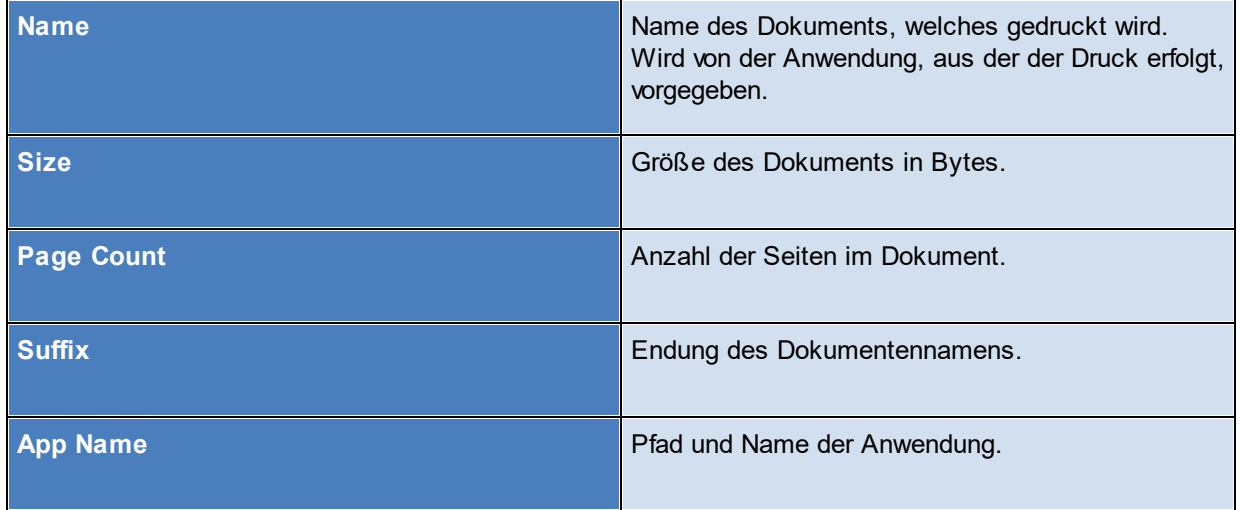

# **Windowsbedingungen**

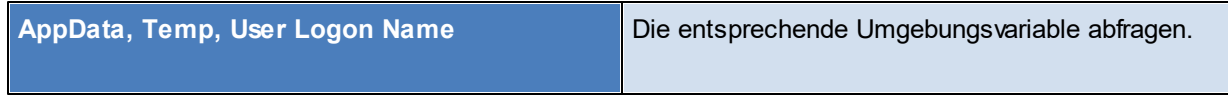

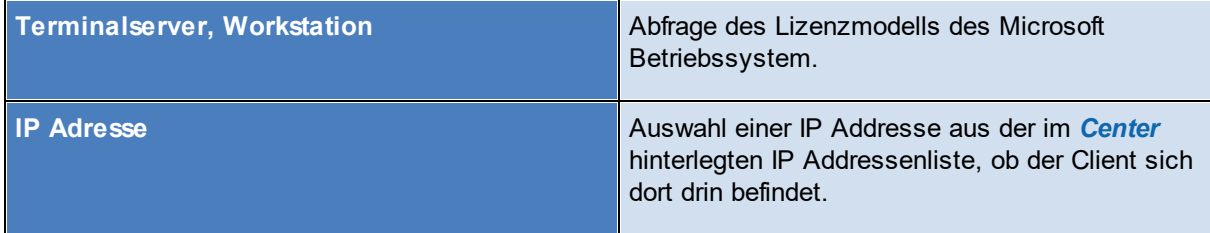

## **Hinweis** *Wenn die Bedingung nicht zutrifft (Sonst Bedingung)*

Wenn die Bedingung nicht zutrifft bzw. die Bedingungen nicht zutreffen, kann ein alternativer Zweig zugeschaltet werden. In diesem Zweig namens "Sonst" können Aktionen abgelegt werden die ausgeführt werden sollen, wenn die Bedingung nicht zutrifft.

### **Auswahl**

Der Benutzer bekommt während des Drucks ein Auswahlfenster angezeigt. Der Druck wird während der Anzeige angehalten.

Das Fenster zeigt Titel und Nachricht. Jeder Fall besitzt dazu eine eigene Beschreibung.

Es können beliebig viele Fälle zur Auswahl vorgegeben werden, jedoch mindestens zwei.

### **Nachrichtenfenster anzeigen**

Zeigt dem Benutzer ein Nachrichtenfenster mit Titel und Nachricht an. Der Benutzer muss die Nachricht bestätigen, damit der Workflow fortgesetzt wird.

#### **Textsuche**

Die Textsuche ist ein Spezialfall der bedingten Aktion. Die Textsuche sucht Wörter im Dokument auf anzugebenden Seiten. Die Suche kann optional auf Beachtung der Groß- und Kleinschreibung umgeschaltet werden.

### **Seitenauswahl**

Die Seitenauswahl wählt Seiten aus, auf die untergeordnete Aktionen ausgeführt werden sollen. Die Angabe der Seitenauswahl richtet sich dabei nach

derselben Form, die auch im Druckeinstellungsdialog zur Angabe von Seitenbereichen verwendet wird. (z.B. 1-\* für alle Seiten).

### **Workflow beenden**

Beendet den Workflow, keine weiteren Aktionen werden mehr ausgeführt.

### **Sub-Workflow**

Der Sub-Workflow ist eine spezielle Aktion. Diese startet einen eigenen Workflow, der mit einer Kopie des Dokuments eigenständig weiterarbeitet. Beide Workflows laufen ab diesem Zeitpunkt parallel. Die Aktion "Workflow beenden" im Sub-Workflow beendet nicht den anderen Workflow.

### **Berechtigungen**

Das Dokument kann mit einem Passwortschutz vor unberechtigtem Zugriff geschützt werden. Der Zugriff umfasst das Öffnen und das Ändern/Verwenden des Dokuments.

Dabei kann ein Passwort durch den Administrator vorgegeben werden. Alternativ kann der Benutzer zur Angabe des Passwortschutzes aufgefordert werden, sobald das Dokument in den Workflow kommt. In diesem Falle bekommt der Benutzer einen Dialog angezeigt.

### **Wasserzeichen**

Mit dieser Aktion wird zentriert auf alle (aktiven) Seiten ein Text als Wasserzeichen gezeichnet.

## **Hintergrundbild**

Die Aktion setzt ein Hintergrundbild auf alle (aktiven) Seiten. Die Bilddatei muss im PDF-Format vorliegen. Das Bild muss Transparenz für die Bereiche unterstützen, in denen der Text sichtbar sein muss.

Der Pfad zur Bilddatei muss während des Workflowdrucks zur Verfügung stehen.

### **Dokumente zusammenführen**

Hier öffnet sich der *PDF Merger* für den Benutzer, in dem Dokumente zusammengeführt werden können.

### **Archivdokumentenformat**

Das Dokument wird in ein Archivformat konvertiert.

# **Speichern im Dateisystem**

Das Dokument wird im Dateisystem als Pdf-Datei gespeichert. Es kann angegeben werden, ob der Benutzer einen Dateipfadauswahldialog angezeigt bekommt oder ob der Administrator diesen vorgibt.

Eine entsprechende Konfiguration ist auch für den Dateinamen möglich.

## **E-Mail-Versand**

Das Dokument wird als Anhang in einer E-Mail versendet. Hier öffnet sich der lokal installierte E-Mail-Client während des Workflowdrucks. Der Administrator kann im Workflow die E-Mail-Angaben dem E-Mail-Client bereits mitgeben (Empfängerliste, CC, BCC, Betreff usw.).

# **Drucken (Obsolet)**

Das Dokument wird auf einem Drucker ausgedruckt. Der Administrator hat die Möglichkeit, folgende Drucker vorzugeben:

- Standarddrucker des Benutzers
- Druckerauswahl durch den Benutzer
- vPrinter
- VPD Drucker optional mit hinterlegtem Template (=Druckeinstellungen)
- Wame Drucker.

## **vPrinter**

Öffnet den *vPrinter* für weitere Aktionen.

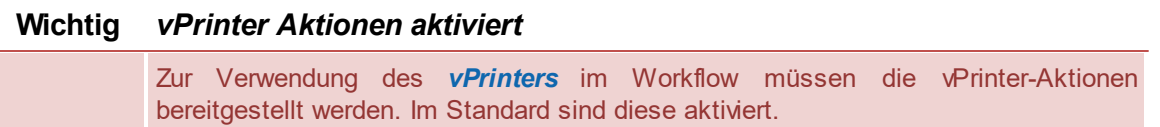

### **vName**

Drucken Sie das Dokument ohne Zuweisung und ohne lokale Verfügbarkeit des *vName-Druckers* mit Templates aus.

## **Virtuelles Drucken**

Drucken Sie das Dokument ohne Zuweisung und ohne lokale Verfügbarkeit des Druckers mit Templates aus.

Wählen Sie einen Drucker aus **steadyPRINT** mit passendem Template aus, auf den der Nutzer drucken soll.

### **Standarddrucker**

Auf den aktuellen Standarddrucker des Benutzers drucken.

# **Benutzerdefinierter Drucker**

Der Benutzer kann den Drucker frei wählen.

## **SecurePrint**

Diese Aktion sendet das Dokument direkt an den *SecurePrinter*. Es gibt hier keine weiteren Einstellmöglichkeiten.

## **Im Stapel ablegen**

Das Dokument wird in einem Stapel abgelegt. Dabei kann der Standardstapel des Benutzers verwendet werden, oder der Benutzer wählt einen zur Verfügung stehenden Stapel aus.

## **In Cloud ablegen**

Das Dokument wird in der konfigurierten Cloud am gewünschten Ort abgelegt. Für die Einrichtung der notwendigen Cloud Provider wechseln Sie bitte in die Einstellung "vFlow Cloud Provider" und konfigurieren diese gemäß den HowTo's in den beiden folgenden Artikeln aus unserer [Knowledge](https://www.steadyprint.com/knowledge-base/) Base:

- **vFlow [Einrichtung](https://www.steadyprint.com/knowledge-base/vflow-einrichtung-von-cloud-anbieter-citrix-sharefile/) von Cloud Anbieter Citrix ShareFile**
- vFlow [Einrichtung](https://www.steadyprint.com/knowledge-base/vflow-einrichtung-von-cloud-anbieter-microsoft-onedrive/) von Cloud Anbieter Microsoft OneDrive  $\bullet$

#### **7.4.4.3 Agent Workflow**

Im *steadyPRINT Agent* kann über die Schaltfläche **Workflows** (siehe Abbildung Agent - Kachel für den [PDF-Merger\)](#page-152-0) die Workflow-Administration aufgerufen werden. In diesem Fenster werden alle zugewiesenen Workflows angezeigt.

<span id="page-152-0"></span>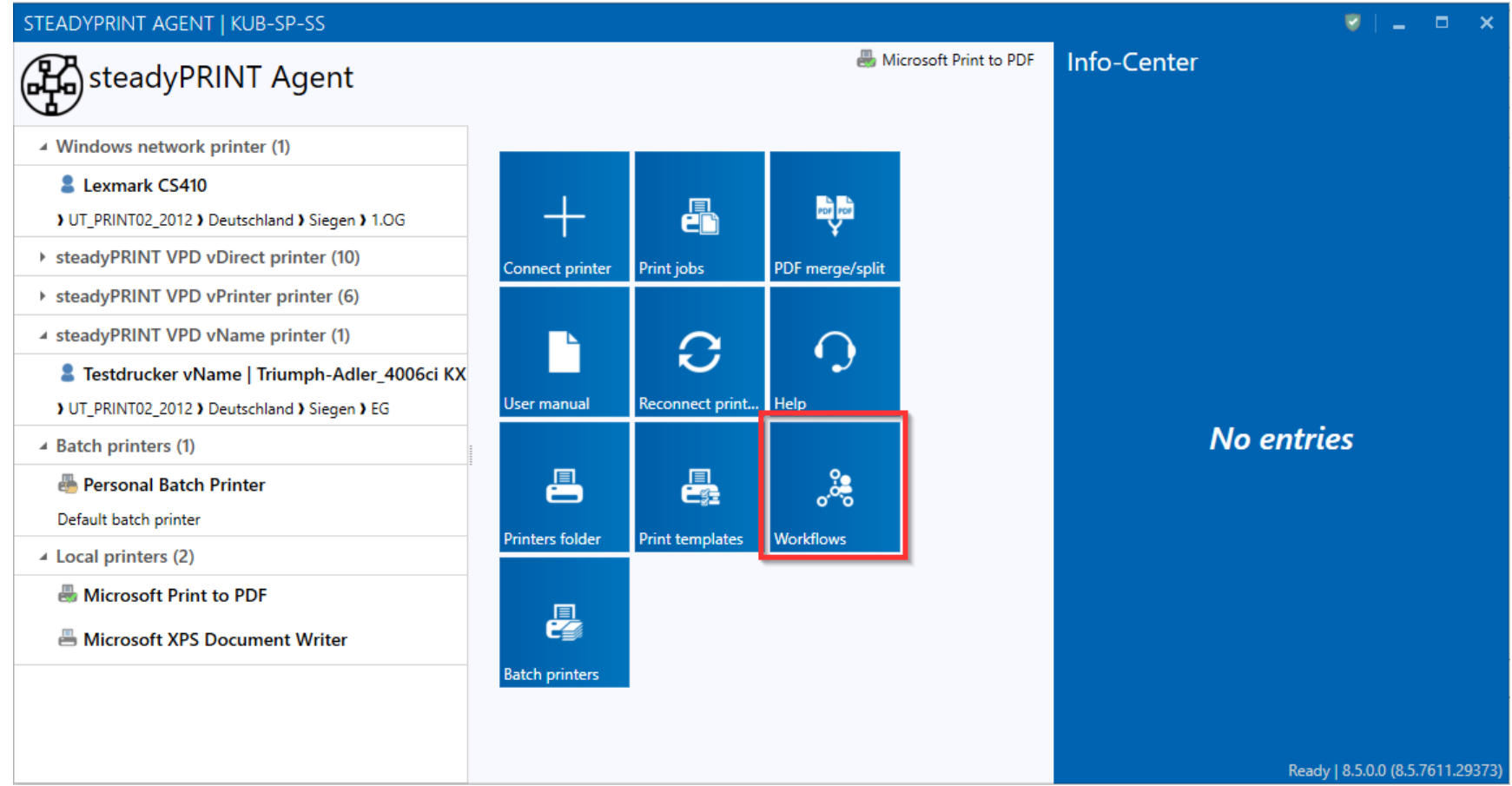

**Abbildung 60: Agent - Kachel für den PDF-Merger**

Zusätzlich können neue Workflows, sogenannte Private Workflows, mit dem Workflow Designer angelegt werden. Diese stehen ausschließlich dem aktuellen Benutzer zur Verfügung.

Der Ersteller kann diese Workflows auf den Modus "Share" setzen. Wenn ein Workflow diesen Modus besitzt, kann der Private Workflow in einen Private Shared Workflow umgewandelt und anderen Benutzern zugewiesen werden.

### **7.4.4.4 Workflow hinter Drucker**

Wenn ein Workflow hinter einem Drucker referenziert ist, wird beim Drucken auf die Zuweisung des Druckers nur noch der Workflow dahinter ausgeführt.

# **Einrichtung**

<span id="page-153-0"></span>Um einen Workflow hinter einem Drucker zu referenzieren, muss zuerst ein Workflow angelegt werden. Dieser kann dann einem Drucker zugeordnet werden. Dies ist möglich über den **Workflow-**Tab des jeweiligen Druckers (siehe Abbildung: Workflow hinter einem Drucker [referenzieren\)](#page-153-0).

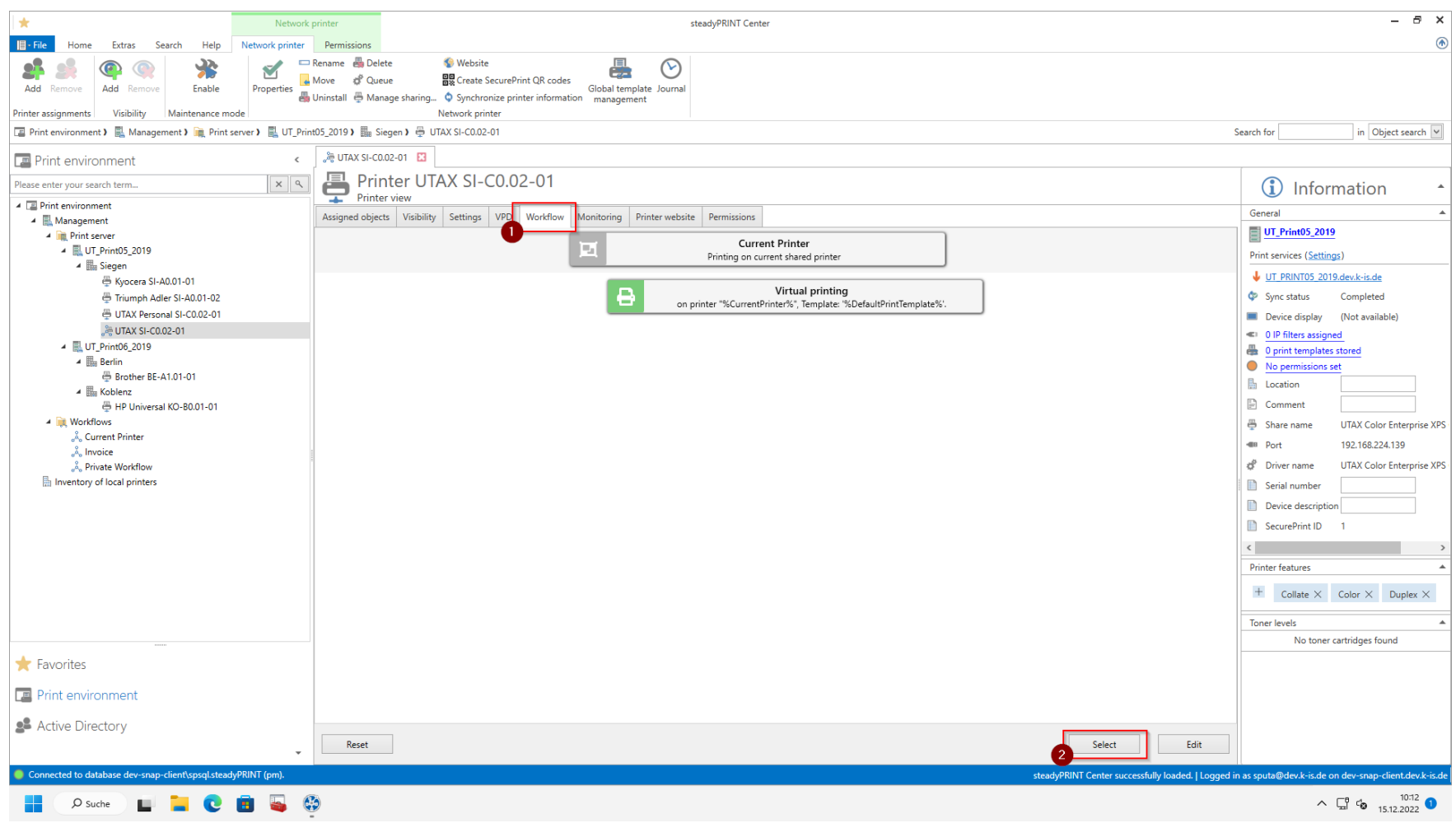

**Abbildung 61: Workflow hinter einem Drucker referenzieren**

<span id="page-154-0"></span>Alterntiv kann ein Workflow auch über den Tab **Drucker** einem Drucker zugeordnet werden. In diesem sehen Sie, welchen Druckern dieser Workflow zugewiesen ist. Zusätzlich können Sie den Workflow auch neuen Druckern zuweisen (siehe Abbildung: Workflow hinter mehreren Druckern [referenzieren](#page-154-0)).

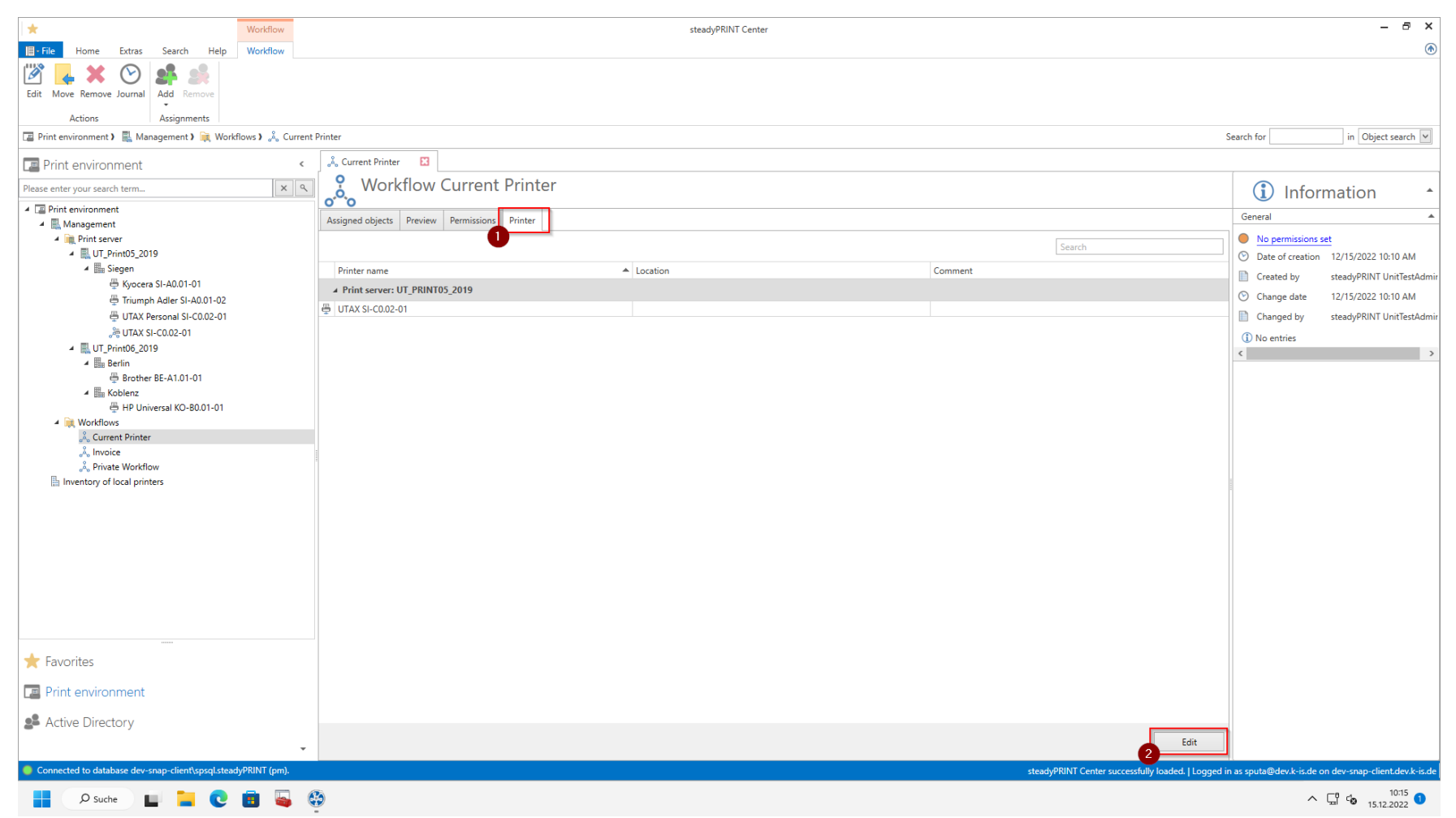

**Abbildung 62: Workflow hinter mehreren Druckern referenzieren**

### **Drucken mit dem verwendeten Drucker**

Um den Drucker im Workflow zu verwenden, können Sie die Variable "%CurrentPrinter%" benutzen.

Diese kann in der Aktion **Virtuelles Drucken** in der "Drucker"-Spalte eingetragen werden. So wird immer der Drucker verwendet, dem der Workflow

zugewiesen ist. Der Workflow kann so hinter jedem Drucker referenziert werden, ohne die Aktion **Virtuelles Drucken** anpassen zu müssen.

# **Wichtig** *Drucken mit Variable "%CurrentPrinter%"*

Beim Drucken mit der Variable "%CurrentPrinter%" wird das Standard-Template verwendet.

# <span id="page-156-1"></span>**7.4.5 Stapeldruck**

Jeder User kann individuell einen oder mehrere Stapel nutzen. Legen Sie z.B. einen Stapel für Rechnungen an oder sammeln Sie alle Dokumente, die Sie für ein Projekt oder einen Termin benötigen, zunächst in einem Stapel.

Legen Sie Ausdrucke in einem Stapel ab, wenn Sie unterwegs sind und keinen physikalischen Drucker in Ihrer Reichweite haben. Sobald Sie wieder im Büro sind, werden Sie an offene Druckaufträge erinnert und können diese starten.

# **Verwaltung der Stapel**

<span id="page-156-0"></span>Um zur Konfiguration Ihrer Stapel zu gelangen, klicken Sie auf die Kachel Batch printers (siehe Abbildung [Stapeldruck](#page-156-0) über den Agent öffnen).

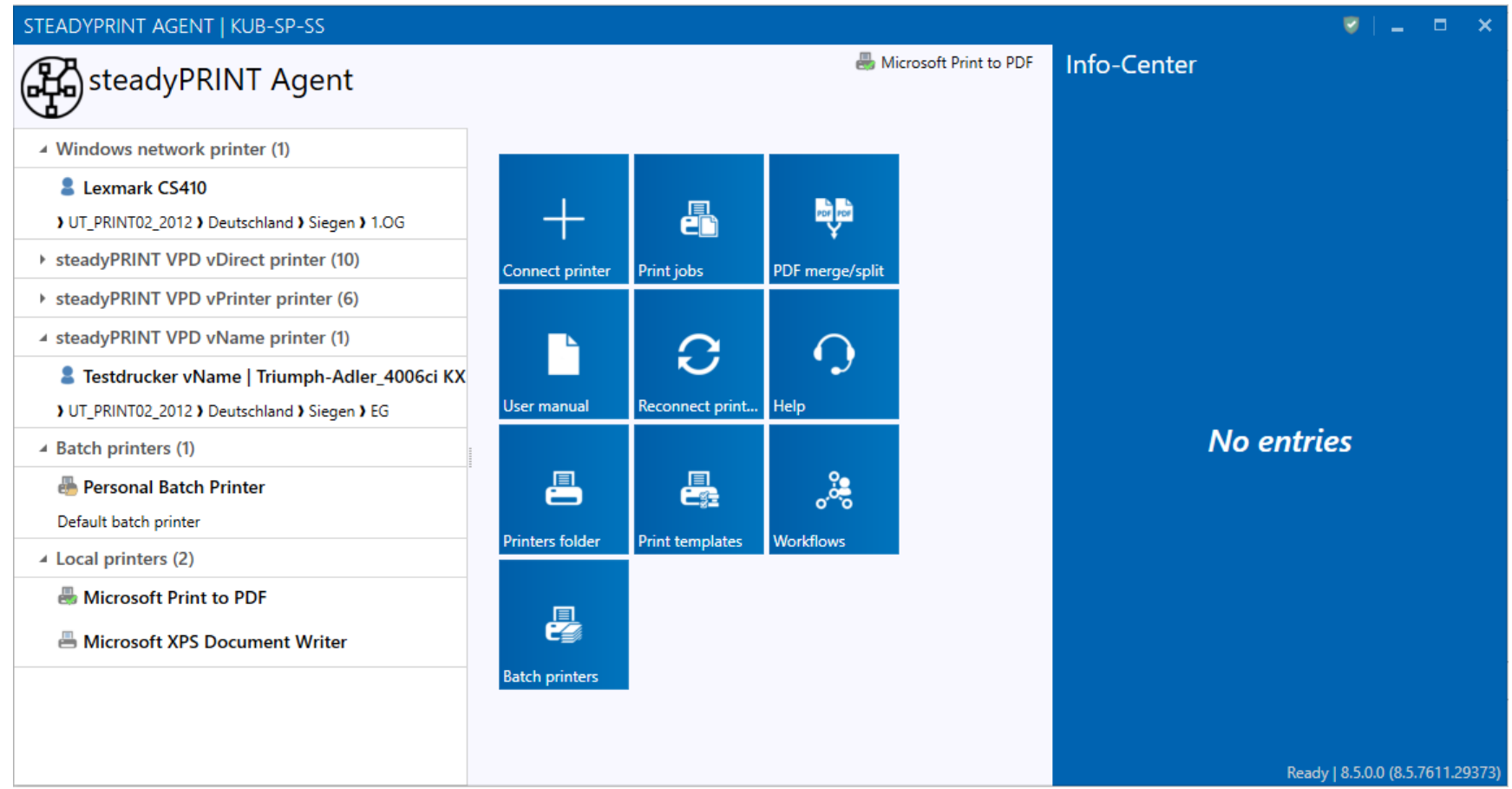

**Abbildung 63: Stapeldruck über den Agent öffnen**

<span id="page-157-0"></span>Hier gelangen Sie in die Ansicht für die Druckjobs. Unter **Manage batch printer** (siehe Abbildung Managen der [Stapeldrucker\)](#page-157-0) können Sie einen Stapel hinzufügen, bearbeiten oder entfernen.

**Zentrale Verwaltung 159**

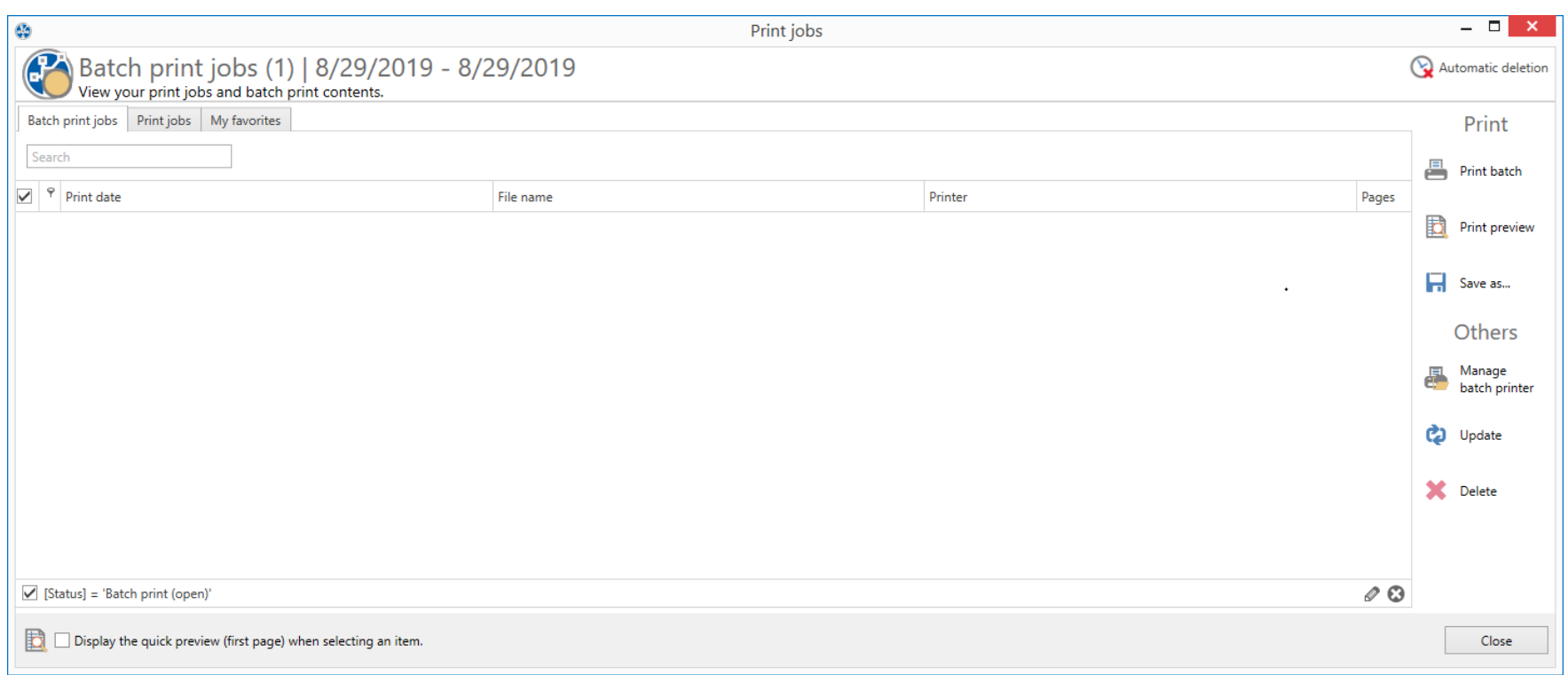

**Abbildung 64: Managen der Stapeldrucker**

In der Ansicht Batch printer (siehe Abbildung Ansicht der eigenen [Stapeldrucker\)](#page-158-0) können Sie einen Stapel erstellen, einen Stapel löschen oder einen vorhandenen Stapel bearbeiten.

Zum Erstellen können Sie in der ersten Zeile des Grid einen neuen Namen eintragen und optional ein Kommentar.

Zum Bearbeiten können Sie den Text in einer Zeile ändern.

Zum Löschen können Sie den Button X drücken, oder über das Kontextmenü arbeiten.

<span id="page-158-0"></span>Einen ausgewählten Stapel können Sie über den Share Button unten links mit anderen Benutzern teilen.

### **160 steadyPRINT Benutzerhandbuch**

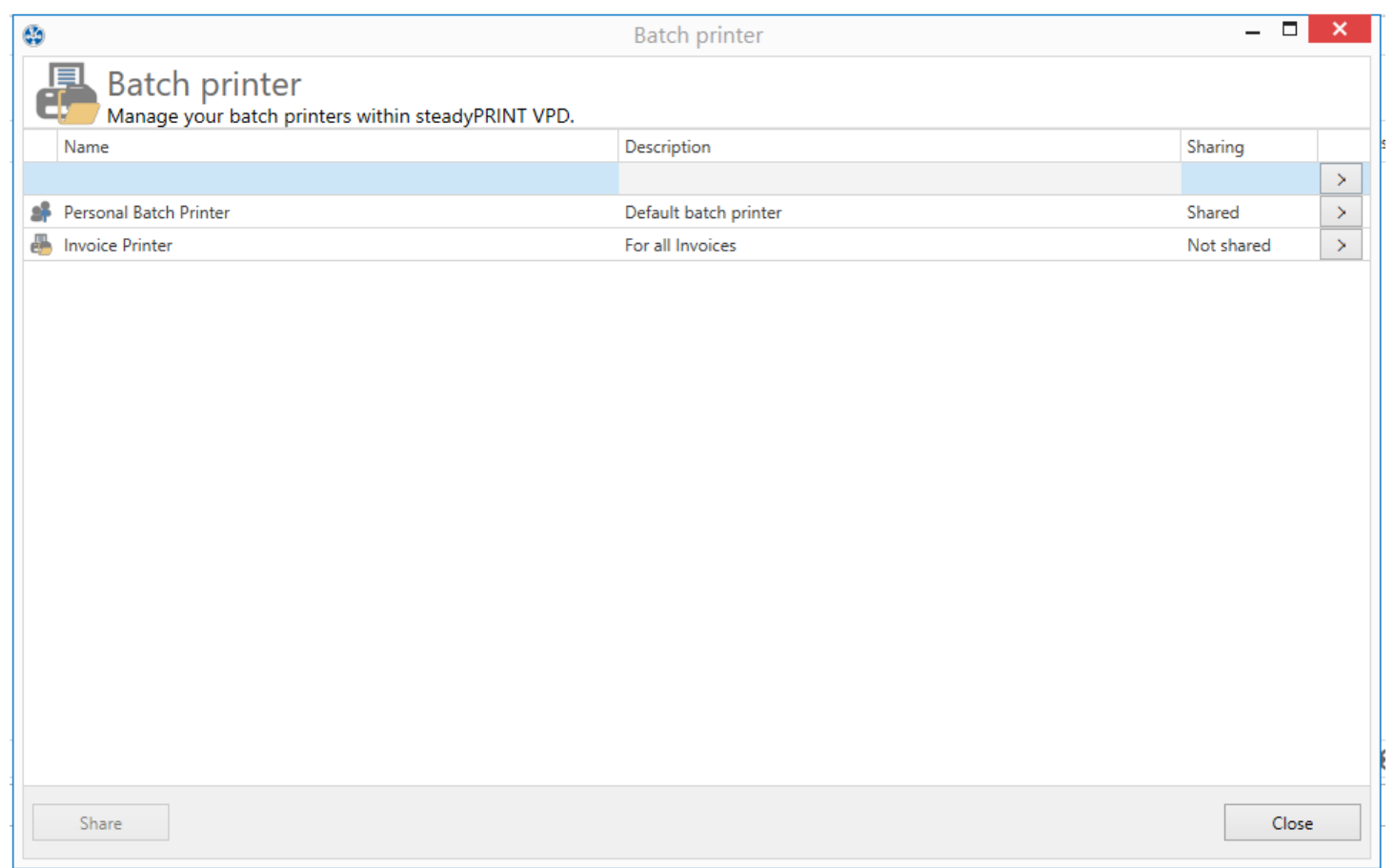

**Abbildung 65: Ansicht der eigenen Stapeldrucker**

# **Verwendung eines Stapels**

<span id="page-159-0"></span>Ist ein Stapel angelegt, können Sie Dokumente in diesen Stapel drucken (siehe Abbildung; [Stapeldrucker](#page-159-0) im vPrinter). Ein Stapel ist über den *vPrinter* oder die Stapel-Aktion im Workflow verfügbar.

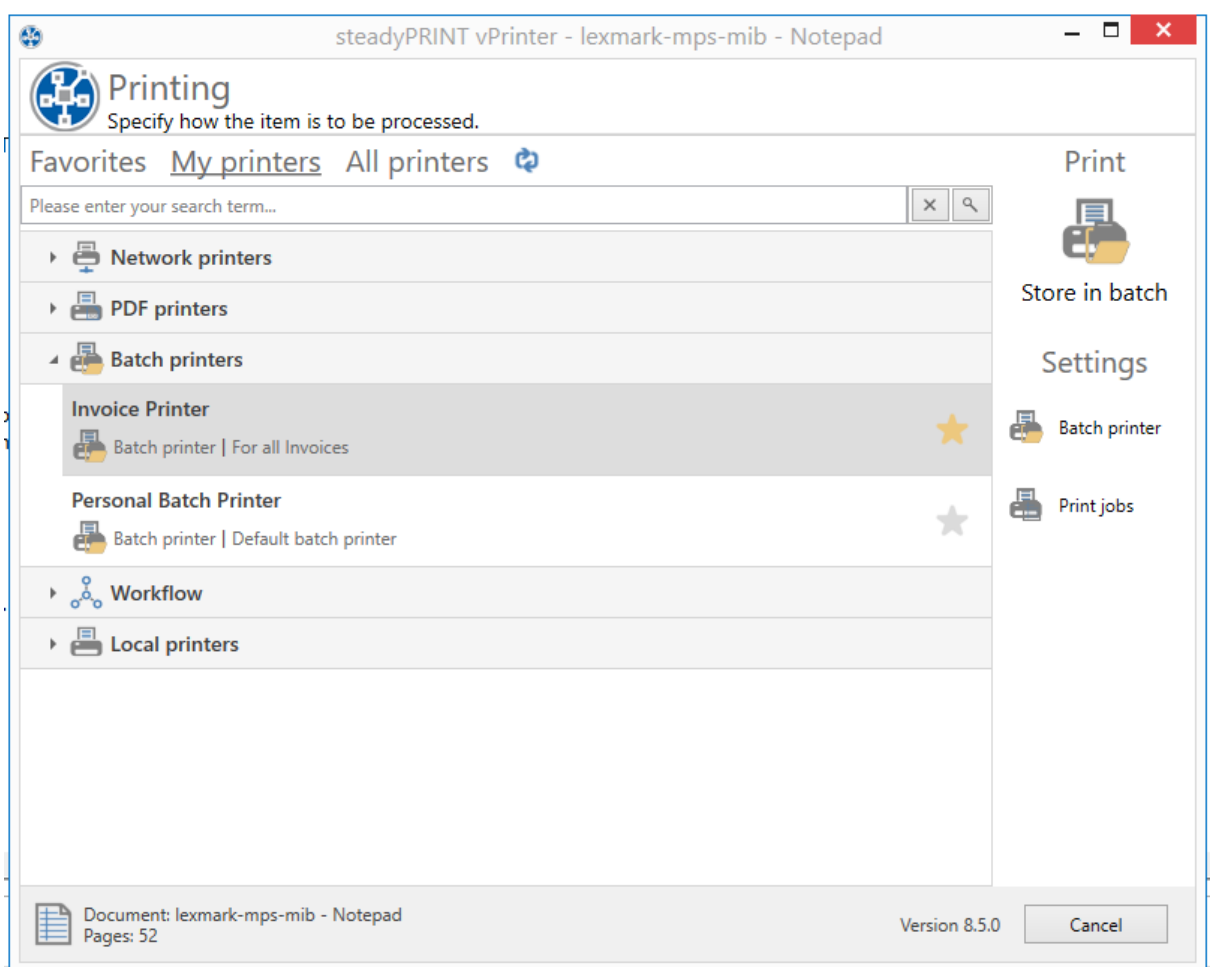

**Abbildung 66: Stapeldrucker im vPrinter**

Das Ablegen in einen Stapel speichert das Dokument verschlüsselt in der Datenbank. In der Print Job-Ansicht (siehe Abbildung Ansicht der [gedruckten](#page-161-0) Aufträge in einen [Stapeldrucker](#page-161-0)**)** im Reiter **Batch print jobs** werden die in den Stapel gedruckten Dokumente angezeigt.

Nun können Sie Ihre Dokumente ausdrucken oder mit einem Workflow weiterverarbeiten.

### **162 steadyPRINT Benutzerhandbuch**

<span id="page-161-0"></span>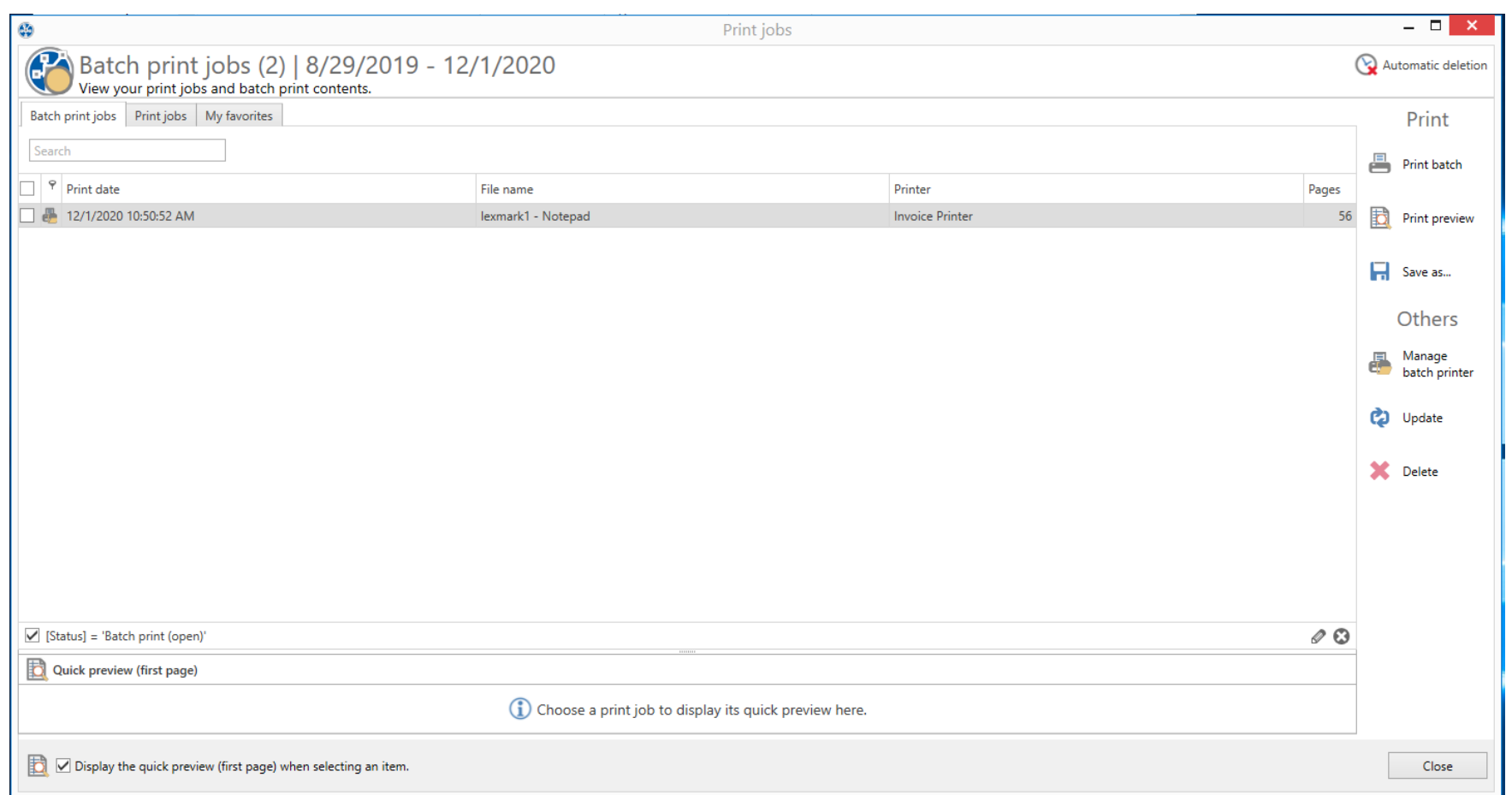

**Abbildung 67: Ansicht der gedruckten Aufträge in einen Stapeldrucker**

### **7.4.5.1 Gruppenstapel**

Der Gruppenstapel ist ein Stapel für mehrere User. Sie können Ihre Stapel teilen, um mehreren Personen die Möglichkeit zu geben Einsicht in Ihre Stapel zu bekommen.

Um einen Stapel in einen Gruppenstapel zu konvertieren, wählen Sie den gewünschten Stapel aus und klicken Sie auf **Share** (siehe [Abbildung](#page-162-0) Teilen von [Stapeldruckern\)](#page-162-0).

*© 2023 K-iS Systemhaus Unternehmensgruppe*

<span id="page-162-0"></span>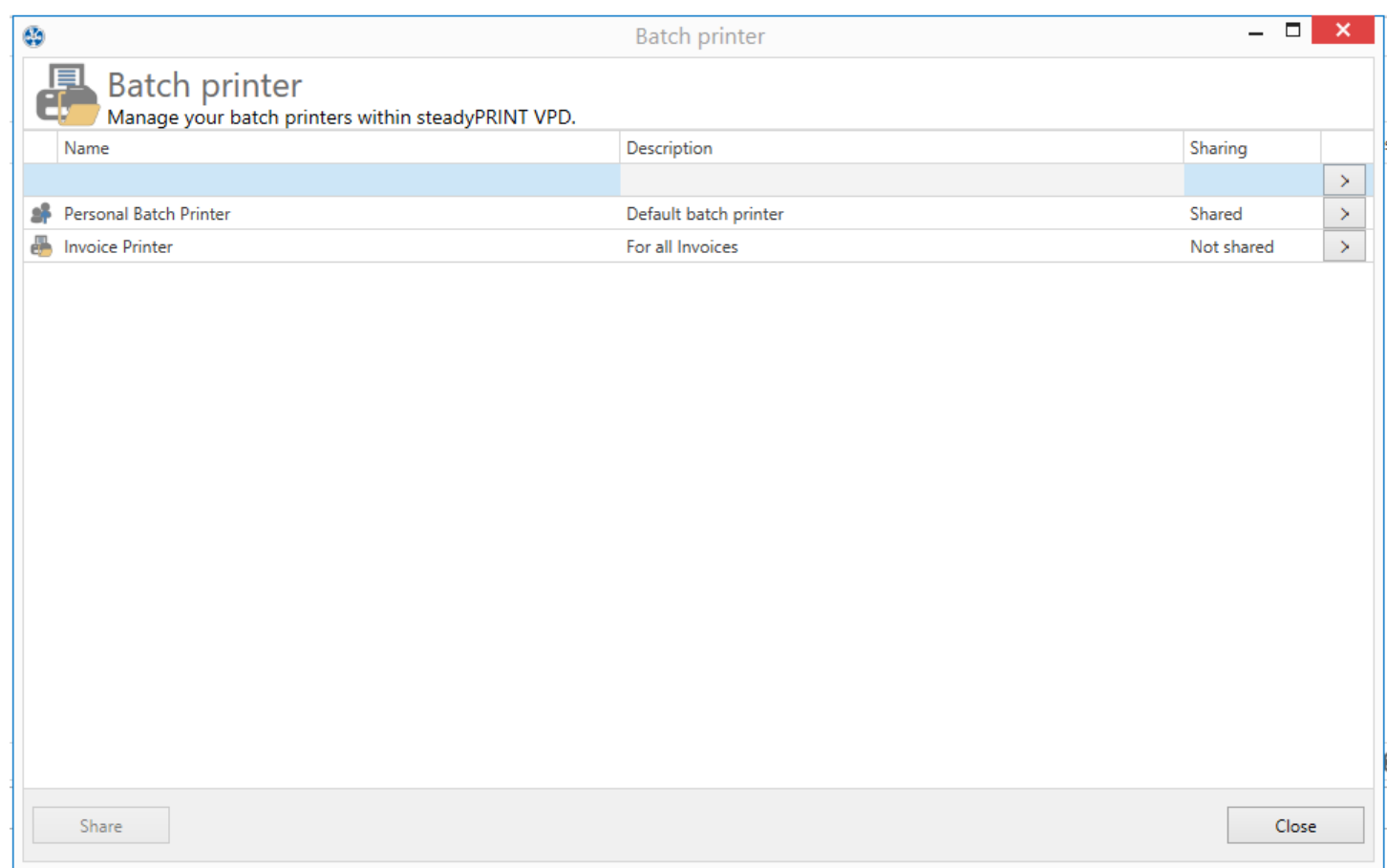

**Abbildung 68: Teilen von Stapeldruckern**

<span id="page-162-1"></span>Aktivieren Sie den Gruppenstapel, indem Sie **Shared=On** auswählen (siehe Abbildung Dem [Stapeldrucker](#page-162-1) Benutzer hinzufügen). In der Suche können Sie Benutzer aus dem Active Directory suchen, mit denen Sie den Stapel teilen möchten.

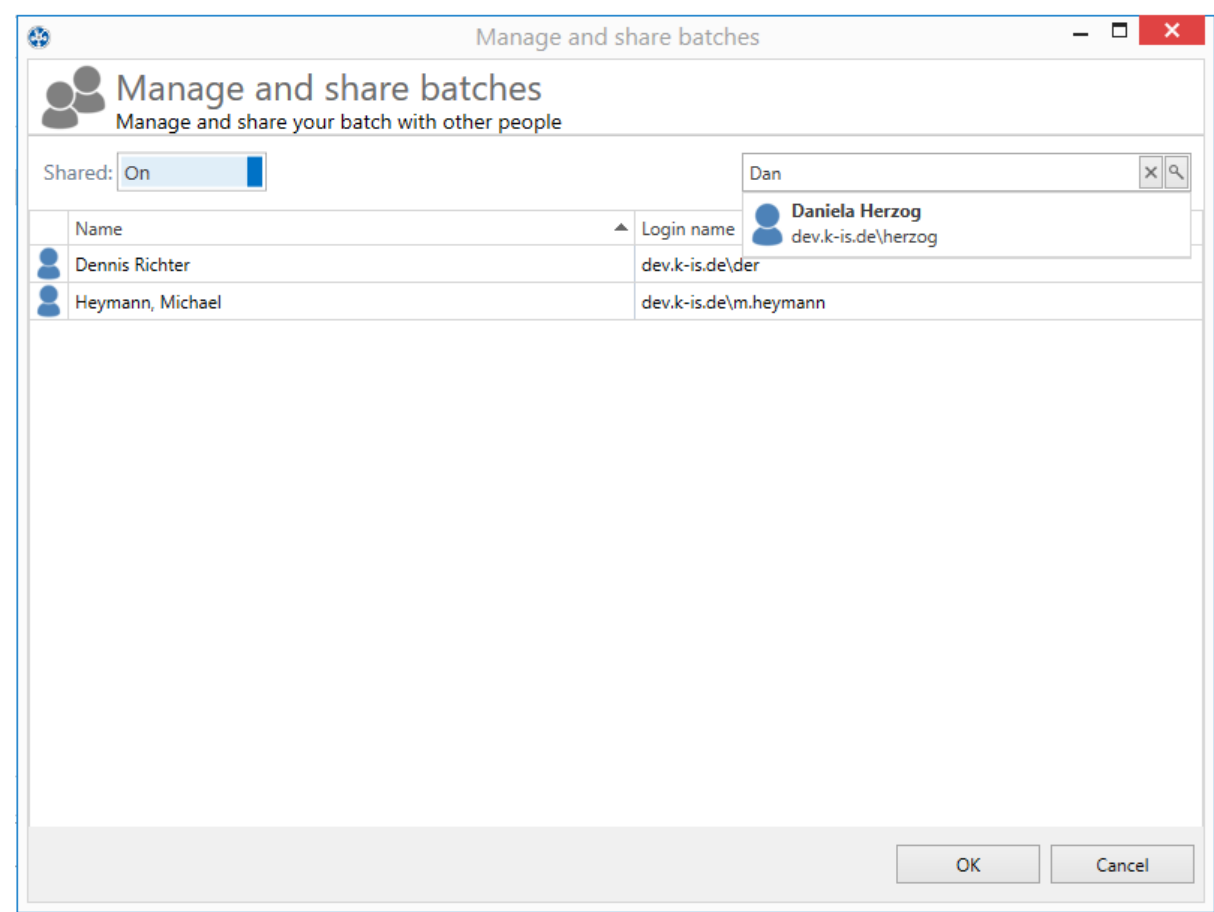

**Abbildung 69: Dem Stapeldrucker Benutzer hinzufügen**

Der Stapel ist nun für die entsprechenden Benutzer freigegeben, und diese können in Ihrer [Druckjob-Ansicht](#page-156-1) die Dokumente weiterverarbeiten.

# **Hinweis:**

Wenn Sie wünschen, dass die Benutzer nicht nur die von Ihnen gedruckten Dokumente verwalten können, sondern auch, dass diese in den Stapel hineindrucken, können Sie einen Workflow mit Stapeldruckaktion definieren (siehe [Workflowaktion](#page-143-0) "Im Stapel ablegen").

# **7.4.6 SecurePrint v2**

Mit *SecurePrint* wurde eine Schnittstelle am Drucker entwickelt, um die Anwesenheit einer Person zu bestätigen. Anschließend kann diese Person vor Ort die sensiblen Dokumente drucken, ohne dass diese durch Fremde gesichtet werden können. Mit dieser Schnittstelle erhält der Besitzer die volle Kontrolle über das geistige Eigentum bis zum fertigen Druck. Solche Lösungen sind auch bekannt als "Print & Follow", "Follow-Me-Print" oder "Pull Printing". *SecurePrint* unterscheidet sich dennoch von den Standardlösungen auf dem Markt, denn diese Schnittstelle ist nicht nur speziell auf bestimmte Druckermarken ausgerichtet, sondern wurde universal entwickelt und ist mit allen Druckern kompatibel.

<span id="page-164-0"></span>*SecurePrint* wird in zwei Varianten angeboten (siehe folgende [Abbildung](#page-164-0)). Die eine Variante ist das "Printer Terminal", das einen öffentlichen Zugang zu *steadyPRINT* am Drucker oder in einem Druckerraum bietet. Die zweite Variante "BYOD" liefert eine APP für ein mobiles Endgerät. Dadurch wird ein privater Zugang zu *steadyPRINT* am Drucker möglich.

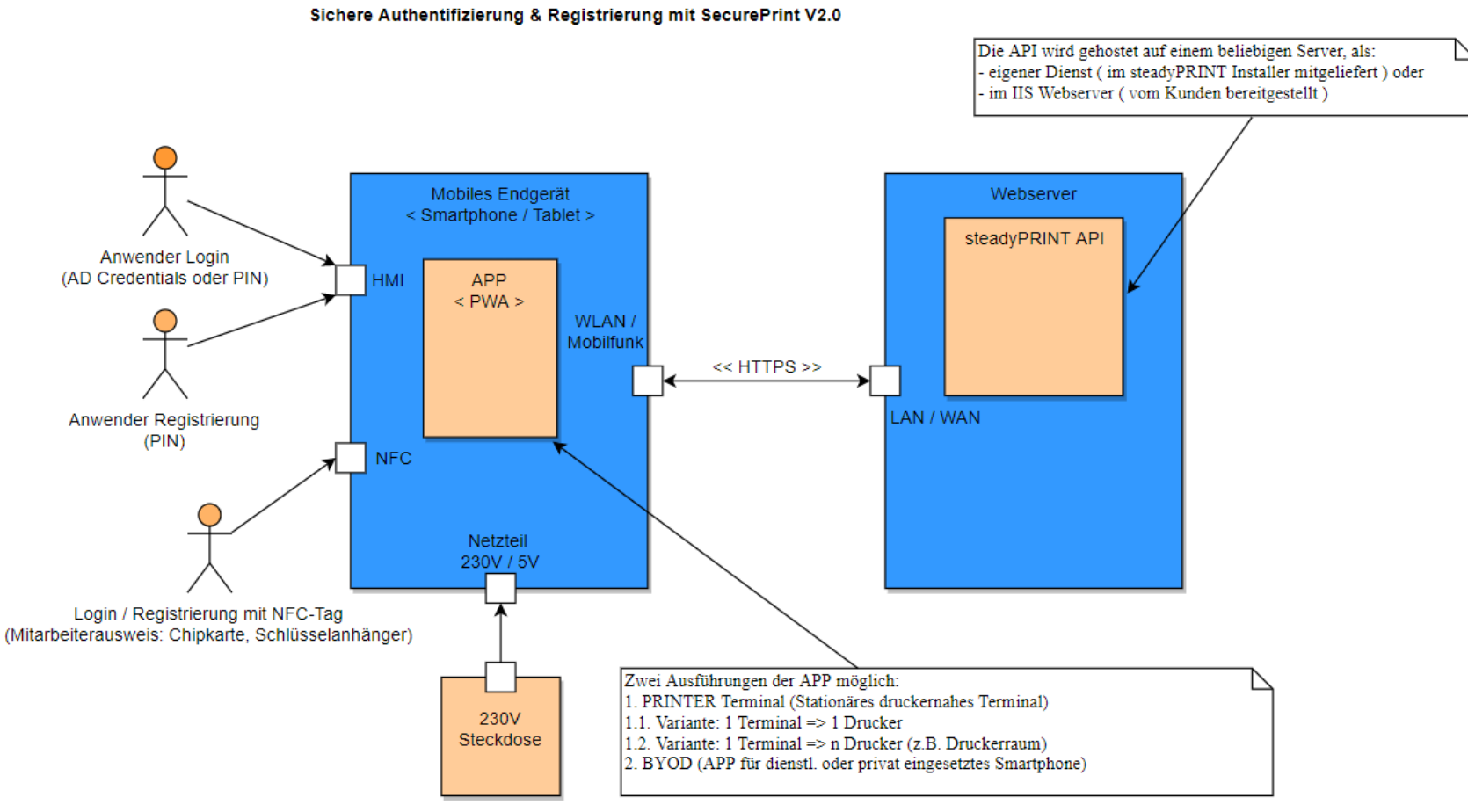

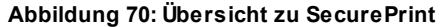

# **Variante: "Printer Terminal"**

Beim "Printer Terminal" wird die Anwesenheit einer Person durch eine der folgenden Login-Optionen sichergestellt:

- Mitarbeiterausweis: Dies kann jede beliebige Chipkarte oder ein Schlüsselanhänger sein, welcher einen NFC-Tag beinhaltet. Eine Kompatiblitätsliste befindet sich in Kapitel: [Installation](#page-171-0).
- PIN: Diese persönliche Identifikationsnummer kann selbstständig vergeben werden. Sie muss allerdings mindestens 4-stellig sein und bestimmten Regeln

entsprechen. Die Regeln sind in Kapitel: [Anwendung](#page-191-0) beschrieben.

AD Credentials: Dies sind die persönlichen Zugangsdaten, bestehend aus Benutzername und Passwort, welches im lokalen Active Directory festgelegt wurde.

Das Registrieren des Mitarbeiterausweis und einer PIN ist ebenfalls im "Printer Terminal" möglich.

Vor Ort am Drucker ist das Terminal über WLAN mit dem *steadyPRINT*-Server angebunden. Die Kommunikation mit der *steadyPRINT API* findet dazu über eine HTTPS-Verbindung statt.

# **Variante: "BYOD"**

Die App für das mobile Endgerät (BYOD – Bring Your Own Device) ermöglicht das Einlesen von QR-Codes, welche an den Druckern angebracht sind und die Drucker-ID beinhalten. Diese ID wird per App eingelesen und an den *steadyPRINT*-Server weitergeleitet, damit lässt sich die Anwesenheit bestätigen.

# **Variantenübergreifend**

Für beide Varianten gilt, wenn sich der Anwender erfolgreich am Drucker authentifizieren konnte, ist es für ihn möglich, die Druckjobs einzusehen, die Anzahl der Kopien zu ändern und das Print-Template auszuwählen.

#### **7.4.6.1 Voraussetzungen**

Je nach eingesetzter Variante sind unterschiedliche Voraussetzungen notwendig.

## **Variante: "Printer Terminal"**

Die Variante "Printer Terminal" erfordert ein mobiles Endgerät (Smartphone oder Tablet), welches mit Android Betriebssystem und einem NFC-Reader ausgestattet ist. Die Stromversorgung wird mittels USB-Kabel direkt durch den Drucker oder separat mit einem Netzteil an einer 230V-Steckdose bereitgestellt.

## **Empfehlungen für ein mobiles Endgerät**

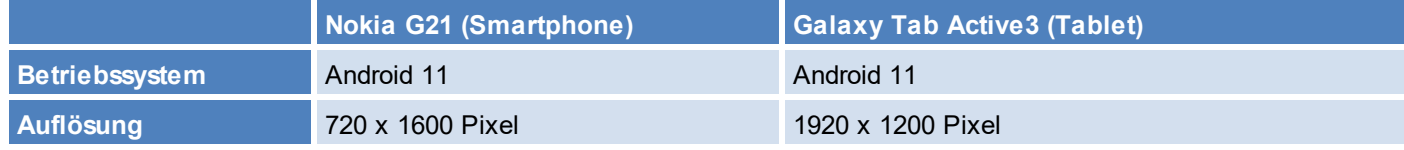

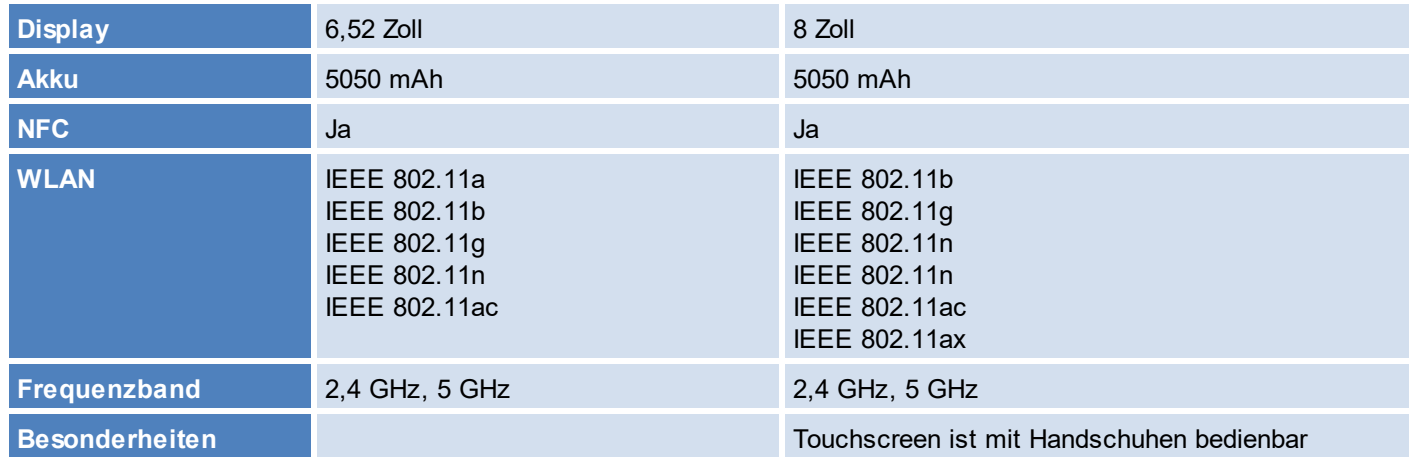

# **Empfehlungen für einen Halter/Ständer des mobilen Endgerätes**

<span id="page-167-0"></span>Für eine individuell für Sie angepasste Lösung, wie in der folgenden [Abbildung](#page-167-0), sprechen Sie uns an unter: [sales@k-is.com.](mailto:sales@k-is.com)

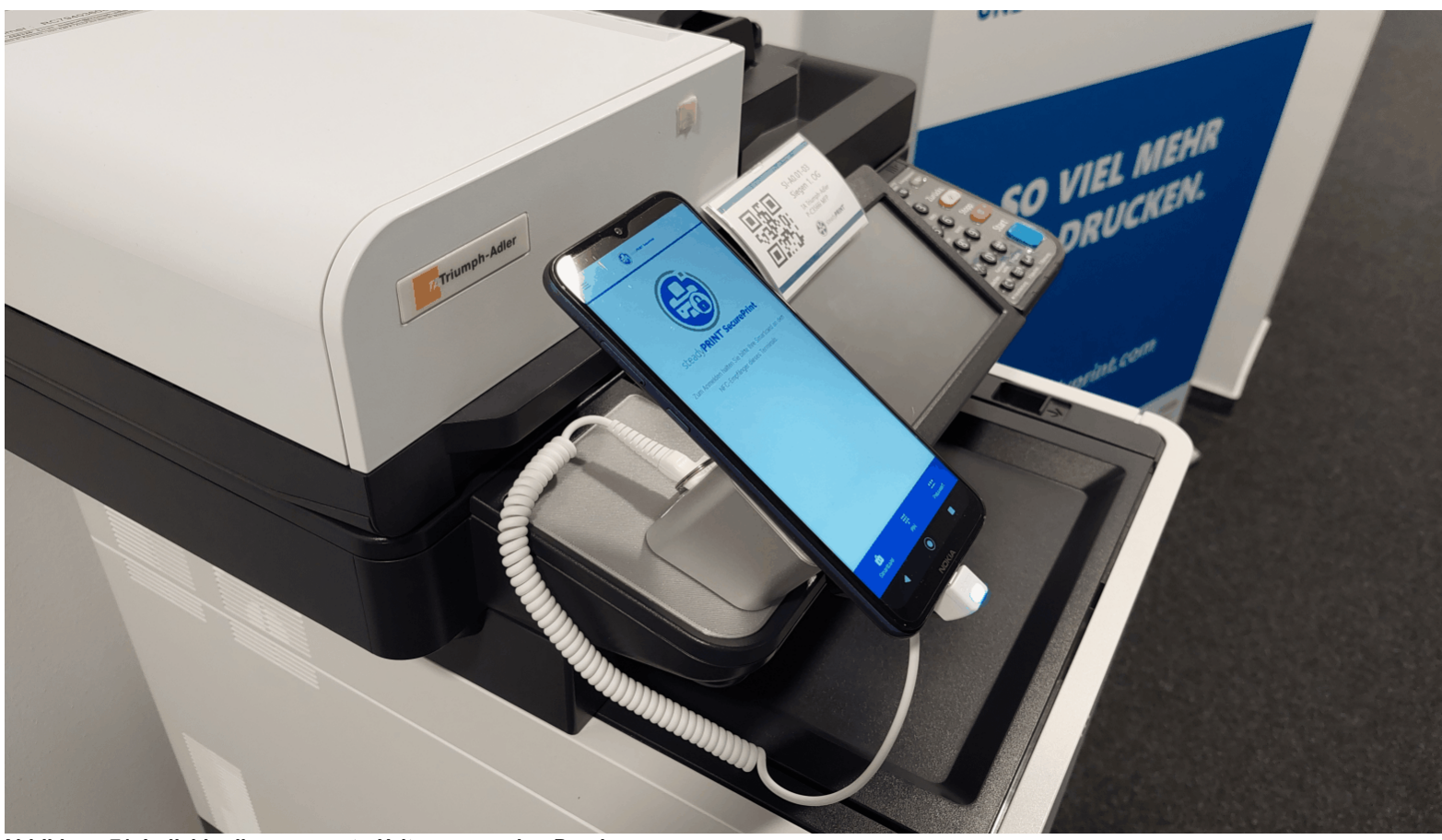

**Abbildung 71: Individuell angepasste Halterung an den Drucker**

<span id="page-168-0"></span>Für alternative fertige [Lösungen](#page-168-0) empfehlen wir:

**Nokia G21 (Smartphone) Galaxy Tab Active3 (Tablet)**

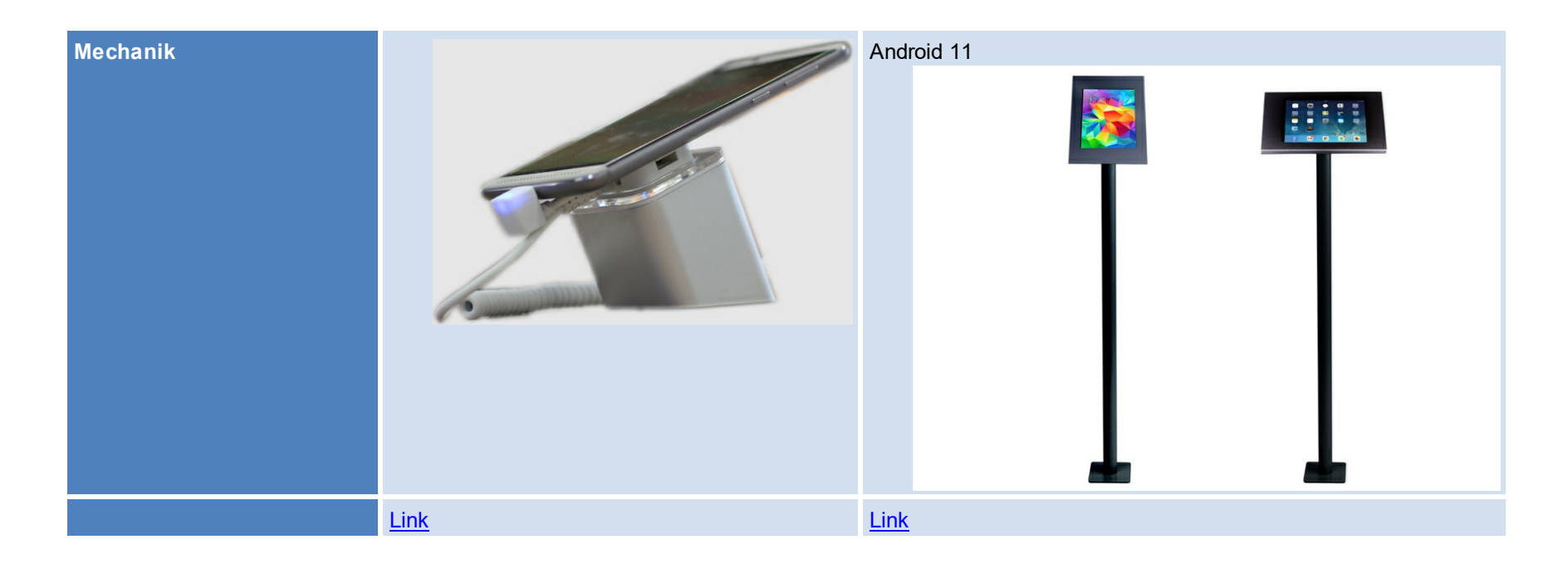

# <span id="page-169-0"></span>**Empfehlungen für eine [Diebstahlsicherung](#page-169-0) des mobilen Endgerätes**

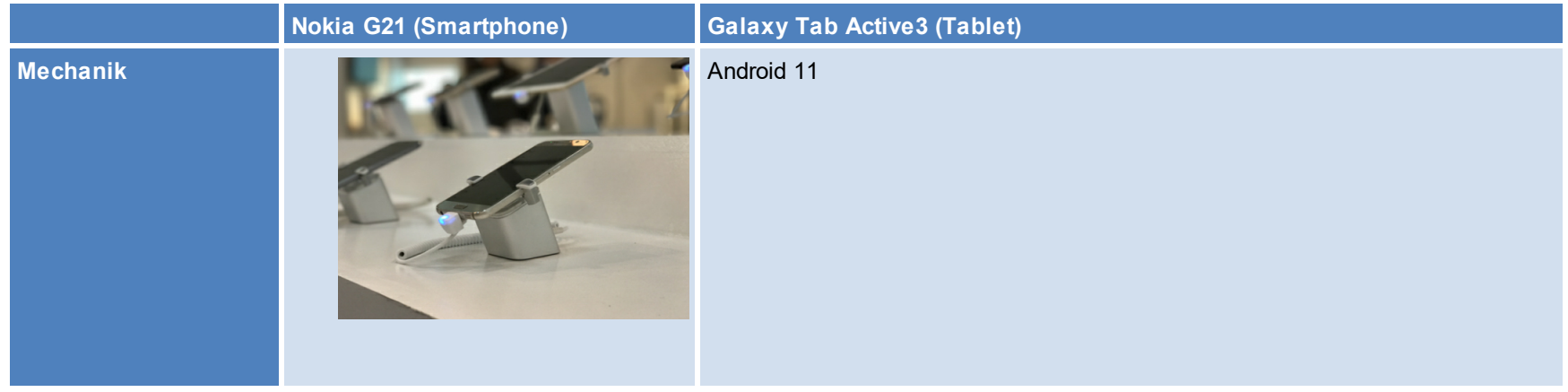

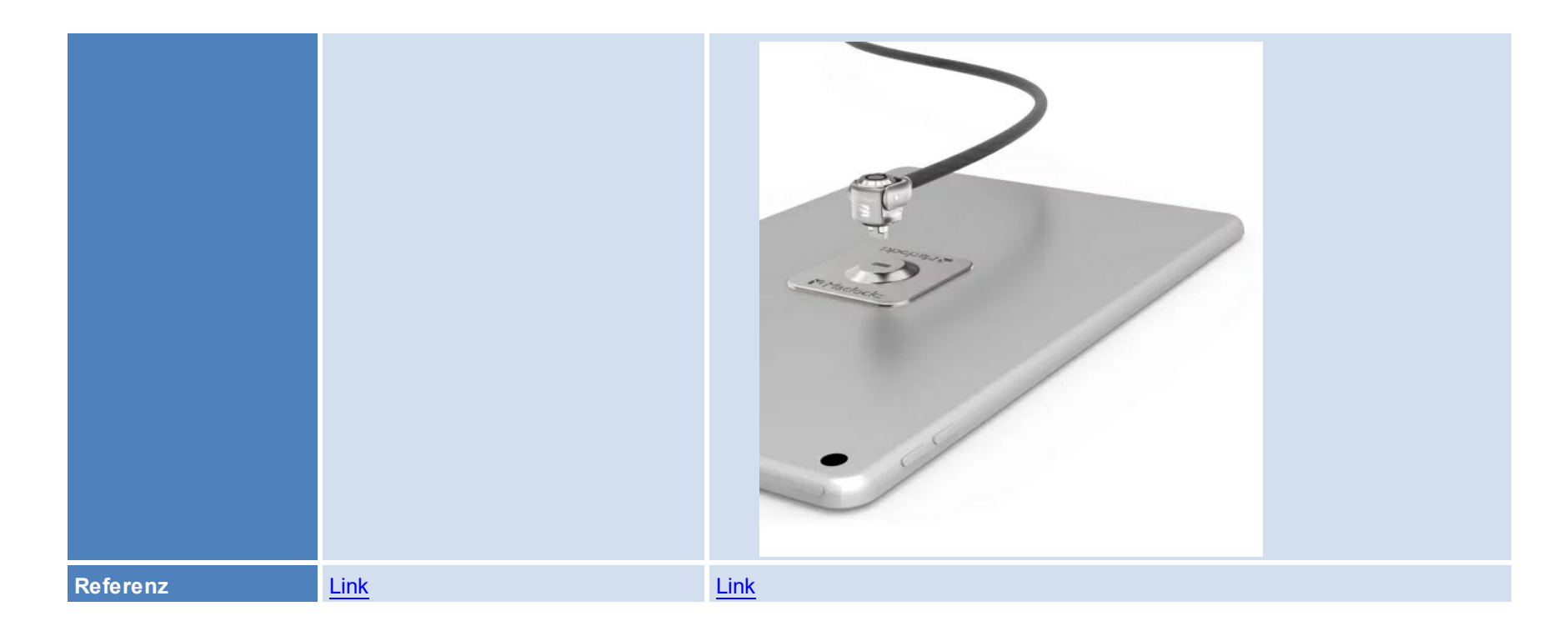

# **Empfehlungen für Mitarbeiterausweise (Kompatibilitätsliste)**

Eine Kompatibilitätsliste zu den verschiedenen NFC-Tags, die über die NFC-Reader gelesen werden können, finden Sie in der folgenden Darstellung. Keine passenden Ausweise oder keine Ahnung, wie man den korrekten NFC-Typ herausfindet? Sprechen Sie uns an unter: [sales@k-is.com](mailto:sales@k-is.com).

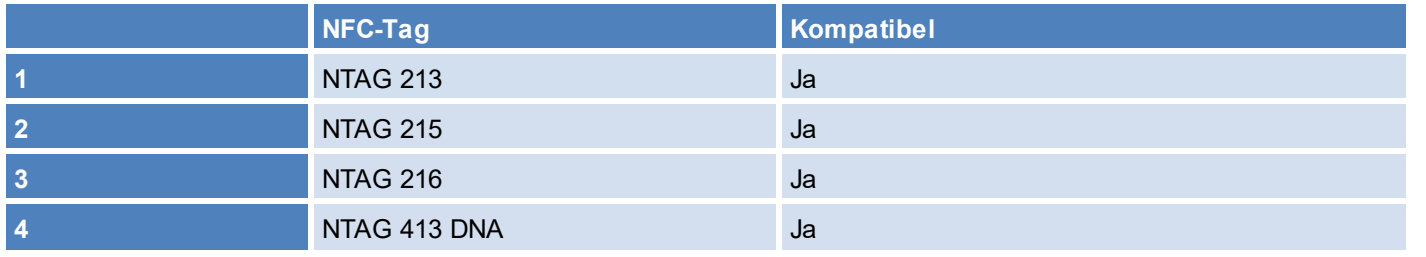

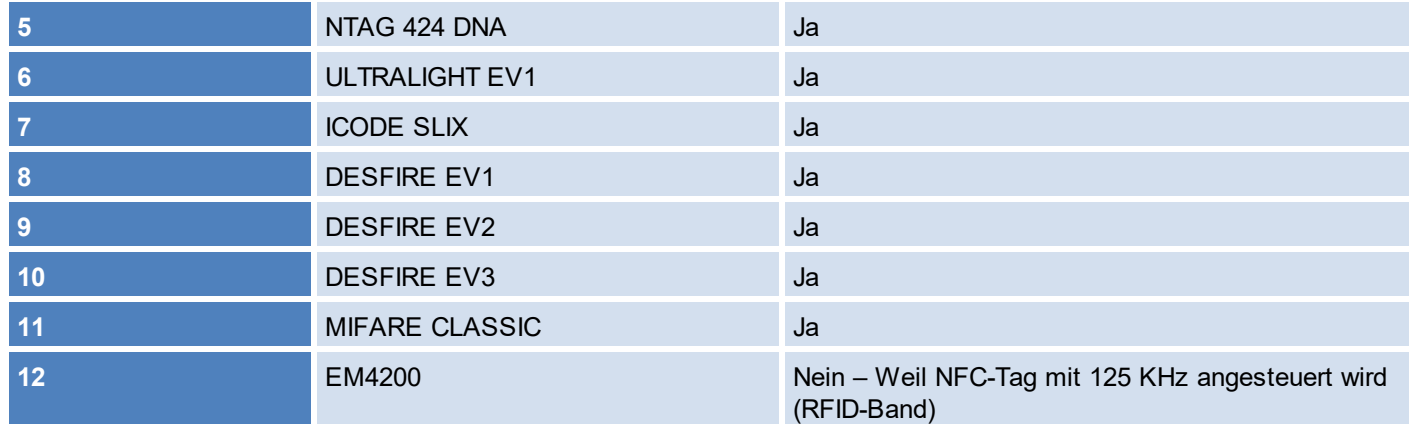

## **Variante: "BYOD"**

Die Systemvoraussetzungen für ein BYOD-Endgerät sind:

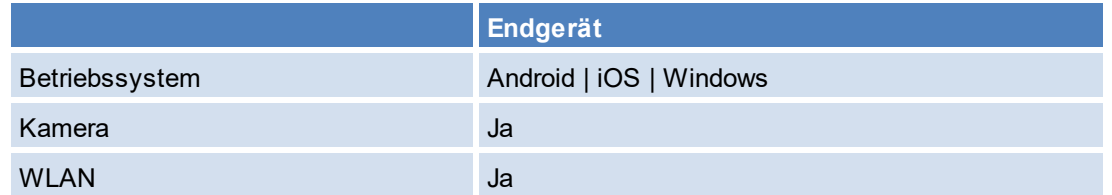

# <span id="page-171-0"></span>**7.4.6.2 Installation**

Um die *SecurePrint-App* verwenden zu können, muss der *SecurePrint-Server* zunächst auf einem Webserver bereitgestellt werden. Dazu bietet das Installationspaket von *steadyPRINT* an, *SecurePrint* in einem eigenen Webserver (Kestrel) zu hosten.

# **Systemvoraussetzungen für das Hosting von SecurePrint**

Folgende Voraussetzungen müssen erfüllt sein, um *steadyPRINT SecurePrint* auf dem Server zu installieren.

- Windows Server 2012 R2 oder neuer
- Microsoft .NET Framework 4.8
- ASP.NET Core 5.0 Runtime Windows Hosting Bundle

### **Installation des SecurePrint-Servers**

Wählen Sie bei der [Installation](#page-172-0) von *steadyPRINT* zusätzlich die *SecurePrint* Installationskomponente aus. Außerdem müssen *steadyPRINT Server* und *steadyPRINT API* installiert werden, damit *SecurePrint* funktioniert. Alle weiteren Schritte bleiben unverändert.

<span id="page-172-0"></span>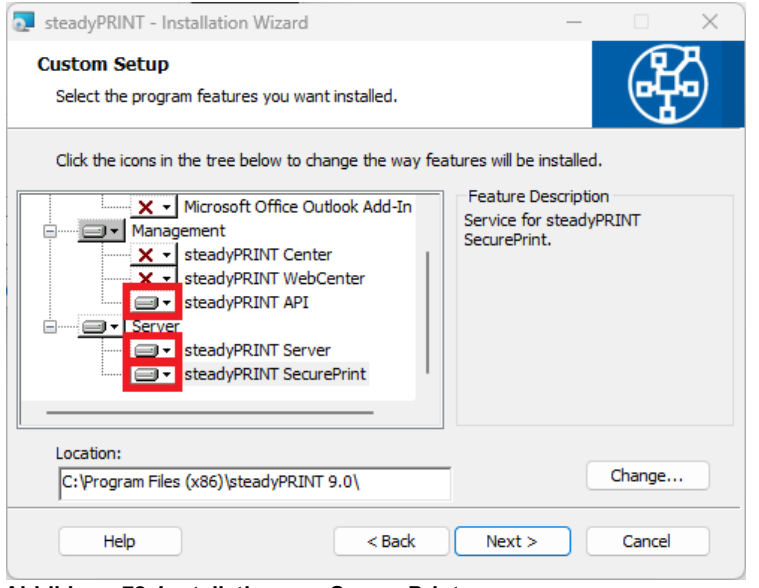

**Abbildung 72: Installation von SecurePrint**

## **Konfiguration des gewünschten Ports**

Standardmäßig läuft der *SecurePrint-Server* auf dem Port 8002. Ist eine Anpassung gewünscht, muss diese manuell über die jeweilige *appsettings.json*-Konfigurationsdatei erfolgen. Öffnen Sie dazu die Konfigurationsdatei [Install]\install.SecurePRINT\appsettings.json. Anschließend erfolgt die Anpassung des HTTPS-Ports über die Eigenschaft ServerDefaultOptions.HttpsPort. Starten Sie nach Anpassung des Ports den Dienst *steadyPRINT SecurePrint* neu! Sehr einfach konfigurieren lässt sich der Port mit der *[s](#page-25-0)teadyPRINT Service [Management](#page-25-0) App.*

### **Einrichtung des gewünschten Zertifikats**

Standardmäßig läuft der *SecurePrint-Server* mit dem Zertifikat Common Name: *localhost.* Ist eine Anpassung gewünscht, muss diese manuell über die jeweilige appsettings.json-Konfigurationsdatei erfolgen. Öffnen Sie dazu die Konfigurationsdatei [Install]\install.SecurePRINT\appsettings.json*.* Anschließend erfolgt die Anpassung des Zertifikats über die Eigenschaft ServerDefaultOptions.CertCN. Starten Sie nach Anpassung des Zertifikats den Dienst *steadyPRINT SecurePrint* neu! Sehr einfach konfigurieren lässt sich das Zertifikat mit der *[steadyPRINT](#page-25-0) [Service](#page-25-0) [Management](#page-25-0) [App](#page-25-0)*.

#### **7.4.6.3 Einrichtung**

Um *SecurePrint* für den Betrieb einzurichten, ist zunächst die Lizenz zu aktivieren. Anschließend sind die Rollen für die Anwender zu vergeben und bei gewünschter Verwendung von "Printer Terminal"-Geräten sind diese mit den Druckern zu verknüpfen.

### **Anwender für SecurePrint einrichten**

<span id="page-173-0"></span>Um Anwender für das *SecurePrint* einzurichten muss ins *steadyPRINT WebCenter* gewechselt werden. Dort sind zunächst die Rollen für die *SecurePrint-*Anwender festzulegen. Dazu wechselt der Benutzer zu den Einstellungen und dann in die [Rollenverwaltung](#page-173-0). Darin sind entweder die gewünschten Anwender schon gelistet, falls der Anwender bereits versucht hat sich anzumelden, oder der Benutzer legt über das **PLUS-Icon** einen neuen Anwender an. Anwender für **SecurePrint** müssen die Rolle: "Admin" oder "SecurePrint" besitzen.

| <b>Co</b> steadyPRINT<br>$\equiv$                                                                             | Menü▼                                                        |                     |                                                    | Hallo, hat@dev.k-is.de! | $\bullet$ |
|----------------------------------------------------------------------------------------------------|--------------------------------------------------------------|---------------------|----------------------------------------------------|-------------------------|-----------|
| $\boxed{\mathbf{Q}}$<br>Suchbegriff                                                                           | $\begin{array}{c} \bullet \\ \bullet \\ \bullet \end{array}$ |                     |                                                    |                         |           |
| Einstellungen<br>ď<br>Center                                                                                  |                                                              | Name                | Sid                                                | Rolle                   |           |
| X Allgemeine Einstellungen                                                                                    | び●                                                           | hat@dev.k-is.de     | S-1-5-21-3248375034-1771345948-1043288139-<br>1268 | Admin                   |           |
| <b>B</b> Rollenverwaltung<br>۹<br>API token                                                                   | び●                                                           | testworker1@k-is.de | S-1-5-21-729890825-2600770376-959290034-<br>3243   | NoAccess                |           |
| PowerShell<br>ď<br><b>VPD</b><br>통<br>vName<br>ď<br>SecurePrint<br><b>29:</b> Anwender<br>Terminals<br>$\Box$ |                                                              |                     |                                                    |                         |           |

**Abbildung 73: WebCenter Rollenverwaltung**

<span id="page-174-0"></span>Besitzt ein Anwender die für *SecurePrint* vorgesehene Rolle, dann ist dieser auch unter dem Menüpunkt "SecurePrint" => "[Anwender"](#page-174-0) zu finden. Neue Anwender lassen sich unter **Benutzer hinzufügen** aus dem Active Directory hinzufügen. Unter **Benutzer hinzufügen** lässt sich der Anwender anpassen und bestimmte Einstellungen lassen sich zurückstellen. Dazu zählt beispielsweise eine gesperrte PIN, welche nach drei ungültigen Eingaben hier wieder freigegeben werden kann. Außerdem kann unter **Aktionen** der Link zur *SecurePrint App* an den Anwender per E-Mail weitergeleitet werden. Dies geschieht durch Auswählen des Anwenders und Betätigen des Links "BYOD-App ausrollen".

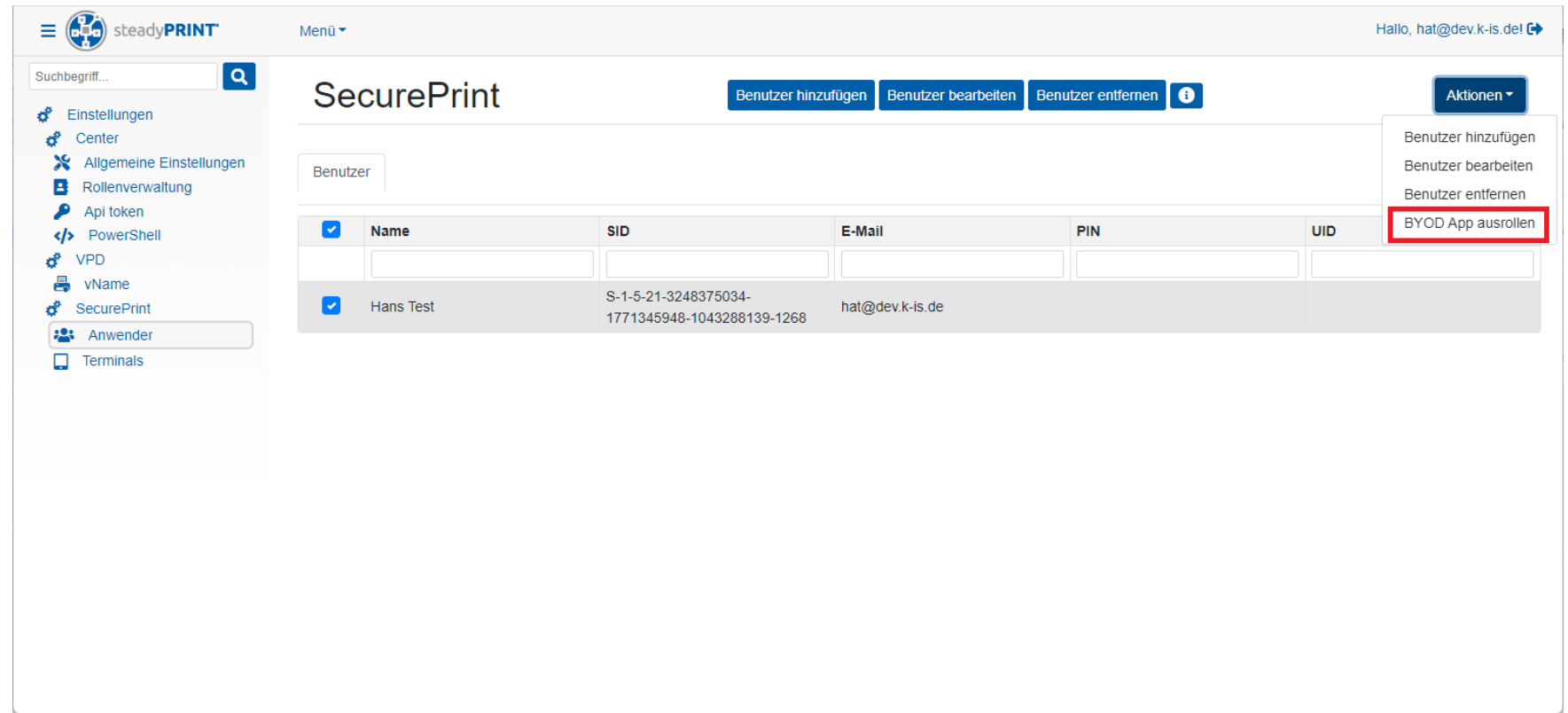

**Abbildung 74: WebCenter - Anwender für SecurePrint anlegen**

<span id="page-175-0"></span>Durch Auswahl des hinterlegten [E-Mail-Profils](#page-175-0) (siehe Kapitel: [E-Mail](#page-375-0) [Profile\)](#page-375-0), wird eine entsprechende E-Mail an den Anwender weitergeleitet.

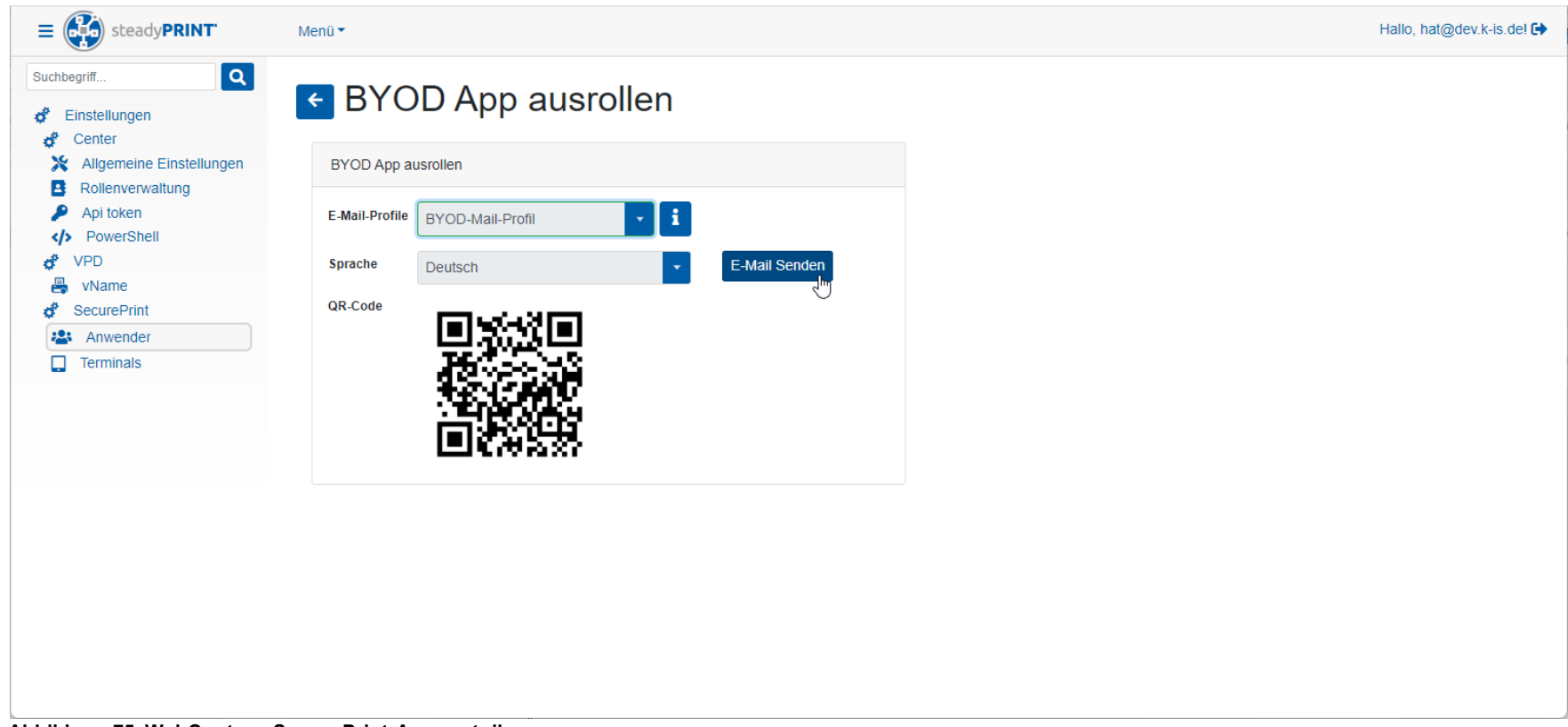

**Abbildung 75: WebCenter - SecurePrint-App verteilen**

<span id="page-176-0"></span>Die [E-Mail](#page-176-0) sieht folgendermaßen aus und durch Klicken auf den Link oder Scannen des QR-Codes mit dem Smartphone wird die korrekte URL zur gehosteten *SecurePrint App* aufgerufen.

# **178 steadyPRINT Benutzerhandbuch**

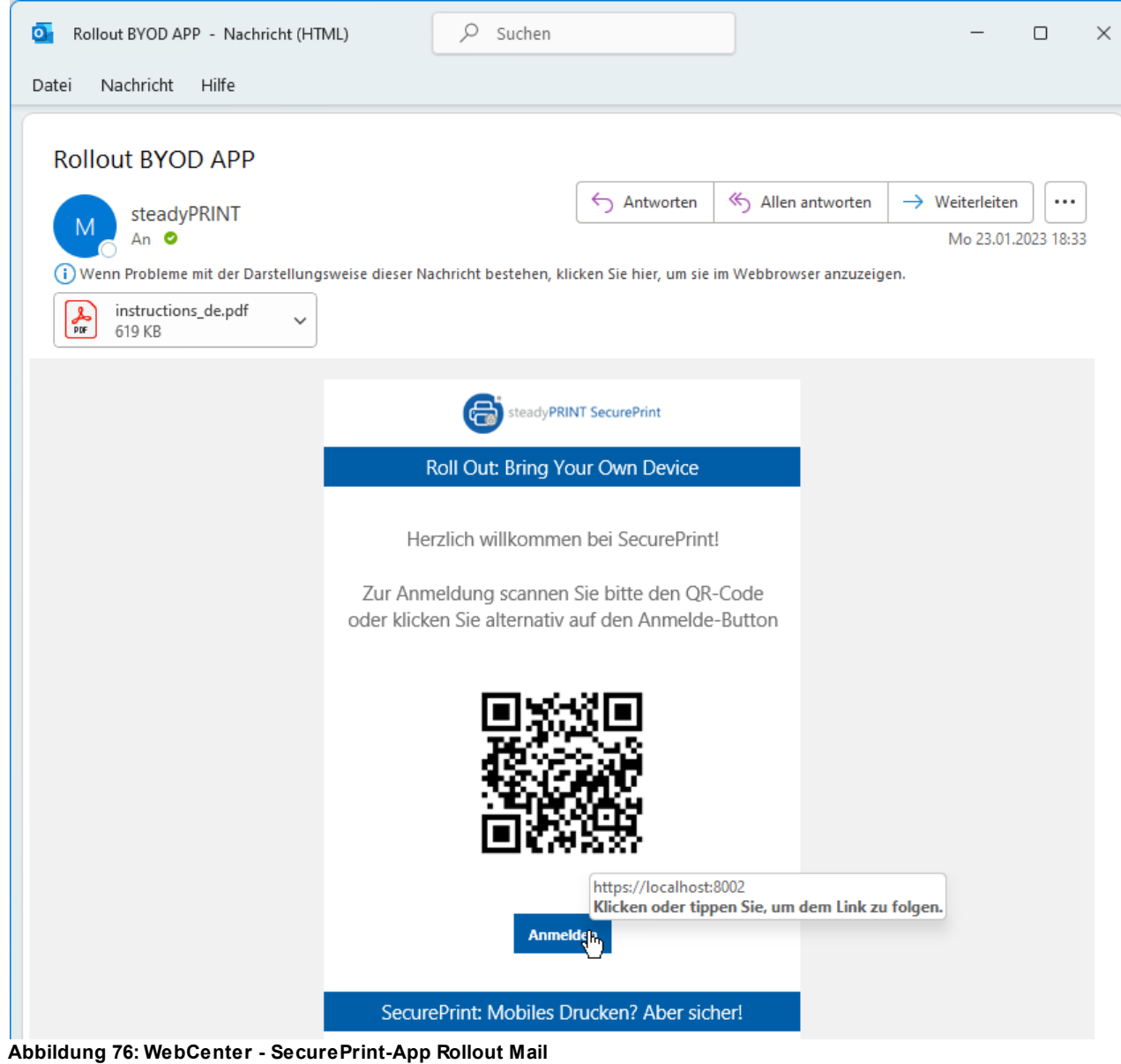

# **"Printer Terminal" - Geräte einrichten**

Unter dem Menüpunkt "*SecurePrint* => [Terminals"](#page-178-0) können neue Terminalgeräte angelegt und mit einem oder mehreren Druckern virtuell verknüpft werden. Dazu ist zunächst ein eindeutiger Name zu vergeben. Anschließend wird der QR-Code angezeigt, welcher den eindeutigen Link zur passenden *SecurePrint App* enthält. Danach können ein oder mehrere Drucker (für den Anwendungsfall für einen Druckerraum) hinzugefügt werden.

<span id="page-178-0"></span>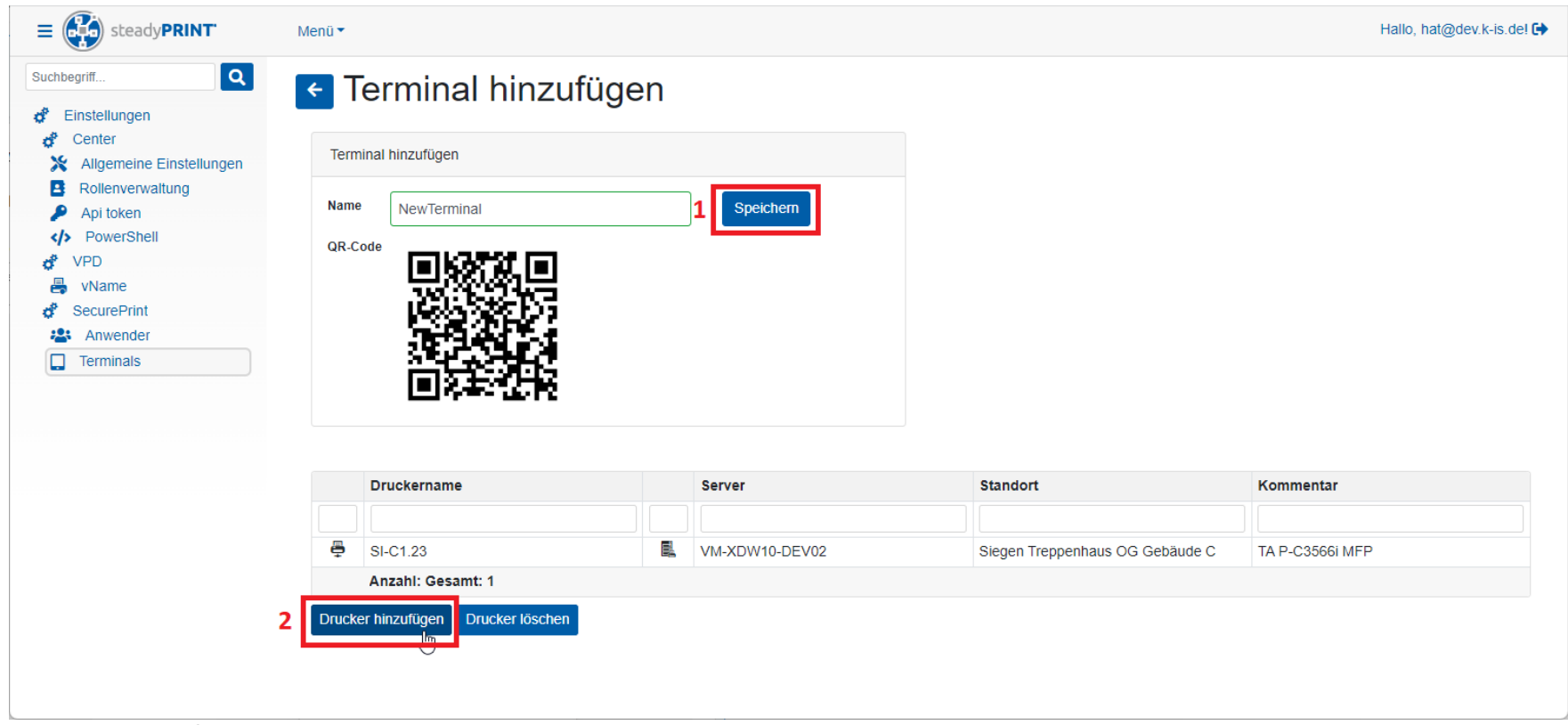

**Abbildung 77: WebCenter - Terminal anlegen**

Im Anschluss daran kann auch dieser [Link](#page-179-0) zur korrekt gehosteten *SecurePrint App* an eine beliebige E-Mail-Adresse weitergeleitet werden. Die E-Mail-Adresse hierzu ist ebenfalls unter einem [E-Mail](#page-375-0)-Profil zu hinterlegen (siehe Kapitel: E-Mail Profile). Die E-Mail für das Terminal sieht dann ähnlich aus wie die E-Mail für die BYOD-App, allerdings mit korrektem Link.

<span id="page-179-0"></span>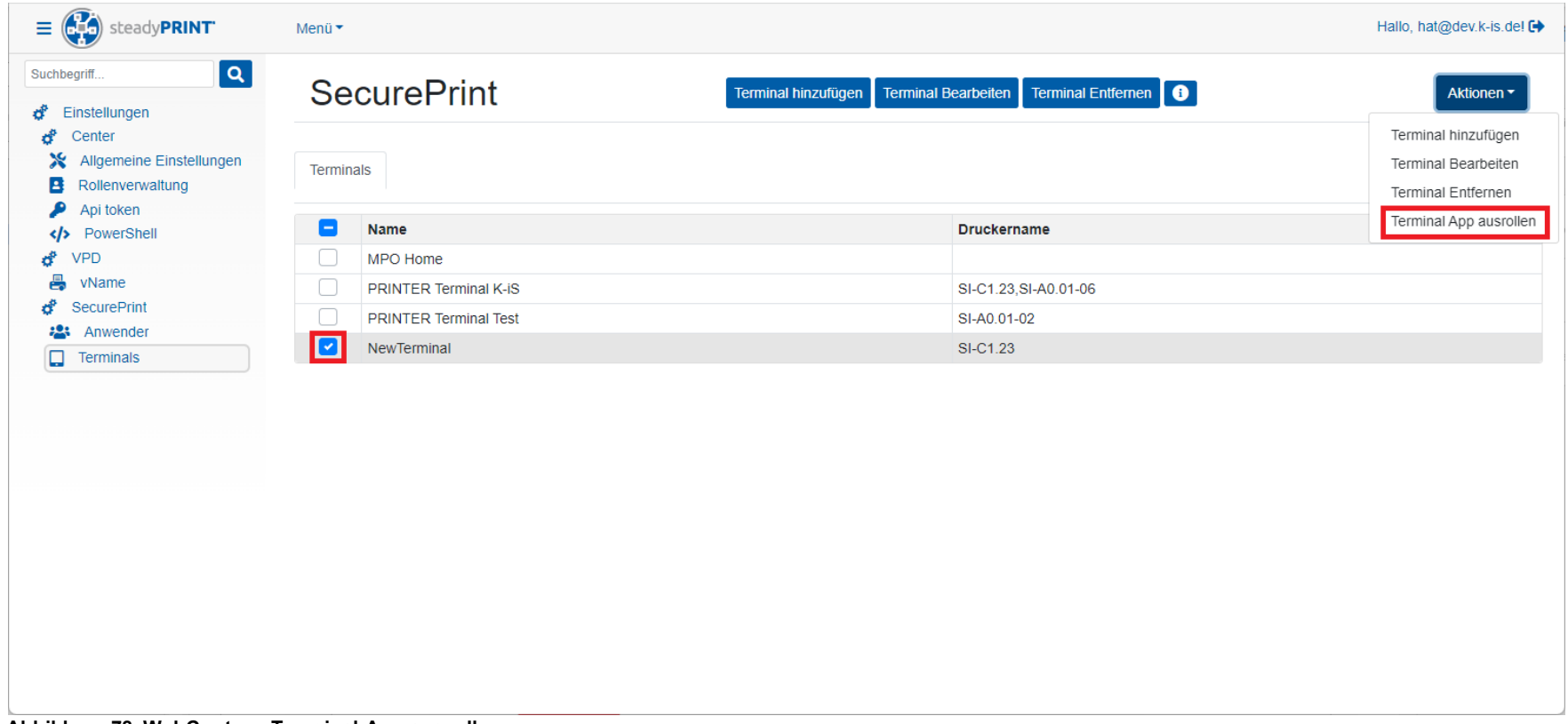

**Abbildung 78: WebCenter - Terminal-App ausrollen**

# **SecurePrint App installieren**

<span id="page-179-2"></span><span id="page-179-1"></span>Wird der Link zur *SecurePrint App* aufgerufen (egal ob "Printer Terminal" oder "BYOD Gerät"), hat der Benutzer die Möglichkeit, die App immer im Browser aufzurufen oder die App (Progressive Web APP – PWA) im Smartphone zu installieren und als normale App einzusetzen. Kurz nach dem Aufruf erscheint unten im Bildschirm **SecurePrint zum Startbildschirm hinzufügen** (siehe linke [Abbildung](#page-179-1)). Klickt der Benutzer darauf, kann *SecurePrint* als App installiert werden (siehe rechte [Abbildung\)](#page-179-2). Dann wird ein eigenes Icon angelegt, mit dem die *SecurePrint App* immer aufgerufen werden kann.
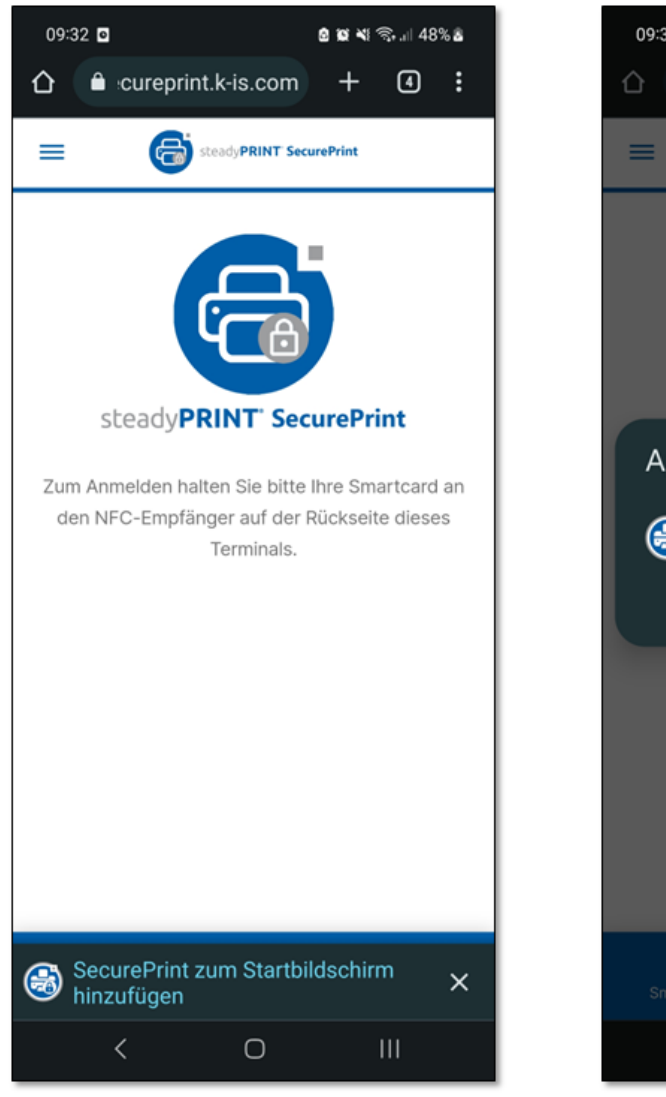

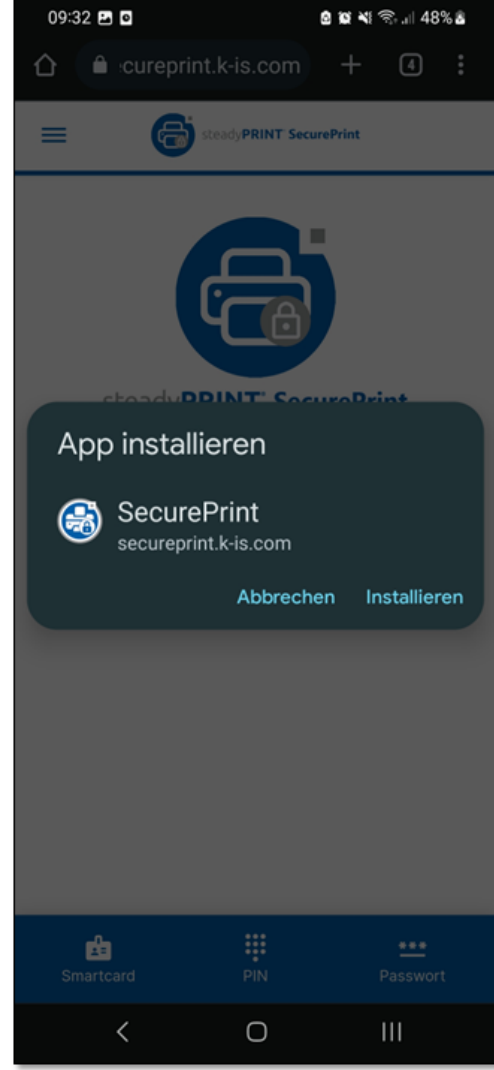

**Abbildung 79: Installation PWA**

#### **Printer Terminal - Geräte in den Kiosk-Modus versetzen**

Um zu vermeiden, dass das "Printer Terminal" willkürlich geändert wird, soll dies in den Kiosk-Modus versetzt werden. Unter Android wird der Kiosk-Modus auch "Fenster anheften" bezeichnet. Um diesen zu aktivieren, ist in den Android-Einstellungen durch folgende Abschnitte zu navigieren:

- 1. Biometrische Daten und Sicherheit
- 2. Andere Sicherheitseinstellungen
- 3. Aktivieren der Funktion: **Fenster anheften**
- 4. Alternativ kann der Benutzer aus Sicherheitsgründen die Option **Vor dem Lösen PIN anfordern** aktivieren.

Durch Betätigen der **Aktuelle Anwendung**-Taste (siehe Punkt 1 in der folgenden [Abbildung](#page-182-0)) und anschließendem Klick auf das *SecurePrint-Icon* [\(siehe](#page-182-1) [Punkt](#page-182-2) 2) lässt das Menü mit der freigeschalteten Funktion "Dies App anheften" erscheinen (siehe Punkt 3). Mit Betätigung dieser Funktion wird die App fixiert und kann nur durch gleichzeitige Betätigung der Hot-Keys: "Aktuelle Anwendung" und "Zurück" wieder deaktiviert werden.

<span id="page-182-2"></span>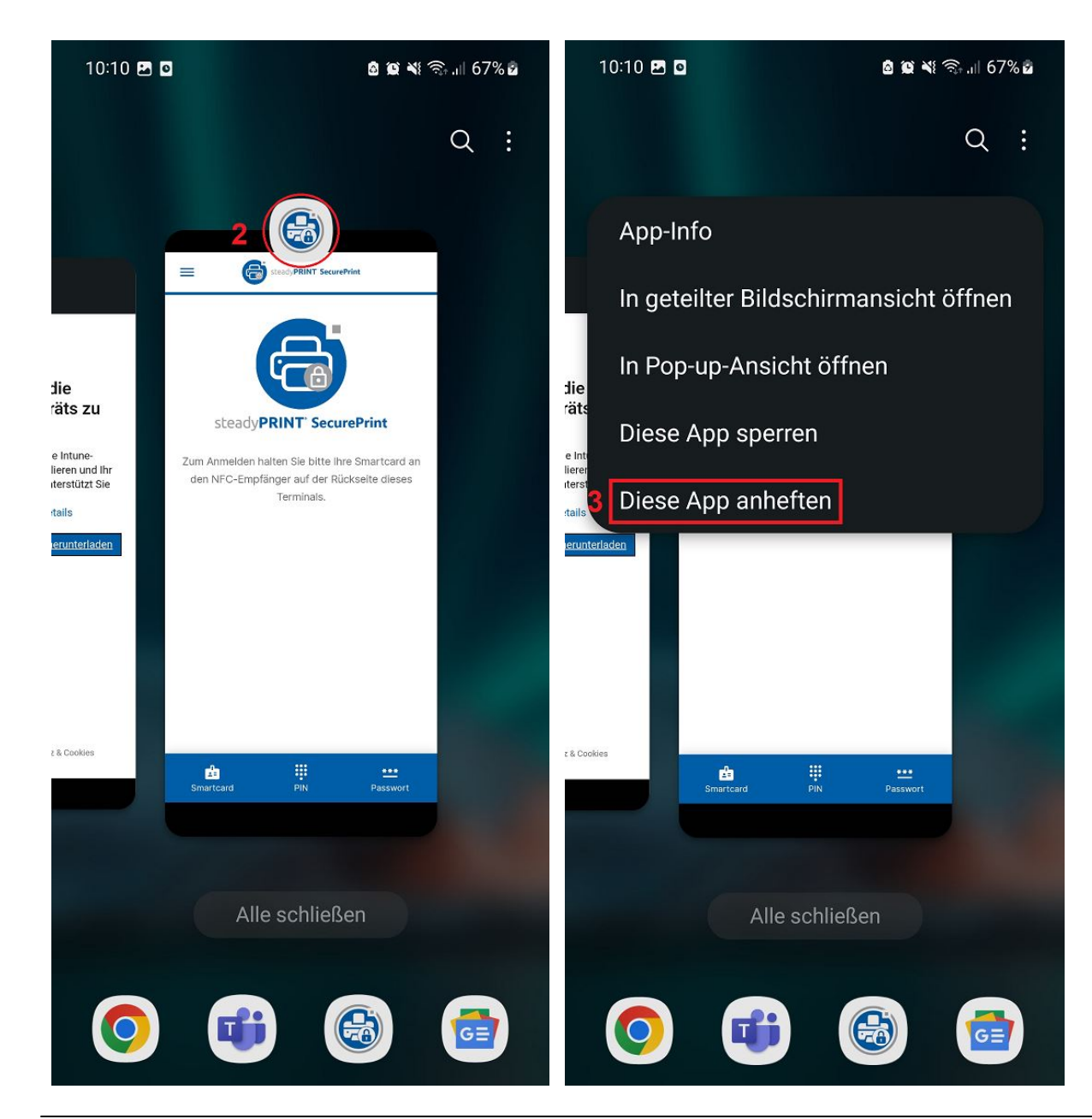

<span id="page-182-1"></span><span id="page-182-0"></span>*© 2023 K-iS Systemhaus Unternehmensgruppe*

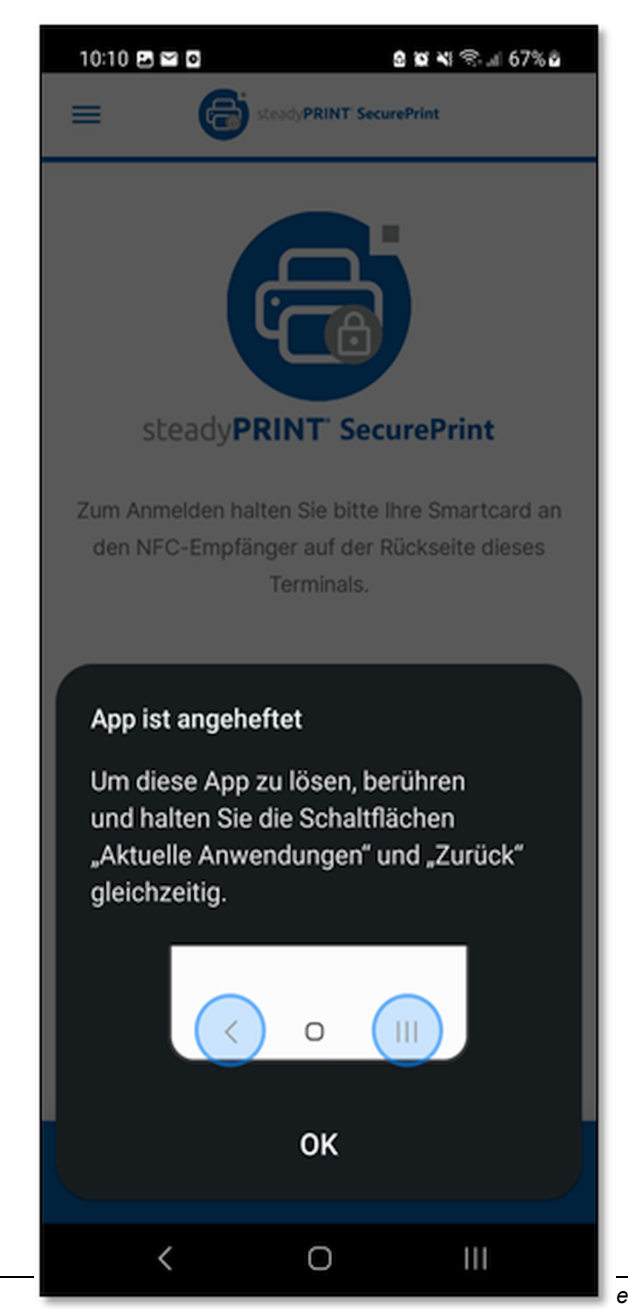

#### **Abbildung 80: Einrichtung Kiosk-Modus**

<span id="page-184-1"></span>7.4.6.3.1 QR-Codes erstellen

Beginnend mit Version 6.5 steht Ihnen im *steadyPRINT Center* an diversen Stellen die Möglichkeit zur Verfügung, QR-Codes für die Nutzung der *steadyPRINT SecurePrint*-Funktion zu erstellen.

<span id="page-184-0"></span>So beispielsweise im Menüband eines Druckservers oder Ordners oder dessen Kontextmenü (siehe Abbildung [steadyPRINT](#page-184-0) Center: Öffnen der SecurePrint QR-Code [Erstellung\)](#page-184-0).

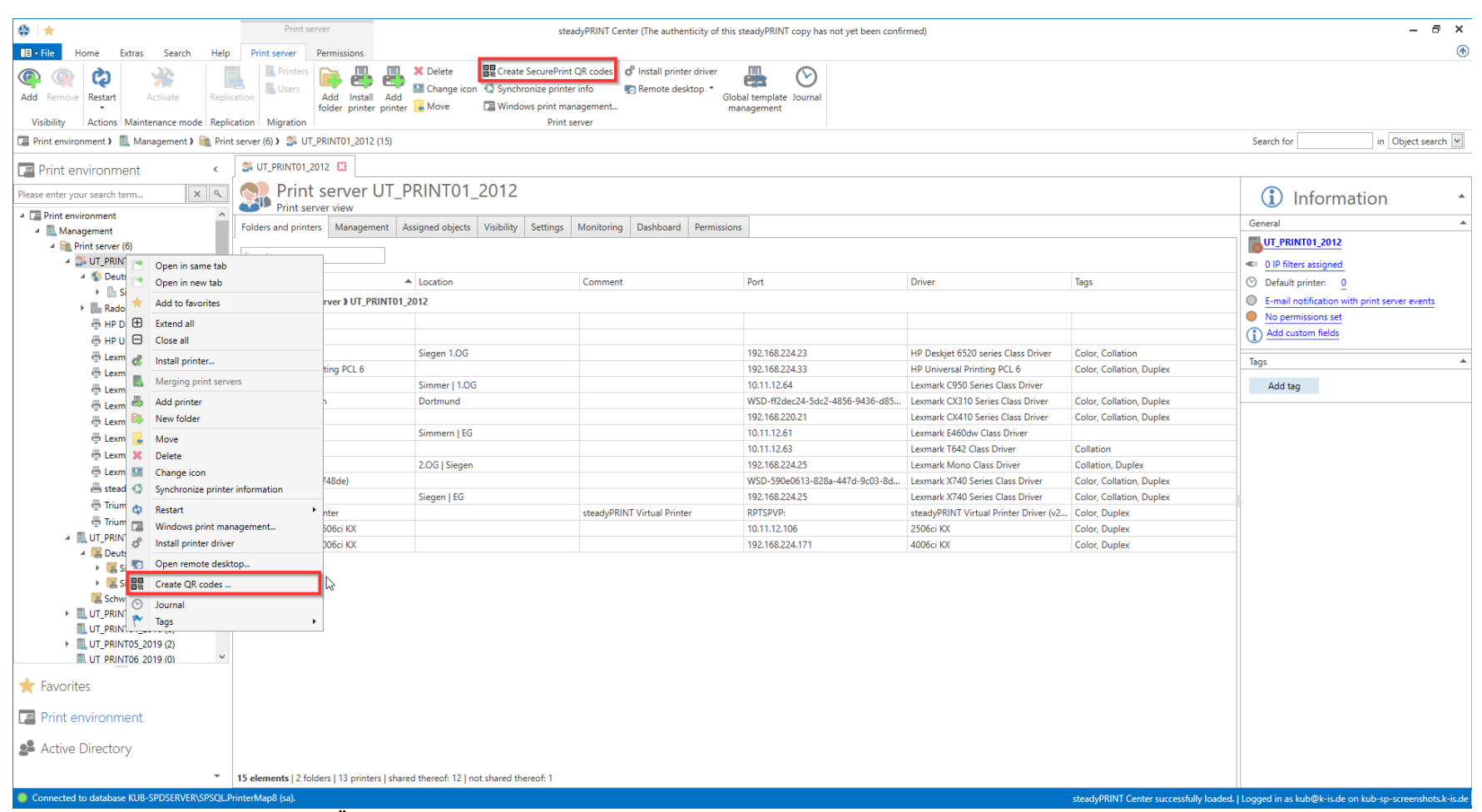

**Abbildung 81: steadyPRINT Center: Öffnen der QR-Code Erstellung**

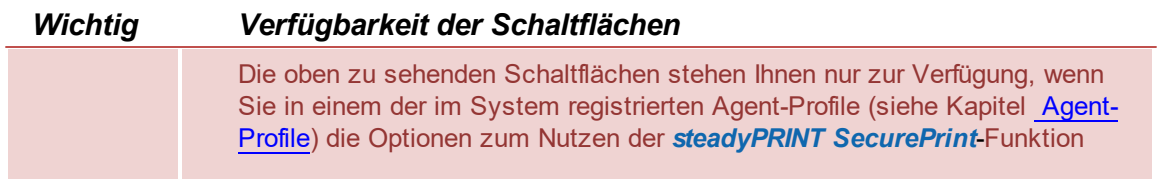

### aktiviert haben (siehe Kapitel Aktivierung der SecurePrint-Funktionalitäten).

Hier haben Sie nun die Möglichkeit, für alle im oberen Bereich ausgewählten Drucker einen QR-Code zu erstellen. Der Wert dieses Barcodes ist in jedem Fall die vom System vergebene einzigartige SecurePrint-ID des Druckers. Diese SecurePrint-ID finden Sie in der Detailansicht der Drucker (siehe [Abbildung](#page-186-0) steadyPRINT [Center:Anzeige](#page-186-0) der SecurePrint-ID).

<span id="page-186-0"></span>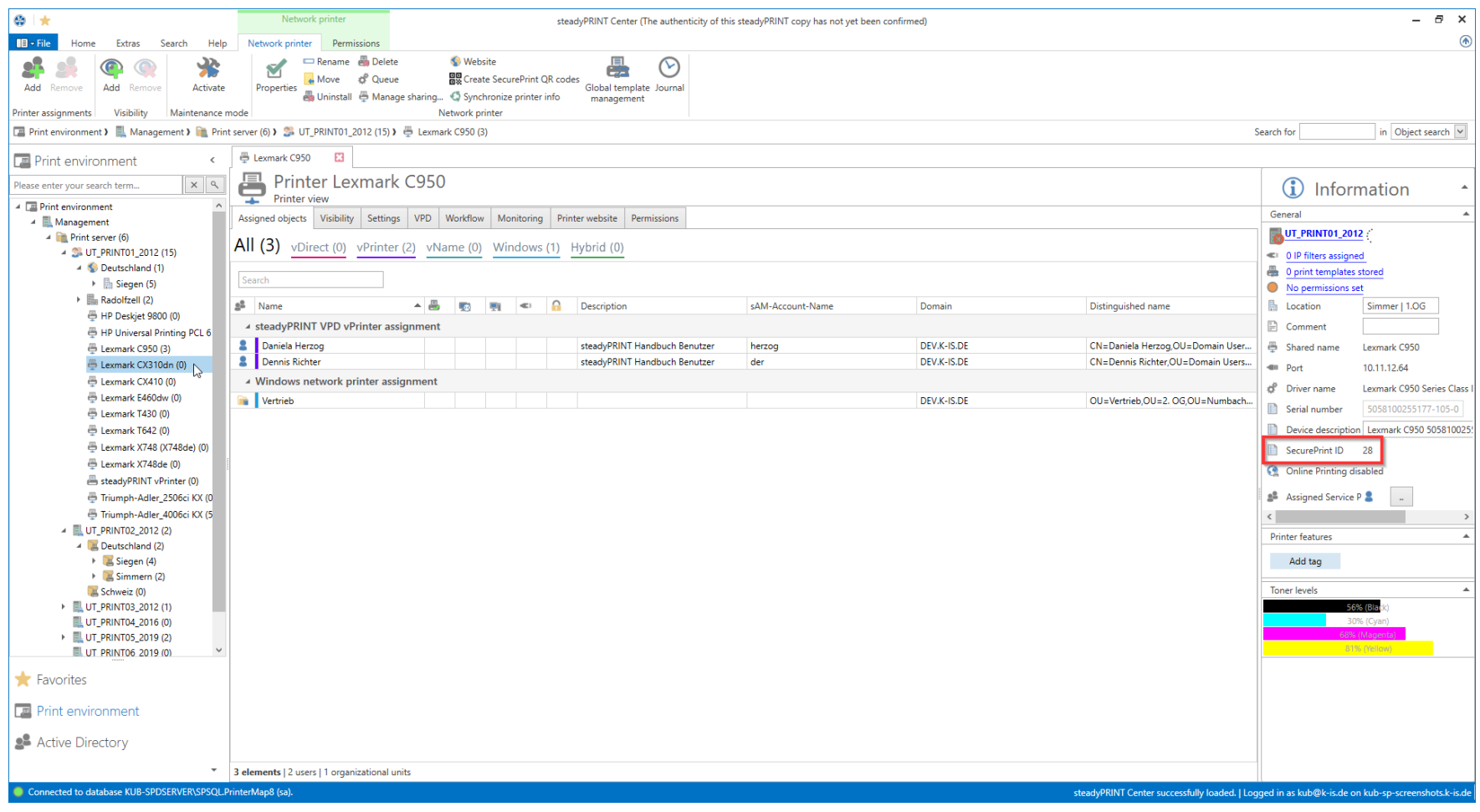

**188 steadyPRINT Benutzerhandbuch**

**Abbildung 82: steadyPRINT Center: Anzeige der SecurePrint-ID**

Des Weiteren besteht die Möglichkeit, zusätzliche Beschriftungen für den Barcode hinzuzufügen. Hier stehen Ihnen die folgenden Werte zur Verfügung:

- o Name des Druckers
- o Standort des Druckers
- o Kommentar des Druckers
- o SecurePrint-ID
- o alle zugeordneten benutzerdefinierten Felder (vgl. benutzerdefinierte Felder)

<span id="page-187-0"></span>Für jedes zusätzliche Feld haben Sie die Möglichkeit anzugeben, ob dieses fett, kursiv, unterstrichen oder mit Präfix gedruckt werden soll (siehe [Abbildung](#page-187-0) [steadyPRINT](#page-187-0) Center: Anpassung der SecurePrint QR-Code Labels).

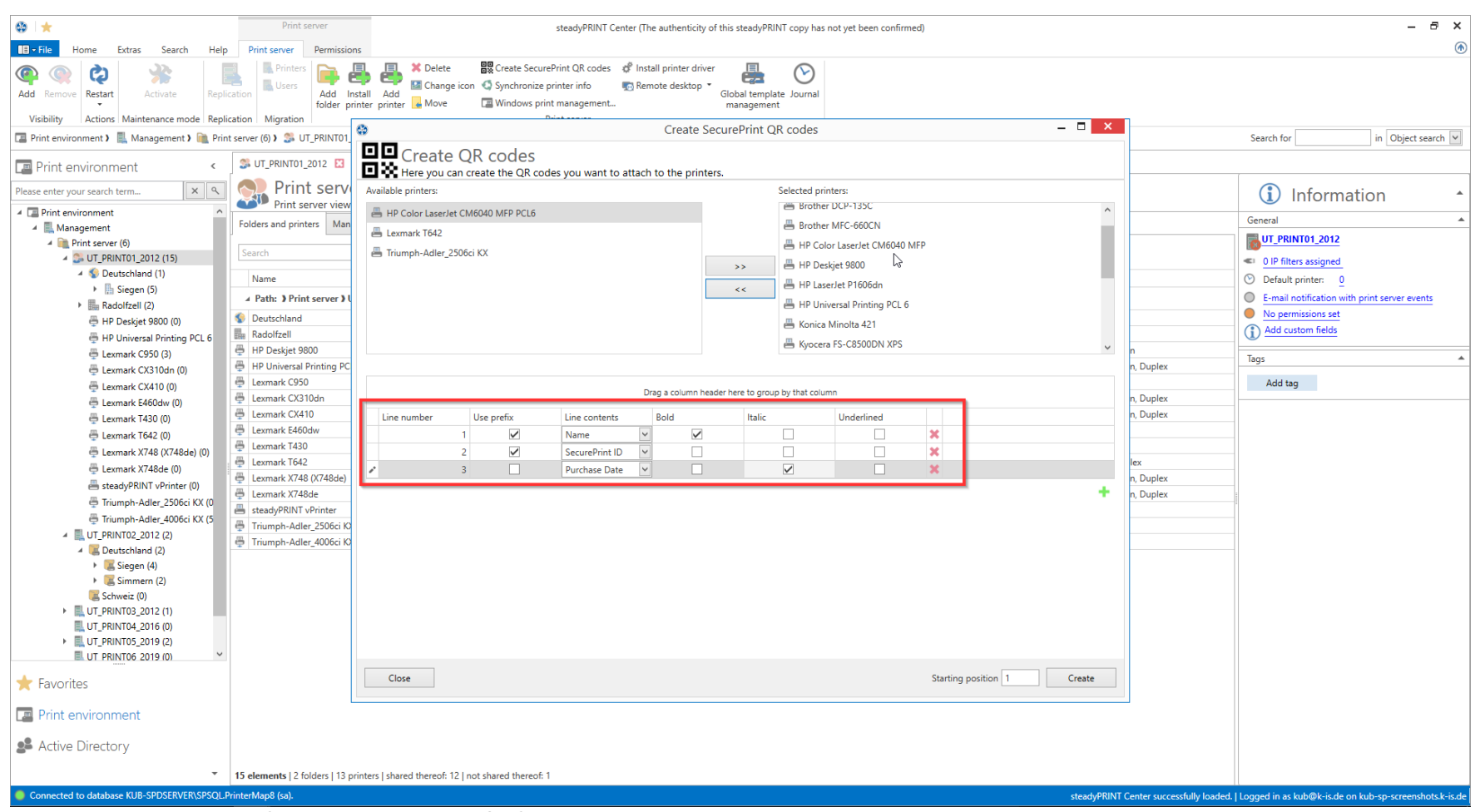

**Abbildung 83: steadyPRINT Center: Anpassung der QR-Code Labels**

Sie haben die Möglichkeit, bis zu 10 zusätzliche Informationen auf einen QR-Code zu drucken.

### **Hinweis** *Festlegen der Startposition von zu druckenden Barcodes*

Ebenfalls haben Sie die Möglichkeit festzulegen, an welcher Position des Labelpapiers der Druck der Barcodes beginnen soll. Beispiel: Sie haben bereits 6 Barcodes ausgedruckt, möchten aber das Barcodepapier weiterverwenden. Sie würden nun die Startposition (vgl. "5" in Screenshot) auf "7" setzen.

Wenn Sie die Stammkonfiguration abgeschlossen haben, bestätigen Sie mit einem Klick auf "Erstellen", und gelangen so zur Auswahl des Labelpapiers.

Hier haben Sie die Möglichkeit, Ihr Labelpapier auszuwählen.

#### **Hinweis** *Festlegen der Startposition von zu druckenden Barcodes*

Sollte Ihr Labelpapier nicht in der Auswahl erscheinen, haben Sie die Möglichkeit, die Dimensionen ihres Papiers händisch anzupassen.

Hierbei helfen Ihnen gerne unsere *steadyCONSULTANTS*

Danach klicken Sie einfach auf "Weiter".

<span id="page-189-0"></span>Im Folgenden öffnet sich der Reportdesigner. Hier haben Sie nun noch die Möglichkeit, ggf. individuelle Anpassungen am Layout vorzunehmen, den Report über "Druckvorschau" im Menüband anzuzeigen und zu drucken (siehe Abbildung [steadyPRINT](#page-189-0) Center: Ausdrucken von SecurePrint QR-Codes).

#### **Zentrale Verwaltung 191**

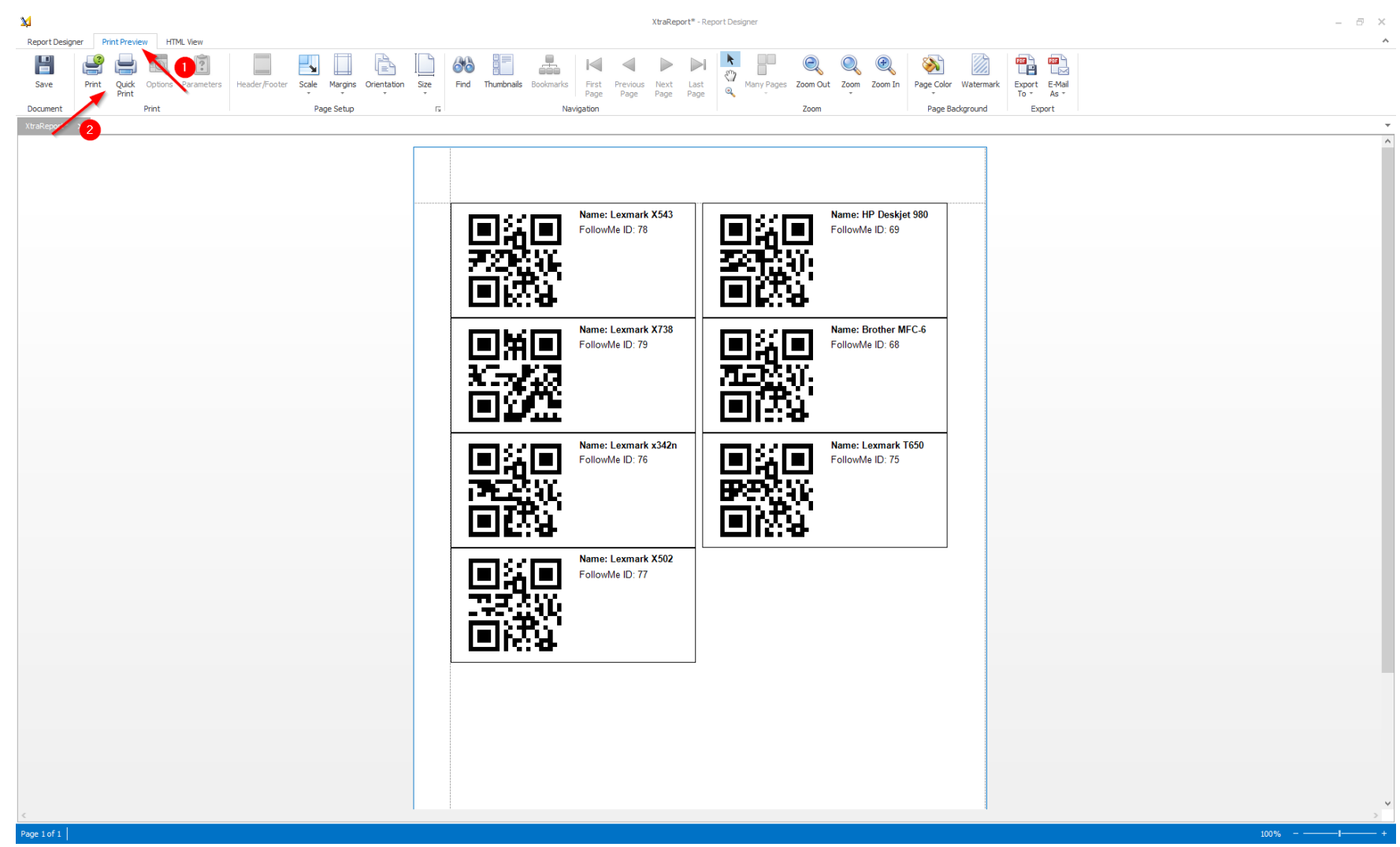

**Abbildung 84: steadyPRINT Center: Ausdrucken von SecurePrint QR-Codes**

#### **7.4.6.4 Anwendung**

Je nach Variante sind verschiedene Anwendungen mit *SecurePrint* gegeben. So kann sich der Benutzer mit der Smartcard, einer persönlichen PIN oder den AD-Zugangsdaten am Printer Terminal einloggen. Außerdem lässt sich eine neue Smartcard registrieren oder eine neue PIN vergeben. In der BYOD-Variante hingegen, kann sich der Benutzer nur mit seinen AD-Zugangsdaten anmelden und die Vor-Ort–Bestätigung durch Einscannen eines QR-Codes vornehmen. Beide Varianten zeigen nach erfolgreichem Login die eigenen Druckaufträge an, welche dann gedruckt werden können.

7.4.6.4.1 Variante: "Printer Terminal"

#### **Login mit Smartcard**

<span id="page-191-1"></span><span id="page-191-0"></span>Um sich mit der Smartcard einzuloggen, muss der Benutzer zunächst in das [Smartcard-Menü](#page-191-0) wechseln. Anschließend wird die Smartcard vor dem NFC-Reader vorbeigeführt und damit gelesen. Zu beachten ist, dass sich der NFC-Reader des Smartphones auf dessen Rückseite im oberen Drittel befindet und der Benutzer dort die [Smartcard](#page-191-1) herführen muss, um sich anzumelden. Die Smartcard kann das Smartphone berühren, kann aber auch noch in einem Abstand von max. 5cm gelesen werden. Wird die Smartcard gelesen, ertönt ein Bestätigungston und der Benutzer wird ins nächste Menü weitergeleitet.

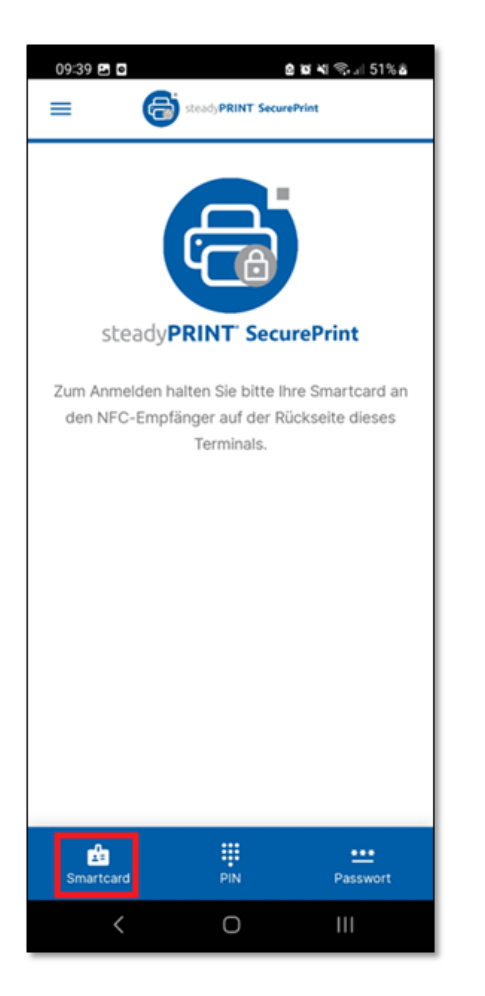

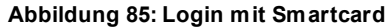

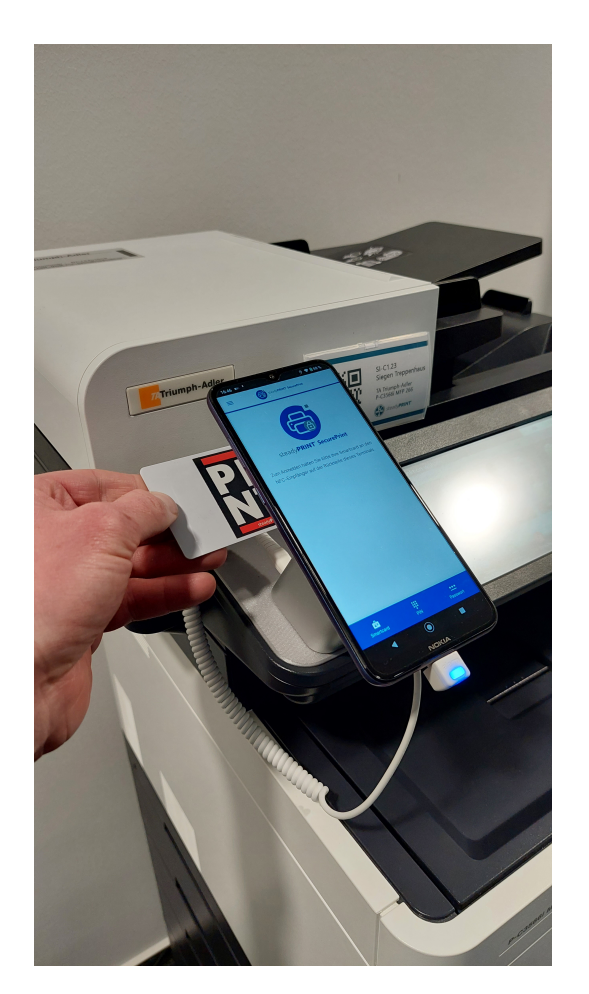

## **Login mit PIN**

Um sich mit einer PIN einzuloggen, muss der Benutzer in das [PIN-Menü](#page-193-0) wechseln, anschließend kann dieser sich mit Benutzername und PIN einloggen. Hat der Benutzer einmal die PIN vergessen, kann dieser über den Link "PIN vergessen/registrieren" direkt auf die Seite zum Registrieren einer neuen PIN gelangen. Bei dreimal fehlerhaft eingegebener PIN, wird der PIN-Zugang für diese Person gesperrt und diese kann nur über das WebCenter wieder

freigegeben werden. Außerdem gibt es die Möglichkeit, den Benutzernamen auf dem System zu speichern, um diesen beim nächsten Zugang nicht erneut eingeben zu müssen.

<span id="page-193-0"></span>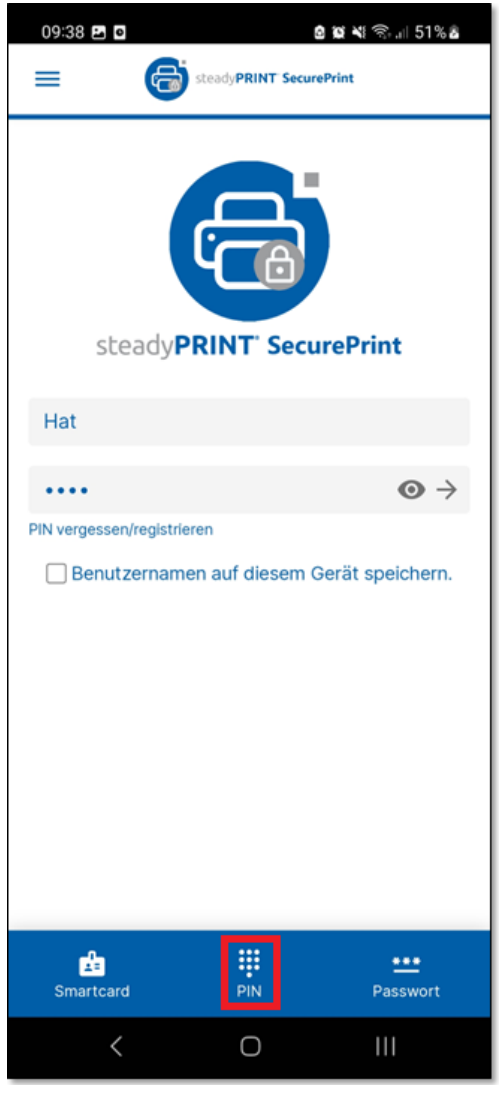

**Abbildung 86: PIN-Menü**

#### **Login mit AD-Zugangsdaten**

<span id="page-194-0"></span>Um sich mit den AD-Zugangsdaten einzuloggen, muss der Benutzer in das [Passwort-Menü](#page-194-0) wechseln, anschließend kann dieser sich mit Benutzername und Passwort einloggen. Zudem gibt es die Möglichkeit, den Benutzernamen auf dem System zu speichern, um diesen beim nächsten Zugang nicht erneut eingeben zu müssen.

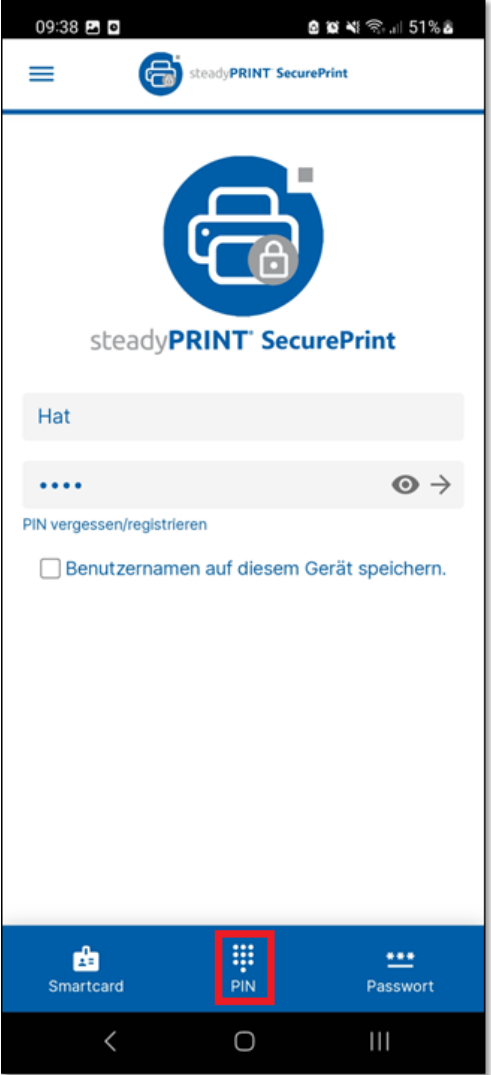

**Abbildung 87: Passwort-Menü**

## **Registrierung der Smartcard**

<span id="page-196-0"></span>Um eine neue Smartcard zu registrieren, ist es notwendig sich zuerst über das Passwort-Menü mit den AD-Zugangsdaten anzumelden. Anschließend bekommt der Benutzer im Burger-Menu die Funktion Smartcard [registrieren](#page-196-0) angezeigt. Hält der Benutzer nun eine Smartcard vor den NFC-Reader, so wird diese auf den angemeldeten Anwender registriert. Zu beachten ist, dass sich der NFC-Reader des Smartphones auf dessen Rückseite im oberen Drittel befindet und der Benutzer dort die Smartcard herführen muss, um sich anzumelden. Die Smartcard kann das Smartphone berühren, kann aber auch noch in einem Abstand von max. 5cm gelesen werden. Wird die Smartcard gelesen, ertönt ein Bestätigungston und es wird angezeigt, dass die Smartcard registriert wurde. Schlägt die Registrierung fehl, so könnte das an einer nicht kompatiblen Smartcard in Verbindung mit dem NFC-Reader liegen, siehe dazu die Kompatibilitätsliste aus dem Kapitel: [Voraussetzungen](#page-170-0).

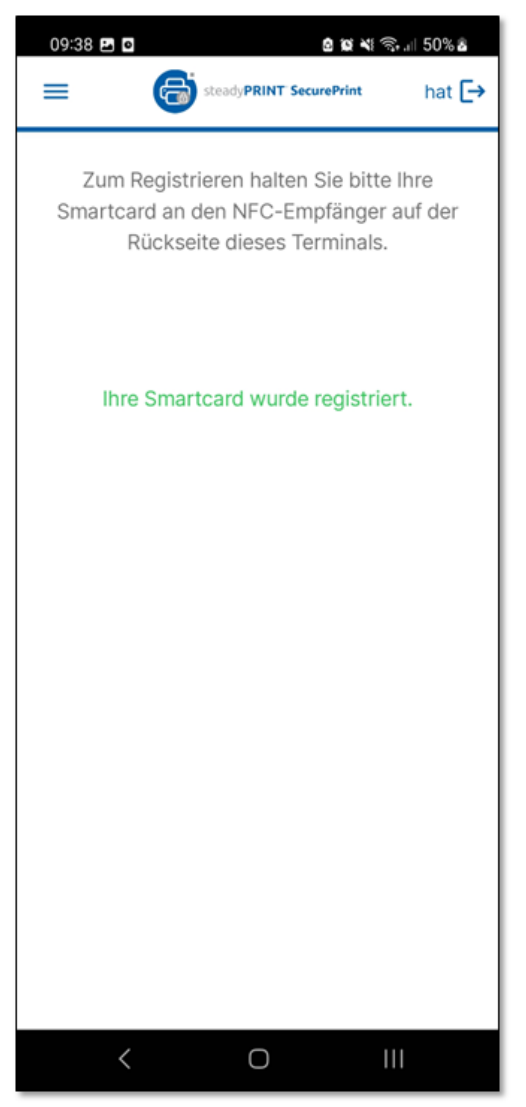

**Abbildung 88: Smartcard registrieren**

## **Registrierung der PIN**

<span id="page-198-0"></span>Um eine neue PIN zu registrieren, ist es notwendig sich zuerst über das Passwort-Menü mit den AD-Zugangsdaten anzumelden. Anschließend bekommt der Benutzer im Burger-Menu die Funktion PIN [registrieren](#page-198-0) angezeigt. Dort muss dieser eine neue PIN eingeben und zur Sicherheit wiederholen. Eine gültige PIN muss mindestens 4-stellig sein und darf nicht immer dieselbe Zahl z.B. 0000 oder eine Folge beinhalten z.B. 1234 oder 987654.

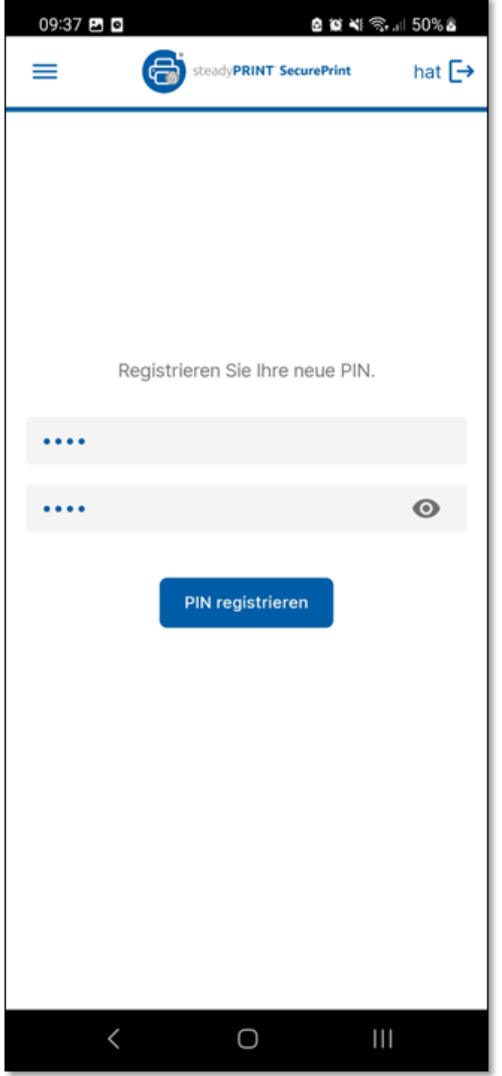

**Abbildung 89: PIN registrieren**

## **Druckerauswahl Dialog**

<span id="page-200-0"></span>Ist ein "Printer-Terminal" mit mehr als einem Drucker verknüpft, bekommt der Anwender nach seinem Login eine [Übersicht](#page-200-0) über alle verknüpften Drucker angezeigt. Hier kann er wählen, auf welchem Drucker der aktuelle Druck nun ausgedruckt werden soll.

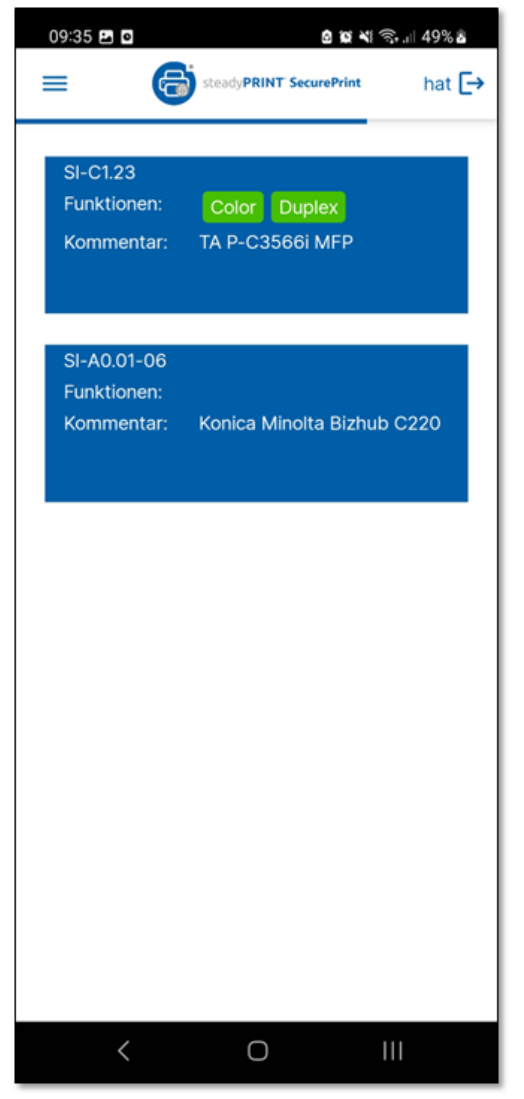

**Abbildung 90: Druckerauswahl-Dialog**

#### **Automatischer Logout**

Um ein manuelles Logout nicht zu vergessen und damit Fremden die Möglichkeit zu bieten, die sensiblen Drucke einzusehen, haben wir das automatische Logout vorgesehen. Nach 30 Sekunden ohne Aktion wird der aktuell angemeldete Anwender automatisch ausgeloggt. Die abgelaufene Zeit wird durch die Progressbar unterhalb des Headers signalisiert.

#### 7.4.6.4.2 Variante: "BYOD"

<span id="page-202-1"></span><span id="page-202-0"></span>Wird die "BYOD-Variante" gestartet, gelangt der Benutzer zunächst zum [Anmelde-Dialog.](#page-202-0) Hier kann dieser sich mit seinen AD-Zugangsdaten einloggen. Nach erfolgreichem Login wird der Benutzer zum [QR-Code-Scan-Dialog](#page-202-1) weitergeleitet, die Kamerafunktion wird dazu aktiviert. Damit kann dieser den QR-Code am Drucker einscannen und seine Anwesenheit vor Ort am Drucker bestätigen. Anschließend gelangt der Benutzer in die Druckauftragsansicht. Für das Erstellen von QR-Codes siehe Kapitel: [QR-Codes](#page-184-1) erstellen.

#### **204 steadyPRINT Benutzerhandbuch**

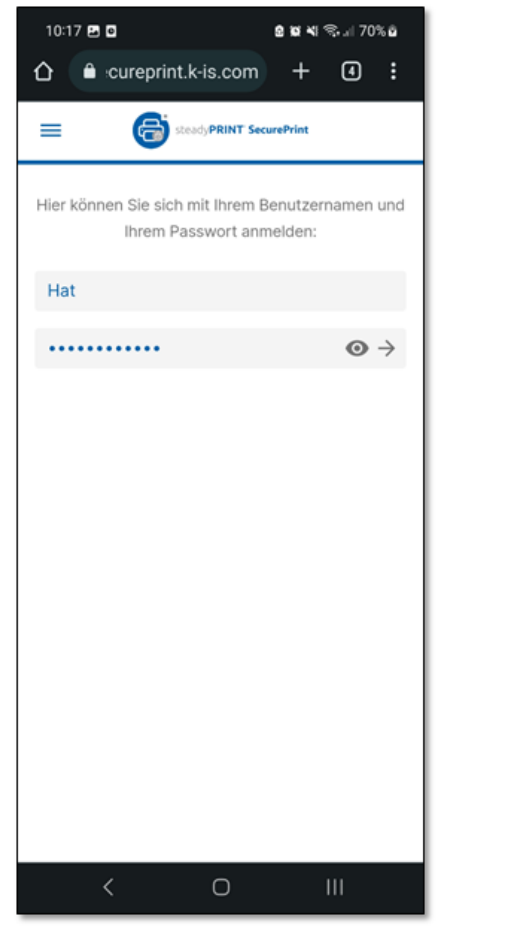

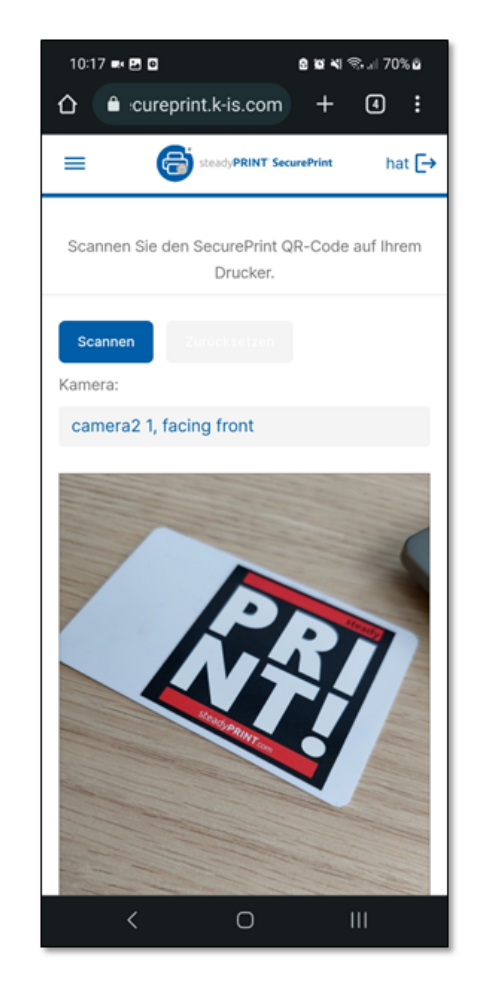

**Abbildung 91: BYOD-App**

7.4.6.4.3 Variantenübergreifend

Alle Funktionen, die variantenübergreifend zur Verfügung stehen, also in der Printer Terminal-App und in der BYOD-App zu finden sind, werden im Folgenden gelistet und beschrieben.

## **Druckauftragsansicht**

<span id="page-204-0"></span>Nach erfolgreichem Login gelangt der Benutzer in die [Druckauftragsansicht](#page-204-0). Hier werden alle eigenen Druckaufträge gelistet. Das farbliche Aufzählungssymbol der jeweiligen Druckaufträge definiert den jeweiligen Druckstatus. So sind neue Druckaufträge grün, gedruckte Druckaufträge orange und fehlerhafte Druckaufträge rot markiert. Zudem lassen sich die Druckaufträge nach den eigenen Stapeln filtern, und es ist möglich, nach bestimmten Aufträgen zu suchen oder diese zu löschen. Außerdem kann in den Einstellungen das voreingestellte Template und die Anzahl der Kopien ausgewählt werden.

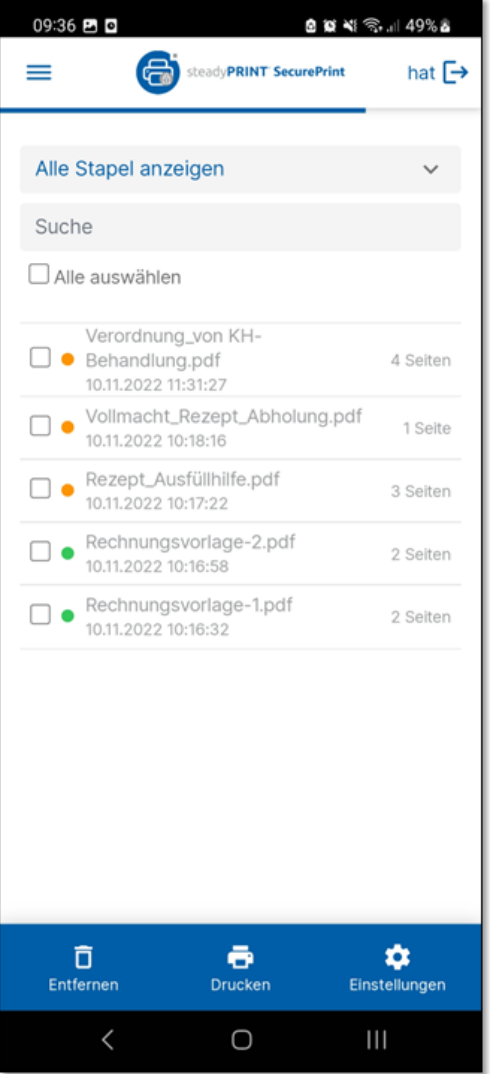

**Abbildung 92: Druckauftragsansicht**

#### **7.4.6.5 Sicherheit**

Um größtmögliche Sicherheit für *SecurePrint* zu bieten, ist die *SecurePrint App* über eine HTTPS-gesicherte Verbindung mit dem *steadyPRINT Server* verbunden. Außerdem stellt die *SecurePrint App* mit dem Cross-Origin Resource Sharing (CORS)-Mechanismus sicher, dass die *SecurePrint App* nur berechtigte Anfragen an den *steadyPRINT Server* stellt.

#### **7.4.6.6 Update**

Beim Durchführen eines Updates von **steadyPRINT**, wird auch *SecurePrint* geupdatet. Alle *SecurePrint-Apps* bekommen eine Benachrichtigung angezeigt, dass das System aktualisiert wurde und ein Neustart erforderlich ist. Dieser kann dann durch einen Klick ausgeführt werden.

### **7.4.7 VPD Update Guide**

Bei einem Update des Virtual Printer Drivers (VPD), beachten Sie bitte die in den folgenden Kapiteln beschriebenen Schritte.

#### **7.4.7.1 Vor dem Update**

Bitte prüfen Sie vor dem Update die Systemvoraussetzungen, die Sie [hier](https://www.steadyprint.com/knowledge-base/26257/) finden.

Beachten Sie in diesem Zusammenhang ebenfalls die Komminikationsübersicht:

<https://www.steadyprint.com/download/steadyPRINT-Kommunikationsuebersicht.pdf>

Bei einem Update mit Parallelinstallation muss das zusätzliche Software-Paket über [support@steadyprint.com](mailto:support@steadyprint.com) angefordert werden.

Die neue Version kann über die Homepage bezogen werden: [https://www.steadyprint.com/download-de/#layer\\_slider\\_3.](https://www.steadyprint.com/download-de/#layer_slider_3)

#### **7.4.7.2 Update der Datenbank**

- 1. Sicherung der Datenbank
- 2. Datenbank unter neuem Namen wiederherstellen
- 3. Update der neuen Datenbank (CreateSteadyDB.exe)
	- a. Testen Sie im Vorfeld, ob Benutzer und Passwort des SQL Users noch gültig sind.

Ab diesem Zeitpunkt laufen beide Datenbanken parallel, wodurch es zu keiner Unterbrechung in der Umgebung kommt. Bitte beachten Sie, dass es zu einem Delta zwischen den Datenbanken kommt, bis alle Clients aktualisiert sind. Änderungen an den Druckerverbindungen müssen für diesen Zeitraum doppelt gepflegt werden.

**7.4.7.3 Update ab 7.x**

# **Update ohne VPD**

### **Mit einem Druckserver:**

- 1. Installationspaket erstellen
	- a. steadyPRINT [Softwareverteilung](https://www.steadyprint.com/download/HowTo_-_steadyPRINT_-_Softwareverteilung_von_steadyPRINT_per_Active_Directory_AD_-_German.pdf) von steadyPRINT per Active Directory (AD)
- 2. Update der Serverkomponenten (Center und Server)
	- a. Oft auf Admin-Server oder Druckserver installiert
- 3. Verteilung der steadyPRINT Client-Komponenten auf Clients und Terminalservern (Citrix):
	- a. Verteilung kann über Skript, GPO oder Softwareverteilung erfolgen.
	- b. Die alte Version muss vorab nicht deinstalliert werden.
- 4. Sobald alle Clients aktualisiert sind, kann die alte Datenbank deaktiviert/gelöscht werden.

## **Mit zwei Druckservern (Ausfallsicherheit)**

- 1. Installationspaket erstellen
	- a. steadyPRINT [Softwareverteilung](https://www.steadyprint.com/download/HowTo_-_steadyPRINT_-_Softwareverteilung_von_steadyPRINT_per_Active_Directory_AD_-_German.pdf) von steadyPRINT per Active Directory (AD)
- 2. Update der Serverkomponenten auf primärem Druckserver

a. Backup wird erst aktualisiert, sobald mindestens 50% der Clients/Terminalserver aktualisiert wurden, um die Ausfallsicherheit für die meisten Clients aufrecht zu erhalten.

- 3. Verteilung der steadyPRINT Client-Komponenten auf Clients und Terminalservern (Citrix)
	- a. Verteilung kann über Skript, GPO oder Softwareverteilung erfolgen.
	- b. Die alte Version muss vorab nicht deinstalliert werden.
- 4. Sobald alle Clients aktualisiert sind, kann die alte Datenbank deaktiviert/gelöscht werden.

# **Update mit VPD**

## **Mit einem Druckserver:**

- 1. Installationspaket erstellen
	- a. steadyPRINT [Softwareverteilung](https://www.steadyprint.com/download/HowTo_-_steadyPRINT_-_Softwareverteilung_von_steadyPRINT_per_Active_Directory_AD_-_German.pdf) von steadyPRINT per Active Directory (AD)

Mit dem Update des Druckservers ist *VPD* bis zum Rollout der Clients nicht funktional. Ein Wartungsfenster wird empfohlen!

- 2. Update der Serverkomponenten (Center und Server)
	- a. Oft auf Admin-Server oder Druckserver installiert
- 3. Verteilung der **steadyPRINT** Client-Komponenten auf Clients und Terminalservern (Citrix):
	- a. Verteilung kann über Skript, GPO oder Softwareverteilung erfolgen.
	- b. Die alte Version muss vorab nicht deinstalliert werden.
- 4. Sobald alle Clients aktualisiert sind, kann die alte Datenbank deaktiviert/gelöscht werden.

## **Mit zwei Druckservern (Ausfallsicherheit)**

- 1. Installationspaket erstellen
	- a. steadyPRINT [Softwareverteilung](https://www.steadyprint.com/download/HowTo_-_steadyPRINT_-_Softwareverteilung_von_steadyPRINT_per_Active_Directory_AD_-_German.pdf) von steadyPRINT per Active Directory (AD)
- 2. Update der Serverkomponenten auf Backup-Druckserver
	- a. Nach dem Update des Servers muss das Center gestartet und der Wartungsmodus auf dem primären Druckserver aktiviert werden.
- 3. Verteilung der **steadyPRINT** Client-Komponenten auf Clients und Terminalservern (Citrix)
	- a. Verteilung kann über Skript, GPO oder Softwareverteilung erfolgen.
	- b. Die alte Version muss vorab nicht deinstalliert werden.
- 4. Sobald alle Clients aktualisiert sind:
	- a. Update des primären Druckservers
	- b. Deaktivierung des Wartungsmodus
	- c. Die alte Datenbank deaktivieren/löschen

*© 2023 K-iS Systemhaus Unternehmensgruppe*

#### **7.4.7.4 Update ab 8.0.x**

# **Update ohne VPD**

#### **Mit einem Druckserver:**

- 1. Installationspaket erstellen
	- a. steadyPRINT [Softwareverteilung](https://www.steadyprint.com/download/HowTo_-_steadyPRINT_-_Softwareverteilung_von_steadyPRINT_per_Active_Directory_AD_-_German.pdf) von steadyPRINT per Active Directory (AD)
- 2. Update der Serverkomponenten (Center und Server)
	- a. Oft auf Admin-Server oder Druckserver installiert
- 3. Verteilung der steadyPRINT Client-Komponenten auf Clients und Terminalservern (Citrix):
	- a. Verteilung kann über Skript, GPO oder Softwareverteilung erfolgen
	- b. Die alte Version muss vorab nicht deinstalliert werden
- 4. Sobald alle Clients aktualisiert sind, kann die alte Datenbank deaktiviert/gelöscht werden.

### **Mit zwei Druckservern (Ausfallsicherheit)**

- 1. Installationspaket erstellen
	- a. steadyPRINT [Softwareverteilung](https://www.steadyprint.com/download/HowTo_-_steadyPRINT_-_Softwareverteilung_von_steadyPRINT_per_Active_Directory_AD_-_German.pdf) von steadyPRINT per Active Directory (AD)
- 2. Update der Serverkomponenten auf primärem Druckserver
	- a. Backup wird erst aktualisiert, sobald mindestens 50% der Clients/Terminalserver aktualisiert wurden, um die Ausfallsicherheit für die meisten Clients aufrecht zu erhalten.
- 3. Verteilung der steadyPRINT Client-Komponenten auf Clients und Terminalservern (Citrix)
	- a. Verteilung kann über Skript, GPO oder Softwareverteilung erfolgen.
	- b. Die alte Version muss vorab nicht deinstalliert werden
- 4. Sobald alle Clients aktualisiert sind, kann die alte Datenbank deaktiviert/gelöscht werden.

# **Update mit VPD**

- 1. Installationspaket erstellen für Parallelinstallation und normale Installation
	- a. steadyPRINT [Softwareverteilung](https://www.steadyprint.com/download/HowTo_-_steadyPRINT_-_Softwareverteilung_von_steadyPRINT_per_Active_Directory_AD_-_German.pdf) von steadyPRINT per Active Directory (AD)
- 2. Update der Serverkomponenten mit Parallelinstallations-Paket (Center und Server) auf den Druckservern
	- a. Nach der Installation muss das Center gestartet werden.
		- i. Einstellungen öffnen
			- 1. Allgemein auswählen
				- a. Kommunikations-Ports anpassen
					- a. Service = 8020
					- b. Server = 8021
					- c. Sync-Service = 8022
				- b. Neustart der Dienste (steadyPRINT Server, Service und Sync Service)
				- c. Gegebenenfalls muss die Firewall anpgepasst werden.
- 3. Verteilung der **steadyPRINT** Client-Komponenten auf Clients und Terminalservern (Citrix) mit normalem Installationspaket:
	- a. Verteilung kann über Skript, GPO oder Softwareverteilung erfolgen.
	- b. Die alte Version muss vorab nicht deinstalliert werden
- 4. Sobald alle Clients aktualisiert sind:
	- a. Dienste der alten Version auf Druckservern deaktivieren
	- b. Die alte Datenbank deaktivieren/löschen.

## **7.5 Benutzerdefinierte Felder**

Ab Version 6.5 steht Ihnen die Möglichkeit bereit, benutzerdefinierte Felder für die Objekte in der von **steadyPRINT** verwalteten Umgebung anzufügen.

Im folgenden Kapitel lesen Sie Weiteres hierzu.

## **7.5.1 Erstellen benutzerdefinierter Felder**

<span id="page-210-0"></span>In den Einstellungen des *steadyPRINT Center* haben Sie die Möglichkeit, benutzerdefinierte Felder einzurichten (siehe Abbildung [steadyPRINT](#page-210-0) Center: Anlegen [benutzerdefinierter](#page-210-0) Felder).

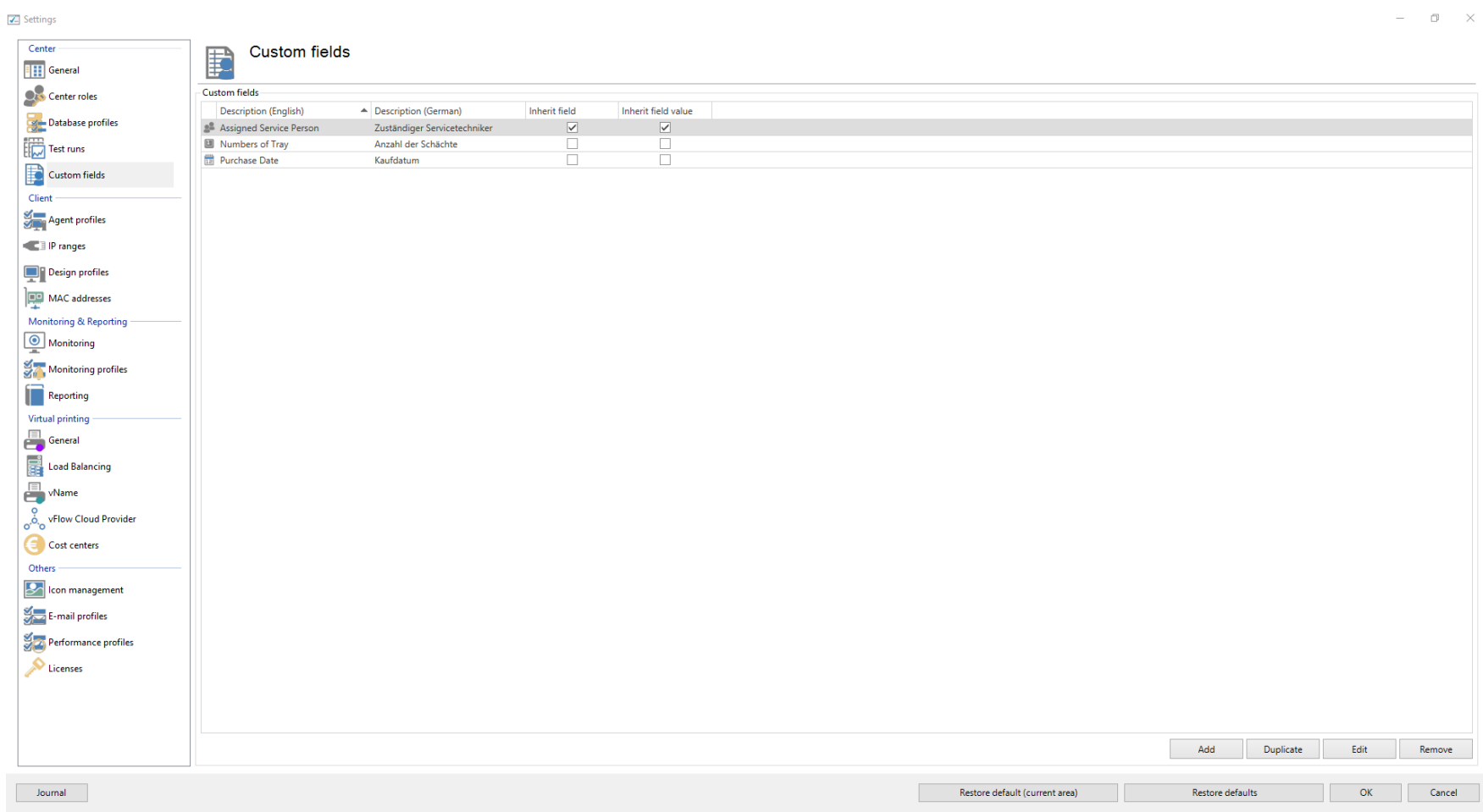

**Abbildung 93: steadyPRINT Center: Anlegen benutzerdefinierter Felder**

Hier stehen Ihnen die folgenden Objekttypen zur Verfügung:

- o Datumsfeld
- o Nummernfeld
- o Freitextfeld
- o Währungsfeld
- o Telefonnummernfeld
- o Active Directory-Verknüpfung
- o E-Mail-Adressfeld
- o Hyperlinkfeld

Des Weiteren haben Sie die Möglichkeit, verschiedene Namen für die in der Umgebung genutzten Sprachen zu vergeben.

## **Vererbung**

In **steadyPRINT** haben Sie die Möglichkeit, Vererbungen für die definierten Felder festzulegen. So können Sie dafür sorgen, dass ein Feld auf alle Elemente unterhalb eines Ordners oder Druckservers gesetzt wird.

Neben der bloßen Vererbung können Sie ebenfalls festlegen, dass der Wert/Inhalt eines Feldes vererbt werden soll.

<span id="page-212-0"></span>Beispiel: Wir nutzen ein Datumsfeld "Kaufdatum", welches wir mit "Feld vererben" definieren. Dieses Feld vergeben wir an unseren Druckserver Print-01. Daraufhin wird es automatisch auf alle darunterliegenden Drucker und Ordner vererbt. Im Folgenden haben wir dann die Möglichkeit, Werte für die individuellen Felder zu vergeben (siehe Abbildung steadyPRINT Center: Vererbung [benutzerdefinierter](#page-212-0) Felder).

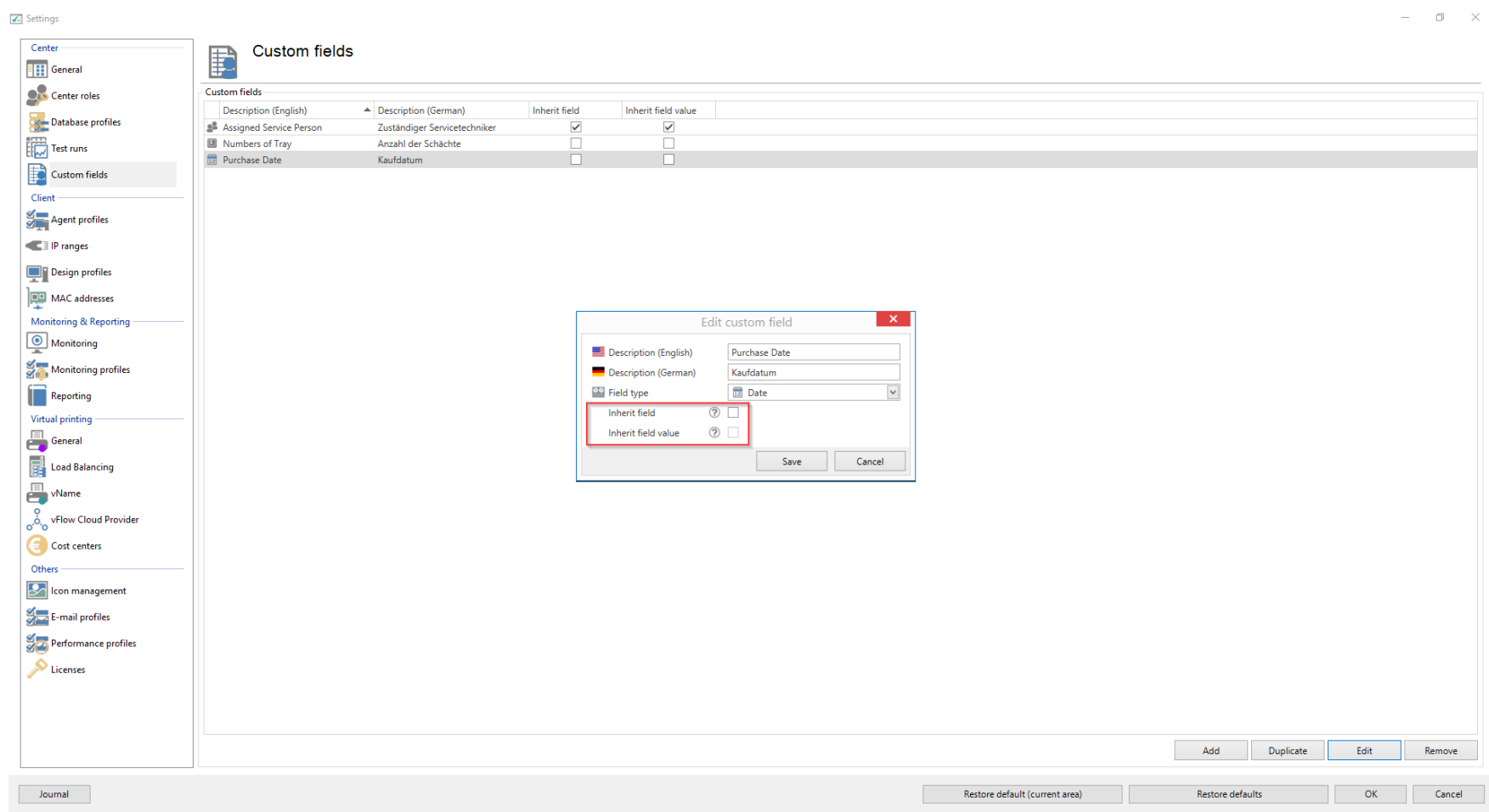

**Abbildung 94: steadyPRINT Center: Vererbung benutzerdefinierter Felder**

## **7.5.2 Zuweisen benutzerdefinierter Felder**

<span id="page-213-0"></span>Die Zuweisung von benutzerdefinierten Feldern an Elemente erfolgt über die Einstellungen des Elements (siehe Abbildung [steadyPRINT](#page-213-0) Center: Zuweisen von [benutzerdefinierten](#page-213-0) Feldern).

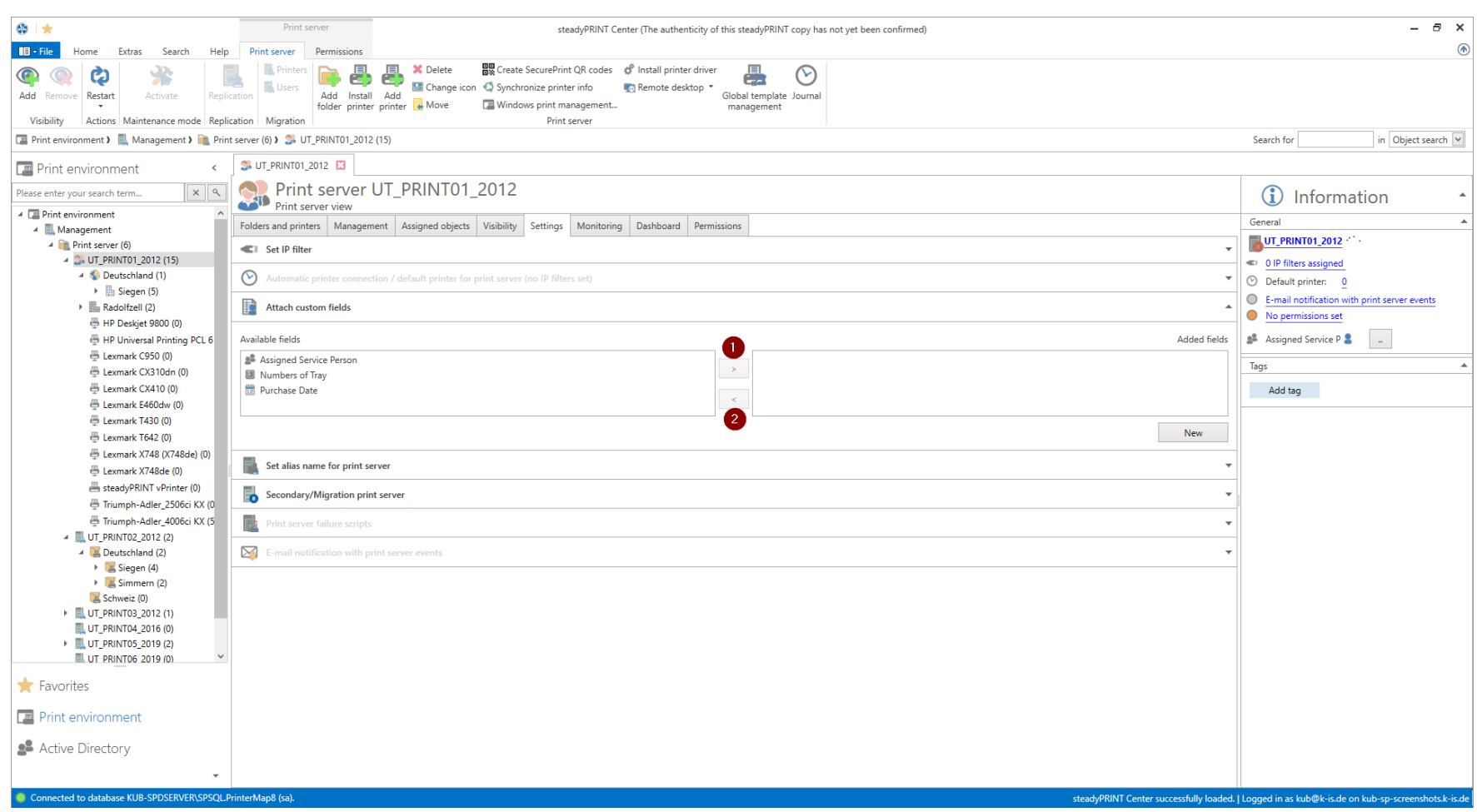

**Abbildung 95: steadyPRINT Center: Zuweisen von benutzerdefinierten Feldern**

Nutzen Sie hier die Pfeile zwischen den Tabellen, um ein Feld hinzuzufügen oder zu entfernen ( Punkt 1 / Punkt 2 ). Nutzen Sie "Neues Feld anlegen ..." um eine neues Feld zu erstellen. ( Punkt 3 )

Daraufhin werden die Felder auf der rechten Seite hinzugefügt, und Sie können ihnen Werte zuweisen.

# **7.6 Tags**

## **Druckertags**

<span id="page-215-0"></span>Ab Version 7.5 können sogenannte Tags für Drucker vergeben werden. Mit Hilfe der Tags können die Drucker gesucht, gefiltert und kategorisiert werden. Die Tags werden im Center automatisch oder manuell vergeben und editiert. Für die automatische Erstellung der Printer Tags wird der Drucker analysiert und vorgegebene Tags wie zum Beispiel Farbe oder Duplex erstellt (siehe [Abbildung](#page-215-0) Anzeige von Printer Tags).
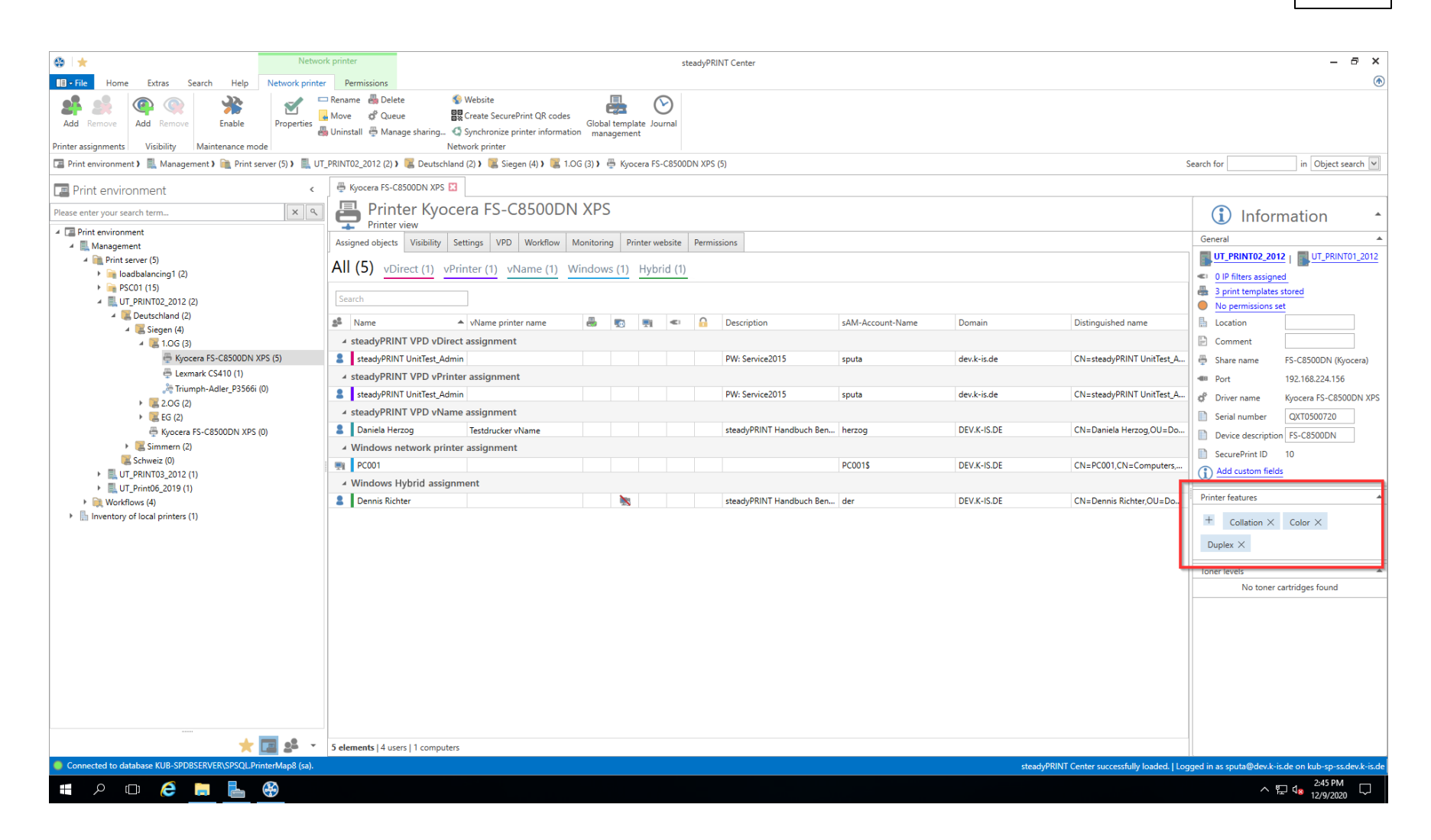

**Abbildung 96: Anzeige von PrinterTags**

#### **Erweiterung für Ordner und Druckserver**

Ab Version 7.6 ist es möglich, Ordnern und Druckservern ebenfalls Tags zuzuweisen. Somit ist es im *steadyPRINT Center* möglich, ganze Ordner und

Druckserver zu kategorisieren und zu filtern.

# **Vererbung von Tags**

Wird beim Erstellen eines neuen Tags das Kästchen "rekursiv" angehakt, werden alle untergeordneten Elemente ebenfalls mit demselben Tag versehen. Dies betrifft alle untergeordneten Ordner, Druckserver und Drucker. Die Zuweisung erfolgt rekursiv, was bedeutet, dass nicht nur die unmittelbaren Unterelemente, sondern alle untergeordneten Elemente dieses Tag enthalten.

# **7.7 Übersichtsansichten**

# **Allgemein**

<span id="page-217-0"></span>In der Version 5.1 von **steadyPRINT** wurde erstmals die neue Startseite eingeführt [\(siehe](#page-217-0) [Abbildung:](#page-217-0) [steadyPRINT-Startseite\)](#page-217-0).

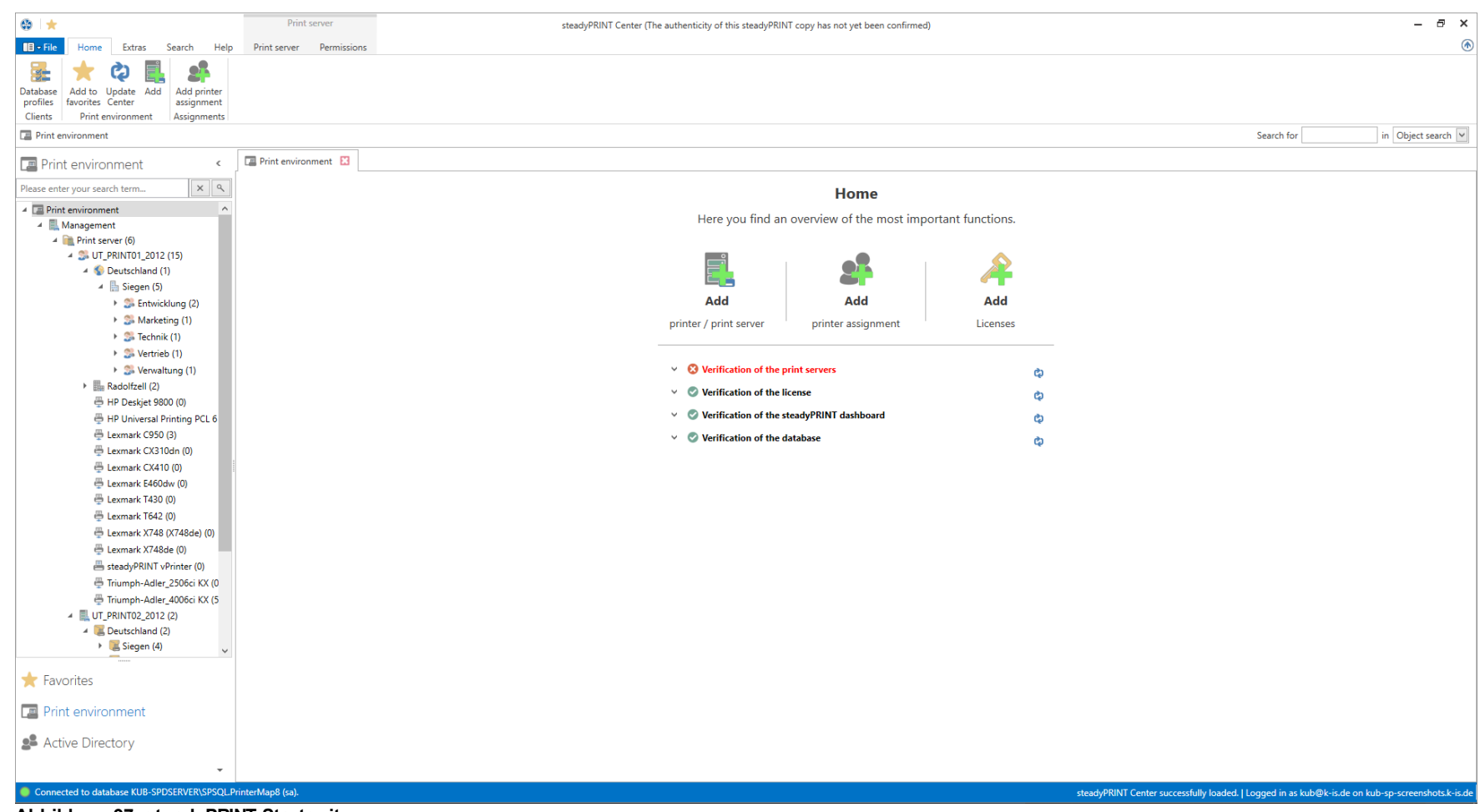

**Abbildung 97: steadyPRINT Startseite**

Hier finden Sie Schnellzugriff auf die Funktionen

- 1. Druckserver hinzufügen / Drucker hinzufügen
- 2. Berechtigungen hinzufügen
- 3. Lizenz hinzufügen

# **Prüfläufe**

Des weiteren bekommen Sie mit Hilfe der neuen Prüfläufe sofort beim Start des **steadyPRINT** *Center* eine visuelle Rückmeldung über den Zustand Ihres Systems.

Unter diese Prüfungen fallen bis dato die folgenden Fälle:

- Überprüfung der Masterdruckserver
	- o Erreichbarkeit per Ping
	- o Status der Druckwarteschlange (siehe Kapitel [Aufwärmzeit](#page-393-0) [der](#page-393-0) [Druckwarteschlange\)](#page-393-0)
- Überprüfung der Backupdruckserver
	- o Welche Druckserver sind gegen Ausfall gesichert?
	- o Bei vorhandenen Druckservern:
		- **Erreichbarkeit per Ping**
		- Status der Druckerwarteschlange (Siehe Kapitel [Aufwärmzeit](#page-393-0) [der](#page-393-0) [Druckwarteschlange](#page-393-0))
	- Status des **steadyPRINT** Serverdienstes
- Überprüfung der **steadyPRINT** Agents
	- o Welche Agents in der **steadyPRINT**-Umgebung benötigen ein Update?
- Überprüfung der **steadyPRINT** Dienste
	- o Welche Dienste in der **steadyPRINT**-Umgebung benötigen ein Update?
- Überprüfung der Microsoft SQL Server Native Client Version auf dem Server des **steadyPRINT** *Dashboards*
	- o Zur fehlerfreien Ausführung des **steadyPRINT** *Dashboards* ist mindestens Version 11 des Microsoft SQL Server Native Client erforderlich.
- Überprüfung der Konfiguration des **steadyPRINT** *Dashboards*
- Überprüfung des **steadyPRINT** *Dashboard* Dienstes
- Überprüfung, ob ein Server zum Sammeln von Druckerstatusinformationen eingerichtet ist
- Überprüfung der Gültigkeit Ihrer Lizenz
- Überprüfung des Ablaufdatums Ihrer Lizenz
- Überprüfung des verfügbaren Arbeitsspeichers der **steadyPRINT** *Datenbank*
- Überprüfung der Antwortzeit der **steadyPRINT** *Datenbank*
- Überprüfung von fehlerhaften Zuweisungen
	- o Existieren Zuweisungen von im Active Directory gesperrten Benutzern?
	- o Existieren Zuweisungen von Benutzern, die im Active Directory nicht mehr existieren? (Überprüfung anhand der SID)

## **Komponentenübersicht**

<span id="page-220-0"></span>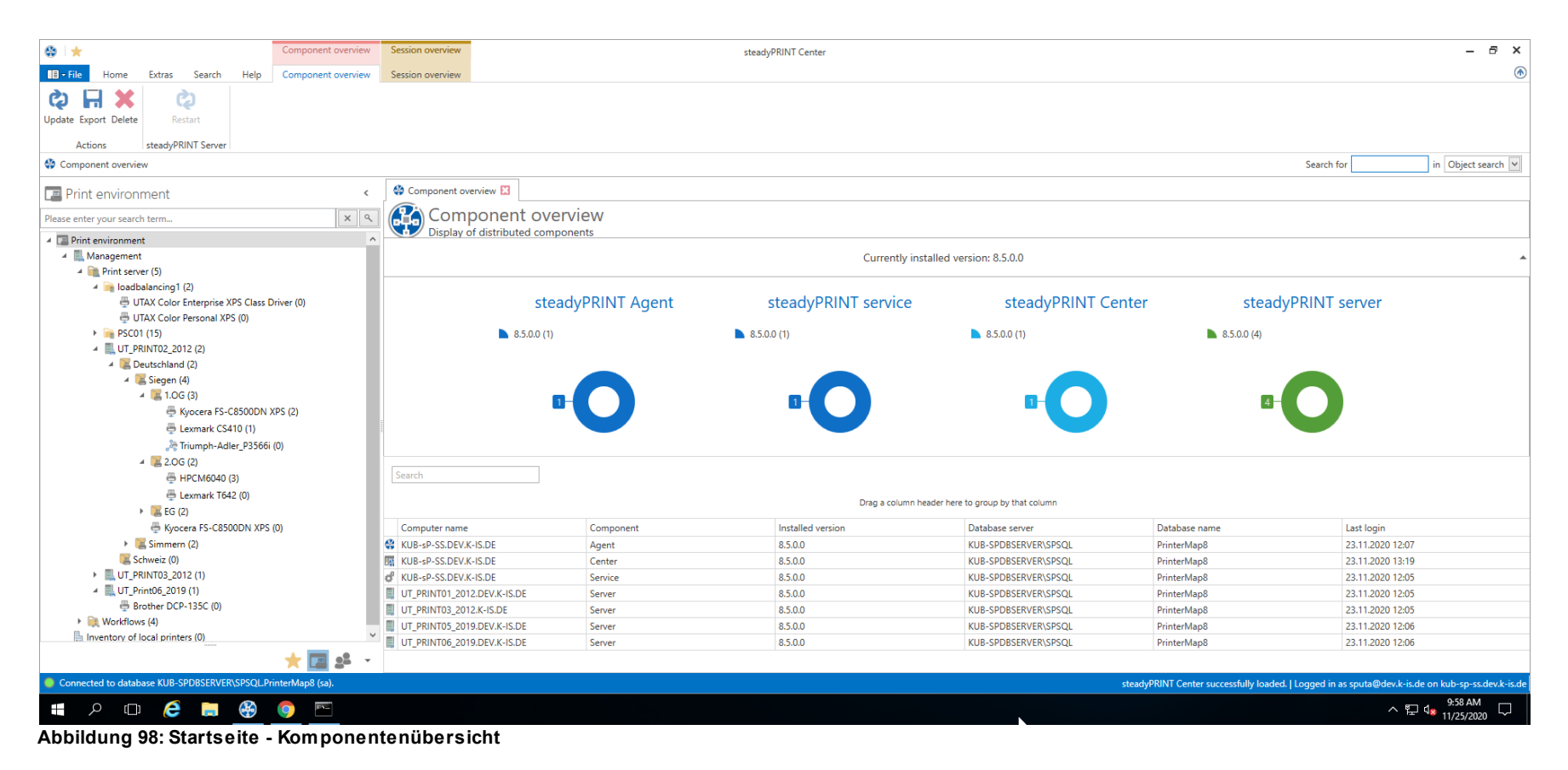

In der *Komponentenübersicht* (siehe Abbildung: Startseite - [Komponentenübersicht\)](#page-220-0) sehen Sie die Verteilung der einzelnen Komponenten mit der Version in Ihrer Umgebung.

Sie haben die Möglichkeit, die Liste zu exportieren oder Komponenten über das Menüband oder das Kontextmenü zu verwalten.

# <span id="page-220-1"></span>**Sitzungsübersicht**

| $\circ$ $\star$<br>Session overview                                                                                                    | $-$<br>steadyPRINT Center               |                   |                                                                                                    |                        |                                              |                 | $E \times$       |                                                             |                                                             |
|----------------------------------------------------------------------------------------------------|-----------------------------------------|-------------------|----------------------------------------------------------------------------------------------------|------------------------|----------------------------------------------|-----------------|------------------|-------------------------------------------------------------|-------------------------------------------------------------|
| $\blacksquare$ + File<br>Extras<br>Help<br><b>Session overview</b><br>Search<br>Home                                                                                              |                                         |                   |                                                                                                    |                        |                                              |                 |                  |                                                             | $^{\circ}$                                                  |
| Ħ<br>Ò<br>Ø<br>Update Export Delete<br><b>Restart print</b><br>Exit<br>Reconnect Retrieve support<br>Restart<br>information<br>spooler<br>printer<br>steadyPRINT Agent<br>Actions |                                         |                   |                                                                                                    |                        |                                              |                 |                  |                                                             |                                                             |
| Computer<br>Session overview                                                                                                    |                                         |                   |                                                                                                    |                        |                                              |                 |                  | Search for                                                  | in Object search                                            |
|                                                                                                    |                                         |                   |                                                                                                    |                        |                                              |                 |                  |                                                             |                                                             |
| <b>Print environment</b><br>$\epsilon$                                                                                                    | Session overview E3                     |                   |                                                                                                    |                        |                                              |                 |                  |                                                             |                                                             |
| $x \alpha$<br>Please enter your search term                                                                                                    | Session overview                        |                   |                                                                                                    |                        |                                              |                 |                  |                                                             |                                                             |
| $\sim$<br><b>A I</b> Print environment                                                                                                    |                                         |                   | Overview of all sessions on the database server "KUB-SPDBSERVER\SPSQL" and database "PrinterMap8". |                        |                                              |                 |                  |                                                             |                                                             |
| A Management                                                                                                    | kub                                     |                   |                                                                                                    |                        |                                              |                 |                  |                                                             | x a                                                         |
| 4 Print server (5)                                                                                                    | $P$ Client                              | User name         | Name                                                                                               | <b>Default Printer</b> | Host                                         | Component       | Start            | Runtime                                                     | Last update                                                 |
| $\triangleq$ loadbalancing1 (2)<br>UTAX Color Enterprise XPS Class Driver (0)                                                                                                    | KUB-sP-SS.DEV.K-IS.DE                   | dev.k-is.de\sputa | steadyPRINT UnitTest Adm  Microsoft Print to PDF                                                   |                        | KUB-sP-SS.DEV.K-IS.DE                        | <b>Co</b> Agent | 23.11.2020 12:07 | 1 day(s) 21 hour(s) 51 minuti 14 minute(s) 31 second(s)     |                                                             |
| UTAX Color Personal XPS (0)                                                                                                    | KUB-sP-SS.DEV.K-IS.DE dev.k-is.de\sputa |                   | steadyPRINT UnitTest_Adm                                                                           |                        | KUB-sP-SS.DEV.K-IS.DE 199 Center             |                 | 23.11.2020 13:19 |                                                             | 1 day(s) 20 hour(s) 39 minute 8 hour(s) 39 minute(s) 12 sec |
| PSC01 (15)                                                                                                    | KUB-sP-SS.DEV.K-IS.DE KUB-sP-SS\SYSTEM  |                   | <b>SYSTEM</b>                                                                                      |                        | KUB-sP-SS.DEV.K-IS.DE d <sup>9</sup> Service |                 | 23.11.2020 12:05 | 1 day(s) 21 hour(s) 53 minuti 9 hour(s) 52 minute(s) 55 sec |                                                             |
| 4 UT_PRINT02_2012 (2)                                                                                                    |                                         |                   |                                                                                                    |                        |                                              |                 |                  |                                                             |                                                             |
| Deutschland (2)                                                                                                    |                                         |                   |                                                                                                    |                        |                                              |                 |                  |                                                             |                                                             |
| $\triangleq$ Siegen (4)                                                                                                    |                                         |                   |                                                                                                    |                        |                                              |                 |                  |                                                             |                                                             |
| $-4$ $\equiv$ 1.0G(3)<br>Kyocera FS-C8500DN XPS (2)                                                                                                    |                                         |                   |                                                                                                    |                        |                                              |                 |                  |                                                             |                                                             |
| E Lexmark CS410 (1)                                                                                                    |                                         |                   |                                                                                                    |                        |                                              |                 |                  |                                                             |                                                             |
| <sup>3</sup> Triumph-Adler_P3566i (0)                                                                                                    |                                         |                   |                                                                                                    |                        |                                              |                 |                  |                                                             |                                                             |
| $4 \times 2.06(2)$                                                                                                    |                                         |                   |                                                                                                    |                        |                                              |                 |                  |                                                             |                                                             |
| 号 HPCM6040 (3)                                                                                                    |                                         |                   |                                                                                                    |                        |                                              |                 |                  |                                                             |                                                             |
| E Lexmark T642 (0)                                                                                                    |                                         |                   |                                                                                                    |                        |                                              |                 |                  |                                                             |                                                             |
| $\rightarrow$ EG (2)                                                                                                    |                                         |                   |                                                                                                    |                        |                                              |                 |                  |                                                             |                                                             |
| Kyocera FS-C8500DN XPS (0)                                                                                                    |                                         |                   |                                                                                                    |                        |                                              |                 |                  |                                                             |                                                             |
| $\triangleright$ $\blacksquare$ Simmern (2)                                                                                                    |                                         |                   |                                                                                                    |                        |                                              |                 |                  |                                                             |                                                             |
| Schweiz (0)                                                                                                    |                                         |                   |                                                                                                    |                        |                                              |                 |                  |                                                             |                                                             |
| ▶ LUT_PRINT03_2012 (1)<br>▲ <u>■</u> UT_Print06_2019 (1)                                                                                                    |                                         |                   |                                                                                                    |                        |                                              |                 |                  |                                                             |                                                             |
| Brother DCP-135C (0)                                                                                                    |                                         |                   |                                                                                                    |                        |                                              |                 |                  |                                                             |                                                             |
| $\triangleright$ Workflows (4)                                                                                                    |                                         |                   |                                                                                                    |                        |                                              |                 |                  |                                                             |                                                             |
| In Inventory of local printers (0)                                                                                                    |                                         |                   |                                                                                                    |                        |                                              |                 |                  |                                                             |                                                             |
| $\Box$<br>$\overline{\phantom{a}}$                                                                                                    | Contains([], 'Online')                  |                   |                                                                                                    |                        |                                              |                 |                  |                                                             | $\mathcal{O}$                                               |
| Connected to database KUB-SPDBSERVER\SPSQL.PrinterMap8 (sa).<br>steadyPRINT Center successfully loaded.   Logged in as sputa@dev.k-is.de on kub-sp-ss.dev.k-is.de                 |                                         |                   |                                                                                                    |                        |                                              |                 |                  |                                                             |                                                             |
| e<br>B<br>$\overline{a}$<br>Ŧ<br>$\circ$<br>$\Box$<br><b>The State</b>                                                                                                    |                                         |                   |                                                                                                    |                        |                                              |                 |                  |                                                             | 9:58 AM<br>$\land$ Q $\frac{3.36 \text{ AW}}{11/25/2020}$ Q |

**Abbildung 99: Startseite - Sitzungsübersicht**

In der *Sitzungsübersicht* (siehe Abbildung: Startseite - [Sitzungsübersicht](#page-220-1)) sehen Sie alle Sitzungen auf der aktuellen Datenbank. Sitzungen auf anderen älteren Datenbanken werden nicht mehr angezeigt.

Über das Kontextmenü haben Sie die Möglichkeit mit dem Benachrichtigungssystem verschiedene Aktionen auszuführen:

- Über Aktualisieren kann die ganze Ansicht aktualisiert werden
- Mit Export kann die Liste wie gewohnt exportiert werden
- Mit Eintrag löschen können Sie die ausgewählten Einträge entfernen
- Unter *steadyPRINT Agents* haben Sie mehrere Möglichkeiten die Agents fern zusteuern:
	- o Mit Neustart starten Sie den Agent neu
	- o Mit Schließen beenden Sie den Agent
- o Mit Update können Sie das automatische Update vom Agent starten
- o Mit Drucker neu verbinden können Sie den Agent veranlassen, die Druckerverbindungen neu zu erstellen
- o Mit Support-Log können Sie ein Support-Log vom Agent anfordern und als Datei speichern

## **Wichtig** *Benachrichtigungssystem*

Um über das steadyPRINT Center Benachrichtigungen zu senden, müssen Sie den Dienstbenutzer und/oder die Ports in den Einstellungen gegebenenfalls anpassen. Der Standard-Port für den steadyPRINT Service ist 8009 und für den steadyPRINT Server 8008.

<span id="page-222-0"></span>**steadyPRINT Suche**

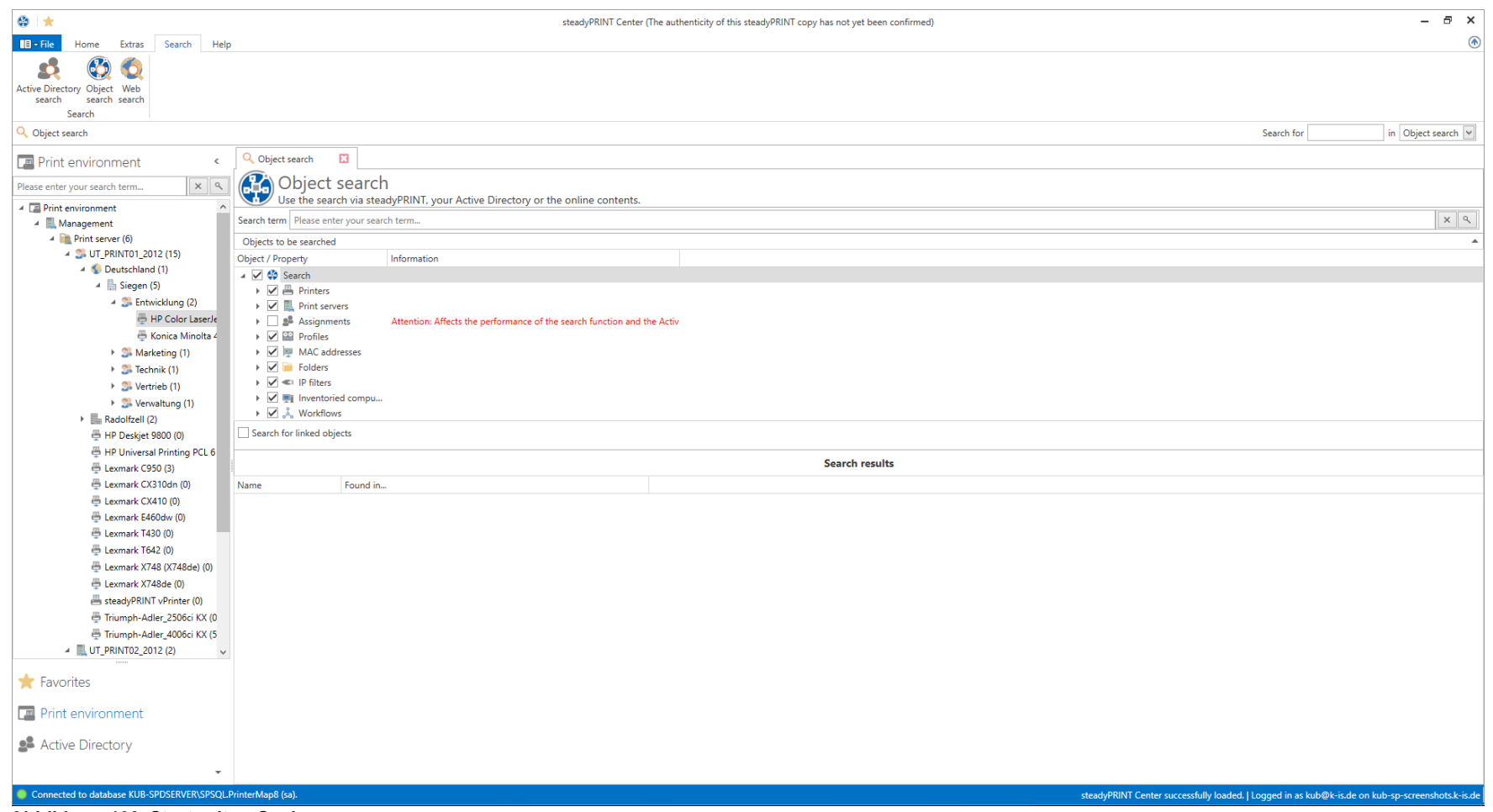

**Abbildung 100: Startseite - Suche**

Mit der **steadyPRINT** *Suche* (siehe [Abbildung:](#page-222-0) Startseite - Suche) haben Sie die Möglichkeit, in Ihrer gesamten **steadyPRINT** Umgebung nach Objekten zu suchen, und sich deren Verknüpfungen anzeigen zu lassen.

So lässt sich beispielsweise im Handumdrehen herausfinden, welche Agentprofile einem Benutzer zugewiesen sind, welche Objekte einen bestimmten IP-Filter mitbenutzen u.ä.

Des Weiteren ist über diese Oberfläche eine neue, verbesserte Active Directory-Suche hinzugekommen, welche Ihnen das Suchen domänenübergreifend erlaubt, und ebenfalls nach bestimmten Objekttypen eingeschränkt werden kann.

Um diese Komponente abzurunden, finden Sie ebenfalls eine Möglichkeit, direkt in unserer Online-Knowledgebase und dem Handbuch zu suchen, indem Sie den Reiter Onlinesuche nutzen.

Weitere Informationen zu dieser Komponente und ihrer Vielfältigkeit an Fähigkeiten finden Sie [hier](#page-269-0).

# **7.8 Mandantenfähigkeit - Datenbankprofile**

# **Konfiguration der Mandantenfähigkeit - Datenbankprofile**

Die Datenbankprofile können verwendet werden, um die Datenbank für das *steadyPRINT Center* während der Laufzeit zu wechseln. Dadurch können sehr einfach Testsysteme und Produktivsysteme gewechselt werden oder das Center mit Kunden-Datenbanken gestartet werden.

<span id="page-224-0"></span>Öffnen Sie das *steadyPRINT Center* und navigieren Sie zu den **Einstellungen -> Datenbankprofile** (siehe Abbildung: [Datenbankprofile](#page-224-0) in den [Einstellungen\)](#page-224-0).

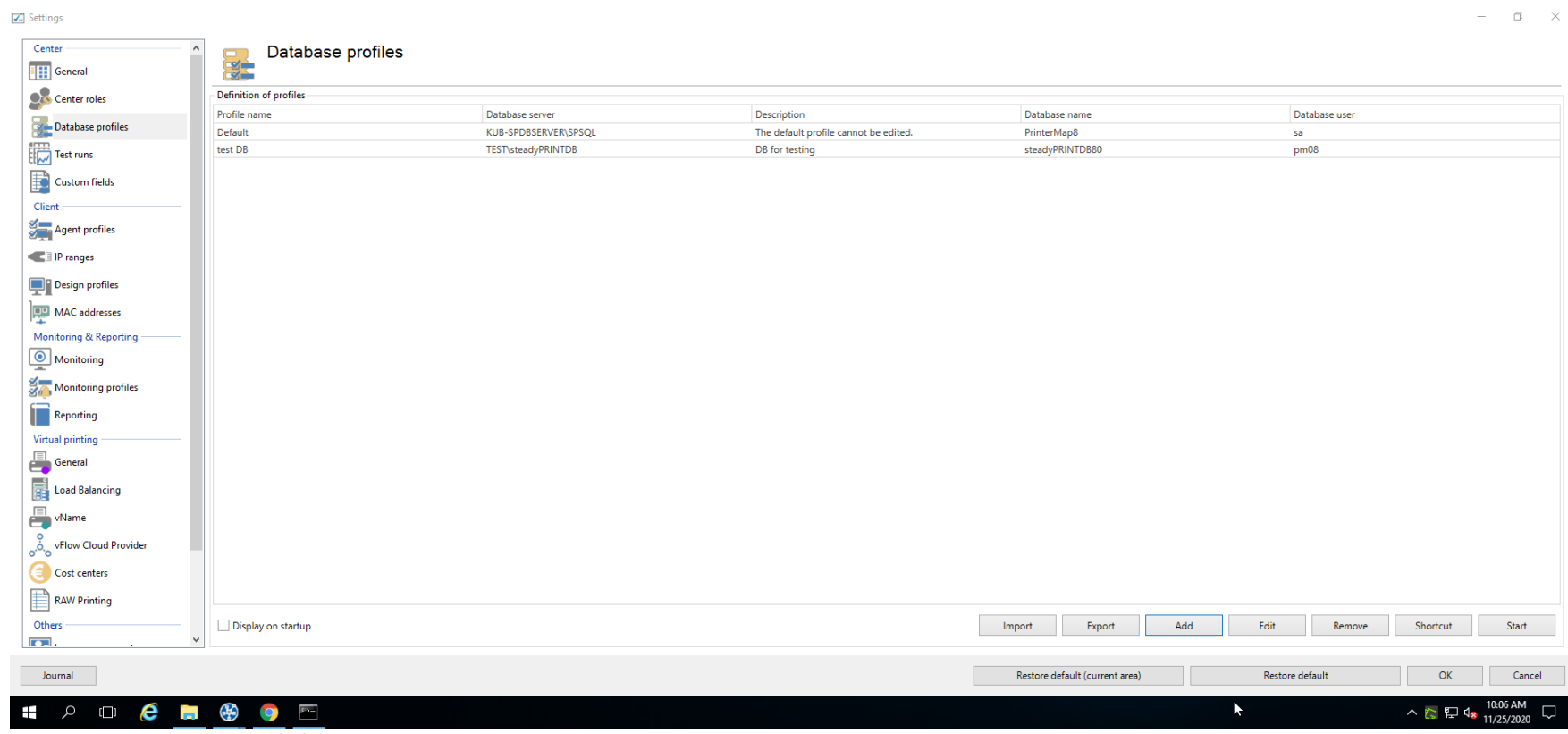

**Abbildung 101: Datenbankprofile in den Einstellungen**

# **Anlegen eines neuen Profils**

<span id="page-225-0"></span>Klicken Sie auf **Hinzufügen,** um ein neues Datenbankprofil anzulegen (siehe Abbildung: [Datenbankprofile](#page-225-0) - Anlegen eines neuen Profils).

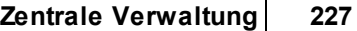

 $\mathsf{r}$ 

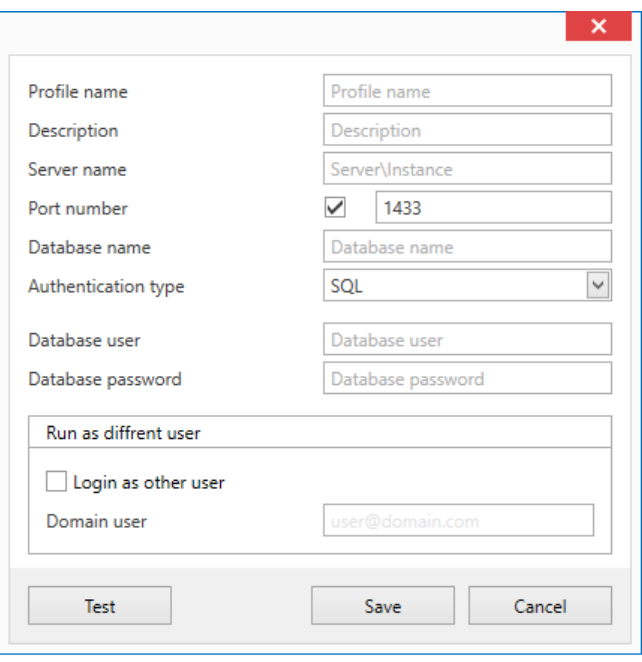

**Abbildung 102: Datenbankprofile - Anlegen eines neuen Profils**

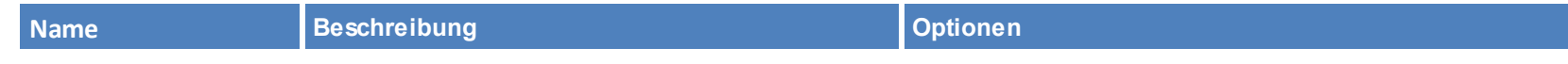

*© 2023 K-iS Systemhaus Unternehmensgruppe*

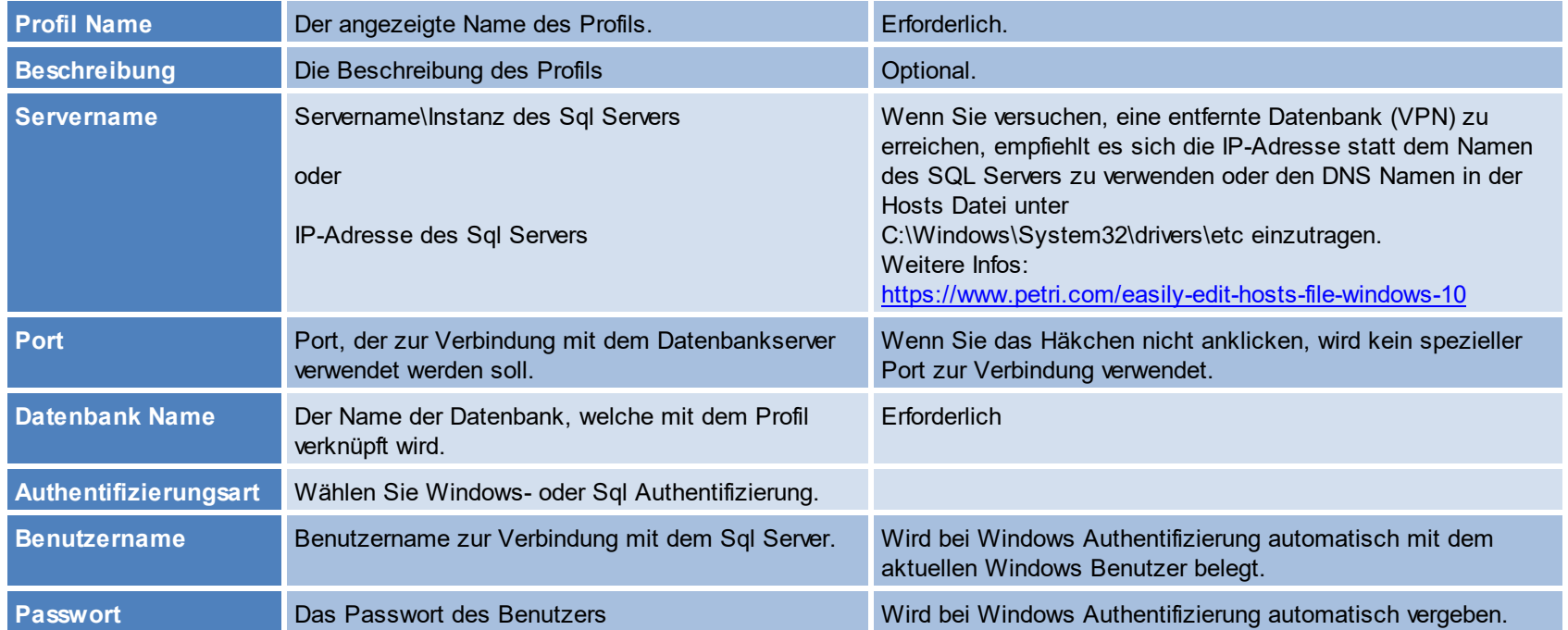

## **Als anderer Benutzer einloggen**

Sie können einen anderen Benutzer verwenden, um das *steadyPRINT Center* zu starten. Dies ist erforderlich, wenn Ihr Windows Benutzer nicht in den Center Rollen verzeichnet ist, um auf das Center, welches in der Datenbank hinterlegt ist, zuzugreifen.

Wenn Sie das *steadyPRINT Center* als anderer Benutzer starten, wird das Center auf dem aktuell laufenden System als der ausgewählte Benutzer gestartet. Die im Datenbankprofil hinterlegte Datenbank wird als Datenquelle verwendet. In einer Windows Konsole werden Sie einmalig nach dem Passwort für den Benutzer gefragt. Der Benutzer muss Rechte haben, um das Center auf dem aktuellen System als Administrator ausführen zu dürfen (lokaler Administrator).

# **Erstellen einer Verknüpfung**

Wurde das Profil erstellt, können Sie eine neue Verknüpfung der Center.exe erstellen, welche dieses Profil startet. Dabei wird das *steadyPRINT Center* mit

zusätzlichen Start-Parametern gestartet.

Zum Erstellen einer Verknüpfung wählen Sie das gewünschte Profil aus und klicken Sie auf Verknüpfung. Wählen Sie den Ort zum Speichern der Verknüpfung und klicken Sie auf "OK".

## **Bearbeiten eines Profils**

Klicken Sie auf **Bearbeiten**, um die unter "Anlegen eines Profils" vorgenommenen Einstellungen zu modifizieren.

#### **Löschen eines Profils**

Wählen Sie ein Profil aus, um dieses zu löschen.

# **Datenbankprofile beim Starten vom Center anzeigen**

Wählen Sie dieses Häkchen aus, um die Auswahl der Profile bei jedem Start vom Center anzuzeigen.

# **Exportieren von Profilen**

<span id="page-228-0"></span>Sie können Datenbankprofile für andere Benutzer zugänglich machen. Zum Exportieren von Profilen klicken Sie auf **Exportieren** und wählen aus der Liste der verfügbaren Profile alle aus, die Sie exportieren möchten und klicken Sie auf **Exportieren**. Alle relevanten Informationen werden verschlüsselt in einer .xml Datei am auswählbaren Zielort gespeichert und können von anderen Benutzern in der Datenbankprofile-Ansicht importiert werden (siehe [Abbildung:](#page-228-0) [Datenbankprofile](#page-228-0) - Exportieren von Profilen).

# **230 steadyPRINT Benutzerhandbuch**

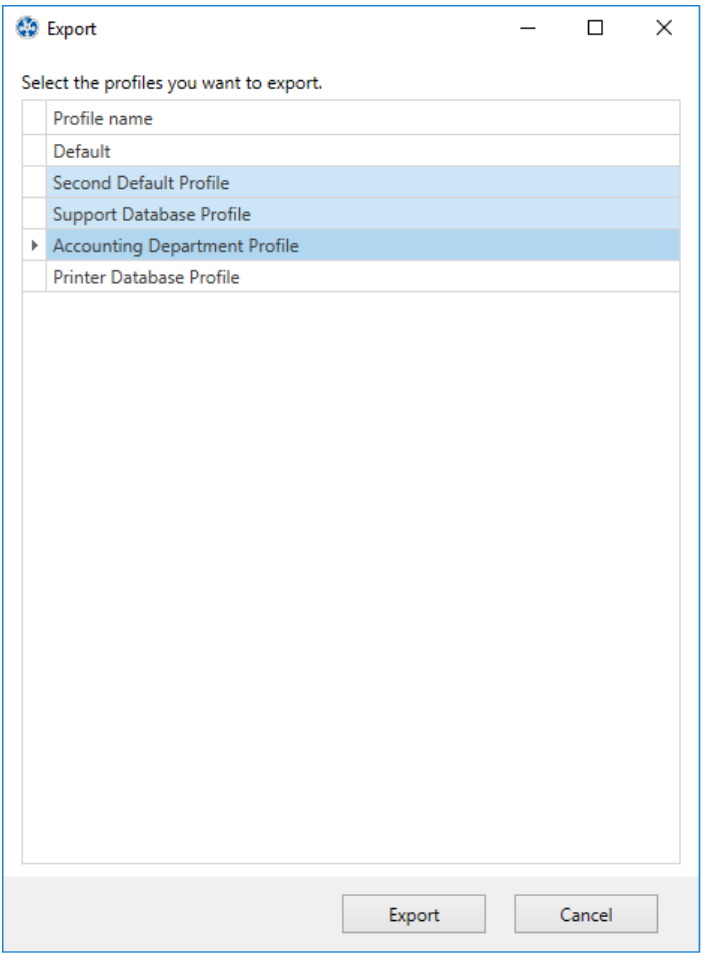

**Abbildung 103: Datenbankprofile - Exportieren von Profilen**

# **Importieren von Profilen**

Zum Importieren von Profilen, klicken Sie auf **Importieren** und wählen die gewünschte .xml Datei aus. Es werden automatisch alle Profile, die in der .xml-Datei hinterlegt sind importiert.

## **Fehleranalyse**

Wenn es Probleme bei der Anmeldung bzw. dem Datenbankprofil gibt, empfiehlt es sich die Verbindung zu testen. Das können Sie im Fenster Neues Profil mit dem Knopf **Testen** tun.

Sollten Probleme bei der Authentifizierung als Anderer Benutzer entstehen, empfiehlt es sich, eine Konsole zu öffnen und das "Ziel:" des erstellten Shortcuts in der Konsole auszuführen, damit die Fehlermeldung sichtbar wird. Achten Sie ggf. darauf die Konsole als Administrator auszuführen ([siehe](#page-231-0) Abbildung: [Datenbankprofile](#page-231-0) - Fehleranalyse in der Konsole).

<span id="page-231-0"></span>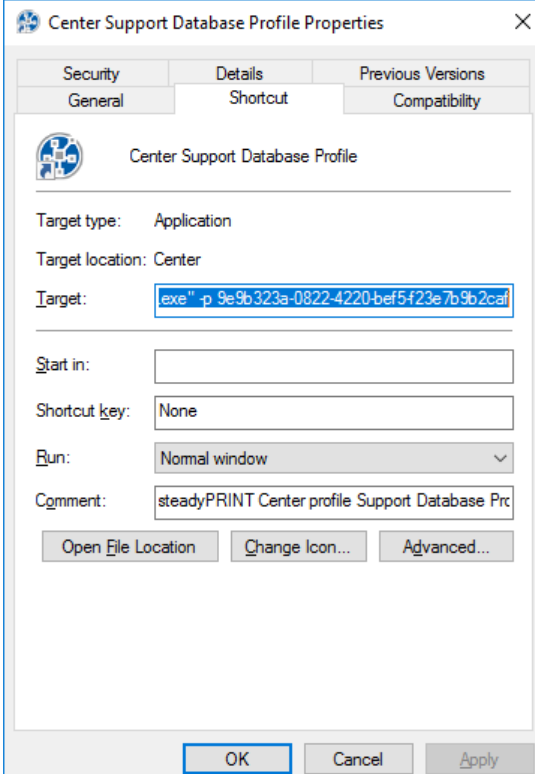

**Abbildung 104: Datenbankprofile - Fehleranalyse in der Konsole**

# **7.9 Das Favoritensystem**

Ab **steadyPRINT** Version 6.0 steht den Benutzern des *steadyPRINT Center* die Möglichkeit zum Pflegen eigener Favoriten zur Verfügung ([siehe](#page-232-0) [Abbildung](#page-232-0) [steadyPRINT](#page-232-0) [Center](#page-232-0) [Favoritensystem\)](#page-232-0).

<span id="page-232-0"></span>

| $\circ$ $\star$                                                                                                    | Print server                                                                                                    |                                                                          |                                                                                                    | steadyPRINT Center                                              |      |                        | - 8<br>$\mathsf{x}$                                                                               |  |
|----------------------------------------------------------------------------------------------------|----------------------------------------------------------------------------------------------------|--------------------------------------------------------------------------|----------------------------------------------------------------------------------------------------|-----------------------------------------------------------------|------|------------------------|---------------------------------------------------------------------------------------------------|--|
| $E \cdot$ File<br>Extras<br>Search<br>Help<br>Home                                                                           | Print server<br>Permissions                                                                                                    |                                                                          |                                                                                                    |                                                                 |      |                        |                                                                                                   |  |
| Ø<br>كالكا<br>Enable<br>Add Remove<br>Replication<br>Restart<br>Actions Maintenance mode Replication Migration<br>Visibility | <b>Printers</b><br><b>Users</b>                                                                                                    | <b>X</b> Delete<br>E<br>Add Install Add<br>folder printer printer e Move | ■■ Create SecurePrint QR codes ● different Install printer driver<br>22 Change icon C Synchronize printer information To Remote desktop *<br>Windows print management<br>Print server | 曓<br>$(\triangledown)$<br>Global template Journal<br>management |      |                        | ⊛                                                                                                 |  |
| Print environment > Ananagement > Co Print server (5) > UT_PRINT02_2012 (2)                                                  |                                                                                                    |                                                                          |                                                                                                    |                                                                 |      |                        | in Object search<br>Search for                                                                    |  |
| <b>Print</b> environment                                                                                                    | $\epsilon$                                                                                                    | UT_PRINT02_2012 E3                                                       |                                                                                                    |                                                                 |      |                        |                                                                                                   |  |
| E<br>Print server UT_PRINT02_2012<br>$x \alpha$<br>Please enter your search term<br>Print server view                        |                                                                                                    |                                                                          |                                                                                                    |                                                                 |      | $\bf G$<br>Information |                                                                                                   |  |
|                                                                                                    | ▲ ■ Print environment<br>Folders and printers   Management   Assigned objects   Visibility   Settings   Monitoring   Dashboard   Permissions |                                                                          |                                                                                                    |                                                                 |      |                        | General<br>ᆂ                                                                                      |  |
| 4 Management                                                                                                    |                                                                                                    |                                                                          |                                                                                                    |                                                                 |      |                        | UT_PRINT02_2012                                                                                   |  |
|                                                                                                    | Print server (5)<br>Search                                                                                                    |                                                                          |                                                                                                    |                                                                 |      |                        |                                                                                                   |  |
| $\triangleq$ loadbalancing1 (2)<br>UTAX Color Enterprise XPS Class Driver (0)                                                |                                                                                                    |                                                                          |                                                                                                    |                                                                 |      |                        | <sup>4</sup> 0 IP filters assigned                                                                |  |
| UTAX Color Personal XPS (0)                                                                                                  | Open in same tab                                                                                                    | Name.                                                                    | $\blacktriangle$ Location                                                                                                    | Comment                                                         | Port | Driver                 | © Default printer: 0                                                                              |  |
| ▶ PSC01 (15)                                                                                                    | Open in new tab                                                                                                    |                                                                          | UT_PRINT02_2012                                                                                                    |                                                                 |      |                        | ○ E-mail notification with print server events                                                    |  |
| JUT_PRINT02_2012 (2)                                                                                                    |                                                                                                    |                                                                          |                                                                                                    |                                                                 |      |                        | No permissions set                                                                                |  |
| <sup>4</sup> Deutschland (2)                                                                                                 | Add to favorites                                                                                                    |                                                                          |                                                                                                    |                                                                 |      |                        | (1) Add custom fields                                                                             |  |
| $\overline{4}$ Siegen (4)                                                                                                    | $\boxplus$<br><b>Extend all</b>                                                                                                    |                                                                          |                                                                                                    |                                                                 |      |                        |                                                                                                   |  |
| $4 \times 1.06(3)$                                                                                                    | □ Close all                                                                                                    |                                                                          |                                                                                                    |                                                                 |      |                        | Tags                                                                                              |  |
| Kyocera FS-C8500DN XPS (2)<br>the Installing printer<br>号 Lexmark CS410 (1)                                                  |                                                                                                    |                                                                          |                                                                                                    |                                                                 |      |                        | Add a tag                                                                                         |  |
| Triumph-Adler_P3566i (0)                                                                                                    | Merging print servers                                                                                                    |                                                                          |                                                                                                    |                                                                 |      |                        |                                                                                                   |  |
| $4 \times 2.06(2)$                                                                                                    | Add printer                                                                                                    |                                                                          |                                                                                                    |                                                                 |      |                        |                                                                                                   |  |
| 号 HPCM6040 (3)                                                                                                    | New folder                                                                                                    |                                                                          |                                                                                                    |                                                                 |      |                        |                                                                                                   |  |
| 号 Lexmark T642 (0)                                                                                                    | Move                                                                                                    |                                                                          |                                                                                                    |                                                                 |      |                        |                                                                                                   |  |
| $\triangleright$ EG (2)                                                                                                    | X Delete                                                                                                    |                                                                          |                                                                                                    |                                                                 |      |                        |                                                                                                   |  |
| Kyocera FS-C8500DN XPS (0)                                                                                                   | Change icon                                                                                                    |                                                                          |                                                                                                    |                                                                 |      |                        |                                                                                                   |  |
| $\triangleright$ $\blacksquare$ Simmern (2)                                                                                  | Synchronize printer information                                                                                                    |                                                                          |                                                                                                    |                                                                 |      |                        |                                                                                                   |  |
| Schweiz (0)                                                                                                    | ආ<br>Restart                                                                                                    |                                                                          |                                                                                                    |                                                                 |      |                        |                                                                                                   |  |
| ▶ LUT_PRINT03_2012 (1)                                                                                                    | $\Box$                                                                                                    | Windows print management                                                 |                                                                                                    |                                                                 |      |                        |                                                                                                   |  |
| ▲ <u>■</u> UT_Print06_2019 (1)                                                                                               | ∛<br>Install printer driver                                                                                                    |                                                                          |                                                                                                    |                                                                 |      |                        |                                                                                                   |  |
| Brother DCP-135C (0)<br>$\triangleright$ Workflows (4)                                                                       |                                                                                                    |                                                                          |                                                                                                    |                                                                 |      |                        |                                                                                                   |  |
| Inventory of local printers (0)                                                                                              | Open remote desktop<br>L <sub>23</sub>                                                                                                    |                                                                          |                                                                                                    |                                                                 |      |                        |                                                                                                   |  |
|                                                                                                    | 圖통 Create QR codes                                                                                                    |                                                                          |                                                                                                    |                                                                 |      |                        |                                                                                                   |  |
|                                                                                                    | $\odot$<br>Journal                                                                                                    |                                                                          |                                                                                                    |                                                                 |      |                        |                                                                                                   |  |
| Connected to database KUB-SPDBSERVER\SPSQLPrinterM                                                                           | Tags                                                                                                    |                                                                          |                                                                                                    |                                                                 |      |                        | steadyPRINT Center successfully loaded.   Logged in as sputa@dev.k-is.de on kub-sp-ss.dev.k-is.de |  |
| $\bigoplus$<br>e<br>$\Box$<br>$\alpha$<br>⊞<br><b>Contract</b>                                                               | $e_{13}$                                                                                                    |                                                                          |                                                                                                    |                                                                 |      |                        | 10:11 AM<br>、 <sup>1</sup> 記 (* 11/25/2020 ロ                                                      |  |

**Abbildung 105: steadyPRINT Center: Favoritensystem**

Die für den Benutzer hinterlegten Favoriten werden in seinem Userprofil in der Datei Favorites.xml gespeichert, um diese dem Benutzer in jedem Center, welches er bedient, zur Verfügung zu stellen.

Einen solchen Favoriten kann der Benutzer über diverse Arten hinzufügen:

#### **234 steadyPRINT Benutzerhandbuch**

- 1. Das Kontextmenü eines geöffneten Tabs
- 2. Das Kontextmenü eines Eintrages im Druckumgebungsbaum
- 3. Das Kontextmenü von ausgewählten Elementen im Ribbon

Den Favoritenbaum kann sich ein Benutzer in einer Ordnerstruktur aufbauen, wie dies für ihn in seiner Arbeitsweise am meisten Sinn macht. Dafür benutzt er das Kontextmenü, welches dem Favoritenbaum zugrunde liegt (siehe Abbildung teadyPRINT Center: [Organisieren](#page-233-0) der Favoriten).

<span id="page-233-0"></span>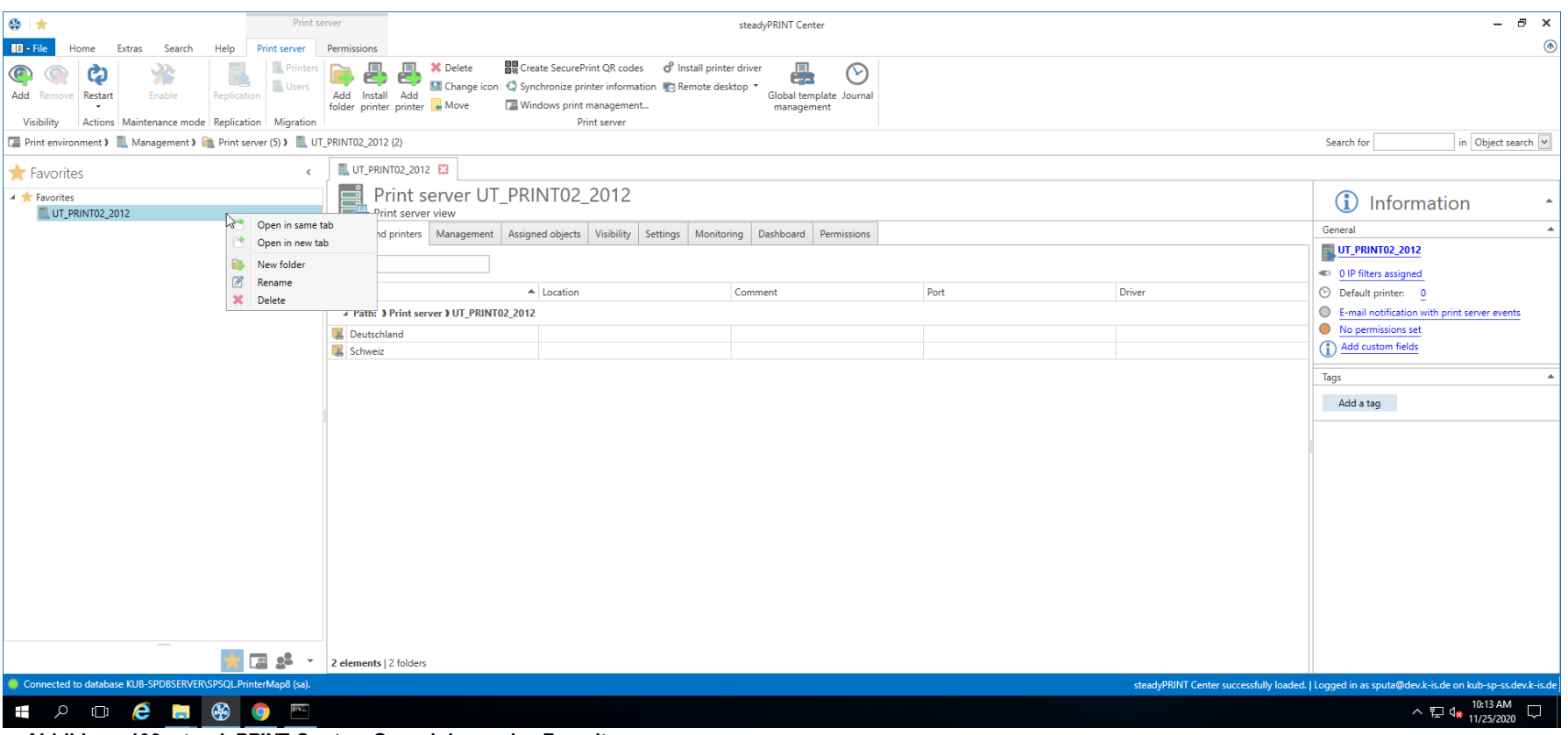

**Abbildung 106: steadyPRINT Center: Organisieren der Favoriten**

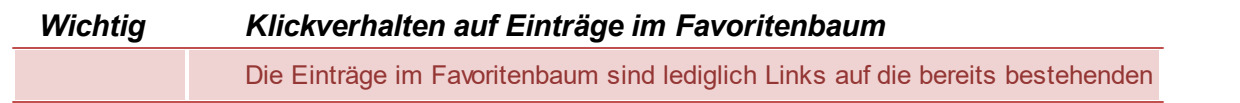

Elemente in anderen Bereichen von **steadyPRINT**.

Beispiel: Sollte ein Benutzer einen Drucker in seinem Favoritenbaum haben, und nach Anlage dieses Favoriten die Berechtigung - mittels der Center-Rollen - auf diesen Drucker verlieren, bleibt der Eintrag dieses Druckers im Favoritenbaum weiterhin erhalten. Dem Benutzer ist es jedoch an dieser Stelle nicht mehr möglich, diesen Drucker zu öffnen.

# **7.10 Arbeiten mit Tabs**

Ab Version 6.0 von **steadyPRINT** ist es dem Benutzer des *steadyPRINT Center* möglich, die Elemente des Baumes in Reiterkarten zu öffnen, um auf diese Art schnell und einfach zwischen Druckern, Druckservern, Computern und ähnlichem hin- und her zu springen.

<span id="page-234-0"></span>Um ein Element in einer neuen Reiterkarte zu öffnen, öffnen Sie einfach das Kontextmenü des Elements und wählen "In neuem Tab öffnen" (siehe [Abbildung](#page-234-0) [steadyPRINT](#page-234-0) Center: Öffnen in aktivem Tab / Öffnen in neuem Tab).

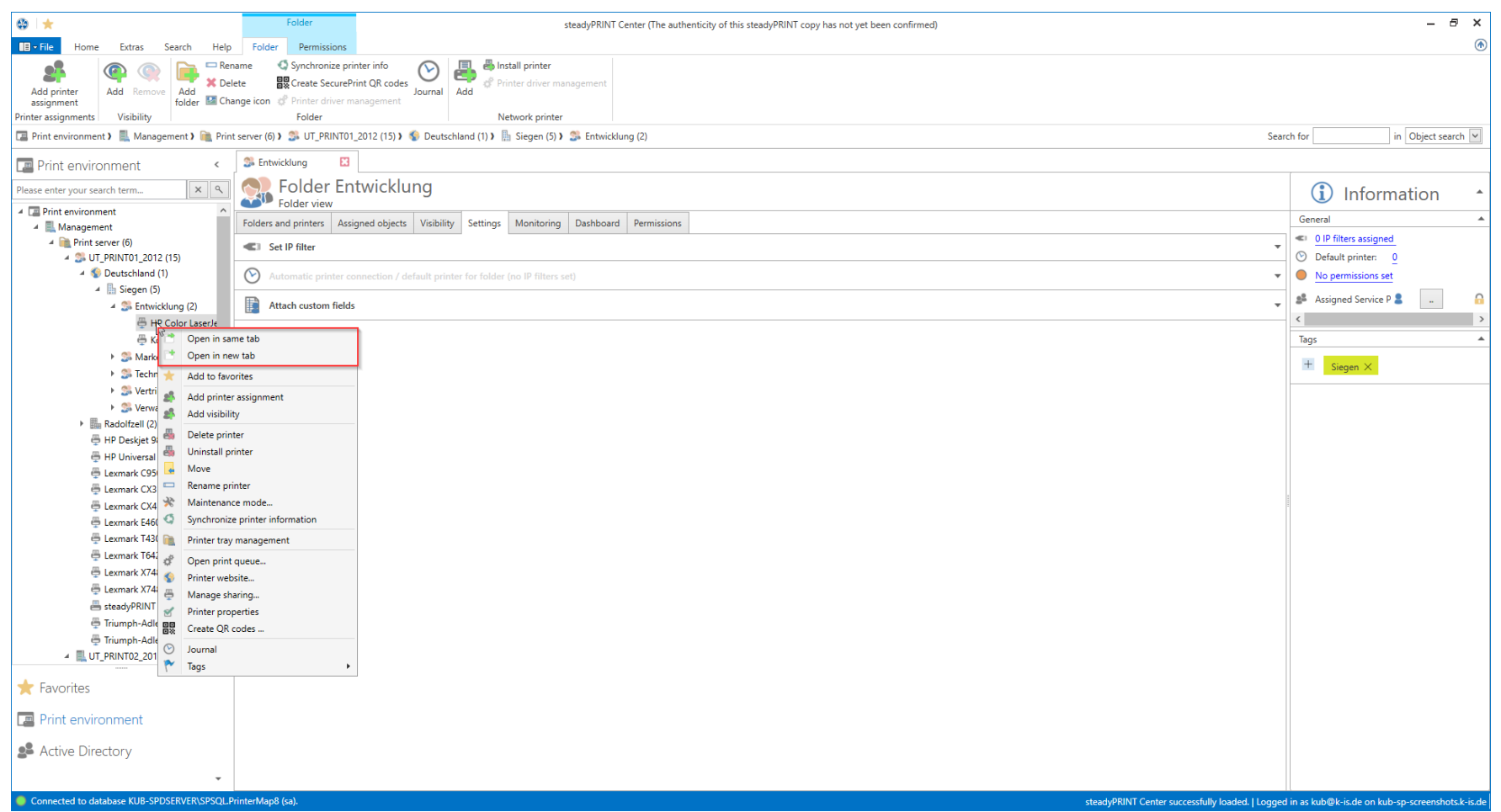

**Abbildung 107: steadyPRINT Center: Öffnen in aktivem Tab / Öffnen in neuem Tab**

<span id="page-235-0"></span>Ihre geöffneten Reiterkarten können Sie über das Kontextmenü der Reiterkarte oder das kleine "x" im rechten Bereich schließen (siehe [Abbildung](#page-235-0) [steadyPRINT](#page-235-0) Center: Schließen von Tabs).

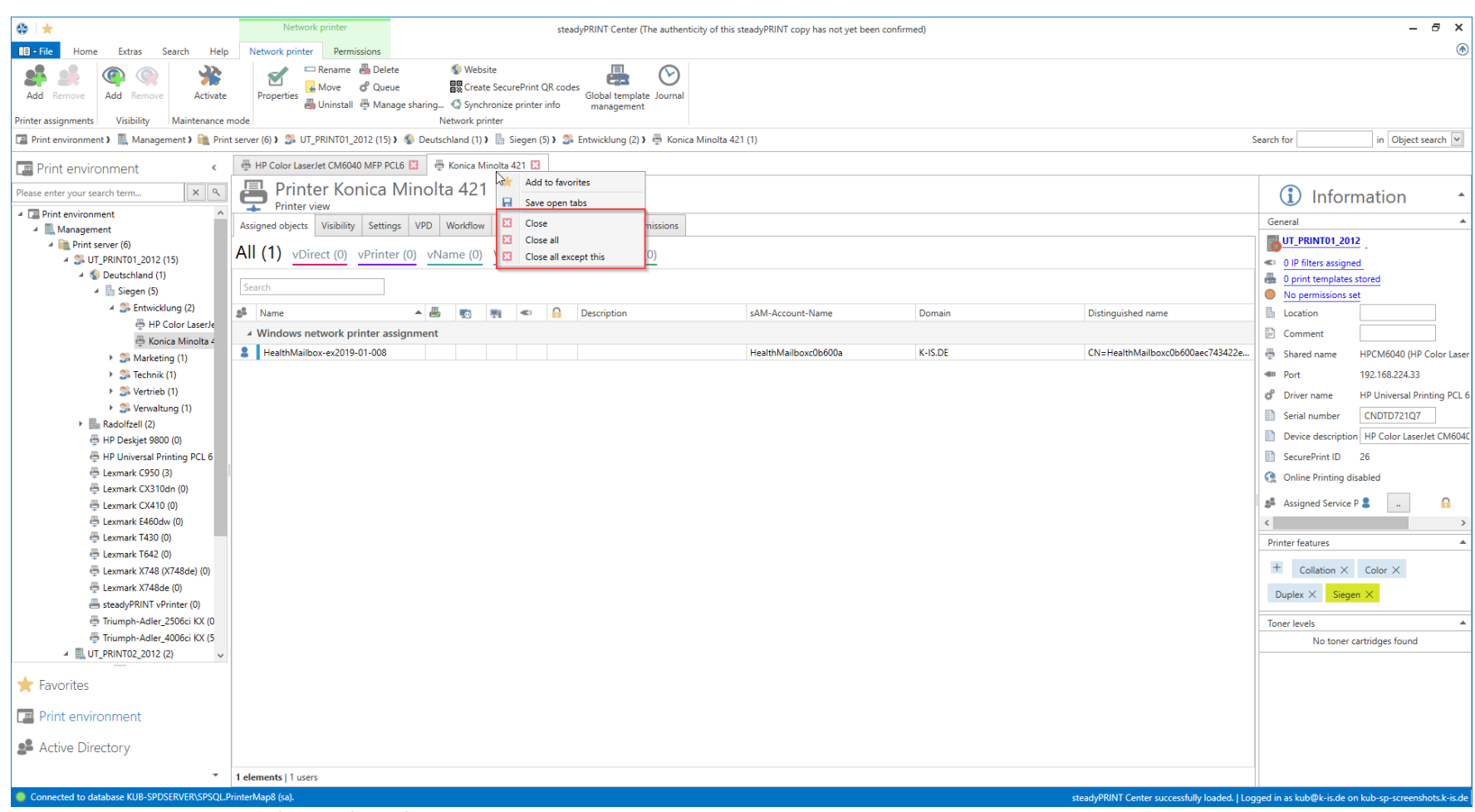

**Abbildung 108: steadyPRINT Center: Schließen von Tabs**

<span id="page-236-0"></span>Sollten Sie das Standardverhalten von **steadyPRINT** beim Klick auf ein Element verändern wollen, haben Sie dazu in den Einstellungen des *steadyPRINT Centers* die Möglichkeit (siehe Abbildung steadyPRINT Center: [Standardverhalten](#page-236-0) von Tabs).

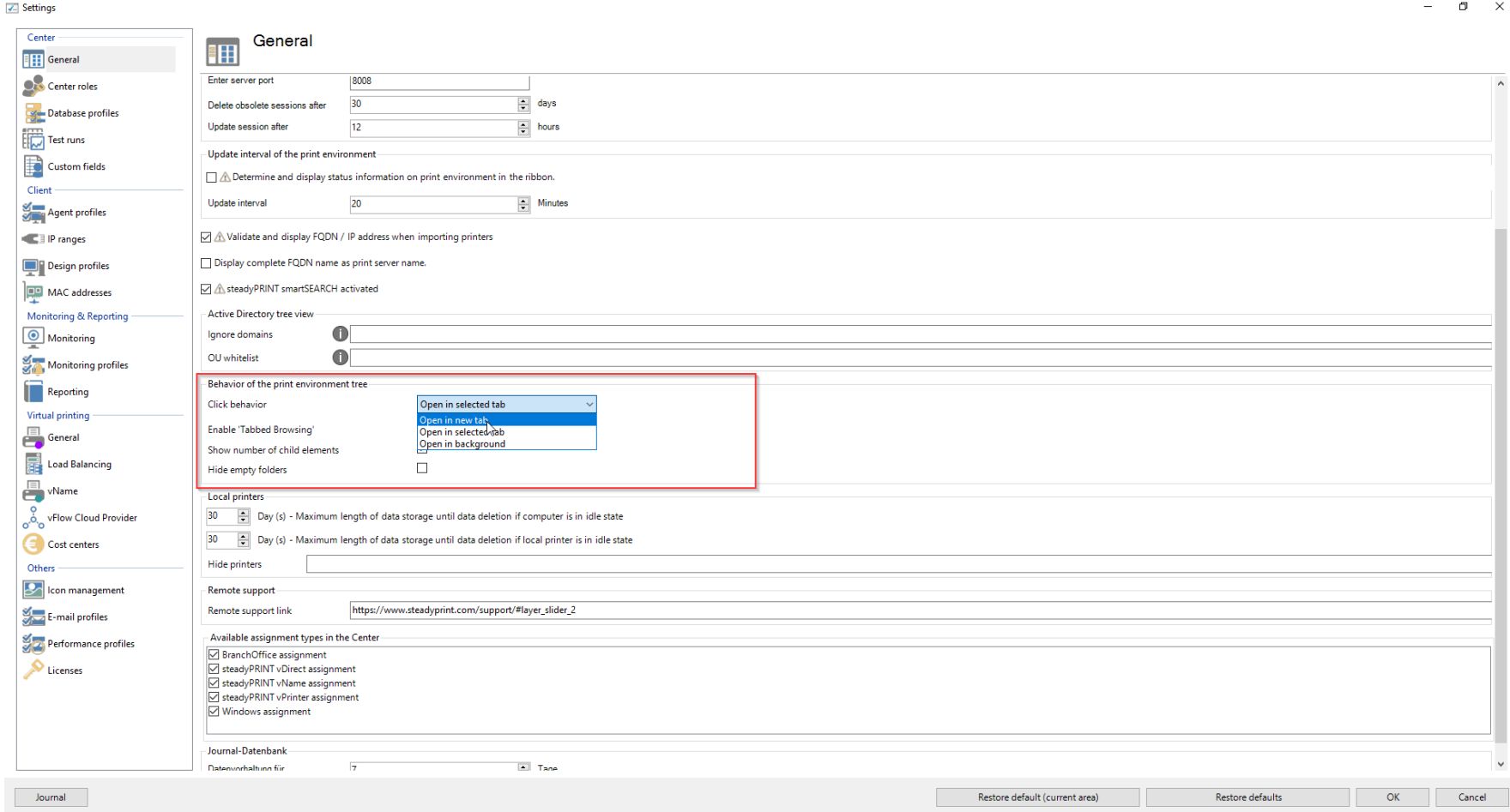

**Abbildung 109: steadyPRINT Center: Standardverhalten von Tabs**

<span id="page-237-0"></span>Die geöffneten Tabs kann **steadyPRINT** für Sie speichern, und bei Ihrem nächsten Start automatisch für Sie öffnen. Hierzu klicken Sie einfach auf einen beliebigen geöffneten Tab und wählen **Offene Tabs speichern**, und **steadyPRINT** übernimmt den Rest ([siehe](#page-237-0) Abbildung [steadyPRINT](#page-237-0) Center: Speichern von Tabs).

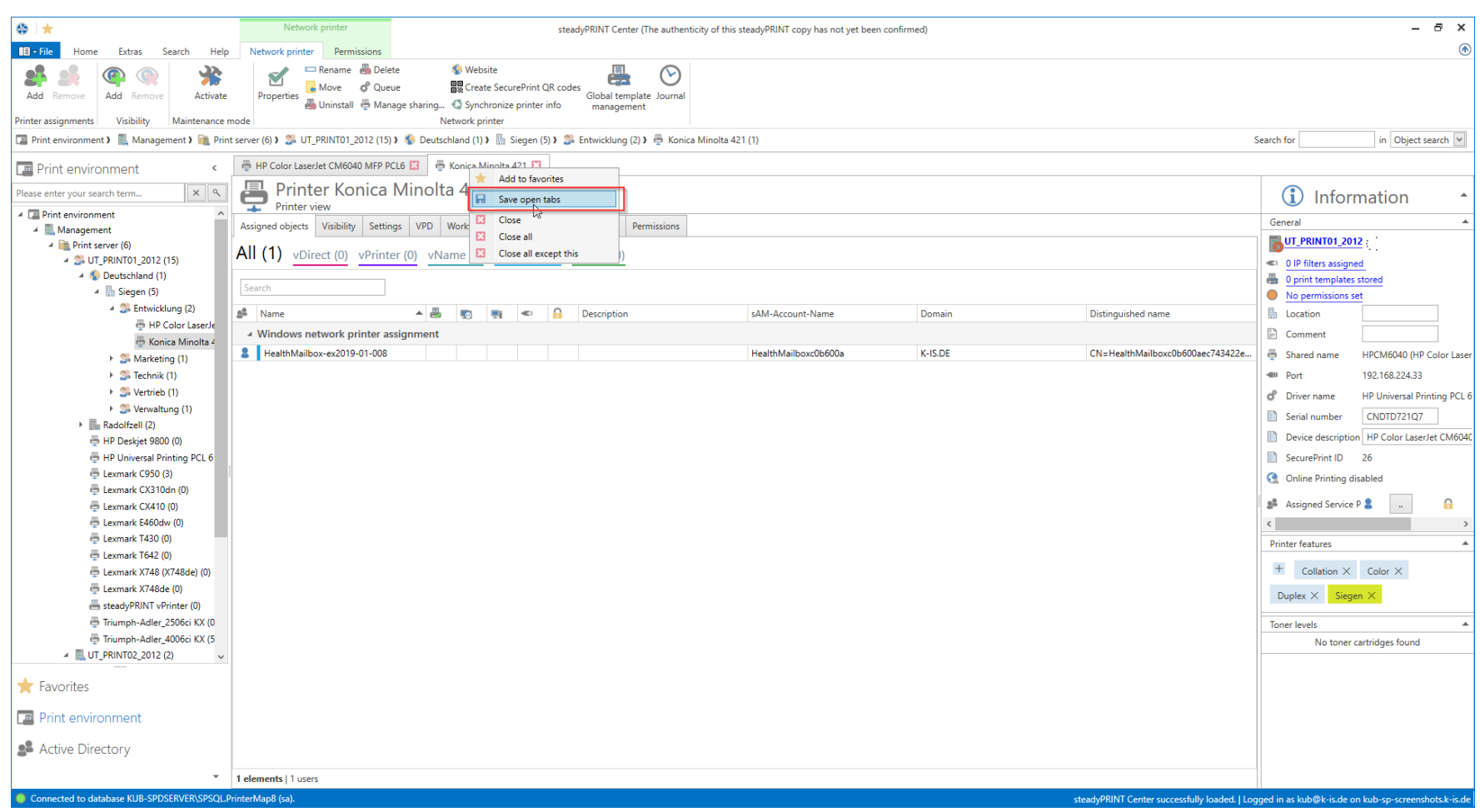

**Abbildung 110: steadyPRINT Center: Speichern von Tabs**

# **7.11 Schnellzugriff**

Alle statischen Funktionen, die Sie im Ribbon des *steadyPRINT Center* finden, können Sie sich als Schnellzugriff hinterlegen lassen.

Hierzu bedarf es eines Rechtsklicks auf die gewünschte Funktion, danach ein Klick auf **Zu Schnellwerkzeugleiste hinzufügen** (siehe [Abbildung](#page-239-0) steadyPRINT Center: Erstellen eines [Schnellzugriffs\)](#page-239-0).

<span id="page-239-0"></span>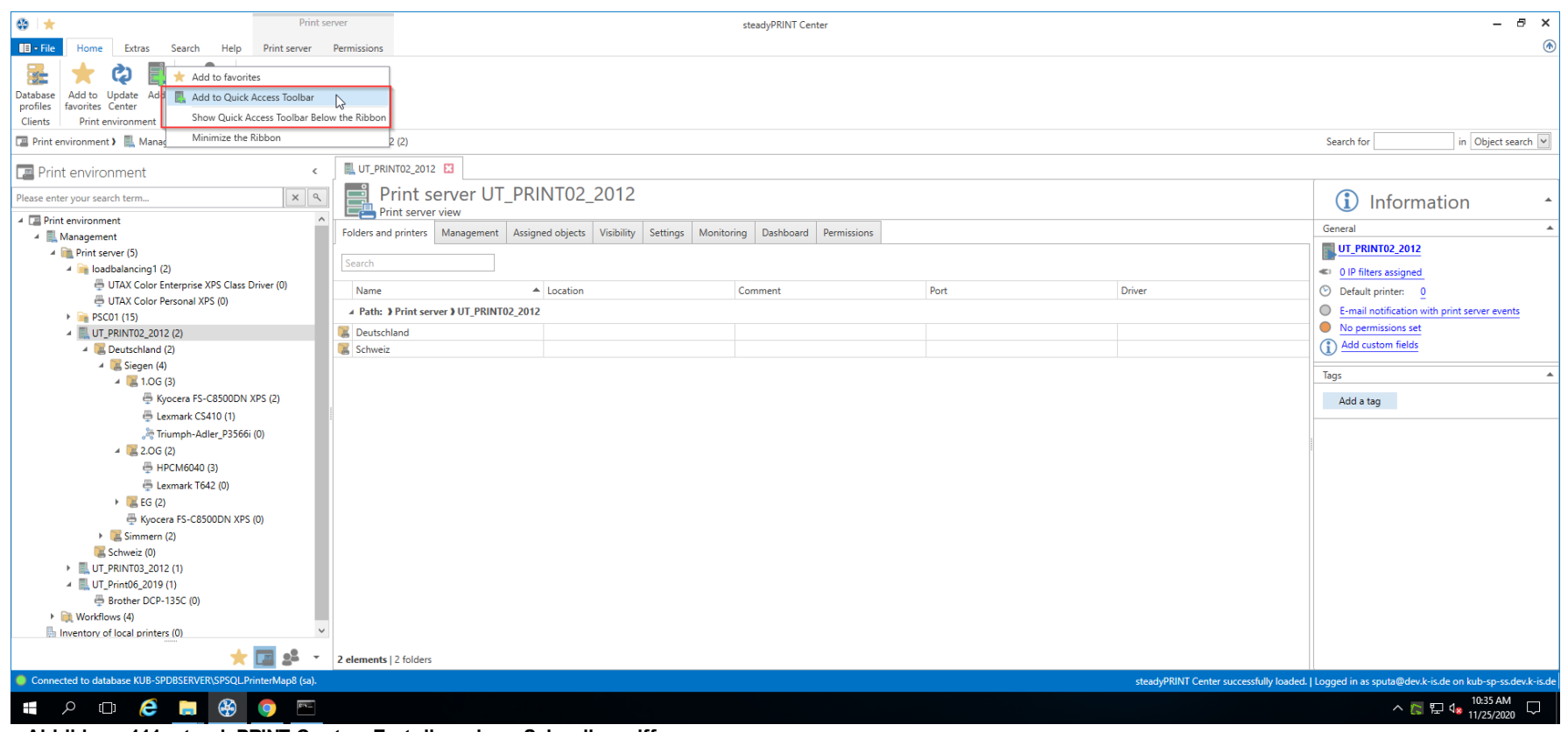

**Abbildung 111: steadyPRINT Center: Erstellen eines Schnellzugriffs**

<span id="page-239-1"></span>Daraufhin finden Sie Ihren [Schnellzugriff](#page-239-1) im oberen linken Bereich des Fenster (siehe Abbildung steadyPRINT Center: Schnellzugriff).

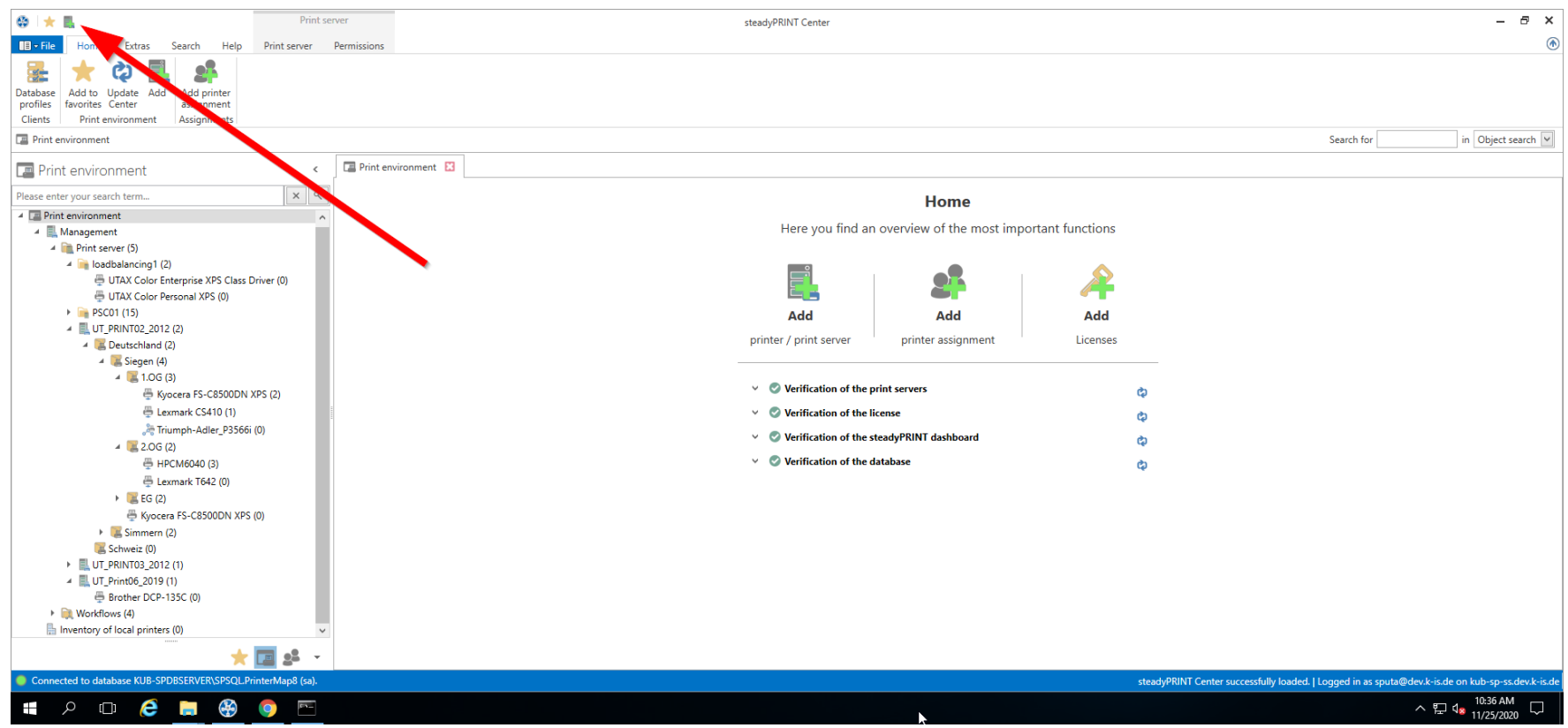

**Abbildung 112: steadyPRINT Center: Schnellzugriff**

Diese Schnellzugriffe werden in der Datenbank für den Benutzer gespeichert, und bei jedem Start des *steadyPRINT Center* erneut geladen.

# **7.12 Benachrichtigungen**

Das *steadyPRINT Center* verfügt über ein Benachrichtigungssystem, welches es erlaubt, Push-Benachrichtigungen zu senden und zu empfangen. Findet zum Beispiel die Änderung einer Zuweisung für einen Benutzer statt, wird diese Information automatisch an den betroffenen Client weitergeleitet, der daraufhin die Druckerzuweisungen aktualisiert.

Seit der Version 7.5.0 findet zudem eine Benachrichtigung aller gerade aktiven Center-Administratoren statt. Damit werden diese im laufenden Betrieb über Änderungen in der *steadyPRINT*-Druckumgebung informiert. Die Anzeige erfolgt unterhalb des Menübands in einer Infoleiste (siehe [Abbildung](#page-241-0) Push-[Benachrichtigung\)](#page-241-0).

<span id="page-241-0"></span>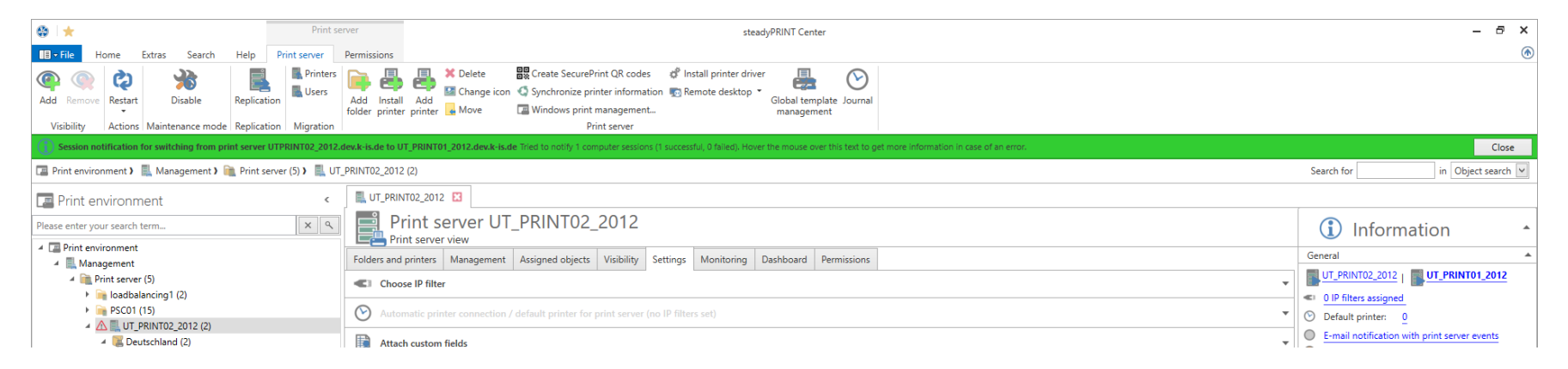

**Abbildung 113: steadyPRINT Center: Push-Benachrichtigung**

#### **Hinweis** *Push-Benachrichtigung*

Die Push-Benachrichtungen verwenden im Standard den 8009. Eine Änderung ist über die Einstellung im *steadyPRINT Center* möglich.

Bei der Verwendung der integrierten Windows-Authentifizierung, hinterlegen Sie bitte den angegebenen Dienstbenutzer in den Einstellungen vom *steadyPRINT Center* an.

# **7.13 steadyPRINT Dashboard**

Ab Version 6.5 haben Sie die Möglichkeit, sich den Status Ihrer gesamten Druckerumgebung im *steadyPRINT Dashboard* anzeigen zu lassen.

<span id="page-241-1"></span>Dieses erreichen Sie über das Menüband (siehe Abbildung steadyPRINT Center: [Erreichbarkeit](#page-241-1) des Dashboard (a)) und die Detailansichten der Objekte im Baum (siehe Abbildung steadyPRINT Center: [Erreichbarkeit](#page-242-0) des Dashboard (b)).

<span id="page-242-0"></span>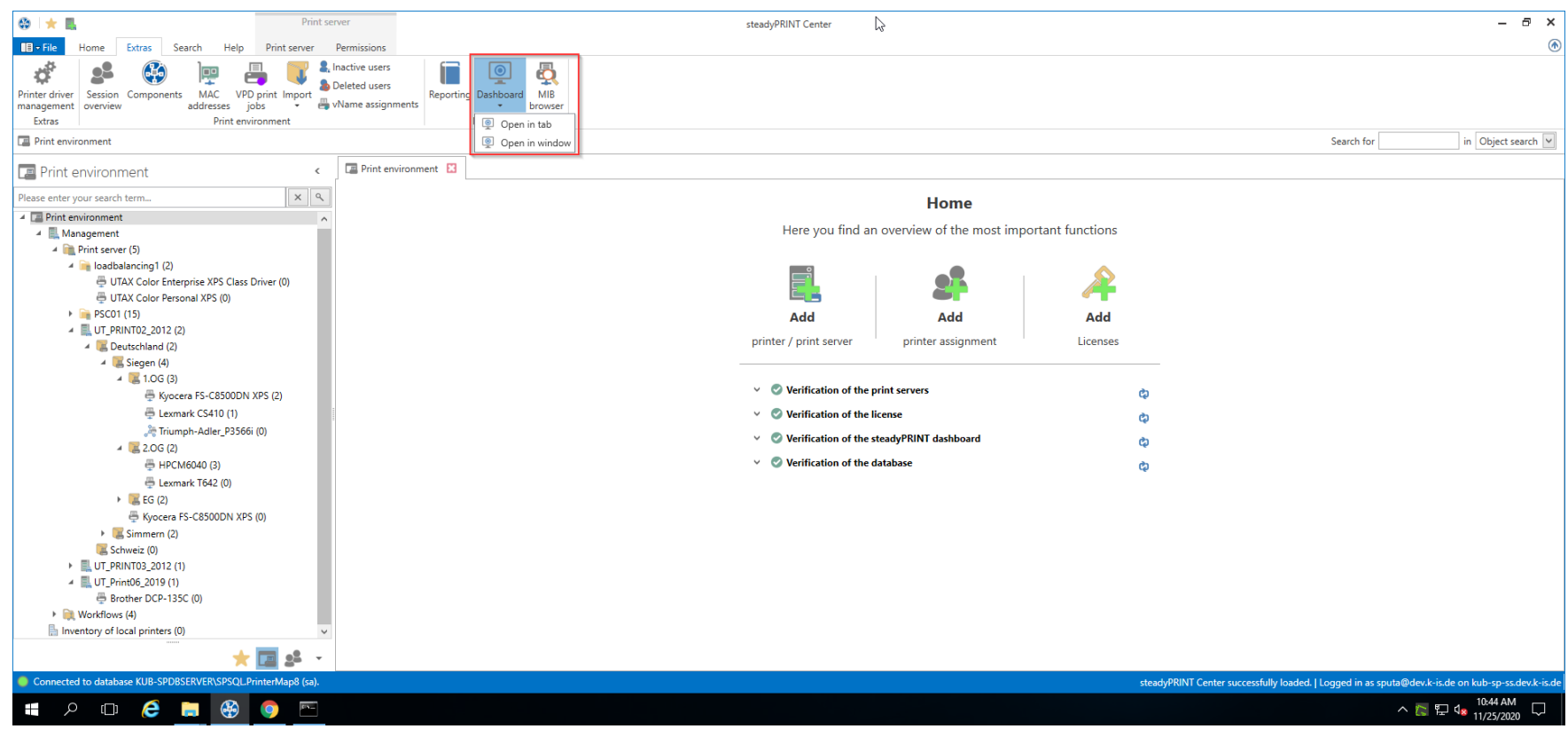

**Abbildung 114: steadyPRINT Center: Erreichbarkeit des Dashboard (a)**

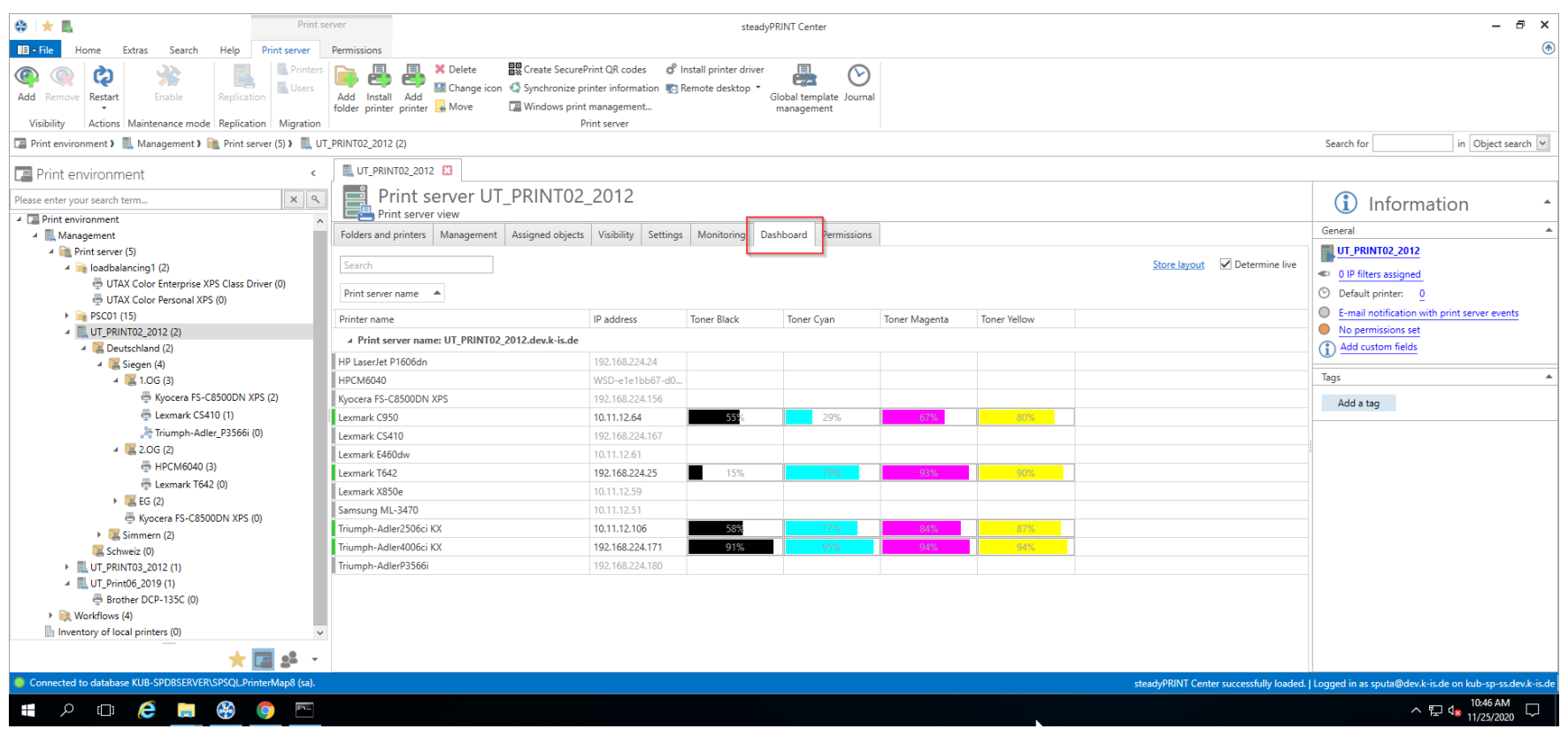

**Abbildung 115: steadyPRINT Center: Erreichbarkeit des Dashboard (b)**

Alle Informationen, die Sie hier sehen, sind Live-Daten, werden also in Echtzeit in der Umgebung gesammelt.

# **Zusätzliche Eigenschaften**

<span id="page-243-0"></span>In der Tabelle haben Sie die Möglichkeit, sich weitere Informationen wie Seriennummer, Seitenzahl u.ä. anzeigen zu lassen (siehe Abbildung [steadyPRINT-](#page-243-0)[Rollenübersicht\).](#page-243-0)

| $\otimes$ $\star$ E<br>Print server                                                                                                    |                                                                                                    | $E \times$                                                      |                                       |                                             |                                         |                                              |  |  |  |
|----------------------------------------------------------------------------------------------------|----------------------------------------------------------------------------------------------------|-----------------------------------------------------------------|---------------------------------------|---------------------------------------------|-----------------------------------------|----------------------------------------------|--|--|--|
| Print server<br>Extras<br>Search<br>Help<br>$\blacksquare$ $\blacksquare$ $\blacks$ | Permissions                                                                                                    |                                                                 |                                       |                                             |                                         | (不)                                          |  |  |  |
| <b>Printers</b><br>尜<br>Ø                                                                                                    | 圖 Create SecurePrint QR codes<br><b>X</b> Delete                                                                    | d Install printer driver                                        | 愚<br>$\infty$                         |                                             |                                         |                                              |  |  |  |
| Users                                                                                                    | ε                                                                                                    | Change icon < Synchronize printer information To Remote desktop |                                       |                                             |                                         |                                              |  |  |  |
| Restart<br>Enable<br>Add Remove<br>Replication                                                                                                    | Add Install<br>hhA<br>Mindows print management<br>folder printer printer & Move                                     |                                                                 | Global template Journal<br>management |                                             |                                         |                                              |  |  |  |
| Visibility<br>Actions Maintenance mode Replication Migration                                                                                                    |                                                                                                    | Print server                                                    |                                       |                                             |                                         |                                              |  |  |  |
| Print environment > Management > Print server (5) > UT_PRINT02_2012 (2)                                                                                                    |                                                                                                    |                                                                 |                                       |                                             |                                         | Search for<br>in Object search V             |  |  |  |
| UT_PRINT02_2012 E3<br><b>Print environment</b><br>$\epsilon$                                                                                                    |                                                                                                    |                                                                 |                                       |                                             |                                         |                                              |  |  |  |
| $x \mid q$<br>Please enter your search term                                                                                                    | Print server UT PRINT02 2012                                                                                        |                                                                 |                                       |                                             |                                         | G                                            |  |  |  |
| A <b>E</b> Print environment                                                                                                    | <b>Print server view</b>                                                                                            |                                                                 |                                       |                                             |                                         | Information                                  |  |  |  |
| ▲ ■ Management                                                                                                    | Folders and printers   Management   Assigned objects   Visibility   Settings   Monitoring   Dashboard   Permissions |                                                                 |                                       |                                             |                                         | General                                      |  |  |  |
| Print server (5)                                                                                                    |                                                                                                    |                                                                 |                                       |                                             |                                         | <b>UT_PRINT02_2012</b>                       |  |  |  |
| $\triangleq$ loadbalancing1 (2)                                                                                                    | Search                                                                                                    |                                                                 |                                       |                                             | Store layout V Determine live           | <sup>4</sup> 0 IP filters assigned           |  |  |  |
| UTAX Color Enterprise XPS Class Driver (0)                                                                                                    |                                                                                                    |                                                                 |                                       |                                             |                                         |                                              |  |  |  |
| UTAX Color Personal XPS (0)                                                                                                    | Print server name $\triangle$                                                                                       |                                                                 |                                       |                                             |                                         | O Default printer: 0                         |  |  |  |
| PSC01 (15)                                                                                                    | Printer name<br>$-4$ Sort Ascending                                                                                 | <b>In addition</b><br><b>Toner Black</b>                        | <b>Toner Cyan</b>                     | <b>Toner Magenta</b><br><b>Toner Yellow</b> |                                         | E-mail notification with print server events |  |  |  |
| JUT PRINTO2 2012 (2)                                                                                                    | A Print server name: UT PRINT02 2012                                                                                |                                                                 |                                       |                                             | <b>3</b>                                | No permissions set                           |  |  |  |
| Deutschland (2)<br>$\triangle$ Siegen (4)                                                                                                    | $\frac{7}{4}$ Sort Descending<br>HP LaserJet P1606dn                                                                |                                                                 |                                       |                                             | $\mathsf{x}$                            | (1) Add custom fields                        |  |  |  |
| $-4$ 1.06 (3)                                                                                                    | Clear Sorting<br>HPCM6040                                                                                           | $7 - d0$                                                        |                                       |                                             | Column Chooser                          | Tags                                         |  |  |  |
| Kyocera FS-C8500DN XPS (2)                                                                                                    | Kvocera FS-C8500DN XPS                                                                                              |                                                                 |                                       |                                             | Search Columns                          |                                              |  |  |  |
| E Lexmark CS410 (1)                                                                                                    | Hide Group Panel<br>Lexmark C950                                                                                    |                                                                 | 29%                                   | 80%<br>67%                                  | $\overline{\checkmark}$                 | Add a tag                                    |  |  |  |
| Triumph-Adler P3566i (0)                                                                                                    | Lexmark CS410                                                                                                    | Hide Column Chooser                                             |                                       |                                             |                                         |                                              |  |  |  |
| $-2.06(2)$                                                                                                    | <b>Best Fit</b>                                                                                                    |                                                                 |                                       |                                             | $\sqrt{\phantom{a}}$ Printer name       |                                              |  |  |  |
| 号 HPCM6040 (3)                                                                                                    | Lexmark E460dw                                                                                                    | Best Fit (all columns)                                          |                                       |                                             | Comment                                 |                                              |  |  |  |
| 号 Lexmark T642 (0)                                                                                                    | Lexmark T642<br>Filter Editor                                                                                       | 15%                                                             | 79%                                   | 90%<br>93%                                  | Location                                |                                              |  |  |  |
| $\triangleright$ EG(2)                                                                                                    | Lexmark X850e                                                                                                    |                                                                 |                                       |                                             | Driver name                             |                                              |  |  |  |
| Kyocera FS-C8500DN XPS (0)                                                                                                    | Samsung ML-3470                                                                                                    | 10.11.12.51                                                     |                                       |                                             | $\sqrt{}$ IP address                    |                                              |  |  |  |
| $\triangleright$ Simmern (2)                                                                                                    | Triumph-Adler2506ci KX                                                                                              | 10.11.12.106<br>589                                             |                                       | 87%<br>84%                                  | $\vee$ Print server<br>$\blacktriangle$ |                                              |  |  |  |
| Schweiz (0)                                                                                                    | Triumph-Adler4006ci KX                                                                                              | 192.168.224.171<br>91%                                          |                                       | 94%<br>04%                                  |                                         |                                              |  |  |  |
| ▶ <i>A</i> UT_PRINT03_2012 (1)                                                                                                    | Triumph-AdlerP3566i                                                                                                 | 192.168.224.180                                                 |                                       |                                             |                                         |                                              |  |  |  |
| 4 UT Print06 2019 (1)                                                                                                    |                                                                                                    |                                                                 |                                       |                                             |                                         |                                              |  |  |  |
| Brother DCP-135C (0)                                                                                                    |                                                                                                    |                                                                 |                                       |                                             |                                         |                                              |  |  |  |
| ▶ <b>I</b> Workflows (4)                                                                                                    |                                                                                                    |                                                                 |                                       |                                             |                                         |                                              |  |  |  |
| Inventory of local printers (0)                                                                                                    |                                                                                                    |                                                                 |                                       |                                             |                                         |                                              |  |  |  |
| $\mathbf{R}$<br>园                                                                                                    |                                                                                                    |                                                                 |                                       |                                             |                                         |                                              |  |  |  |
| Connected to database KUB-SPDBSERVER\SPSQLPrinterMap8 (sa).<br>steadyPRINT Center successfully loaded.   Logged in as sputa@dev.k-is.de on kub-sp-ss.dev.k-is.de                                                                                                    |                                                                                                    |                                                                 |                                       |                                             |                                         |                                              |  |  |  |
| 10:47 AM<br>$\bigoplus$<br>e<br>$c_{\text{max}}$<br>$\land \Box$ 4 <sup>m<sub>11/25/2020</sub></sup><br>$\Omega$<br>$\Box$<br><b>Separate</b>                                                                                                    |                                                                                                    |                                                                 |                                       |                                             |                                         |                                              |  |  |  |

**Abbildung 116: steadyPRINT - Rollenübersicht**

# **7.14 Berechtigungen im steadyPRINT Center**

Das *steadyPRINT Center* verfügt über ein eigenes Berechtigungssystem auf Basis von Rollen. Darüber erfolgt sowohl eine Authentifizierung als auch Autorisierung des Zugriffs auf Funktionen und Objekte.

## **Rollen**

Über Datei > Einstellungen > Center roles im *steadyPRINT Center*, können eigene Rollen definiert und Domänen-Accounts in diese aufgenommen werden (siehe Abbildung steadyPRINT Center - [Rollenübersicht](#page-245-0)).

Eine neu angelegte Rolle besitzt nach der Erstellung zunächst keinerlei Berechtigungen – diese müssen dediziert vergeben werden. Die obligatorische und vordefinierte Rolle sysadmin verfügt dagegen über einen Vollzugriff auf alle Objekte und Einstellungen im *steadyPRINT Center*. Beim initialen Anlegen der

#### **246 steadyPRINT Benutzerhandbuch**

sysadmin-Rolle fügt **steadyPRINT** automatisch die Gruppe Builtin\Administratoren hinzu sowie den Benutzer, welcher erstmalig das *steadyPRINT Center* startet. Eine Anpassung der berechtigten Administratoren kann jedoch nachträglich erfolgen.

<span id="page-245-0"></span>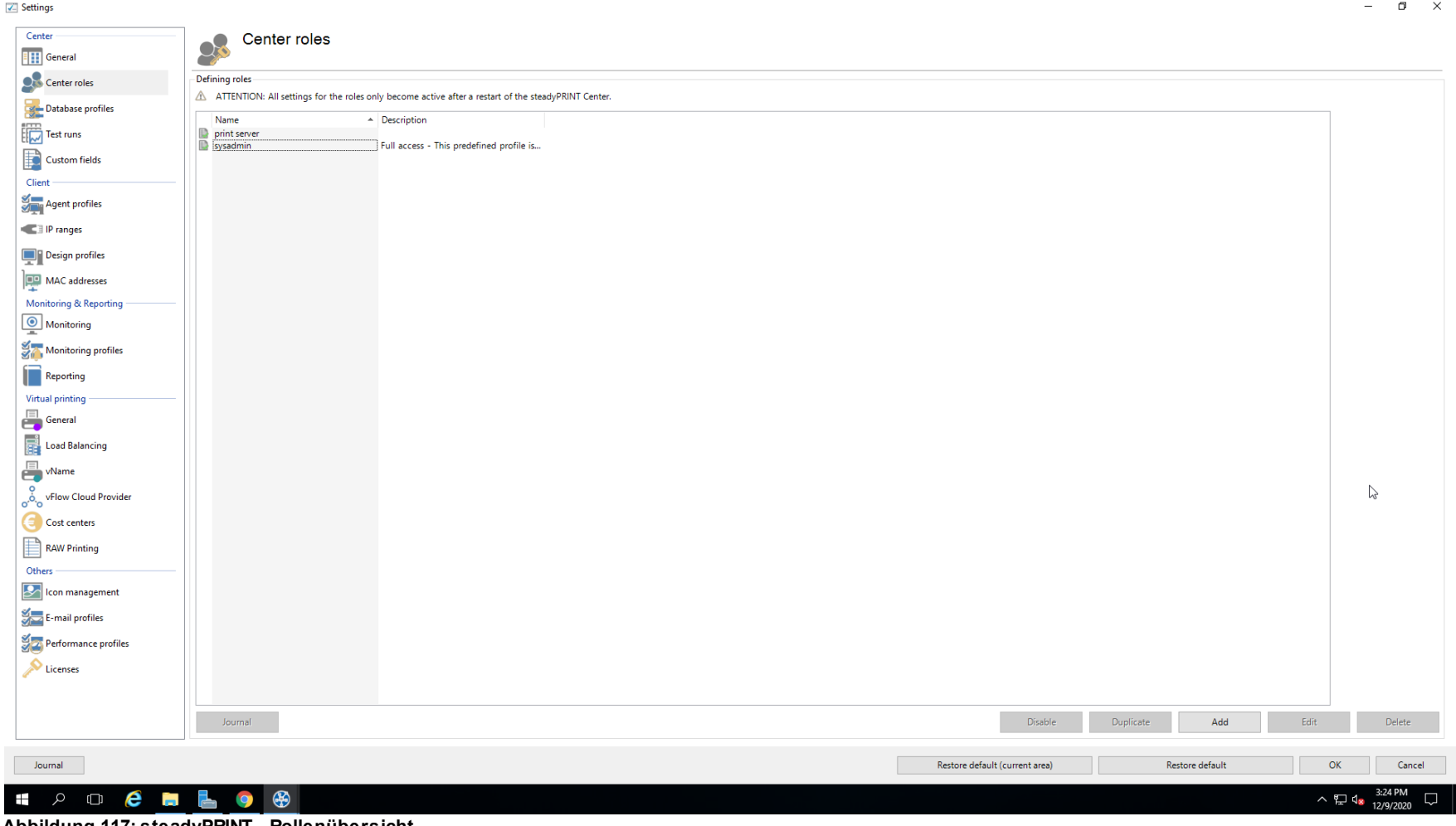

**Abbildung 117: steadyPRINT - Rollenübersicht**

**Rolleneigenschaften**

In den Eigenschaften einer Center-Rolle erfolgt die Vergabe der Zugriffsberechtigungen für die hinterlegten Accounts (Benutzer, Gruppen und Computer) innerhalb vom *steadyPRINT Center*. Die Berechtigungen selbst sind in unterschiedliche Bereiche unterteilt und Ebenen zugeordnet (siehe [Abbildung](#page-246-0) [steadyPRINT](#page-246-0) Center - Rolle).

<span id="page-246-0"></span>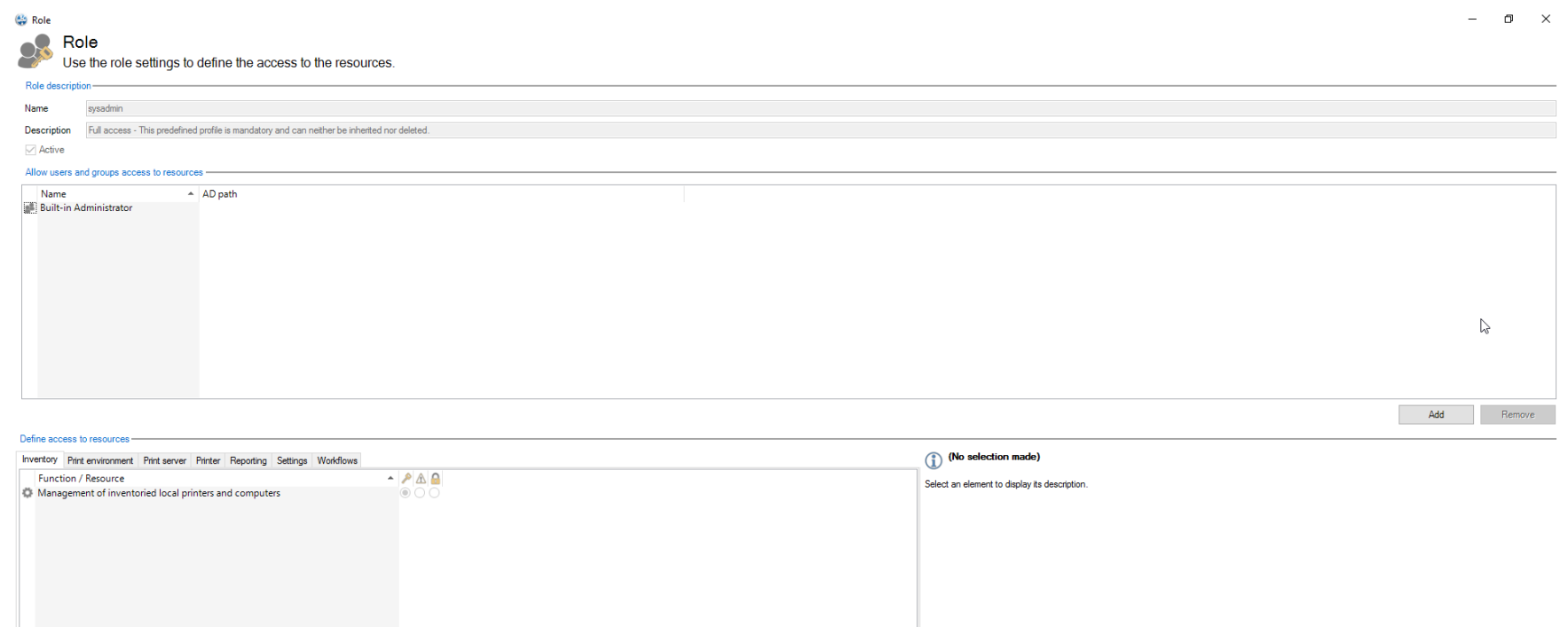

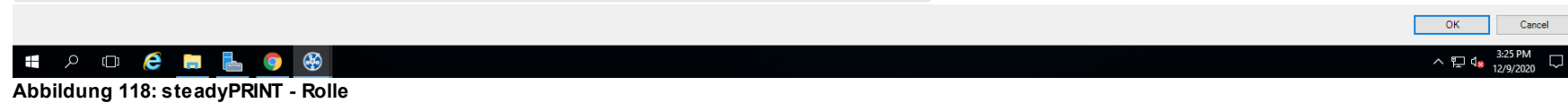

# **Berechtigungen**

Für die Vergabe der Berechtigungen auf Funktionen und Objekte stehen 3 Stufen zur Verfügung:

- Erteilen: Erteilt den Vollzugriff auf die Funktion und/oder das Objekt.
- Nur lesend: Erteilt einen Lesezugriff auf das Objekt.
- Verweigern: Verweigert den Zugriff auf die Funktion und/oder das Objekt.

## **Hinweis** *Ausblenden einzelner Druckserver, Drucker und Ordner im Baum*

Durch die Vergabe der Berechtigung Verweigern für das Verwalten von Druckservern und Druckern, können Sie diese für gewünschte Accounts ausblenden. Druckserver, Drucker oder Ordner zeigt das *steadyPRINT Center* somit nicht an (siehe Abschnitt [Rollen](#page-247-0) [mit](#page-247-0) [Objekten](#page-247-0) [Verknüpfen](#page-247-0)).

# <span id="page-247-0"></span>**Rollen mit Objekten verknüpfen**

<span id="page-247-1"></span>Im *steadyPRINT Center* geschieht die Berechtigungsvergabe auf Druckserver und Drucker sowie Ordner durch das Verknüpfen der verfügbaren Rollen.

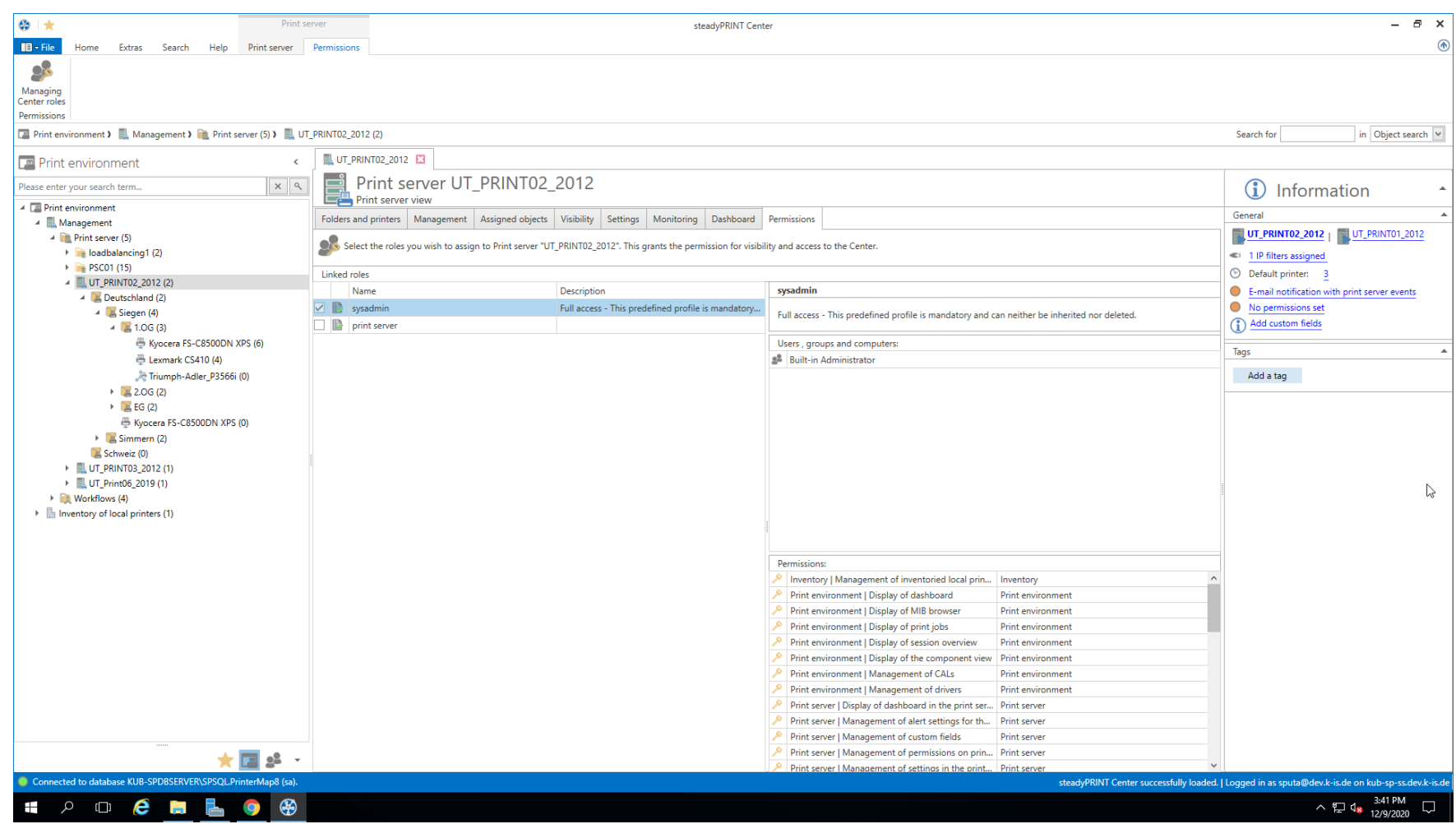

**Abbildung 119: steadyPRINT - Verknüpfung der Rollen**

Die Abbildung [steadyPRINT](#page-247-1) Center - Verknüpfung der Rollen zeigt eine Berechtigungsvergabe auf Ordnerebene unterhalb des Druckservers bps. Dadurch erhält die Rolle Access Admin DE Zugriff auf den Ordner Deutschland sowie alle darunterliegenden Objekte (Drucker und Ordner).

## **Hinweis** *Verknüpfung der Rolle sysadmin*

Die obligatorische und vordefinierte Rolle sysadmin ist weder sichtbar noch abwählbar.

#### **Vererbung**

Durch das Setzen des Häkchens Inherit permissions aus Abbildung [steadyPRINT](#page-247-1) Center - Verknüpfung der Rollen erfolgt eine Rollenvererbung vom darüberliegenden Objekt. Eine Vererbung findet solange statt, bis sie von verknüpften Rollen auf einem darunterliegenden Objekt wieder aufgehoben wird.

#### **Authentifizierung und Autorisierung**

Das *steadyPRINT Center* authentifiziert einen Benutzer anhand der Rollen und den darin hinterlegten Accounts. Schlägt die Authentifizierung gegen die verfügbaren Rollen fehl, ermöglicht das *steadyPRINT Center* eine Anmeldung mit einem alternativen Benutzer oder das Beenden (siehe [Abbildung](#page-249-0) steadyPRINT Center - [Authentifizierung](#page-249-0) fehlgeschlagen).

#### <span id="page-249-0"></span>**Hinweis** *Authentifizierung durch Gruppenzugehörigkeit*

Das *steadyPRINT Center* authentifiziert den Benutzer u.a. aufgrund seiner Gruppenzugehörigkeit. Dabei erfolgt eine Auswertung von verschachtelten Gruppen.

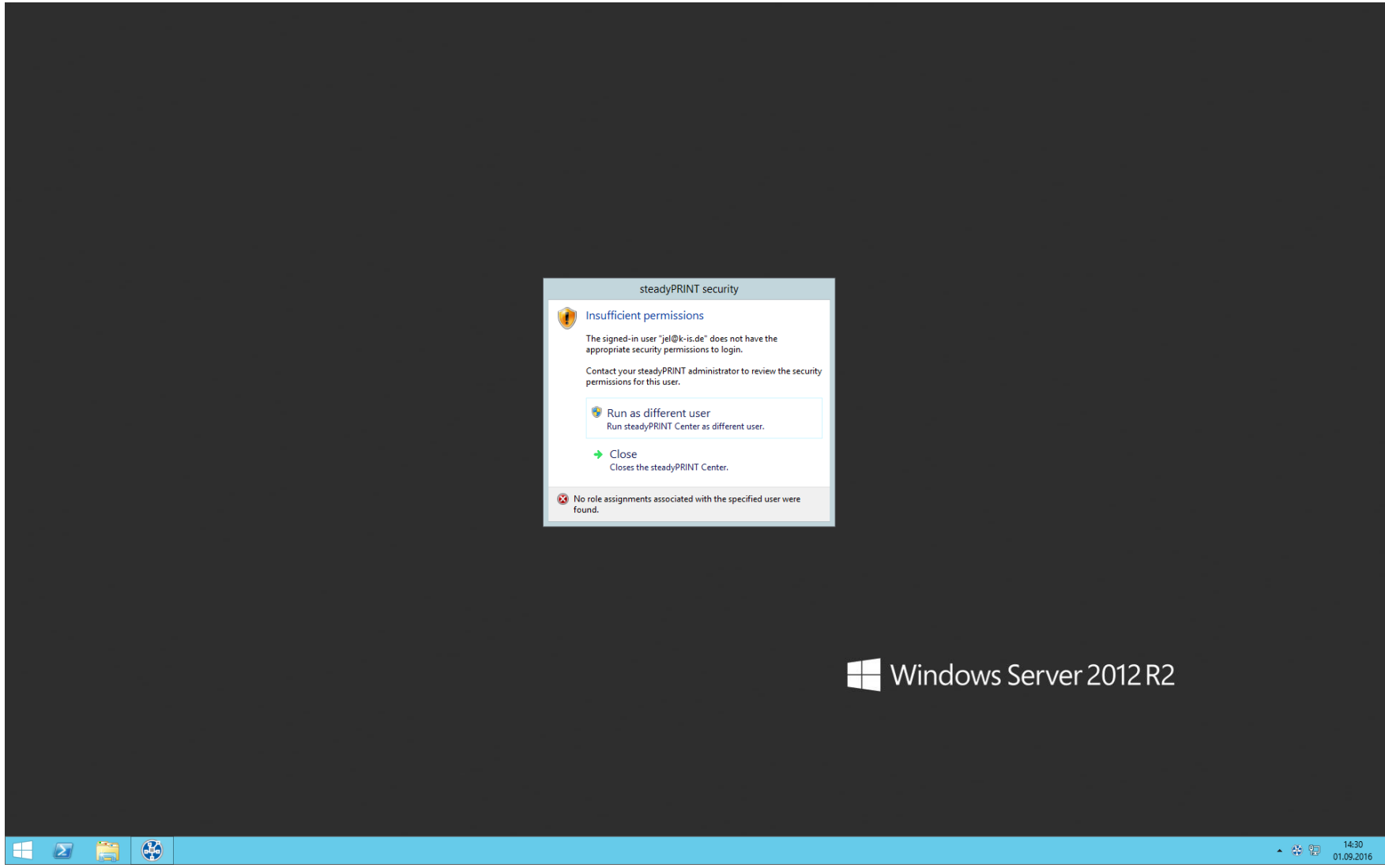

**Abbildung 120: steadyPRINT - Authentifizierung fehlgeschlagen**

Zur Autorisierung eines Zugriffs auf eine Funktion oder ein Objekt, prüft das *steadyPRINT Center* alle verfügbaren und dem Benutzer zugeordneten Rollen. Aus diesen findet schließlich die höchste Berechtigungsstufe (hoch = Erteilen, niedrig = Verweigern) für den Autorisierungsvorgang Anwendung. Die

## folgende Abbildung teadyPRINT - [Autorisierung](#page-251-0) zeigt beispielhaft die Anzeige für einen nicht autorisierten Zugriff auf Funktionen und Objekte.

<span id="page-251-0"></span>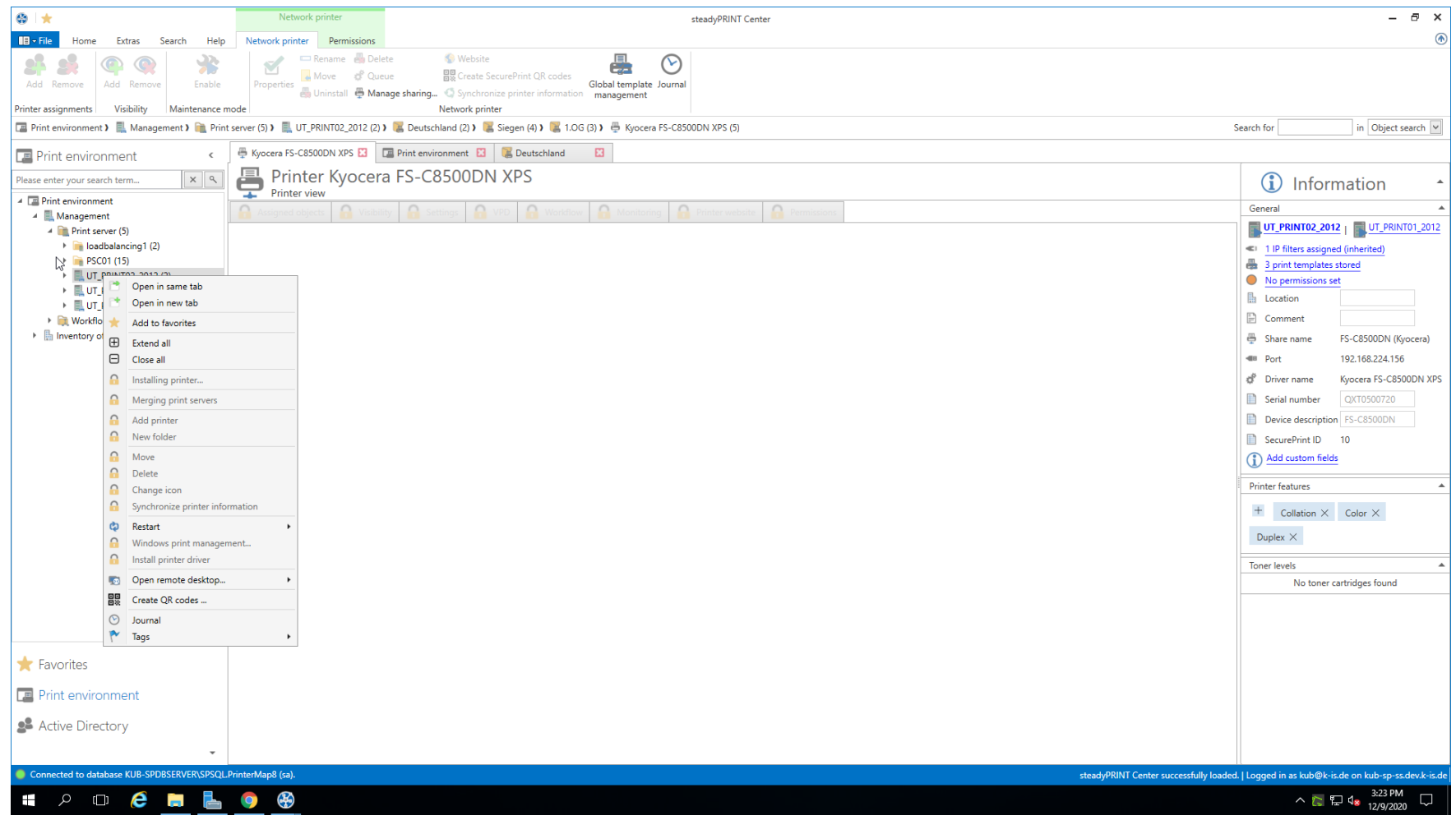

**Abbildung 121: steadyPRINT - Autorisierung**
# **7.15 Inventarisierung der Computer und lokalen Drucker**

Die Inventarisierung ermöglicht Ihnen einen Überblick über Computer und deren lokal angeschlossene Drucker. Dazu gehören zum Beispiel die Ressourcen eines Computers sowie per USB oder LPT angeschlossene Geräte. Davon ausgenommen sind derzeit Thin Clients.

<span id="page-252-0"></span>Für die Aufnahme der Computer und Drucker ist der *steadyPRINT Agent* verantwortlich. Der Vorgang der Inventarisierung findet bei jedem Start des Agents statt. Computer und lokale Drucker befinden sich nach der Erfassung im *steadyPRINT Center* unter dem separaten Baumknoten Inventarisierung lokaler Drucker. Um die Übersicht der jeweiligen Drucker zu gewährleisten, sind diese dem IP-Netz und dem Client zugeordnet. Die Bestimmung der Netzwerkadresse findet anhand der Client IP-Adresse und der verfügbaren Subnetmaske statt. Liegt der Client aufgrund mehrerer Netzwerkadapter in unterschiedlichen IP-Netzen, hinterlegt der *steadyPRINT Agent* für jedes Netz einen separaten Eintrag. In der Detailansicht der jeweiligen Geräte befinden sich zudem die an dem Client angemeldeten Benutzer und diverse Details [\(siehe](#page-252-0) [Abbildung](#page-252-0) [-](#page-252-0) [steadyPRINT](#page-252-0) [Center](#page-252-0) [-](#page-252-0) [Inventarisierung](#page-252-0) [lokaler](#page-252-0) [Drucker\)](#page-252-0).

| $\circ$ $\star$<br>Computer                                                                                                    | $E \times$<br>$\overline{\phantom{0}}$<br>steadyPRINT Center<br>⋒ |                                                                                                    |              |
|----------------------------------------------------------------------------------------------------|-------------------------------------------------------------------|----------------------------------------------------------------------------------------------------|--------------|
| $\blacksquare$ $\blacksquare$ $\triangleright$ File<br>Extras Search Help<br>Home<br>Computer<br>×<br>Delete                                                      |                                                                   |                                                                                                    |              |
| <b>Actions</b>                                                                                                    |                                                                   |                                                                                                    |              |
| Print environment ) in Inventory of local printers (1) ) in 192.168.224.0 (1) ) Ex KUB-sP-SS.DEV.K-IS.DE (2)<br>Search for<br>in Object search                    |                                                                   |                                                                                                    |              |
| <b>Print environment</b><br>$\,<\,$                                                                                                    | ■I KUB-sP-SS.DEV.K-IS.DE                                          |                                                                                                    |              |
| Computer KUB-sP-SS.DEV.K-IS.DE<br>Detailed information on a Client<br>$x \alpha$<br>Please enter your search term                                                 |                                                                   |                                                                                                    |              |
| ▲ ■ Print environment                                                                                                    |                                                                   |                                                                                                    |              |
| A Management                                                                                                    | Computer information   Local printers                             |                                                                                                    |              |
| $\triangle$ Print server (5)                                                                                                    | Group $\triangle$                                                 |                                                                                                    |              |
| $\triangleright$ $\blacksquare$ loadbalancing1 (2)<br>PSC01 (15)                                                                                                  |                                                                   |                                                                                                    |              |
| ▲ <u>■</u> UT_PRINT02_2012 (2)                                                                                                    | $\triangle$ Value<br>Description                                  |                                                                                                    |              |
| 4 Group: Devices with removable media<br>A Deutschland (2)                                                                                                    |                                                                   |                                                                                                    |              |
| $\triangleq$ Siegen (4)                                                                                                    | CD drives                                                         | D: (CD-ROM DISC)                                                                                                    |              |
| $4 \times 1.06(3)$                                                                                                    | ▲ Group: Hard disk                                                |                                                                                                    |              |
| Kyocera FS-C8500DN XPS (6)                                                                                                    | File system                                                       | <b>NTFS</b>                                                                                                    |              |
| Lexmark CS410 (4)                                                                                                    | Free disk space in MB                                             | 12593160                                                                                                    |              |
| Triumph-Adler_P3566i (0)                                                                                                    | Hard disk capacity in MB 41362428                                 |                                                                                                    |              |
| $\rightarrow$ 2.06 (2)<br>$\triangleright$ EG (2)                                                                                                    | Partitions in MB                                                  | DISK #0, PARTITION #0 (450 MB)   DISK #0, PARTITION #1 (99 MB)   DISK #0, PARTITION #2 (40393 MB)   DISK #0, PARTITION #3 (0.25 MB) |              |
| Kyocera FS-C8500DN XPS (0)                                                                                                    | <b>4 Group: Main memory</b>                                       |                                                                                                    |              |
| $\triangleright$ $\blacksquare$ Simmern (2)                                                                                                    | <b>RAM</b> in MB                                                  | 2722.71484375 MB / 4094.97265625 MB                                                                                                 |              |
| Schweiz (0)                                                                                                    | Swap file                                                         | C:\PAGEFILE.SYS                                                                                                    | $\mathbb{P}$ |
| ▶   UT_PRINT03_2012 (1)                                                                                                    | Swap file size                                                    | $\circ$                                                                                                    |              |
| ▶ <u>  UT</u> _Print06_2019 (1)                                                                                                    | ▲ Group: Network                                                  |                                                                                                    |              |
| ▶ Workflows (4)                                                                                                    |                                                                   |                                                                                                    |              |
| 4 h Inventory of local printers (1)<br>$-$ 192.168.224.0 (1)                                                                                                    | Default gateway                                                   | FE80::21A:8CFF:FEF0:5D84%6   192.168.224.254                                                                                        |              |
| KUB-sP-SS.DEV.K-IS.DE (2)                                                                                                    | <b>DNS</b> addresses                                              | 192.168.222.2   192.168.222.22                                                                                                    |              |
|                                                                                                    | IP addresses                                                      | 192.168.224.226                                                                                                    |              |
|                                                                                                    | MAC addresses                                                     | 005056941776                                                                                                    |              |
|                                                                                                    | Network card                                                      | INTEL(R) 82574L GIGABIT NETWORK CONNECTION (INTEL CORPORATION)                                                                      |              |
|                                                                                                    | 255.255.255.0<br>Subnet mask                                      |                                                                                                    |              |
|                                                                                                    | ▲ Group: Operating system                                         |                                                                                                    |              |
|                                                                                                    | Computer model                                                    | VMWARE7,1 (VMWARE, INC.)                                                                                                    |              |
|                                                                                                    | Computer name:                                                    | KUB-SP-SS                                                                                                    |              |
|                                                                                                    | Current user                                                      | NT AUTHORITY\SYSTEM                                                                                                    |              |
|                                                                                                    | Domain                                                            | DEV.K-IS.DE                                                                                                    |              |
|                                                                                                    | <b>Operating system</b>                                           | 10.0.14393 MICROSOFT WINDOWS SERVER 2016 STANDARD 64-BIT                                                                            |              |
|                                                                                                    | Service pack                                                      |                                                                                                    |              |
|                                                                                                    | Time zone                                                         | (UTC+01:00) AMSTERDAM, BERLIN, BERN, ROME, STOCKHOLM, VIENNA                                                                        |              |
| ▐▉▗▚                                                                                                    | ▲ Group: Processor                                                |                                                                                                    |              |
| Connected to database KUB-SPDBSERVER\SPSQL.PrinterMap8 (sa).<br>steadyPRINT Center successfully loaded.   Logged in as sputa@dev.k-is.de on kub-sp-ss.dev.k-is.de |                                                                   |                                                                                                    |              |
| 3:45 PM<br>$P$ or $e$ in $E$<br>$\bigoplus$<br>$\bullet$<br>Ŧ<br>D<br>$\sim$ $\frac{1}{2}$ $\frac{1}{48}$ $\frac{1}{12}/9/2020$                                   |                                                                   |                                                                                                    |              |

**Abbildung 122: steadyPRINT Center - Inventarisierung Lokaler Drucker**

Zur Aktivierung der Inventarisierung von Computerinformationen und/oder lokalen Druckern, ist die Einstellung Computerinformationen inventarisieren und/ oder Lokale Drucker inventarisieren unter Einstellungen > Agent-Profile > [Profil] > Inventarisierung im *steadyPRINT Center* zu aktivieren. Dort können Sie auch die maximale Speicherung der Daten für lokale Drucker konfigurieren.

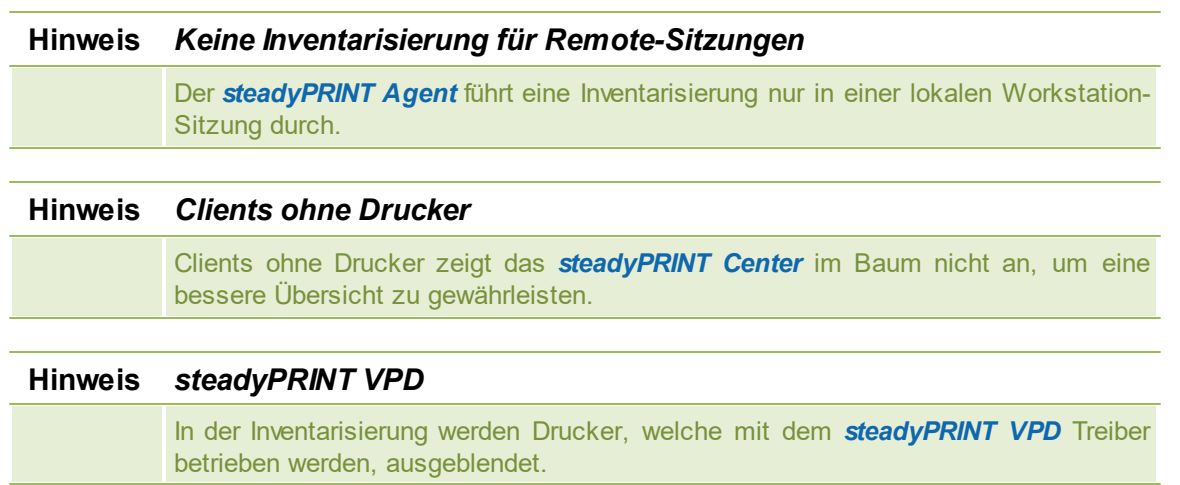

# **7.16 Citrix Clientdrucker (Citrix Universal Printer Treiber) mit steadyPRINT**

Citrix bietet die Möglichkeit und Technologie einen Clientdrucker mit in die Terminalserversitzung zu übernehmen, ohne dafür zusätzliche Treiber vom Hersteller auf dem Citrix XenApp Server selbst installieren zu müssen. Gleichsam bietet dieses Feature die Komprimierung des Druckdatenstroms. Zur Sicherstellung der Funktionalität werden lokal auf dem Citrix XenApp Server installierte und Citrix-eigene Treiber sowie Dienste benötigt und verwendet. Die gesamte Thematik ist von Citrix im folgenden Dokument beschreiben: [https://docs.citrix.com/en-us/xenapp-and-xendesktop/7-15-ltsr/printing.html](https://docs.citrix.com/en-us/xenapp-and-xendesktop/7-15-ltsr/printing.html )

#### **Vorgehensweise zur Nutzung von Citrix Clientdruckern mit steadyPRINT**

Als Voraussetzung für die automatische Erstellung und Übernahme der Clientdrucker unter Verwendung vom Citrix Universal Printer Treiber in die Terminalserversitzung ist der *steadyPRINT Agent* auf der Workstation und auf dem Citrix XenApp Server zu installieren. Sie können die Drucker auch ohne Agent auf dem Client verwenden, jedoch ist dann die Verwaltung der Client-Druckerverbindung manuell vorzunehmen.

## **Schritte:**

1. Aktivieren Sie Option Citrix Universal Printer Treiber (UPD) auf XenApp-Server verwenden unter den Agent-Profilen in den Einstellungen vom *steadyPRINT Center*.

#### **256 steadyPRINT Benutzerhandbuch**

- 2. Fügen Sie eine Druckerzuweisung über den *steadyPRINT Agent* auf dem Client, dem Citrix XenApp Server oder per *steadyPRINT Center* für einen Benutzer, eine Gruppe oder einen Computer hinzu.
- 3. Der *steadyPRINT Agent* auf dem Client verbindet den gewünschten Drucker für die getätigte Druckerzuweisung.
- 4. Der *steadyPRINT Agent* auf dem Citrix XenApp Server erstellt schließlich den Clientdrucker unter Verwendung vom Citrix Universal Printer Treiber.

#### **Hinweis** *Verbindungsdauer von Citrix Clientdruckern*

Ist der Drucker am Client nicht direkt verfügbar, kann die Erstellung vom Clientdrucker auf dem Citrix XenApp Server einen Augenblick lang dauern und steht damit erst nach einer kurzen Wartezeit zur Verfügung.

#### **Hinweis** *Deaktivierung der Option für die administrative Treiberinstallation auf einem Terminalserver*

Stellen Sie sicher, dass die Option administrative Treiberinstallation auf einem Terminalserver deaktiviert ist. Andernfalls wird der Herstellertreiber vom Druckserver auf dem Citrix XenApp Server automatisch durch den *steadyPRINT Agent* installiert.

#### **Hinweis** *Verwendung von vorinstallierten Herstellertreibern*

Der *steadyPRINT Agent* versucht bei der Erstellung der Druckerverbindung zunächst den Herstellertreiber zu verwenden. Erst wenn dieser nicht verfügbar ist und die Option administrative Treiberinstallation auf einem Terminalserver deaktiviert ist, verwendet der *steadyPRINT Agent* den Citrix Universal Printer Treiber für die Erstellung des Sitzungsdruckers.

#### **Hinweis** *Wiederherstellung von alten Sitzungsdruckern*

Standardmäßig findet eine Wiederherstellung der alten Sitzungsdrucker durch eine vordefinierte Citrix-Richtlinie statt. Dadurch sieht der Benutzer seine Clientdrucker unter Umständen mehrfach. Dies resultiert aus unterschiedlichen Sitzungen des Anwenders. Um diesen Umstand zu vermeiden, können Sie die entsprechende Citrix-Richtlinie deaktivieren und für die jeweiligen Benutzer zuweisen. Die Richtlinie selbst finden Sie im Citrix AppCenter unter [Richtlinie] > ICA > Drucken > Clientdrucker > Gespeicherte und wiederhergestellte Clientdrucker

# **7.17 Wartungsmodus für Drucker**

**steadyPRINT** bietet die Möglichkeit eines Wartungsmodus für Drucker, um z.B. Wartungsarbeiten durchführen zu können. Dazu gehen Sie wie folgt vor:

<span id="page-256-0"></span>Sie können einen bestimmten Drucker entweder über das Kontextmenü oder die Schaltfläche **Aktivieren** im Ribbon des Druckers in den Wartungsmodus versetzten (siehe Abbildung steadyPRINT Center - [Wartungsmodus](#page-256-0) für Drucker aktivieren).

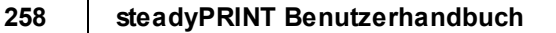

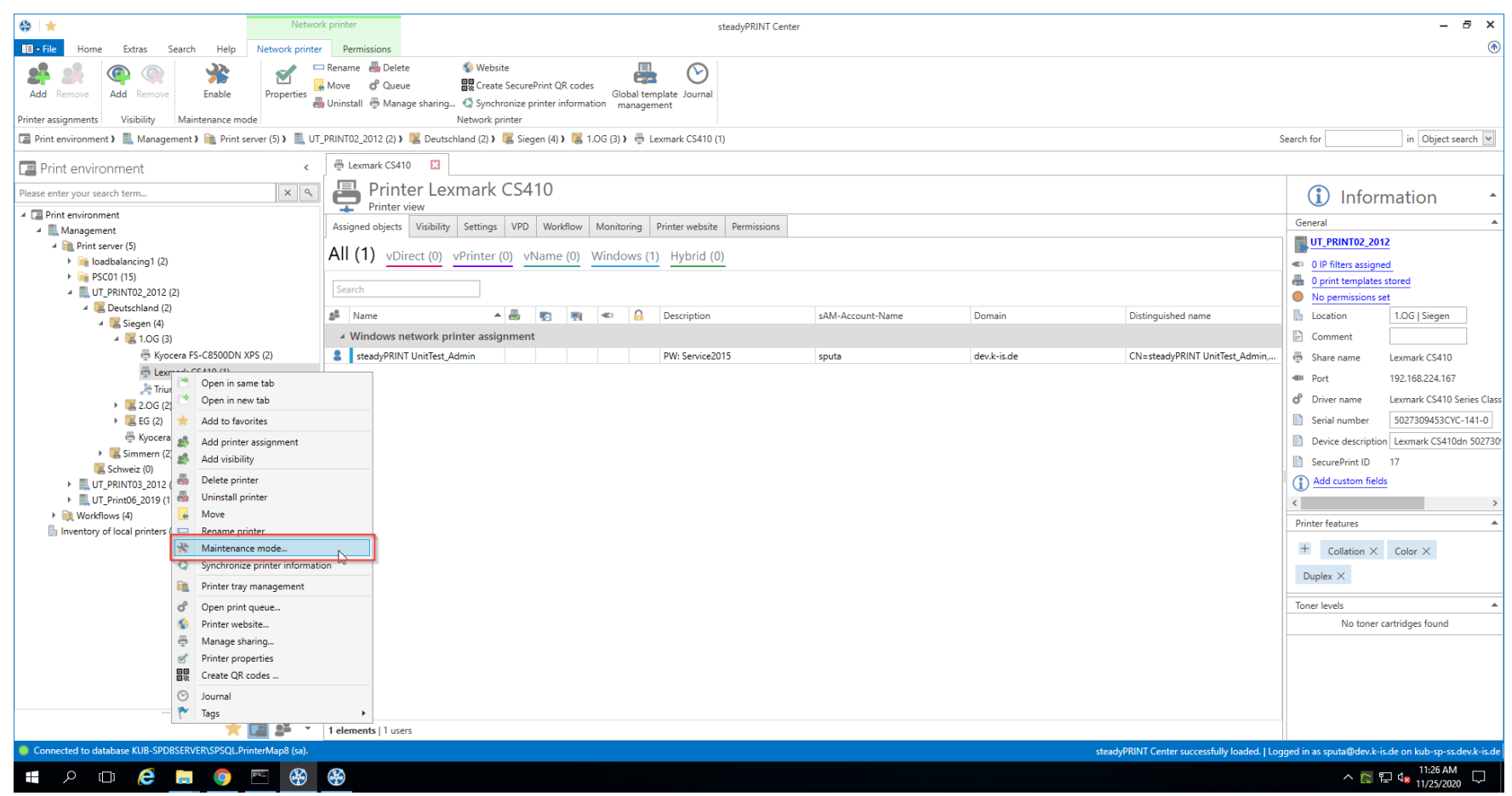

**Abbildung 123: steadyPRINT Center - Wartungsmodus für Drucker aktivieren**

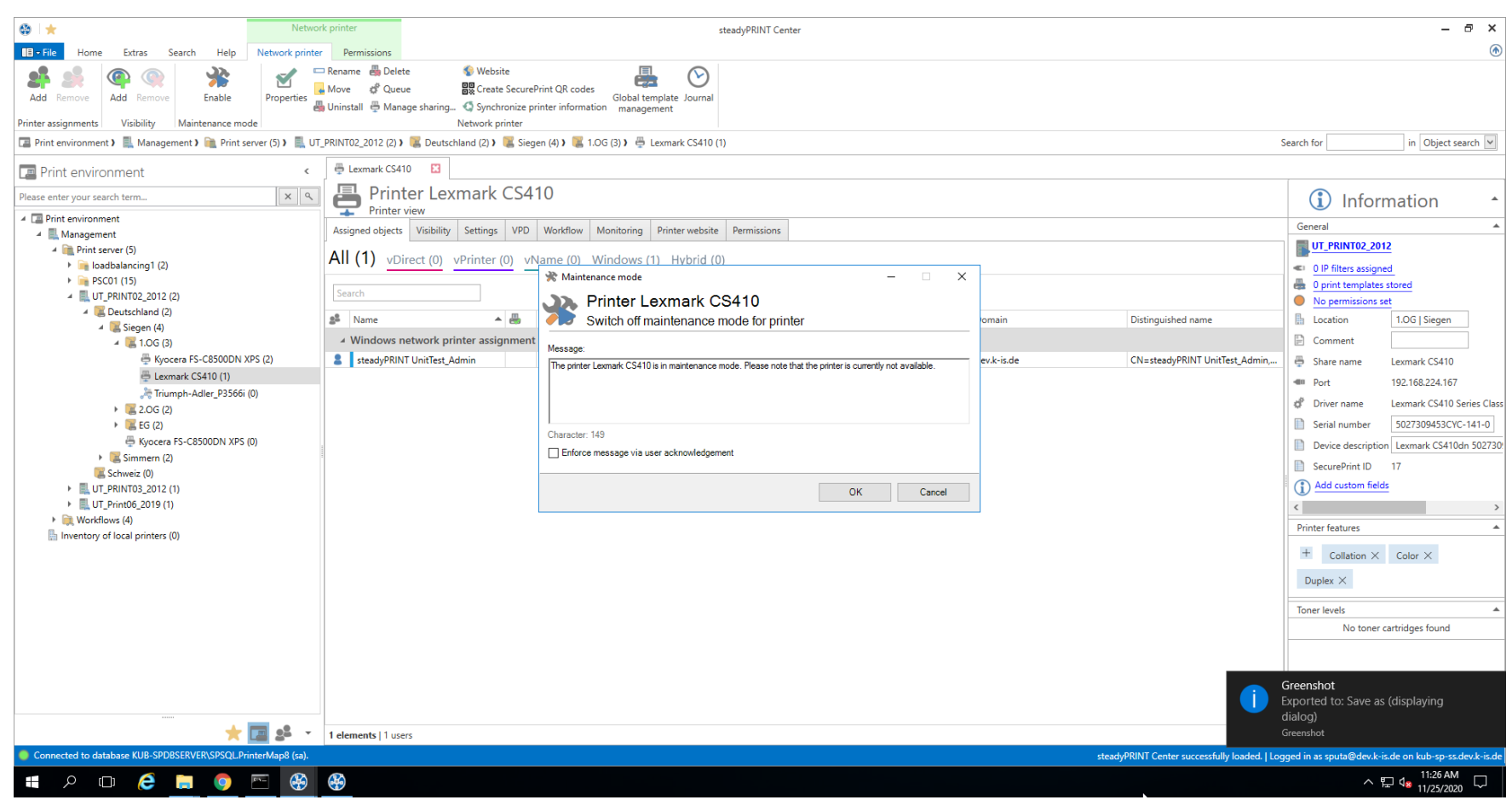

**Abbildung 124: steadyPRINT Center - Wartungsmodus für Drucker aktivieren**

Zur Deaktivierung des Wartungsmodus für einen Drucker gehen Sie analog vor. Im nachfolgenden Fenster "Wartungsmodus" ist bereits eine Standardnachricht hinterlegt. Diese kann von Ihnen für die Wartung jederzeit angepasst werden. Außerdem können Sie optional einstellen, ob eine Benutzerbestätigung für die Nachricht erzwungen wird.

<span id="page-259-0"></span>Die Druckerzuweisung wird bei allen Benutzern entfernt, sodass kein versehentliches Drucken mehr möglich ist. Des Weiteren werden die Benutzer über ein Popup-Fenster ([siehe](#page-259-0) [Abbildung](#page-259-0) [-](#page-259-0) [steadyPRINT](#page-259-0) [Agent](#page-259-0) - [Benachrichtigung](#page-259-0) [beim](#page-259-0) [User\)](#page-259-0) über den Wartungsmodus informiert. Dies wird ebenfalls im *steadyPRINT Center* und *steadyPRINT Agent* angezeigt [\(siehe](#page-260-0) [Abbildung](#page-260-0) [-](#page-260-0) [steadyPRINT](#page-260-0) [Agent](#page-260-0) [-](#page-260-0) [Drucker](#page-260-0) [im](#page-260-0) [Wartungsmodus\)](#page-260-0).

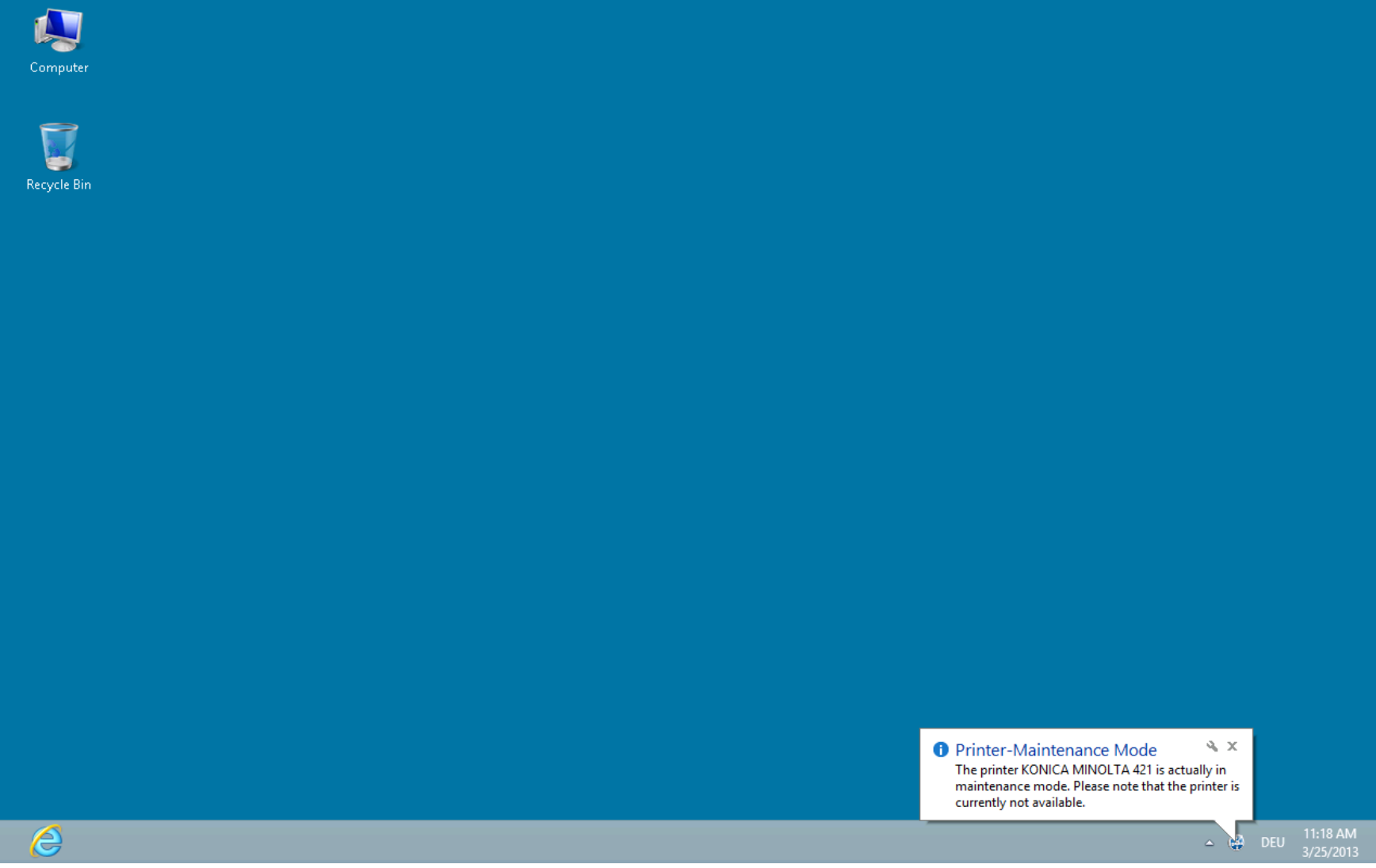

<span id="page-260-0"></span>**Abbildung 125: steadyPRINT Agent - Benachrichtigung beim User**

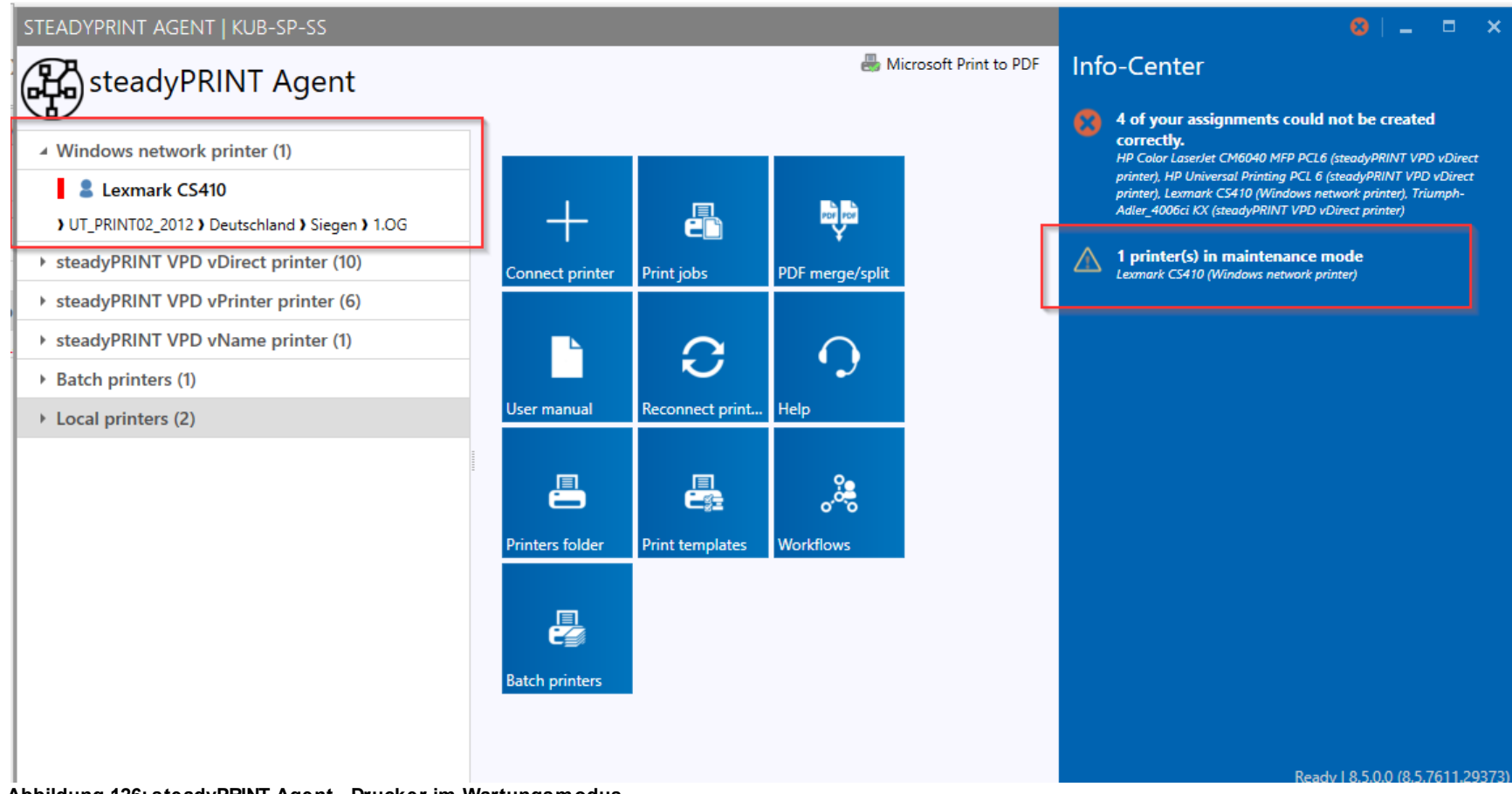

**Abbildung 126: steadyPRINT Agent - Drucker im Wartungsmodus**

# <span id="page-261-0"></span>**7.18 Synchronisation der Druckerinformationen**

#### **Allgemein**

Die Synchronisation der Druckerinformationen ist auf 5 Arten möglich:

<span id="page-262-0"></span>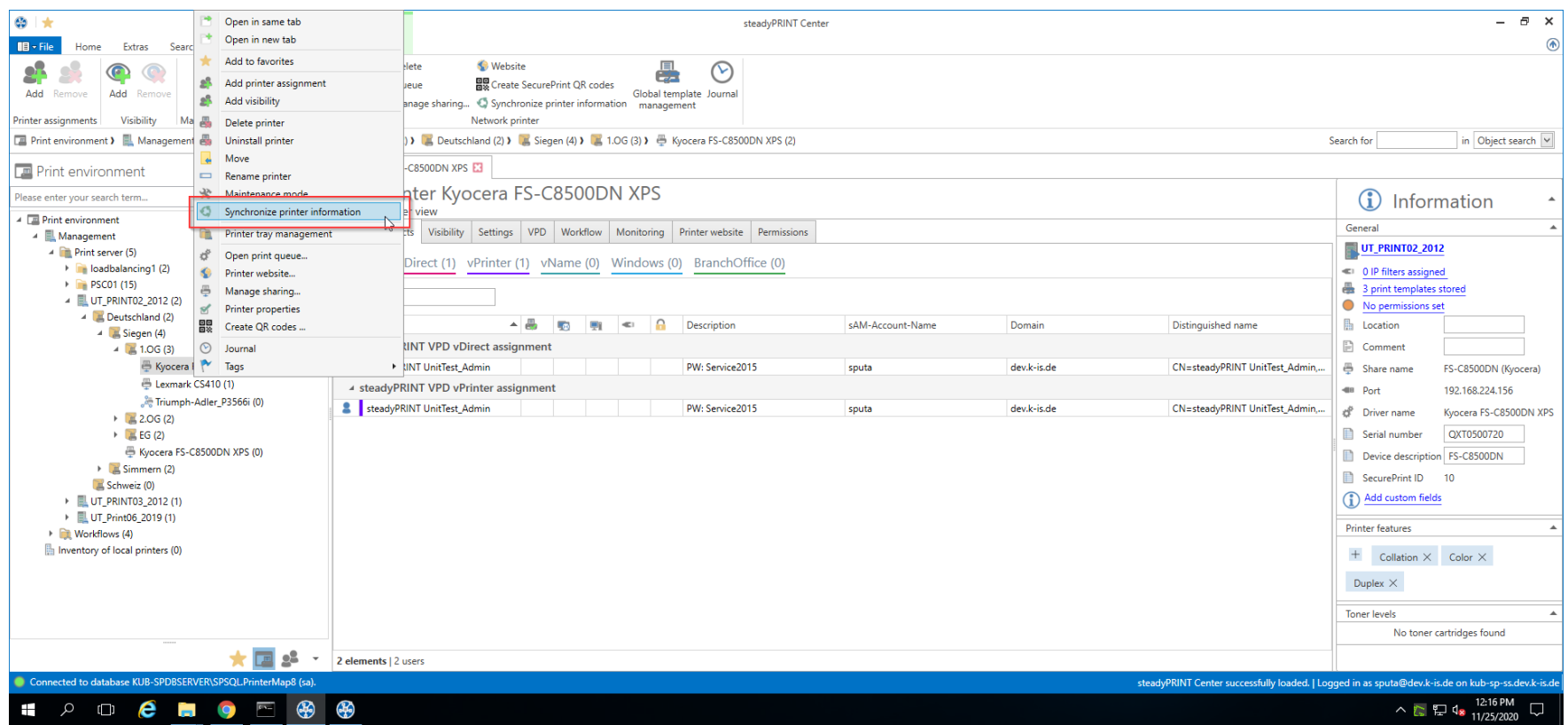

**Abbildung 127: Synchronisation der Druckerinformationen über Kontextmenü**

- *1.* Durch den Administrator über das Kontextmenü des Druckerbaumes oder dessen Menüband (siehe Abbildung Synchronisation der [Druckerinformationen](#page-262-0) über [Kontextmenü\)](#page-262-0) - druckserverseitige Synchronisierung durch *steadyPRINT Server*
- *2.* Durch den Administrator über das Dashboard eines Druckservers oder Ordners druckserverseitige Synchronisierung durch *steadyPRINT Server*
- *3.* Bei jedem Start des *steadyPRINT Server* Dienstes (zu aktivieren über Einstellungen > Performance-Profile > [Performance-Profil] > steadyPRINT Server > Synchronisierung von Druckerinformationen: Beim Dienststart ausführen) - druckserverseitige Synchronisierung durch *steadyPRINT Server*
- *4.* Durch ein vom Administrator eingestelltes Intervall clientseitige Synchronisierung durch *steadyPRINT Center*
- *5.* Bei jedem Start des **steadyPRINT** *Center* clientseitige Synchronisierung durch *steadyPRINT Center*

Beim Hinzufügen eines neuen Druckers werden automatisch dessen neueste Informationen ins System geschrieben. Um immer die aktuellen Informationen eines Druckers einsehen zu können, gibt es nun die Möglichkeit, ein Intervall für die Aktualisierung der Druckerinformationen einzustellen.

## **Einstellungsmöglichkeiten**

Diese finden Sie in den Einstellungen (siehe Abbildung Synchronisation der [Druckerinformationen](#page-263-0) über Intervalleinstellungen) des **steadyPRINT** *Center*.

<span id="page-263-0"></span>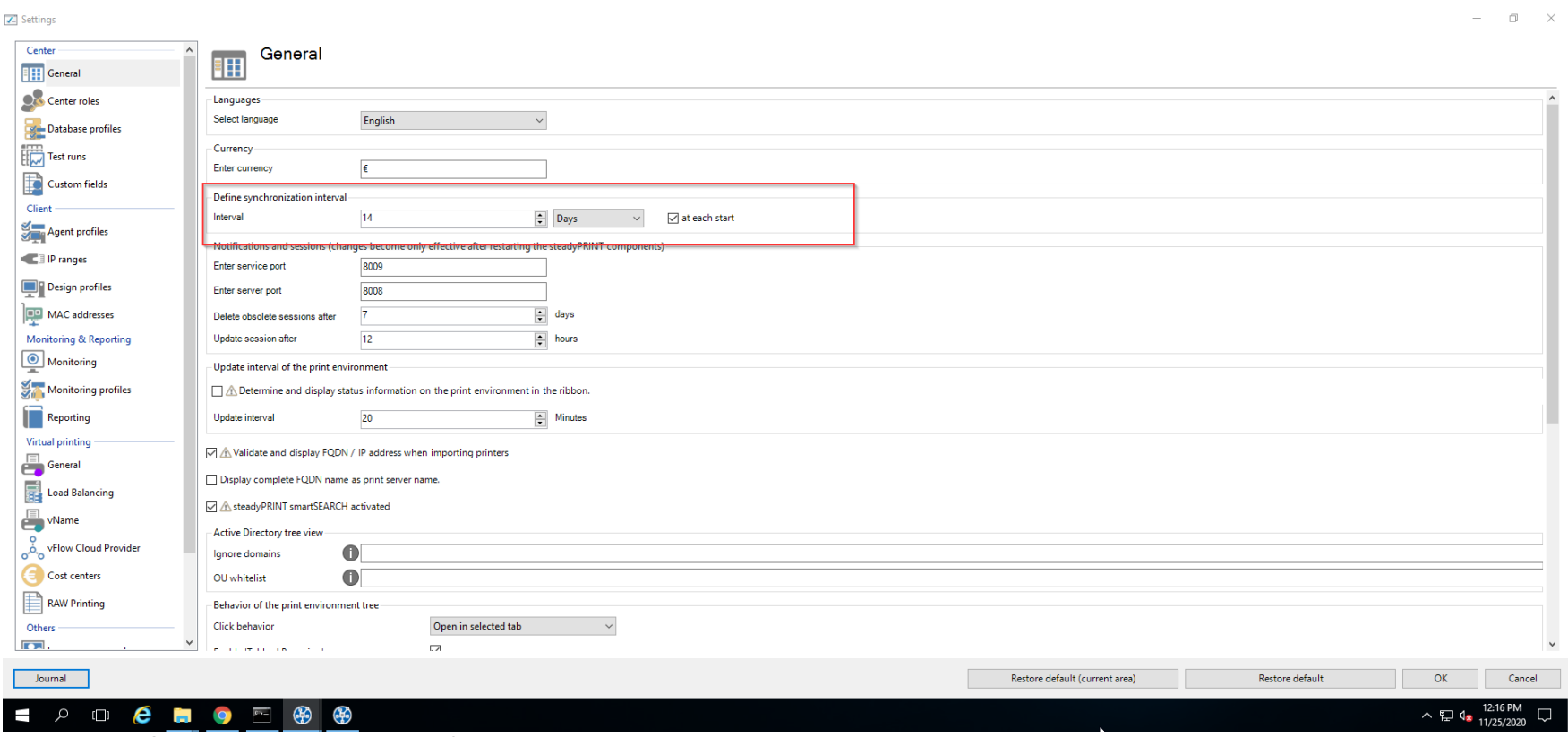

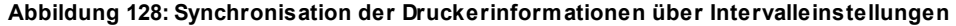

Hier können Sie die Informationen während der Laufzeit des **steadyPRINT** *Center* (oder darüber hinaus) aktualisieren lassen, oder aber bei jedem Start des **steadyPRINT** *Centers* einmalig die neuesten Informationen aus der Umgebung abrufen.

# **7.19 Journal**

Das Journal (siehe [Abbildung](#page-264-0) Journal - Übersicht der letzten 7 Tage) dient zur Nachverfolgung, welche Änderungen an relevanten Daten in **steadyPRINT** gemacht wurden. Sie können das Journal im [steadyPRINT](#page-264-0) Center im Ribbon öffnen. Das Journal dient als globale Übersicht.

<span id="page-264-0"></span>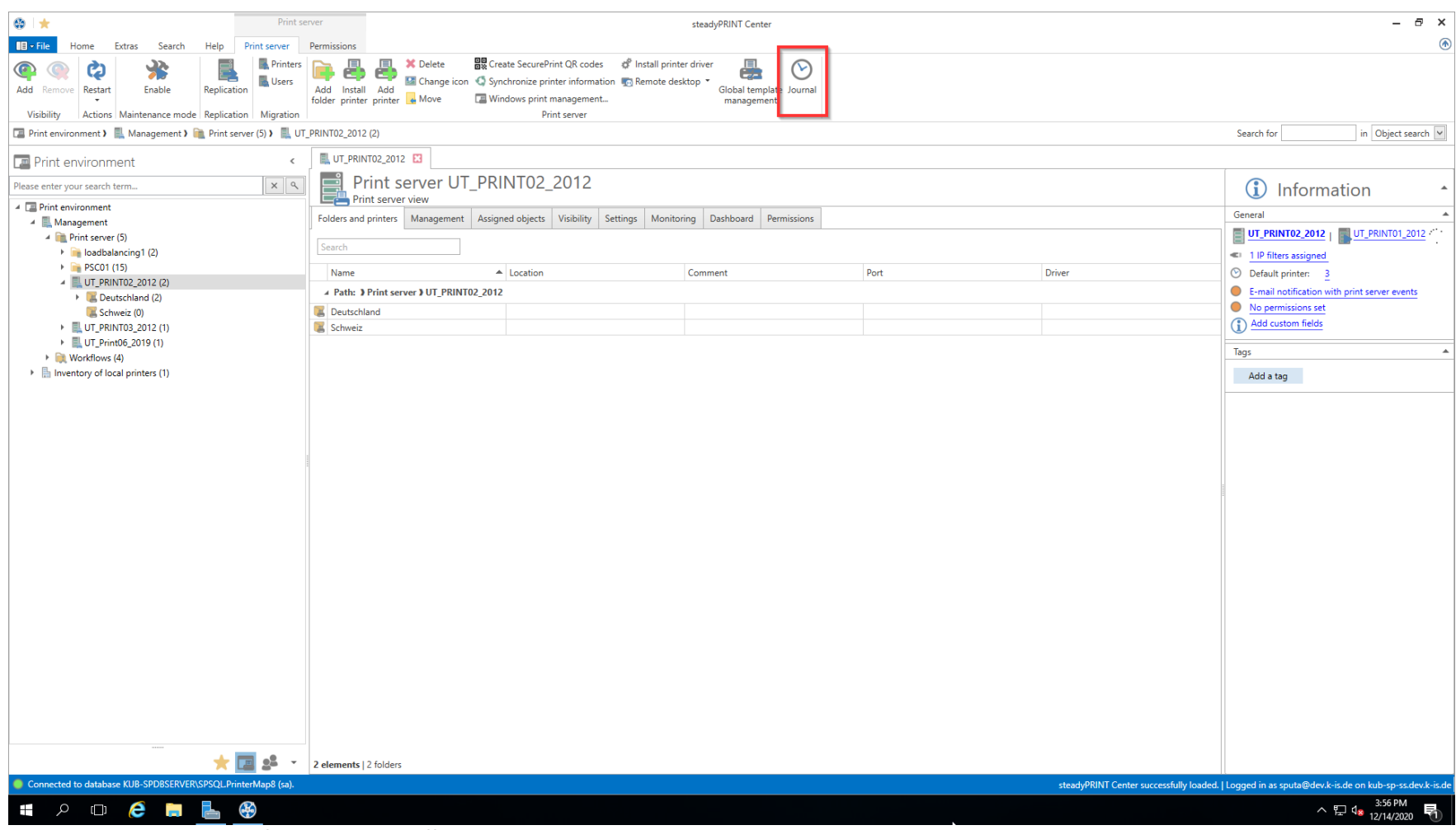

**Abbildung 129: steadyPRINT Center - Journal öffnen**

Sie können in der Tabelle suchen oder nach Spalteninhalt gruppieren.

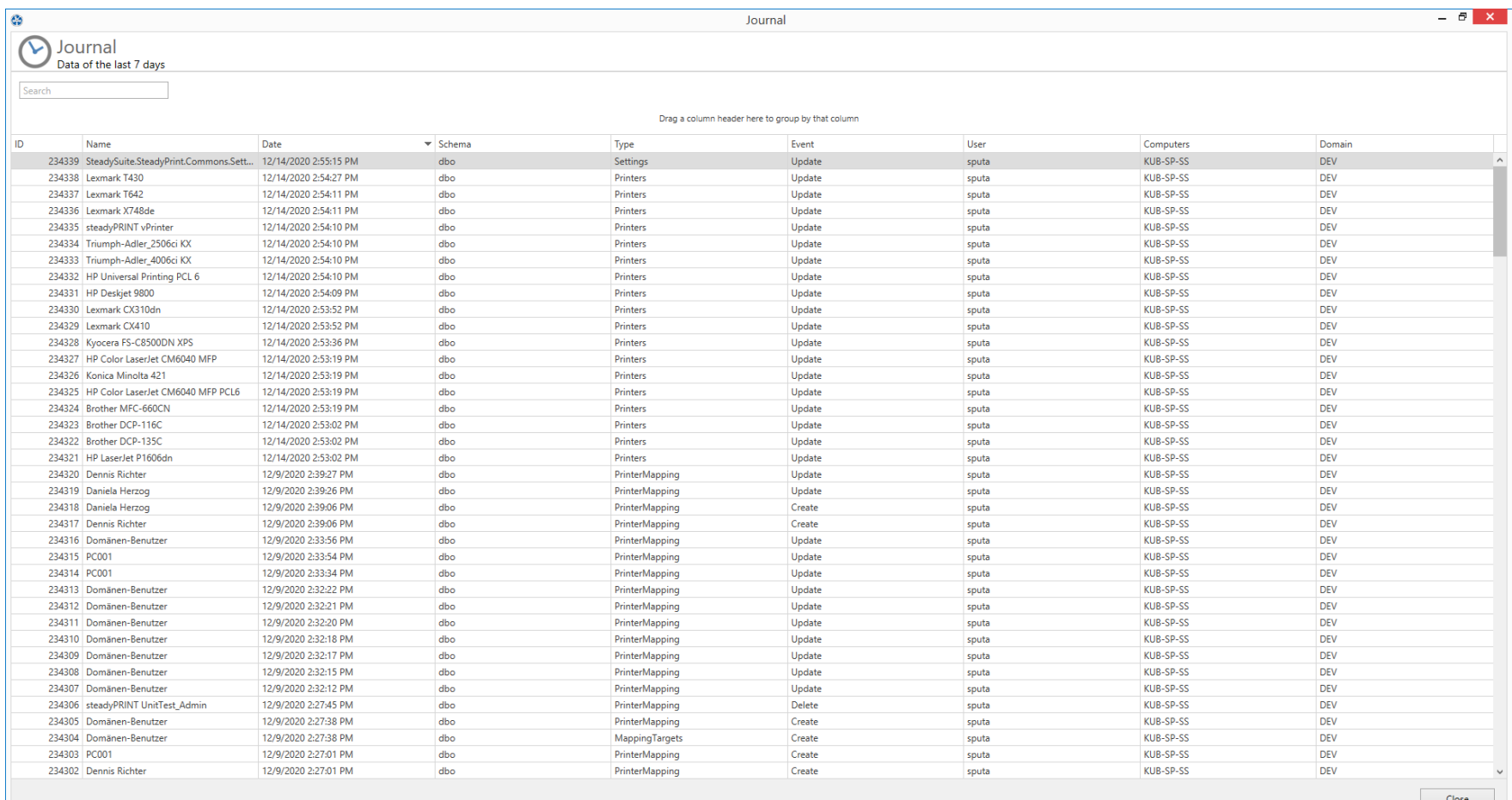

HOCHL<sup>®</sup>

△ □ q<sub>8</sub>  $\frac{3:57 \text{ PM}}{12/14/2020}$ 

**Abbildung 130: Journal - Übersicht der letzten 7 Tage**

Durch einen Doppeklick auf einen Eintrag können Sie sehen, welche Daten sich im Vergleich zur Vorgängerversion geändert haben (siehe [Abbildung](#page-266-0) Journal - Übersicht einer [Änderung\)](#page-266-0).

<span id="page-266-0"></span>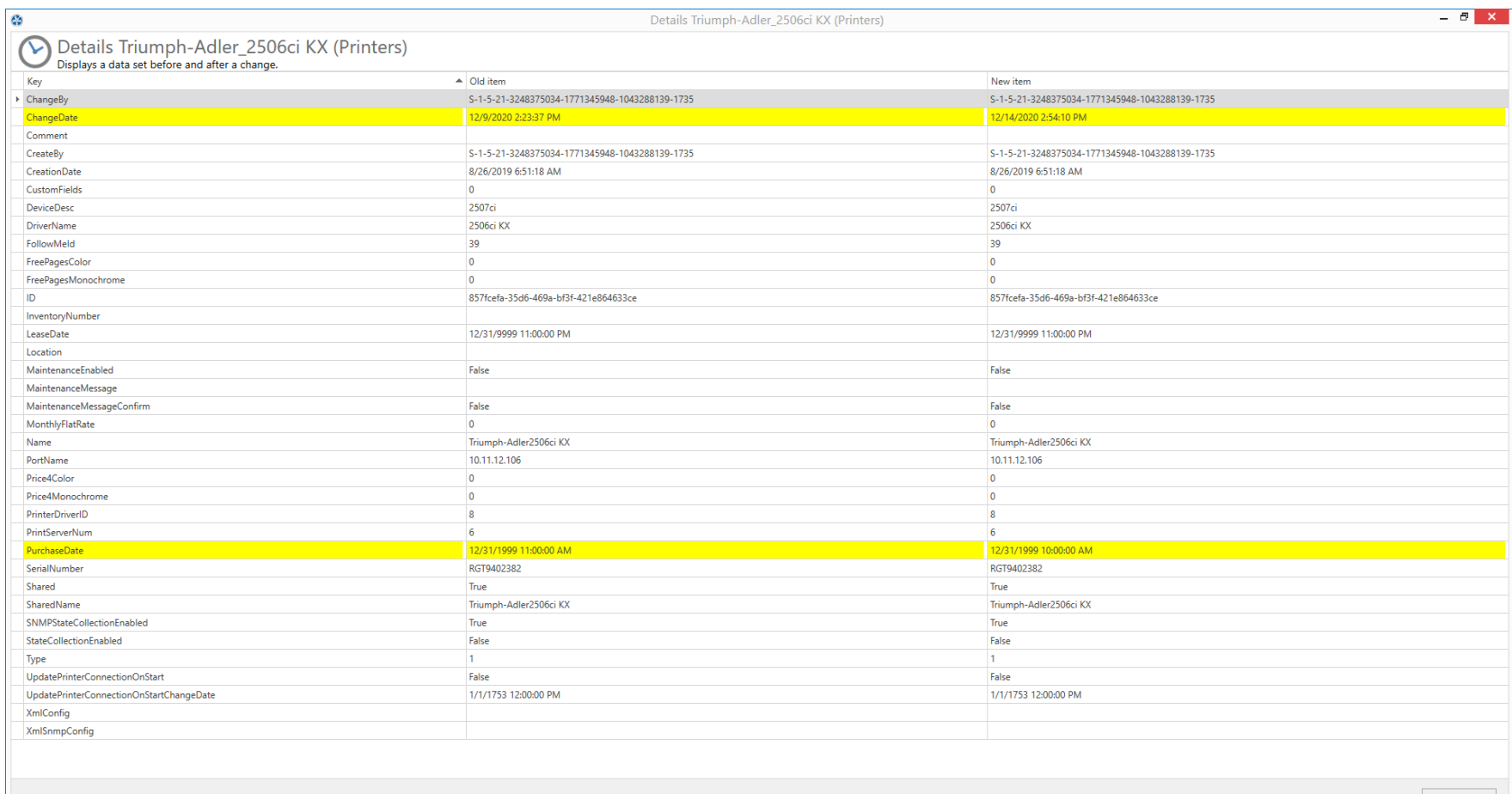

 $\qquad \qquad \textsf{Close}$ 

△ □ 4× 3:58 PM<br>2/14/2020 胃

## HOCHL<sup>®</sup>

**Abbildung 131: Journal - Übersicht einer Änderung**

# **7.20 Suchen und finden**

An vielen Stellen im *steadyPRINT Center* befinden sich Suchfelder, die von ihrer Funktion her alle gleich funktionieren. Sie können einfach nach Begriffen suchen oder eine Wildcard-, Positiv- und Negativsuche durchführen. Damit lassen sich schnell und effektiv Objekte aus ihrer Active Directory Struktur und Druckumgebung heraussuchen. Die Suche selbst findet auf die jeweiligen Objektbezeichnungen und deren sichtbare Eigenschaften (z.B. Spalten oder Tooltip-Texte) im *steadyPRINT Center* statt. Folgend finden sich einige Beispiele für die Ansicht Benutzer- und-Computer-Verwaltung.

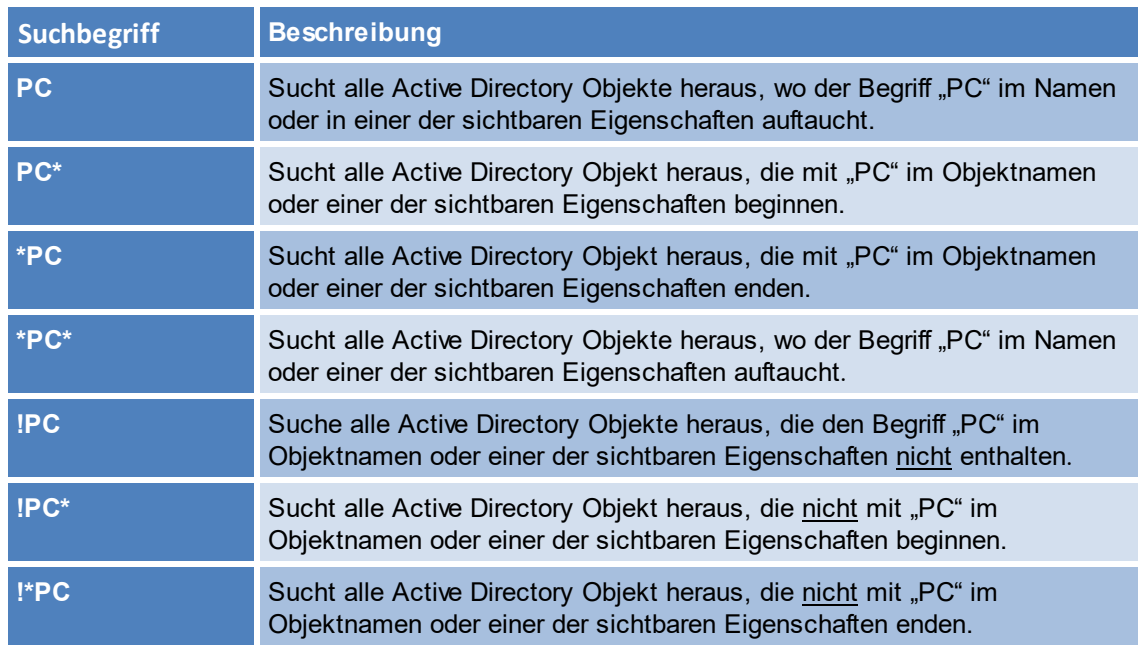

<span id="page-267-0"></span>Angemerkt sei, dass in der Ansicht Benutzer- und-Computer-Verwaltung die Spalte Active Directory Pfad von der Suche ausgeklammert ist. Sie würde zum Beispiel bei den Begriffen "cn", "ou", "dc", "=" zu unerwünschten Ergebnissen führen ([siehe](#page-267-0) [Abbildung](#page-267-0) [-](#page-267-0) [steadyPRINT](#page-267-0) - [Suche](#page-267-0) [nach](#page-267-0) [AD-Objekten,](#page-267-0) [die](#page-267-0) [mit](#page-267-0) ["PC"](#page-267-0) [beginnen\)](#page-267-0) veranschaulicht noch einmal die Suche nach Active Directory Objekten.

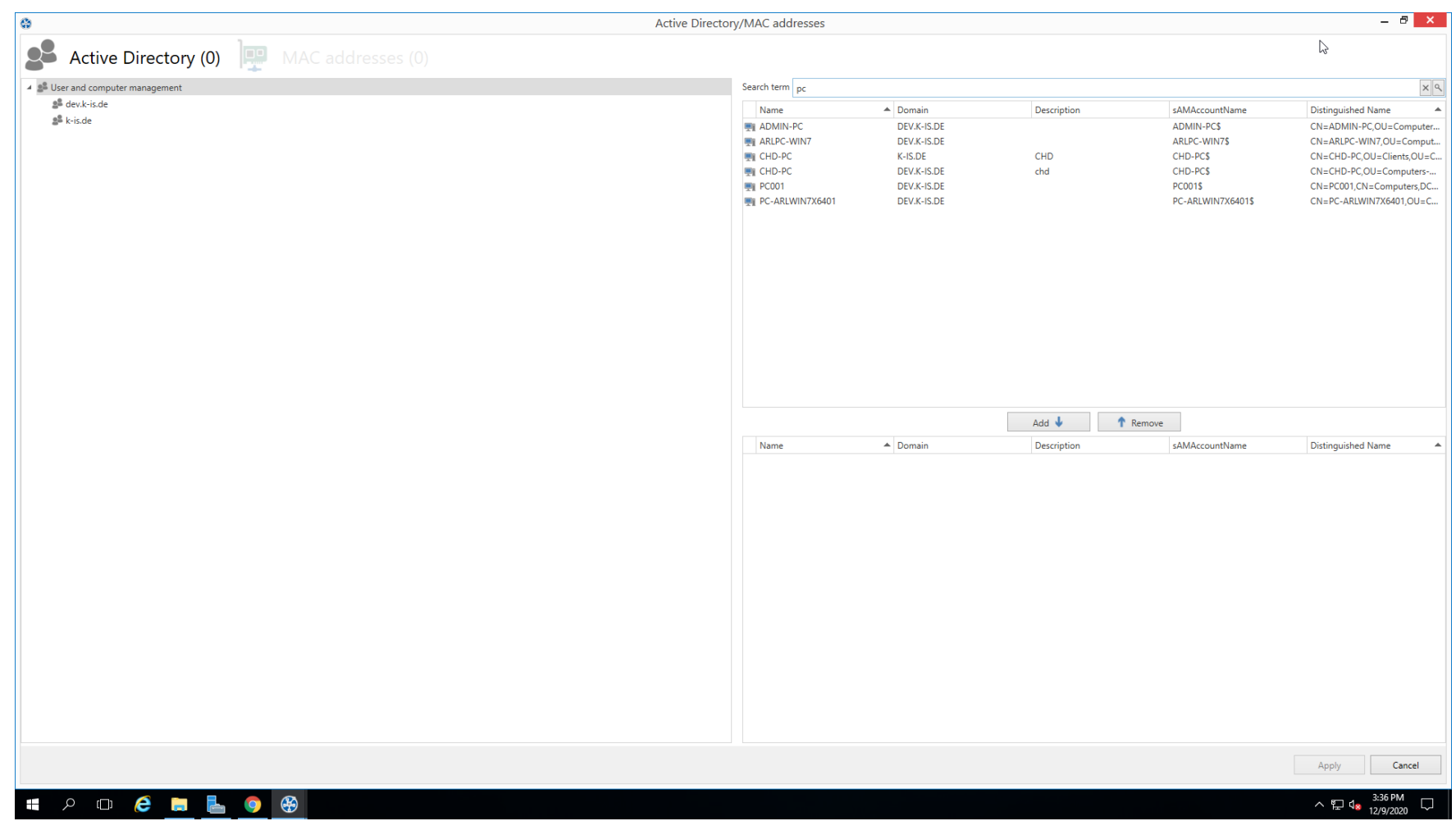

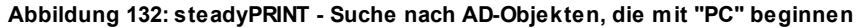

### **Suche im Druckerbaum**

Die Suche des Druckerbaums arbeitet prinzipiell nach einer booleschen UND-Logik. Die Suchbegriffe werden mittels Gänsefüßchen-Brackets voneinander getrennt. Damit die Suche erfolgreich einen Drucker finden kann, müssen alle Kriterien, die innerhalb der Gänsefüßchen-Brackets stehen, erfüllt sein, sowie alle Tags, die mittels #-Eingabe angegeben wurden. Dadurch ist es möglich, mehrere Suchkriterien miteinander zu kombinieren, sodass das gewünschte Suchergebnis genauer eingegrenzt werden kann.

## **7.20.1 steadyPRINT Suche**

**steadyPRINT** bietet Ihnen drei neue Möglichkeiten, in Ihrer Umgebung nach einer Vielzahl von Objekten zu suchen:

- Active Directory Suche
- **steadyPRINT** Objektsuche
- Onlinesuche

<span id="page-269-0"></span>**Active Directory Suche**

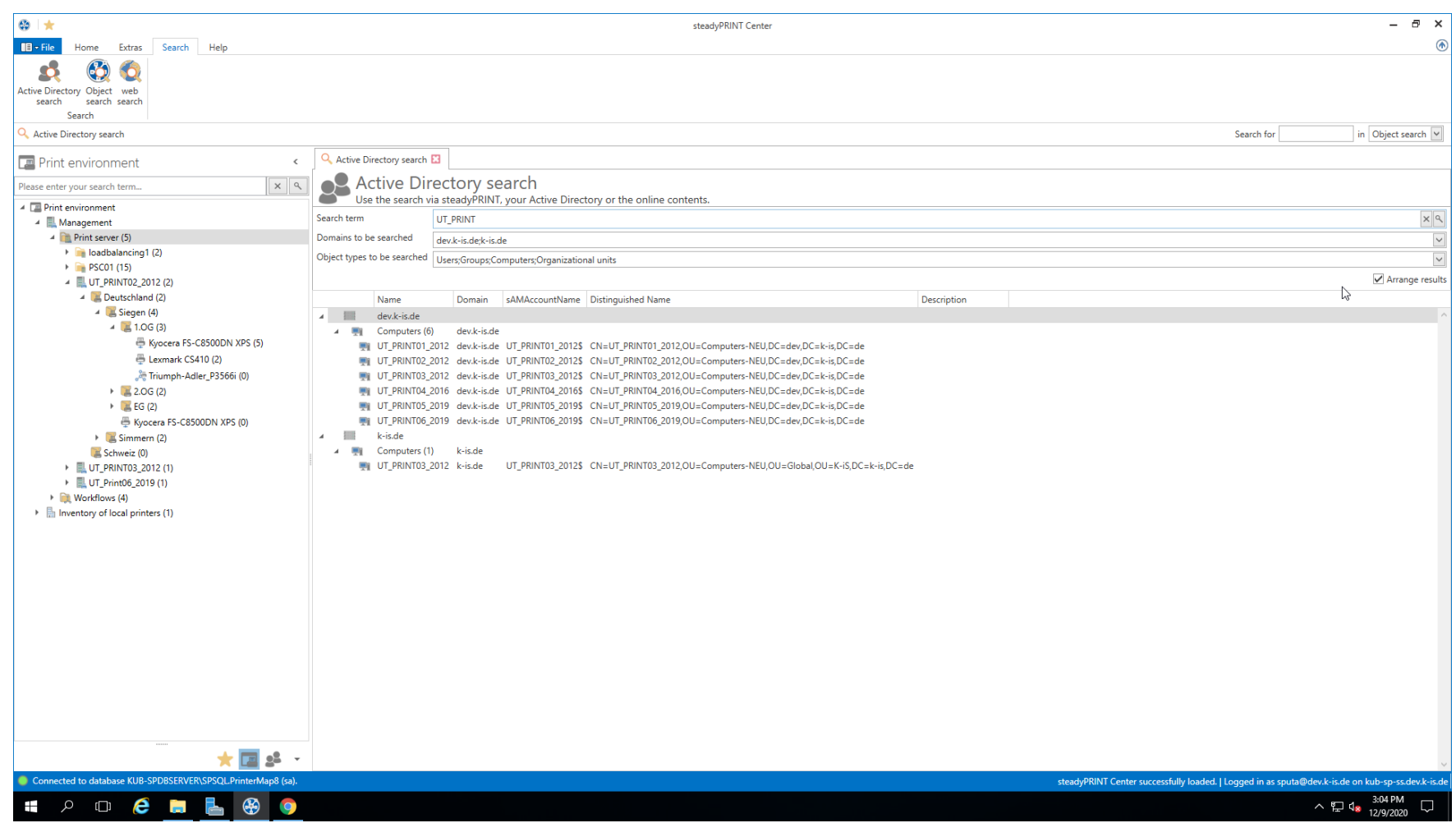

**Abbildung 133: Suche im Active Directory**

In der Active Directory-Suche (siehe [Abbildung](#page-269-0) Suche im Active Directory**)** haben Sie wie altbekannt die Möglichkeit, mithilfe eines "\*" ihre Suche einzuschränken.

Zusätzlich dazu haben Sie nun die Möglichkeit anzugeben, in welcher der bekannten Domänen und Objekttypen gesucht werden soll. So lässt sich die Suche ganz leicht an Ihre Bedürfnisse anpassen und merkt sich diese Eingaben automatisch für die nächste Suche.

Außerdem können Sie wählen, ob Sie eine flache Liste erhalten möchten, oder aber (wie im oberen Screenshot zu sehen) eine Gruppierung nach Domäne und Objekttyp.

**Hinweis** *Tastenkombination für die Active Directory-Suche*

Diese Ansicht erreichen Sie global über die Tastenkombination Strg + F.

### **Hinweis** *Verfügbarkeit Active Directory-Suche*

Bitte beachten Sie, dass zur Suche im Active Directory eine Verbindung an selbiges gewährleistet sein muss.

## <span id="page-271-0"></span>**steadyPRINT Objektsuche**

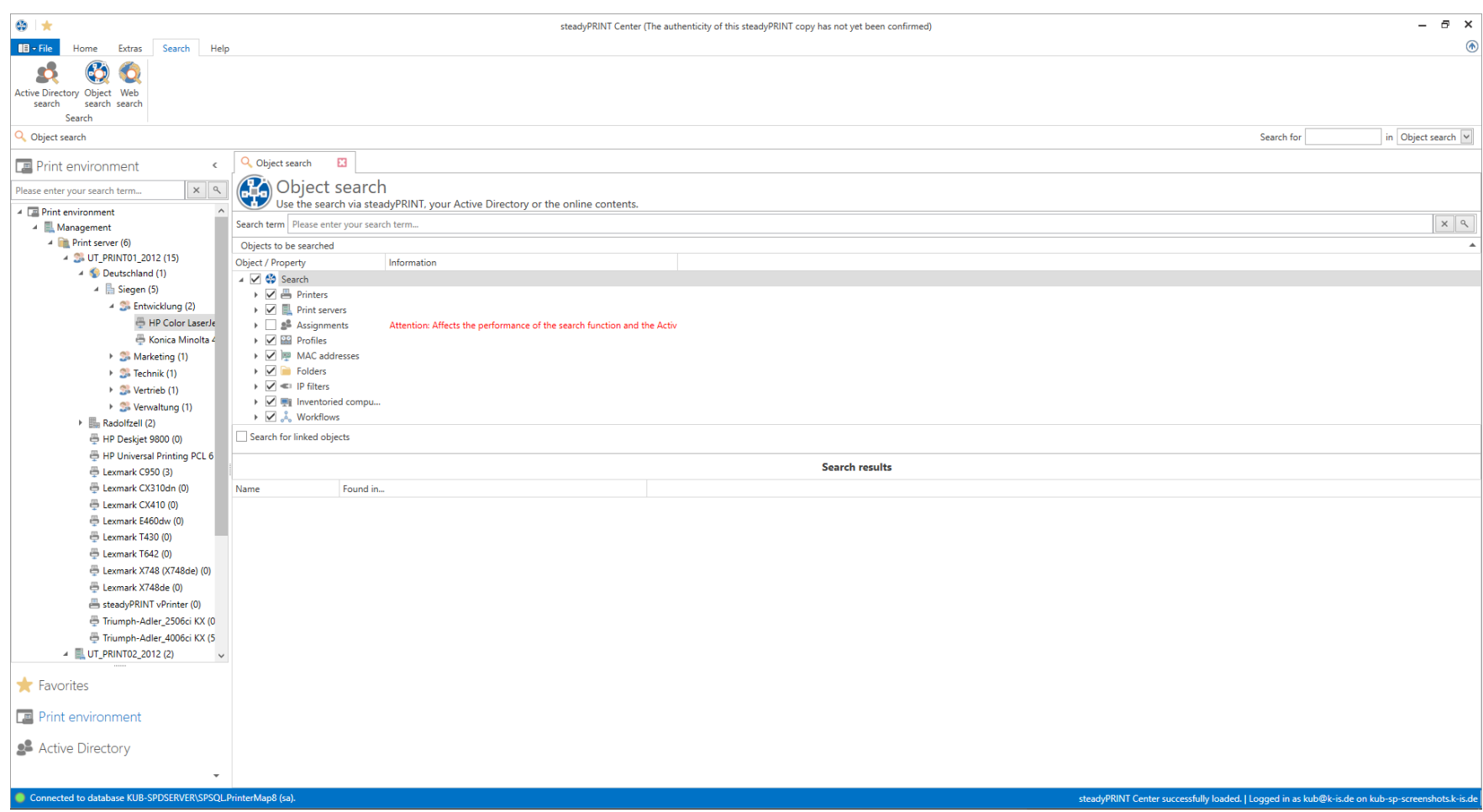

**Abbildung 134: Suche in den Objekten innerhalb von steadyPRINT**

In dieser Ansicht (siehe Abbildung Suche in den Objekten innerhalb von [steadyPRINT\)](#page-271-0) haben Sie die Möglichkeit, einzuschränken, in welchen Objekttypen gesucht werden soll.

Die Suchmöglichkeiten sind identisch zu denen in der altbekannten Active Directory-Suche, was es Ihnen ermöglicht, durch einen vorangestellten oder hinten angestellten "\*" die Suche weiter einzuschränken.

#### **274 steadyPRINT Benutzerhandbuch**

In der Ergebnisansicht sehen Sie darauf folgend nicht nur die direkten Ergebnisse, sondern Sie bekommen auch angezeigt, in welchen Eigenschaften des Objekts der Suchbegriff gefunden wurde (bspw. dem Treibernamen eines Druckers).

Des Weiteren bekommen Sie eine Auflistung aller Objekte, die mit diesem Suchergebnis verknüpft sind.

Sollte in Ihrer Suche beispielsweise ein IP-Filter gefunden werden, bekommen Sie die damit verknüpften Performanceprofile oder Druckserver. Sollte in Ihrer Suche ein Drucker gefunden werden, sehen Sie sofort, welche Zuweisungen dieser Drucker besitzt.

#### **Hinweis** *Sucheinschränkung in der Objektsuche*

Dem Benutzer werden in dieser Ansicht lediglich die Elemente angezeigt, die nicht durch die Centerrollen untersagt wurden.

<span id="page-273-0"></span>**Onlinesuche**

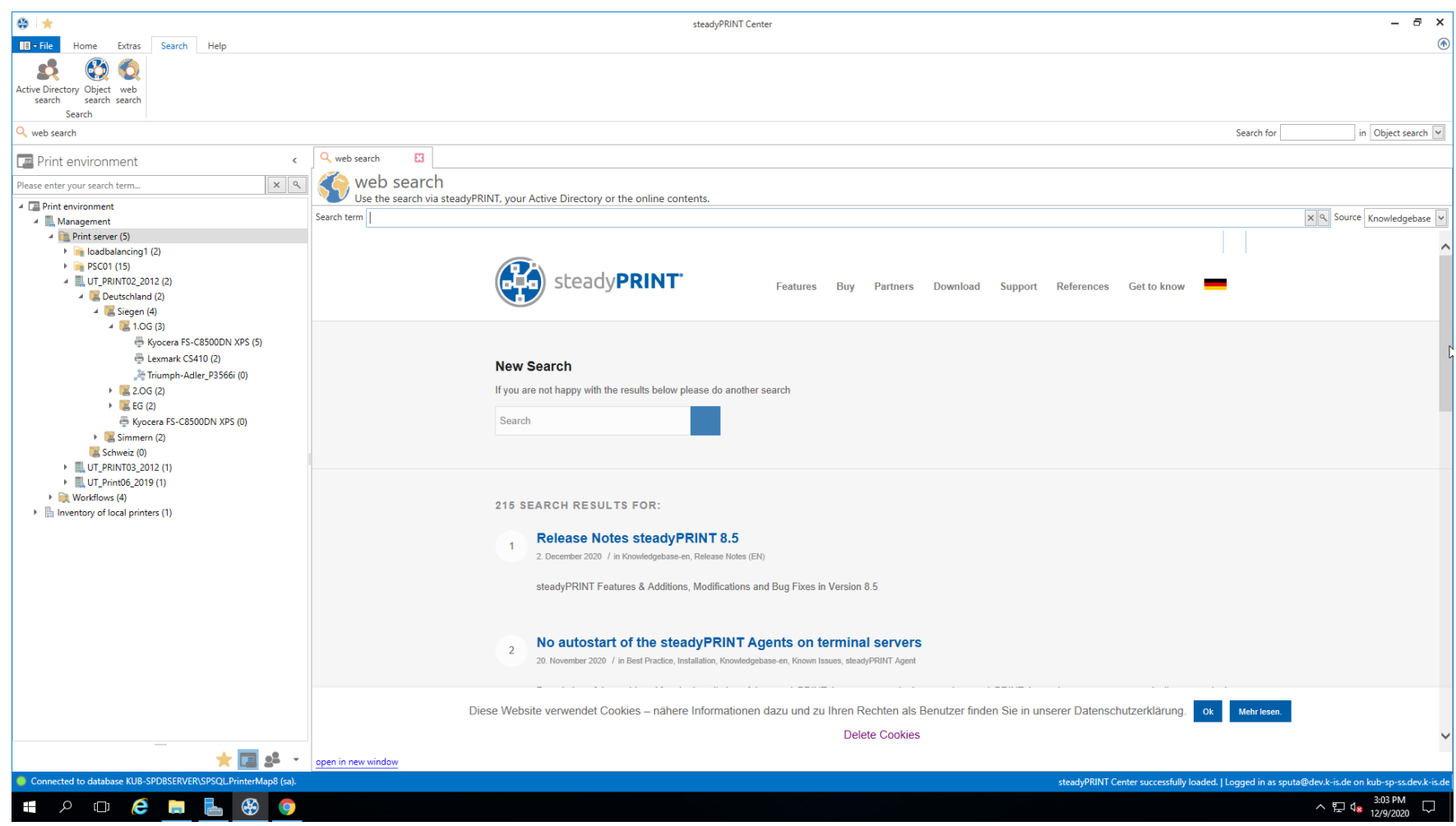

**Abbildung 135: Suche in den Onlineinhalten**

In der Onlinesuche (siehe Abbildung Suche in den [Onlineinhalten](#page-273-0)) haben Sie die Möglichkeit unsere Knowledge Base, das Onlinehandbuch oder die allgemeine Internetpräsenz zu durchsuchen.

#### **Hinweis** *Verfügbarkeit Onlineinhalte*

Bitte beachten Sie, dass für den Zugriff auf unsere Onlineinhalte eine Internetverbindung gewährleistet sein muss..

## **Tag-Suche**

Innerhalb der Suche im Druckerbaum sowie der Objektsuche, ist es möglich, nach Tags zu suchen, die entweder Druckern, Ordnern oder Druckservern zugewiesen wurden. Mittels #-Eingabe lassen sich bereits zugewiesene Tags innerhalb der Suche als Filterbegriff eintragen. Dabei erscheint eine Liste von empfohlenen Tags, die sich nach der eingegebenen Beschreibung des Tags richtet. Ein erneutes Bestätigen des Tags nimmt dieses mit in die Suche auf, sodass keine Ergebnisse angezeigt werden, die das angegebene Tag nicht enthalten. Sollten mehrere Tags als Suchbegriff angegeben werden, werden lediglich jene Objekte gefunden, dessen Tags mit allen angegebenen Suchbegriff-Tags übereinstimmen. Eine kombinierte Suche von Tags und normalen Suchbegriffen ist ebenfalls möglich.

# **8 Monitoring und Reporting**

Das Kapitel Monitoring und Reporting veranschaulicht die Methoden zum Sammeln und Verarbeiten der Informationen Ihrer Druckumgebung. Das Monitoring ermöglicht einerseits alle relevanten Informationen durch das eingebettete *Dashboard* für Ihre Druckumgebung anzuzeigen - näheres dazu in [Dashboard](#page-241-0). Andererseits können Sie durch SNMP-Abfragen ganz individuelle Informationen für einen spezifischen Drucker sammeln - näheres dazu in [SNMP](#page-276-0).

Schließlich können Sie alle relevanten Informationen in Form von Reports speichern und zur Verfügung stellen - siehe [Reporting](#page-303-0).

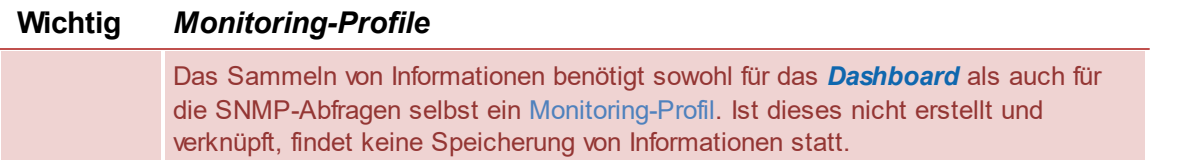

## **8.1 SNMP**

Zum Öffnen des Monitoring-Reiters in **steadyPRINT** muss die Druckumgebung-Ansicht im Baum ausgewählt und ein Druckserver oder ein Drucker ausgewählt werden. **steadyPRINT** unterscheidet zwischen Standard SNMP-Abfragen und benutzerdefinierten SNMP-Abfragen:

- Standard [SNMP-Abfragen](#page-276-0) werden für alle über SNMP erreichbaren Drucker durch **steadyPRINT** für Sie automatisch bereitgestellt.

- Mit [Benutzerdefinierte](#page-282-0) SNMP-Abfragen können Sie ganz individuell Ihren Bedürfnissen entsprechend Informationen über Ihre Druckumgebung generieren.

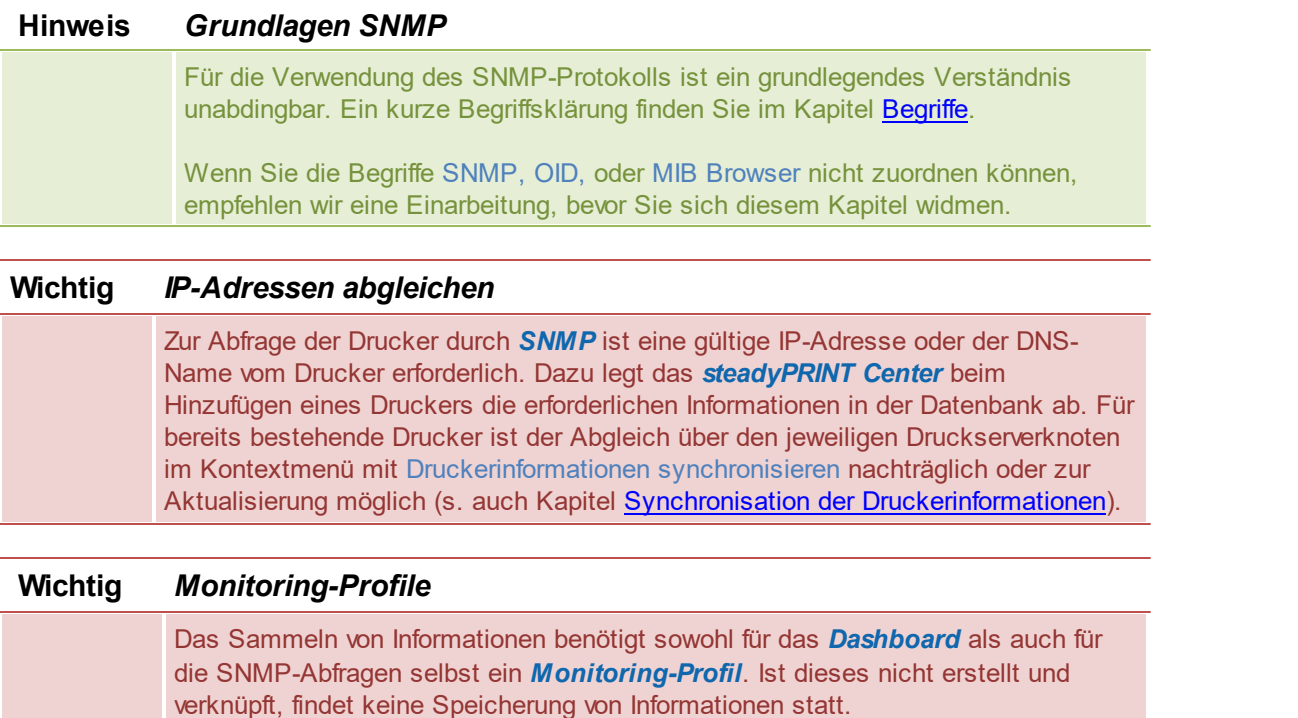

## <span id="page-276-0"></span>**8.1.1 Standard SNMP-Abfragen**

**steadyPRINT** stellt für Sie standardmäßig vordefinierte und bereits integrierte SNMP-Abfragen bereit. Diese sind in die drei Kategorien Controlling, Einkauf und Support unterteilt. Zum Öffnen des Monitoring-Reiters in **steadyPRINT** muss ein Druckserver, Ordner oder Drucker ausgewählt und anschließend in den Reiter Monitoring gewechselt werden. Abhängig davon, ob der Monitoring-Reiter auf einem Druckserver, Ordner oder einem Drucker aufgerufen wurde, stehen Ihnen unterschiedliche Funktionen zur Verfügung.

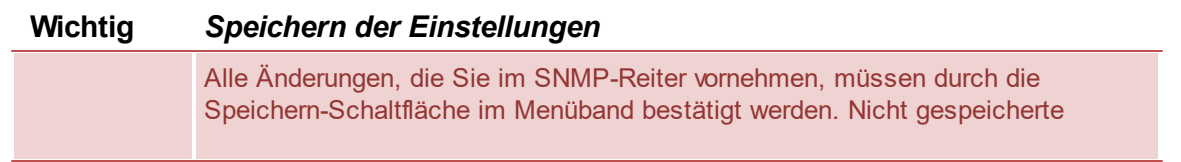

Konfigurationen gehen nach einem Wechsel der Ansicht verloren!

#### **Ansicht des Monitoring in der Druckeransicht**

Die nachfolgende Abbildung [Druckeransicht](#page-277-0) Monitoring zeigt Ihnen beispielhaft die Monitoring-Ansicht eines Druckers.

<span id="page-277-0"></span>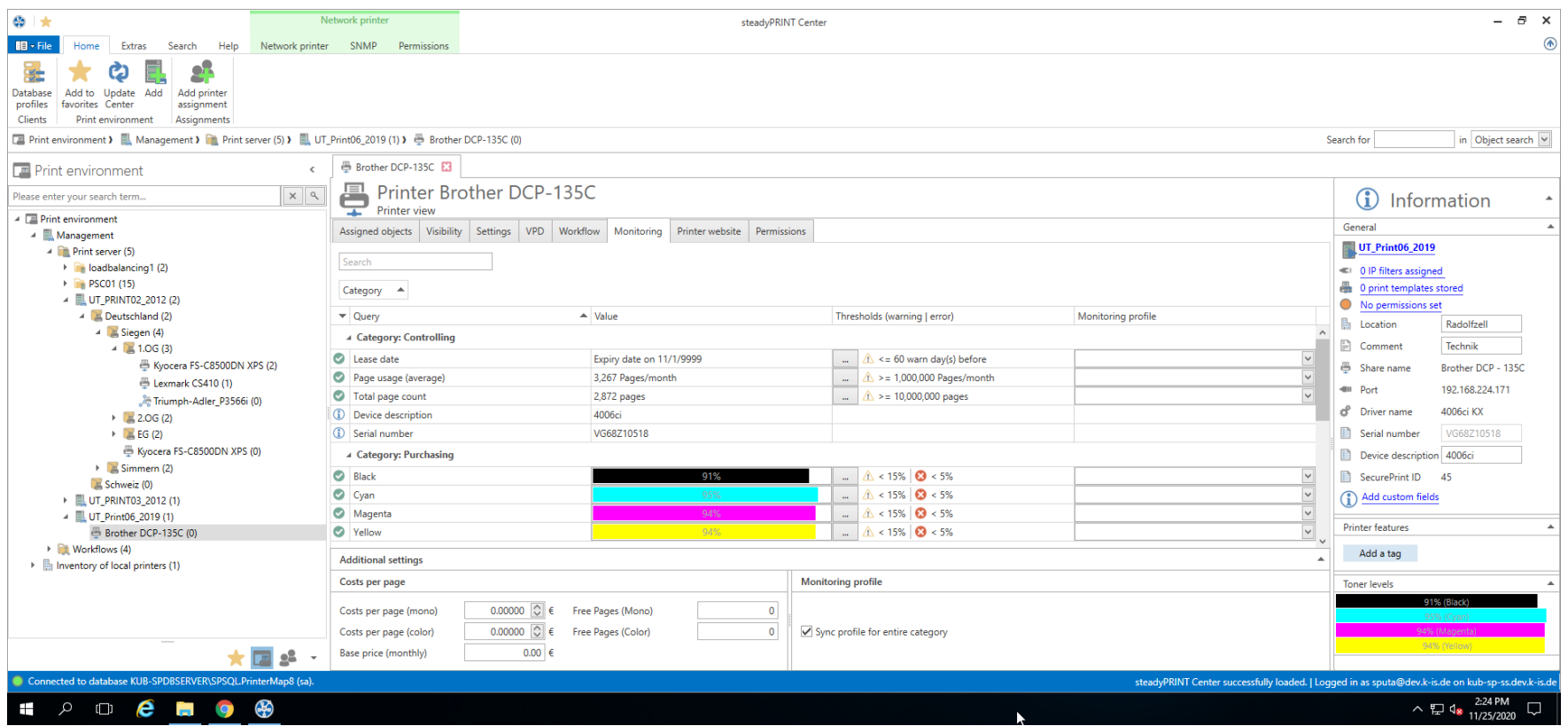

**Abbildung 136: Druckeransicht Monitoring**

## **Druckerstatus (nur in Baumansicht verfügbar)**

Diesen zeigt das *steadyPRINT Center* direkt im Baum (Aktivierung in den Einstellungen erforderlich). Mögliche Status sind Keine Probleme (Grün), Warnung (Gelb) und Fehler (Rot).

Der Status eines Druckers wird aus den Status aller zugeordneten SNMP-Abfragen (auch den *eigenen SNMP Abfragen*) aggregiert. Fehler haben die höchste Priorität, gefolgt von Warnungen. Nur wenn alle SNMP-Abfragen den Status Keine Probleme zurückgeben, ist auch der Status des Druckers auf Keine Probleme gesetzt. Ein Fehler oder eine Warnung für den Rückgabewert einer einzigen SNMP-Abfrage würden demzufolge den Status des Druckers auf Fehler bzw. Warnung setzen, wobei immer nur die Anzeige des Status mit der höchsten Priorität erfolgt.

## **Status einer SNMP-Abfrage**

Mögliche Status einer SNMP-Abfrage sind wie beim Druckerstatus Keine Probleme (Grün), Warnung (Gelb) und Fehler (Rot). Welchen Status eine SNMP-Abfrage zurückgibt, bestimmen die dafür hinterlegten Einstellungen. Eine Abfrage nach Wahrheitsgehalt (Wahr oder Falsch) ist die einfachste Form und gibt lediglich Keine Probleme oder Fehler zurück. Bei Abfragen mit komplexen Einstellungen können Sie definieren, welcher Schwellwert eine Warnung und welcher einen Fehler auslösen soll.

## **Suche**

Mit der Suchfunktion können Sie nach einer Kategorie, dem Namen einer SNMP-Abfrage oder einem zugewiesenen Monitoring-Profil suchen.

#### **Monitoring-Profile zuweisen**

Damit Sie über Warnungen oder Fehler einer SNMP-Abfrage benachrichtigt werden können, müssen Sie einer SNMP-Abfrage ein Monitoring-Profil zuweisen. Unter der Spalte Monitoring-Profil finden Sie eine Liste aller Monitoring-Profile, aus welcher die Auswahl des gewünschten Profils erfolgt (siehe auch Kapitel [Monitoring](#page-363-0) Profile). Standardmäßig wird immer einer ganzen Kategorie von SNMP-Abfragen ein Monitoring-Profil zugewiesen. Dieses Verhalten kann durch das Entfernen des Häkchens Gesamte Kategorie auswählen auf Einzelauswahl umgestellt werden.

## **Liste der Standard SNMP-Abfragen**

Nachfolgend finden Sie eine Auflistung aller fest integrierten und im Standard enthaltenen SNMP-Abfragen:

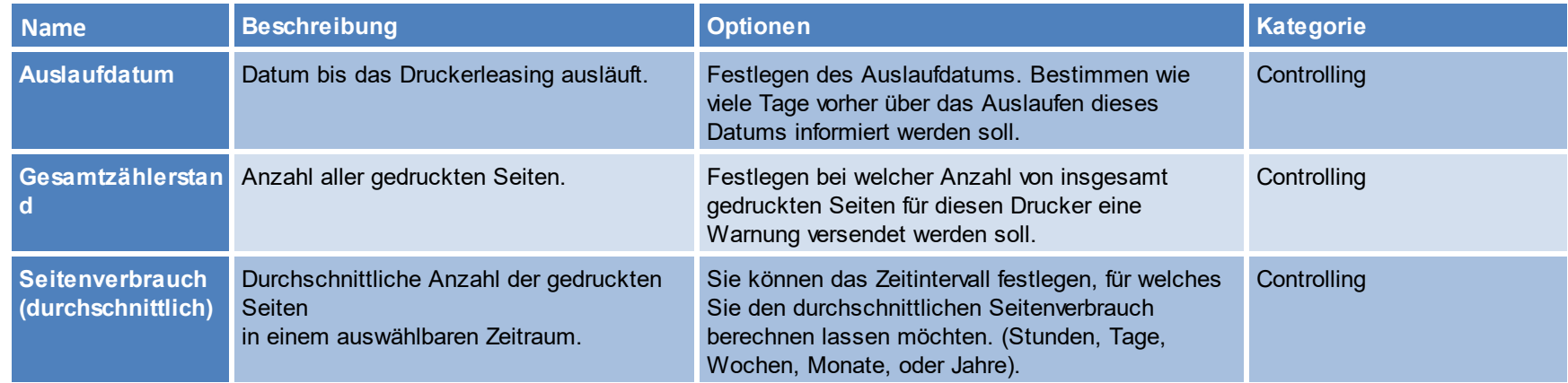

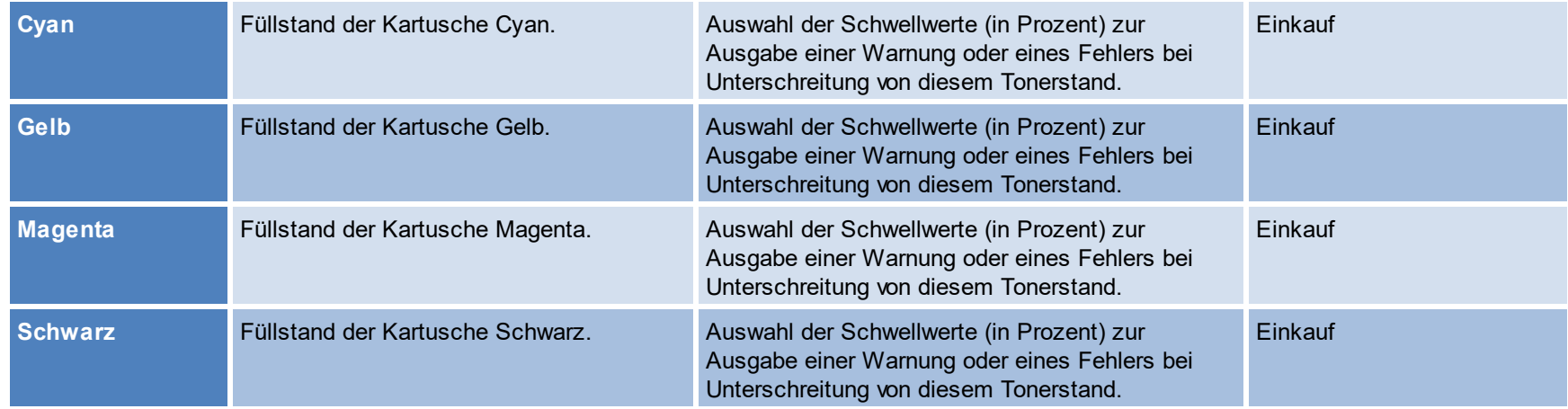

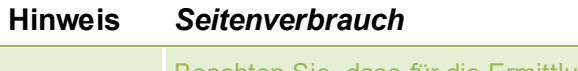

Beachten Sie, dass für die Ermittlung eines genauen Durchschnittswertes das Monitoring über einen längeren Zeitraum aktiv sein muss. Das Dashboard selbst zeigt diesen Wert nur an, wenn mindestens zwei unterschiedliche Zählerstände zur Verfügung stehen.

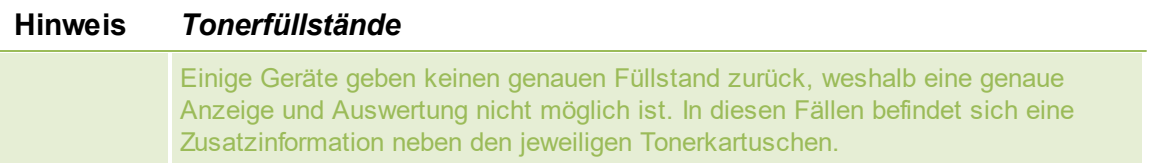

Für die folgenden Abfragen können keine individuellen Schwellwerte hinterlegt werden:

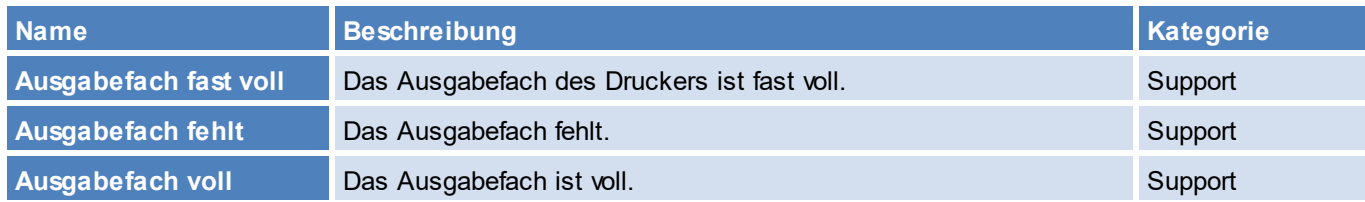

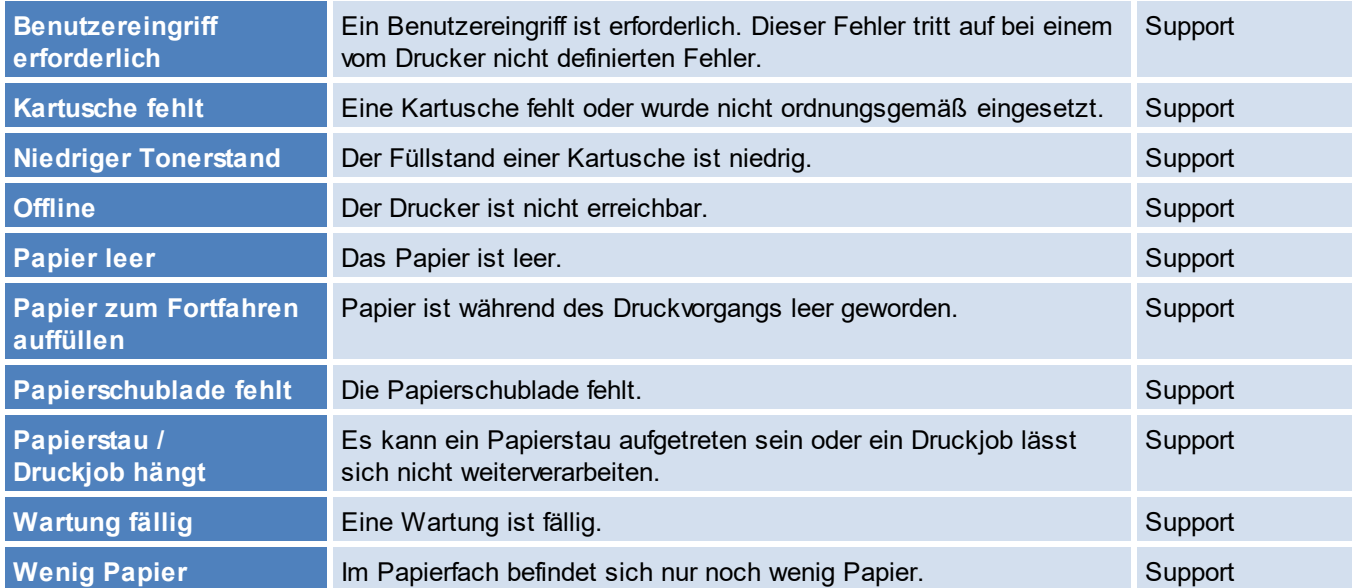

### **Seitenpreise**

Die Zuordnung der Seitenpreise findet pro Druckserver bzw. Ordner für alle darunter liegenden Drucker statt. Eine Auswertung und Berechnung von Kosten für Farbseiten gelingt durch die Konfiguration von benutzerdefinierten SNMP-Abfragen (siehe Kapitel [Benutzerdefinierte](#page-282-0) SNMP-Abfragen).

## **Ansicht von Monitoring in der Druckserver- und Ordneransicht**

<span id="page-280-0"></span>Die eigentlichen Konfiguration unterscheidet sich nicht von der eines Druckers (siehe Abbildung Druckserver- [Ordneransicht](#page-280-0) Monitoring). Lediglich die Informationsanzeige variiert in einigen Details.

## **282 steadyPRINT Benutzerhandbuch**

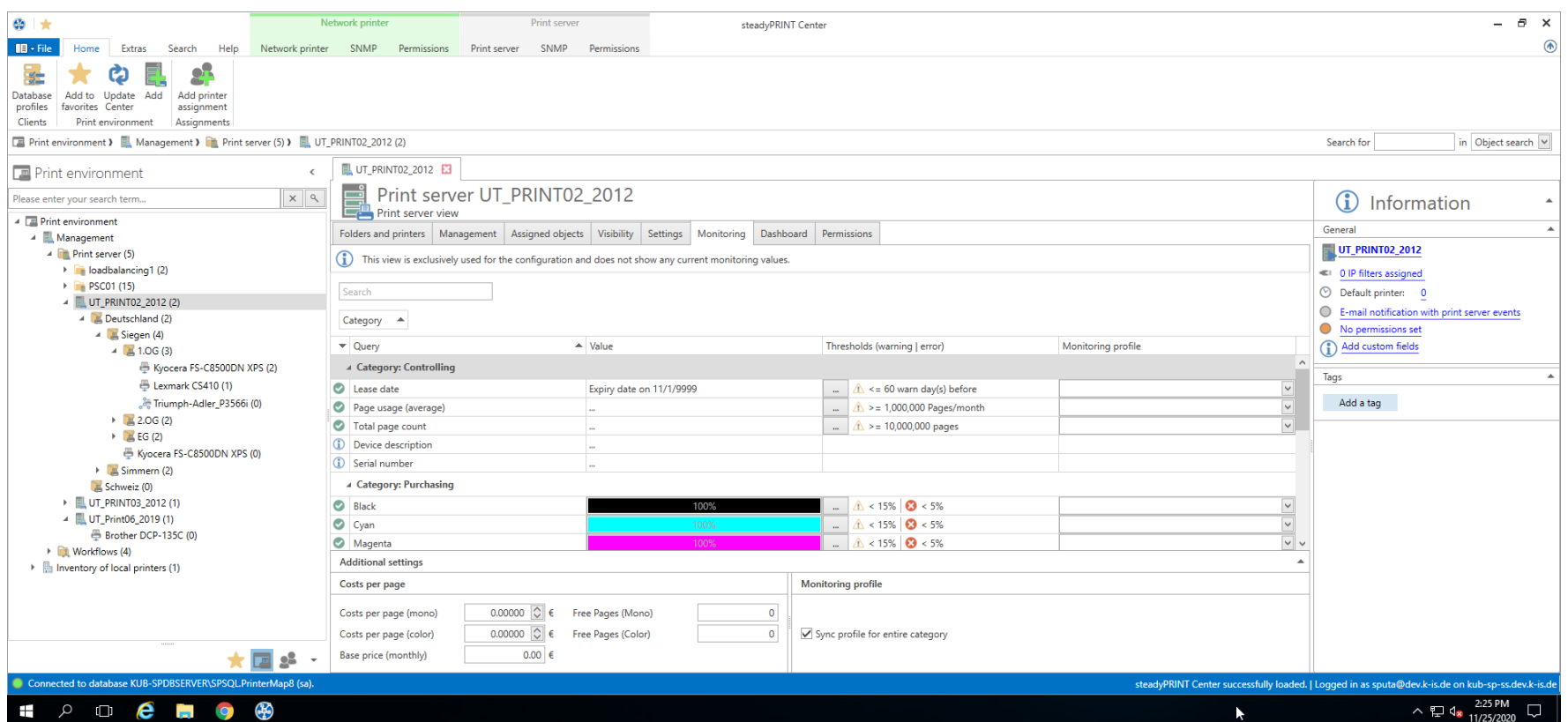

**Abbildung 137: Druckserver- Ordneransicht Monitoring**

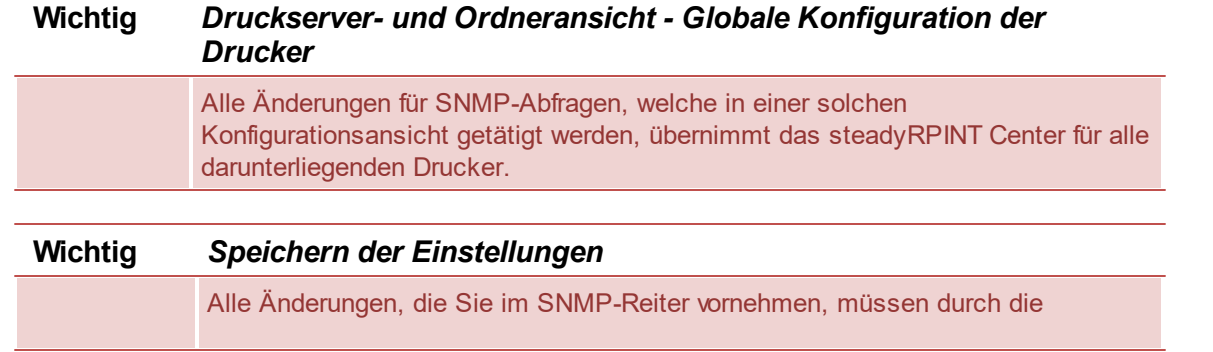

Speichern-Schaltfläche im Menüband bestätigt werden. Nicht gespeicherte Konfigurationen gehen nach einem Wechsel der Ansicht verloren!

## **Hinweis** *Ansichten Druckserver und Ordner gegenüber Drucker*

Die Druckserver- und Ordneransicht unterscheidet sich von der eines Druckers nur dahingehend, dass für den Druckserver und Ordner keine SNMP-Abfragen ausgeführt werden. Die Ansichten auf einem Druckserver und Ordner dienen lediglich als globale Konfiguration der darunter liegenden Drucker.

## <span id="page-282-0"></span>**8.1.2 Benutzerdefinierte SNMP-Abfragen**

Sie können benutzerdefinierte SNMP-Abfragen erstellen und diese völlig individuell im *steadyPRINT Monitoring* anzeigen lassen. Um eine SNMP-Abfrage zu erstellen, klicken Sie auf die Schaltfläche SNMP-Profile der Menübandseite Benutzerdefiniertes SNMP. In den folgenden Kapiteln erklären wir ausführlich wie Sie dabei vorgehen.

#### **8.1.2.1 SNMP-Profile**

<span id="page-282-1"></span>Eine SNMP-Abfrage wird mit einem Namen und einer Kategorie (Drucker, Toner, Benutzerdefiniert) hinterlegt. **steadyPRINT** gruppiert die Abfragen nach Herstellern und den zugehörigen Druckern (siehe Abbildung steadyPRINT Center - Übersicht der [SNMP-Profile](#page-282-1)).

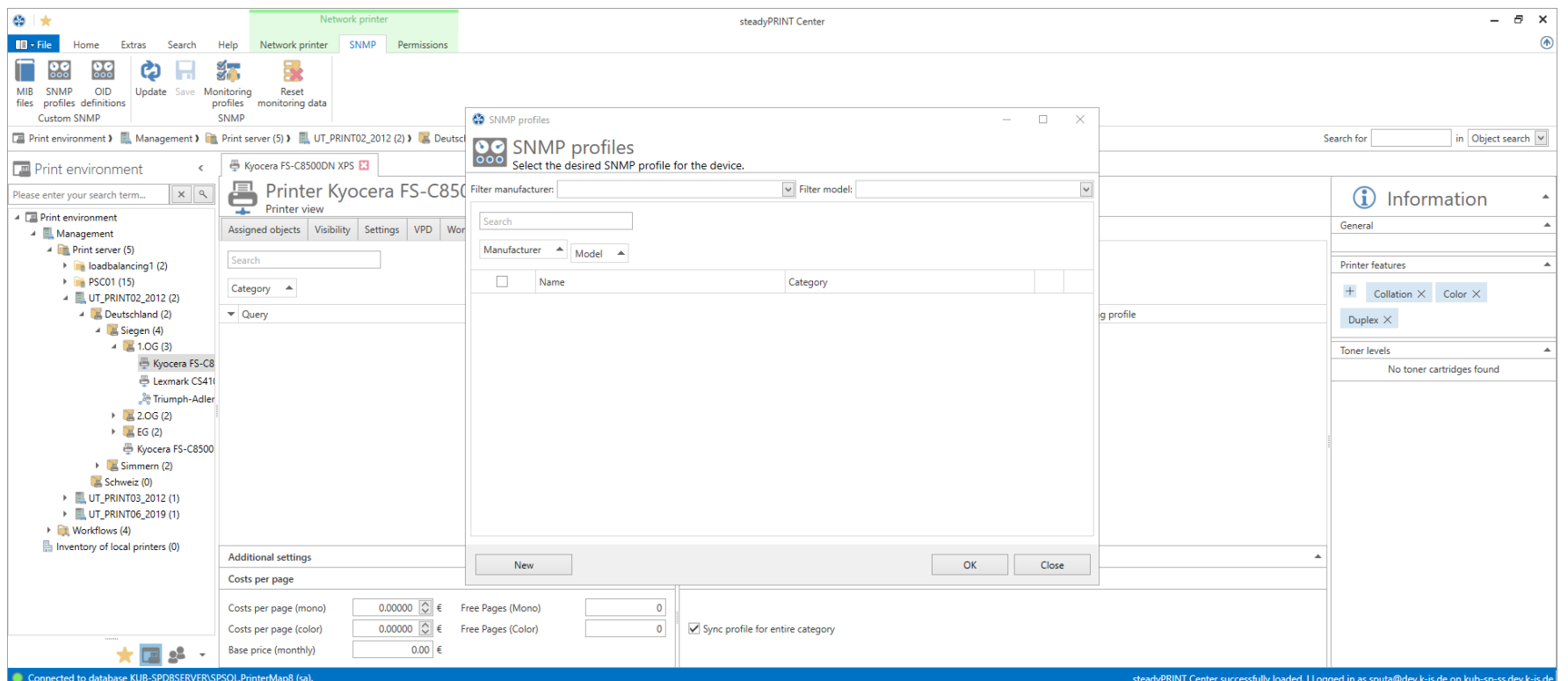

**Abbildung 138: steadyPRINT Center - Übersicht der SNMP-Profile**

#### **Neu**

Für die Erstellung eines SNMP-Profils, klicken Sie in der Ansicht SNMP-Profile auf die Schaltfläche **Neu**. Zur Definition des neuen SNMP-Profiles, gehen Sie nach Kapitel Definition von [SNMP-Abfrage](#page-284-0) vor.

#### **Bearbeiten**

Zum Bearbeiten einer SNMP Abfrage, wählen Sie diese in der Tabelle aus und klicken auf die Schaltfläche **...** in derselben Zeile. Das Fenster Definition für SNMP-Abfrage wird mit den gewählten Voreinstellungen geladen.

#### **Löschen**

Zum Löschen einer SNMP Abfrage, wählen Sie diese in der Tabelle aus und klicken auf die Schaltfläche **X** in derselben Zeile. Die SNMP-Abfrage wird gelöscht.

### **Filter**

Mit der Filter-Option können Sie alle von Ihnen erstellten SNMP-Abfragen filtern. Als Filter können Hersteller und/oder Modelle verwendet werden.

## **Suchen**

Diese Funktion durchsucht die Tabelle nach Vorkommen der gesuchten Eingabe.

#### <span id="page-284-0"></span>**8.1.2.2 Definition von SNMP-Abfragen**

Die Definition einer SNMP-Abfrage besteht aus unterschiedlichen Angaben (siehe Abbildung Definition von [SNMP-Abfrage\)](#page-284-1). Im Folgenden finden Sie die jeweilige Erläuterung.

<span id="page-284-1"></span>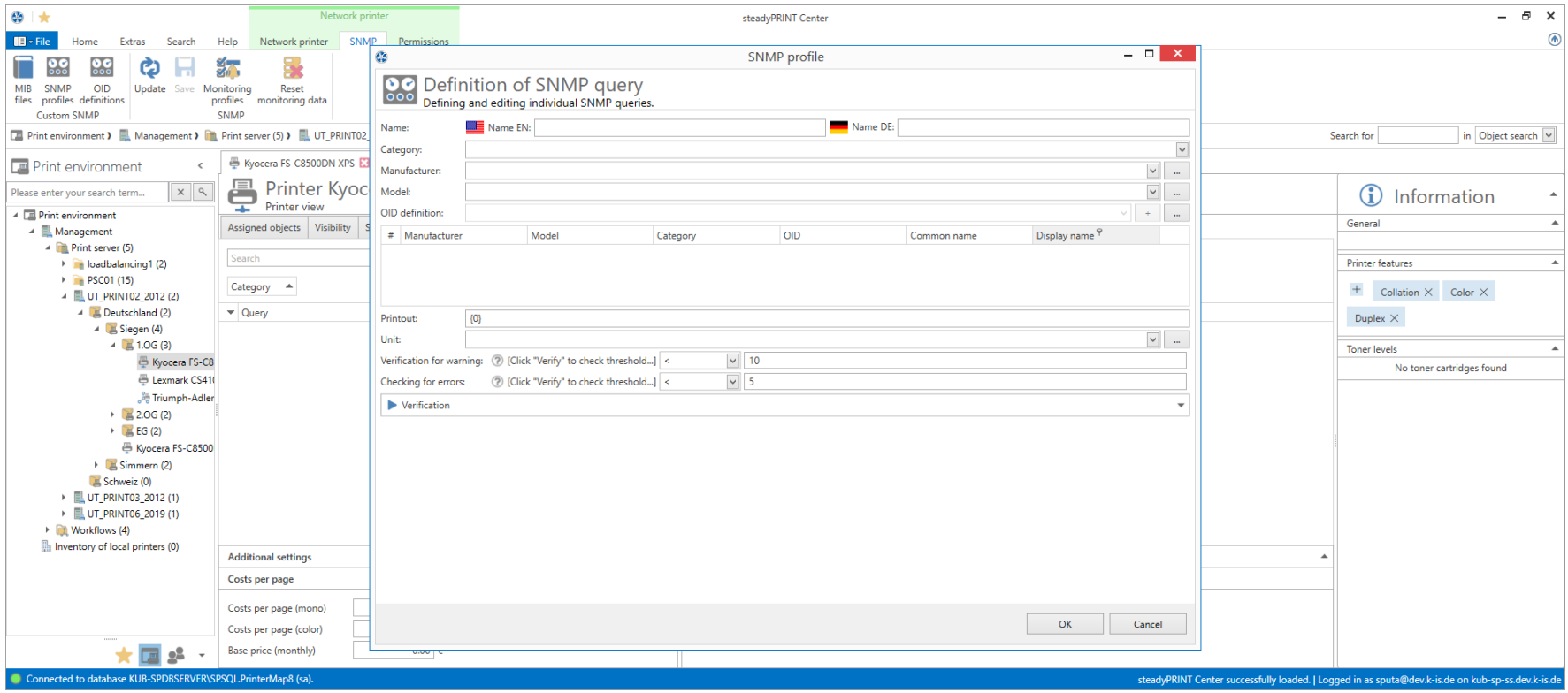

**Abbildung 139: steadyPRINT Center - Definition von SNMP-Abfrage**

#### **Name**

Vergeben Sie einen Namen für Ihre SNMP-Abfrage. Der englische Name ist ein Pflichtfeld, da dieser als Standardwert verwendet wird. Der deutsche Name ist optional, wird aber verwendet, wenn die Spracheinstellung von **steadyPRINT** auf deutsch gesetzt ist.

## **Kategorie**

Wählen Sie eine der Kategorien (Benutzerdefiniert, Drucker oder Toner) für Ihre SNMP-Abfrage aus. Je nachdem welche Kategorie Sie gewählt haben, stehen Ihnen unterschiedliche Funktionen zum Aufbau der SNMP-Abfrage bereit.

#### **Benutzerdefiniert**

Die Kategorie Benutzerdefiniert bietet Ihnen die Möglichkeit alle weiteren Schritte individuell zu gestalten. Im Reiter Monitoring werden SNMP-Abfragen, die Benutzerdefiniert sind, unter "Andere" angezeigt.

#### **Toner**

Die Kategorie Toner ermöglicht es Ihnen eine Farbe für den Tonerstand zu hinterlegen. Wenn Sie eine SNMP-Abfrage in der Kategorie Toner erstellen, werden die im Standard enthaltenen SNMP-Abfragen für Toner (gruppiert nach Einkauf) überschrieben. I.d.R. sind Abfragen bezüglich des Toners nur dann gewünscht, wenn die vordefinierten SNMP-Abfragen keine Werte liefern oder zusätzliche Füllstände anderer Druckerkomponenten erwünscht sind.

#### **Drucker**

SNMP-Abfragen der Kategorie Drucker werden unter dem Reiter Controlling angezeigt.

## **Hersteller**

Wählen Sie einen Hersteller aus oder erstellen Sie einen neuen Eintrag für einen Hersteller durch klicken auf **...**. Um einen Hersteller anzulegen, geben Sie seinen Namen ein und drücken **OK**.

## **Modell**

Sie können ein Modell auswählen oder erstellen. Zum Erstellen eines Modells klicken Sie auf **...**. Geben Sie den Namen des Modells ein und wählen anschließend den dazugehörigen Hersteller aus der aufklappbaren Liste. Bestätigen Sie die Eingabe mit **OK**.

## **OID-Abfrage**

Nachdem Kategorie, Hersteller und Modell ausgewählt wurden, können Sie die OID-Abfragen festlegen, die durch diese SNMP-Abfrage ausgewertet werden sollen. Wählen Sie eine OID-Abfrage aus der Liste und fügen Sie diese mit **+** hinzu. Mehrere OIDs können zu einem Ausdruck zusammengefasst werden. Dementsprechend können Sie mehrere OIDs zu einer SNMP-Abfrage hinzufügen. Eine neue OID-Abfrage erstellen Sie durch das Klicken auf die Schaltfläche **...** in der Zeile OID-Definition, welche das Fenster Übersicht der [OID-Abfragen](#page-293-0) öffnet.

#### **Ausdruck**

Über den Ausdruck bestimmen Sie die Auswertung der Werte aus den OID-Abfragen. Das daraus resultierende Ergebnis zeigt das steadyPRINT Center später in der SNMP-Ansicht an. Jede OID-Abfrage erhält eine Nummer, die mit # in der Tabelle OID-Abfragen gekennzeichnet ist, wobei der erste Eintrag die Nummer 0 besitzt, der zweite die Nummer 1 usw. Jeder Ausdruck wird auf Gültigkeit überprüft und kann entweder einen Binärwert (1 (wahr) oder 0 (falsch)), eine Zahl oder eine Zeichenkette als Ergebnis liefern.

Die folgenden arithmetischen Operatoren werden in numerischen Ausdrücken unterstützt:

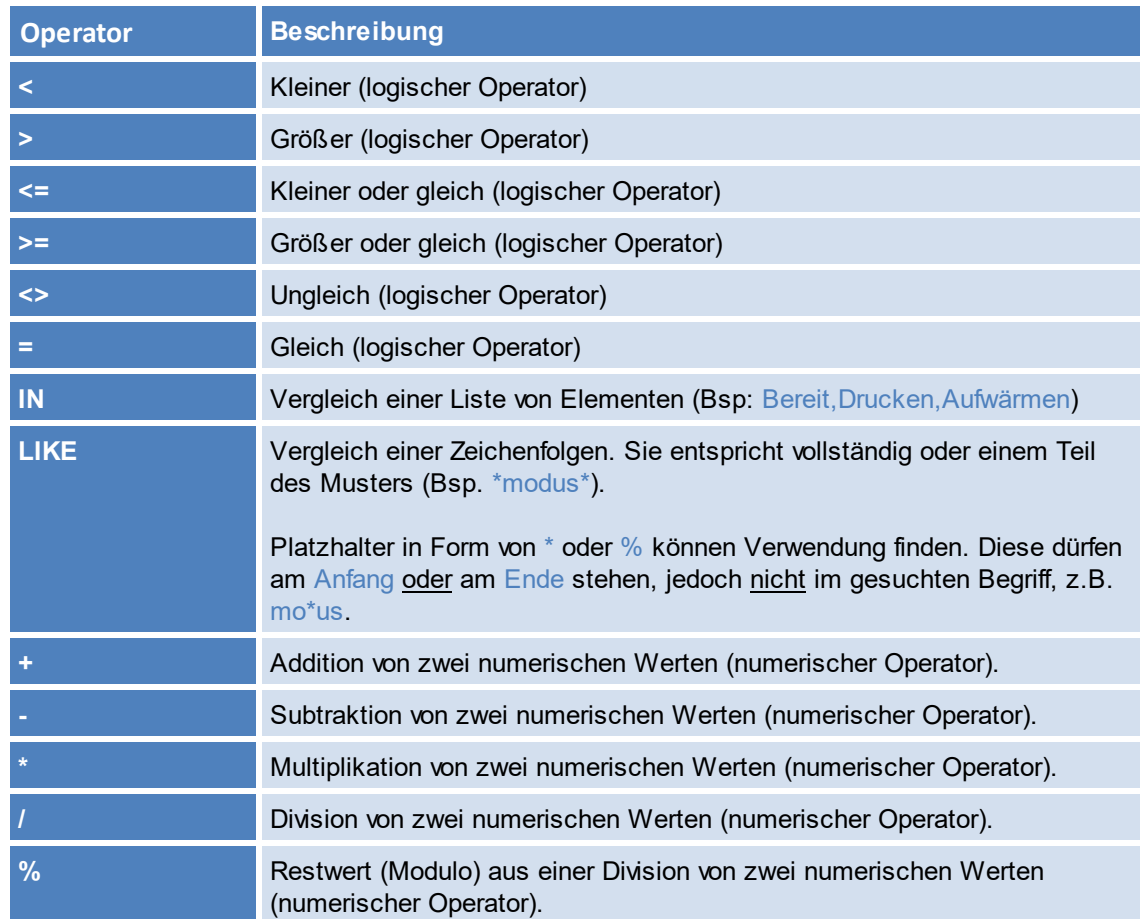

Das Ergebnis einer OID-Abfrage kann im Eingabefeld verwendet werden, indem die Nummer des Ausdrucks mit geschweiften Klammern umfasst wird.

Der Ausdruck {0} + {1} würde beispielsweise die Abfrageergebnisse der OID-Abfragen mit den Nummern (#) 0 und 1 addieren und die Summe als Ergebnis

des Ausdrucks zurückliefern.

Beispiel (numerischer Ausdruck): Das Abfrageergebnis der ersten OID-Abfrage sei der numerische Wert 5 und das der zweiten OID-Abfrage der numerische Wert 7. Das Ergebnis der zuvor definierten Berechnung 12, also  $5 + 7 = 12$ .

Der Ausdruck {0}{1} würde beispielsweise die Abfrageergebnisse der OID-Abfragen mit den Nummern (#) 0 und 1 zusammenführen. Beispiel (Zeichenfolgen): Das Abfrageergebnis der ersten OID-Abfrage sei die Zeichenfolge X738de und das der zweiten OID-Abfrage die Zeichenfolge Drucker. Das Ergebnis unter Verwendung des Ausdrucks {0}{1} wäre eine Zusammenführung der beiden Zeichenfolgen zu X738deDrucker.

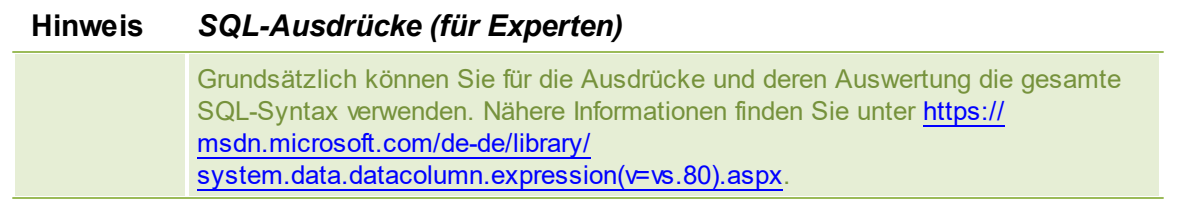

Im Kapitel [SNMP-Beispiele](#page-302-0) mit Erklärungen werden einige Beispiele gezeigt und genau erläutert.

## **Einheit**

An dieser Stelle können Sie definieren, mit welcher Einheit das Ergebnis Ihres Ausdrucks angezeigt werden soll. Als Standardwert wird keine Einheit verwendet. Die Einheit Prozent (%) kann aus der Liste ausgewählt werden. Um eine eigene Einheit zu erstellen klicken Sie auf die Schaltfläche **...** in der Zeile Einheiten, um das Fenster zum Erstellen von Einheiten zu öffnen. Geben Sie den Namen (mehrsprachig) für die Einheit ein und bestätigen Sie mit **OK**. Wählen Sie schließlich die eben erstellte Einheit in der Liste aus. Welche Einheit Sie wählen, hat keinen Einfluss auf die Berechnung des Ausdrucks! Diese dient lediglich dem Verständnis und der Lesbarkeit.

#### **Auswertung als Warnung und Fehler**

Definieren Sie an diesen Stellen, wann das Ergebnis Ihres erstellten Ausdrucks eine Warnung oder einen Fehler produziert. Die Ereignisvalidierung besteht aus einem Operator und einem Schwellwert bzw. einem oder mehreren Vergleichswerten. Den dafür notwendigen Vergleichoperator können Sie aus der Liste unter Warnung oder Fehler auswählen.

Beim Erstellen von Vergleichsausdrücken sind die folgenden Operatoren zulässig:

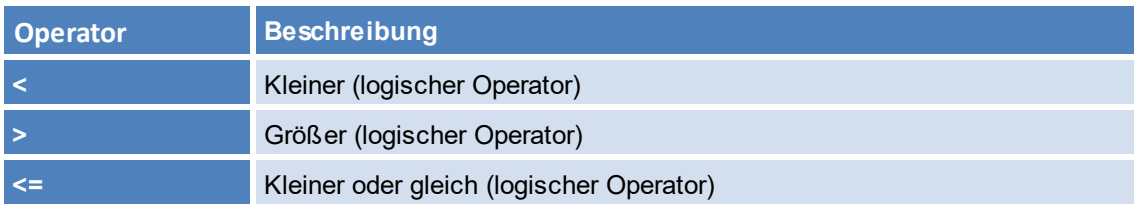
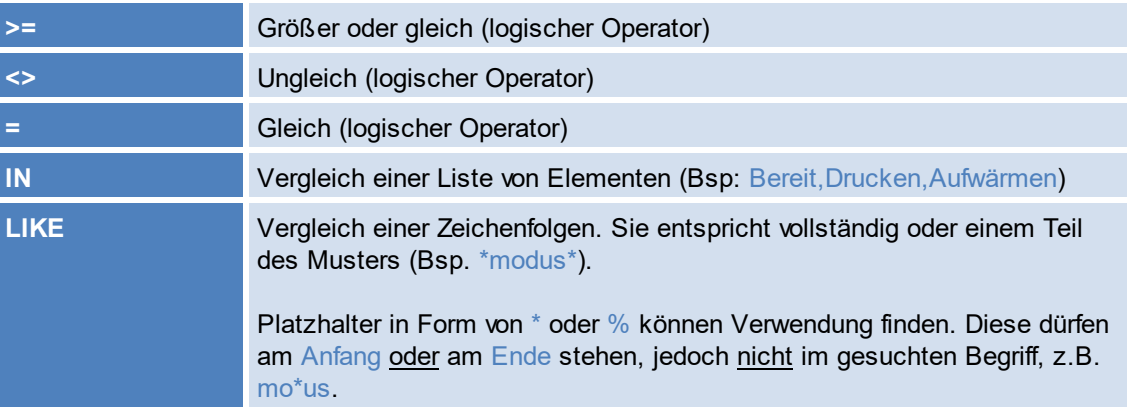

## **Überprüfung**

Um Ihren Ausdruck zu überprüfen, klappen Sie die Überprüfung aus. Geben Sie anschließend die erforderlichen Informationen zum Abfragen des Gerätes an:

IP: Geben Sie die IP-Adresse des Geräts ein, welches Sie abfragen möchten.

Port: Der SNMP-Port zum Abfragen des Geräts. Standardmäßig verwendet SNMP den Port 161.

Operation: Der Befehl der SNMP-Abfrage. Es stehen drei mögliche Befehle zur Auswahl:

- GET: Abfrage von einzelnen Werten.
- GET\_NEXT: Abfrage vom darauffolgenden Wert.
- GET\_BULK: Abfrage von allen Folgewerten (rekursiv) abhängig von der angegeben OID.

Community String: Der Community-String stellt eine Benutzerkennung oder ein Kennwort dar. Üblicherweise verwenden die meisten SNMPv2-Geräte werksseitig für das Lesen den Community-String public.

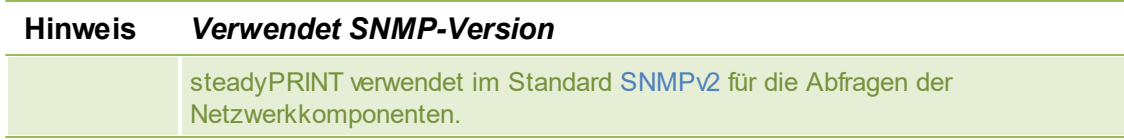

## **Ergebnis**

Klicken Sie auf **Überprüfen**, um Ihren Ausdruck zu validieren. Zunächst prüft steadyPRINT, ob die Netzwerkkomponente unter Verwendung der angegebenen Verbindungsinformationen erreichbar ist. Danach findet eine Prüfung der angegeben OIDs statt, um im Nachgang den Ausdruck als Ganzes zu validieren. Folgende Abbildungen zeigen verschiedene Szenarien für eine Ergebnisauswertung.

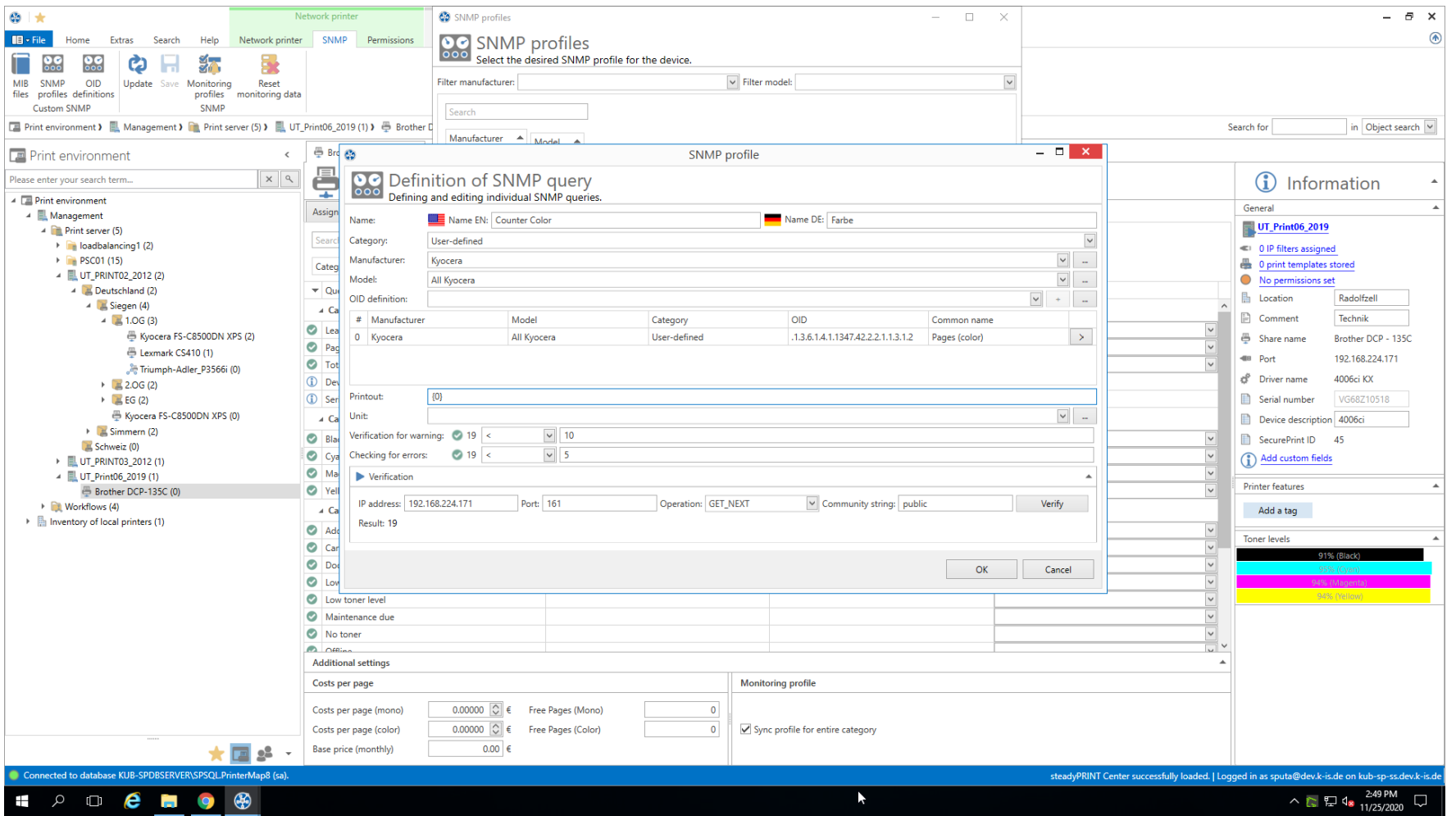

**Abbildung 140: steadyPRINT Center - SNMP-Abfrage in Ordnung**

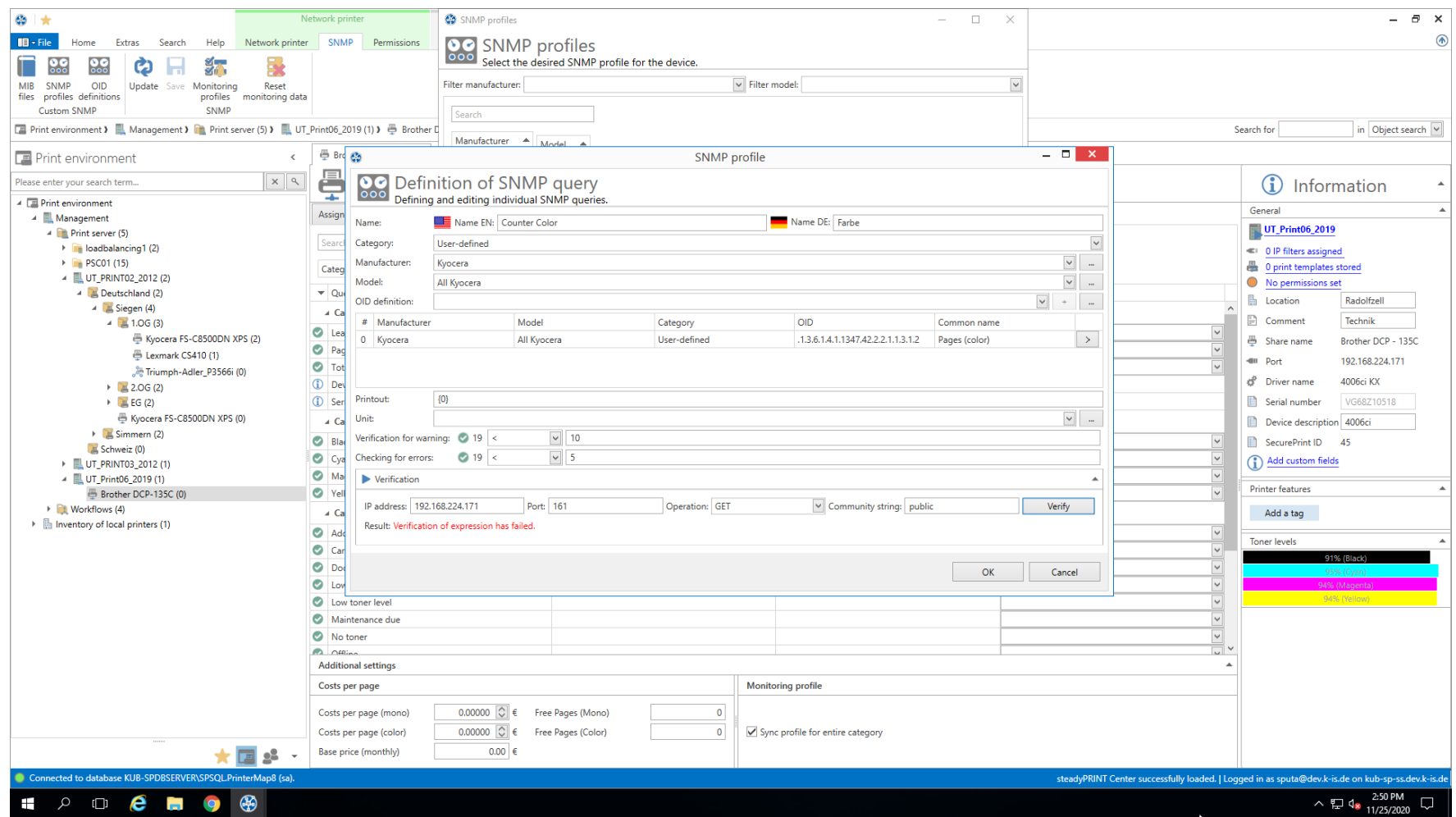

**Abbildung 141: steadyPRINT Center - SNMP-Abfrage fehlgeschlagen (Gerät nicht erreichbar)**

Lösung: Das Gerät ist unter der angegebenen IP-Adresse, dem Port und/oder Verwendung vom Community String nicht erreichbar.

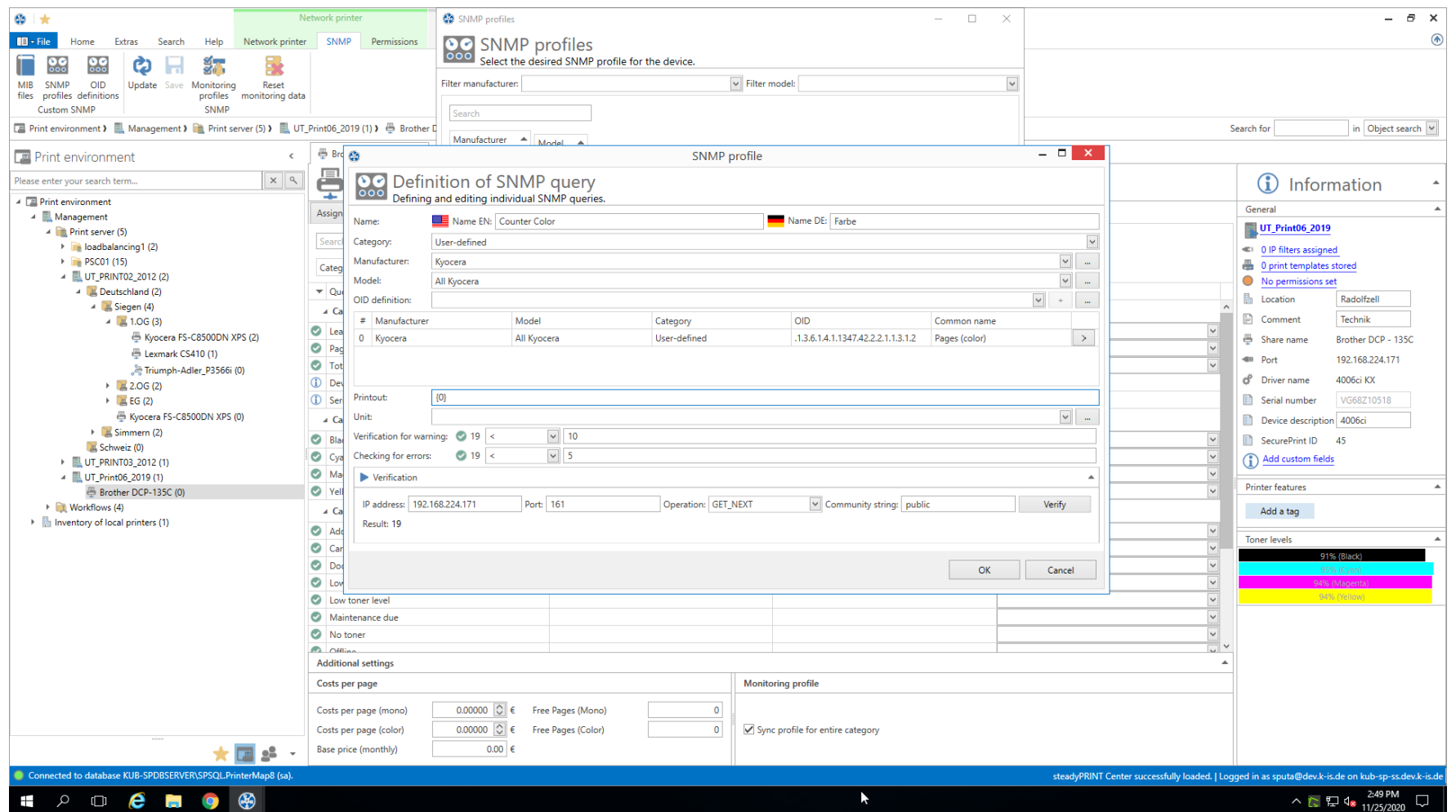

**Abbildung 142: steadyPRINT Center - SNMP-Abfrage fehlgeschlagen (Ausdruck fehlerhaft)**

Lösung: Eine Auswertung der abgefragten Werte ist unter Verwendung vom angegebenen Ausdruck nicht möglich. In diesem Beispiel wurde die führende geschweifte Klammer im Ausdruck vergessen.

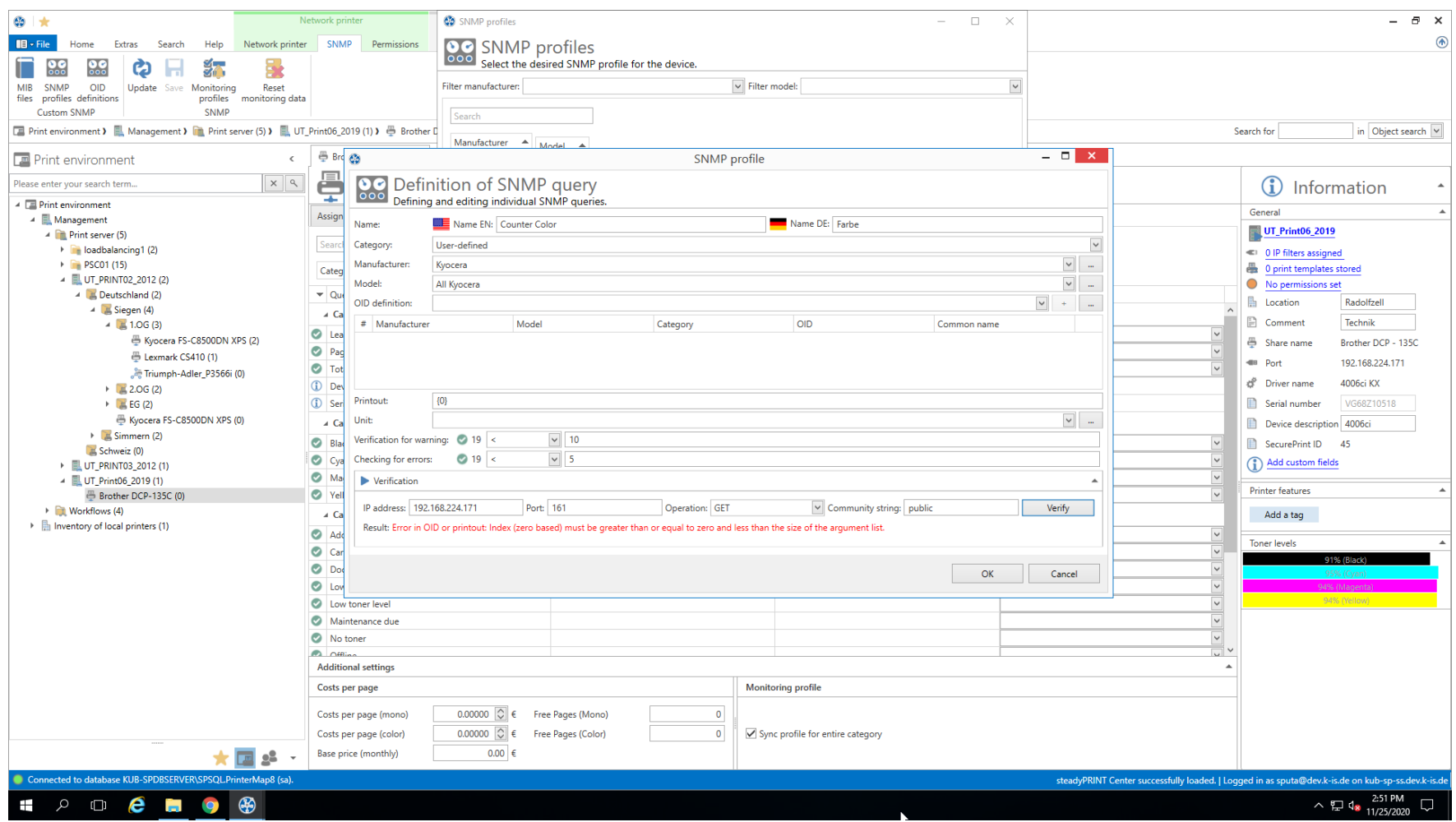

**Abbildung 143: steadyPRINT Center - SNMP-Abfrage fehlgeschlagen (OID nicht gefunden)**

Lösung: Für mindestens eine OID konnte keine Zuordnung im definierten Ausdruck erfolgen. In diesem Beispiel wurde überhaupt keine OID angegeben. Der Anwender hatte vergessen die ausgewählte OID der Abfrage über die Schaltfläche **+** hinzuzufügen.

#### **8.1.2.3 Übersicht der OID-Abfragen**

Das Fenster Übersícht der OID-Abfragen zeigt Ihnen alle selbst erstellten OID-Abfragen (siehe Abbildung Übersicht der [SNMP-Abfragen](#page-293-0)). Diese sind nach Herstellern und den zugehörigen Modellen gegliedert.

<span id="page-293-0"></span>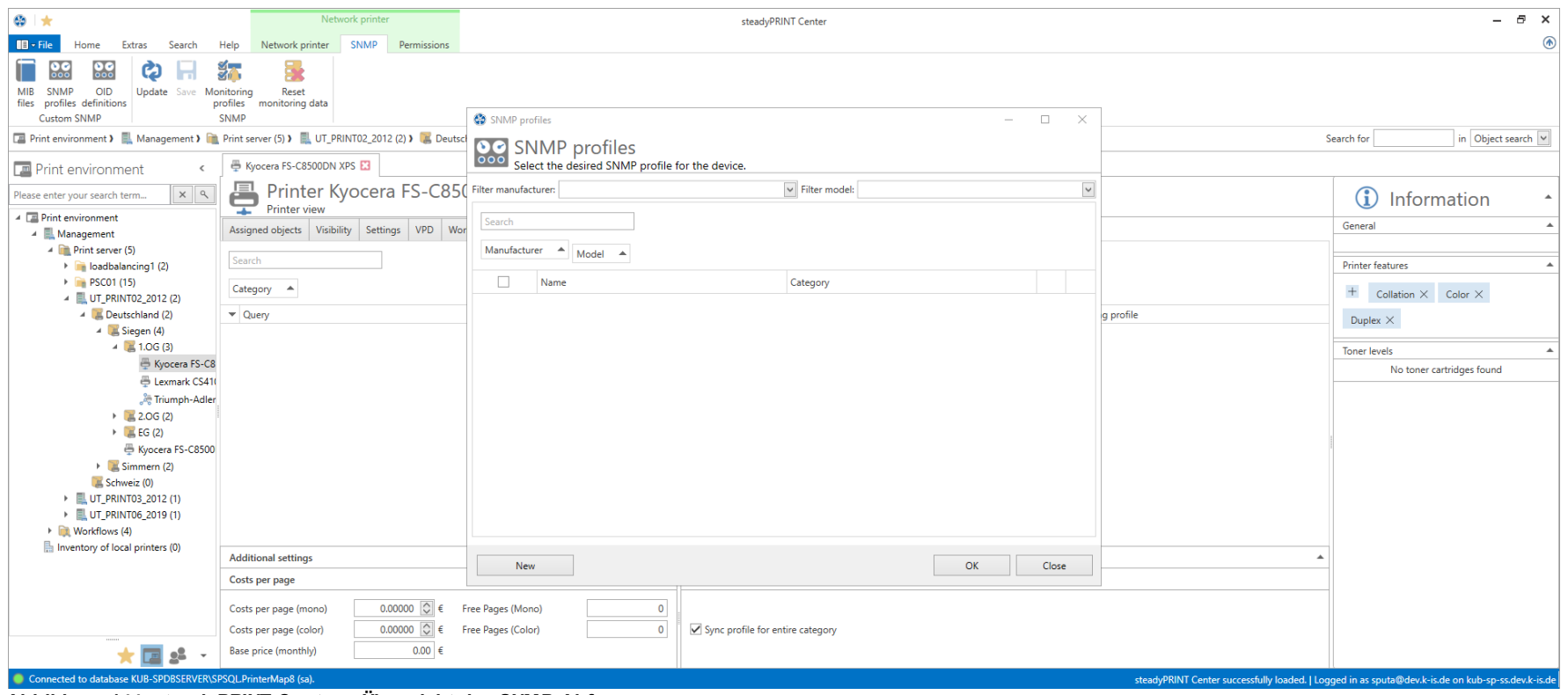

**Abbildung 144: steadyPRINT Center - Übersicht der SNMP-Abfragen**

Jede OID hat eine Kategorie (Benutzerdefiniert, Drucker oder Toner), einen Namen und gehört zu einem Modell, welches einem Hersteller zugeordnet wurde.

## **Suchen**

Diese Funktion durchsucht die Tabelle nach Vorkommen der gesuchten Eingabe.

#### **Neu**

Zum Erstellen einer neuen OID-Abfrage wird das Fenster Definition von OID-Abfrage durch das Betätigen der Schaltfläche **Neu** geöffnet. Zur Definition der OID-Abfrage, gehen Sie nach Kapitel Definition von [OID-Abfrage](#page-294-0) vor.

## **Löschen**

Zum Löschen einer OID-Abfrage wählen Sie diese in der Tabelle aus und klicken auf die Schaltfläche **X** in derselben Zeile. Die OID-Abfrage wird schließlich gelöscht.

## **Bearbeiten**

Zum Bearbeiten einer OID-Abfrage wählen Sie diese in der Tabelle aus und klicken auf die Schaltfläche **...** in derselben Zeile. Das Fenster Definition von OID-Abfrage wird mit den gewählten Voreinstellungen geladen.

#### <span id="page-294-0"></span>**8.1.2.4 Definition von OID-Abfrage**

<span id="page-294-1"></span>Jede OID hat eine Kategorie (Benutzerdefiniert, Drucker oder Toner), einen Namen und gehört zu einem Modell, welches einem Hersteller zugeordnet wurde (siehe Abbildung [SNMP-Abfrage](#page-294-1)).

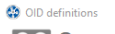

 $\qquad \qquad \Box \qquad \times$ 

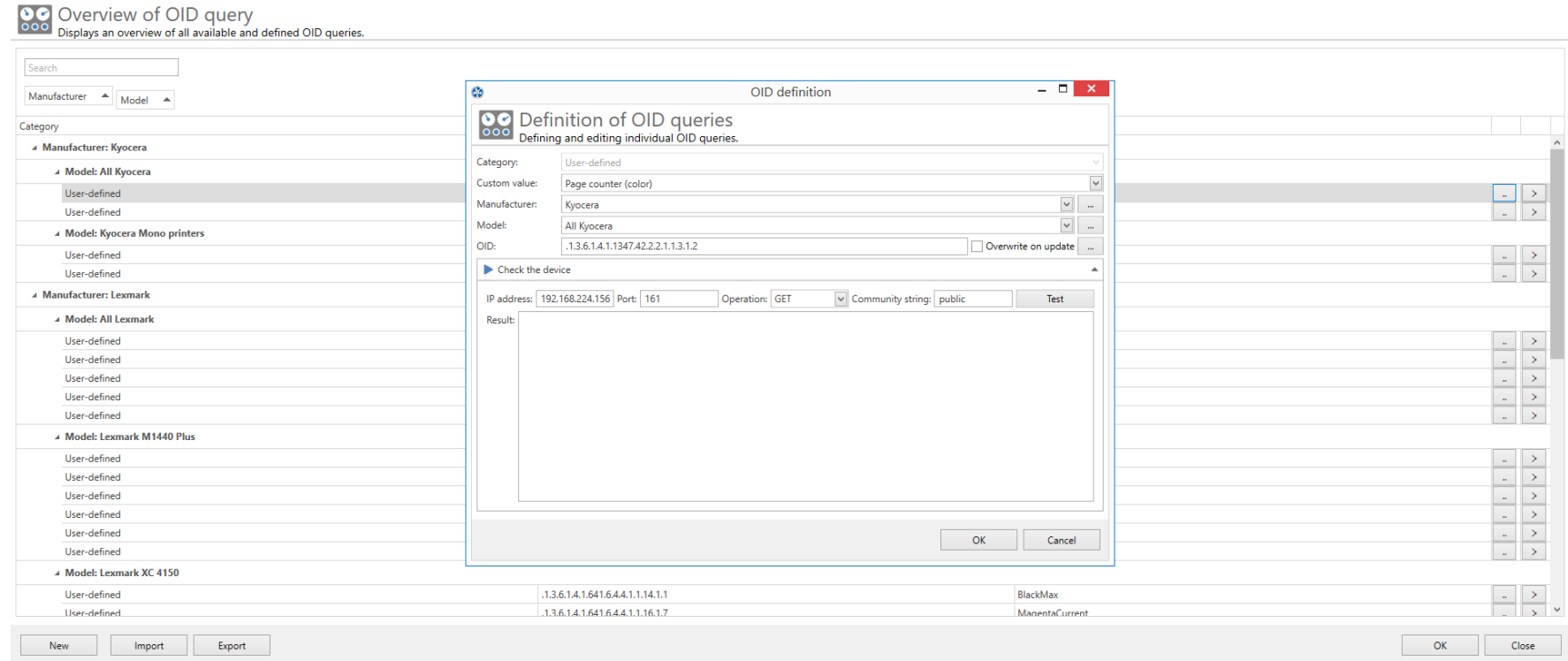

**Abbildung 145: steadyPRINT Center - SNMP-Abfrage**

#### **Kategorie**

Wählen Sie eine der Kategorie (Benutzerdefiniert, Drucker oder Toner) für Ihre SNMP-Abfrage aus. Je nachdem welche Kategorie Sie gewählt haben, stehen Ihnen unterschiedliche Funktionen zum Aufbau der SNMP-Abfrage zur Verfügung.

#### **Hersteller**

Wählen Sie einen Hersteller aus oder erstellen Sie einen neuen Eintrag für einen Hersteller durch klicken auf **...**. Um einen Hersteller zu erstellen, geben Sie dessen Namen ein und drücken auf den **OK**.

## **Modell**

Sie können ein Modell auswählen oder erstellen. Zum Erstellen eines Modells klicken Sie auf **...**. Geben Sie den Namen des Modells ein und wählen anschließend den dazugehörigen Hersteller aus der Liste. Bestätigen Sie die Eingabe mit **OK**.

## **OID**

Geben Sie eine OID ein oder öffnen Sie den [MIB-Browser,](#page-298-0) um die OID aus einer MIB-Datei auszuwählen.

## **Gerät überprüfen**

Um Ihren Ausdruck zu überprüfen, klappen Sie Gerät überprüfen aus (Abbildung [steadyPRINT](#page-296-0) Center - OID von Gerät abfragen zeigt ein Beispiel). Geben Sie anschließend die erforderlichen Informationen zum Abfragen des Gerätes an:

IP: Geben Sie die IP-Adresse des Geräts ein, welches Sie abfragen möchten.

Port: Der SNMP-Port zum Abfragen des Geräts. Standardmäßig verwendet SNMP den Port 161.

Operation: Der Befehl der SNMP-Abfrage. Es stehen drei mögliche Befehle zur Auswahl:

GET: Abfrage von einzelnen Werten.

GET\_NEXT: Abfrage vom darauffolgenden Wert.

GET\_BULK: Abfrage von allen Folgewerten (rekursiv) abhängig von der angegeben OID.

<span id="page-296-0"></span>Community String: Der Community-String stellt eine Benutzerkennung oder ein Kennwort dar. Üblicherweise verwenden die meisten SNMPv2-Geräte werksseitig für das Lesen den Community-String public.

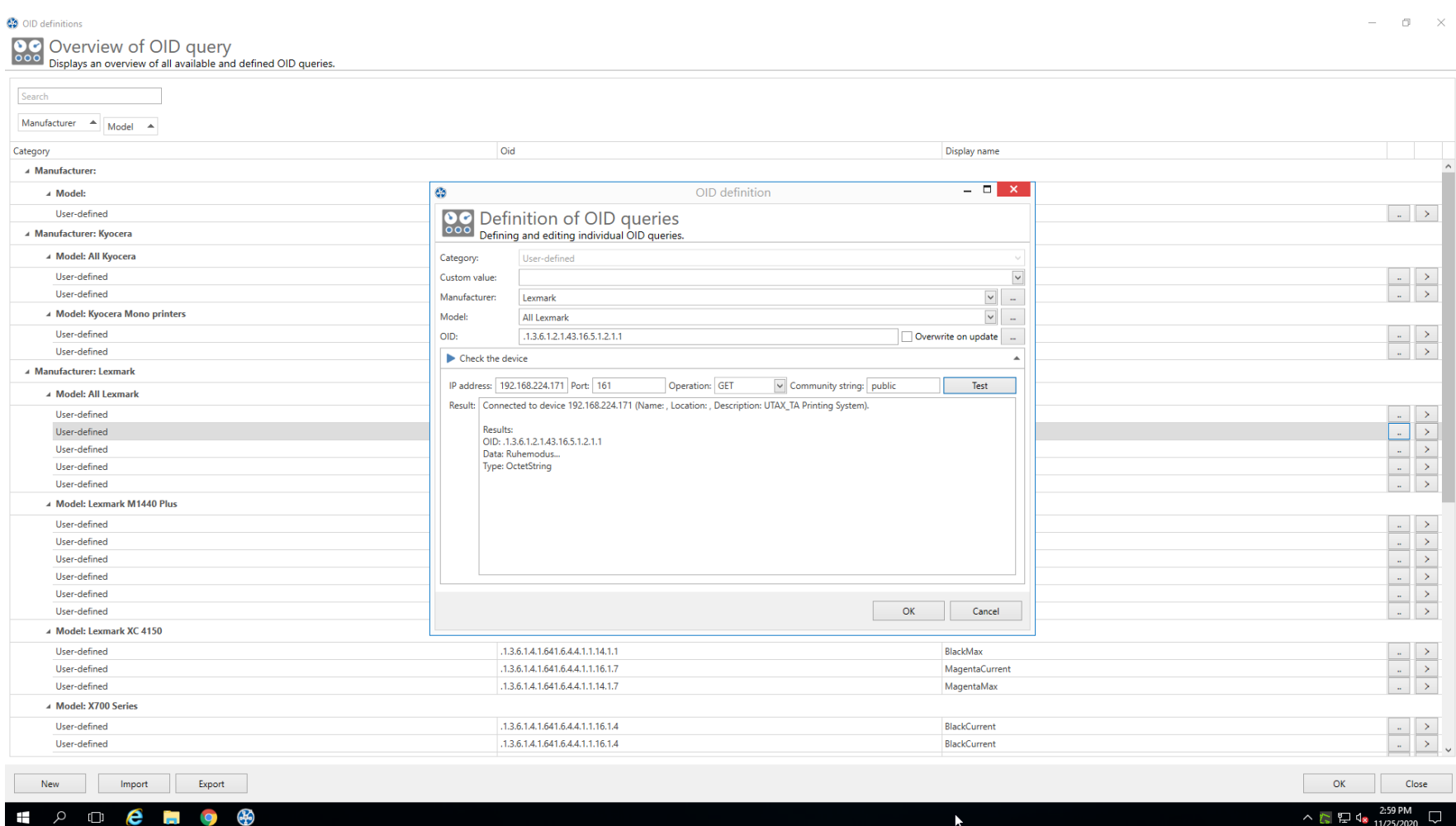

**Abbildung 146: steadyPRINT Center - OID von Gerät abfragen**

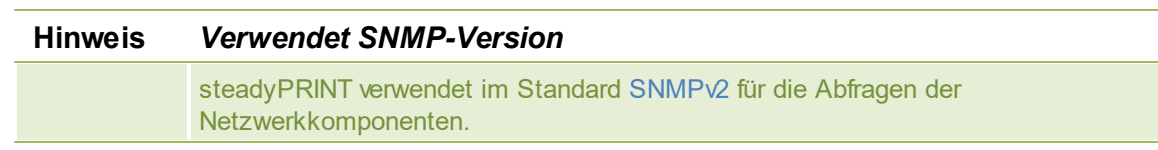

*© 2023 K-iS Systemhaus Unternehmensgruppe*

## **Ergebnis**

Klicken Sie auf **Test**, um Ihre angegebene OID zu überprüfen. Zunächst prüft **steadyPRINT**, ob die Netzwerkkomponente unter Verwendung der angegebenen Verbindungsinformationen erreichbar ist. Danach findet eine Prüfung der angegeben OID statt.

#### <span id="page-298-0"></span>**8.1.2.5 MIB-Browser**

<span id="page-298-1"></span>Sie können den MIB-Browser (siehe Abbildung [steadyPRINT](#page-298-1) Center - MIB Browser) im Menüband unter Extras oder über die [OID-Definition](#page-294-0) erreichen. Öffnen Sie den MIB-Browser über die OID-Definition, wird die im MIB-Browser ausgewählte OID automatisch übernommen. Im MIB-Browser können Sie alle mit einem [MIB-Profil](#page-300-0) verknüpften MIB-Dateien ansehen und durchsuchen.

## **300 steadyPRINT Benutzerhandbuch**

**CO** MIB-Browser

**最** MIB browser

#### $\Box$

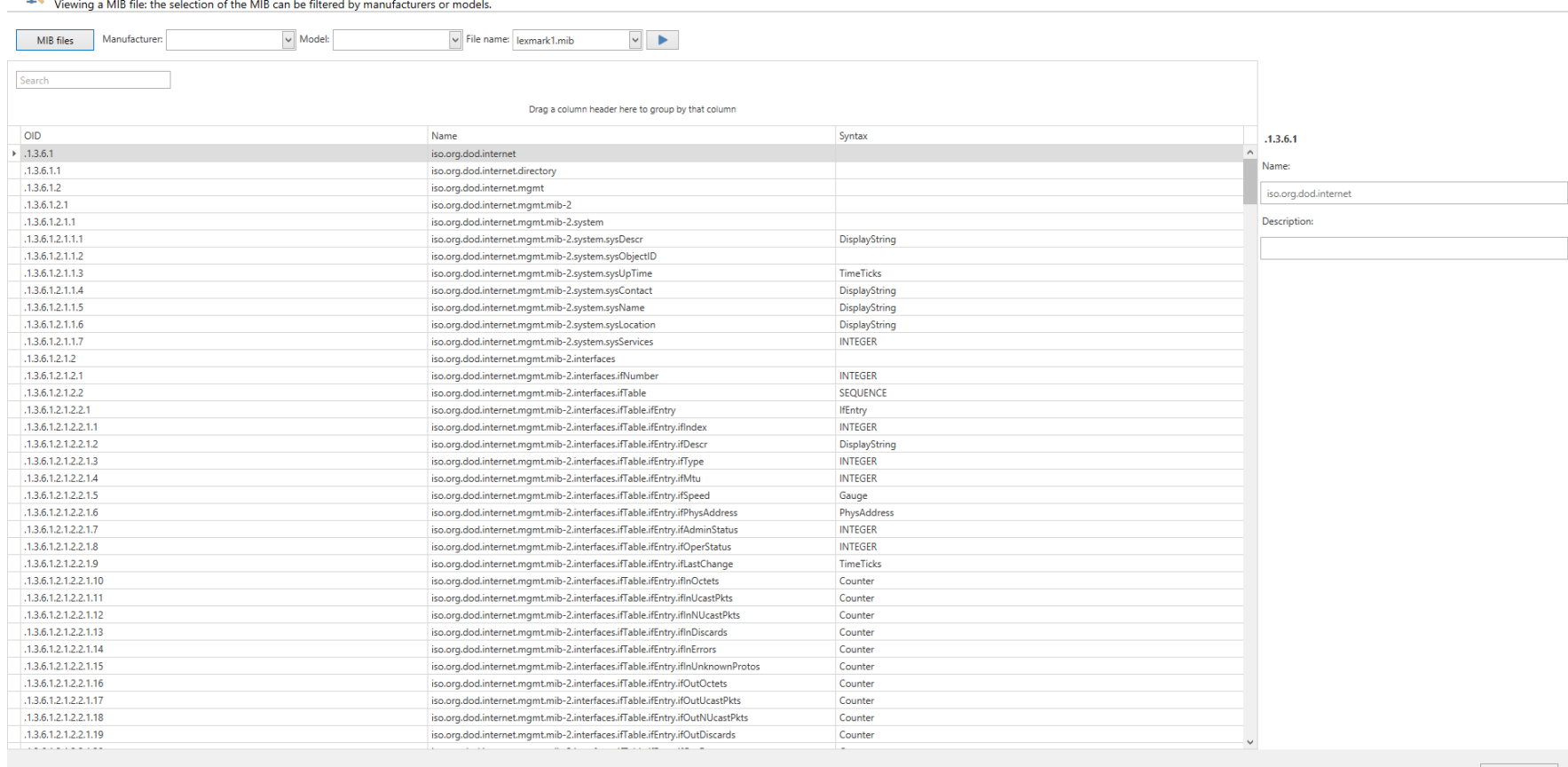

## 

Close **Close** 

 $\land$  2  $\frac{3:34 \text{ PM}}{11/25/2020}$ 

**Abbildung 147: steadyPRINT Center - MIB-Browser**

## **Filter**

Die MIB-Dateien können nach Herstellern und/oder Modellen gefiltert werden.

## **Suche**

Mit der Suchfunktion können Sie die MIB-Datei nach der eingegebenen Zeichenfolge durchsuchen.

## **Bestätigen**

Wenn Sie die gesuchte OID gefunden haben, können Sie diese kopieren (Strg+C oder Mauskontextmenü) und den MIB-Browser schließen. Sollten Sie den MIB-Browser aus dem Fenster [OID-Definition](#page-294-0) gestartet haben, wird die zuletzt ausgewählte OID automatisch beim Betätigen der Schaltfläche **Übernehmen** vom MIB-Browser übertragen.

#### <span id="page-300-0"></span>**8.1.2.6 MIB-Profile**

<span id="page-300-1"></span>MIB-Profile werden von **steadyPRINT** dazu verwendet, um für einen Hersteller bei einem ausgewählten Modell eine MIB-Datei zuzuweisen (siehe [Abbildung](#page-300-1) [steadyPRINT](#page-300-1) Center - MIB-Profile). Damit ist eine MIB-Datei genau mit einem Modell und dem zugehörigen Hersteller verknüpft.

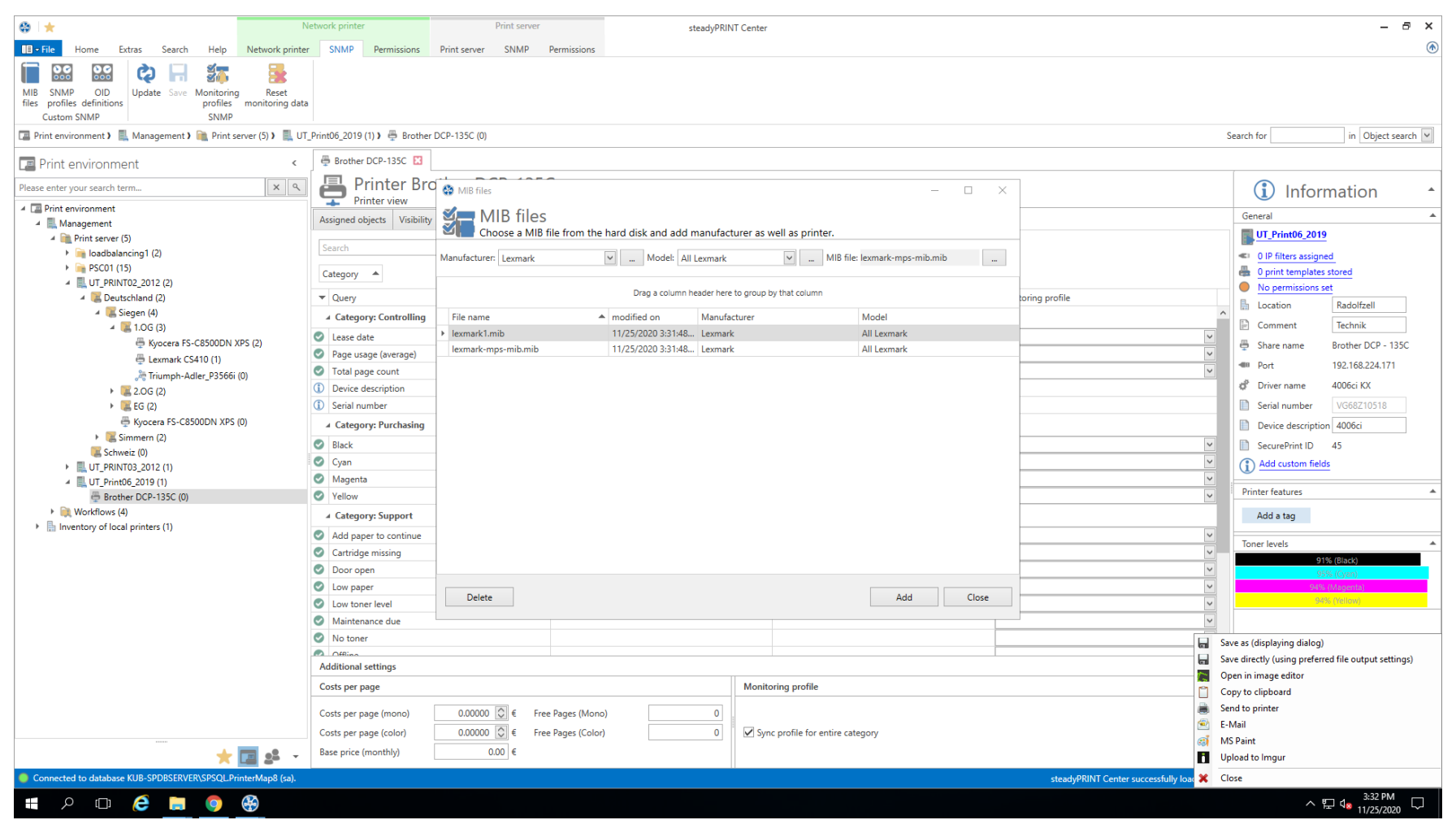

**Abbildung 148: steadyPRINT Center - MIB-Profile**

#### **MIB-Profil anlegen**

Für ein neues MIB-Profil müssen Sie einen Hersteller auswählen oder einen neuen Eintrag für einen Hersteller durch das Klicken auf **...** erstellen. Um einen Hersteller zu erstellen, geben Sie seinen Namen ein und drücken auf **OK**. Anschließend müssen Sie ein Modell auswählen oder erstellen. Zum Erstellen eines Modells klicken Sie auf **...**. Geben Sie den Namen des Modells ein und wählen anschließend den dazugehörigen Hersteller aus der Liste. Bestätigen

#### Sie die Eingabe mit **OK**.

Sind der Hersteller und das Modell für die SNMP-Abfrage bestimmt, können Sie eine MIB-Datei mit dem Datei-Browser von Ihrem Computer auswählen. Die MIB-Datei wird unter dem Pfad abgespeichert, der unter steadyPRINT Center > Datei > Einstellungen > Monitoring > MIB-Verzeichnis eingetragen wurde. Als Voreinstellung werden alle MIB-Dateien im Installationsverzeichnis unter [SP\_INSTALL]\Center\mibs abgespeichert.

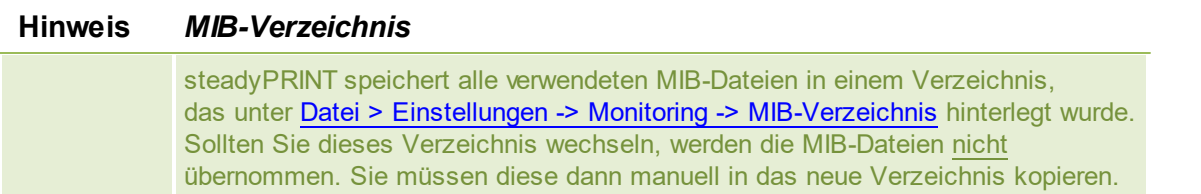

Sind Hersteller, Modell und MIB-Datei ausgewählt, ist das Profil fertig und Sie können dieses mit einer Bestätigung auf den **OK** abschließen.

#### **MIB-Profile löschen**

Zum Löschen eines MIB-Profils wählen Sie dieses in der Tabelle aus und klicken Sie auf **Löschen**.

## **Ersetzen einer MIB Datei**

Um eine MIB-Datei zu ersetzen, löschen Sie entweder das verwendete Profil und erstellen dieses, wie oben beschreiben, neu oder ersetzen die MIB-Datei direkt im MIB-Verzeichnis.

## **8.1.3 Begriffe**

Dieses Kapitel stellt kurz die verwendeten Begriffe im Kapitel SNMP vor.

#### **8.1.3.1 SNMP (Simple Network Management Protocol)**

Das Simple Network Management Protocol (SNMP) ist ein Netzwerkprotokoll, um Netzwerkelemente überwachen und steuert zu können.

#### **8.1.3.2 MIB (Management Information Base)**

Die Management Information Base (MIB) beschreibt die Informationen, die über das Netzwerk-Management-Protokoll SNMP abgefragt oder modifiziert werden können. Diese Informationen werden Managed Objects genannt. MIB-Dateien werden von ihren Herstellern für unterschiedliche Geräte oder Funktionen erstellt.

#### **8.1.3.3 OID (Object Identifier)**

Eine OID (Object Identifier) stellt einen Knoten in einem hierarchisch zugewiesenen Namensraum dar, der durch den ASN.1-Standard definiert ist. Jeder Knoten ist durch eine Folge von Nummern eindeutig gekennzeichnet, die seine Position beginnend an der Wurzel des Baumes angibt. Der Wurzelknoten einer MIB-Datei (Management Information Base) ist "iso,org.dod.internet". Dieser Name entspricht der OID 1.3.6.1

Neue Knoten zur eigenen Verwendung können bei den entsprechenden Autoritäten des übergeordneten Knotens beantragt werden. Die Regeln für die Vergabe und Registrierung von OIDs sind festgelegt in den Normen ISO/IEC 9834 und DIN 66334. Die Verwaltung des OID-Baumes und die Sicherstellung der Eindeutigkeit von OIDs beruhen auf der Übertragung der Zuständigkeit für die untergeordneten Knoten an den Besitzer einer OID.

Der Knoten "iso.org.dod.internet.private.enterprises" also 1.3.6.1.4.1 stellt den Knoten dar, ab welchem Unternehmen eigene Inhalte einer MIB-Datei hinzufügen können. Der Folgeknoten gibt den Namen des Unternehmens an. 1.3.6.1.4.1.641 ist beispielsweise der Knoten des Unternehmens Lexmark. Wird die OID eines Gerätes mittels SNMP abgefragt, gibt das Gerät den unter dieser OID gespeicherten Wert zurück.

## <span id="page-303-0"></span>**8.2 Reporting**

In **steadyPRINT** haben Sie die Möglichkeit, sich diverse Informationen über den Ist-Zustand und den Verlauf Ihrer Druckumgebung ausgeben zu lassen. Hierzu können Sie das interne *steadyPRINT Reporting* nutzen.

## **Nutzen der Reports**

Um an die Auswahl der Reports zu gelangen, nutzen Sie das Menüband im *steadyPRINT Center* (siehe Abbildung [Reportauswahl](#page-304-0)).

<span id="page-304-0"></span>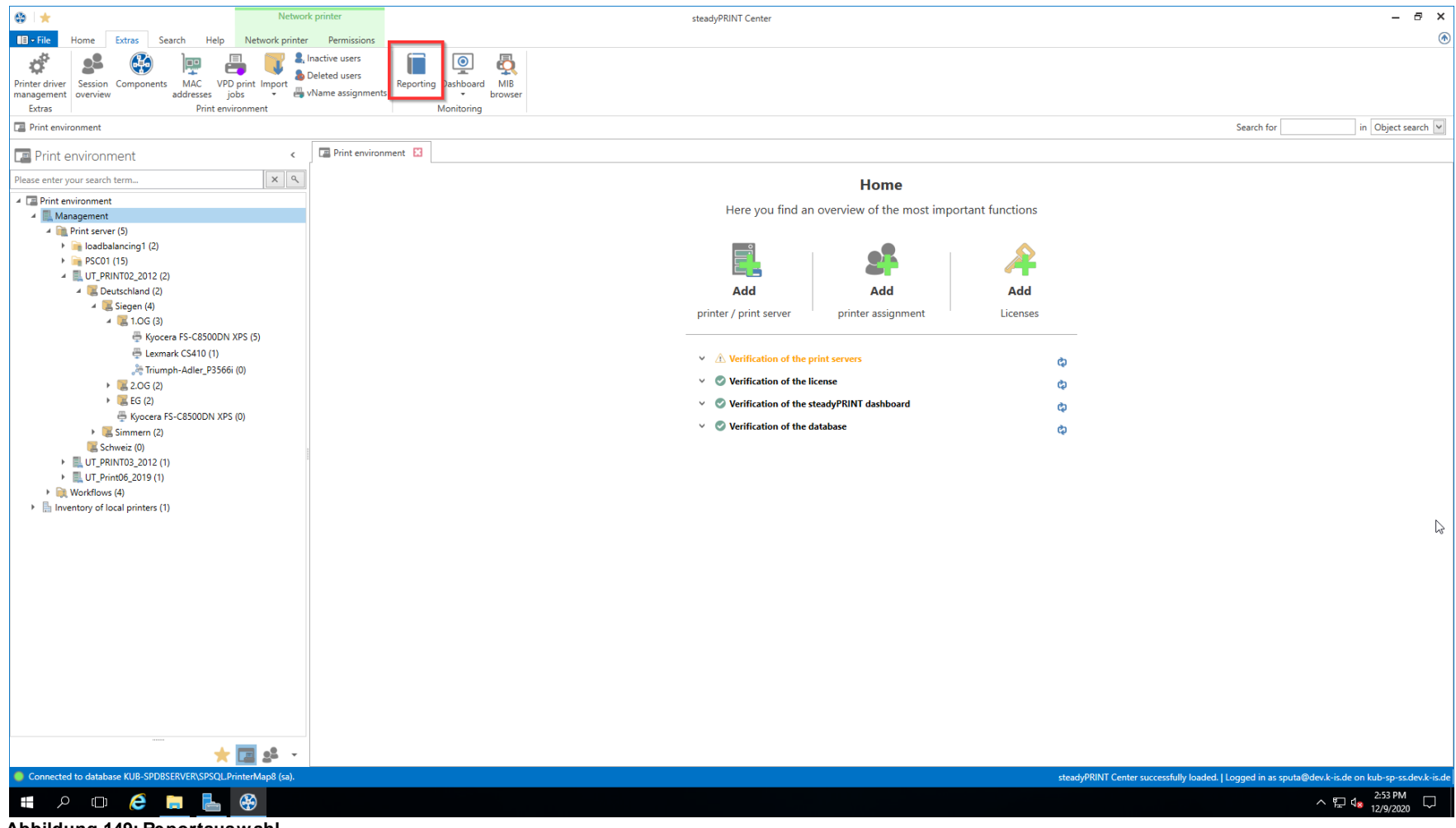

**Abbildung 149: Reportauswahl**

## **Wichtig** *Inventarisierung und Monitoring*

Einige Reports benötigen als Voraussetzungen eine aktivierte Inventarisierung und ein aktives Monitoring, damit vollständige Daten ausgegeben werden können.

#### **Hinweis** *Währung*

Für die Reports der Kategorie Kostenübersicht kann die Währungseinheit in den Einstellungen geändert werden.

#### **Hinweis** *Seitenpreise für das Reporting von Druckkosten*

Das Hinterlegen der Seitenpreise findet im Reiter Monitoring des jeweiligen Druckers statt (s. Standard [SNMP-Abfragen\)](#page-276-0). Ein Konfiguration ist außerdem auf Druckserverund Ordnerebene möglich.

In dem sich hier öffnenden Fenster haben Sie die Möglichkeit, den Report in der **Designer-Ansicht** (siehe Kapitel [Designer-Ansicht](#page-306-0)) oder der **Vorschau-Ansicht** (siehe Kapitel [Vorschau-Ansicht\)](#page-305-0) zu öffnen, oder aber **einen leeren Report zu erstellen** und darauffolgend anzupassen. Außerdem haben Sie die Möglichkeit, sich die im System verfügbaren Reports (sowohl vordefinierte Reports als auch selbst erstellte Reports) in **regelmäßigen Abständen per E-Mail zusenden zu lassen** (siehe Kapitel Reports [versenden](#page-308-0)).

## <span id="page-305-0"></span>**8.2.1 Vorschauansicht**

Nachdem Sie die Auswahlansicht der Reports - wie im Kapitel [Reporting](#page-303-0) beschrieben - geöffnet haben, können Sie sich eine beliebige Anzahl Reports in der Vorschauansicht anzeigen lassen.

<span id="page-305-1"></span>Markieren Sie hierzu einen Report - oder mithilfe der Steuerung-/Umschalt-Tasten auch mehrere - und klicken danach auf die Schaltfläche **Report öffnen** (siehe Abbildung Öffnen von Reports in der [Vorschauansicht](#page-305-1)).

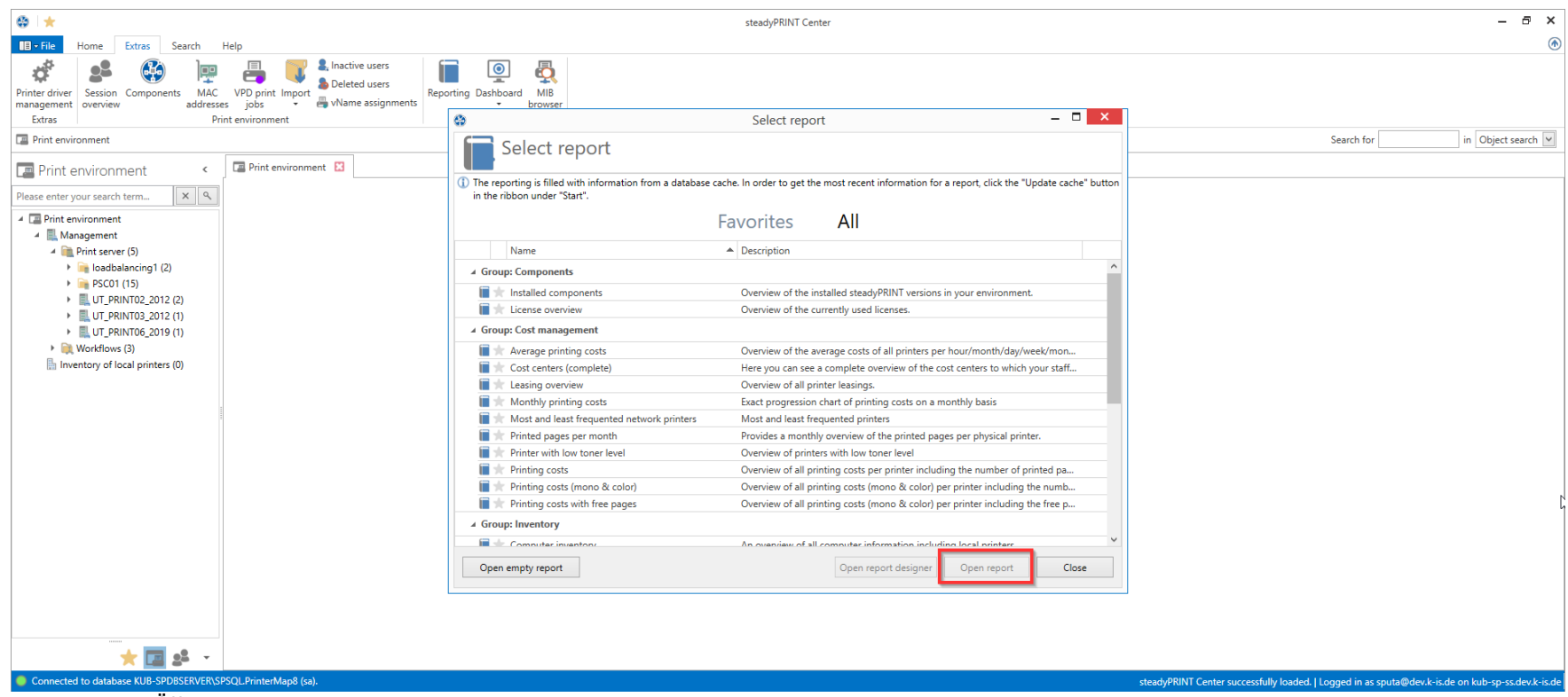

**Abbildung 150: Öffnen von Reports in der Vorschauansicht**

In der sich nun öffnenden Ansicht haben Sie die Möglichkeit, den Report zu exportieren, auszudrucken oder aber im Nachhinein zu filtern.

## <span id="page-306-0"></span>**8.2.2 Designeransicht**

Nachdem Sie die Auswahlansicht der Reports - wie im Kapitel [Reporting](#page-303-0) beschrieben - geöffnet haben, können Sie sich eine beliebige Anzahl Reports in der Designeransicht anzeigen lassen.

<span id="page-306-1"></span>Markieren Sie hierzu einen Report - oder mithilfe der Steuerung-/Umschalt-Tasten auch mehrere - und klicken danach auf die Schaltfläche **Reportdesigner öffnen** / **Leeren Report öffnen** (siehe Abbildung Öffnen von Reports in der [Designeransicht\)](#page-306-1).

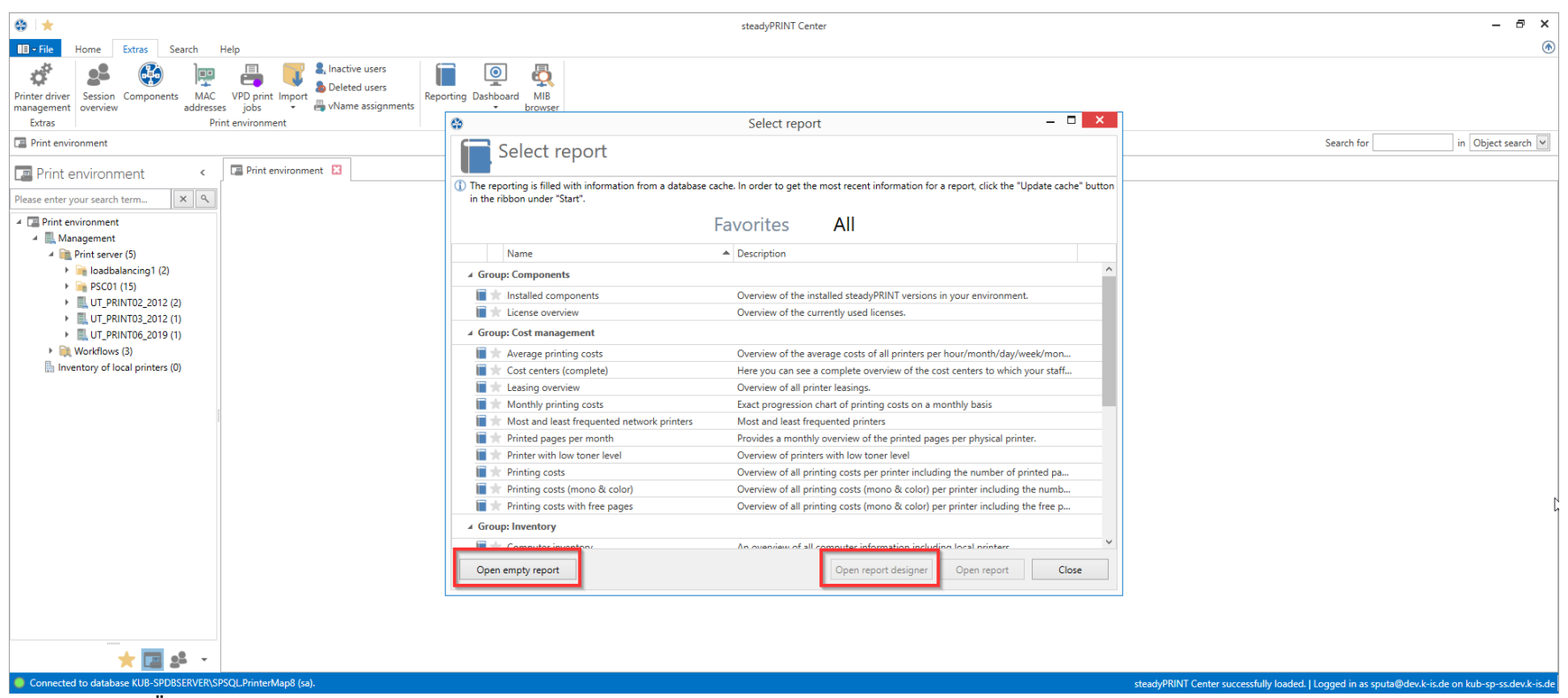

**Abbildung 151: Öffnen von Reports in der Designeransicht**

In der sich nun geöffneten Ansicht haben Sie - abhängig davon, welche Schaltfläche Sie genutzt haben - diverse Anpassungsmöglichkeiten.

## <span id="page-307-0"></span>**Öffnen von bestehenden Reports in der Designeransicht**

Hier haben Sie die Möglichkeit, einen bereits vorhandenen Report anzupassen und unter einem neuen Namen zu speichern. Wir nutzen in unserem Beispiel den Report "**Druckkosten**".

Zuerst sehen Sie - wie Sie es bereits aus dem *steadyPRINT Center* kennen - das Menüband am oberen Rand des Fensters. Hier haben Sie die Möglichkeit, Einstellungen für die Seitenausrichtung oder ein Wasserzeichen hinzuzufügen.

Am linken Rand des Fensters sehen Sie die Ihnen zur Verfügung stehenden Kontrollelemente (bspw. Diagramme oder Barcodes), welche Sie dem Report hinzufügen können.

Am unteren Rand des Fensters sehen Sie die Gruppierungen und Sortierungen der Daten in Ihrem Report. Hier können Sie Gruppierungen und Sortierungen hinzufügen, entfernen und sortieren.

Am rechten Rand des Fensters sehen Sie oben die Elemente, welche sich bereits in Ihrem Report befinden, die Felder, die durch die Datenverbindung verfügbar gemacht wurden, und darunter die Eigenschaften des auf der Bühne ausgewählten Elements.

Nachdem Sie den Report Ihren Vorstellungen gemäß angepasst haben, können Sie ihn über die Schaltfläche **Druckvorschau** in der oberen rechten Ecke des Fensters einmal mit den Live-Daten anschauen.

Um den Report nun im System zu hinterlegen, nutzen Sie die Schaltfläche **In Datenbank speichern** im Menüband, und geben dem Report einen Namen, eine Beschreibung und eine Kategorie.

Zusätzlich haben Sie die Möglichkeit, mittels **Speichern** und **Speichern unter** eine Definitionsdatei im Dateisystem abzulegen, die Sie später über die Schaltfläche **Öffnen** im Menüband wieder abrufen können.

## **Erstellen leerer Reports**

Hier haben Sie die Möglichkeit, einen komplett neuen Report mit benutzerdefinierter Datenanbindung zu erstellen.

Nachdem Sie auf die Schaltfläche **Leeren Report öffnen** geklickt haben, erscheint ein vollständig leeres Fenster. Klicken Sie nun im linken oberen Rand auf das "+" oberhalb des Menübands. Es öffnet sich ein Fenster mit einem Wizard, der Sie durch die Grundkonfiguration Ihres neuen Reports führen wird.

Nachdem Sie den Report Ihren Wünschen entsprechend aufgebaut haben, haben Sie wie im Abschnitt Öffnen von [bestehenden](#page-307-0) Reports in der [Designeransicht](#page-307-0) die Möglichkeit, den Report zu speichern.

## <span id="page-308-0"></span>**8.2.3 Reports versenden**

Wie bereits aus früheren Versionen von **steadyPRINT** bekannt, ist es möglich, die Reports, welche sich im System befinden, in regelmäßigen Intervallen per E-Mail versenden zu lassen.

Weitere Informationen hierzu finden Sie im Kapitel [Reporting-Profile](#page-367-0).

## **9 Ausfallsicherheit**

**steadyPRINT** bietet eine Ausfallsicherheit Ihrer Druckumgebung an. Dies bedeutet, dass bei einem Ausfall eines Druckservers eine Backup-Maschine für die Dauer des Ausfalls einspringen kann. Die benutzerseitigen Druckerverbindungen laufen für diesen Zeitraum über die zweite Maschine, bis der verantwortliche Administrator den primären Druckserver (im Folgenden *Master-Druckserver* genannt) wieder freigegeben hat.

## **9.1 Der Backup-Druckserver**

Der *Backup-Druckserver* stellt für **steadyPRINT** eine exakte Kopie des ersten Druckservers dar. Mit Hilfe vom *steadyPRINT Center* portieren Sie die vorhanden Netzwerkdrucker vom Master- auf den Backup-Druckserver. Für jeden Master-Druckserver ist das Hinterlegen eines Backup-Druckservers im *steadyPRINT Center* möglich.

#### **Angabe eines neuen Backup-Druckservers**

In den Einstellungen des jeweiligen Druckservers (Registerkarte Einstellungen), können Sie den gewünschten Server hinterlegen. Bei der Übernahme des Backup-Druckservers wird der eingetragene Server in der Datenbank gespeichert. Das *steadyPRINT Center* überprüft, ob der Überwachungsdienst von **steadyPRINT** auf diesem Server installiert wurde und aktiviert ist. Auch ein Vergleich der eingerichteten Netzwerkdrucker wird durchgeführt. Falls ein Netzwerkdrucker auf dem Backup-Server fehlen sollte, so weist ein Statusfenster auf diesen Umstand hin. In diesem Fall ist es zwingend erforderlich, eine manuelle Druckerreplikation der Server im *steadyPRINT Center* einzuleiten. Andernfalls ist ein reibungsloser Betrieb des Backup-Druckservers mit allen Druckerverbindungen nicht gewährleistet.

#### **Hinweis** *Verwendung von Migrations-Druckserver*

Möchten Sie den angegebenen Backup-Druckserver nicht für die Ausfallsicherheit nutzen, so verneinen Sie den auftretenden Dialog beim Setzen vom Druckserver in der Einstellung Backup-/Migrations-Druckserver. Damit überspringt **steadyPRINT** die Validierung vom Backup-Druckserver und übernimmt den angegebenen Server für anstehenden Migrationsarbeiten.

#### **Hinweis** *Aktivierung von RPC*

Für eine Replikation der Drucker auf dem Backup-Druckserver ist es erforderlich, dass die Richtlinie Allow Print Spooler to accept client connections den Zugriff gewährt.

Der folgende Eintrag in der Windows-Registrierung sollte den Wert 1 besitzen:

GPO: Allow Print Spooler to accept client connections Key: HKLM\Software\Policies\Microsoft\Windows NT\Printers Value: RegisterSpoolerRemoteRpcEndPoint (REG\_DWORD)

**Standardmäßig sollte der Zugriff jedoch erlaubt sein, wodurch eine**

**nachträgliche Aktivierung nicht erforderlich ist.**

#### **Angabe von Skriptdateien**

In den Einstellungen für den Backup-Druckserver (Registrierkarte Einstellungen) steht Ihnen die Möglichkeit bereit Skriptdateien für die eingerichteten Druckserver im *steadyPRINT Center* zu hinterlegen. Konfigurierbar für einen Druckserverwechsel vom Master- zum Backup-Druckserver und umgekehrt ([siehe](#page-310-0) [Abbildung](#page-310-0) [-](#page-310-0) [steadyPRINT](#page-310-0) [Center](#page-310-0) [-](#page-310-0) [Angabe](#page-310-0) [von](#page-310-0) [Skriptdateien\)](#page-310-0).

Bei der Angabe einer Skriptdatei für einen Druckserver wird das gesetzte Skript in der *steadyPRINT-Datenbank* gespeichert. Solange das Skript im *steadyPRINT Center* nicht deaktiviert ist, wird das Skript beim nächsten Druckserverwechsel einmalig vom Dienst *steadyPRINT Service* aus der *steadyPRINT-Datenbank* abgerufen und auf der Maschine – kann ein Terminalrechner oder eine Workstation sein – ausgeführt.

<span id="page-310-0"></span>Falls eine Interaktion des Skripts mit dem Windows User Interface (Windows GUI) erforderlich ist, benötigt es zur korrekten Skriptausführung eine Anpassung des Dienstes *steadyPRINT Service* auf der jeweiligen Maschine. Beachten Sie dazu bitte den Hinweis am Ende der Textpassage.

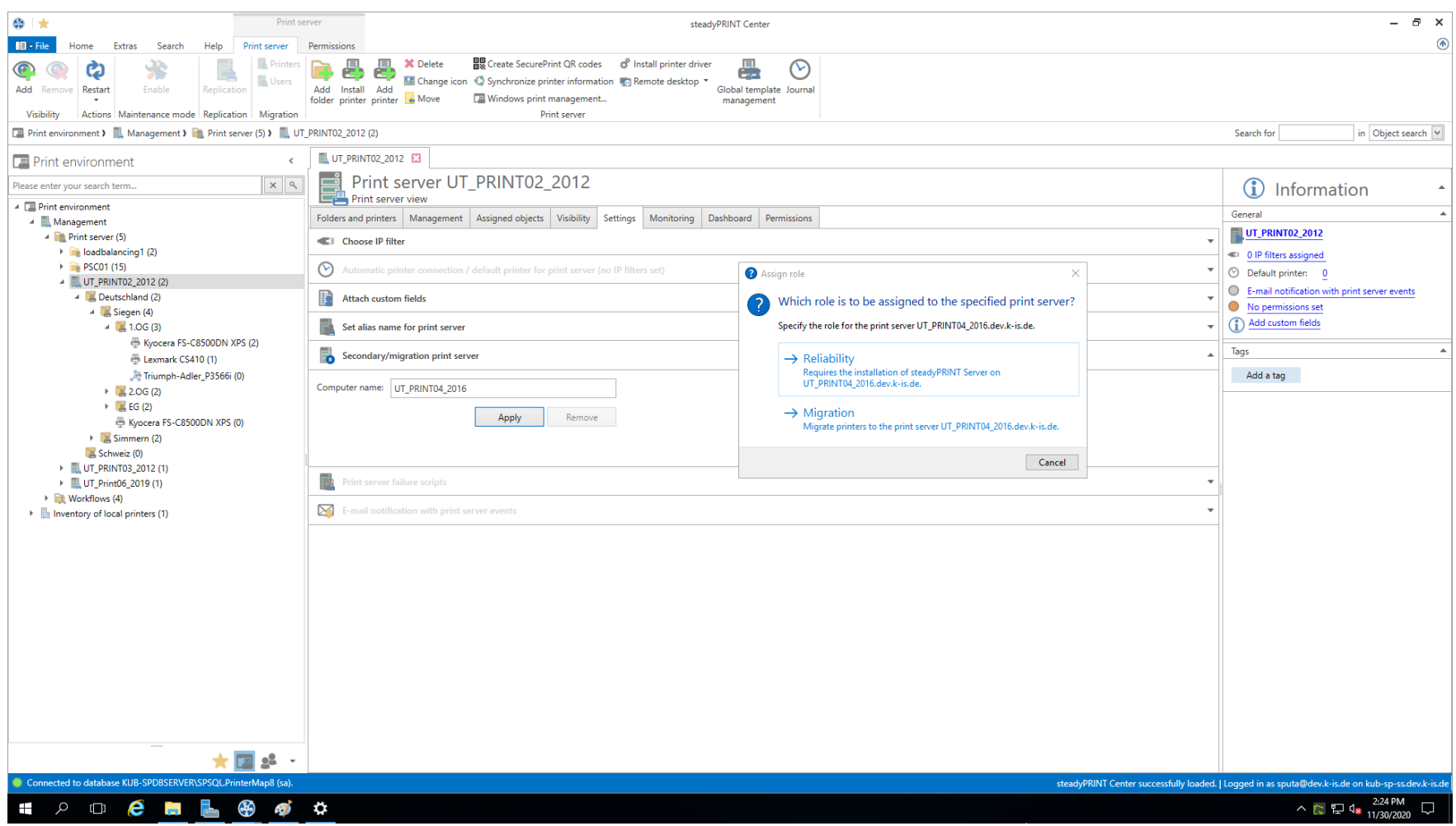

**Abbildung 152: steadyPRINT Center - Angabe von Skriptdateien**

**Hinweis** *Anpassung von Dienst steadyPRINT Service für eine Interaktion mit der Windows GUI*

Für einen Datenaustausch zwischen Dienst und Desktop bei einer Skriptausführung ist es erforderlich, dass der Dienst entsprechend für den Zugriff konfiguriert wird.

Der folgende Eintrag ist in den Diensteigenschaften von steadyPRINT Service zu aktivieren:

Datenaustausch zwischen Dienst und Desktop zulassen.

**Standardmäßig sollte der Zugriff jedoch nicht erlaubt sein, wodurch eine nachträgliche Aktivierung erforderlich ist.**

## **E-Mail Benachrichtigung**

Über diese Option können Sie u.a. E-Mail Adressen zur Benachrichtigung bei einem Druckserverausfall hinterlegen.

## **Replikation der Druckserver**

<span id="page-312-0"></span>Die Replikationsansicht eines Druckservers rufen Sie über die Schaltfläche Replikation auf [\(siehe](#page-312-0) [Abbildung](#page-312-0) [-](#page-312-0) [steadyPRINT](#page-312-0) [Center](#page-312-0) - [Druckserverreplikation:](#page-312-0) *steadyPRINT Center* - Druckserver-Replikation). Dort erhalten Sie eine Übersicht aller Drucker von Master- und Backup-Druckserver sowie die erforderlichen Replikationen.

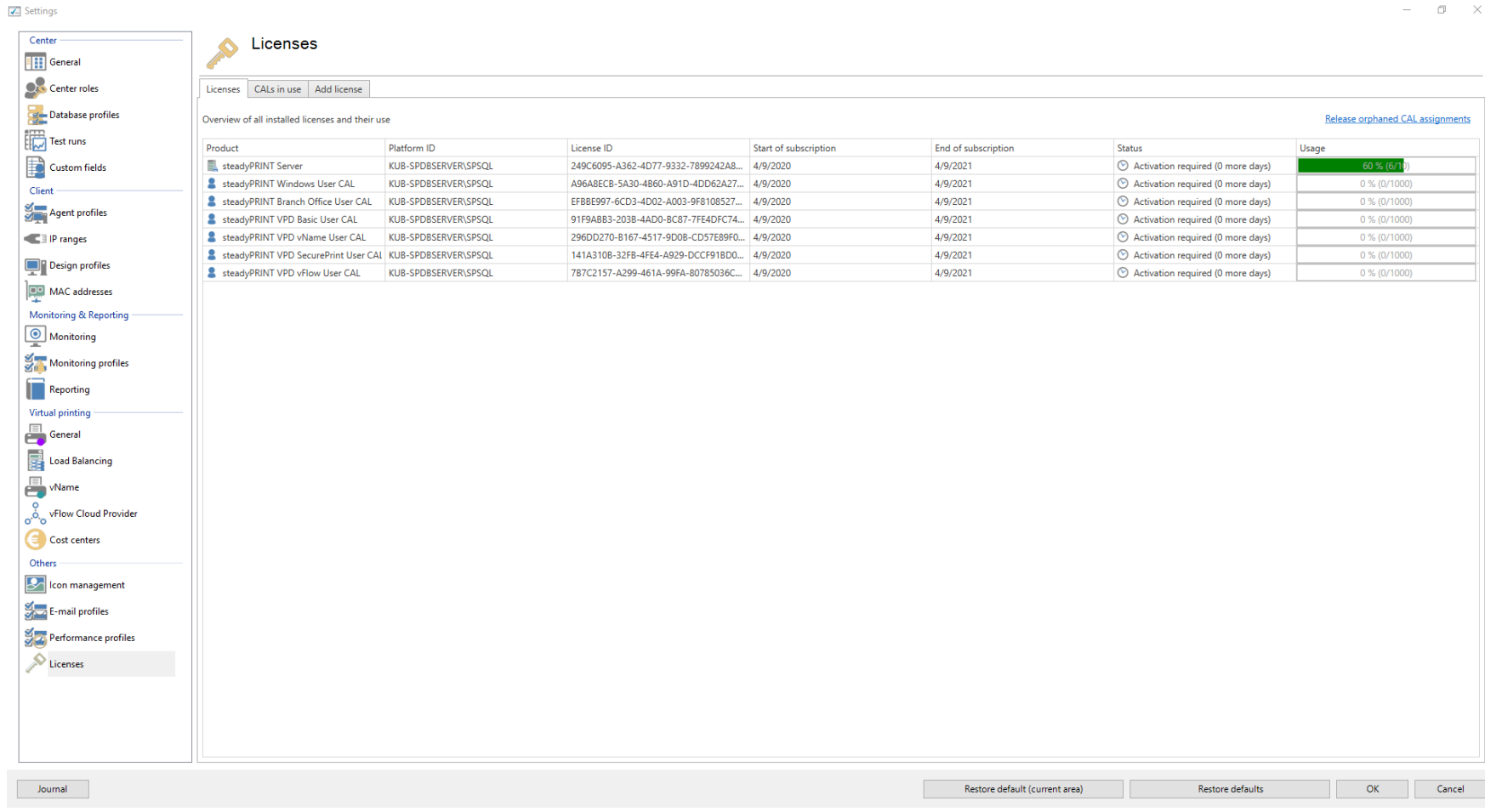

**Abbildung 153: steadyPRINT Center - Druckserverreplikation**

Das *steadyPRINT Center* markiert in der Ansicht die einzelnen Netzwerkdrucker mit unterschiedlichen Farben. Rot bedeutet, dass der Drucker auf dem Zielsystem nicht verfügbar ist. Grün dagegen steht für einen bereits auf dem Zielsystem installierten Drucker.

**Hinweis** *Anzeige von Details*

Markieren Sie einen Eintrag in der Liste, um mehr Informationen über einen Drucker im unteren Bereich angezeigt zu bekommen. Sie können auch die Maus über das jeweiligen Kontrollelement halten, um zusätzliche Informationen zu erhalten.

Zur Sicherstellung der Ausfallsicherheit durch **steadyPRINT** ist eine Druckserverreplikation in jedem Fall erforderlich und erfolgreich abzuschließen. Eine vollständige Replikation ist daran zu erkennen, dass alle Drucker mit einem grünen Symbol versehen sind. Lesen Sie unter [Druckserver-Replikation](#page-322-0) und -[Migration](#page-322-0) weiter, um detailliertere Informationen zu den jeweiligen Steuerungselementen der Replikationsansicht zu erhalten.

## **9.2 Szenario: Druckserverausfall**

Falls **steadyPRINT** einen Ausfall des Master-Druckservers feststellt, so wird eine bestimmte Reihe von Aktionen durchgeführt, um die Druckerverbindungen auf den Backup-Druckserver umzustellen.

## **Ausgangssituation**

<span id="page-314-0"></span>Ihr Master-Druckserver (primärer Druckserver) besitzt einen in **steadyPRINT** eingerichteten Backup-Druckserver (sekundärer Druckserver). Die Druckerreplikation ist bereits durchgeführt worden und auf dem sekundären Druckserver läuft der Dienst *steadyPRINT Server* zur Überwachung vom primären Druckserver. Ferner wurden Druckerverbindungen in den Benutzersitzungen erstellt, welche derzeit über den primären Druckserver laufen. [Abbildung](#page-314-0) [Ausgangssituation](#page-314-0) [vor](#page-314-0) [Druckserverausfall](#page-314-0) zeigt dieses bisher beschriebene Szenario.

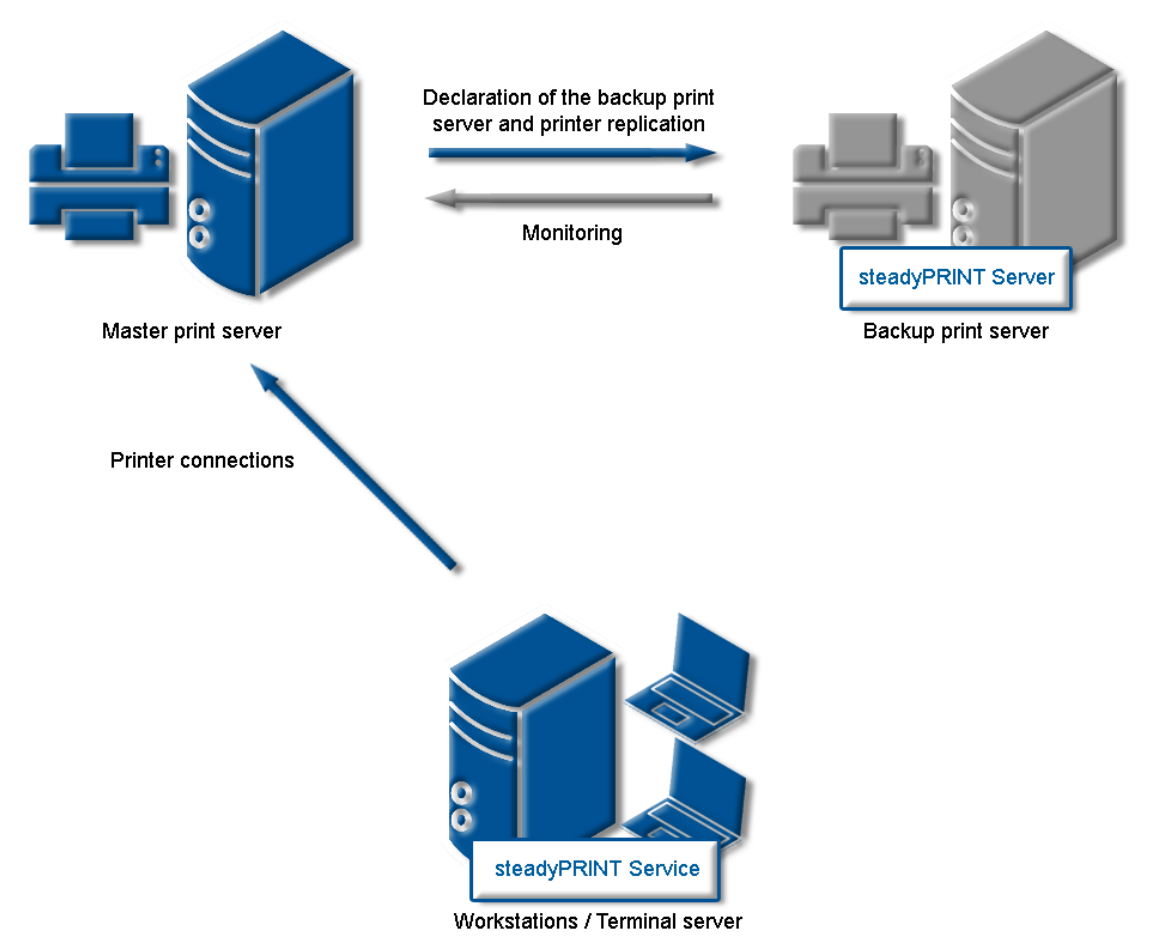

**Abbildung 154: Ausgangssituation vor Druckserverausfall**

## **Ablauf**

Sobald der Überwachungsdienst auf dem Backup-Druckserver einen Ausfall des Master-Druckservers feststellt, wird sofort eine Umstellung der Druckerverbindungen ausgelöst. Der *steadyPRINT Server* Dienst nimmt die erforderlichen Aktualisierungen in der Datenhaltung Ihres SQL-Servers vor. Anschließend informiert der Benachrichtigungsdienst *steadyPRINT Service* die Terminalserver und Workstations von dem Druckserverausfall*.*

Der *steadyPRINT Service* besitzt eigene Kommunikationskanäle in die laufenden Sitzungen hinein. Darüber wird der Aufruf für eine Umstellung der Druckerverbindungen gesendet. Die aktuellen Einstellungen der Drucker im Netzwerk bleiben dabei erhalten. Die [Abbildung](#page-316-0) [-](#page-316-0) [Nach](#page-316-0) [dem](#page-316-0) [Ausfall](#page-316-0) [des](#page-316-0) [Master-](#page-316-0)[Druckservers](#page-316-0) zeigt den gerade beschriebenen Ablauf einer Umstellung der Druckerverbindungen.

<span id="page-316-0"></span>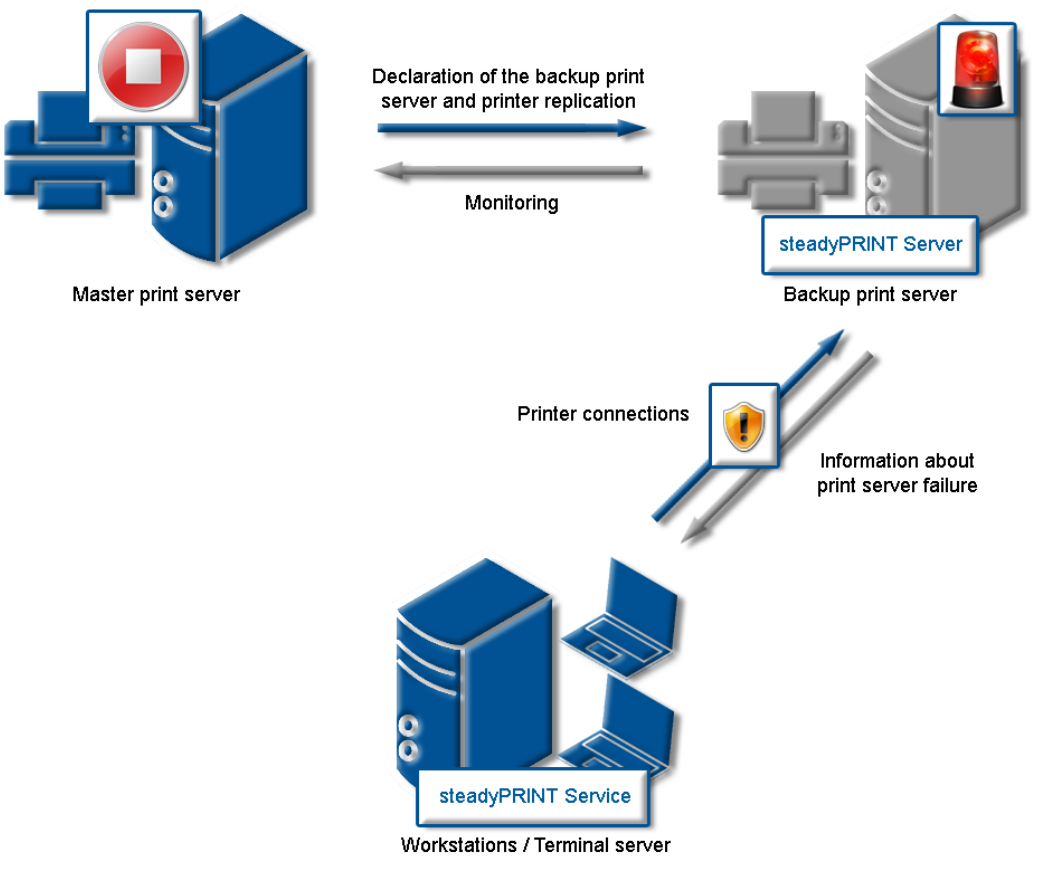

**Abbildung 155: Nach dem Ausfall des Master-Druckservers**

## **Hinweis** *Ausfallsicherheit in beide Richtungen*

Seit der Version 8 kann die Ausfallsicherheit in beide Richtigung konfiguriert werden.

Im Standard ist diese Funktion deaktiviert. Eine Aktivierung erfolgt über Einstellungen > Performance-Profile > [Performance-Profil] > steadyPRINT Server > Ausfallsicherheit: Deaktiviere primären Druckserver, wenn sekundärer Druckserver aktiv.

## **Ablauf ohne Datenbankverbindung**

Seit Version 5.2 ist keine aktive Datenbank mehr für die Sicherstellung vom Druckserver-Failover (Schwenk von Master- auf Backup-Druckserver) erforderlich. Der *steadyPRINT Server* Dienst sendet im Falle eines Ausfalls an alle Sitzungen eine Push-Benachrichtigung mit der neuen Server-Konfiguration, um die Clients zu informieren. Stellen diese vom Ausfall betroffene Druckerverbindung fest, erfolgt eine Umstellung auf den Backup-Druckserver.

#### **Wichtig** *Voraussetzung für Failover ohne Datenbank*

Als Voraussetzung gilt, dass die Datenbank mindestens 1x vom *steadyPRINT Server* Dienst kontaktiert werden konnte, um die erforderlichen Informationen für ein Failover zu ermitteln.

## **Hinweis** *Push-Benachrichtigung*

Die Push-Benachrichtigungen verwendet im Standard den 8009. Eine Änderung ist über die Einstellung im *steadyPRINT Center* möglich.

Sollten die integrierte Windows-Authentifizierung Verwendung finden, hinterlegen Sie bitte den verwendeten Dienstbenutzer in den Einstellungen vom *steadyPRINT Center*.

Ist die Datenbank nach dem Failover wieder erreichbar, schreibt der **steadyPRINT Server** den aktuellen Failover-Status in die Datenbank. Damit erfahren sämtliche steadyPRINT Komponenten die mögliche Konfigurationsänderung.

## **9.3 Aktivierung des Master- oder Backup-Druckservers**

Zur Aktivierung des Master- oder Backup-Druckservers müssen Sie in die Detailansicht des jeweiligen Druckservers wechseln. Über die Schaltfläche **Wartungsmodus EINSCHALTEN** (aktiviert Backup) bzw. **Wartungsmodus AUSSCHALTEN** (aktiviert Master) erfolgt schließlich die Aktivierung des jeweiligen Servers [\(siehe](#page-318-0) [Abbildung](#page-318-0) [-](#page-318-0) [steadyPRINT](#page-318-0) [Center](#page-318-0) [-](#page-318-0) [Aktivierung](#page-318-0) [des](#page-318-0) [Master-Druckservers\)](#page-318-0).

Sie können diese Funktion nach einem Störungsfall oder auch zu Wartungszwecken der Server nutzen. Ist eine Störung des primären Druckservers (Master-Druckserver) in Ihrem Netzwerk beseitigt und der primäre Druckserver wieder einsatzbereit, kann die Umstellung der Druckerverbindungen im laufenden Betrieb geschehen.

<span id="page-318-0"></span>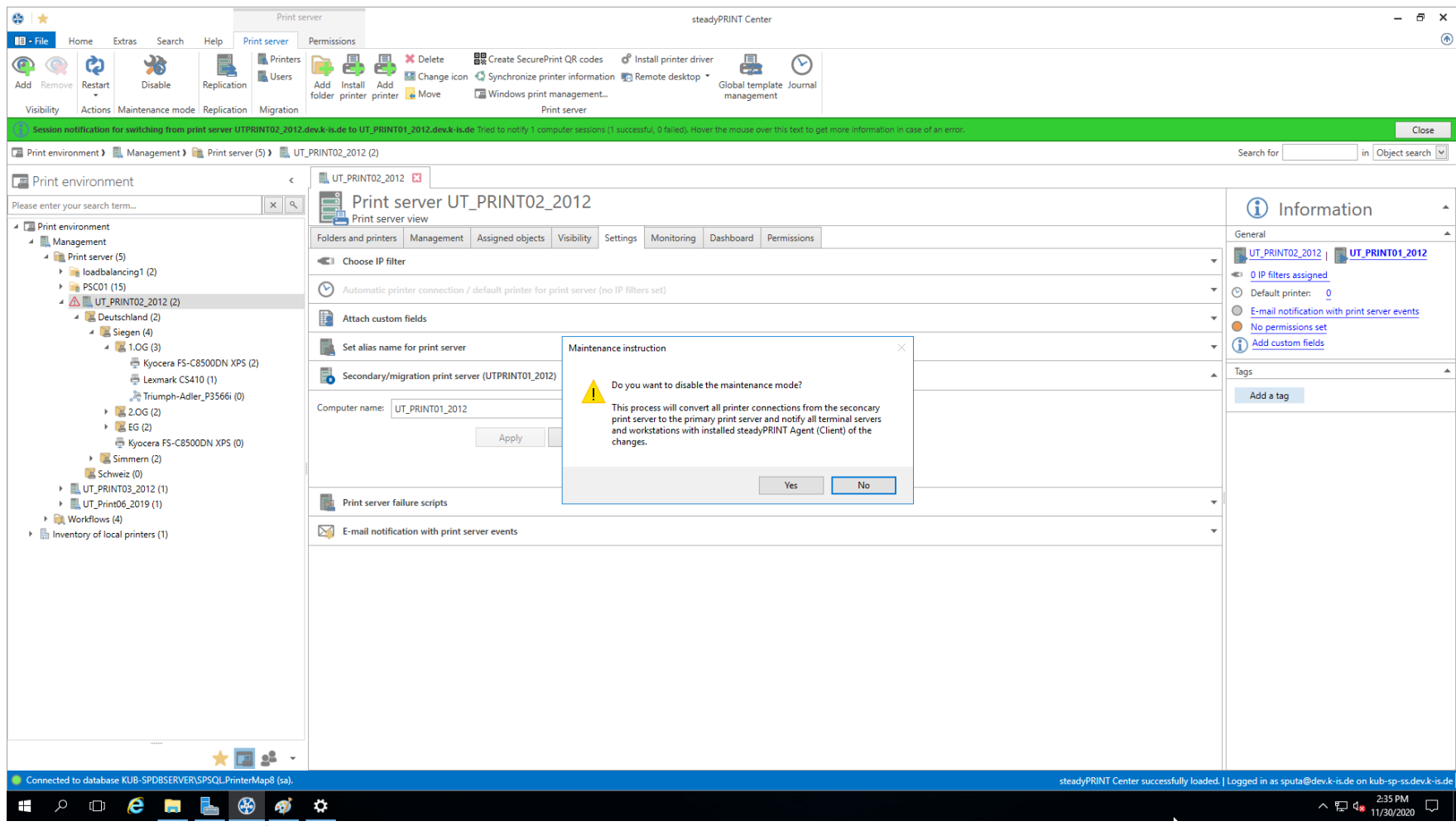

**Abbildung 156: steadyPRINT Center - Aktivierung des Master-Druckservers**

## **9.4 Druckserverfunktionsprüfung**

## **Allgemein**

Während der Laufzeit eines Druckservers oder dessen Failover-Partner kann es zu einer Vielzahl von möglichen Fehlern kommen. **steadyPRINT** prüft daher die häufigsten in einem anpassbaren Rhythmus.

Hierunter fallen die folgenden Fehler:

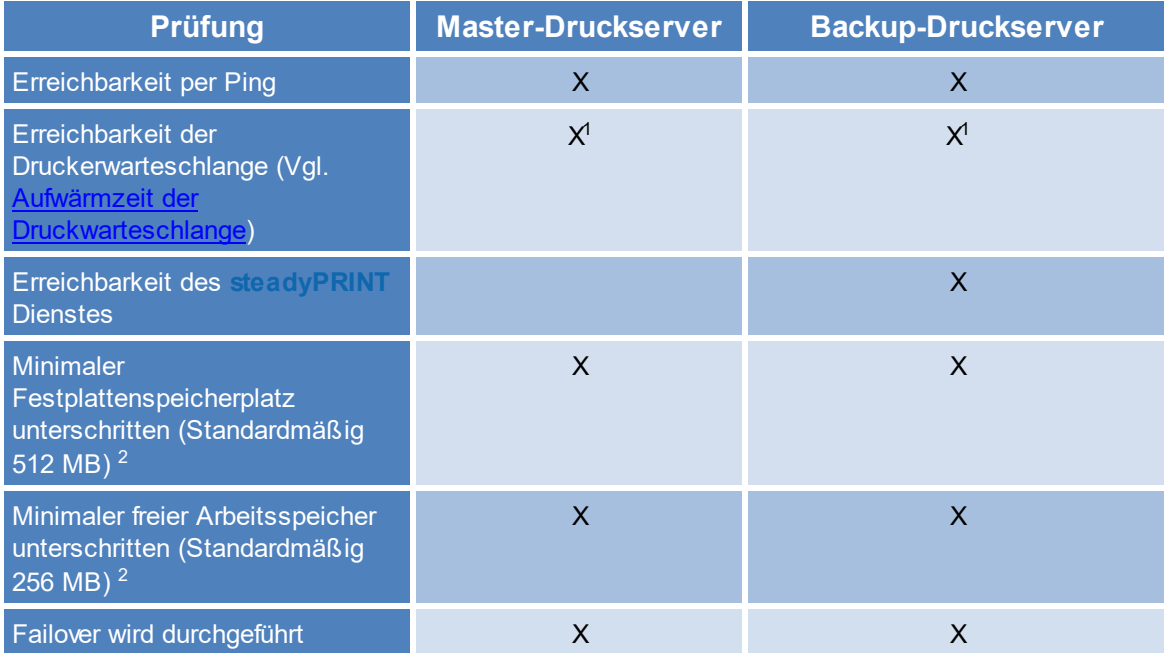

## <sup>1</sup> Vgl. [Aufwärmzeit](#page-393-0) [der](#page-393-0) [Druckwarteschlange](#page-393-0)

<sup>2</sup> Diese Werte (in Megabyte) sind über Einträge in den Performanceprofilen veränderbar.

## **Einstellungsmöglichkeiten**

In den [Performance](#page-378-0) [Profilen](#page-378-0) haben Sie die Möglichkeit, die folgenden 9 Parameter für diese Prüfung zu verändern [\(siehe](#page-320-0) [Abbildung](#page-320-0) [Einstellung](#page-320-0) [für](#page-320-0) [Druckserverfunktionsprüfung](#page-320-0)):

<span id="page-320-0"></span>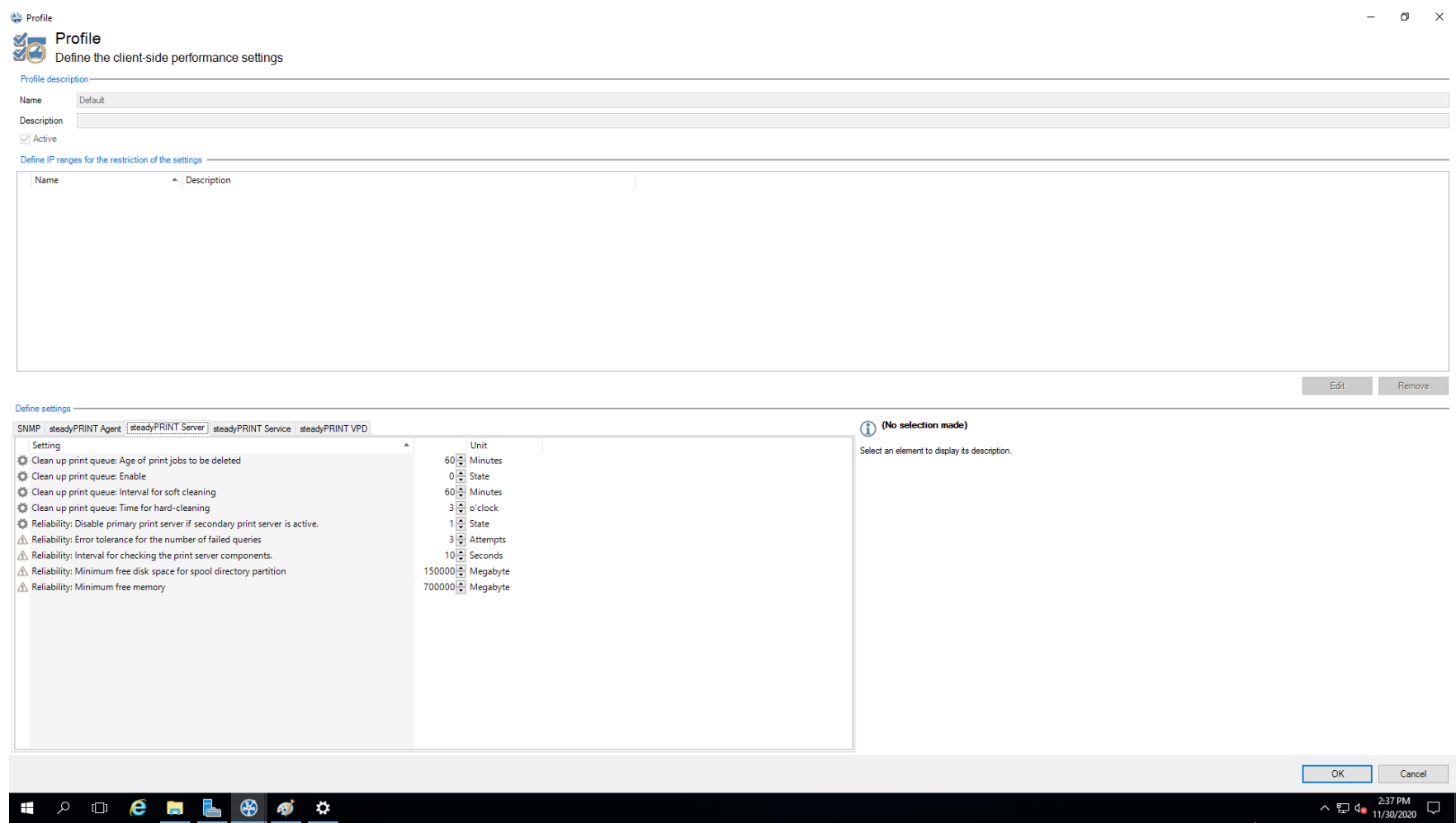

**Abbildung 157: Einstellung für Druckserverfunktionsprüfung**

1. [Einstellung für die Bereinigung der Druckerwarteschlange]

2. [Einstellung für die Bereinigung der Druckerwarteschlange]

- 3. [Einstellung für die Bereinigung der Druckerwarteschlange]
- 4. [Einstellung für die Bereinigung der Druckerwarteschlange]
- 5. Gibt an, ob der sekundäre Druckserver die Kontrolle behalten soll, bis der primäre Druckserver manuell wieder aktiviert wurde.
- 6. Anzahl der Versuche bis Druckserver als nicht mehr funktionsfähig erkannt wird.
- 7. Intervall in Sekunden in denen die Druckserver die gegenseitige auf Funktion prüft.
- 8. Minimal freier Festplattenspeicher, der beim Unterschreiten zu einer Warnung oder nach mehremaliger Wiederholung zum Fehler führt.
- 9. Minimal freier Arbeitsspeicher, der beim Unterschreiten zu einer Warnung oder nach mehremaliger Wiederholung zum Fehler führt.

Sollte bei einer der Prüfungen ein Fehler auftreten, wird dieser per E-Mail Benachrichtigung ausgegeben.

<span id="page-321-0"></span>Das E-Mail Profil kann in den Einstellungen des zu prüfenden Druckservers [\(siehe](#page-321-0) [Abbildung](#page-321-0) [E-Mail-Profil](#page-321-0) [bei](#page-321-0) [Fehler](#page-321-0) [in](#page-321-0) [der](#page-321-0) [Funktionsprüfung](#page-321-0)) hinterlegt werden.

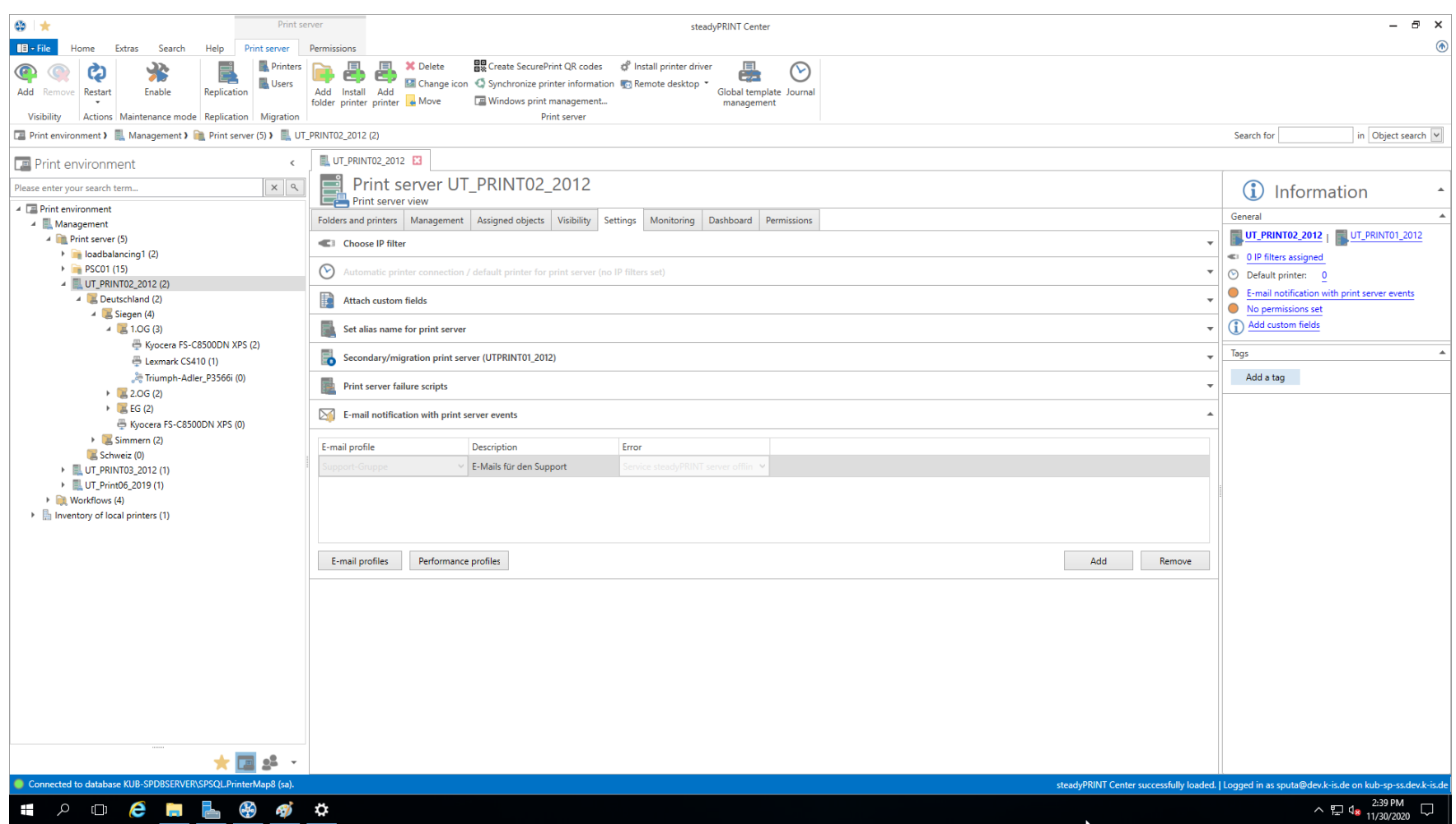

**Abbildung 158: E-Mail Profil bei Fehler in der Funktionsprüfung**

# <span id="page-322-0"></span>**10 Druckserver-Replikation und -Migration**

Für das Kopieren der Drucker von einem Quell- zu einem Ziel-Druckserver stellt **steadyPRINT** die Funktionen der Replikation und Migration bereit. Erstere erlaubt das einfache Kopieren der Drucker auf einen anderen Druckserver mit demselben Betriebssystem. Die Migration stellt dagegen zusätzliche Optionen bereit. Diese ermöglichen das Kopieren von Druckern zwischen zwei unterschiedlichen Betriebssystemversionen, also zum Beispiel von Windows Server 2003 nach Windows Server 2008 R2.

In beiden Funktionen kopiert *steadyPRINT* jeweils den Port, die Druckprozessoren, die Treiber und Einstellungen für den ausgewählten Drucker und legt diesen anschließend auf dem Zielsystem an.

Zu erreichen ist die Druckserver-Replikation und -Migration über die jeweilige Druckserveransicht im *steadyPRINT Center*. Für beide Funktionen öffnet sich ein separates Fenster, womit schließlich die unterschiedlichen Vorgänge durchgeführt werden.
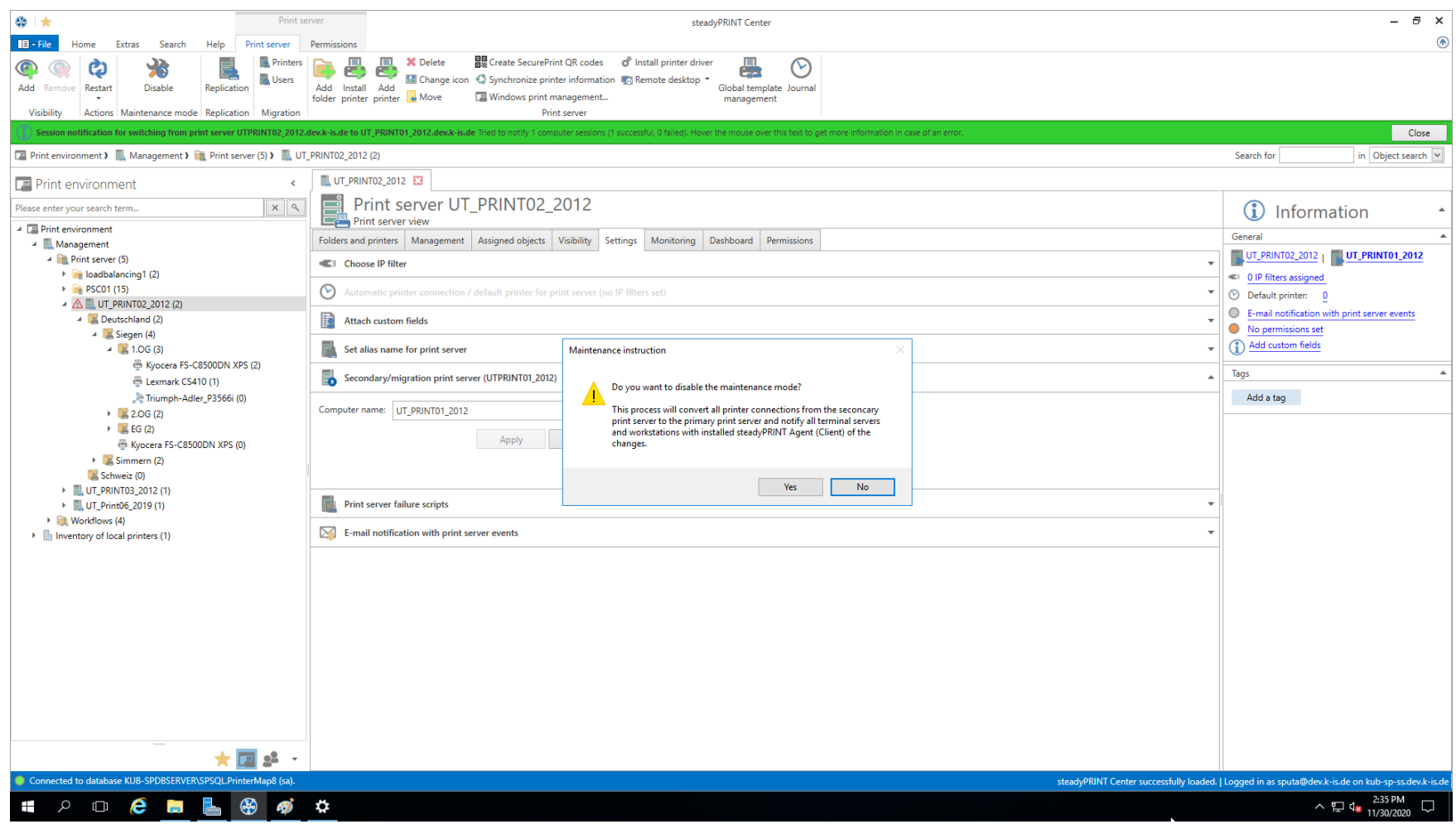

**Abbildung 159: steadyPRINT Center - Auswahl Druckserver-Replikation und -Migration**

Mit **steadyPRINT** können Sie neben der Druckerserver-Migration auch gleichzeitig die Benutzer auf die neuen Druckserver umstellen. Lesen Sie dazu unter [Benutzermigration](#page-351-0) weiter.

## **Hinweis** *Angabe von Backup- oder Migrations-Druckserver*

Für die Replikation/Migration ist ein Backup- bzw. Migrations-Druckserver erforderlich, welchen Sie über das *steadyPRINT Center* angeben. Gehen Sie dazu wie in [Der](#page-309-0) [Backup-Druckserver](#page-309-0) beschrieben vor.

# **10.1 Ansicht**

<span id="page-325-0"></span>In den Fenstern der Replikation und Migration befinden sich grundsätzlich die gleichen Komponenten. Die Erläuterung findet nachfolgend anhand der Migrationsansicht statt, da diese neben den Standard- auch spezielle Zusatzoperation bereithält. An den entsprechenden Stellen wird darauf hingewiesen, welche Funktionen in der Replikation nicht zur Verfügung stehen.

**Druckserver-Replikation und -Migration 327**

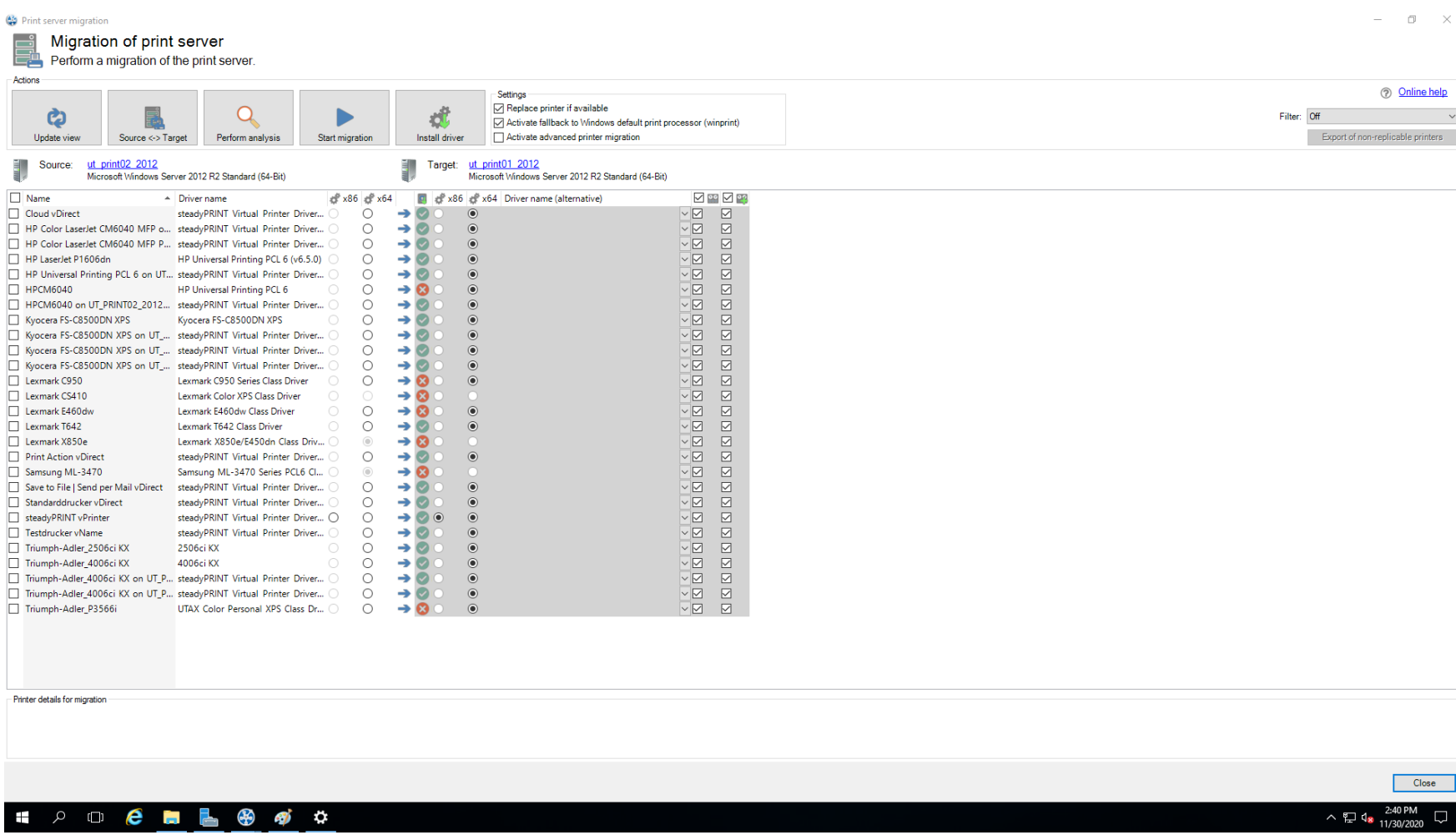

**Abbildung 160: steadyPRINT Center - Migrationsansicht**

<span id="page-327-1"></span>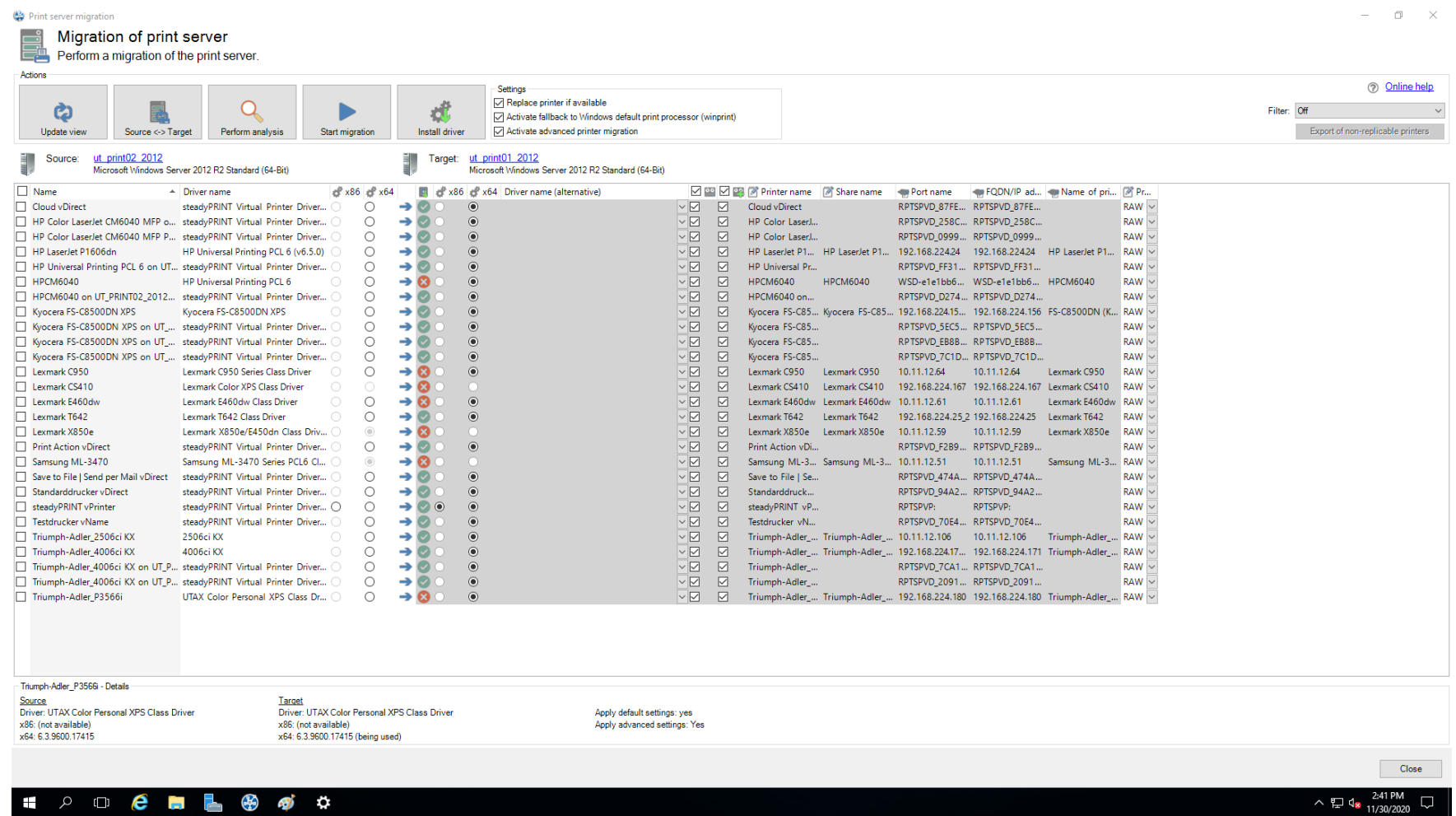

**Abbildung 161: steadyPRINT Center - Migrationsansicht erweitert**

<span id="page-327-0"></span>Zunächst findet sich untenstehend eine Legende (s. [Tabelle](#page-327-0)\_[2](#page-327-0)) mit der Erläuterung der einzelnen Kontrollelemente, welche sich in der [Abbildung](#page-325-0)\_\_ [steadyPRINT](#page-325-0) [Center](#page-325-0) [-](#page-325-0) [Migrationsansicht](#page-325-0) und der [Abbildung](#page-327-1) [-](#page-327-1) [steadyPRINT](#page-327-1) [Center](#page-327-1) [-](#page-327-1) [Migrationsansicht](#page-327-1) [erweitert](#page-327-1) befinden.

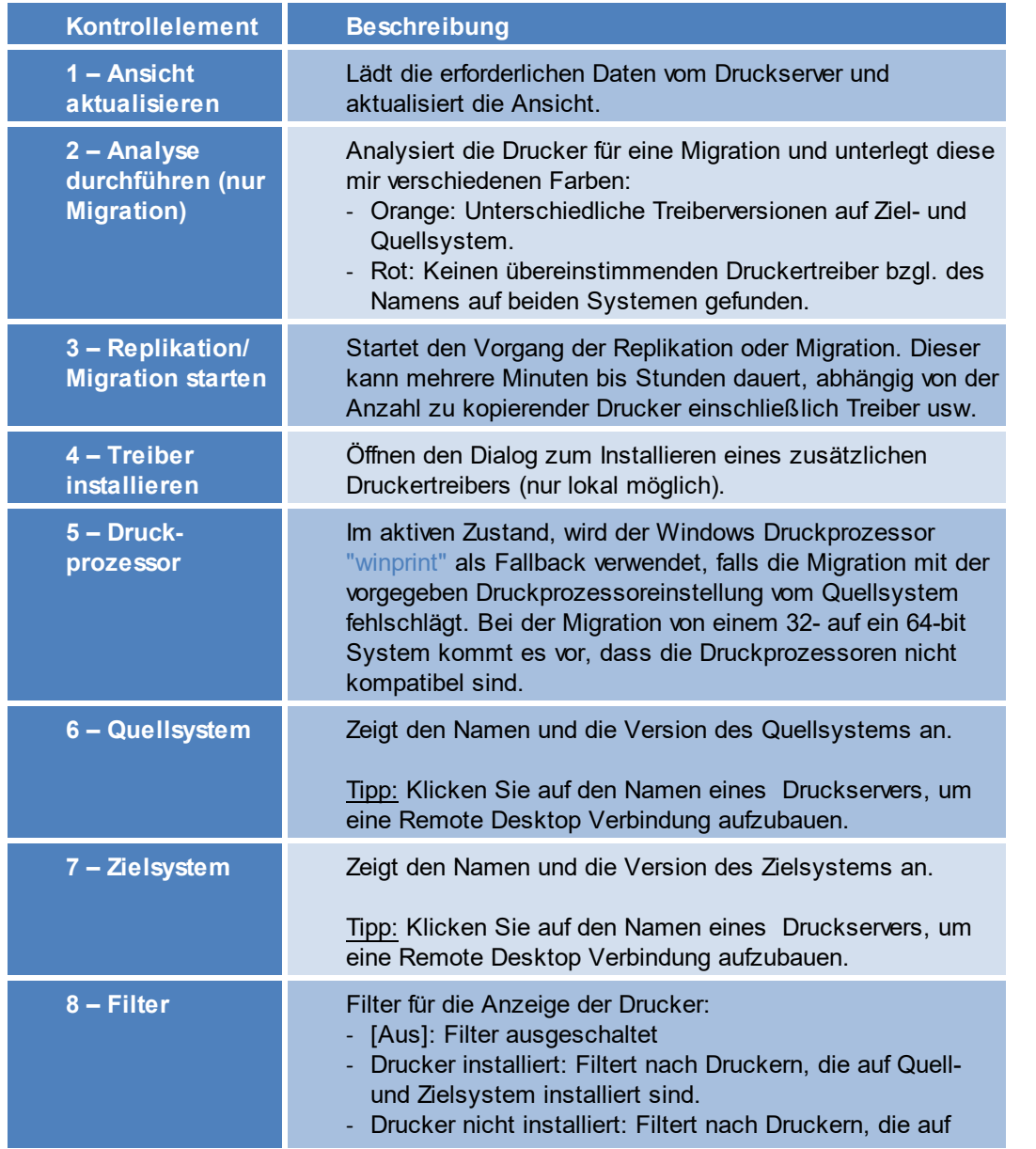

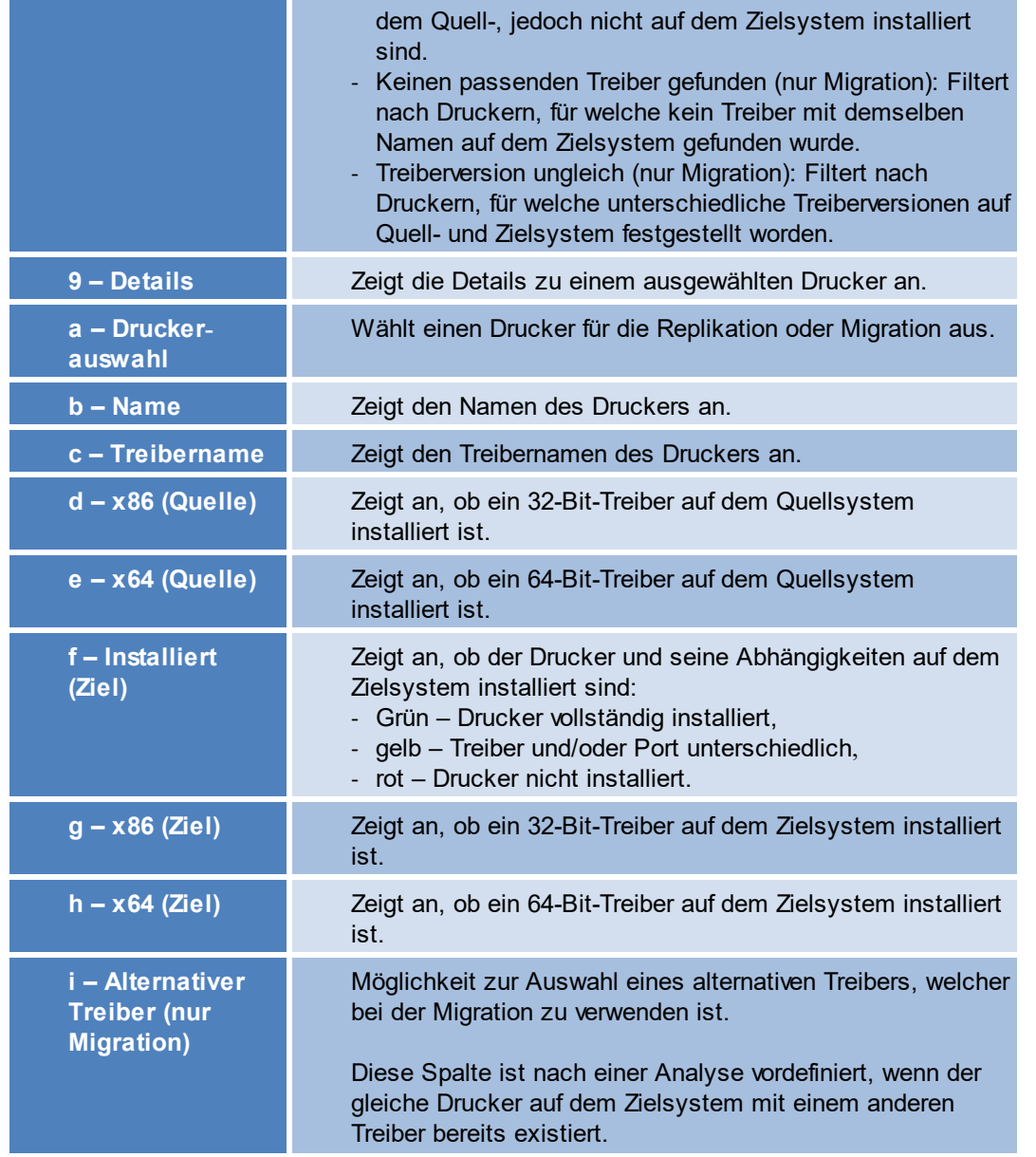

*© 2023 K-iS Systemhaus Unternehmensgruppe*

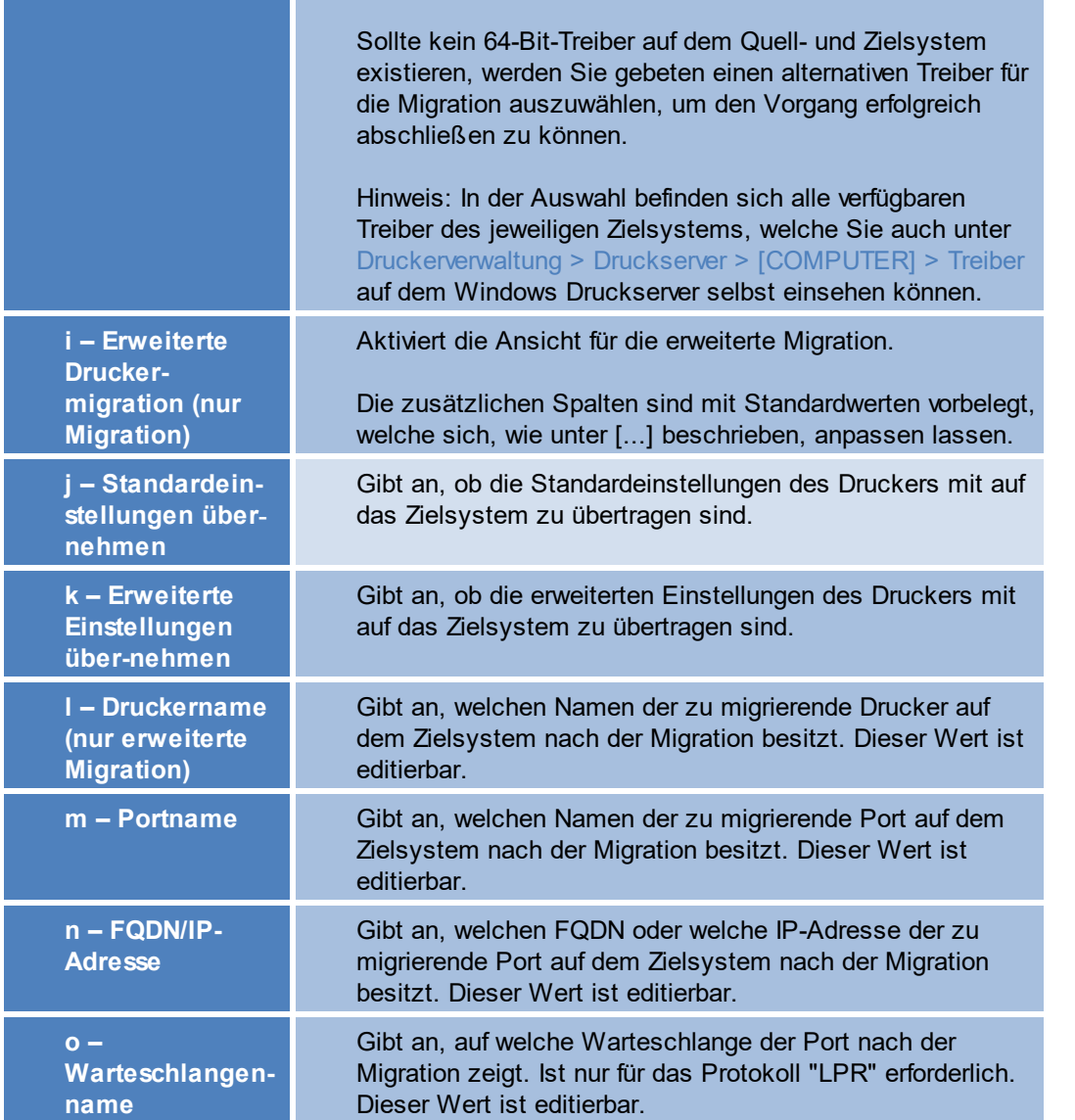

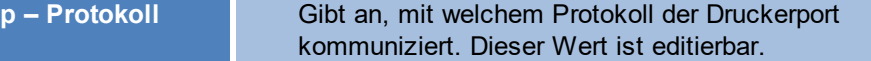

**Tabelle 2: steadyPRINT Center: Legende für Replikation/Migration**

## **Erweiterte Druckermigration und Anpassung von Standardwerten**

Die Spalten der erweiterten Druckermigration sind mit Standardwerten vorbelegt. Während einer Migration wird häufig dasselbe Muster für Druckernamen, Portnamen usw. verwendet. **steadyPRINT** erlaubt eine Konfiguration dieser Standardwerte, womit Sie die Vorbelegung beeinflussen können und damit die administrative Arbeit während der Druckermigration reduzieren. Dies Konfigurationsdatei liegt nach dem erstmaligen Öffnen der Migrationsansicht unter % APPDATA%\steadyPRINT\migrationTable.xml als XML-Datei ab. Diese können Sie mit einem gewöhnlichen Texteditor (z.B. Notepad) bearbeiten. Dabei passen Sie Indizes der jeweiligen Standardmuster durch die Definitionen der unten stehenden Tabelle an.

#### Auszug der Konfigurationsdatei migrationTable.xml:

```
[...]
19 <SOAP-ENC:Array id="ref-3" SOAP-ENC:arrayType="xsd:anyType[5]">
20 <item id="ref-9" xsi:type="SOAP-ENC:string">[PortProtocol - Modify here!]{0}</item>
21 <item id="ref-10" xsi:type="SOAP-ENC:string">[PrinterName - Modify here!]{0}</item>
22 <item id="ref-11" xsi:type="SOAP-ENC:string">[PortQueue - Modify here!]{0}</item>
23 <item id="ref-12" xsi:type="SOAP-ENC:string">[PortAddress - Modify here!]{0}</item>
24 <item id="ref-13" xsi:type="SOAP-ENC:string">[PortName - Modify here!]{0}:{1}</item>
25 </SOAP-ENC:Array>
[...]
```
Die nachfolgende [Tabelle](#page-331-0) zeigt die Bedeutung der jeweiligen Zeilen und Werte. Die Muster können auch kombinierte Werte (s. Zeile 24) enthalten. Damit könnten Sie angewendet auf den Druckername beispielsweise für jeden zu migrierenden Drucker das Präfix Printer vorgeben.

<span id="page-331-0"></span>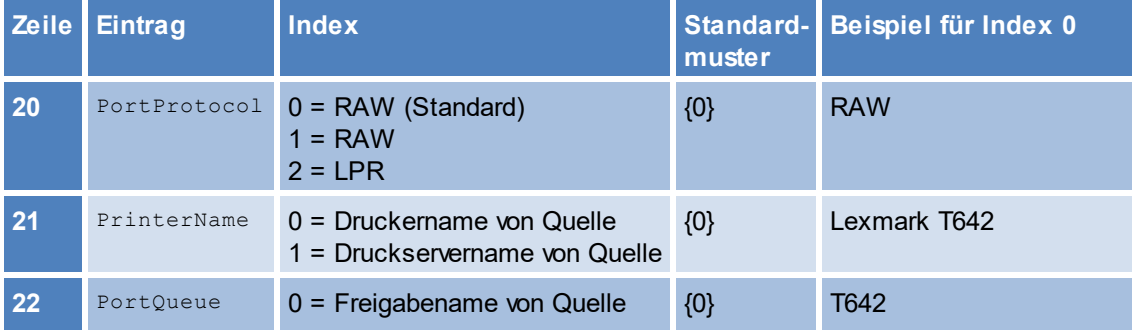

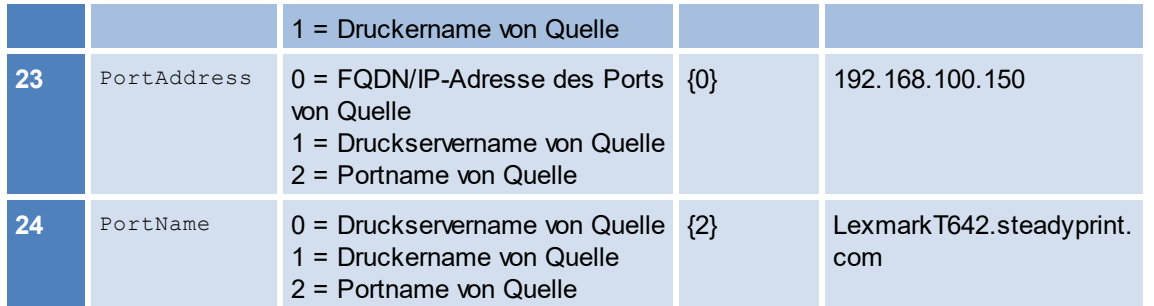

**Tabelle 3: steadyPRINT Center - Definition zur Konfigurationsdatei für Druckermigration**

### **Hinweis** *Übernahme geänderter Druckereinstellungen*

Geänderte Druckereinstellungen werden durch **steadyPRINT** erkannt, jedoch visuell nicht dargestellt. Wählen Sie den gewünschten Drucker einfach aus und führen die Replikation oder Migration durch, um die geänderten Einstellungen vom Quell- auf das Zielsystem zu übernehmen.

### **Hinweis** *Erweiterte Migration*

Die erweiterte Migration nutzen Sie hauptsächlich zur Übertragung von lokalen Druckern auf einen Druckserver. Dazu sind beispielsweise andere Anschlusstypen erforderlich (aus USB-Port wird TCP/IP-Port), welche Sie konfigurieren können.

Alle Felder, die zur erweiterten Migration gehören, sind mit Standardwerten vorbelegt. Eine Anpassung dieser Werte ist in [...] beschrieben.

# **10.2 Druckertreiberverwaltung**

Mit Version 5.2 von steadyPRINT wurde eine weitreichende Druckertreiberverwaltung für die Administratoren implementiert.

Hier haben Sie die Möglichkeit zwischen 3 Szenarien zu wählen.

- 1. Installation eines [Druckertreibers](#page-333-0) auf einem oder mehreren Druckservern
- 2. Verteilen eines [Druckertreibers](#page-337-0) von einem Quell- auf einen oder mehrere Zieldruckserver

## 3. [Austauschen](#page-343-0) eines Treibers in einem oder mehreren bereits vorhandenen Druckern

# <span id="page-333-0"></span>**10.2.1 Installation von Druckertreibern**

Zur Installation von Druckertreibern haben Sie mehrere Möglichkeiten:

1. Installation eines Druckertreibers anhand einer \*.inf-Datei auf 1 Zielsystem

- 2. Installation eines Druckertreibers anhand einer \*.inf-Datei auf mehreren Zielsystemen
- 3. Kopieren eines Druckertreibers von einem [Quelldruckserver](#page-337-0) auf einen oder mehrere Zieldruckserver

# **Installation eines Druckertreibers anhand einer \*.inf-Datei auf 1 Zielsystem**

<span id="page-333-1"></span>Hierzu nutzt **steadyPRINT** den Windows-eigenen Wizard, der Sie komfortabel durch die Installation des Druckertreibers auf dem Zielsystem geleitet. Die Funktion finden Sie im Kontextmenü des Baumes unter dem Druckserver, auf dem Sie einen Treiber installieren möchten (siehe [Abbildung](#page-333-1) [Erreichbarkeit](#page-333-1) über das Kontextmenü eines Druckservers).

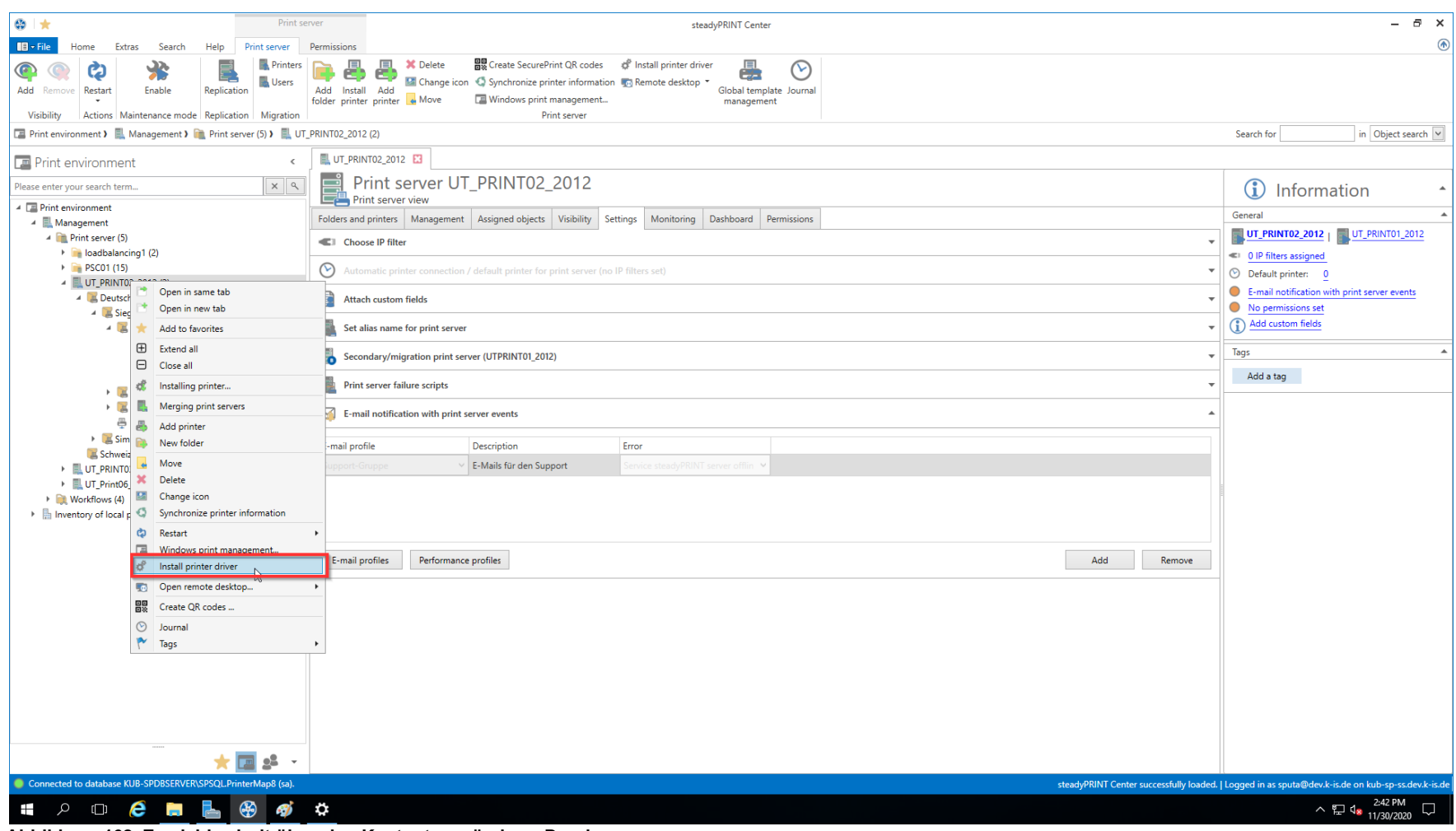

#### **Abbildung 162: Erreichbarkeit über das Kontextmenü eines Druckservers**

# **Installation eines Druckertreibers anhand einer \*.inf-Datei auf mehrere Zielsysteme**

Hierzu gibt es in **steadyPRINT** eine neue Oberfläche, die Sie über den entsprechenden Eintrag im Kontextmenü des Baumes aufrufen können [\(siehe](#page-335-0)

## Abbildung [Erreichbarkeit](#page-335-0) über das Kontextmenü aller Druckserver sowie Auswahl eines [Druckertreibers](#page-335-1) und der Druckserver).

<span id="page-335-0"></span>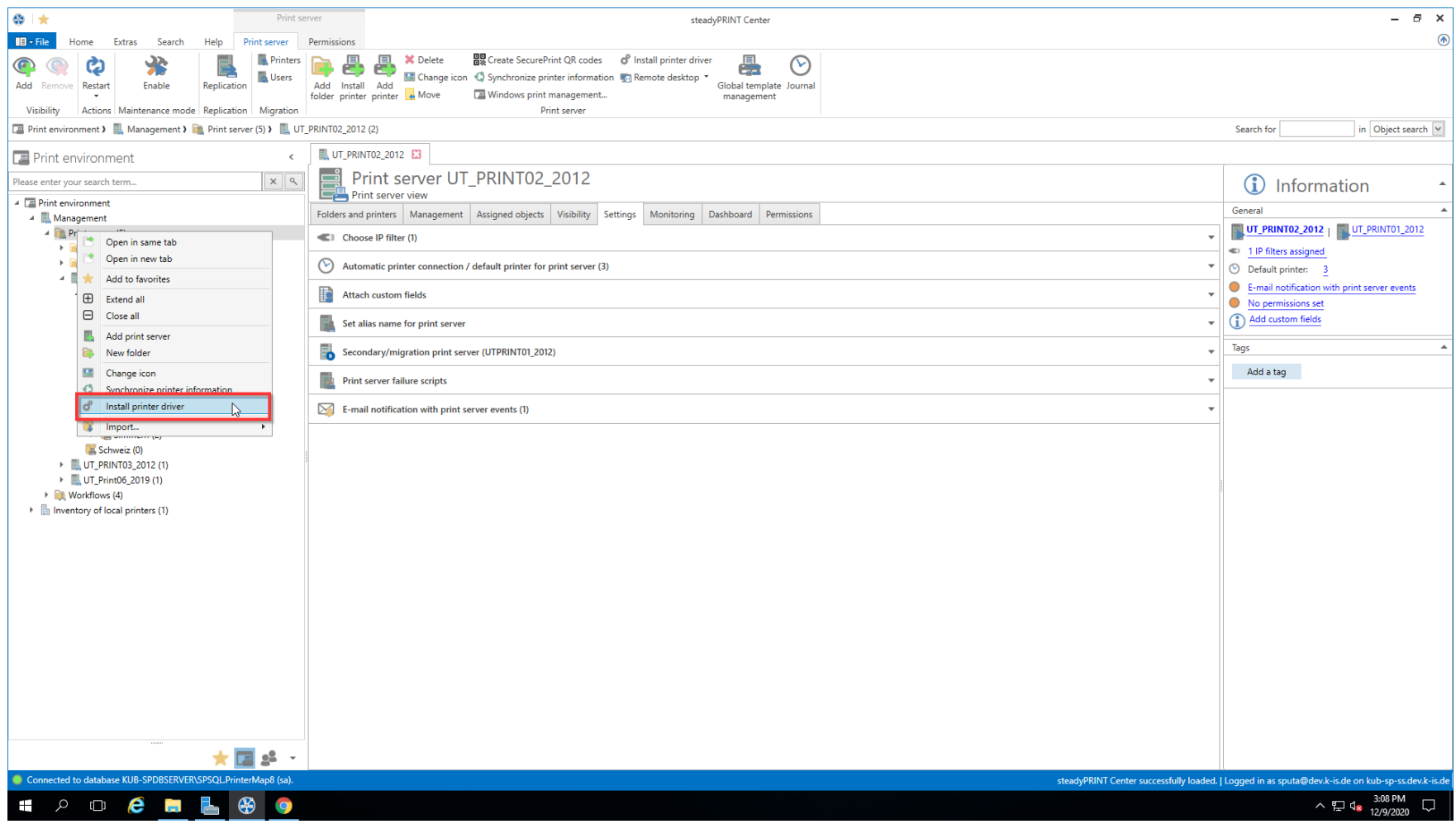

<span id="page-335-1"></span>**Abbildung 163: Erreichbarkeit über das Kontextmenü aller Druckserver**

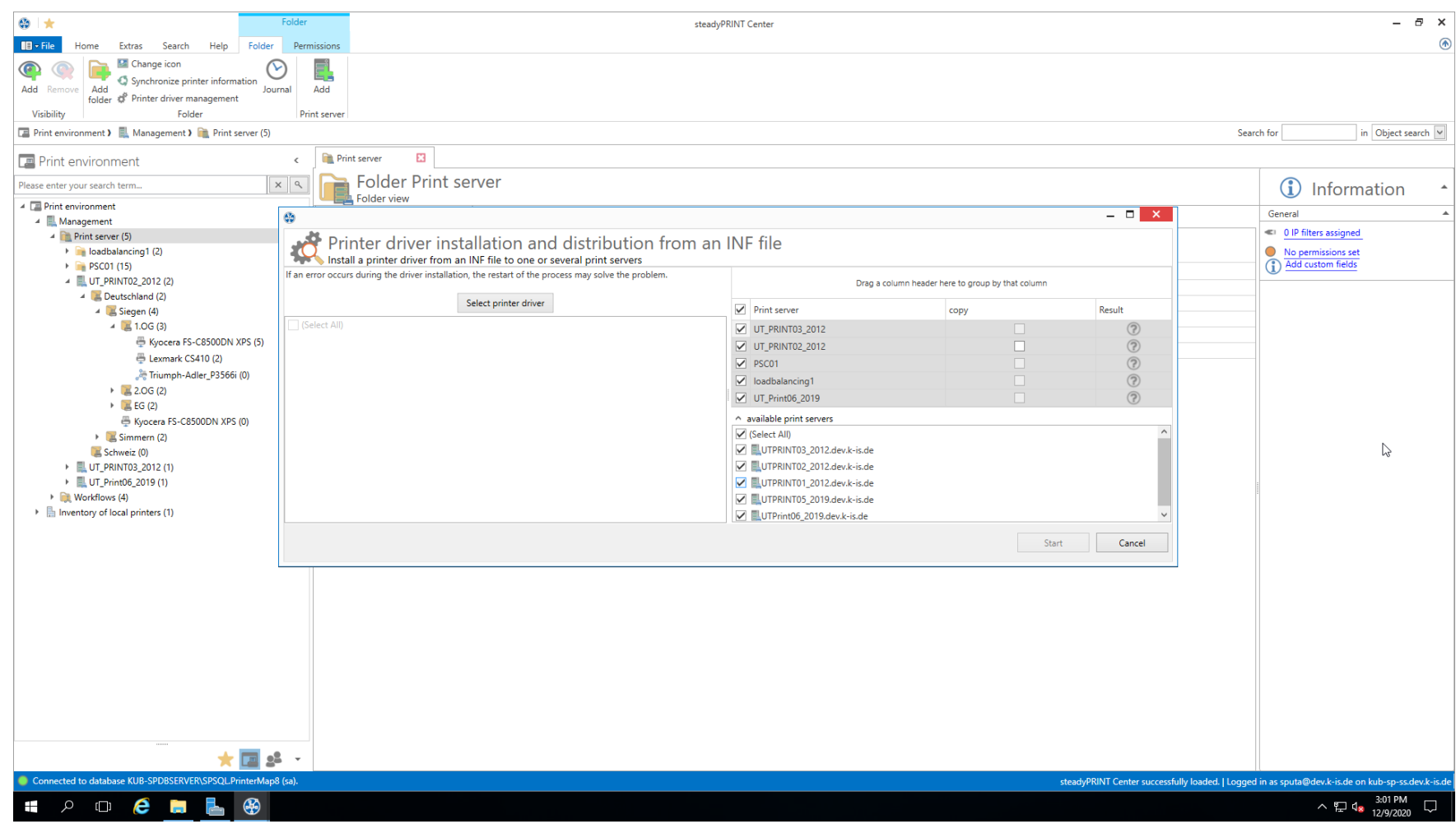

**Abbildung 164: Auswahl eines Druckertreibers und der Druckserver**

#### **Hinweis** *Auswahl des Druckertreibers*

Der Druckertreiber muss sich auf einem Netzwerkpfad befinden, welcher vom Zieldruckserver erreichbar ist.

Netzlaufwerke werden von **steadyPRINT** in UNC-Pfade aufgelöst, und sind somit auch möglich.

Hier haben Sie nun die Möglichkeit, eine \*.inf-Datei auszuwählen, die dann auf die ausgewählten Zielsysteme kopiert wird. Des Weiteren bietet **steadyPRINT** Ihnen hier direkt die Möglichkeit, die gewählten Druckertreiber auf einen ggf. assoziierten Backupdruckserver zu übertragen.

## **Hinweis** *Aufgelistete Druckserver*

Damit ein Druckserver in dieser Ansicht aufgelistet werden kann, müssen mehrere Prüfungen erfolgreich absolviert werden: 1. Der Druckserver muss im Baum angezeigt werden (siehe Kapitel [Berechtigungen](#page-244-0) [im](#page-244-0) [steadyPRINT](#page-244-0) [Center\)](#page-244-0) 2. Die Druckerwarteschlange des Druckservers muss aktiv sein (siehe Kapitel [Aufwärmzeit](#page-393-0) [der](#page-393-0) [Druckerwarteschlange](#page-393-0))

3. Der im **steadyPRINT** *Center* angemeldete Benutzer muss auf dem Druckserver als lokaler Administrator registriert sein.

#### **Hinweis** *Auswahl der Zieldruckserver*

Der Druckertreiber wird auf alle in der *oberen Tabelle ausgewählten* Druckserver kopiert.

# <span id="page-337-0"></span>**10.2.2 Verteilung von Druckertreibern**

<span id="page-337-1"></span>Die Verteilung von Druckertreibern in **steadyPRINT** ist erreichbar über einen Eintrag in der Befehlsleiste (siehe Abbildung [Erreichbarkeit](#page-337-1) über die [Aktionsleiste](#page-337-1)).

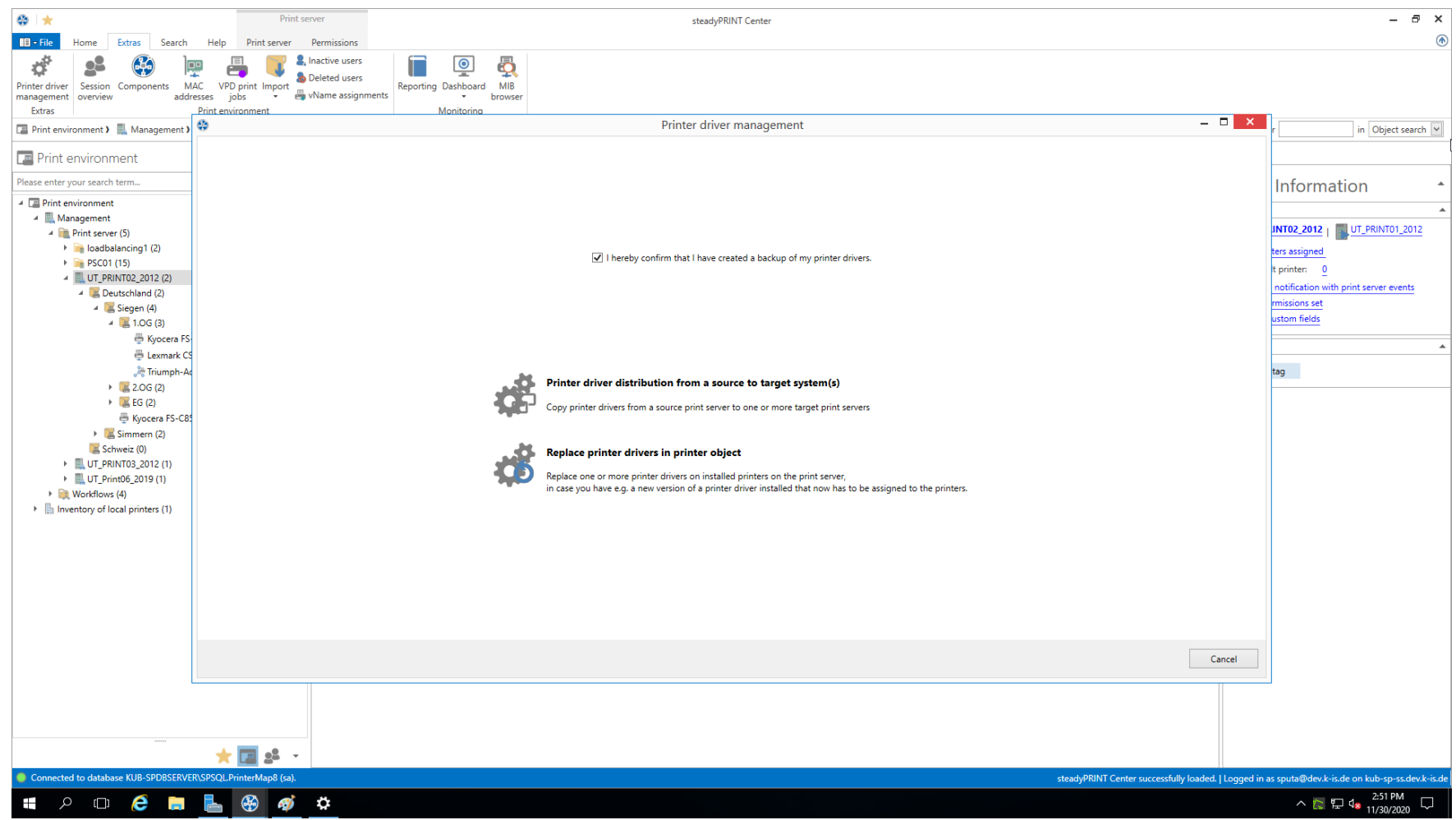

**Abbildung 165: Erreichbarkeit über die Aktionsleiste**

woraufhin sich ein neues Fenster öffnet, welches Ihnen unter Punkt 1 die Möglichkeit gibt, Druckertreiber auf andere Druckserver zu verteilen.

<span id="page-338-0"></span>Punkt 2 ermöglicht Ihnen das Austauschen von Druckertreibern (siehe Abbildung Auswahl der [durchzuführenden](#page-338-0) Operation) in bereits existierenden Druckern.

## **340 steadyPRINT Benutzerhandbuch**

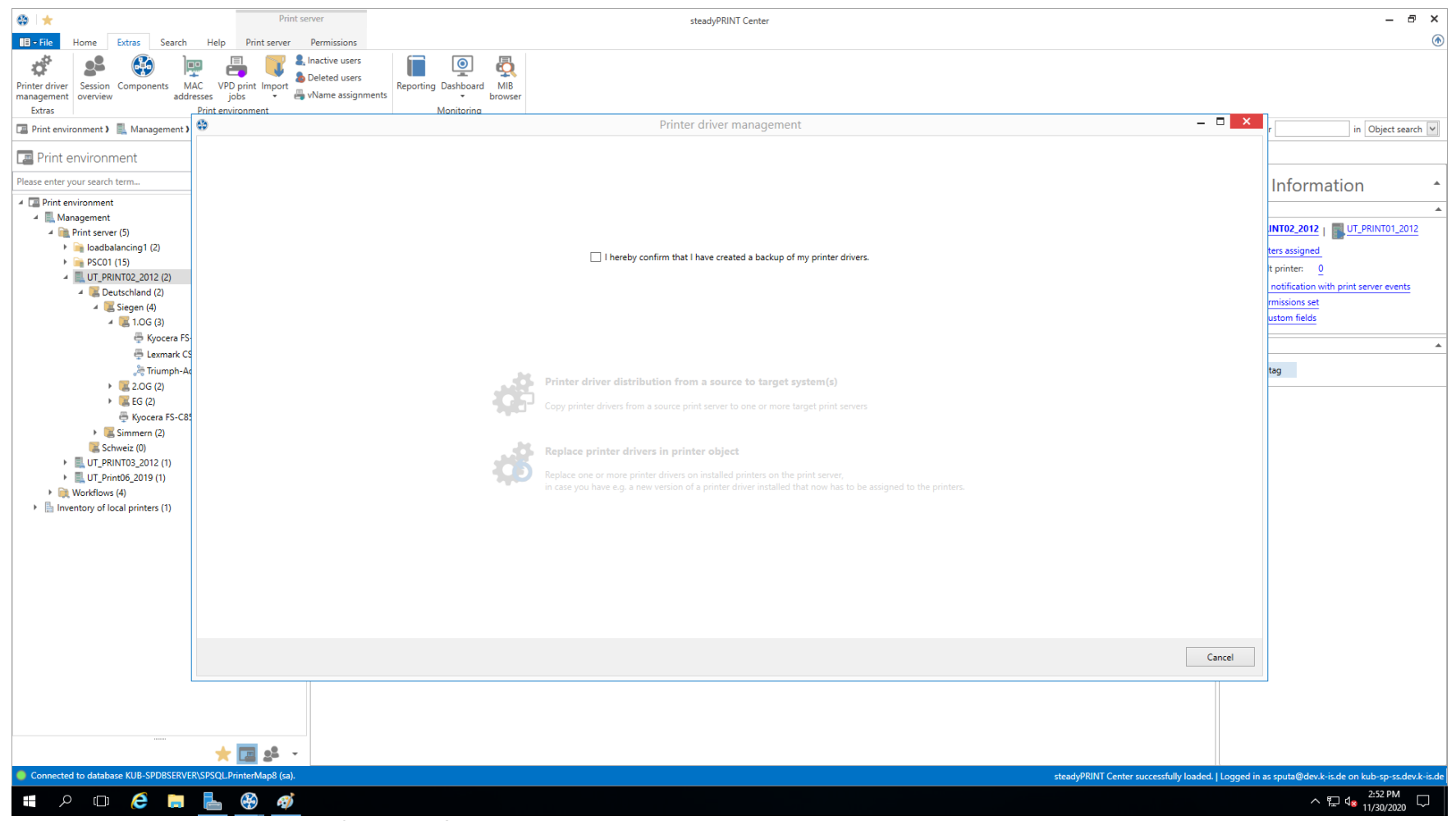

**Abbildung 166: Auswahl der durchzuführenden Operation**

Nachdem Sie bestätigt haben, dass Sie ein funktionierendes Backup des betroffenen Teils Ihrer Druckumgebung angefertigt haben (siehe [Abbildung](#page-338-0) Auswahl der [durchzuführenden](#page-338-0) Operation), fahren Sie hier mit der **oberen** Auswahlmöglichkeit fort.

<span id="page-339-0"></span>Im sich nun öffnenden Fenster (siehe Abbildung Auswahl des [Quelldruckservers\)](#page-339-0) wählen Sie den Druckserver, der den zu verteilenden Druckertreiber enthält.

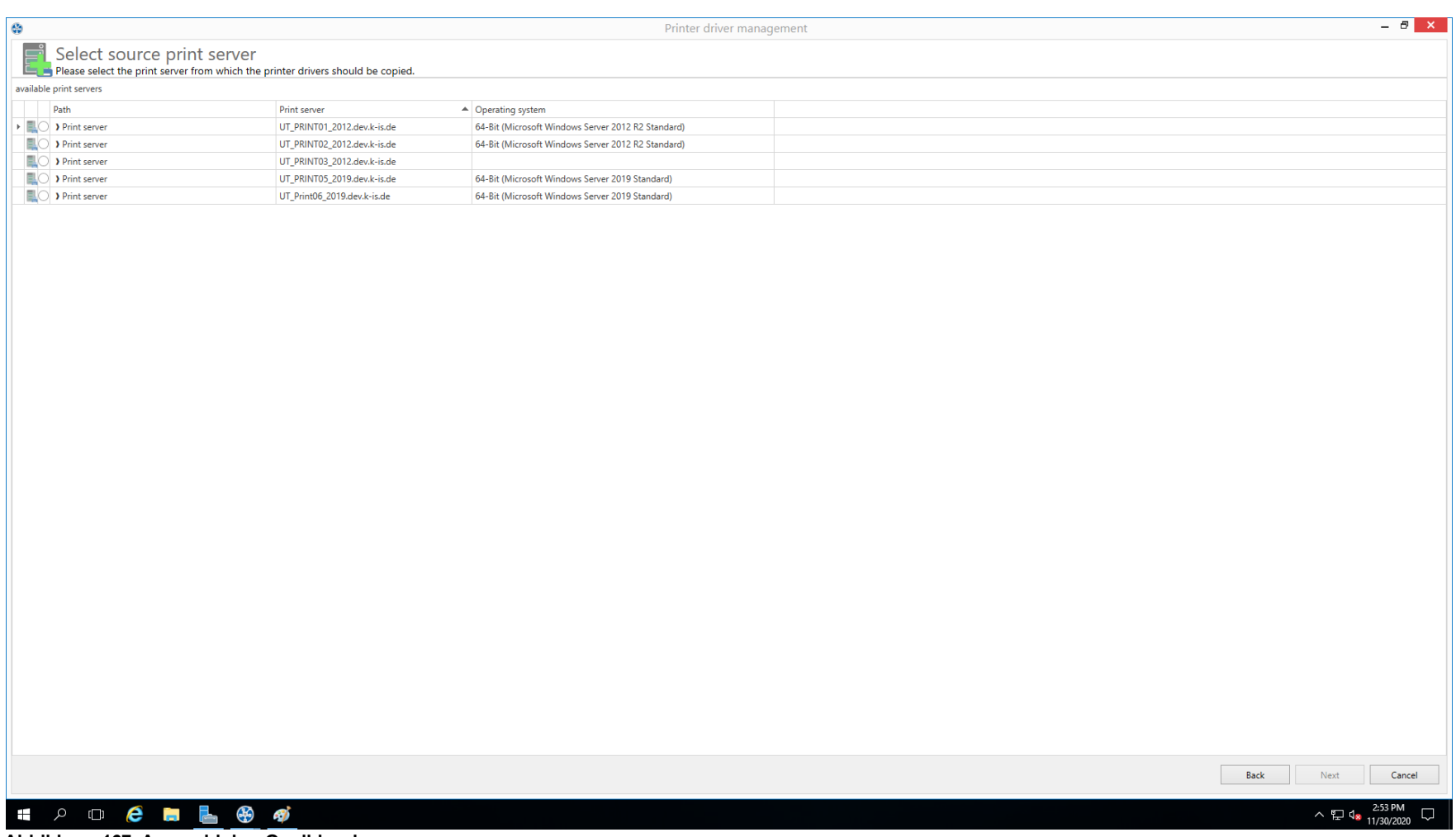

**Abbildung 167: Auswahl des Quelldruckservers**

# **Hinweis** *Aufgelistete Druckserver*

Damit ein Druckserver in dieser Ansicht aufgelistet werden kann, müssen mehrere Prüfungen erfolgreich absolviert werden:

1. Der Druckserver muss im Baum angezeigt werden (siehe Kapitel [Berechtigungen](#page-244-0) [im](#page-244-0) [steadyPRINT](#page-244-0) [Center\)](#page-244-0) 2. Die Druckerwarteschlange des Druckservers muss aktiv sein (siehe Kapitel [Aufwärmzeit](#page-393-0) [der](#page-393-0) [Druckerwarteschlange](#page-393-0)) 3. Der im **steadyPRINT** *Center* angemeldete Benutzer muss auf dem Druckserver

als lokaler Administrator registriert sein.

<span id="page-341-0"></span>Daraufhin fragt steadyPRINT nach den Druckservern, auf die der Druckertreiber übertragen werden soll: (siehe Abbildung Auswahl der [Zieldruckserver](#page-341-0))

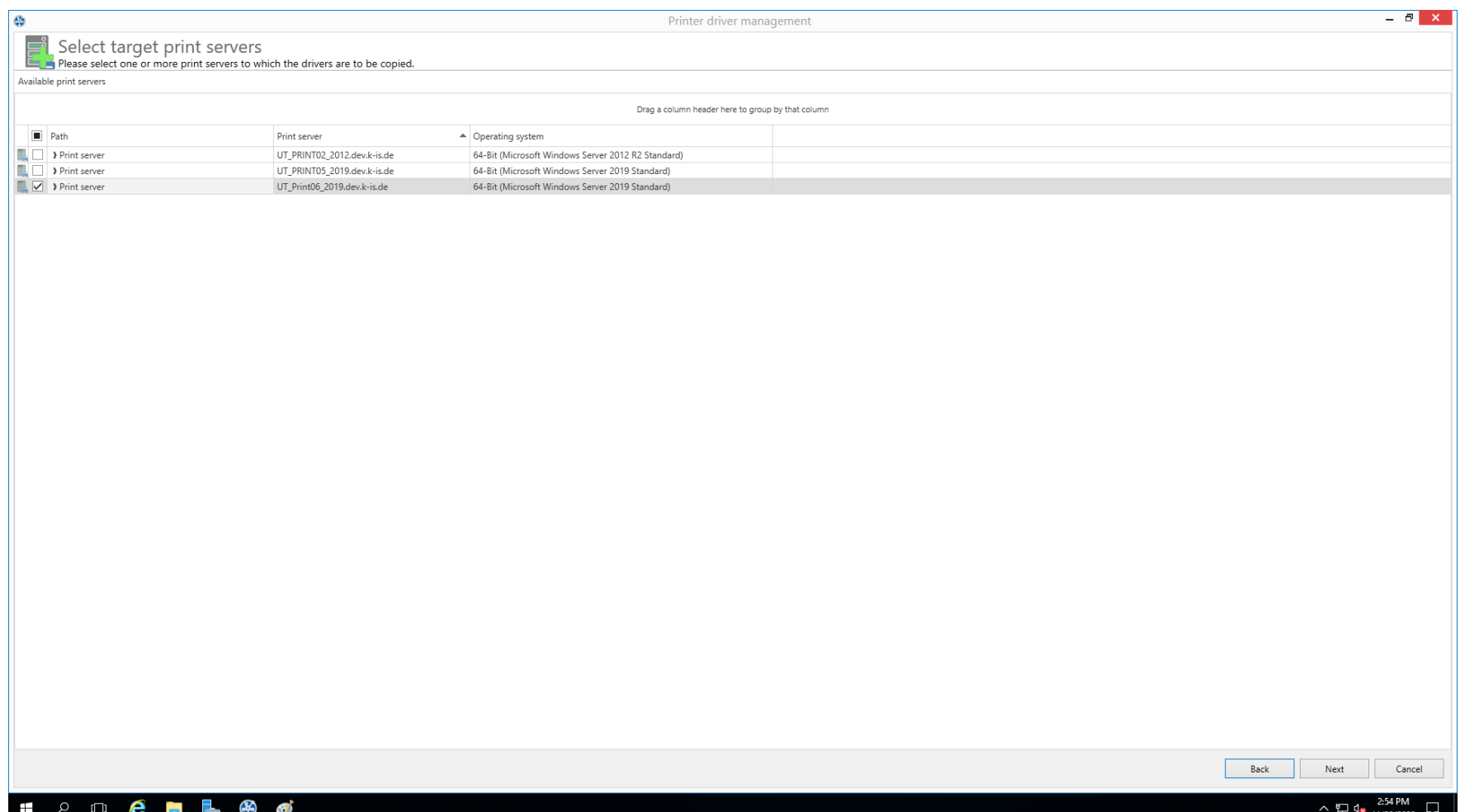

**Abbildung 168: Auswahl der Zieldruckserver**

In der sich nun öffnenden Ansicht wählen Sie die Druckertreiber, welche auf den Zieldruckserver kopiert werden sollen.

Auch hier haben Sie wieder die Möglichkeit, den Druckertreiber gleichzeitig auf den ggf. vorhandenen Backupdruckserver kopieren zu lassen [\(siehe](#page-343-1) Abbildung Auswahl der zu [übertragenden](#page-343-1) Druckertreiber).

*© 2023 K-iS Systemhaus Unternehmensgruppe*

<span id="page-343-1"></span>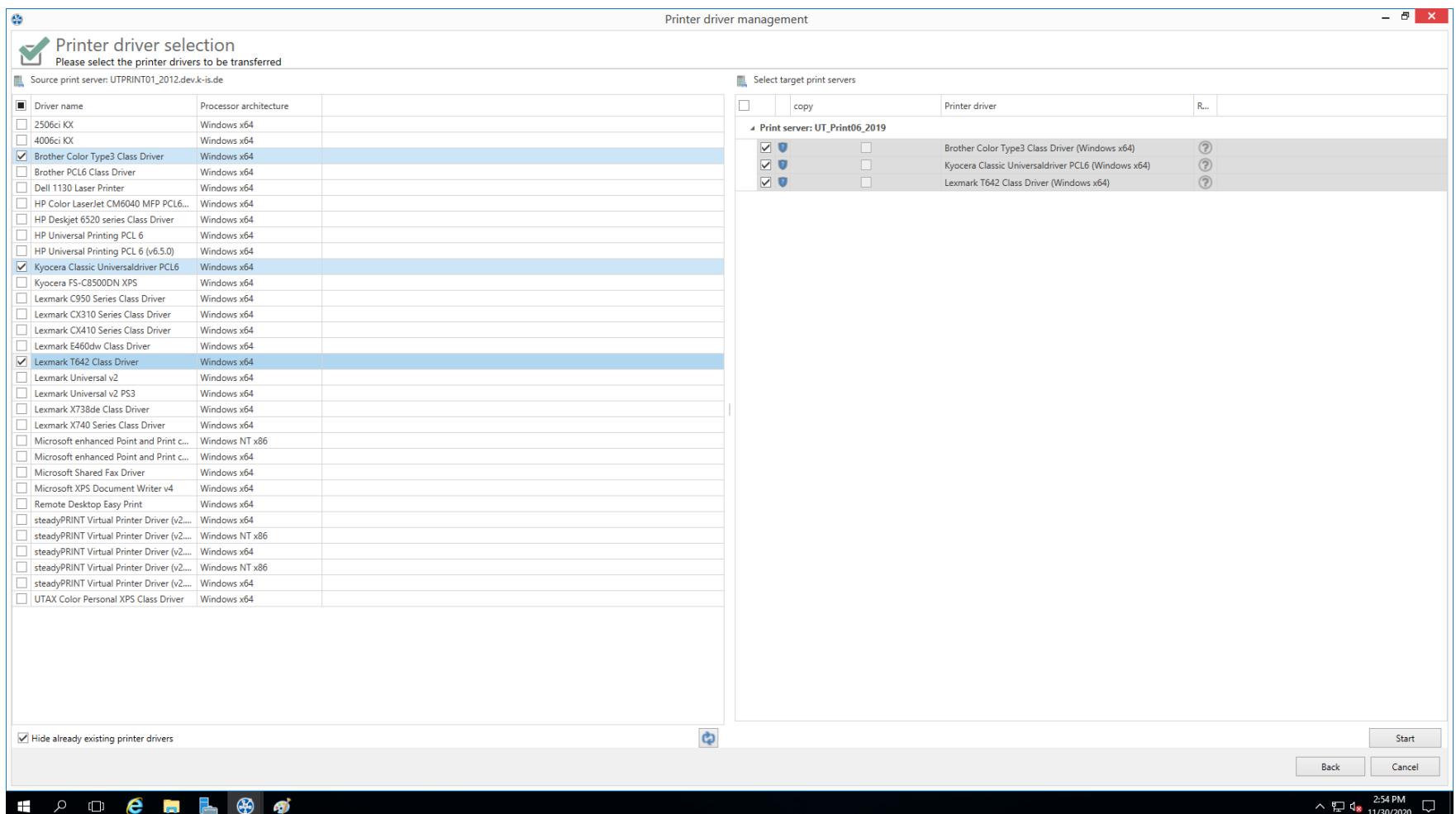

**Abbildung 169: Auswahl der zu übertragenden Druckertreiber**

# <span id="page-343-0"></span>**10.2.3 Austauschen von Druckertreibern**

Das Ersetzen von Druckertreibern bei bereits existierenden Druckern über **steadyPRINT** ist erreichbar über einen Eintrag in der Befehlsleiste [\(siehe](#page-344-0) Abbildung [Erreichbarkeit](#page-344-0) über die Aktionsleiste),

<span id="page-344-0"></span>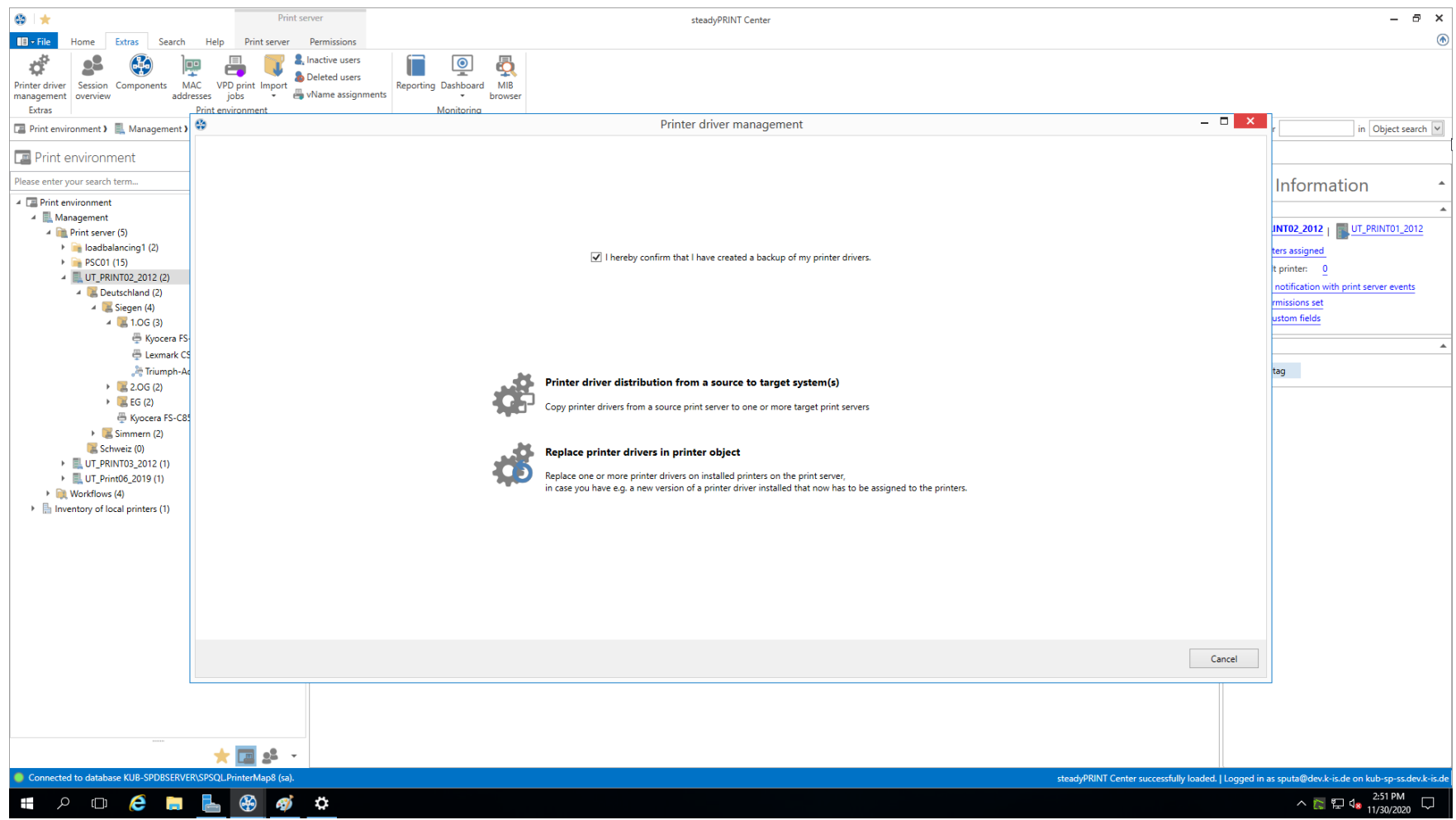

**Abbildung 170: Erreichbarkeit über die Aktionsleiste**

woraufhin sich ein neues Fenster öffnet, welches Ihnen unter Punkt 1 die Möglichkeit gibt, Druckertreiber auf andere Druckserver zu verteilen.

Punkt 1 ermöglicht Ihnen das Verteilen von [Druckertreibern](#page-337-0) in bereits existierenden Druckern.

<span id="page-345-0"></span>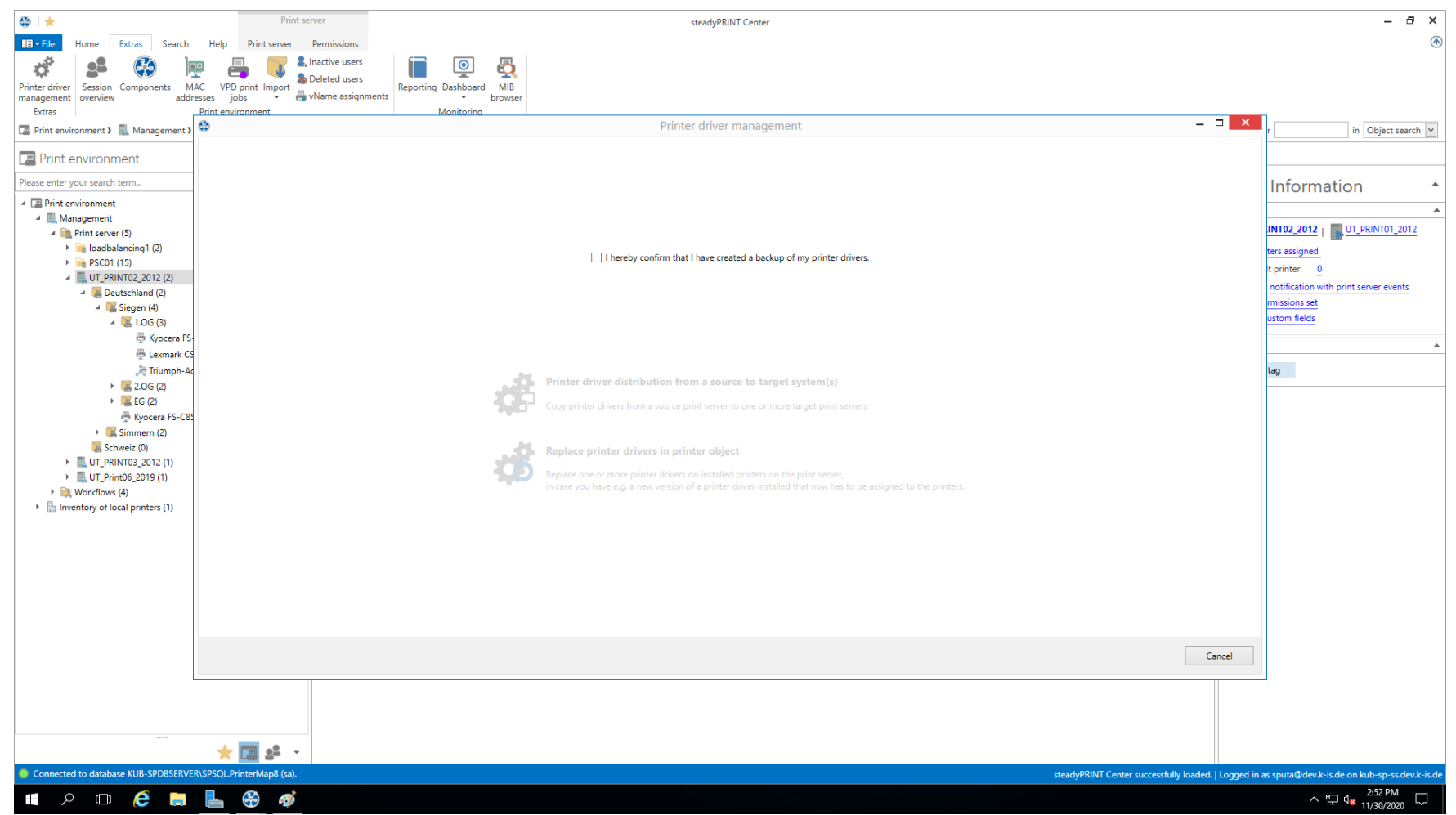

**Abbildung 171: Auswahl der durchzuführenden Operation**

Nachdem Sie bestätigt haben, dass Sie ein funktionierendes Backup des betroffenen Teils Ihrer Druckumgebung angefertigt haben (siehe [Abbildung](#page-345-0) Auswahl der [durchzuführenden](#page-345-0) Operation), fahren Sie hier mit der **unteren** Auswahlmöglichkeit fort.

Im sich nun öffnenden Fenster wählen Sie die Druckserver, auf denen Sie einen oder mehrere Druckertreiber austauschen möchten (siehe [Abbildung](#page-346-0) Auswahl der [Zieldruckserver\)](#page-346-0).

<span id="page-346-0"></span>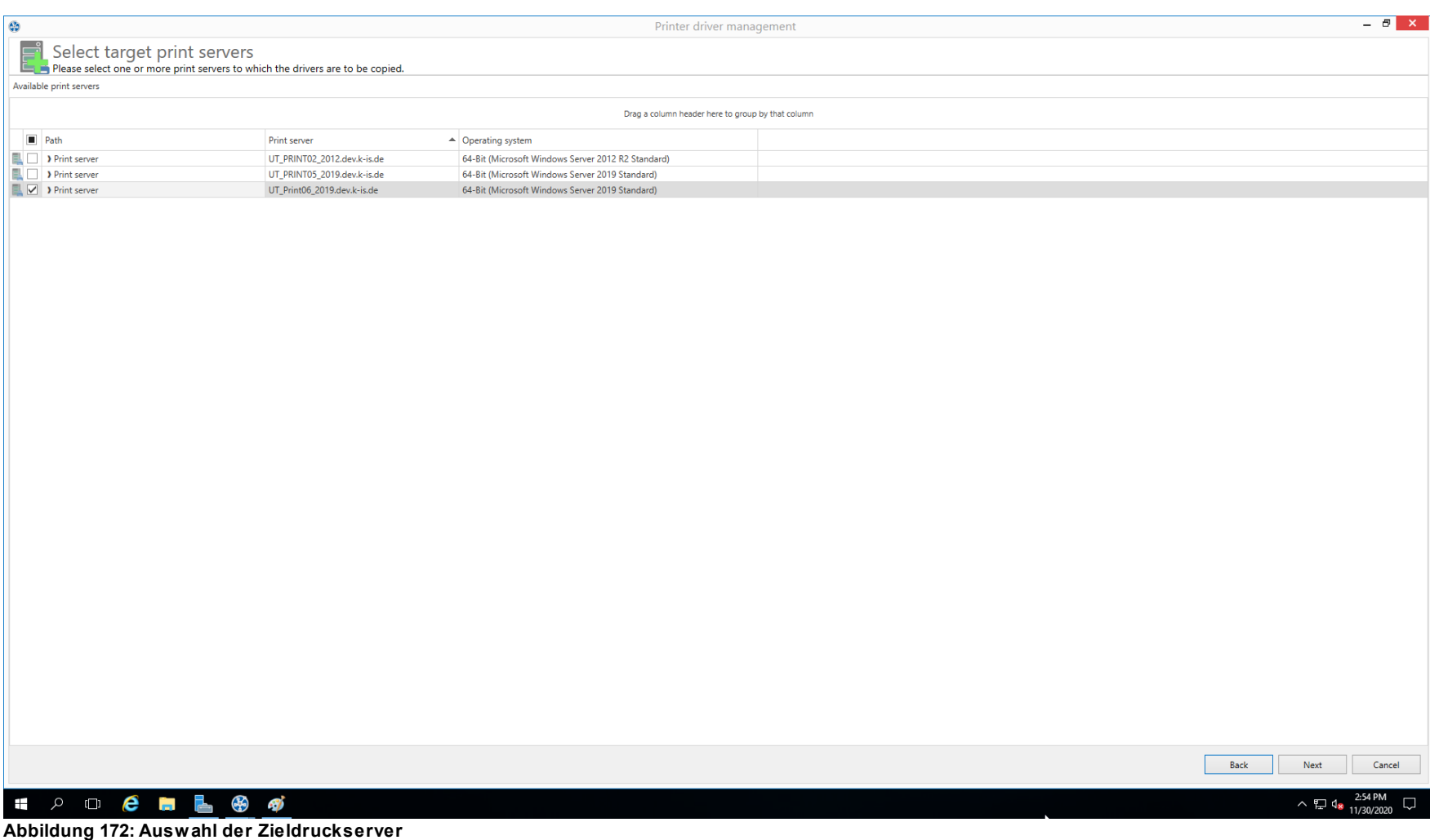

# **Hinweis** *Aufgelistete Druckserver*

Damit ein Druckserver in dieser Ansicht aufgelistet werden kann, müssen mehrere

Prüfungen erfolgreich absolviert werden:

- 1. Der Druckserver muss im Baum angezeigt werden (siehe Kapitel [Berechtigungen](#page-244-0) [im](#page-244-0) [steadyPRINT](#page-244-0) [Center\)](#page-244-0)
- 2. Die Druckerwarteschlange des Druckservers muss aktiv sein (siehe Kapitel [Aufwärmzeit](#page-393-0) [der](#page-393-0) [Druckerwarteschlange](#page-393-0))
- 3. Der im **steadyPRINT** *Center* angemeldete Benutzer muss auf dem Druckserver als lokaler Administrator registriert sein.

Auf der folgenden Seite (siehe Abbildung Auswahl der [auszutauschenden](#page-347-0) Druckertreiber) bestimmen Sie nun, welcher Treiber bei den jeweiligen Druckern installiert werden soll.

# <span id="page-347-0"></span>**Hinweis** *Welche Drucker werden verarbeitet?* Verarbeitet werden alle Drucker, bei denen ein Druckertreiber in der Auswahlbox gewählt wurde.

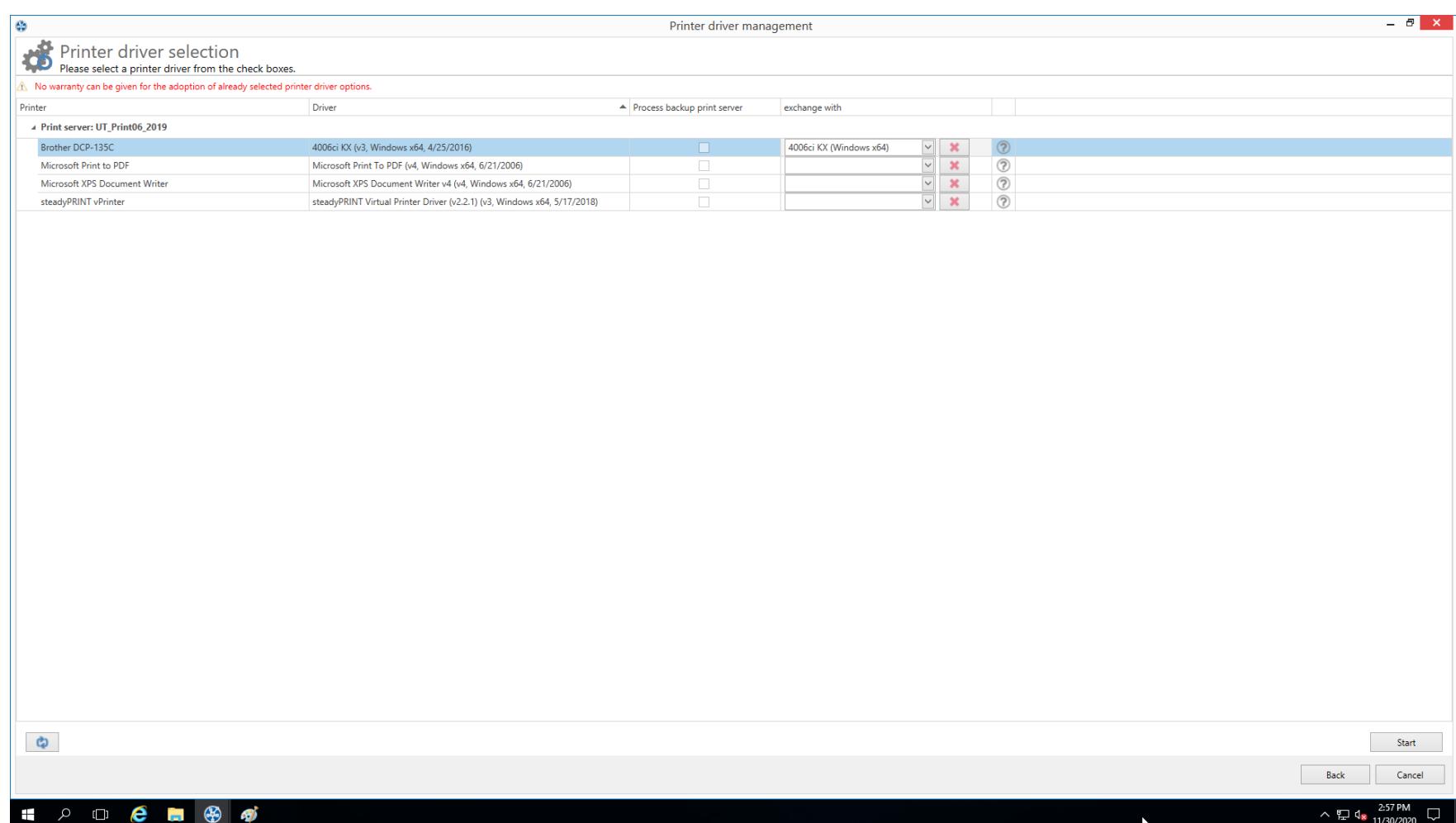

**Abbildung 173: Auswahl der auszutauschenden Druckertreiber**

# <span id="page-348-0"></span>**10.3 Durchführung einer Replikation oder Migration**

Zur Durchführung einer Replikation oder Migration eines Druckservers führen Sie die unten stehenden Schritte nacheinander durch. Dabei geht es darum, die Konfiguration der Replikation/Migration zu definieren, die schließlich während des Vorgangs anzuwenden ist.

Ausführungsschritte:

- 0. Abfrage von Druckservern und Anzeige der verfügbaren Drucker des Quelldruckservers (wird automatisch beim Öffnen der Replikations- und Migrationsansicht durchgeführt). Sie können den Vorgang auch über Ansicht aktualisieren manuell durchführen und wiederholen.
- 1. Durchführung einer Analyse für die Migration (nur in Migrationsansicht verfügbar).
- 2. Auswahl der zu replizierenden oder migrierenden Drucker.
- 3. Auswahl der zu verwendenden Druckertreiber. Wählen Sie aus, ob Sie die Treiber der Quelle oder die vom Ziel für den Vorgang verwenden möchten.
- 4. Wählen Sie ggf. einen alternativen Druckertreiber für den Vorgang aus (nur in Migrationsansicht verfügbar). Dieser stammt dabei vom Zielsystem und wird beim Anlegen des Druckers auf dem Zieldruckserver verwendet.

Hinweis: Zur Anzeige und Verwendung der gewünschten Treiber, sind diese im Vorfeld auf dem Zieldruckserver hinzuzufügen.

- 5. Vergeben Sie ggf. einen anderen Druckernamen (nur in erweiterter Migrationsansicht verfügbar). Der Drucker wird dabei mit dem neu vergebenen Namen auf dem Zieldruckserver angelegt.
- 6. Auswahl der Übernahme von Druckertreibereinstellungen.
- 7. Vergeben Sie ggf. einen anderen Portnamen (nur in erweiterter Migrationsansicht verfügbar). Der Port wird dabei mit dem neu vergebenen Namen auf dem Zieldruckserver angelegt.
- 8. Vergeben Sie ggf. einen anderen FQDN oder eine andere IP-Adresse für den zu migrierenden Port (nur in erweiterter Migrationsansicht verfügbar).
- 9. Vergeben Sie ggf. einen anderen Warteschlangennamen für den zu migrierenden Port (nur in erweiterter Migrationsansicht verfügbar). Dieser ist nur unter Verwendung vom Protokoll "LPR" erforderlich.
- 10.Vergeben Sie ggf. ein anderes Protokoll für den zu migrierenden Port (nur in erweiterter Migrationsansicht verfügbar). Das Standardprotokoll für TCP/IPbasierte Drucker ist "RAW". Verwenden Sie "LPR", um auf eine lokale Druckerwarteschlange auf einen anderen Computer vom Druckserver aus zu verweisen. Vergewissern Sie sich, dass der korrekte Warteschlangenname für den Port vergeben wurde.
- 11.Starten des Vorgangs für Replikation oder Migration.
- 12.Optional: Wiederholen Sie ggf. die Replikation oder Migration. Unter Umständen kann es vorkommen, dass die Windows Druckerwarteschlange eine Zeit lang benötigt, alle Informationen der neu verfügbaren Drucker zu aktualisieren und aufgrund dessen diese nicht wie erwartet angezeigt werden. Tipp: Starten Sie die Druckerwarteschlange auf dem Zielsystem oder den Druckserver neu. Meist reicht jedoch schon eine Aktualisierung der Ansicht aus.

## **Hinweis** *Replikation ab Windows Server 2012 mit v4-Druckertreibern*

Die Treiberreplikation von mitgelieferten In-box v4-Druckertreibern ist z.T. nicht möglich. Als Fallback installiert das *steadyPRINT Center* während der Replikation auf dem Zielsystem den Treiber aus dem systemeigenen Treiber-Store unter Verwendung des Druckertreibernamens vom Quelldruckserver. Bitte achten Sie deshalb darauf, dass Ziel- und Quelldruckserver denselben Versions- und Patch-Level-Stand besitzen.

## **Hinweis** *Replikation von Druckservercluster*

*© 2023 K-iS Systemhaus Unternehmensgruppe*

Für die Replikation von Druckserverclustern ist es wichtig, dass Sie nur mit einem aktiven Knoten im Cluster arbeiten (betrifft nur das Zielsystem). Eine Replikation kommt dabei einem Softwareupdate bzw. einer Wartung eines Clusterknotens gleich. Nach dem Abschluss der Replikation, können Sie die deaktivierten Knoten wieder aktivieren.

Nähere Informationen zur Wartung eines Windows Server Clusters finden Sie unter [https://technet.microsoft.com/de-de/library/cc731291\(v=ws.11\).aspx](https://technet.microsoft.com/de-de/library/cc731291(v=ws.11).aspx)

## **Wichtig** *Verwendung der erweiterten Migration*

Nutzen Sie die erweiterte Migration nur dann, wenn während der Druckermigration Druckername, Portname, FQDN/IP-Adresse, Warteschlangenname und/oder Protokoll abzuändern sind!

Für eine gewöhnliche Migration, welche lediglich die Anpassung des Druckertreibers erfordert, ist die normale Migrationsansicht ausreichend und zu verwenden.

## **Wichtig** *Migration von Windows Server 2003 nach 2008*

Für die Mehrzahl der Migrationen von Windows Server 2003 nach 2008 ist es erforderlich, dass die Druckprozessordatei localspl.dll im entsprechenden Freigabeverzeichnis \\[COMPUTER]\prnproc\$\w32x86\ auf dem zu migrierenden Druckserver liegt. Sollte es zu einem Fehler kommen, sieht die Meldung dazu beispielsweise wie folgt aus: "Interner Fehler. Das Hinzufügen von Druckprozessor WinPrint ist fehlgeschlagen: Die Datei

"\\chd-w2k3-x86\prnproc\$\w32x86\localspl.dll\" konnte nicht gefunden werden."

Die Datei localspl.dll können Sie einfach von C:\WINDOWS\system32 nach C: \WINDOWS\system32\spool\prtprocs kopieren, um diese im Freigabeverzeichnis zur Verfügung zu stellen.

#### **Wichtig** *Verwendung von inkompatiblen Druckertreibern*

Bitte achten Sie darauf, für die Migration kompatible Treiber zur Verfügung zu stellen bzw. zu verwenden. Sollte ein nicht kompatibler Treiber für die Migration verwendet werden, sieht die Fehlermeldung dazu beispielsweise wie folgt aus: "Drucker IBM 2380 Plus zu Computer chd-w2k3-x86 hinzufügen ist fehlgeschlagen - Der Drucker IBM 2380 Plus konnte dem Druckserver BOREAS nicht hinzugefügt werden: Der Druckertreiber ist unbekannt".

#### **Wichtig** *Verwendung von inkompatiblen Druckprozessoren*

Bitte achten Sie darauf, für die Migration kompatible Druckprozessoren zu verwenden. Der Versuch "alte" und inkompatible Prozessoren zu migrieren, führt zu folgendem Fehler: "[…] Die Druckverarbeitung ist unbekannt. […]." Wählen Sie zur Behebung des Problems auf dem Quellsystem für die betroffenen Drucker den Druckprozessor winprint aus. Anschließen sollte die Migration durchlaufen. Nach erfolgreichem Abschluss des Vorganges, ist eine nachträgliche Anpassung des Druckprozessors auf dem Zielsystem möglich.

### **Hinweis** *Betriebssystem von Druckserver wird in der Ansicht nicht angezeigt*

Zur korrekten Anzeige des Betriebssystems in den jeweiligen Ansichten ist sicherzustellen, dass WMI-Abfragen auf den betreffenden Systemen erlaubt sind.

# <span id="page-351-0"></span>**10.4 Benutzermigration**

Eine Benutzermigration [\(siehe](#page-323-0) [Abbildung](#page-323-0) [-](#page-323-0) [steadyPRINT](#page-323-0) [Center](#page-323-0) - [Auswahl](#page-323-0) [Druckserver-Replikation](#page-323-0) [und](#page-323-0) [-Migration](#page-323-0)) ist jederzeit möglich, sofern ein Backup-Druckserver hinterlegt wurde. Dabei wird der Master- zum Backup-Druckserver und umgekehrt. Daraus resultiert gleichzeitig die Umstellung aller Druckerverbindungen der Benutzer, Gruppen und Computer. Beachten Sie, dass eine Migration der Zuweisungen nur für solche funktioniert, die auch in der *steadyPRINT-Datenbank* hinterlegt worden sind. Nach der Ausführung der Migration im *steadyPRINT Center* sind die Agents an den betroffenen Clients neu zu starten.

Es besteht die Möglichkeit der automatisierten Aufnahme aller existierenden Druckerverbindungen durch den *steadyPRINT Agent* im Vorfeld einer Migration. Im Folgenden befindet sich die Vorgehensweise für nicht in der Datenbank verfügbare Zuweisungen:

1. Importieren Sie zunächst im *steadyPRINT Center* die gewünschten Druckserver mit allen verfügbaren Druckern, um diese in der *steadyPRINT-Datenbank*

zu hinterlegen. Beachten Sie, dass der *steadyPRINT Agent* nur die Zuweisungen erkennt, für welche auch der jeweilige Drucker in **steadyPRINT** existiert.

- 2. Aktivieren Sie anschließend die Option Manuell hinzugefügte Druckerverbindungen nach steadyPRINT als [...] übernehmen unter Einstellungen > Druckerverbindungen im *steadyPRINT Center*.
- 3. Deaktivieren Sie unbedingt die Option Druckerverbindung löschen unter Einstellungen > Druckerverbindungen im *steadyPRINT Center*. Andernfalls räumt **steadyPRINT** diese auf, wodurch die anschließende Erfassung nicht mehr möglich ist.
- 4. So konfiguriert, sammelt der *steadyPRINT Agent* jeweils beim Start alle Druckerzuweisungen ein und hinterlegt diese in der Datenbank.

Hinweis: Automatisch erstellte Druckerzuweisungen für die jeweiligen Drucker befinden sich immer direkt unterhalb des Druckservers im steadyPRINT *Center.*

## **Wichtig** *Verfügbarkeit von Drucker auf Master- und Backup-Druckserver*

Im Vorfeld ist die Verfügbarkeit aller Drucker auf beiden Druckservern sicherzustellen, um eine reibungslose Umstellung zu gewährleisten.

## **Wichtig** *Vertrauen der Druckertreiber*

Beachten Sie, dass die Druckertreiber nach der Migration von einem anderen Druckserver stammen und diese ggf. bei der Druckerverbindungserstellung neu zu installieren sind.

Eine Aktivierung der administrativen Druckertreiberinstallation über das *steadyPRINT Center* kann diesen Umstand beheben.

## **Hinweis** *Benutzermigration und Ausfallsicherheit*

Damit die Ausfallsicherheit nach der Benutzermigration weiterhin funktioniert, ist auf dem neuen Backup-Druckserver (vormals Master-Druckserver) vor der Umstellung der Dienst *steadyPRINT Server* zu installieren. Dieser ist für die Überwachung erforderlich.

# **Hinweis** *Verfügbarkeit von steadyPRINT Agent auf Clients für*

#### *Benutzermigration*

Für eine Migration der Zuweisung für Benutzer, Gruppen und Computer ist der *steadyPRINT Agent* auf den Clients unbedingt erforderlich.

# **10.5 Druckserverzusammenführung**

Mit der Druckserverzusammenführung besteht die Möglichkeit die in steadyPRINT eingefügten Druckserver logisch zusammenzuführen und zu konsolidieren. Nutzen Sie die Funktion zum Beispiel, um drei Druckserver zu einem zusammenzuführen. Alle bereits existierenden Druckerzuweisungen samt der gesetzten Standarddrucker werden auf den angegeben Druckserver übernommen.

## **Durchführung einer Zusammenführung von Druckservern**

Nachfolgend sind die erforderlichen Einzelschritte beschrieben, um zwei Druckserver zusammenzuführen. Möchten Sie drei oder mehr zusammenführen, wiederholen Sie den Vorgang analog.

#### 1. Angabe von Backup-/Migrations-Druckserver

Geben Sie analog, wie in Kapitel Der [Backup-Druckserver](#page-309-0) beschrieben, den Backup-/Migrations-Druckserver an. Damit geben Sie den Druckserver an, auf welchen Sie die Drucker(-zuweisungen) und Standarddrucker übertragen möchten.

#### 2. Verfügbarkeit der Drucker sicherstellen

Stellen Sie sicher, dass vor der Zusammenführung der Druckserver die Drucker vom Master-Druckserver auf den Backup-/Migrations-Druckserver vollständig zur Verfügung stehen, also repliziert oder migriert wurden. Die [Durchführung](#page-348-0) einer Replikation oder Migration können Sie dem Kapitel Durchführung einer [Replikation](#page-348-0) oder Migration entnehmen.

#### 3. Druckserver zusammenführen

Über das Kontextmenü des Druckservers [Druckserver] > Druckserver zusammenführen, startet Sie den Prozess. Dabei verschiebt steadyPRINT logisch sämtliche Drucker, Druckerzuweisungen und Standarddrucker vom Master- auf den Backup-/Migrations-Druckserver. Nach der Verschiebung sämtlicher Objekte, wird der aktuelle Backup- zum Master-Druckserver. Bei erfolgreichem Abschluss des Vorgangs löscht **steadyPRINT** den bisherigen Master-Druckserver. Sämtliche Drucker(-zuweisungen), bei denen ein Fehler aufgetreten ist, bleiben erhalten.

#### 4. Löschen alter Druckerverbindungen

Das Umschwenken der Druckerverbindung auf den neuen Druckserver findet sofort statt. Jedoch bleiben die alten Verbindung unberührt. Mit der Einstellung steadyPRINT Center > Einstellungen > Agent Profile > Inventarisierung > Druckverbindungen löschen räumen Sie alte Druckerverbindung beim nächsten Start vom *steadyPRINT Agent* auf den betroffenen Clients auf.

### **Wichtig** *Vorgang rückgängig machen*

Einmal zusammengeführte Druckserver können Sie anschließend nicht wieder trennen! Erstellen Sie deshalb im Vorfeld ein Backup der *steadyPRINT Datenbank*, um den Stand vor der Druckserverzusammenführung ggf. wiederherstellen zu können!

## **Wichtig** *Verschiebung der Drucker(-zuweisungen)*

**steadyPRINT** verschiebt die Drucker und -zuweisungen sowie Standarddrucker lediglich innerhalb der Datenbank. Der Vorgang hat keine Auswirkungen auf die installierten Drucker der betroffenen Druckserver. Nutzen Sie dazu im Vorfeld die integrierte Replikation oder Migration.

# **Hinweis** *Was passiert mit Druckern, die bereits für den Backup-/Migrations-Druckserver importiert wurden?*

Bereits für den Backup-/Migrations-Druckserver importierte Drucker bleiben unverändert.

## **Hinweis** *Was passiert mit Druckerzuweisungen, die bereits für den Backup-/ Migrations-Druckserver existieren?*

Sollte eine Zuweisung für einen Drucker auf dem Backup-/Migrations-Druckserver für das jeweilige AD-Objekt bereits existieren, bleibt diese unverändert. Dasselbe gilt für Standarddrucker. Diese überführt **steadyPRINT** nur dann, wenn die Zuweisung neu anzulegen ist.

# **10.6 Importieren**

Diese Kapitel beschreibt das Importieren von Druckern und Druckerverbindung in **steadyPRINT** aus einer CSV-Datei.

# **10.6.1 Importieren von Druckservern aus CSV-Datei**

Das *steadyPRINT Center* bietet das Importieren von Druckservern, neben der in Kapitel Verwaltung der [Druckserver](#page-39-0) gezeigten Vorgehensweise, auch über eine CSV-Datei an. Über das Menüband im Reiter "Extras" geben Sie die zu importierende Datei an.

## **Formatierung der CSV-Datei**

Die Definition vom Druckservernamen und der Domäne des jeweiligen Servers muss in den ersten beiden Spalten erfolgen. Anschließend können beliebig viele Drucker folgen. Es ist darauf zu achten, dass ausreichend Spalten für Drucker existieren.

Format PrintServer;Domain;Printer1;...;Printer[n]

Beschreibung der Spalten:

- 1. PrintServer: Name des Druckserver bzw. Computers
- 2. Domain: Name der Domäne
- 3. Printer[n]: Gibt den Drucker auf dem Druckserver an (Angabe kann auch ohne vollständigen UNC-Pfad erfolgen)

#### Beispiel CSV-Datei mit vollständigen UNC-Pfad

PrintServer;Domain;Printer1;Printer2;Printer3 perseus;k-is.de;\\perseus\Lexmark T642;\\perseus\Lexmark T725 pluto2;k-is.de;\\pluto2\Kyocera FS-600;\\pluto2\Kyocera FS-800;\\pluto2\Kyocera FS-900

#### Beispiel CSV-Datei ohne vollständigen UNC-Pfad

PrintServer;Domain;Printer1;Printer2;Printer3 perseus;k-is.de;Lexmark T642;Lexmark T725 pluto2;k-is.de;Kyocera FS-600;Kyocera FS-800;Kyocera FS-900

#### **Hinweis** *Keine Angabe der Domäne in CSV-Datei*

Sollte keine Angabe der Domäne des zu importierenden Druckservers stattfinden, wird das zuerst gefundene Computerobjekt im Domänen-Trust verwendet.

### **Hinweis** *Anpassung der Druckserverrolle*

Standardmäßig wird ein importierter Druckserver im *steadyPRINT Center* als lokaler

Druckserver eingeordnet und angezeigt. Durch das Wechseln der Druckserverrolle über die Einstellungen in der Druckserveransicht, können Sie diesen in einen normalen Druckserver wandeln und im Baum unter Druckserver anzeigen lassen.

# **10.6.2 Importieren von Druckerzuweisungen aus CSV-Datei**

Das *steadyPRINT Center* bietet das Importieren von Druckerzuweisungen, neben der in Kapitel Drucker [zuweisen](#page-57-0) gezeigten Vorgehensweise, auch über eine CSV-Datei an. Über das Menüband im Reiter "Extras" geben Sie die zu importierende Datei an.

## **Formatierung der CSV-Datei**

Die Definition vom AD-Objekt, dessen Domäne und der Structural-Object-Class muss in den ersten drei Spalten erfolgen. Anschließend folgt die Angabe des Standarddruckers und der Druckerzuweisungen. Es ist darauf zu achten, dass ausreichend Spalten für die Druckerzuweisungen existieren.

#### Format

ObjectName;Domain;StructuralObjectClass;DefaultPrinter;Mapping1;...;Mapping[n]

#### Beschreibung der Spalten:

- 1. ObjectName: Name des AD-Objects (Benutzeranmelde-, Computer- oder Gruppenname)
- 2. Domain: Name der Domäne
- 3. StructuralObjectClass: Objektklasse vom Principal (computer, group oder user)
- 4. DefaultPrinter: Gibt den Drucker an, welcher als Standard definiert ist (0 = Kein Standarddrucker definiert, 1 = Drucker1, 2 = Drucker2 usw.)
- 5. Mapping[n]: Gibt den Drucker an, welcher dem Principal zugewiesen ist

#### Beispiel CSV-Datei mit vollständigen UNC-Pfad

```
ObjectName;Domain;StructuralObjectClass;DefaultPrinter;Mapping1;...;Mapping[n]
PC001;steadyprint.com;computer;2;\\pluto2\Kyocera FS-600;\\pluto2\Kyocera FS-800
winkler;steadyprint.com;user;0;\\pluto2\Lexmark T642
Training;steadyprint.com;group;1;\\pluto2\Kyocera FS-900
```
## **Hinweis** *Keine Angabe der Domäne und/oder StructuralObjectClass in CSV-Datei*

Sollte keine Angabe der Domäne oder StructuralObjectClass des zu importierenden AD-Objekts stattfinden, wird das zuerst gefundene Object im Domänen-Trust verwendet.

Hinweis: Die Kombination auf einer leeren Domäne und definierten StructuralObjectClass führt zu einem nicht auflösbaren AD-Objekt!

### **Hinweis** *Zuweisungstyp*

Vor dem Import der CSV-Datei ist es dem Administrator möglich, den Zuweisungstyp anzugeben.

# **11 Einstellungen**

Zur Anpassung der Programmeinstellungen von **steadyPRINT** öffnen Sie das Fenster Einstellungen. Sie erreichen es im *steadyPRINT Center* über Datei > Einstellungen oder das Tastaturkürzel F8.

Hierüber steht die Verwaltung der Einstellungen von sämtlichen **steadyPRINT** Komponenten Verfügung.

Funktionen und Einstellungen, welche einer ausführlicheren Erklärung bedürfen, finden sich in den nachfolgenden Unterkapiteln.

# **11.1 Center Rollen**

Siehe [Berechtigungen](#page-244-0) im steadyPRINT Center

# **11.2 Prüflaufeinstellungen**

In **steadyPRINT** haben Sie die Möglichkeit, Prüfläufe der Umgebung durchzuführen. In den Einstellungen können die Prüfläufe konfiguriert werden.

<span id="page-357-0"></span>Zu erreichen sind diese Einstellungen wie gewohnt über das Einstellungsmenü (siehe Abbildung [Erreichbarkeit](#page-357-0) der Einstellungen) (oder F8).

**Einstellungen 359**

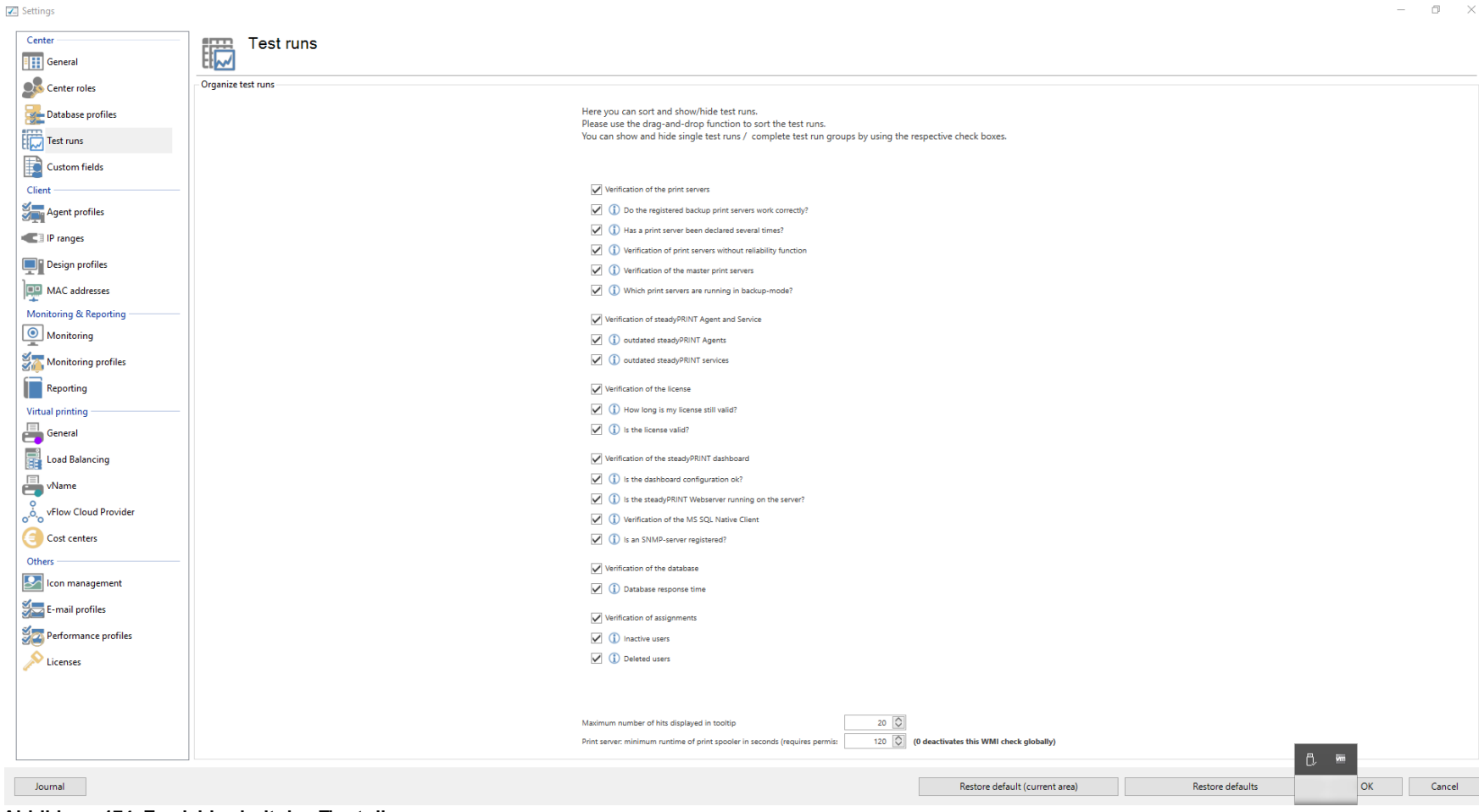

**Abbildung 174: Erreichbarkeit der Einstellungen**

Abhängig von Ihrer Lizenzierung steht Ihnen hier eine bestimmte Anzahl von Prüfläufen zur Verfügung, die Sie frei sortieren und ein-/ausblenden können.

Um Prüfläufe oder gesamte Gruppen neu anzuordnen, benutzen Sie bitte Drag-and-Drop (Vgl. Abbildungen [Verschieben](#page-359-1) per Drag & Drop sowie Verschieben per [Drag](#page-359-1) & Drop 2). Aus- und Einblenden können Sie Gruppen und Prüfläufe anhand der davor befindlichen Checkboxen.

<span id="page-359-0"></span>**Z** Settings

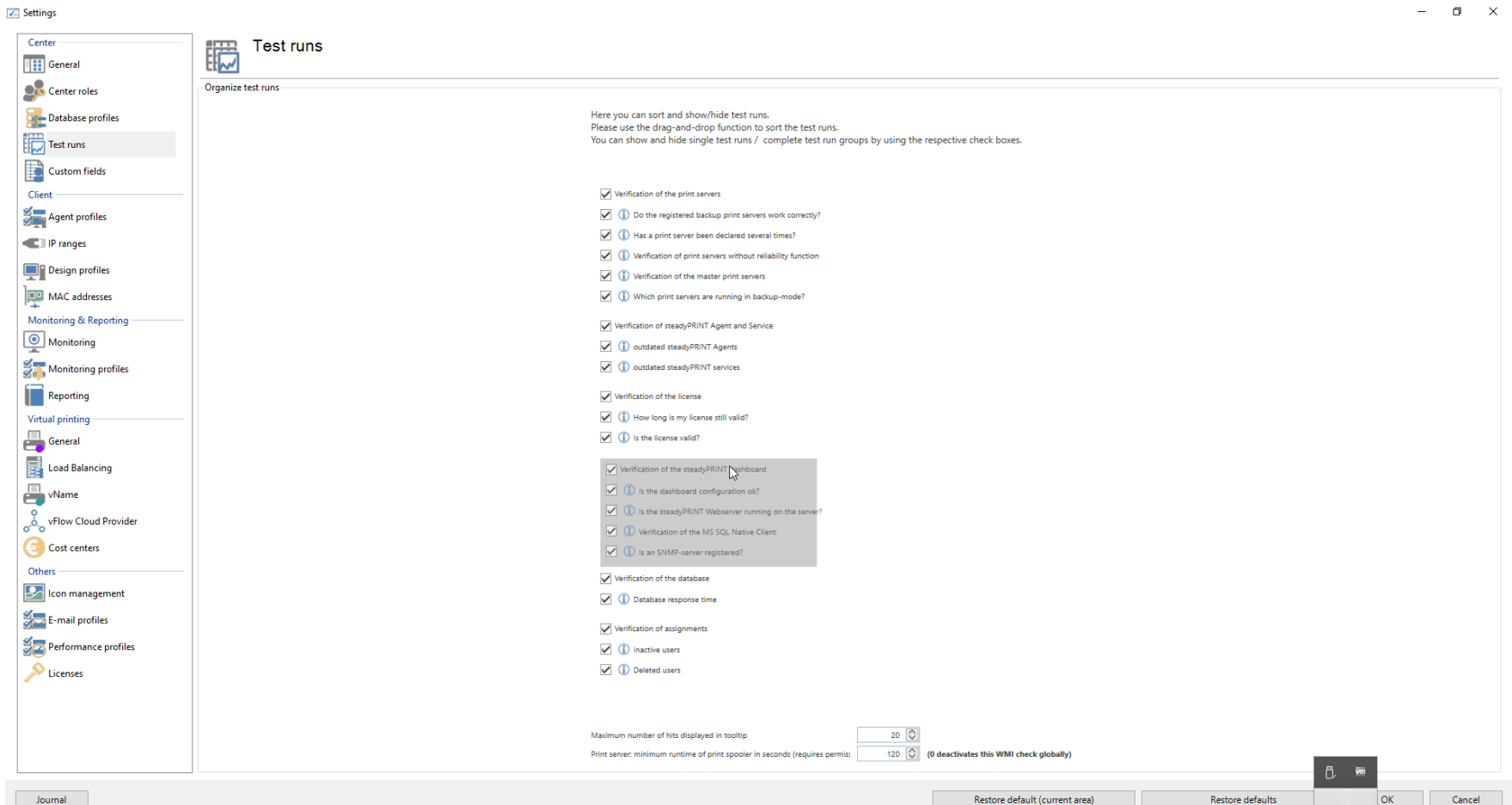

<span id="page-359-1"></span>**Abbildung 175: Verschieben per Drag & Drop**
**Einstellungen 361**

Restore default (current area)

Restore defaults

OK

Cancel

 $\Box$ 

 $\sim$ 

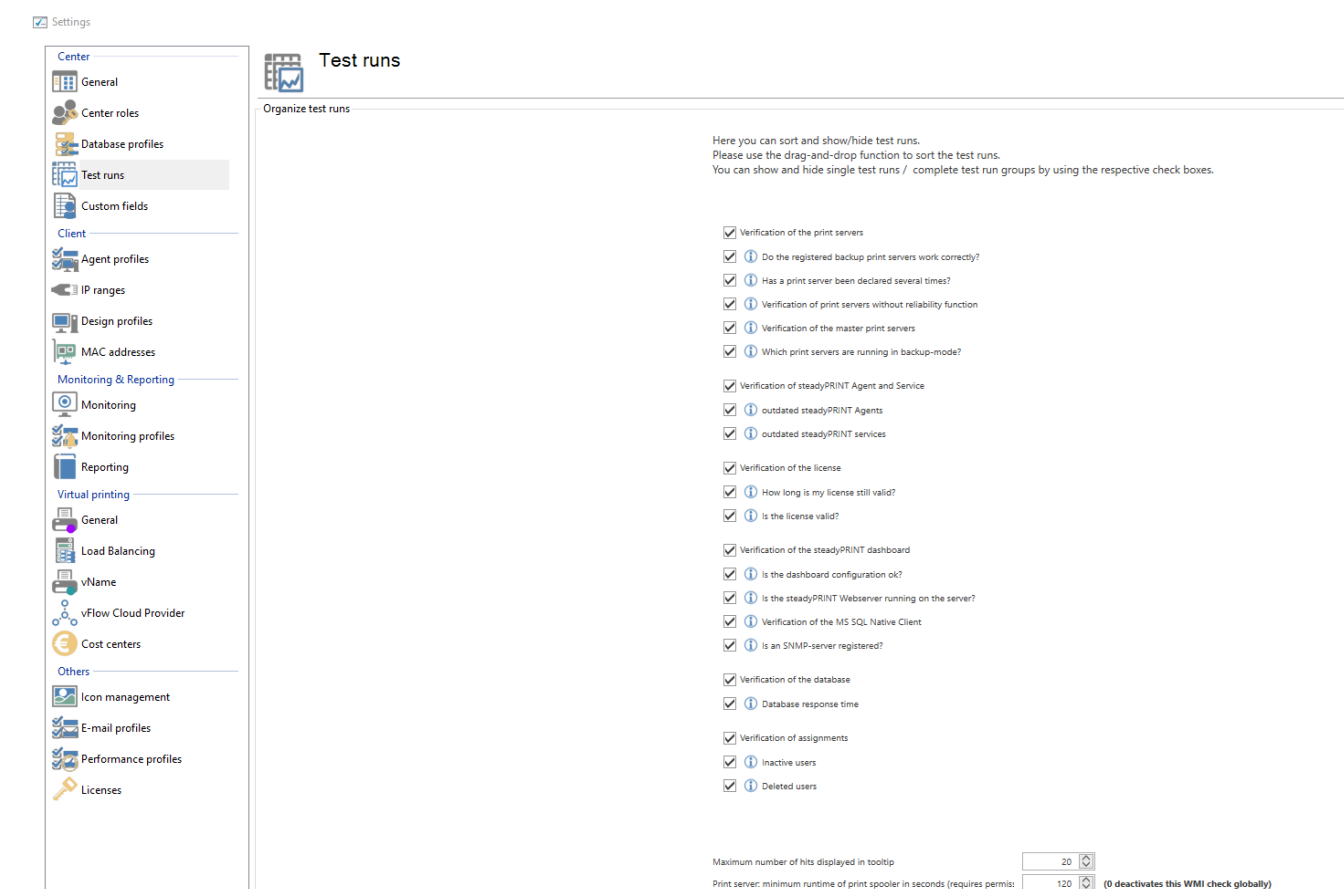

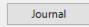

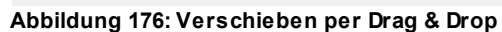

# **11.3 Benutzerdefinierte Felder**

Siehe [Benutzerdefinierte](#page-210-0) Felder

# **11.4 Agent-Profile**

Mit den Agent-Profilen ist es möglich, benutzer-, gruppen- und computerabhängige Einstellungen für das Verhalten vom *steadyPRINT Agent* festzulegen. Initial existiert ein Profil "Standard", welches eine Grundkonfiguration für den Agent bereitstellt. Dieses ist anpassbar, jedoch nicht lösch- oder deaktivierbar. Zur Einschränkung der Funktionen für spezielle Benutzer könnten Sie beispielsweise ein neues Sicherheitsprofil für eine Gruppe definieren.

<span id="page-361-0"></span>Alle Profile aus der [Abbildung](#page-361-0) [-](#page-361-0) [steadyPRINT](#page-361-0) [Center](#page-361-0) [-](#page-361-0) [Definition](#page-361-0) [von](#page-361-0) [Agent-Profilen](#page-361-0) werden im *steadyPRINT Agent* gemäß ihrer Priorisierung abgearbeitet, wobei *1* die höchste Priorität darstellt. Dabei zieht das Profil als erstes, das aufgrund des Benutzers, der Gruppe oder des Computers übereinstimmt. Alle weiteren Profile mit niedrigerer Priorität werden für den Benutzer , Gruppe oder Computer ignoriert.

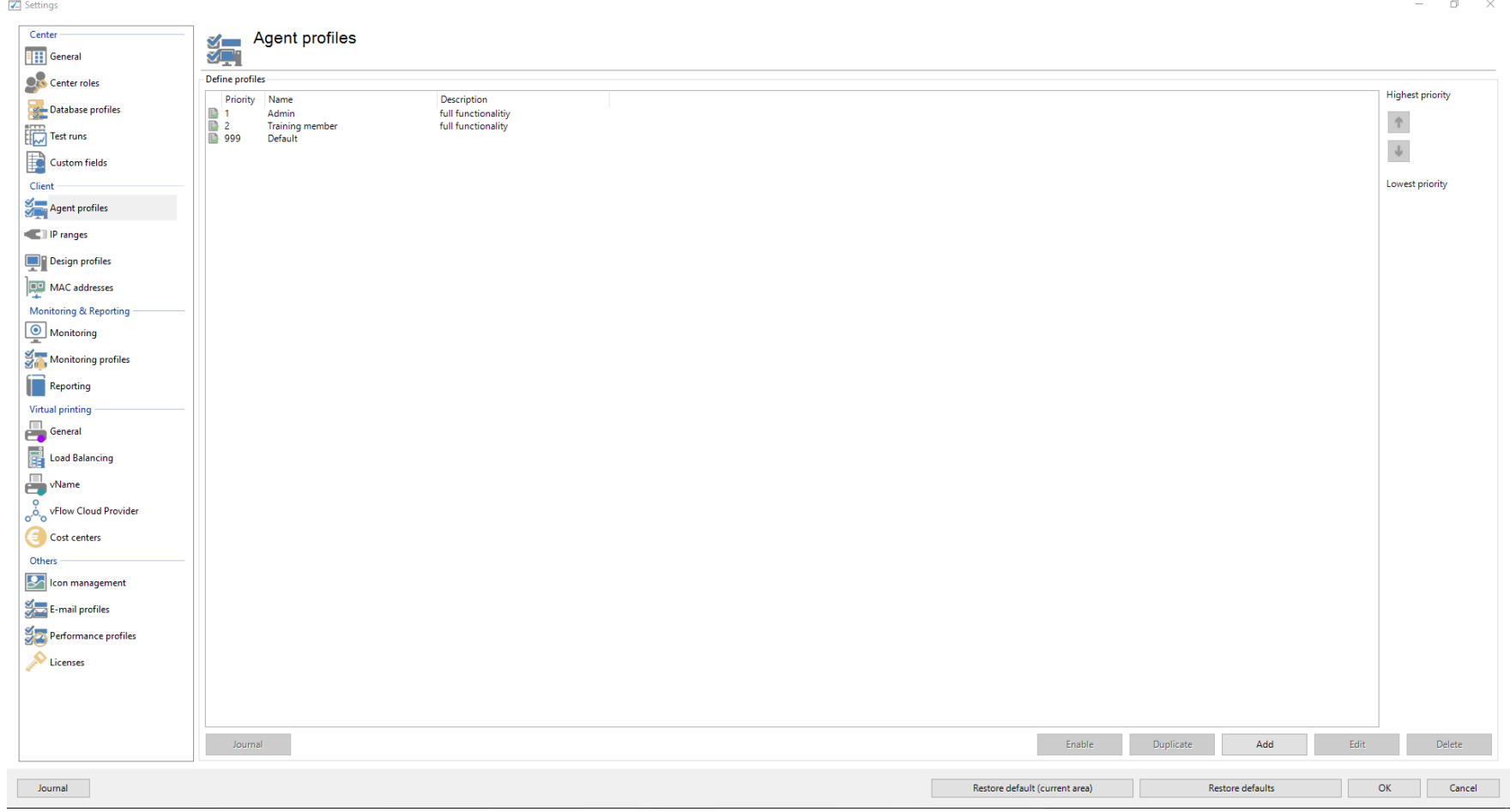

**Abbildung 177: steadyPRINT Center - Definition von Agent-Profilen**

Das Laden der im *steadyPRINT Center* definierten Profile findet einmalig beim Start vom *steadyPRINT Agent* statt. Neue oder gelöschte Profile sowie angepasste Benutzer, Gruppen und Computer ziehen erst bei einem erneuten Starten. Wann genau welche Profileinstellungen ziehen, ist der jeweiligen Funktionsbeschreibung im Profil zu entnehmen.

#### **Hinweis** *Auswertung von verschachtelten Gruppen*

Die Auswertung von verschachtelten Gruppen ist im Standard deaktiviert. Für weitere Informationen s. Kapitel [Verschachtelte](#page-380-0) [Gruppen](#page-380-0) [\(Nested](#page-380-0) [groups\)](#page-380-0).

#### **Standarddrucker**

Über den Reiter Standarddrucker legen Sie die Konfiguration für die Anwendungsreihenfolge der Standarddrucker fest. Mit der Prioritätsliste entscheiden Sie, welcher Typ von Standarddrucker in **steadyPRINT** aktiv und im Falle einer Mehrfachbelegung vorzuziehen ist. Beispielsweise ist es möglich, dass in einer Sitzung sowohl für den Benutzer als auch für dessen Computer ein Standarddrucker festgelegt wurde.

## **11.5 Monitoring**

In den Einstellungen für das Monitoring geben Sie die Konfiguration für das Dashboard und für die Inventarisierung lokaler Drucker im *steadyPRINT Center* an.

#### **Lokale Drucker**

In den Einstellungen für die lokalen Drucker bestimmen Sie, für welche Dauer die gesammelten Informationen vorgehalten werden. Des Weiteren können Sie hier angeben, welche lokalen Drucker Sie in der Baumansicht vom *steadyPRINT Center* herausfiltern möchten.

#### **SNMP**

Hier geben Sie das Verzeichnis für die MIB-Dateien an, das Sie verwenden möchten (s. Kapitel [MIB-Profile](#page-300-0)).

## **11.6 Monitoring-Profil**

Ein Monitoring-Profil beschreibt, wie **steadyPRINT** auf ein Ereignis reagieren soll, welches im Monitoring auftritt. Ereignisse sind SNMP-Abfragen, die in irgendeiner Form einen Wert zurückgeliefert haben, welcher als Fehler oder Warnung interpretiert wurde. Wann und/oder wodurch ein Ereignis eintreten soll, können Sie im Bereich [SNMP](#page-276-0) definieren.

<span id="page-363-0"></span>Ein Monitoring-Profil kann mit einem oder mehreren Ereignissen verknüpft werden. Die nachfolgende Abbildung - [steadyPRINT](#page-363-0) Center - Übersicht der [Monitoring](#page-363-0) Profile zeigt eine beispielhafte Übersicht vorhandener Profile.

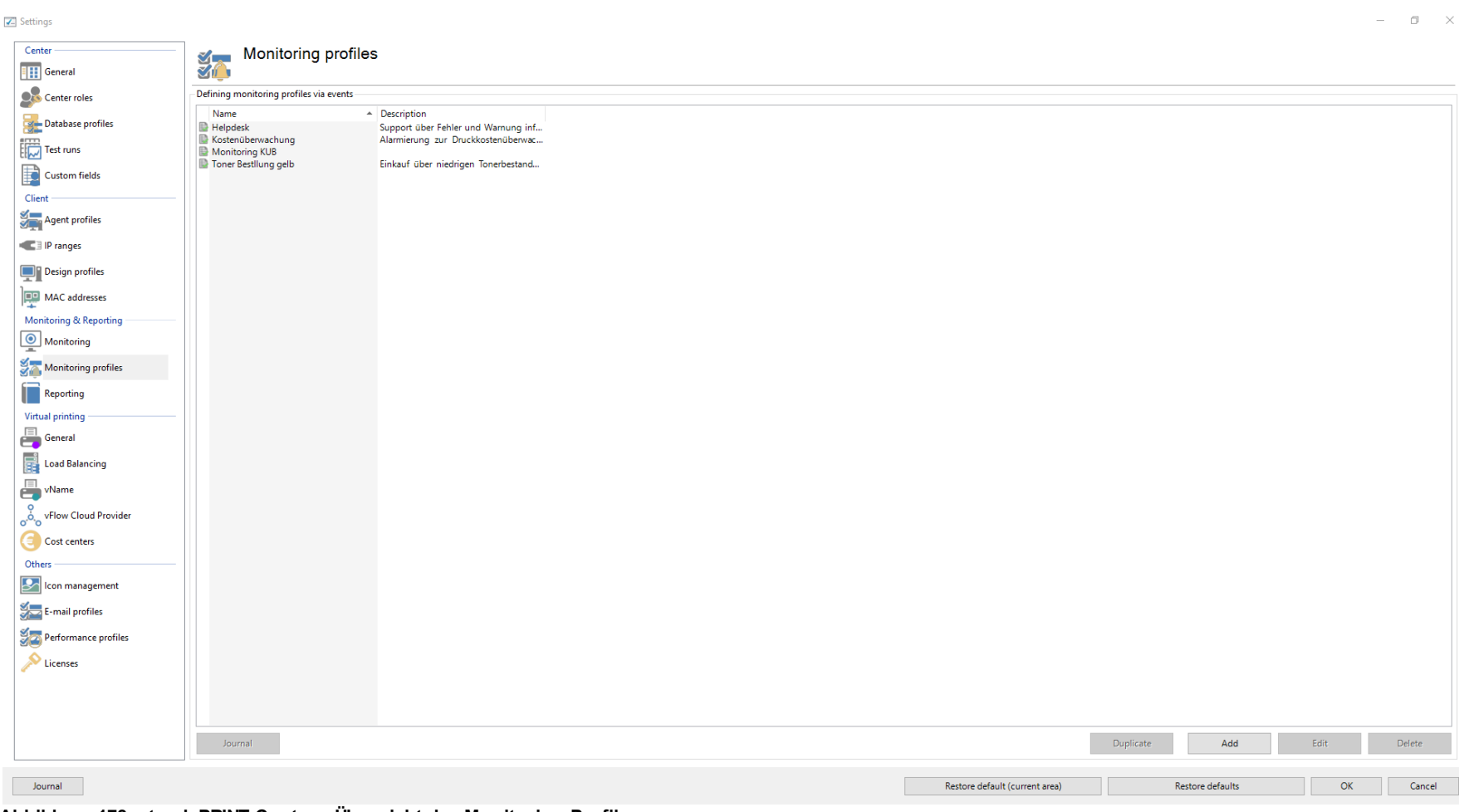

**Abbildung 178: steadyPRINT Center - Übersicht der Monitoring-Profile**

Zur Reaktion auf ausgelöste Ereignisse ist die Definition eines Monitoring-Profils erforderlich. Dieses besitzt die in der folgenden Tabelle und [Abbildung](#page-366-0) [steadyPRINT](#page-366-0) Center - Monitoring Profil gezeigten Einstellungen.

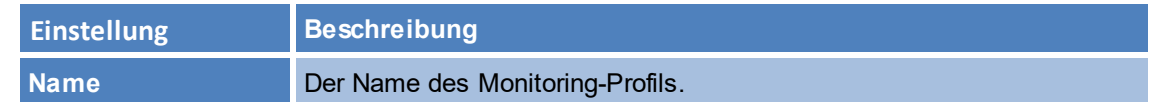

#### **366 steadyPRINT Benutzerhandbuch**

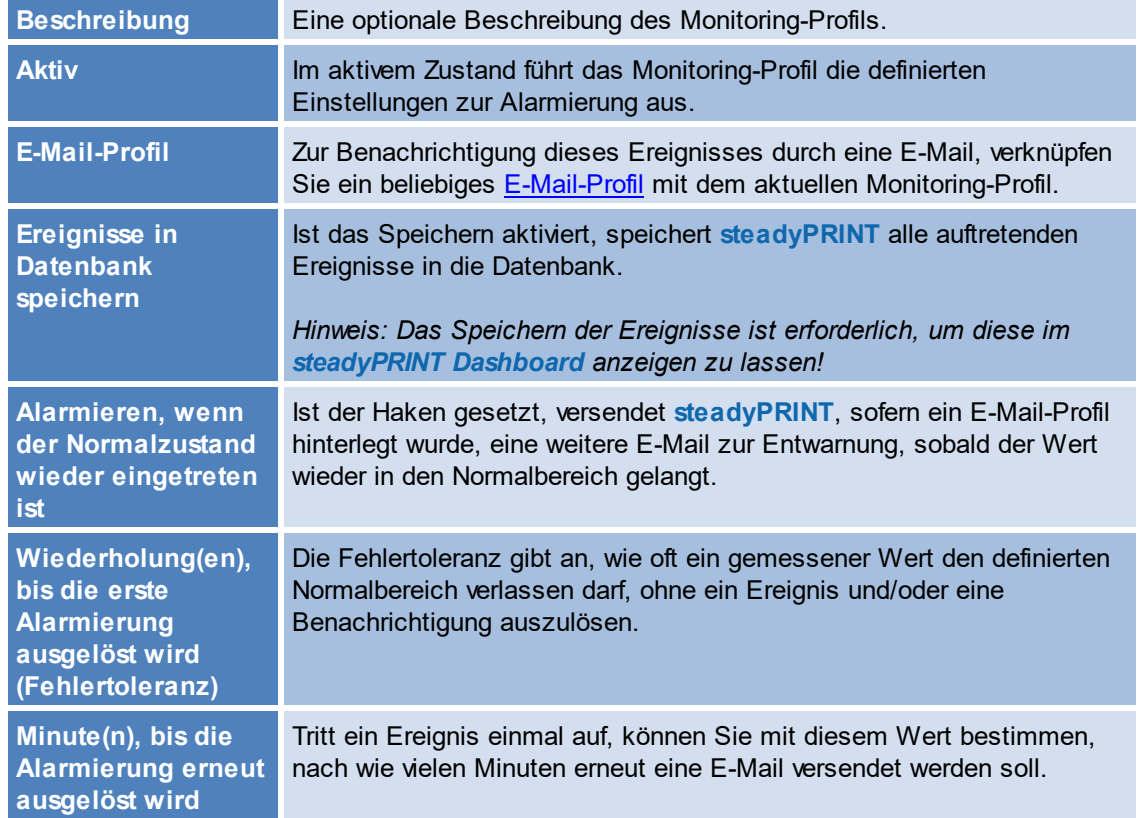

# **Hinweis** *Minute(n) zur erneuten Alamierung* Soll der Alarm nur einmal auftreten, wählen Sie einen großen Wert aus (z.B. 9999999). Für einen Alarm, den Sie nach 24 Stunden wiederholt versenden lassen möchten, tragen Sie entsprechend 1440 Minuten ein. Wenn zwischenzeitlich wieder der Normalzustand erreicht wurde, findet keine erneute Alarmierung statt, außer der optionalen Nachricht über den

Normalzustand.

<span id="page-366-0"></span> $\boxed{\checkmark}$  Settings

 $\hspace{.6cm} - \hspace{.4cm} \oplus \hspace{.4cm} \times$ 

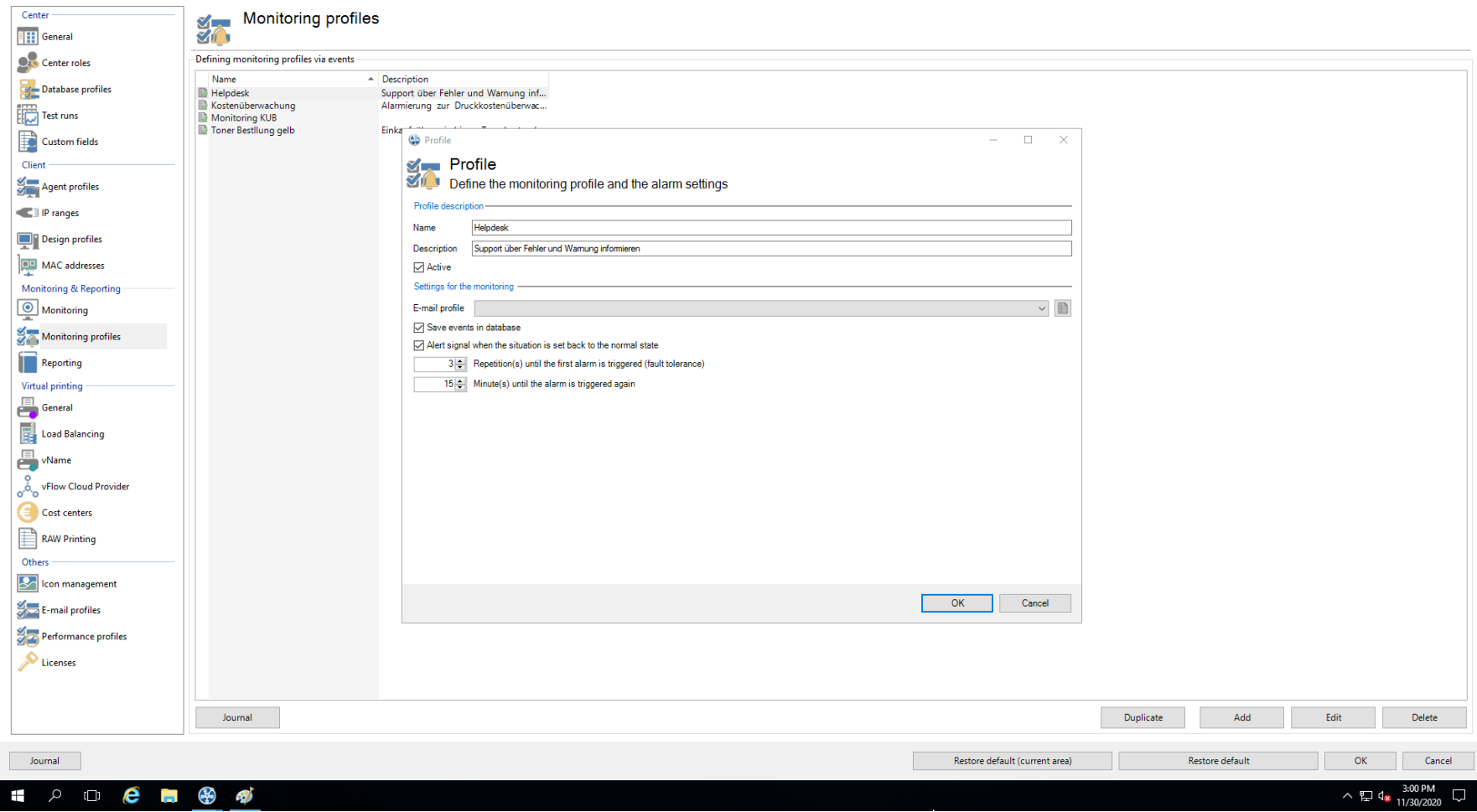

**Abbildung 179: steadyPRINT Center - Monitoring-Profil**

# **11.7 Reporting-Profile**

Unter den *Reporting-Profilen* finden Sie Ihre Profile zum automatisierten Versenden und/oder Speichern von Reports. Hier ist es Ihnen möglich, verschiedene Reports einzurichten, die nach einem eingestellten Intervall automatisch versendet und/oder gespeichert werden.

Sie können mehrere Profile einrichten, die auf den eingestellten *steadyPRINT Servern* ausgeführt werden.

<span id="page-367-0"></span>Ein neues Profil können Sie mit Hinzufügen erstellen. Ein bereits erstelltes Profil können Sie mit Duplizieren kopieren oder mit Bearbeiten anpassen. Mit Löschen entfernen Sie das Profil (siehe Abbildung Übersicht der [Reporting-Profile\)](#page-367-0).

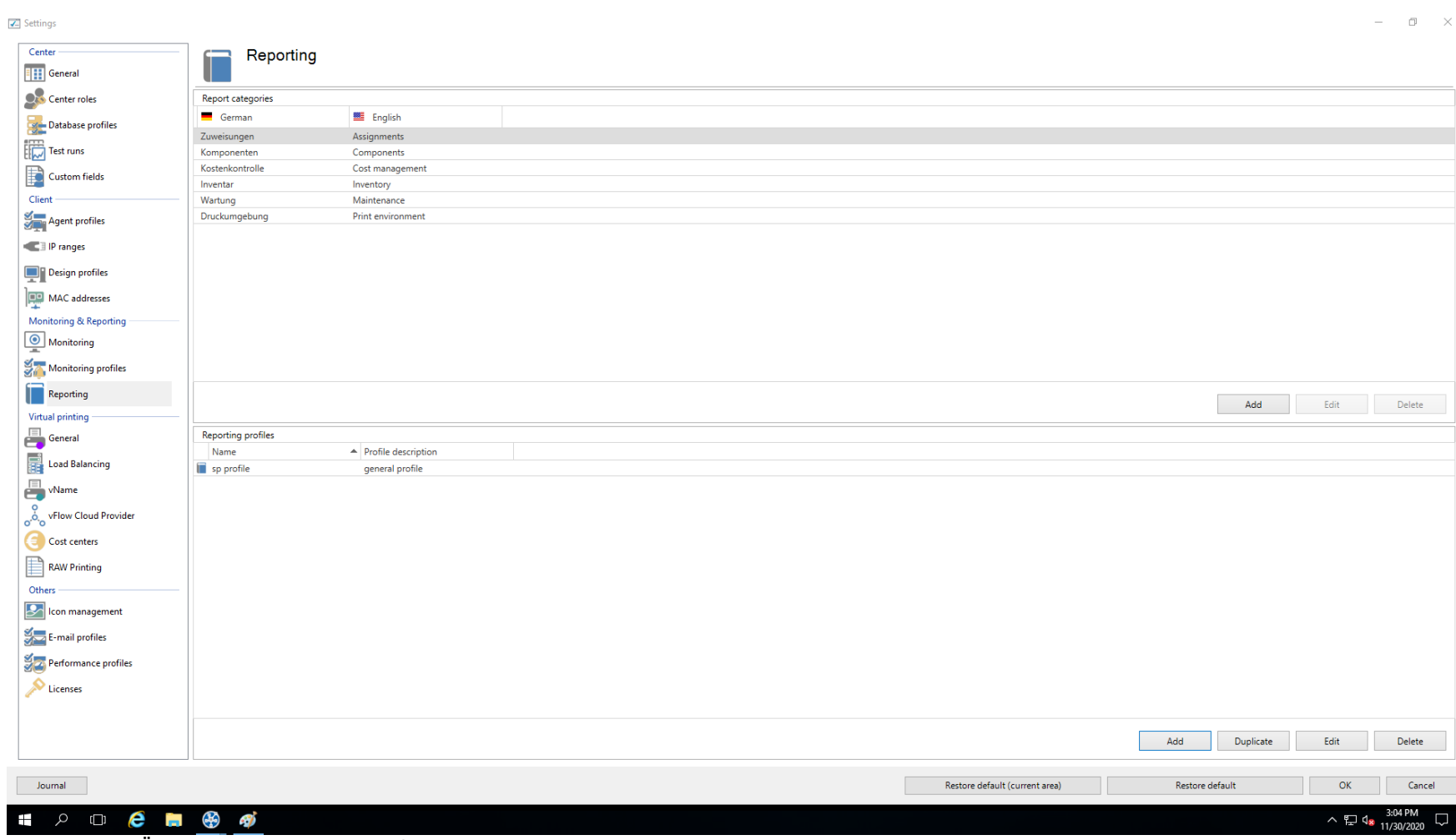

**Abbildung 180: Übersicht der Reporting-Profile**

## <span id="page-368-0"></span>**Neues Profil erstellen**

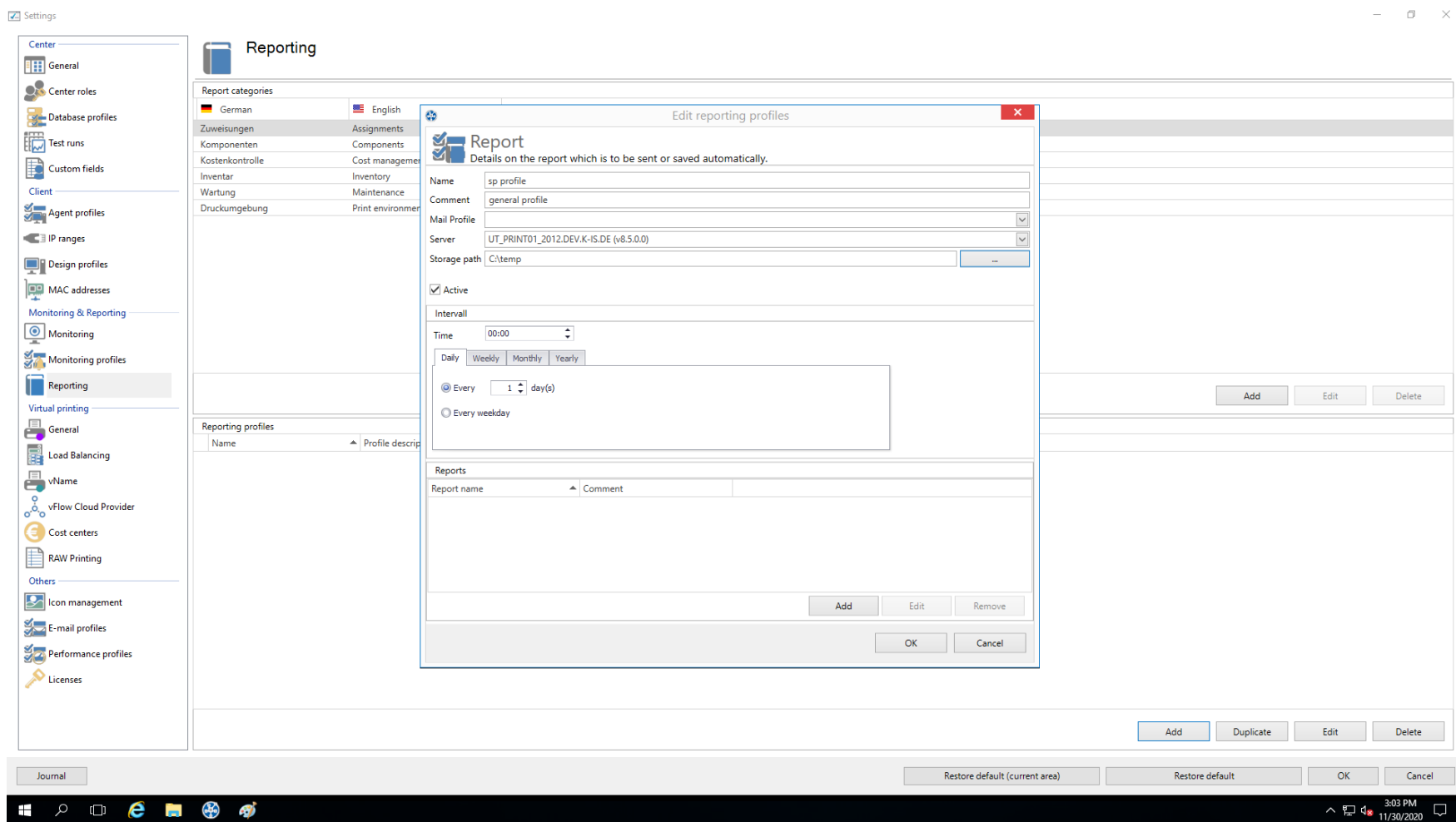

**Abbildung 181: Erstellen eines Reporting-Profils**

Bei einem Reporting-Profil gibt es ein paar Pflichfelder, die befüllt werden müssen. Diese Felder sind mit einem \* gekennzeichnet (siehe [Abbildung](#page-368-0) Erstellen eines [Reporting-Profiles\).](#page-368-0)

**Wichtig** *Speichern des Profils*

Erst mit OK auf dem Profil werden die Anpassungen gespeichert.

#### **Profilbeschreibung:**

Das Pflichtfeld Name gibt dem Reporting-Profil einen Namen. Dieser muss nicht eindeutig sein.

Das Feld Beschreibung beschreibt das Reporting-Profil.

Die Checkbox Aktiv aktiviert oder deaktiviert dieses Profil.

#### **Die Einstellungen zum Versenden/Speichern der Reports:**

Mit der Auswahlliste E-Mai-Profil geben Sie an, welches E-Mail-Profil zum Versenden der Reports gewählt werden soll. Wenn die Reports nur gespeichert werden sollen, können Sie dieses Feld leer lassen.

Mit dem **Editieren-Button** neben der Auswahlliste, lassen sich die E-Mail-Profile editieren oder neue hinzufügen.

Die Auswahlliste steadyPRINT Server ist ein Pflichtfeld. Dies gibt an, auf welchem Server das automatische Reporting ausgeführt werden sollen. Das ist dann interessant, wenn das automatische Reporting an verschiedenen Standorten mit verschiedenen Berechtigungen zum Beispiel auf die Speicherfreigaben eingerichtet wird.

Das Feld Speicherpfad gibt an, wo die Reports gespeichert werden sollen. Dies kann eine Freigabe oder ein lokaler Pfad auf dem Server sein. Wenn das Feld nicht ausgefüllt wird, dann werden die Reports nicht gespeichert, sondern nur versendet.

#### **Wichtig** *Versenden oder Speichern*

Es muss entweder das E-Mail-Profil oder ein Speicherpfad angegeben werden.

Das Pflichtfeld Termin gibt an, zu welchem Zeitpunkt das automatisierte Reporting ausgeführt werden soll. Zunächst muss eine Uhrzeit ausgewählt werden.

Danach können Sie auswählen, ob der Zeitpunkt täglich,wöchentlich,monatlich oder jährlich sein soll. Bei der jeweiligen Auswahl gibt es noch eine weitere Auswahl für den bestimmten Zeitpunkt bzw. Tag. Die Auswahl ist ähnlich der Terminserie von Outlook.

### **Reports die automatisch versendet/gespeichert werden sollen** (siehe Abbildung Hinzufügen eines Reports zum [Reporting-Profil\)](#page-371-0)**:**

<span id="page-371-0"></span>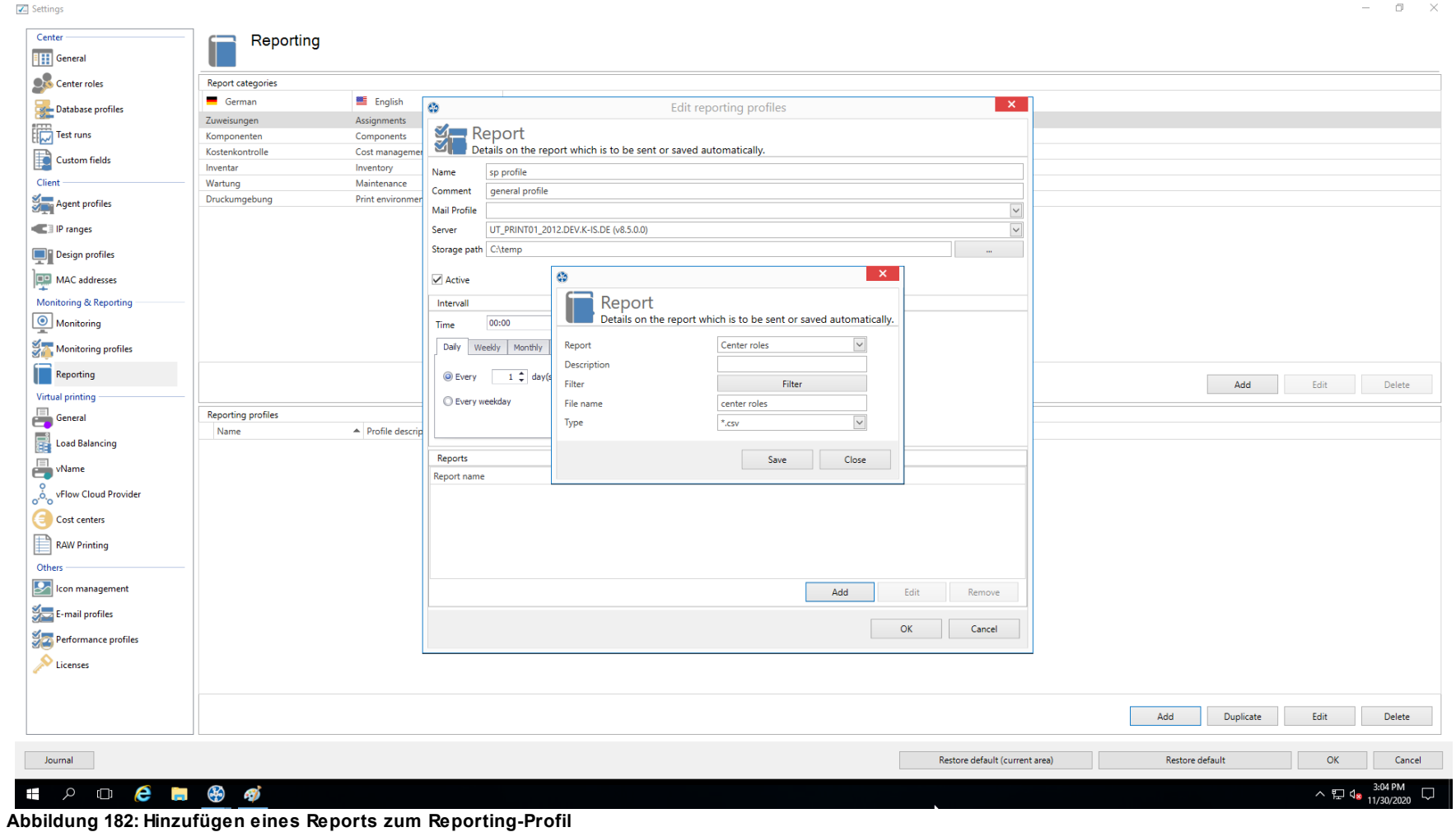

Mit dem Pflichtfeld Report wählen Sie den Report aus, der versendet und/oder gespeichert werden soll.

Das Feld Beschreibung beinhaltet einen Beschreibungstext zu dem Report.

Die Daten können auch wie im *steadyPRINT Reporting* gefiltert werden. Möglich ist hierbei die Daten über den Datenfilter oder über einen Datumsbereich zu filtern. Auch ist die Top-Auswahl möglich.

Das Pflichtfeld Datei-Name gibt den Namen der Datei an, die gespeichert und/oder der Mail angehängt werden soll.

Das Pflichtfeld Datei-Format gibt das Format der Datei an.

Mit dem Button OK übernehmen Sie den eingestellten Report.

## **11.8 VPD Allgemein**

Siehe Virtual Printer Driver (VPD) - [Administration](#page-85-0)

## **11.9 VPD vName**

Ab Version 6.5 haben Sie die Möglichkeit zur Nutzung unserer *steadyPRINT VPD vName* Druckerverbindungen (Vgl. Übersicht [Zuweisungstypen](#page-76-0)).

<span id="page-372-0"></span>Diese Drucker erstellen Sie in den Einstellungen des *steadyPRINT Center* (siehe Abbildung [steadyPRINT](#page-372-0) Center - steadyPRINT VPD vName [Einstellungen](#page-372-0)).

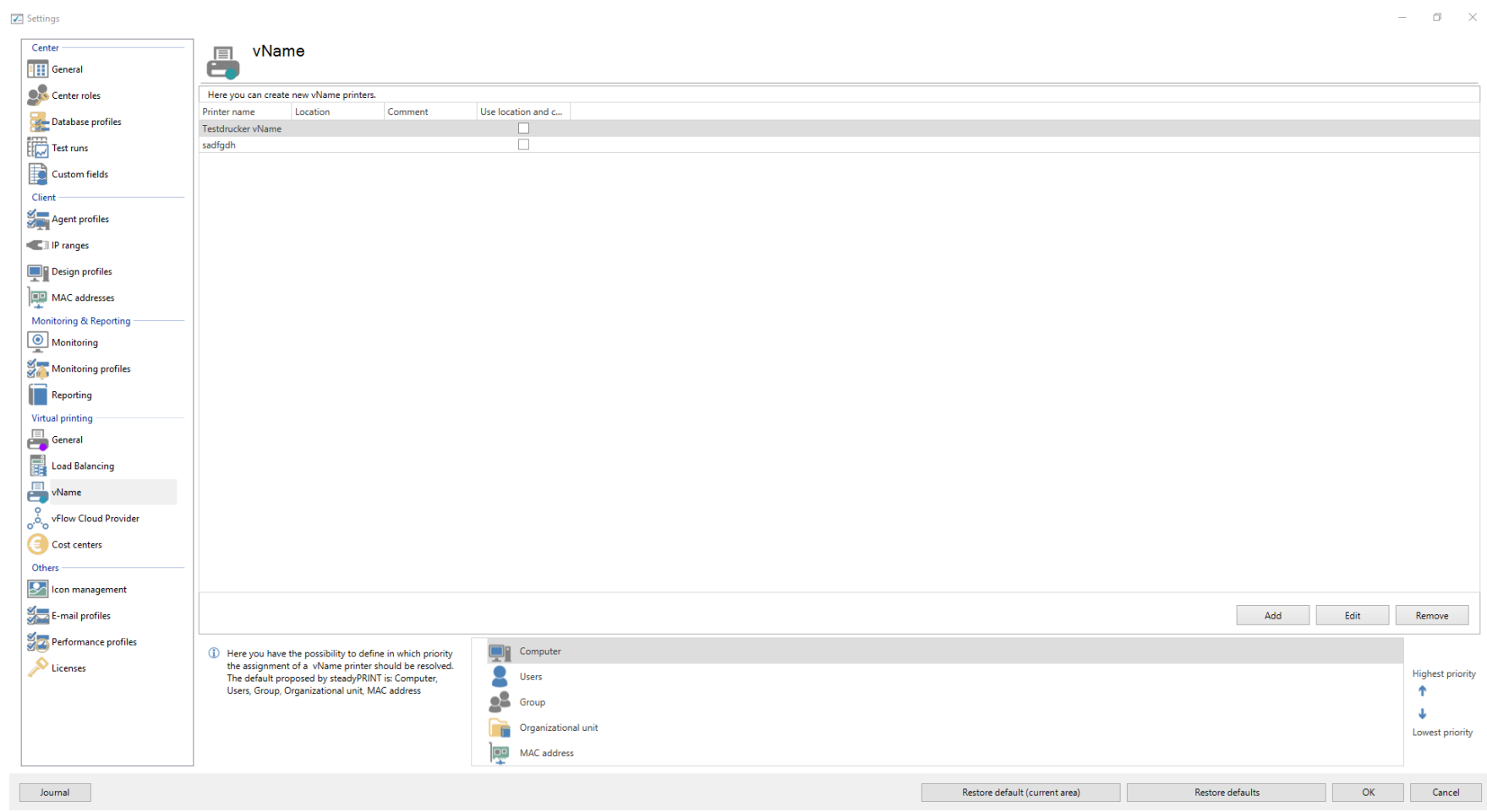

**Abbildung 183: steadyPRINT Center - steadyPRINT VPD vName Einstellungen**

### **Hinzufügen eines neuen steadyPRINT VPD vName Druckers**

Sie können den *steadyPRINT VPD* vName Druckern einen Namen und einen Kommentar geben (siehe Abbildung [steadyPRINT](#page-374-0) Center - steadyPRINT VPD vName [Zuweisung](#page-374-0) erstellen). Die eigentliche Zuweisung eines vName-Druckers geschieht schließlich über die gewohnte Zuweisungsfunktion im Center als auch im Agent. Existiert für den Anmeldekontext vom Benutzer eine Wame-Zuweisung, wird der hinterlegte Drucker als lokaler Drucker erzeugt. Erst beim eigentlichen Drucken findet eine Verknüpfung von Benutzer-, Computer- oder Gruppenzuweisungen mit dem jeweiligen vName-Drucker statt.

<span id="page-374-0"></span>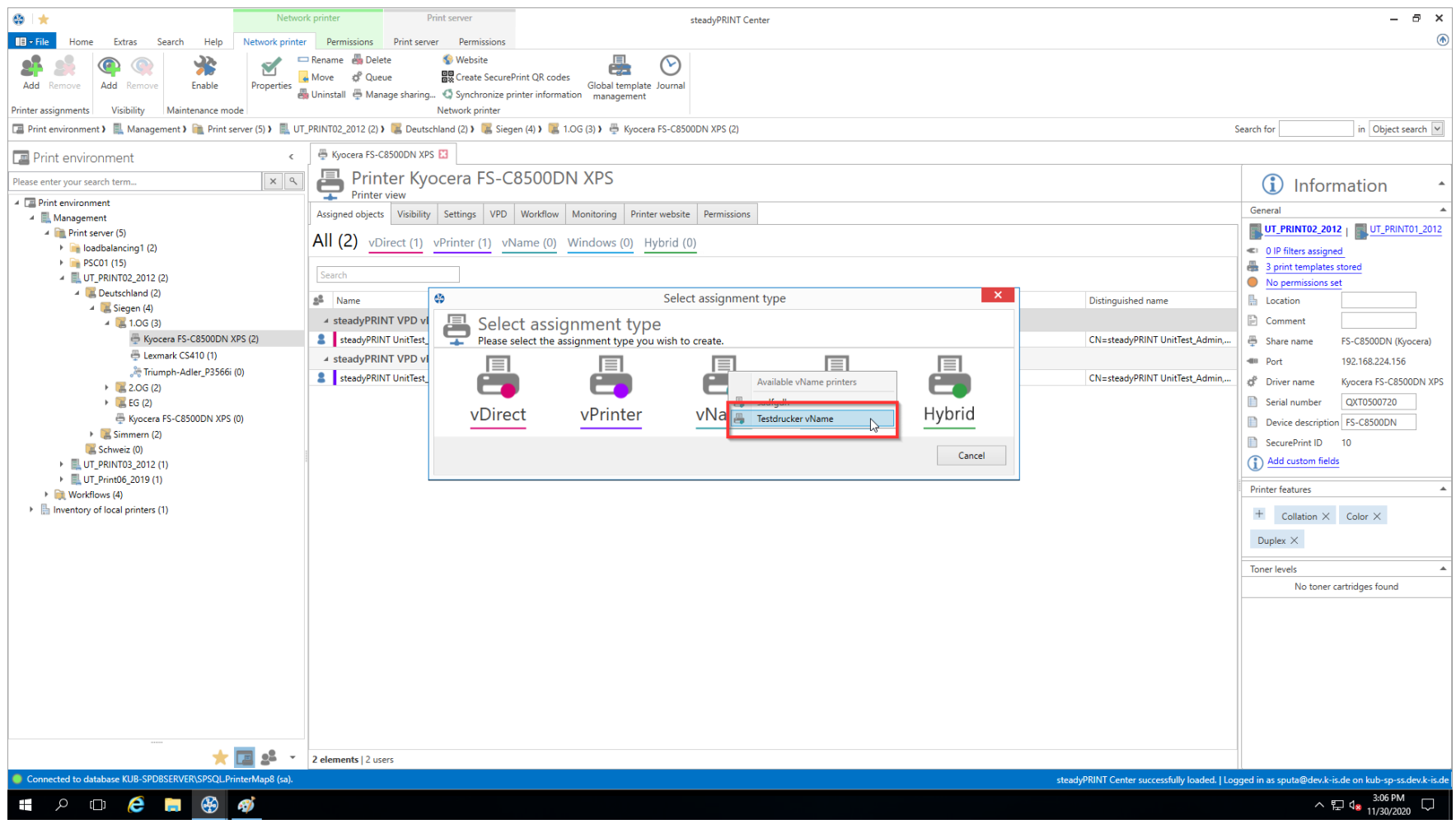

**Abbildung 184: steadyPRINT Center - steadyPRINT VPD vName Zuweisung erstellen**

Existiert nun ein Konflikt (mehrere Zuweisungen für einen Benutzer für einen vName-Drucker), greift die nachfolgend beschriebene Prioritätenliste.

#### **Prioritätenliste der steadyPRINT VPD vName Druckerverbindungen**

Zusätzlich können Sie auf der Einstellungsseite die Priorität der Abarbeitung der Zuweisungen definieren.

Beispiel: Die Prioritätenliste steht auf dem Standard (Prio A: Computer, Prio B: Benutzer, Prio C: Gruppe). Dem vName Drucker "ERP-Drucker" ist eine Zuweisung für den Benutzer k-is.de\jel und den Drucker Brother MFC-660CN zugewiesen. Zusätzlich zu diesem Benutzer, gibt es eine Computerzuweisung für den Drucker 'Kyocera FS-C8500DN' auf den Computer NB-JEL-001 für den vName Drucker "ERP printer". Wenn sich nun der Benutzer k-is.de\jel auf dem Computer NB-JEL-001 anmeldet, wird sich hinter dem Drucker "ERP printer" der Drucker 'Kyocera FS-C8500DN' verbergen.

Verändern können Sie diese Prioritätsabarbeitung über die Pfeile rechts neben der Liste oder per Drag&Drop.

#### **Automatisch ausgewählte Druckeinstellungen des VPD vName**

Der physikalische Drucker, welcher dem *vName* hinterlegt ist, bestimmt, welche Druckeinstellungen für den Job verwendet werden. Dabei werden die identischen Regeln angewendet wie beim Zuweisungstyp *vDirect*.

## <span id="page-375-0"></span>**11.10 E-Mail Profile**

<span id="page-375-1"></span>Ein *E-Mail Profil* beschreibt die Einstellungen für einen SMTP-Server zum Versenden von E-Mails aus **steadyPRINT** heraus. Sie benötigen es zum Beispiel für die Benachrichtigung von Ereignissen zu einem Drucker. Die nachfolgende Abbildung - [steadyPRINT](#page-375-1) Center - Übersicht der E-Mail Profile zeigt eine beispielhafte Übersicht vorhandener Profile.

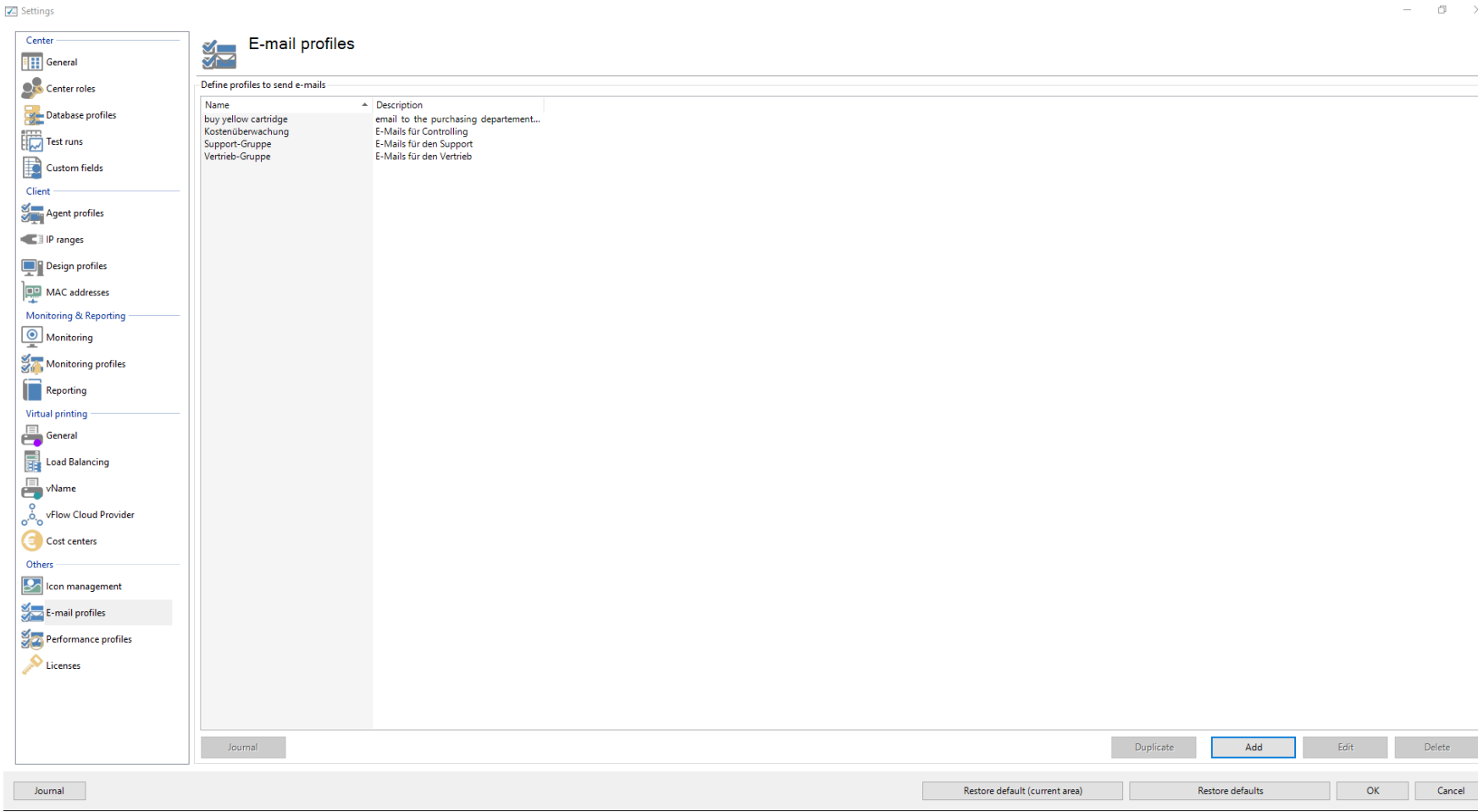

**Abbildung 185: steadyPRINT Center - Übersicht der E-Mail Profile**

<span id="page-376-0"></span>Zur Versendung von E-Mails benötigt [steadyPRINT](#page-376-0) einige Angaben. Geben Sie diese in einem Profil an. Die folgende Abbildung - steadyPRINT Center - E-Mail [Profil](#page-376-0) zeigt ein Beispiel. In diesem möchte der Anwender eine Mail von der Adresse [noreply@steadyprint](mailto:noreply@steadyprint)[.com](mailto:.com) an die Adresse [support@steadyprint.com](mailto:support@steadyprint.com) versenden. Als SMTP-Server soll dabei der Server mit dem DNS-Namen exchange.steadyprint.com verwendet werden.

Settings

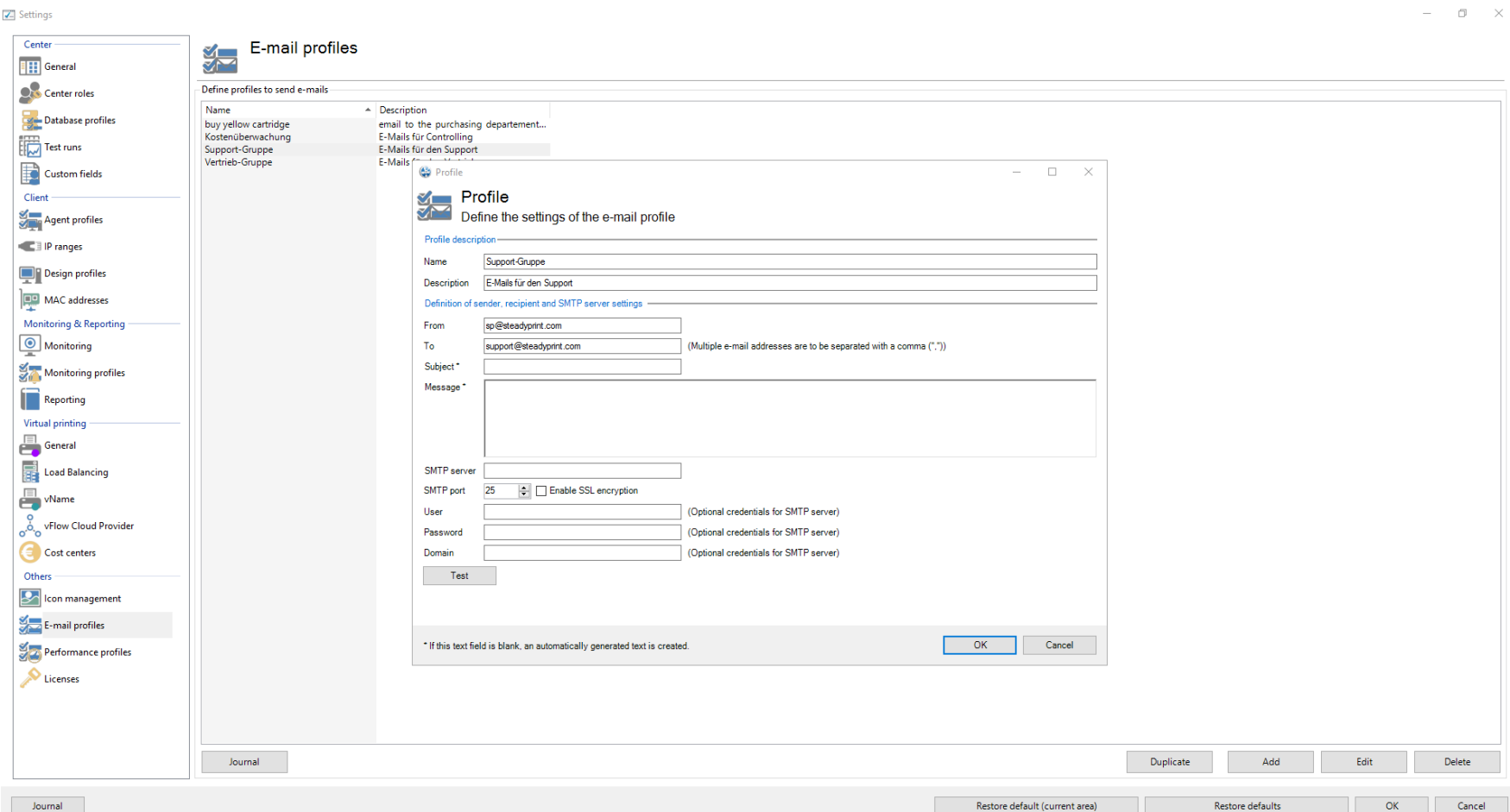

**Abbildung 186: steadyPRINT Center - E-Mail Profil**

| Tipp | Umgebungsvariablen in der Nachricht                                                                      |
|------|----------------------------------------------------------------------------------------------------|
|      | Verwenden Sie Windows-Umgebungsvariablen, um die Nachricht mit dynamischen<br>Informationen zu versehen. |
|      | Beispiel:                                                                                                |

*© 2023 K-iS Systemhaus Unternehmensgruppe*

Eine Nachricht von Benutzer %USERNAME% in Domäne %USERDOMAIN%.

# <span id="page-378-1"></span>**11.11 Performance-Profile**

Mit den Performance-Profilen ist es möglich die Komponenten *steadyPRINT Agent*, *steadyPRINT Service* und *steadyPRINT Server* zu konfigurieren. Initial existiert ein Profil "Standard", welches eine Grundkonfiguration für den Agent und Service bereitstellt. Dieses ist anpassbar, jedoch nicht lösch- oder deaktivierbar. Zur Einschränkung der jeweiligen Konfigurationen auf spezielle IP-Adressen könnten Sie beispielsweise ein neues Performance-Profil für einen separaten IP-Bereich definieren.

<span id="page-378-0"></span>Alle Profile aus der Abbildung - steadyPRINT Center - Definition von [Performance-Profilen:](#page-378-0) steadyPRINT Center - Definition von Performance-Profilen werden im *steadyPRINT Agent*, *steadyPRINT Service* und *steadyPRINT Server* gemäß ihrer Priorisierung abgearbeitet, wobei *1* die höchste Priorität darstellt. Dabei zieht das Profil als erstes, das aufgrund der IP-Adresse vom Computer mit dem definierten IP-Adressbereichen übereinstimmt.

**Z** Settings

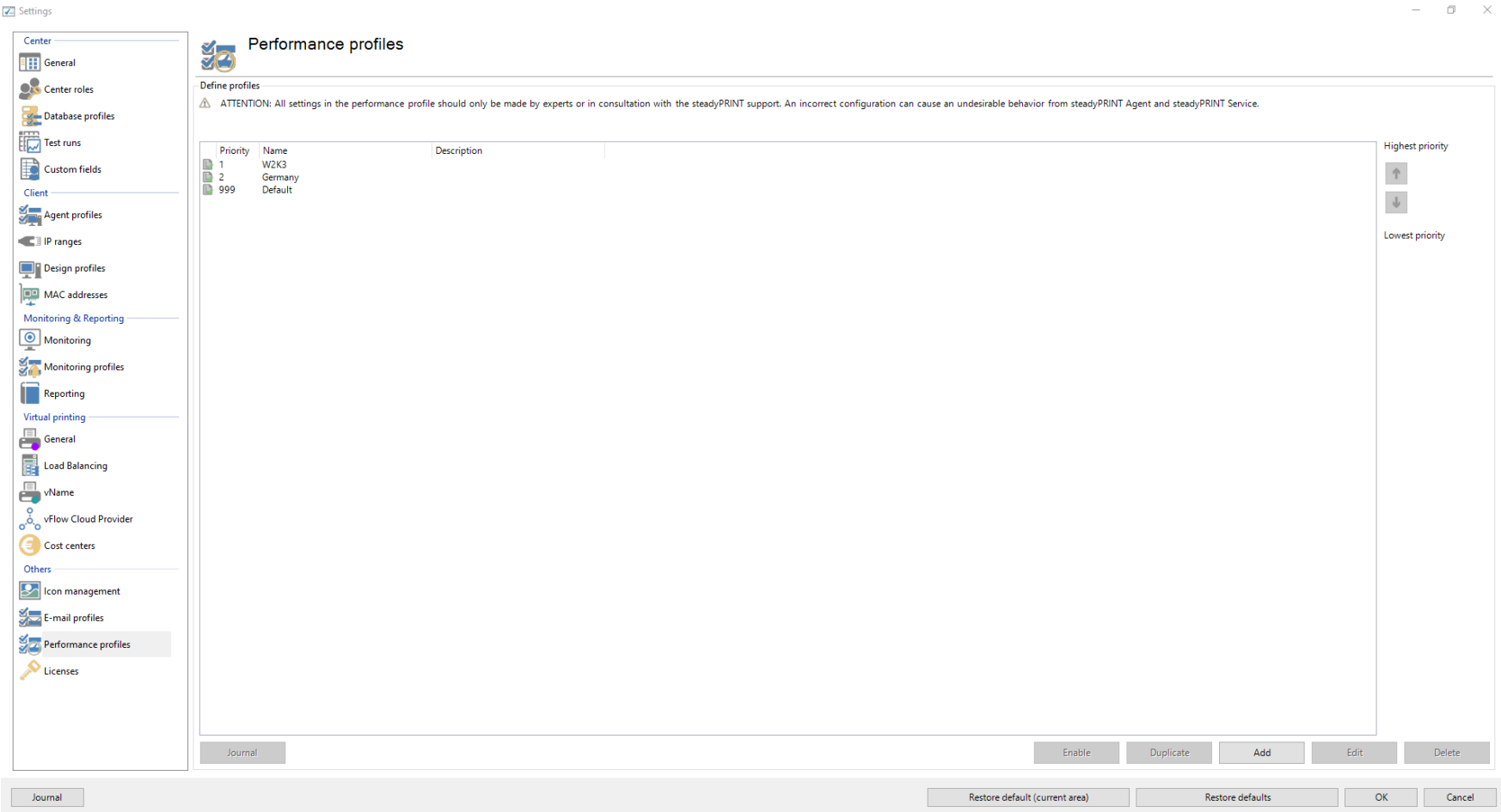

**Abbildung 187: steadyPRINT Center - Definition von Performance-Profilen**

Das Laden der im *steadyPRINT Center* definierten Profile findet einmalig beim Start vom *steadyPRINT Agent*, *steadyPRINT Service* und *steadyPRINT Server* statt. Neue oder gelöschte Profile sowie angepasste IP-Adressbereiche ziehen erst bei einem erneuten Starten. Wann genau welche Profileinstellungen ziehen, ist der jeweiligen Einstellungsbeschreibung im Profil zu entnehmen.

*© 2023 K-iS Systemhaus Unternehmensgruppe*

#### **Hinweis** *WAN-Strecken und Performance-Profil*

Die Performance-Profile wurden vor allem für den Einsatz von **steadyPRINT** im WAN-Streckenbereich entwickelt. Damit können Sie selbst bestimmen wie häufig der *steadyPRINT Agent* und *steadyPRINT Service* nach geänderten Informationen aus der *steadyPRINT-Datenbank* sucht. Je größer das Intervall für die jeweiligen zeitabhängigen Komponenten ist, desto geringer ist die Last auf den WAN-Strecken. Beachten Sie jedoch, dass abhängig von den definierten Profilwerten geänderte Informationen unter Umständen erst verzögert am Client-Rechner zur Verfügung stehen.

**Warnung** *Konfiguration Performance-Profil - Expertenwissen erforderlich*

Sämtliche Einstellungen im Performance-Profil sollten nur von Experten oder in Absprache mit dem *steadyPRINT Support* vorgenommen werden. Eine fehlerhafte Konfiguration kann ein unerwünschtes Verhalten vom *steadyPRINT Agent*, *steadyPRINT Service* und *steadyPRINT Server* hervorrufen.

### <span id="page-380-0"></span>**Verschachtelte Gruppen (Nested groups)**

**steadyPRINT** unterstützt seit der Version 5.1.0 eine Auflösung von verschachtelten Gruppen und rekursiven Organisationseinheiten. Die Anwendung erfolgt sowohl bei der Auswertung von Agent-Profilen als auch bei der Zuweisung von Druckern.

Standardmäßig ist die Auflösung von verschachtelten Gruppen und rekursiven Organisationseinheiten deaktiviert. Die jeweilige Aktivierung erfolgt über die Optionen

- Active Directory: Evaluation of nested distribution and safety groups,
- Active Directory: Evaluation of nested safety groups und
- Active Directory: Recursive evaluation of organizational units

im jeweiligen Performance-Profil.

## **11.12 Lizenz**

Über Center > Start > Einstellungen > Sonstiges erreichen Sie die Kategorie Lizenz, welche Ihnen das Einsehen, Anfragen, Aktivieren und Einspielen der **steadyPRINT**-Lizenzen ermöglicht.

### **Lizenz aktivieren und einspielen**

Für die Lizenzaktivierung benötigt das **steadyPRINT-Team** einen vom *steadyPRINT Center* generierten Schlüssel. Gehen Sie wie folgt vor, um ihre erworbene Lizenz zu aktivieren.

#### **Schritt 1 - Lizenz anfordern**

<span id="page-381-0"></span>Kopieren Sie den gesamten Inhalt aus dem Textfeld von Schritt 1 in eine E-Mail (siehe Abbildung [Lizenzanforderung](#page-381-0)) und senden diese an [license@steadyprint.com](mailto:license@steadyprint.com). Bitte füllen Sie außerdem die vordefinierten Platzhalten für eine einfache Identifizierung ihrer Anfrage aus. Nach dem Eingang der Lizenzierungsanfrage erhalten Sie zeitnahe eine Antwort vom steadyPRINT-Team mit dem erforderlichen Lizenzaktivierungscode.

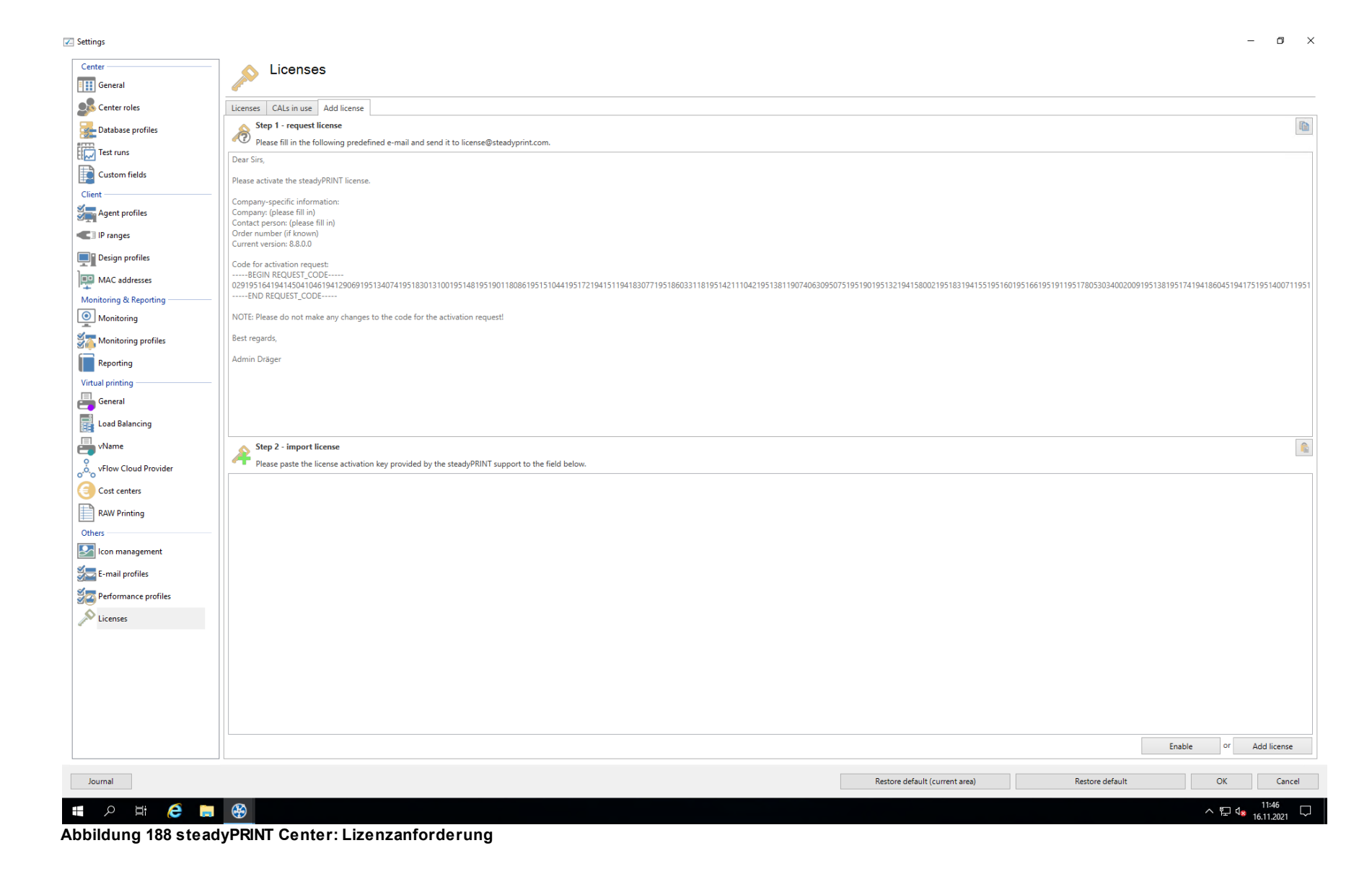

### **Schritt 2 - Lizenz einspielen**

#### **384 steadyPRINT Benutzerhandbuch**

Kopieren Sie den gesamten Inhalt aus der Antwort-E-Mail vom steadyPRINT-Team in das Eingabefeld aus Schritt 2 [\(siehe](#page-383-0) [Abbildung](#page-383-0) [Lizenz](#page-383-0) [einspielen\)](#page-383-0). Der in der E-Mail enthaltene Aktivierungscode wird durch das *steadyPRINT Center* geprüft und die erworbene Lizenz schließlich aktiviert - drücken Sie dazu auf **Activate**. Sollten Sie eine Lizenzdatei im XML-Format erhalten haben, können Sie diese über **Lizenzdatei einspielen** importieren.

<span id="page-383-0"></span>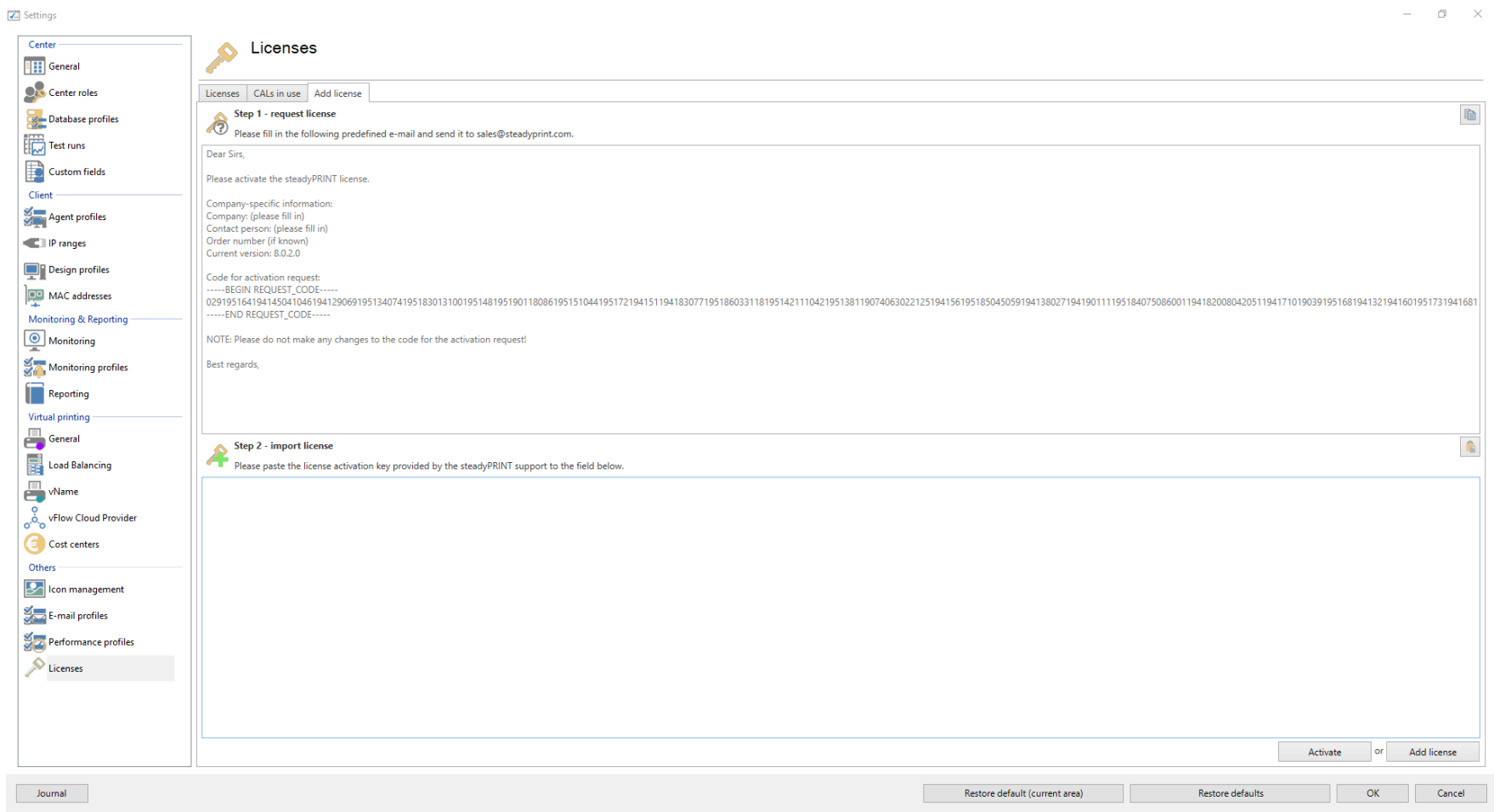

#### **Abbildung 189: steadyPRINT Center: Lizenz einspielen**

Anschließend erhalten Sie eine Meldung darüber, ob die Lizenz als gültig erkannt wurde. In der Lizenzübersicht können die freigeschalteten Features und

Druckserver eingesehen werden.

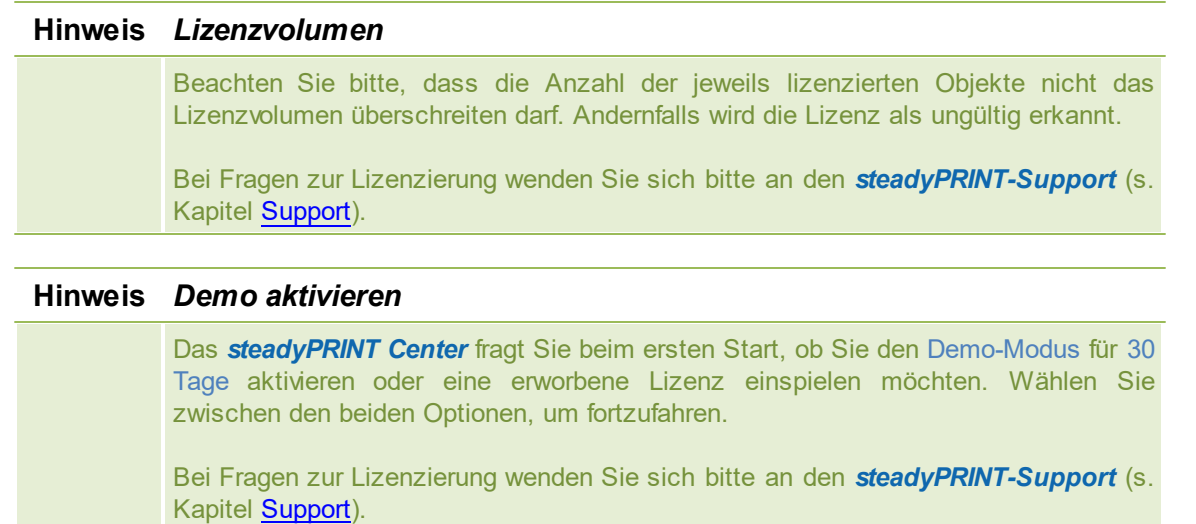

## **Lizenzübersicht**

Die Ansicht Lizenzen gibt Ihnen einen Überblick der installierten Lizenzen und wie viele davon in Verwendung sind. Dazu gehören neben den Server-Lizenzen auch die benötigten CAL-Lizenzen. Letztere sind die Benutzerzugriffslizenzen (s. [CALs](#page-384-0)).

## <span id="page-384-0"></span>**CALs**

Die Ansicht CALs in Verwendung zeigt Ihnen die aktuell ausgebuchten CAL-Lizenzen pro Benutzer. Jeder Anwender bucht beim Start vom *steadyPRINT Agent* eine obligatorische Windows CAL aus. Für alle anderen Zuweisungstypen wird jeweils die dazugehörige CAL-Lizenz ausgebucht, wenn eine Zuweisung existiert. Pro Benutzer kann maximal eine CAL jeden Typs ausgebucht werden.

## **Lizenzwarnung**

Gehen die Lizenzen einmal zur Neige, können Sie sich per E-Mail darüber informieren lassen. Setzen Sie dazu in der Ansicht Lizenzen das Lizenzminimum für die jeweiligen CAL-Lizenzen und vergeben ein E-Mail-Profil, an welches die Warnung versendet werden soll.

# **12 Druckerverwaltung für User**

Die bisher gezeigten und beschriebenen Funktionen von **steadyPRINT** wurden aus der administrativen Sicht auf der Serverseite dargestellt. Wir möchten Ihnen nachfolgend gern noch weitere Funktionen für die Druckerverwaltung auf der Clientseite zeigen, die **steadyPRINT** zu bieten hat.

<span id="page-385-0"></span>Der **[steadyPRINT](#page-385-0) [Agent](#page-385-0)** bietet spezielle Funktionen für die Druckerverwaltung durch den Benutzer an. Die [Abbildung](#page-385-0) [-](#page-385-0) steadyPRINT Agent - [Hauptfenster](#page-385-0) zeigt das Hauptfenster für einen Anwender.

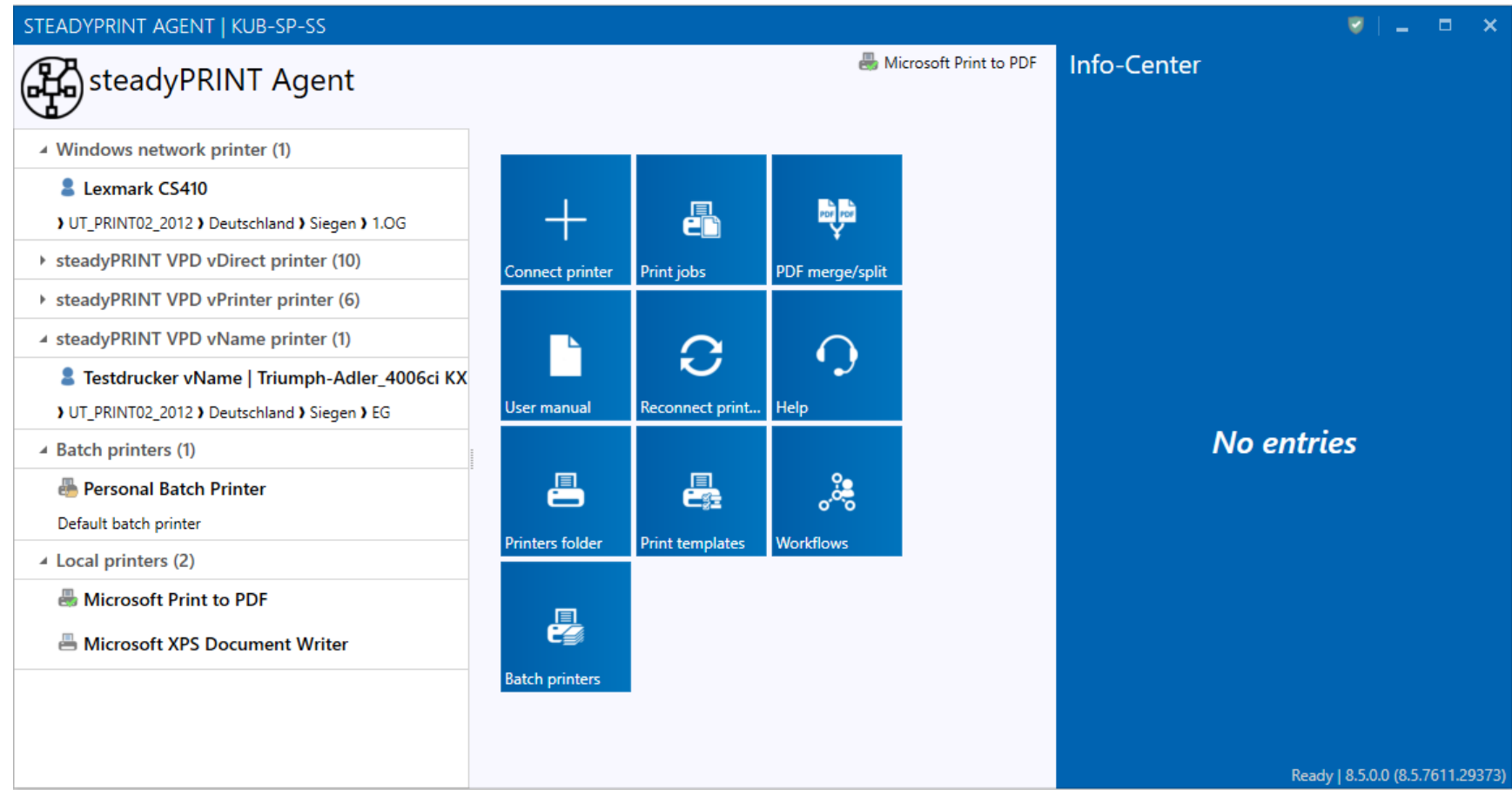

**Abbildung 190: steadyPRINT Agent - Hauptfenster**

In der folgenden Tabelle befinden sich die jeweiligen Funktionen, die dem Benutzer clientseitig zur Verfügung stehen:

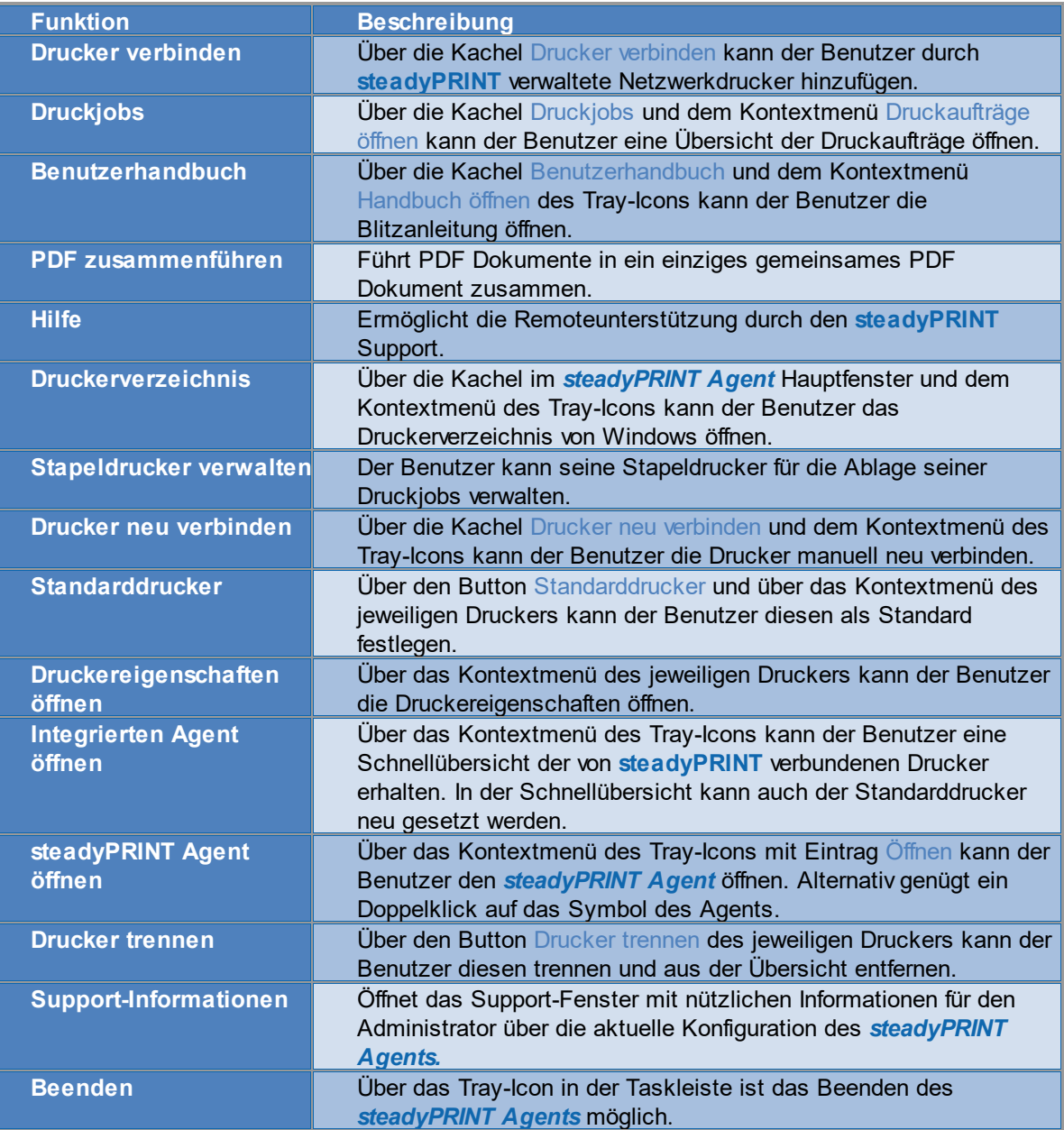

Eine Kurzerklärung der Funktionen und für den Umgang mit dem *steadyPRINT Agent* steht für die Anwender ein Handout auf der Homepage [www.steadyPRINT.com](http://www.steadyprint.com/download-de/#layer_slider_2) bereit. Dieses können Sie im *PDF*-Format herunterladen und zur Verfügung stellen.

#### **Änderung der Druckerzuweisung durch Administrator**

Der *steadyPRINT Agent* prüft bei jedem Start und in einem definierten Intervall (über die [Performance-Profile](#page-378-1) anpassbar) die Änderung der Druckerverbindungen. Zusätzlich versendet das *steadyPRINT Center* beim Hinzufügen von Druckerzuweisungen oder einer Änderung im Detailfenster des Active Directory Accounts durch den Administrator Push-Benachrichtigungen zu den betroffenen Clients.

#### **Hinweis** *Push-Benachrichtigung*

Die Push-Benachrichtungen verwenden im Standard den 8009. Eine Änderung ist über die Einstellung im *steadyPRINT Center* möglich.

Bei der Verwendung der integrierten Windows-Authentifizierung, hinterlegen Sie bitte den angegebenen Dienstbenutzer in den Einstellungen vom *steadyPRINT Center* an.

# **13 Microsoft Office Outlook Add-In**

Die neue Version von **steadyPRINT** bietet eine nahtlose Integration in Microsoft Outlook. Mit dem *steadyPRINT Microsoft Outlook Add-In* können zentrale Themen wie Workflows und erweitertes Drucken direkt aus Outlook heraus angestoßen werden und so die Produktivität steigern. Damit bietet **steadyPRINT** auch in diesem Bereich eine direkte Vernetzung im gewohnten Arbeitsumfeld des Benutzers.

Das Add-In integriert sich in das Menüband von Outlook und steht in den relevanten Kontextmenüs und Fenstern zur Verfügung. Im Menüband hinterlegen Sie einen Quick Print Printer, der unabhängig vom Windows-Standarddrucker arbeitet. Darüber stehen schließlich die folgenden Funktionen zur Verfügung:

- Direkter Ausdruck der E-Mail
- Direkter Ausdruck von ausgewählten Anlagen einer E-Mail
- Direkter Ausdruck von E-Mail mit ausgewählten Anlagen

#### **Hinweis** *Workflows ausführen*

Um einen Workflow direkt aus Outlook heraus zu starten, stellen Sie diesen als

vDirect Drucker oder über den vPrinter Drucker zur Verfügung.

# **14 PDF/A**

PDF/A ist ein Dateiformat zur Langzeitarchivierung digitaler Dokumente, das von der International Organization for Standardization (ISO) als Teilmenge des Portable Document Format (PDF) genormt wurde. Die Norm legt fest, wie die Elemente der zugrundeliegenden PDF-Versionen im Hinblick auf die Langzeitarchivierung verwendet werden müssen. Dabei gibt es sowohl zwingend vorgeschriebene als auch nicht zugelassene Bestandteile.

In **steadyPRINT** stehen folgende Formate zur Verfügung:

- PDF/A-1

- PDF/A-2

 $-$  PDF/A-3

PDF/A Format im Überblick:

- Das Format benötigt weniger Speicherplatz als gewöhnliche PDF-Dokumente
- Es ist nicht möglich, die Datei zu verschlüsseln oder zu sperren
- Die Farbprofile sind exakt definiert und hinterlegt
- Man kann keine Links oder andere externe Inhalte darin verarbeiten, da diese sich ändern können
- Auch Audio- und Videodateien können nicht darin verarbeitet werden
- Digitale Signaturen sind hinterlegt
- Es ist nicht möglich, transparente Objekte einzuarbeiten
- Auch eingebettete Daten sind in dem Format nicht möglich

# **15 PDF Merger**

Der *PDF-Merger* (siehe Abbildung [PDF-Merger](#page-390-0) Ansicht) dient zum Zusammenführen oder Splitten verschiedener Dokumente. Der Benutzer kann mehrere Dokumente in einer Ansicht öffnen und dann verschiedene Seiten aus den geöffneten Dokumenten zu einem neuen Dokument zusammenführen.

<span id="page-389-0"></span>Da sich der *PDF-Merger* im *Agent* (siehe Abbildung Agent - [PDFMerger](#page-389-0) öffnen) befindet, ist dieser für jeden Benutzer zugänglich.

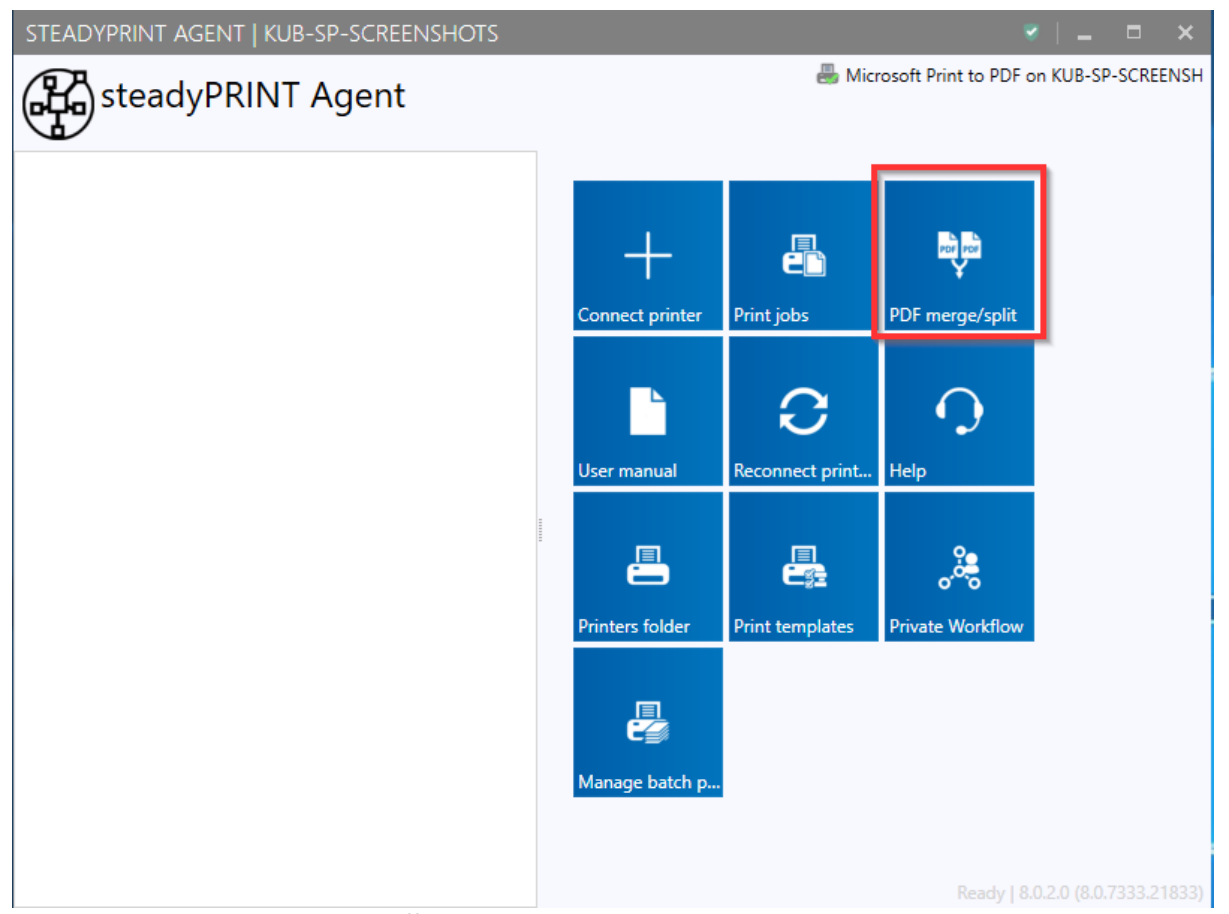

<span id="page-390-0"></span>**Abbildung 191: Agent - PDFMerger öffnen**

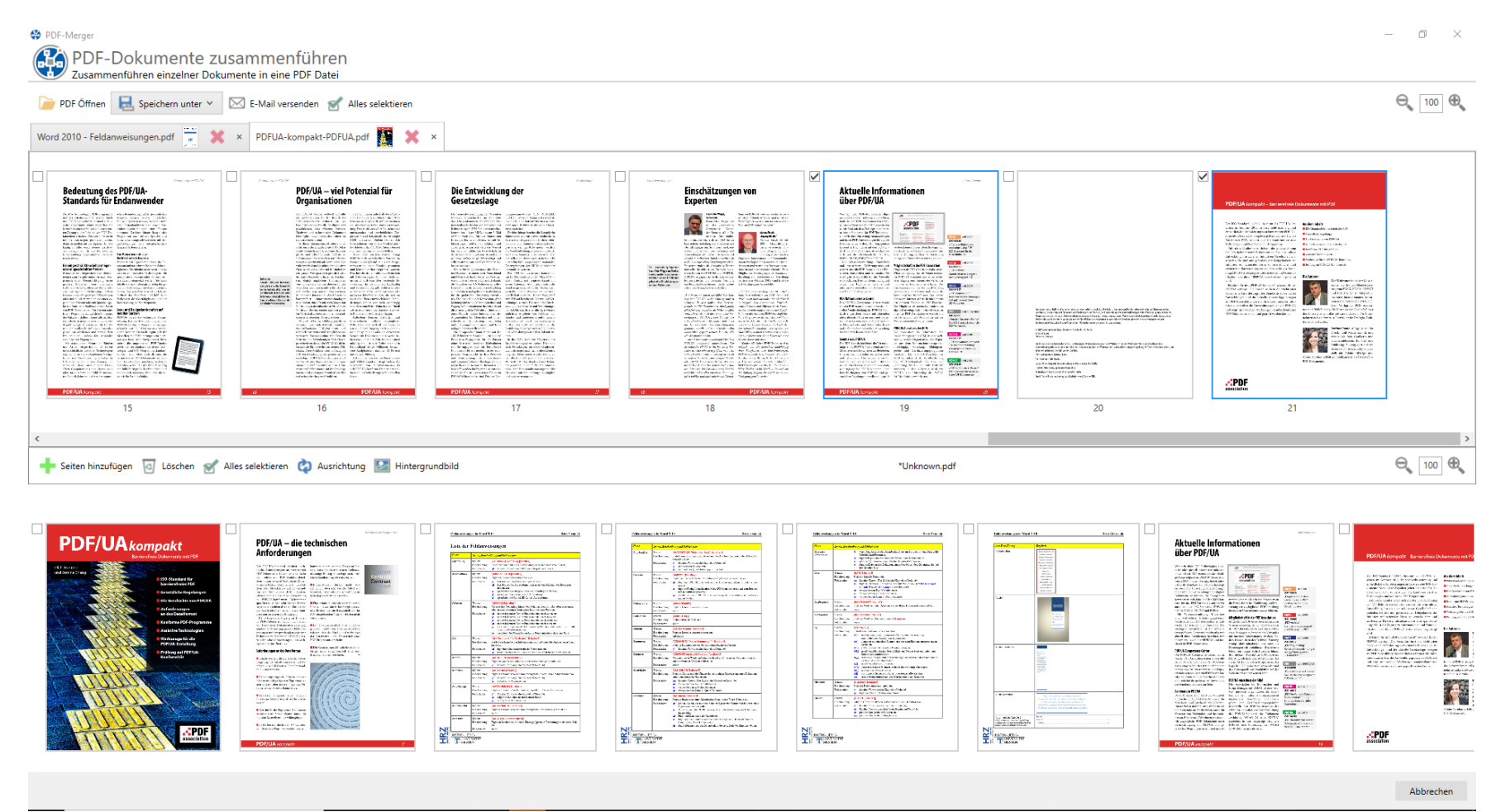

**Abbildung 192: PDFMerger Ansicht**

# <span id="page-391-0"></span>**16 Support**

Unser Technischer Kundendienst hilft Ihnen gern bei technischen Problemen, die während der Installation oder der Verwendung von **steadyPRINT** auftreten können.

Dies umfasst selbstverständlich auch mögliche Fehler beim Einsatz von **steadyPRINT** unter den verschiedenen IT-Systemumgebungen.

Unseren Support erreichen Sie während der Geschäftszeiten Mo-Fr von 9:00 bis 17:00 Uhr unter folgenden Rufnummern:

#### **Deutschland**

+49 271 31370-30 (Siegen) +49 6761 9321-55 (Simmern) +49 7681 474098-8 (Waldkirch)

#### **Schweiz**

+41 55 536 10-20

Sollten Sie einen speziellen Wartungsvertrag mit uns abgeschlossen haben, dann nutzen Sie bitte die Rufnummer, die Ihnen im Vertrag zugewiesen wurde.

Alternativ haben Sie rund um die Uhr die Möglichkeit, Probleme auch per E-Mail zu melden. Unser Support wird sich schnellstmöglich innerhalb Ihrer Supportzeiten mit Ihnen in Verbindung setzen. Wenden Sie sich dazu bitte per E-Mail an [support@steadyprint.com](mailto: support@steadyprint.com)

Für weitere Informationen rund um das Produkt **steadyPRINT** besuchen Sie unsere Website unter [www.steadyprint.com.](http://www.steadyprint.com)

#### FAQ und technische Problemlösungen

Eine ausgereifte Architektur und einfach einsetzbare Module ermöglichen Ihnen den schnellen und effizienten Einsatz von **steadyPRINT** in Ihrer Druckumgebung. Sollten Sie Probleme mit **steadyPRINT** haben, finden Sie hier technische Hilfe.

Nutzen Sie auch unsere Knowledge Base für oft gestellte Fragen und technische Problemlösungen auf der *steadyPRINT Website* unter [www.steadyPRINT.com.](https://www.steadyprint.com/knowledge-base/)

# **17 Kontakt**

Für weitere Informationen rund um **steadyPRINT**, steht Ihnen unser Vertriebsteam jederzeit gerne zur Verfügung. Ihren richtigen Ansprechpartner finden Sie [hier.](http://www.steadyprint.com/kontakt/)

Für Anfragen rund um den Support von **steadyPRINT**, steht Ihnen unser [Support-Team](http://www.steadyprint.com/support/#layer_slider_2) zur Verfügung.

Detaillierte Informationen zu **steadyPRINT** finden Sie auch auf unserer Homepage unter [https://www.steadyPRINT.com](https://www.steadyprint.com/steadyprint/).

# **18 Anhang**

## **18.1 Datenbankcache**

Mit Version 6.5 wurde ein vollständig überarbeiteter Datenbankcache für die Einträge in der Datenbank implementiert.

Hierdurch wurden diverse Speicher- und Performanceprobleme behoben.

Dieser Cache wird über die Laufzeit des *steadyPRINT Center* gepflegt und bei Lesevorgängen immer wieder mit der Datenbank abgeglichen.

Der Administrator hat zusätzlich die Möglichkeit über die Schaltfläche "Baumansicht aktualisieren" im Menüband eine Aktualisierung des Datenbankcache und ein Neuladen des Umgebungsbaumes zu erzwingen.

Ähnliche Szenarien können beim Arbeiten mit mehreren *steadyPRINT Center*-Instanzen auftreten.

Beispiel:

Administrator A löscht einen Drucker aus dem *steadyPRINT Center*.

Kurz darauf erstellt Administrator B eine Zuweisung auf Selbigen, da der Drucker in seiner Oberfläche noch vorhanden ist. Hier wird Administrator B eine Hinweismeldung erscheinen, welche ihn darauf hinweist, seine Oberfläche zu aktualisieren oder das *steadyPRINT Center* neuzustarten, da der Datenbankcache veraltet ist.

# **18.2 Aufwärmzeit der Druckwarteschlange**

## **Allgemein**

Während der Prüfung der Druckwarteschlange wird versucht – mit Hilfe einer WMI-Abfrage – die Laufzeit der Druckerwarteschlange zu prüfen, d.h. wie lange die Druckerwarteschlange bereits läuft.

## **Hintergrund**

Bei der Ausfallsicherheit kann (vor allem bei großen Umgebungen unter Nutzung von Terminal-Landschaften) schnell der Fall eintreten, dass die Druckwarteschlange eine längere Zeit braucht, um alle Drucker zu laden.

Hierbei kam es dann in der Vergangenheit dazu, dass bei einem Umstellen zurück auf den Masterdruckserver dessen Druckwarteschlange noch nicht vollständig hochgefahren war, als Sie im **steadyPRINT** *Center* als aktiv gekennzeichnet wurde.

So konnte der Benutzer den Masterdruckserver aktiv schalten, welcher dann aufgrund der o.g. Problematik sofort wieder in den Fehlerstatus zurückfiel.

Dieses Problem wird durch die neue Aufwärmzeit der Druckwarteschlange abgefangen.

## **Einschränkungen in der Berechtigung**

Um eine solche WMI-Abfrage durchführen zu können, muss der Benutzer als Administrator auf dem zu prüfenden Server eingetragen sein.

### **Funktionsweise**

Der Benutzer hat die Berechtigung diese WMI-Abfrage auf dem Druckserver durchzuführen Die Druckerwarteschlange wird erst nach 2 Minuten als aktiv gekennzeichnet.

Der Benutzer hat **nicht** die Berechtigung diese WMI-Abfrage auf dem Druckserver durchzuführen Die Laufzeit der Druckwarteschlange wird bei der Prüfung ignoriert.

## **Einstellungsmöglichkeiten**

Sollten Sie eine Anpassung an der Mindestlaufzeit der Druckwarteschlange wünschen, wenden Sie sich bitte an den *steadyPRINT Support*.

## **18.3 Quick Installation Guide**

### **Herzlich Willkommen**

Dieses Dokument soll Ihnen dabei helfen, eine **steadyPRINT**-Installation vorzunehmen und Ihre Druckumgebung zu importieren. Befolgen Sie dazu einfach die Schritte der Anleitung. Ausführliche Informationen zur Installation finden Sie außerdem im *steadyPRINT-Handbuch* unter [www.steadyprint.com/](http://www.steadyprint.com/benutzerhandbuch/installation.htm) [benutzerhandbuch/installation.htm](http://www.steadyprint.com/benutzerhandbuch/installation.htm).

### **Systemvoraussetzungen**

Nähere Informationen zu den Systemvoraussetzungen finden Sie [hier.](https://www.steadyprint.com/knowledge-base/26257/)

### **Inhalt des Kapitels**

- SQL Server
	- SQL Server-Installation
	- SQL Server-Konfiguration
- Datenbank-Installation
- Installation der Programmkomponenten
	- Installation der Management-Komponente: steadyPRINT Center
	- Installation des Clients: steadyPRINT Agent
- Druckserver & Drucker hinzufügen
- steadyPRINT VPD
	- Installation des steadyPRINT VPD (Virtual Printer Driver)
	- Konfiguration des steadyPRINT VPD (Virtual Printer Driver)
	- Aktivierung des steadyPRINT VPD in den Performance-Profilen

## **18.3.1 SQL Server**

#### **18.3.1.1 SQL Server-Installation**

### **SQL Server-Installation**
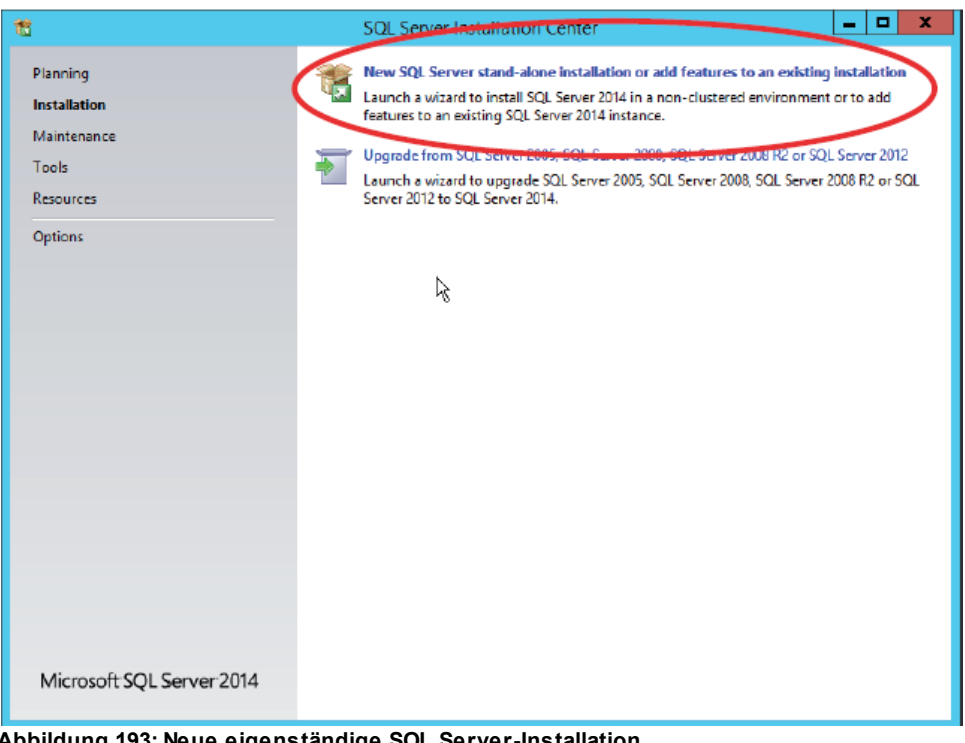

**Abbildung 193: Neue eigenständige SQL Server-Installation**

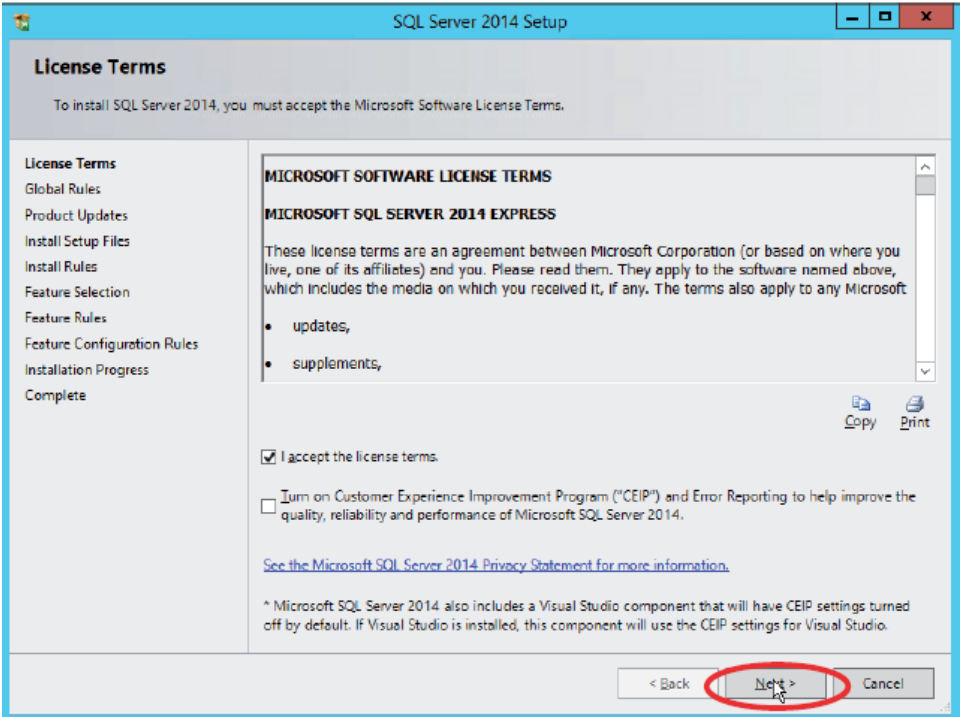

**Abbildung 194: Lizenzbedingungen akzeptieren & Weiter**

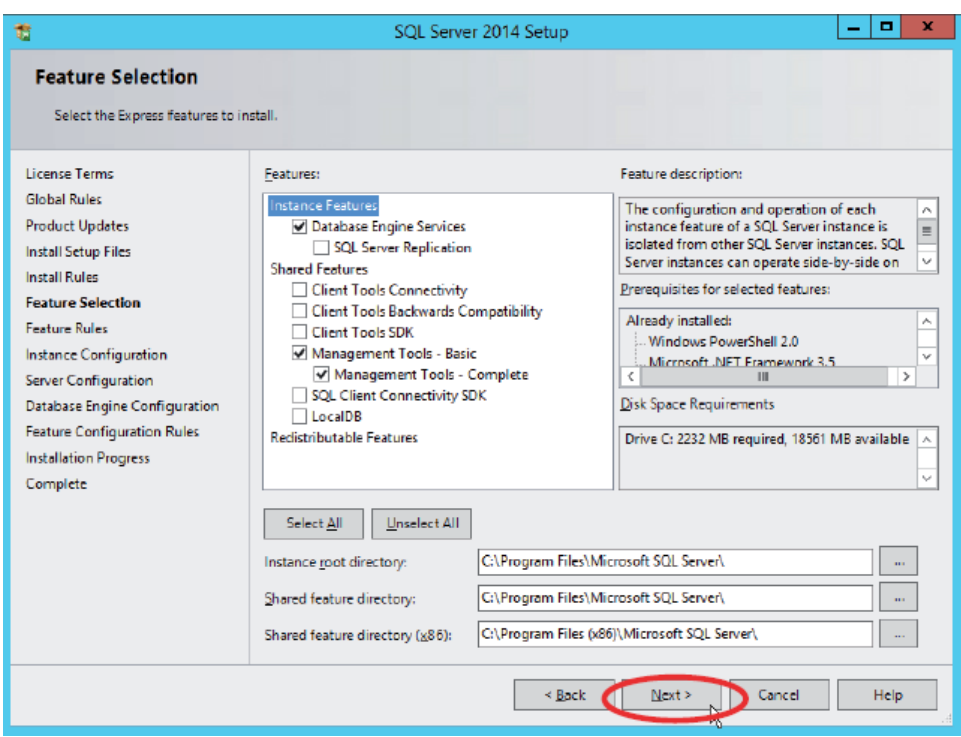

**Abbildung 195: Weiter**

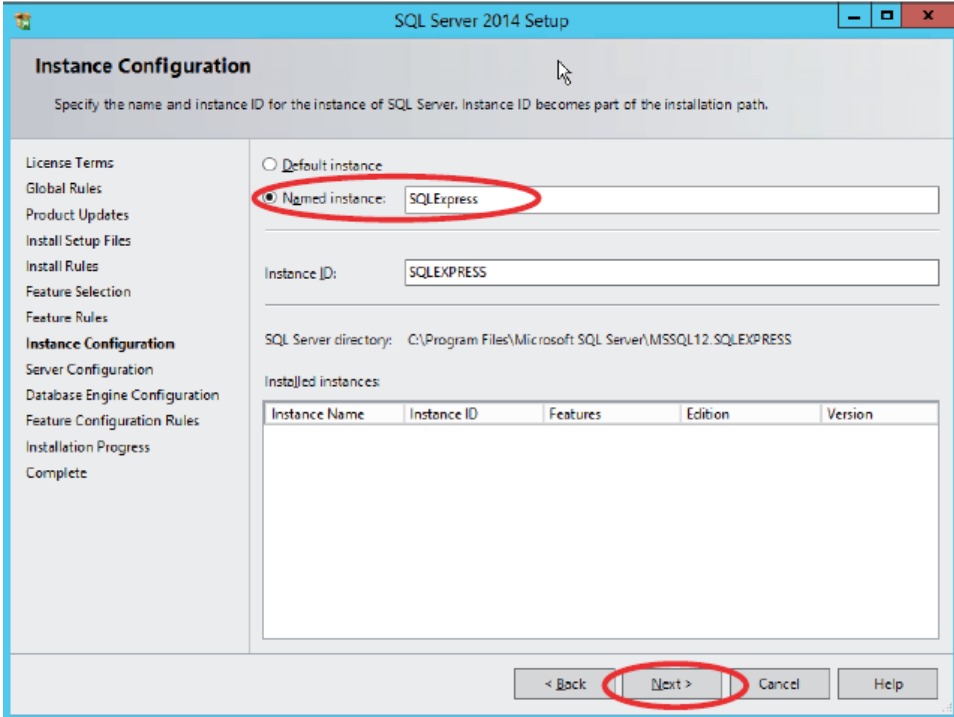

**Abbildung 196: Instanzfunktion auswählen & Weiter**

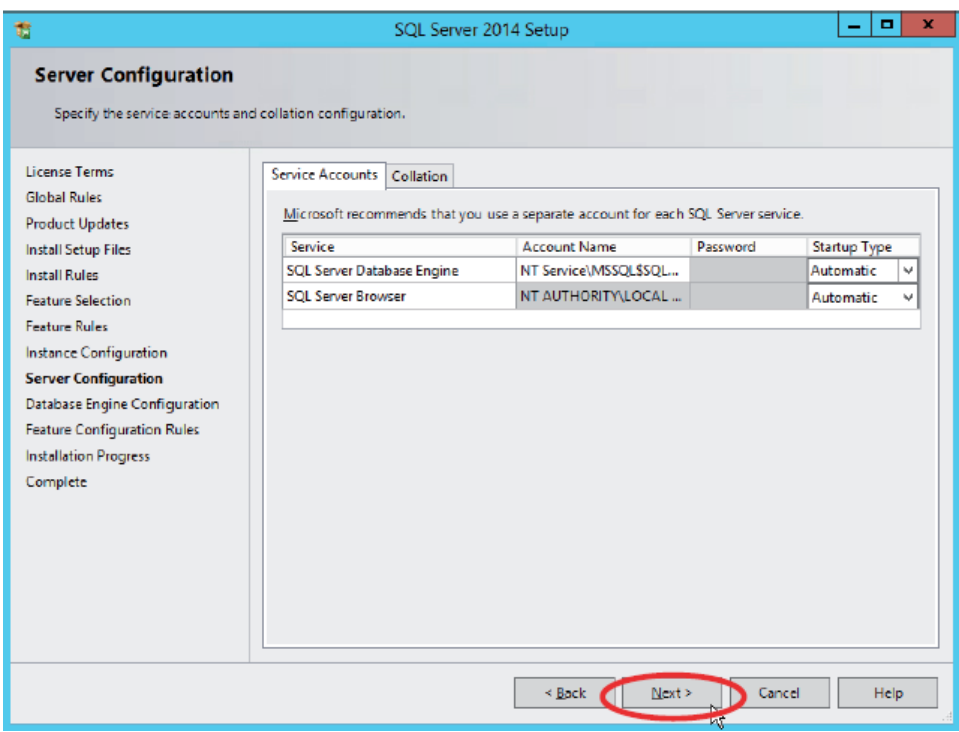

**Abbildung 197: Weiter**

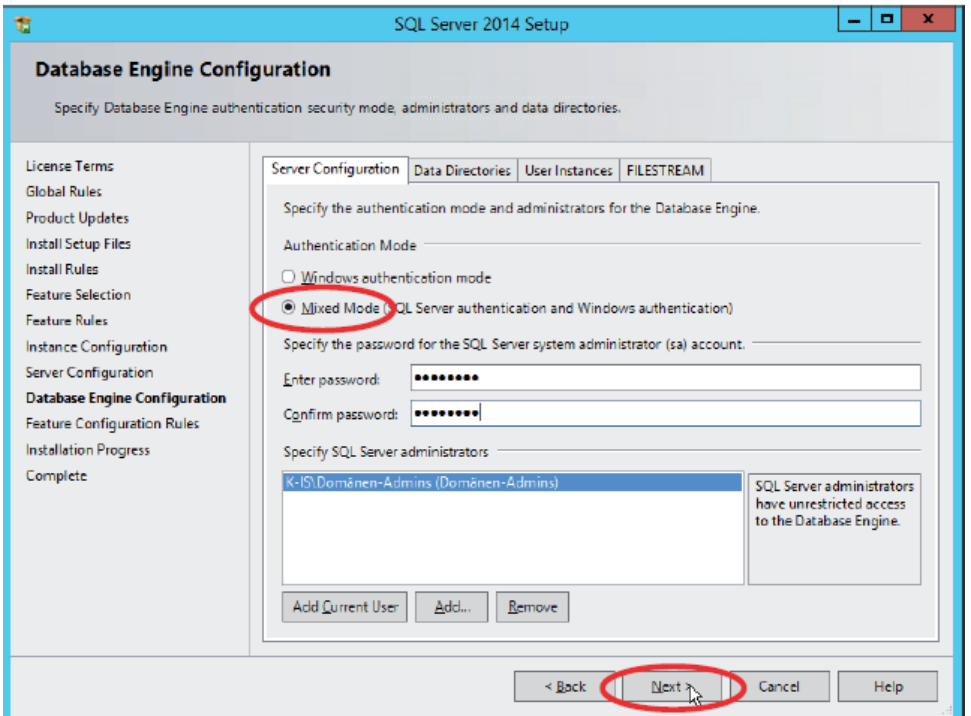

**Abbildung 198: Gemischter Modus (SQL Server-Authentifizierung und Windows- Authentifizierung) auswählen & weiter**

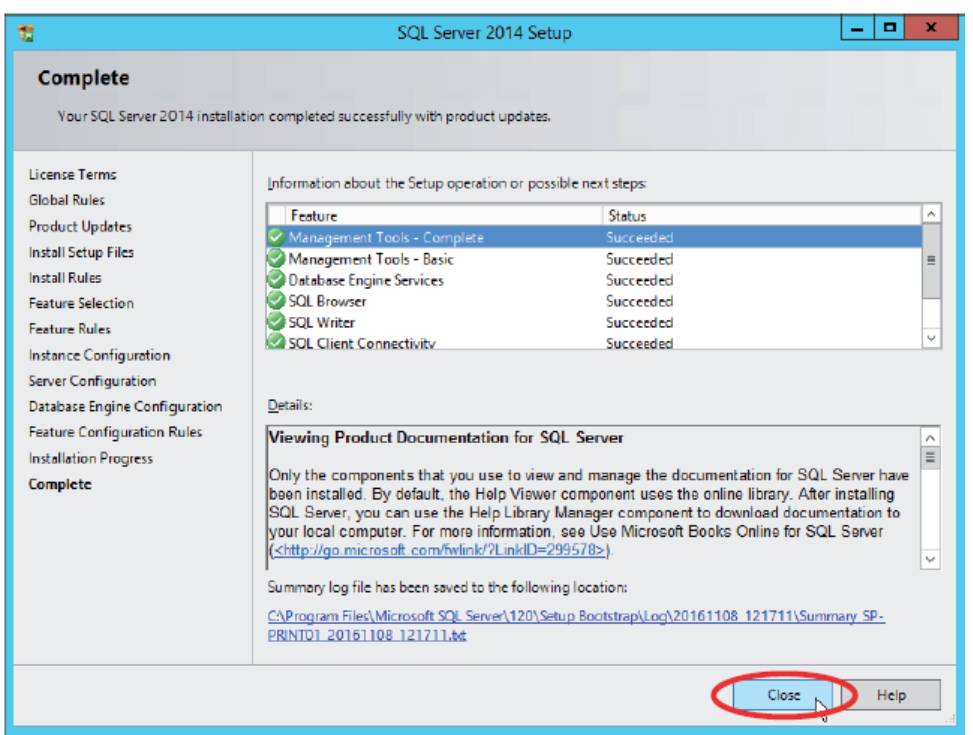

**Abbildung 199: Schließen**

### **18.3.1.2 SQL Server-Konfiguration (optional)**

Der *steadyPRINT Webserver* kommuniziert unter Verwendung der in diesem Dokument beschriebenen Verbindungsdaten mit dem SQL-Server. In manchen Fällen ist jedoch eine manuelle Anpassung der SQL Server TCPEinstellungen erforderlich, um eine Kommunikation zwischen dem Dashboard und SQL Server zu gewährleisten.

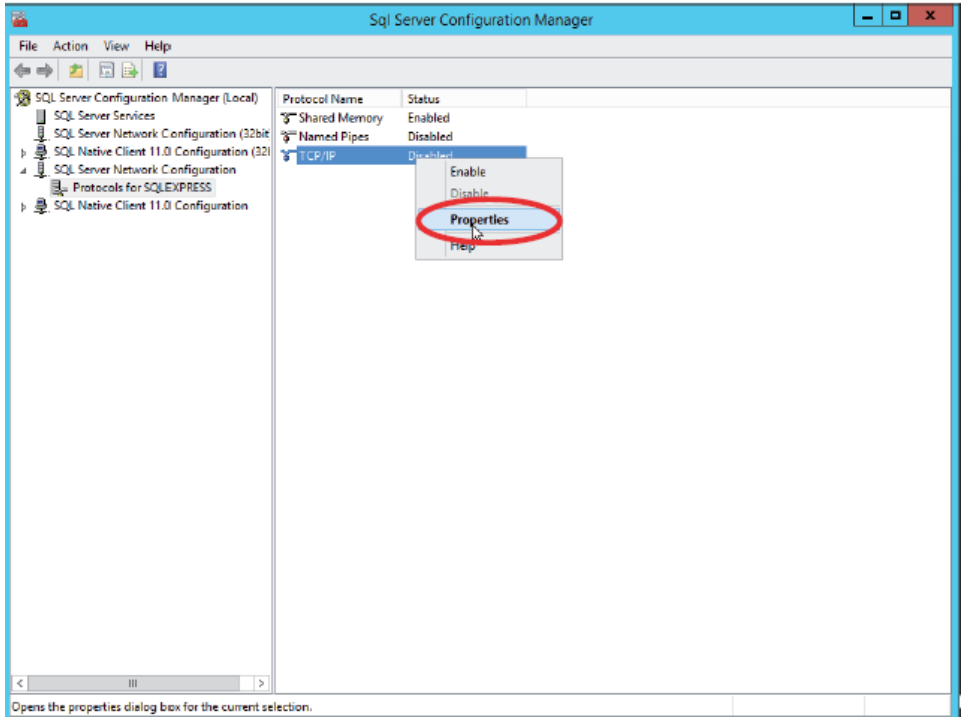

**Abbildung 200: Eigenschaften des "TCP/IP"-Protokolls aufrufen**

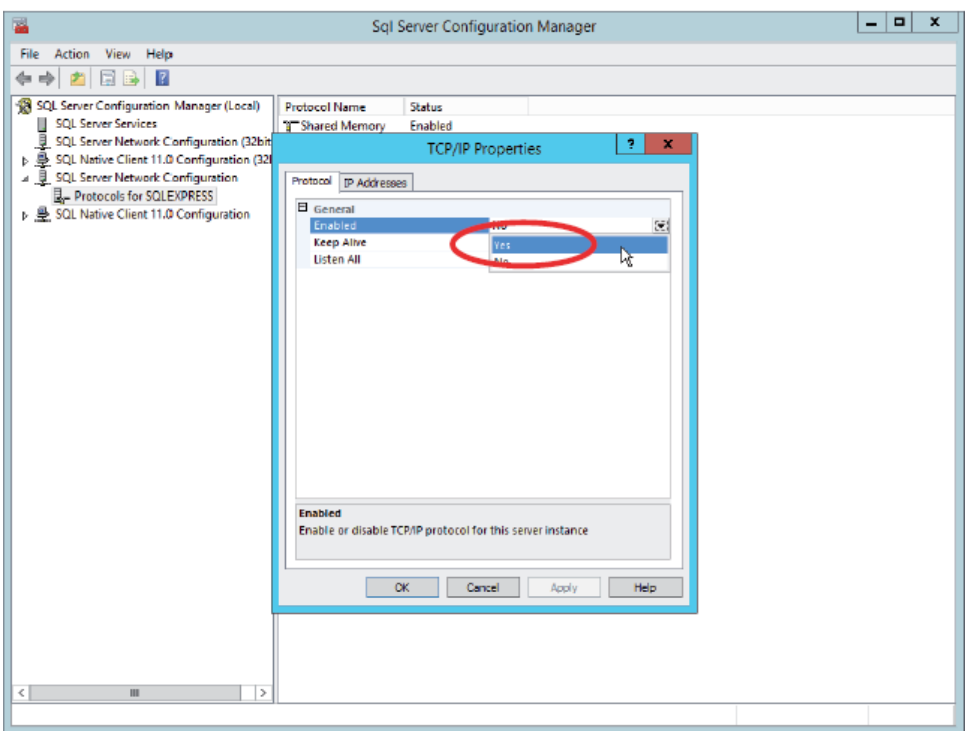

**Abbildung 201: Status auf "Enabled" setzen**

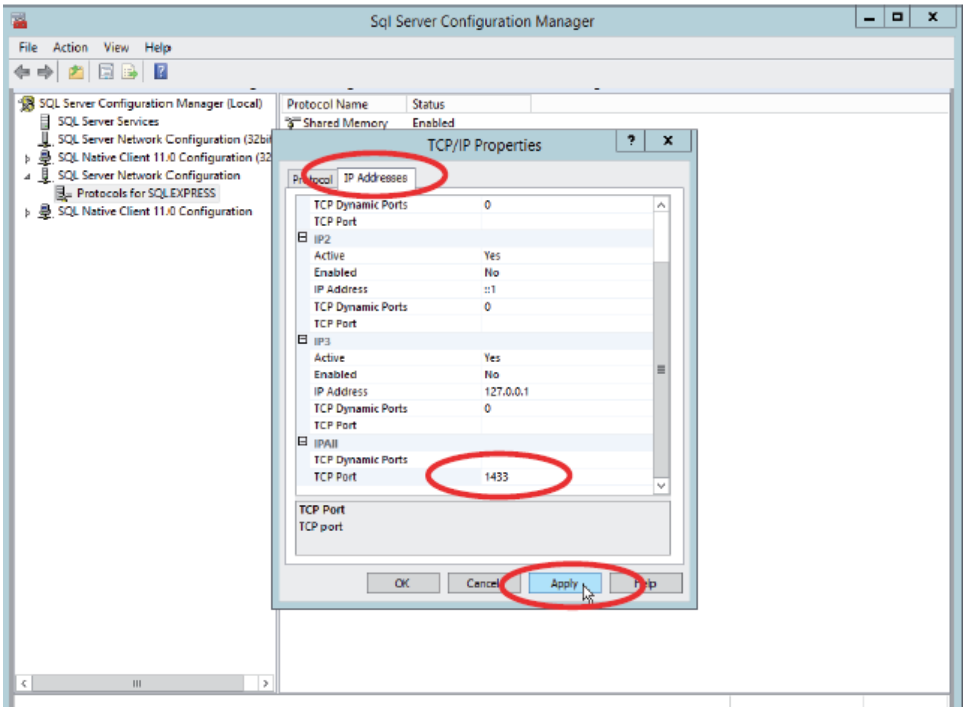

**Abbildung 202: Reiter IP-Adressen öffnen, unter "IPAII" Port Nr. 1433 eingeben und bestätigen**

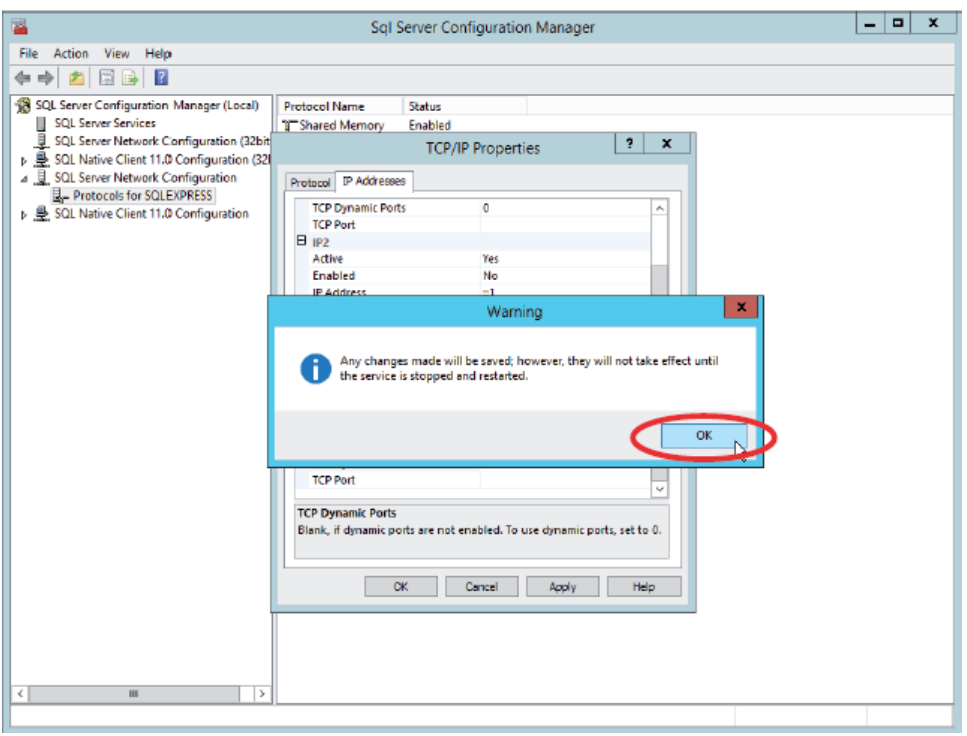

**Abbildung 203: Ok**

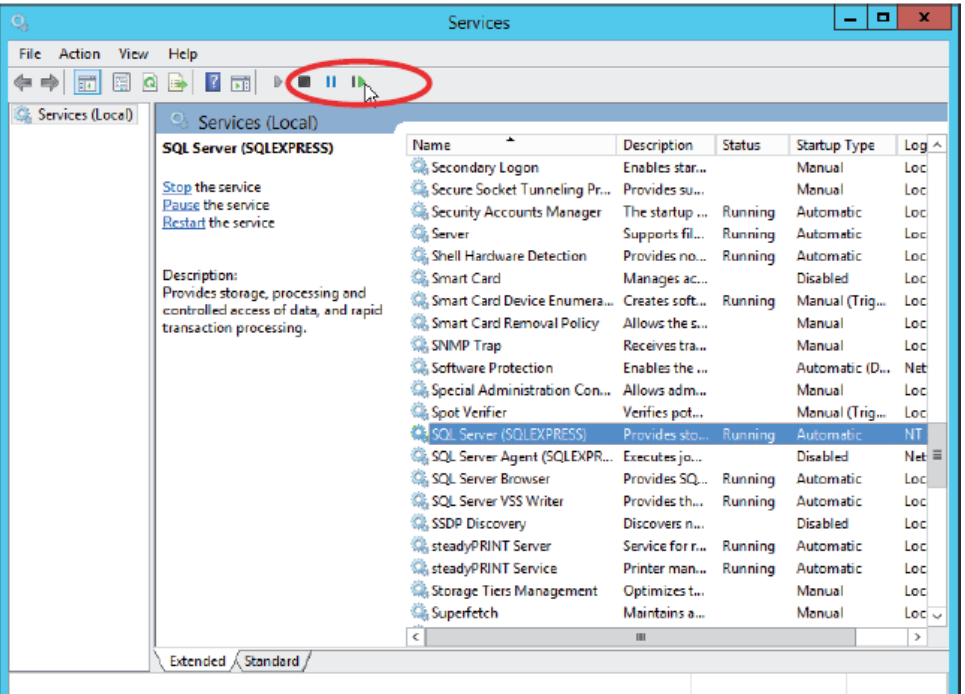

٠

**Abbildung 204: Dienst neu starten**

# **18.3.2 Datenbankinstallation**

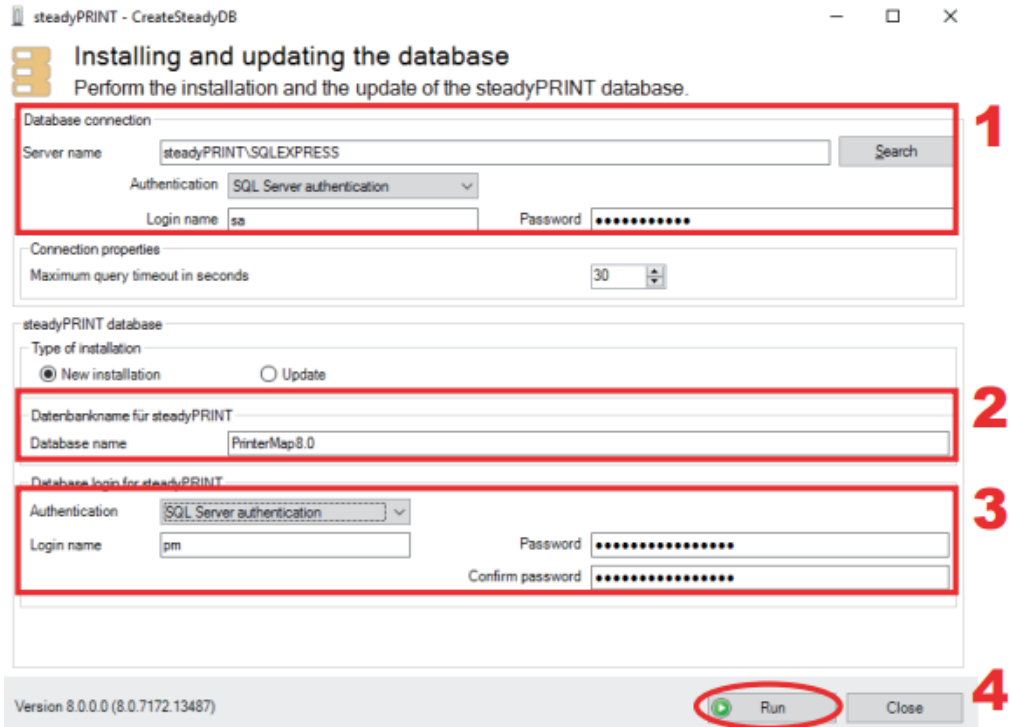

Für den Einsatz von **steadyPRINT** ist die Einrichtung der *steadyPRINT-Datenbank* notwendig. Diese erfolgt mit Hilfe der mitgelieferten Anwendung CreateSteadyDB.

1. Geben Sie dort den Namen des Datenbankservers oder der Datenbankinstanz an, auf dem die Datenbank einzurichten ist. Wählen Sie anschließend die gewünschte Authentifizierung am Datenbankserver aus:

**Windows-Authentifizierung**: Verwendet den aktuell angemeldeten Benutzer zur Verbindung mit dem Server. **SQL-Authentifizierung**: Eingabe eines SQL-Benutzers mit Administratoren - Benutzerrechten (empfohlen).

2. Geben Sie den Namen der *steadyPRINT-Datenbank* an, mit welchem die Datenbank auf dem Datenbankserver erstellt wird. Bei einem Update der

### **410 steadyPRINT Benutzerhandbuch**

Datenbank geben Sie den zuletzt verwendeten steadyPRINT-Datenbanknamen an.

3. An dieser Stelle erfolgt die Angabe eines separaten Datenbankbenutzers für die *steadyPRINT-Datenbank*.

Der Benutzer wird automatisch unter Verwendung des angegebenen Anmeldenamens und Kennworts angelegt. Dieser ist später für die Installation der Programmkomponenten erforderlich. Bei einem Update der Datenbank geben Sie den zuletzt verwendeten Anmeldenamen und das Kennwort an.

4. Ausführen

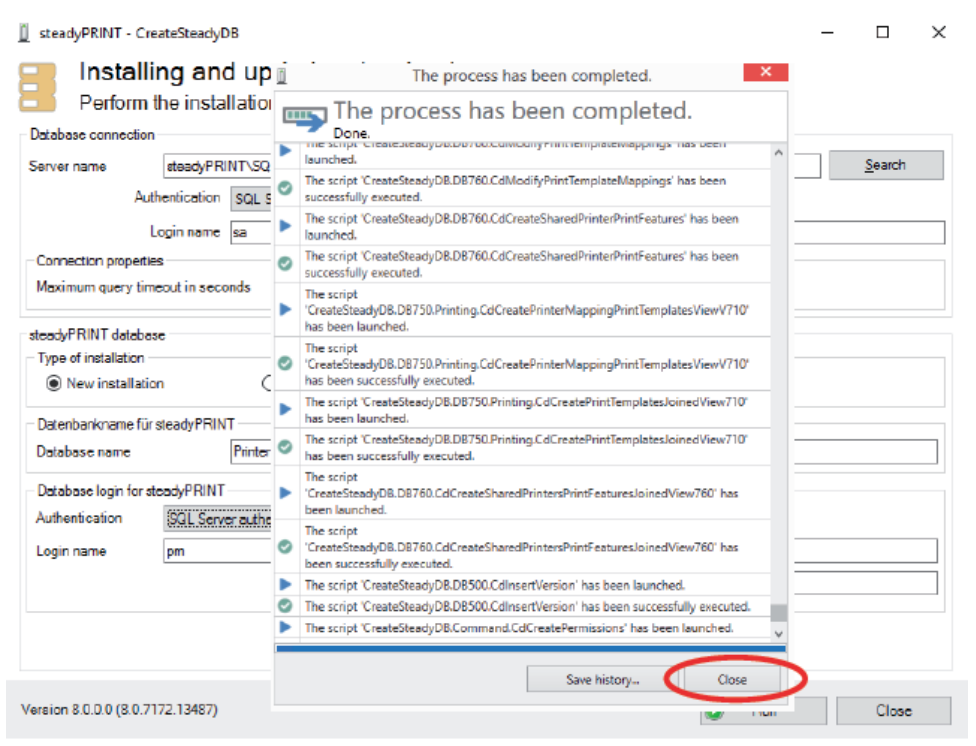

**Abbildung 205: Schließen**

Die Datenbank für **steadyPRINT** ist angelegt.

# **18.3.3 Installation der Programmkomponenten**

Zur Installation der Programmkomponenten starten Sie das mitgelieferte Installationspaket setup.exe.

## **TIPP** *Installationsort der Management-Konsole*

Das steadyPRINT-Team empfiehlt die Installation der Management-Komponente direkt auf dem jeweiligen Druckserver.

#### **18.3.3.1 Installation der Management-Komponente**

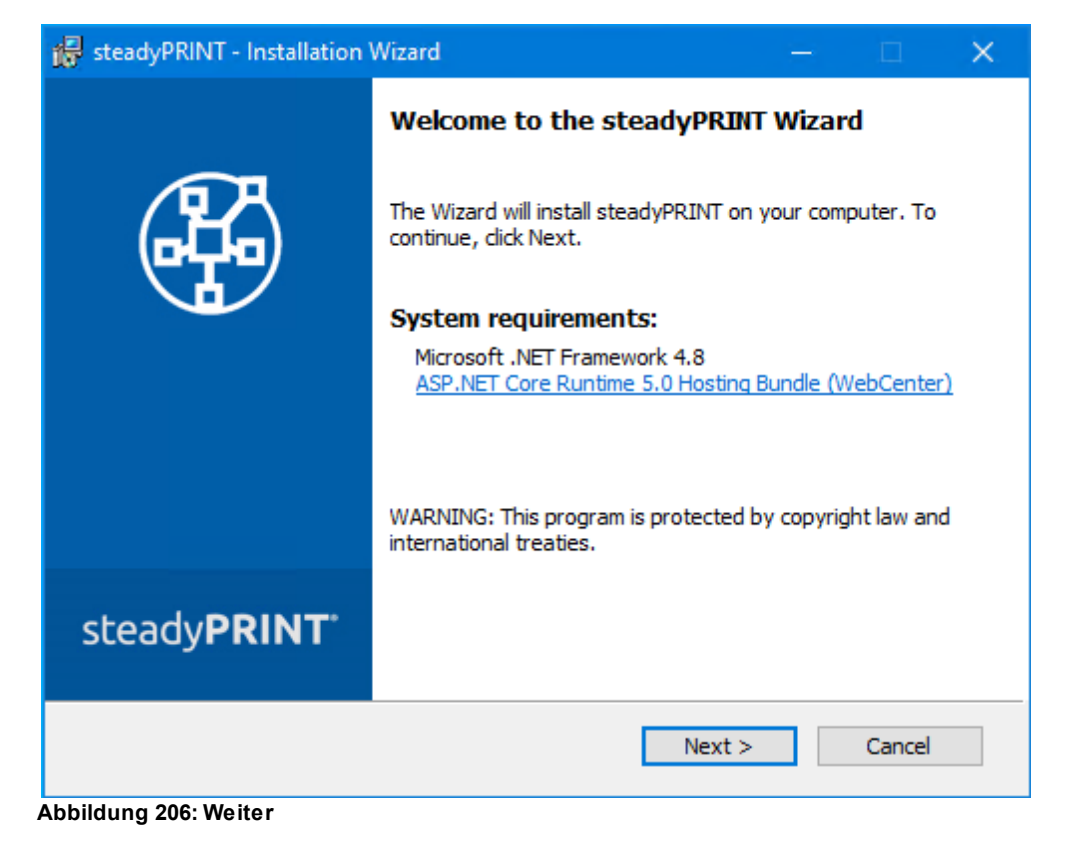

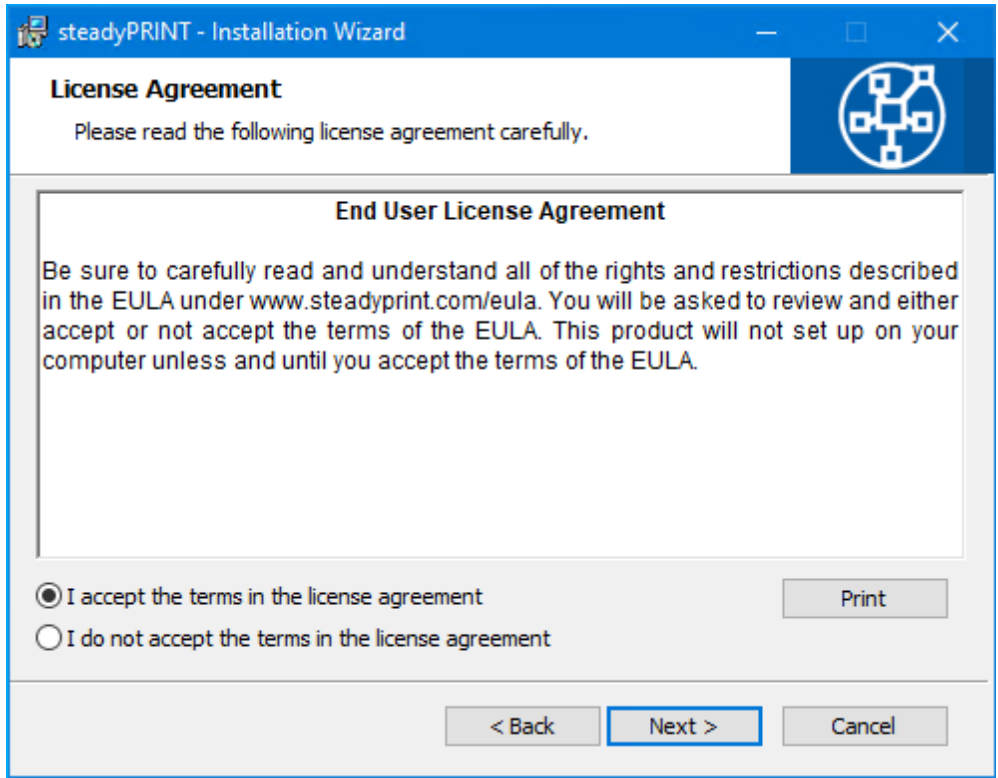

**Abbildung 207: Akzeptieren & Weiter**

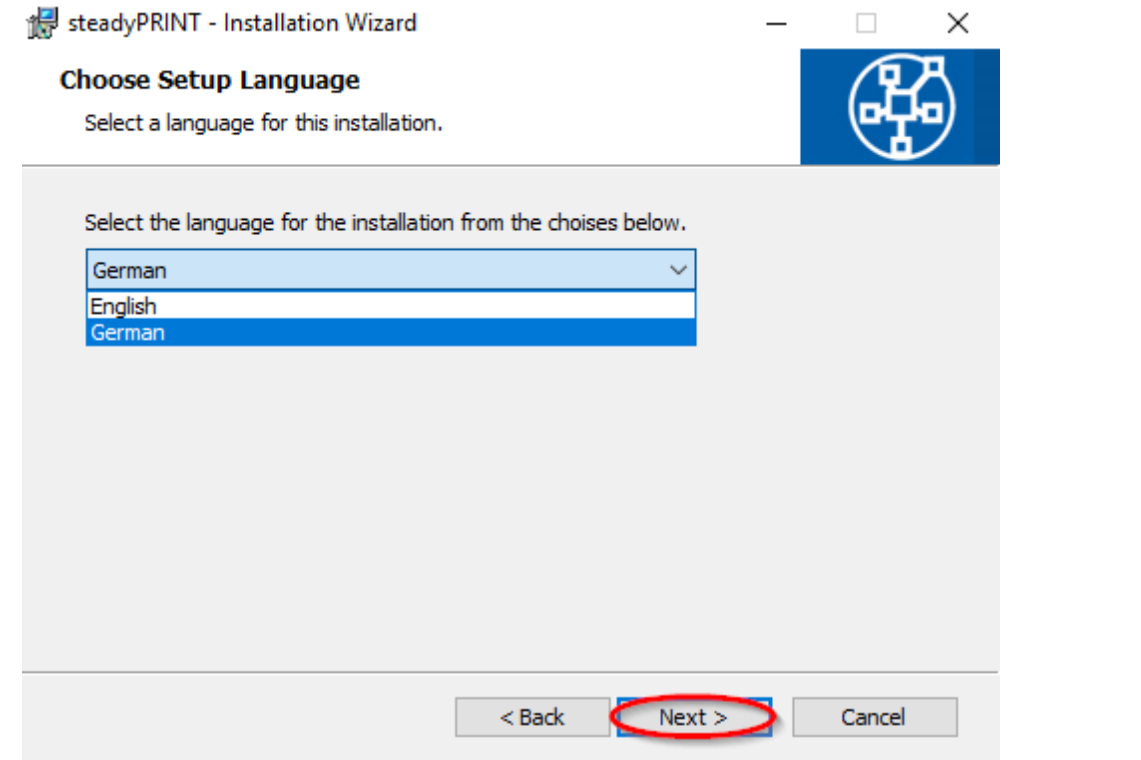

**Abbildung 208: Sprache auswählen & Weiter**

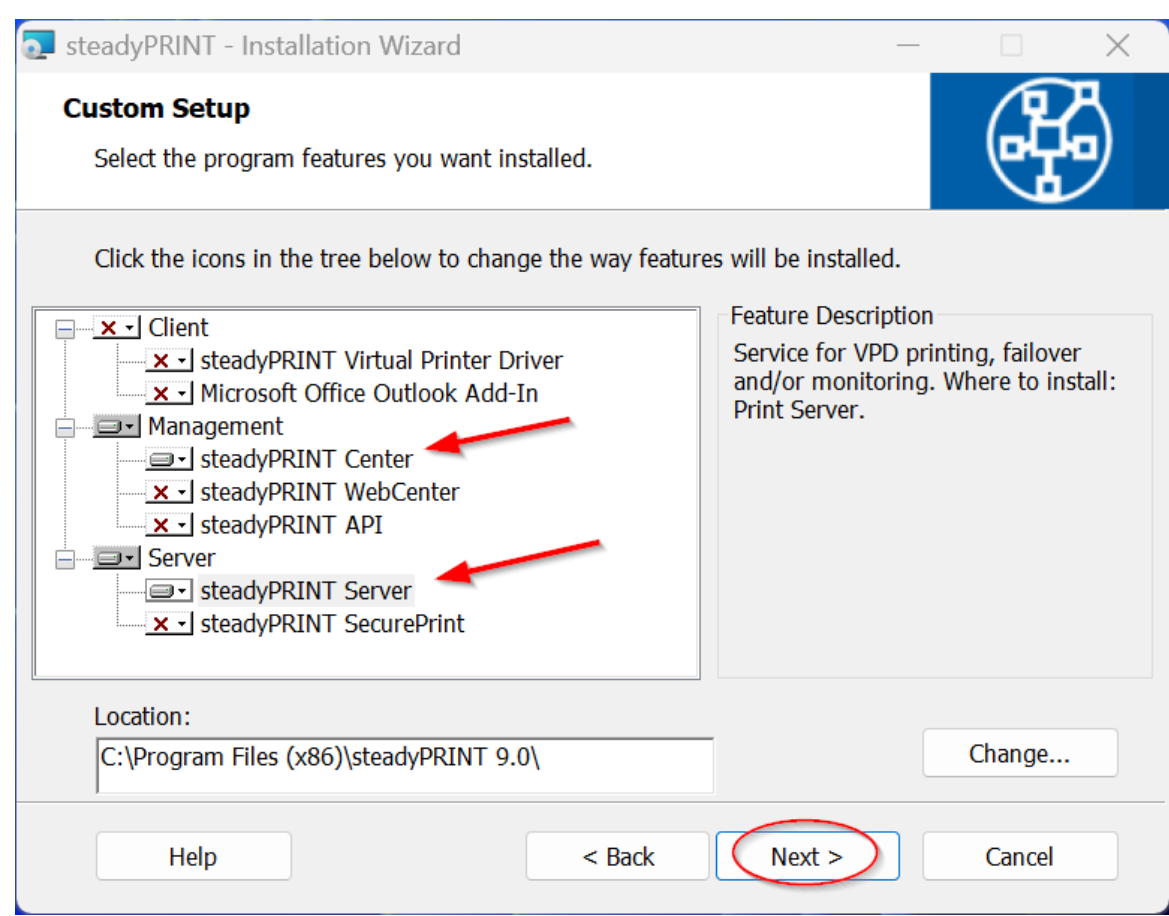

**Abbildung 209: Management-Komponente auswählen & Weiter**

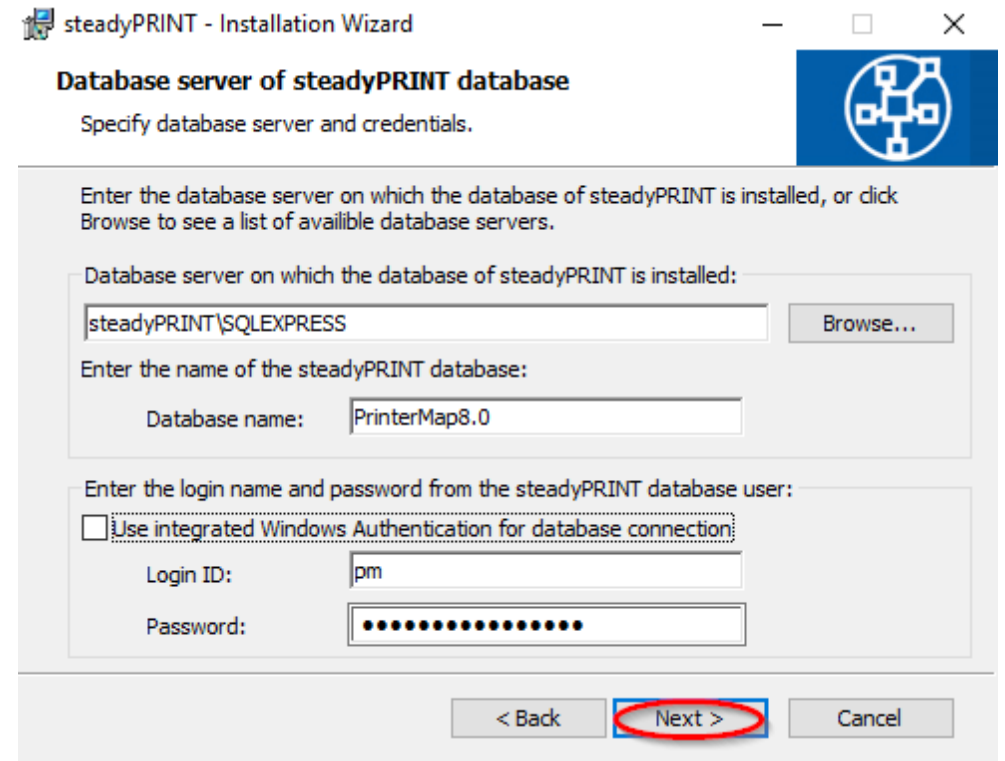

Geben Sie die Informationen für den Datenbankserver, die *steadyPRINT-Datenbank* und den separaten Datenbankbenutzer für **steadyPRINT** aus Installation der Datenbank ein, die zuvor beim Anlegen der Datenbank in der Anwendung CreateSteadyDB angegeben wurden. Dann klicken Sie auf **Weiter**.

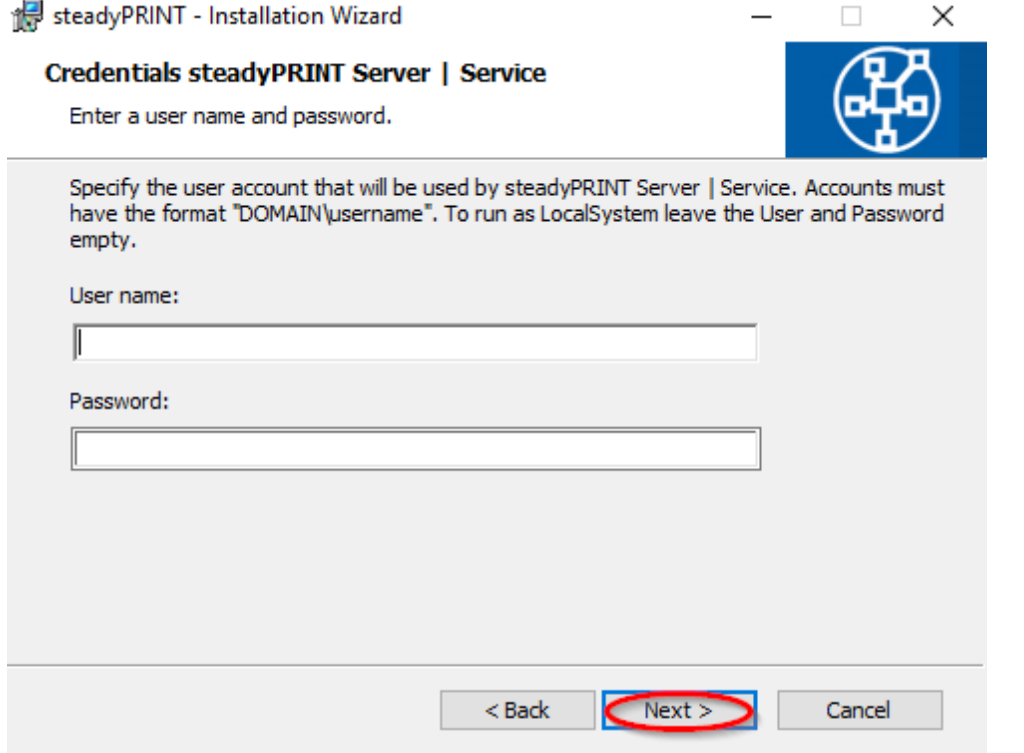

**Abbildung 210: Weiter**

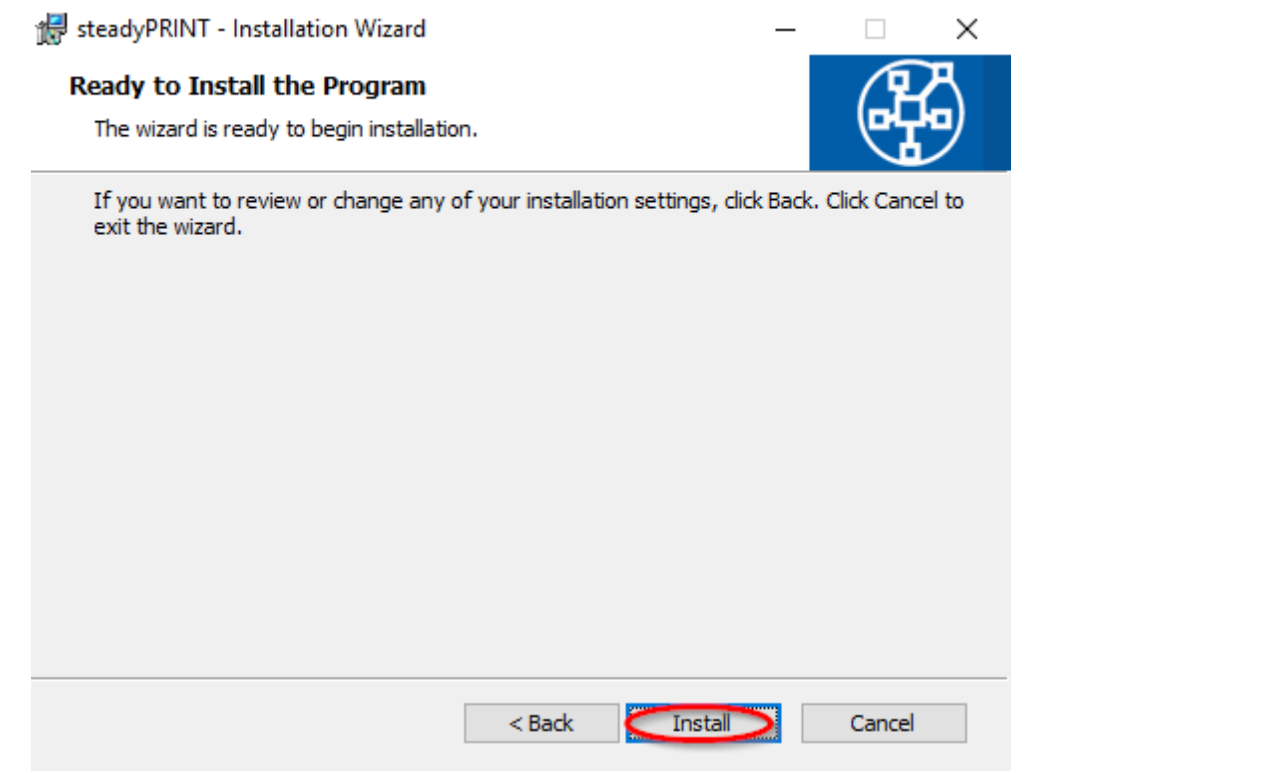

**Abbildung 211: Installieren**

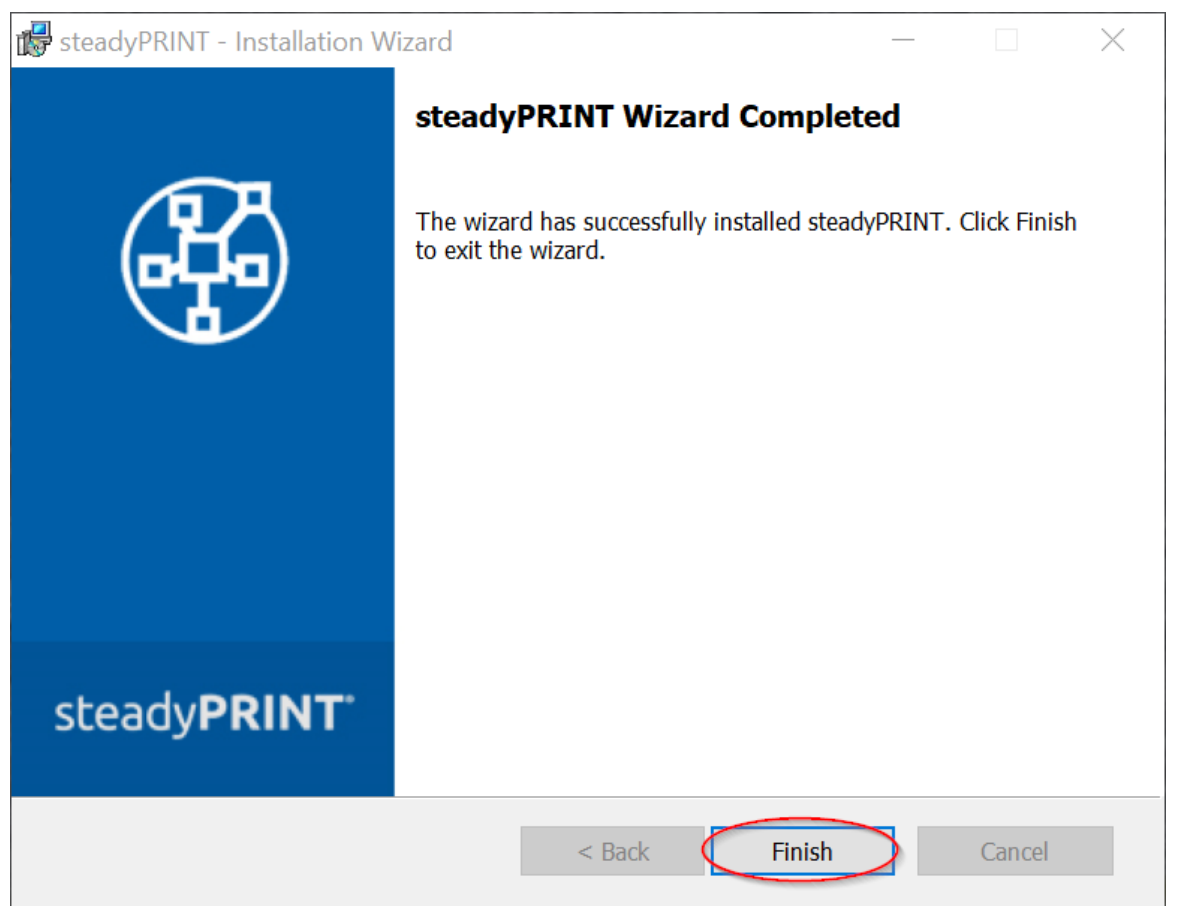

Die *steadyPRINT Management-Komponenten* wurden nun vollständig installiert. Klicken Sie auf Finish, um die Installation abzuschließen.

# **18.3.3.2 Installation des Clients (steadyPRINT Agent)**

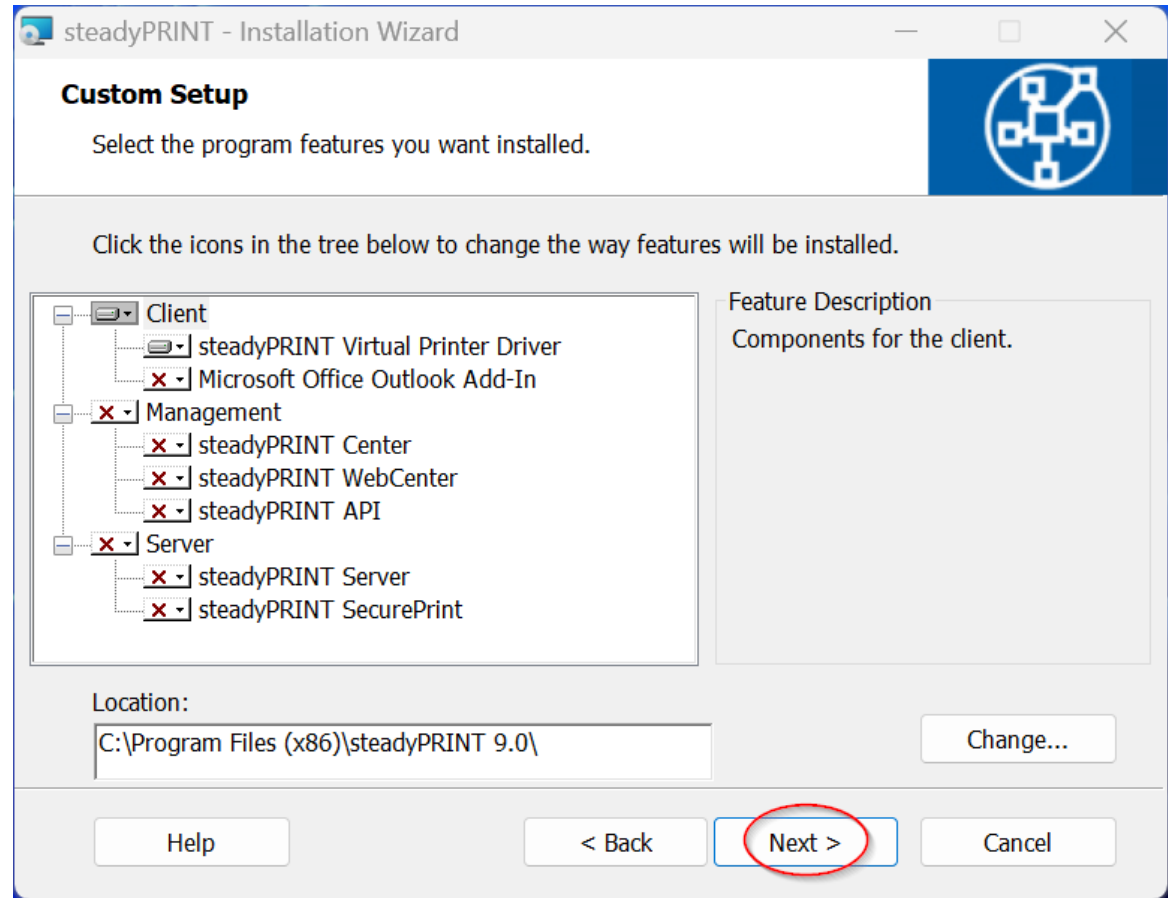

**Abbildung 212: Client-Komponente auswählen & weiter**

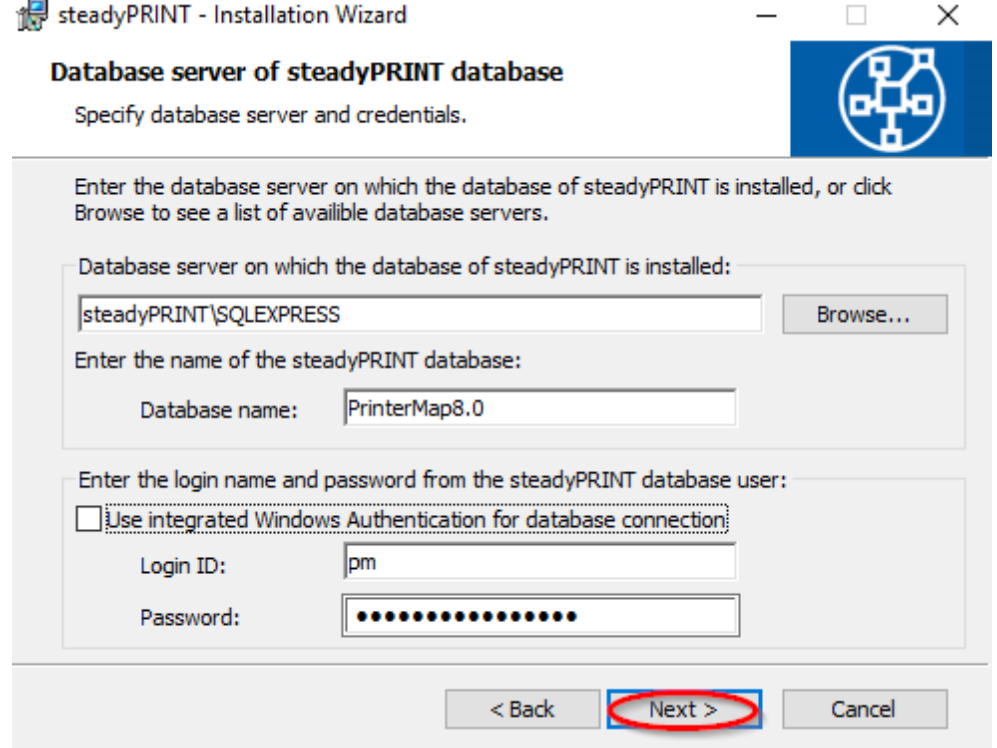

**Abbildung 213: weiter**

Geben Sie die Informationen für den Datenbankserver, die **steadyPRINT** Datenbank und den separaten Datenbankbenutzer für **steadyPRINT** aus Installation der Datenbank ein (s. Seite 10), die zuvor beim Anlegen der Datenbank in der Anwendung CreateSteadyDB angegeben wurden.

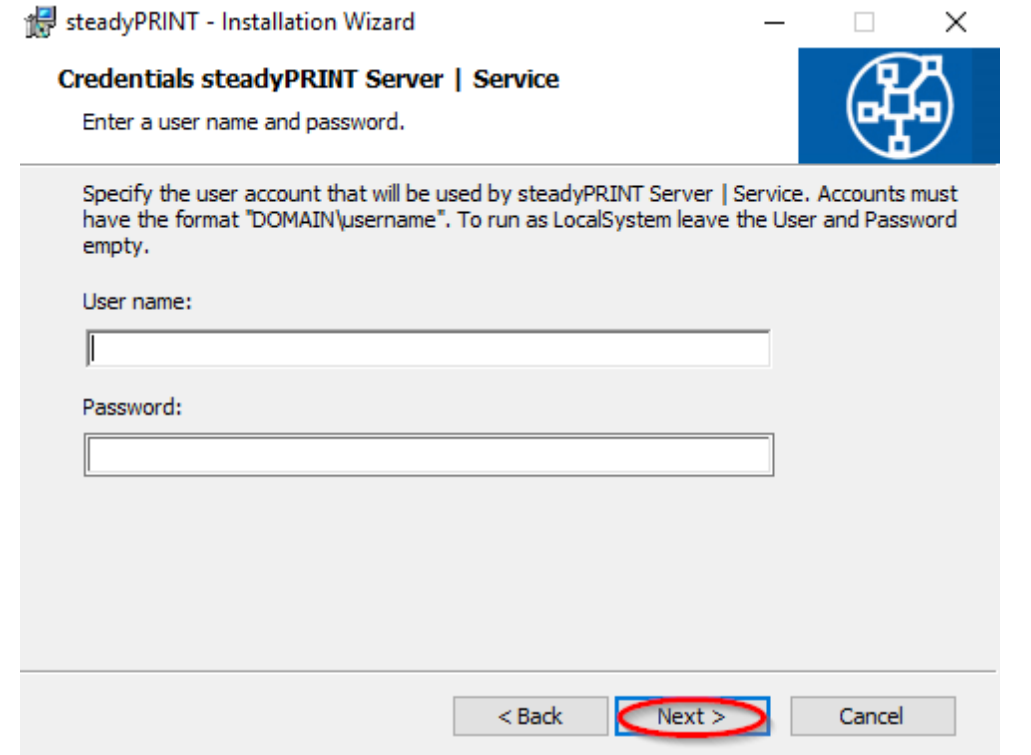

**Abbildung 214: Weiter**

Für eine gewöhnliche Client-Installation (*steadyPRINT Agent*) können Sie den vordefinierten Benutzer localsystem belassen.

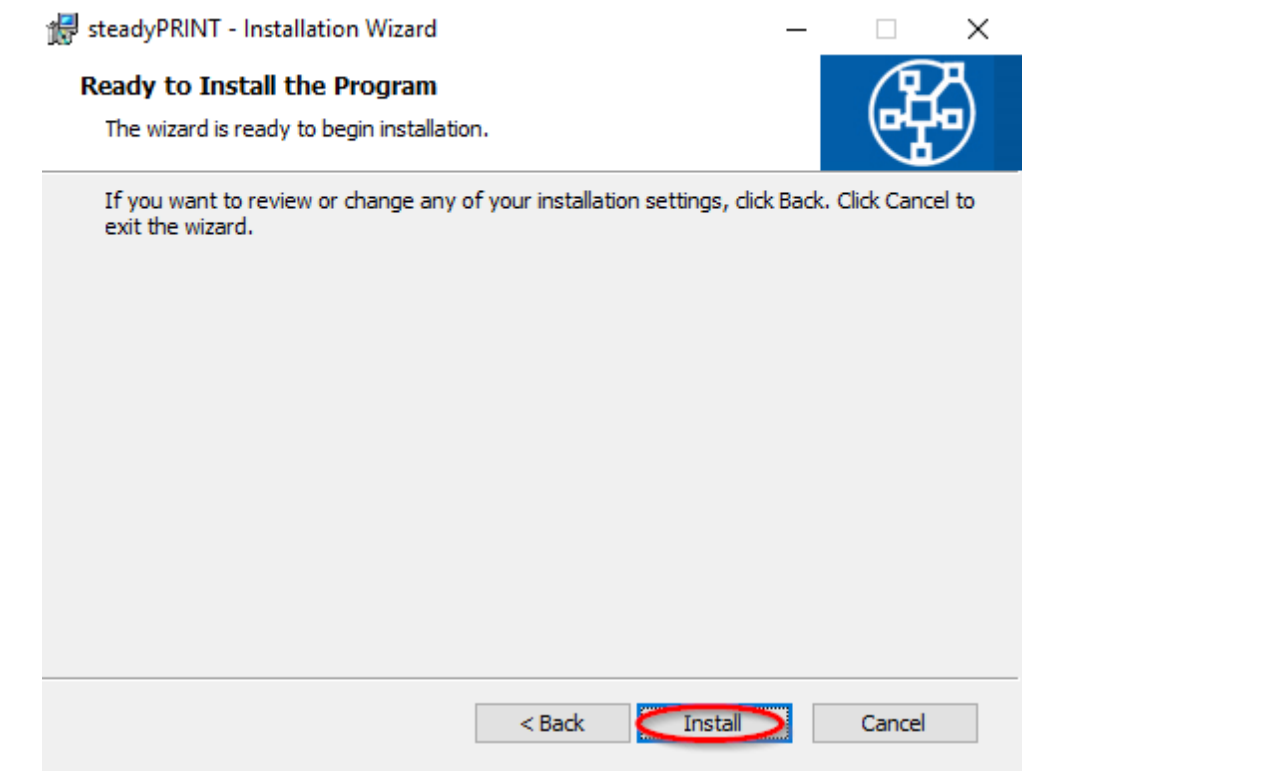

**Abbildung 215: Installieren**

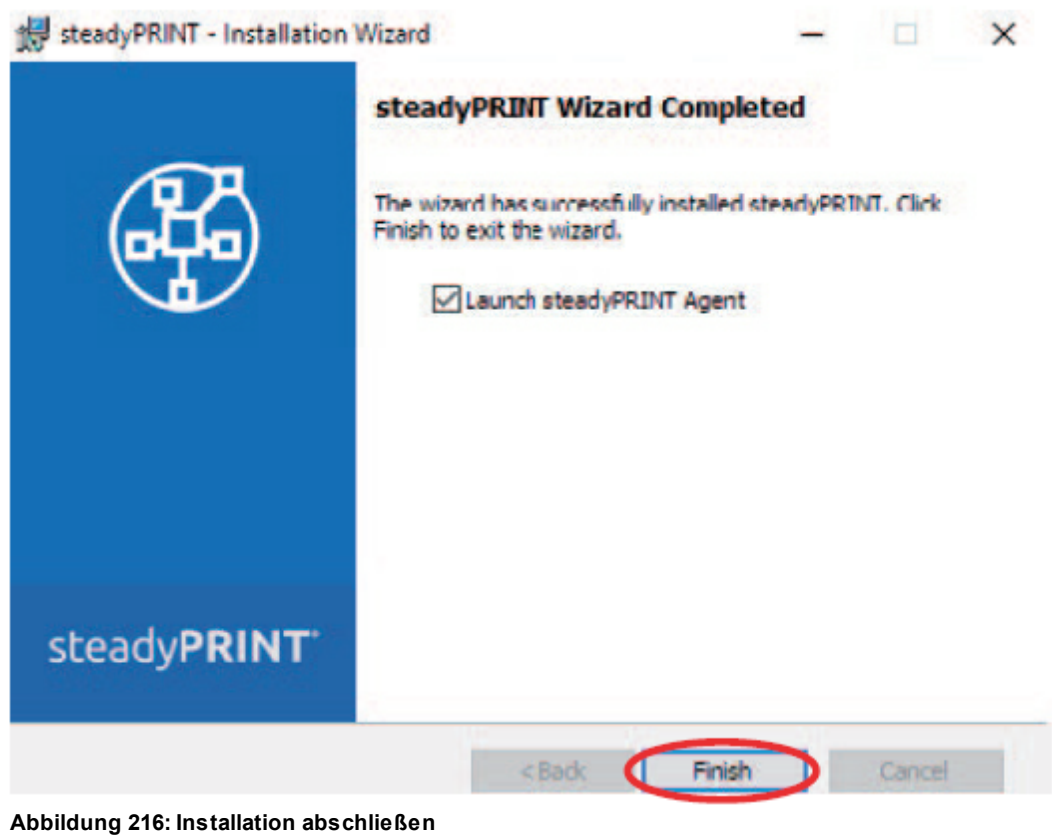

Die *steadyPRINT-Client*-Komponenten wurden nun vollständig installiert. Klicken Sie auf **Finish**, um die Installation abzuschließen.

# **18.3.4 Druckserver & Drucker hinzufügen**

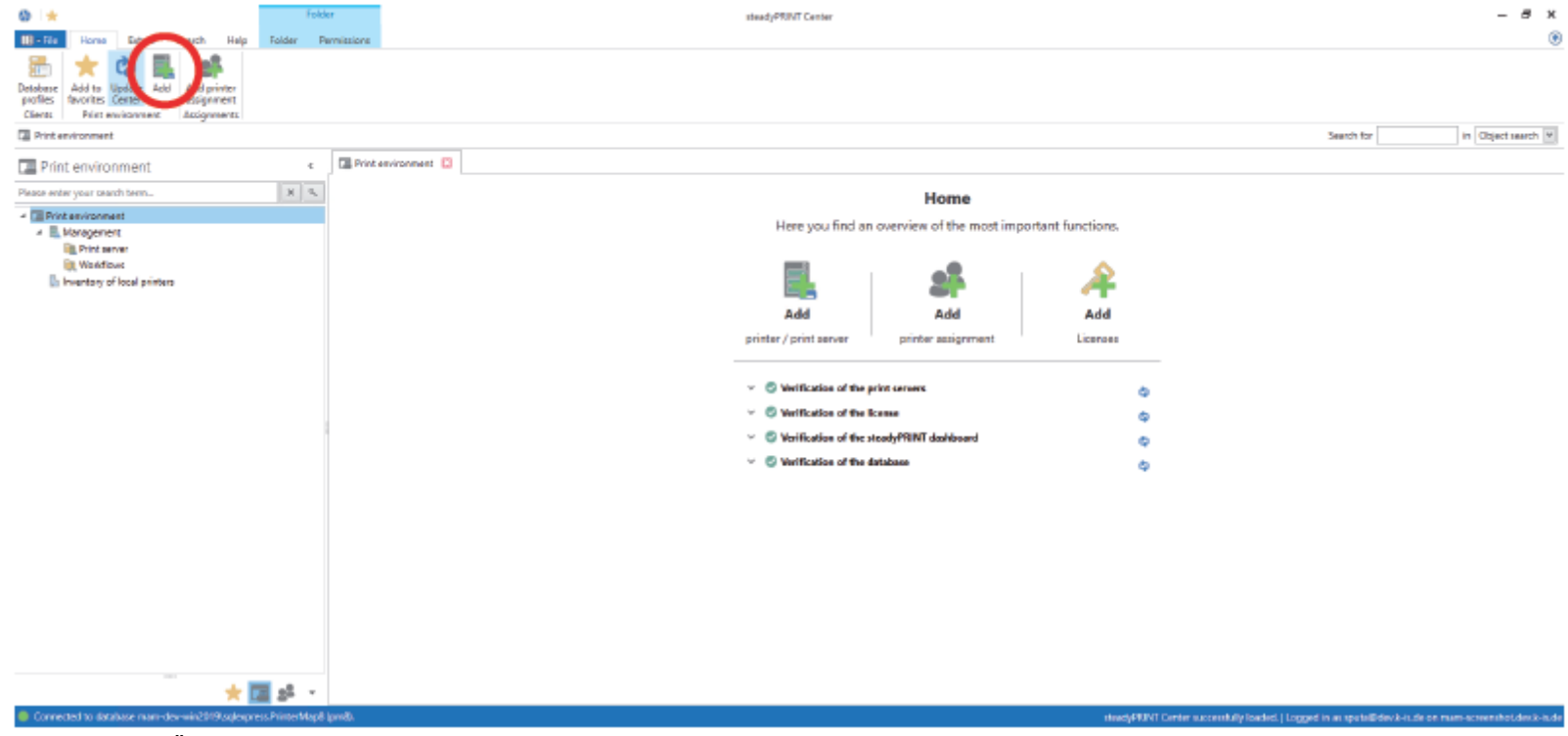

**Abbildung 217: Öffnen des steadyPRINT Center**

Öffnen Sie das *steadyPRINT Center* und klicken Sie auf "Hinzufügen".

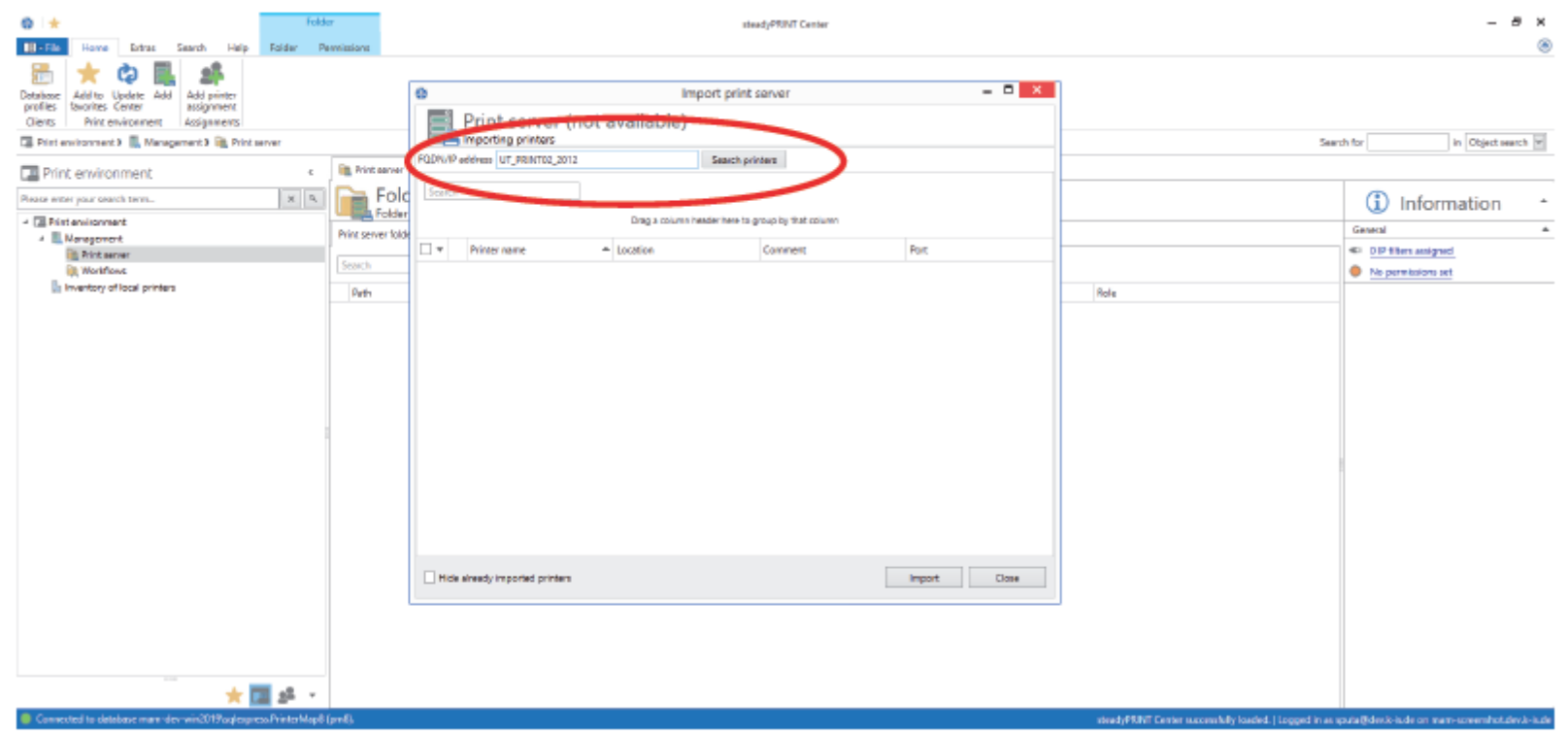

**Abbildung 218: steadyPRINT Center**

Zum Importieren von Druckserver und Druckern geben Sie den Namen des Druckservers ein und klicken Sie auf **Search printers**.

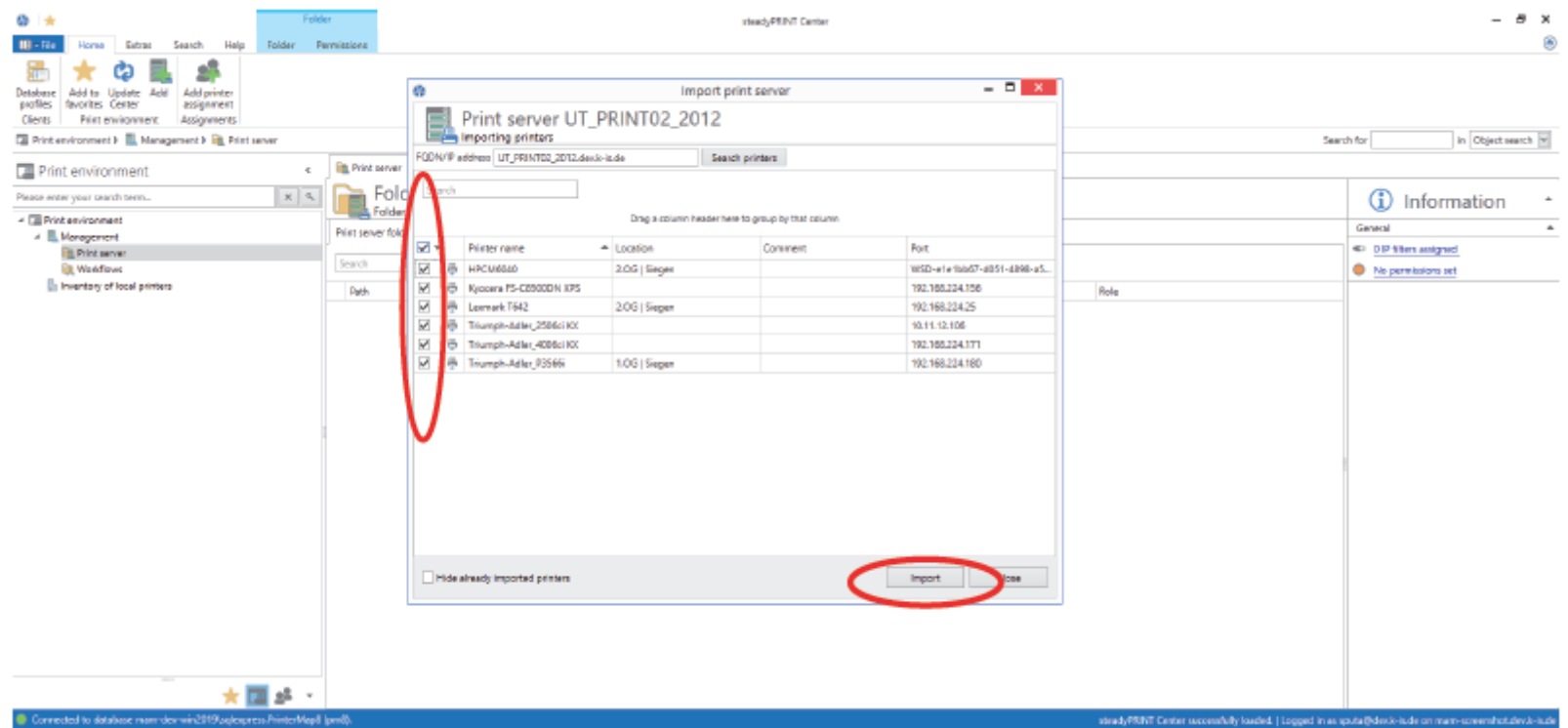

**Abbildung 219: Drucker auswählen & importieren**

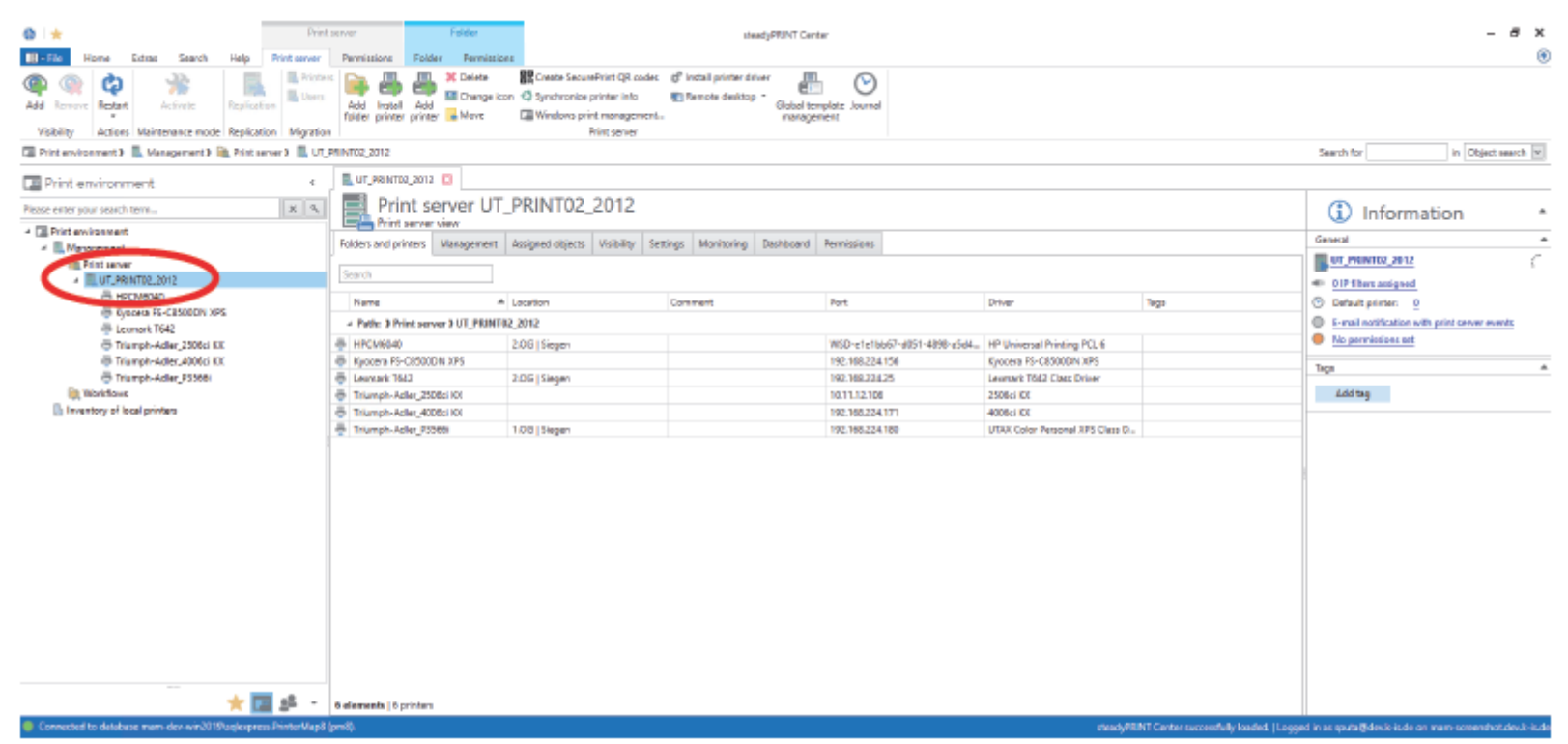

**Abbildung 220: Drucker & Druckserver im steadyPRINT Center**

Der neue Druckserver und die ausgewählten Drucker erscheinen im *steadyPRINT Center*.

## **18.3.5 steadyPRINT VPD**

### **18.3.5.1 Installation des steadyPRINT VPD (Virtual Printer Driver)**

Für den Einsatz des *steadyPRINT VPD* muss auf jedem Druckserver der *steadyPRINT Server-Dienst* installiert sein. Druckserver ohne diesen Dienst können in Verbindung mit dem *steadyPRINT VPD* nicht genutzt werden. Wenn auf einem Druckserver VPD genutzt werden soll, muss der *steadyPRINT Virtual Printer Driver* installiert werden.

| $0 +$                                                                                                    | Felder<br>Print server<br>steadyPRINT Center                        |                                                                                                    |                                           |                                                          | a.<br>$\boldsymbol{\mathcal{X}}$ |      |                                                                                                    |
|----------------------------------------------------------------------------------------------------|---------------------------------------------------------------------|----------------------------------------------------------------------------------------------------|-------------------------------------------|----------------------------------------------------------|----------------------------------|------|----------------------------------------------------------------------------------------------------|
| $III - Fu$<br>Estrac<br>Search<br>Help<br>Print server<br>Horse                                                                                                   | Folder Fermissions<br>Permissions                                   |                                                                                                    |                                           |                                                          |                                  |      | ۵                                                                                                    |
| <b>B. Printers</b><br>羞<br>ඏ<br><b>IL</b> Users<br>Add Remove Restant<br>Activate<br>Replication<br>Action: Maintenance mode Replication Migration<br>Vici bility | <b>30 Delete</b><br>Add lessel Add<br>folder printer printer e Move | Create SecurePrint QR codes, of Install printer driver<br>Ell Change icon @ Synchronice printer into<br>Windows print management<br><b>Reins canver</b> | <b>E) Remote desirios</b> *<br>management | ∞<br>Global template Journal                             |                                  |      |                                                                                                    |
| E Printenvironment) E Management) E Printsener3 E. UT_PRINTO2_2012<br>in Object search W<br>Search for                                                            |                                                                     |                                                                                                    |                                           |                                                          |                                  |      |                                                                                                    |
| Print environment<br>$\pi$<br>$\mathbb{R} \parallel \mathbb{R}$<br>Please enter your search term                                                                  | UT_PRINTO2_2012 E3                                                  | Print server UT_PRINT02_2012                                                                                                    |                                           |                                                          |                                  |      | ⊕<br>Information                                                                                       |
| - Il Print environment                                                                                                    | <b>Engine Print server view</b>                                     |                                                                                                    |                                           |                                                          |                                  |      |                                                                                                    |
| - III Maragement                                                                                                    |                                                                     | Folders and printers Management   Occigned objects   Violbility   Settings   Monitoring   Dashboard   Permissions                                       |                                           |                                                          |                                  |      | General<br>$\Delta$                                                                                    |
| - Ill Print server                                                                                                    |                                                                     |                                                                                                    |                                           |                                                          |                                  |      | UT PRINT02 2012                                                                                        |
| - <b>III. UT_PRINTO2_2012</b>                                                                                                    | Search                                                              |                                                                                                    |                                           |                                                          |                                  |      | 401 O P filten assigned                                                                                |
| E HPCM6540                                                                                                    | Name                                                                | - Leaders                                                                                                    | Comment                                   | Port                                                     | Driver                           | Topp | C Default printer: 0                                                                                   |
| B Kyopera PS-C2000DN XPS                                                                                                    | - Path: 3 Print server 3 UT_PRINT02_2012                            |                                                                                                    |                                           |                                                          |                                  |      | C 6-mail notification with print server events                                                         |
| B Leynark 1642<br><sup>6</sup> Trumph-Adler_2506d KX                                                                                                    | 图 HPCM60d0                                                          | 2.06   Siegen                                                                                                    |                                           | WSD-eterbad7-d051-d888-a5dd., HP Universal Priming POL 6 |                                  |      | No permissions set                                                                                     |
| @ Triumph-Adler_4005d KX                                                                                                    | B Kyacara RS-C2520DN XPS                                            |                                                                                                    |                                           | 192.168.224.156                                          | Kyocera FS-CB50BDN XPS           |      |                                                                                                    |
| <sup>8</sup> Tiumphr Adler_P3566                                                                                                    | B Learnark 1642                                                     | 2.00   Siegen                                                                                                    |                                           | 192.168.224.25                                           | Leomark T542 Class Driver        |      | Tega<br>$\mathcal{M}_{\mathcal{C}}$                                                                    |
| <b>B</b> Warkflows                                                                                                    | Triumph-Adler_2508cl KX                                             |                                                                                                    |                                           | 10.11.12.106                                             | 2906cl KX                        |      | Add tag                                                                                                |
| In Inversary of local primers                                                                                                    | Filemph-Adler_4006ci KX                                             |                                                                                                    |                                           | 192.168.224.171                                          | 4006ci IOC                       |      |                                                                                                    |
|                                                                                                    | Triumph-Adec.P3505                                                  | 106 Siegen                                                                                                    |                                           | 192.168.224.180                                          | UTAX Color Personal XPS Class D  |      |                                                                                                    |
|                                                                                                    |                                                                     |                                                                                                    |                                           |                                                          |                                  |      |                                                                                                    |
| 蝹                                                                                                    | 6 elements   6 printers                                             |                                                                                                    |                                           |                                                          |                                  |      |                                                                                                    |
| Connected to database nam-dov-win2019.cologones.PrinterMap8 (pm8).                                                                                                |                                                                     |                                                                                                    |                                           |                                                          |                                  |      | steedyPRP/T Center successfully loaded.) Logged in as spato@dev.kris.de on many screenshot dev.kris.de |

**Abbildung 221: Druckserver auswählen und Treiberinstallation starten**

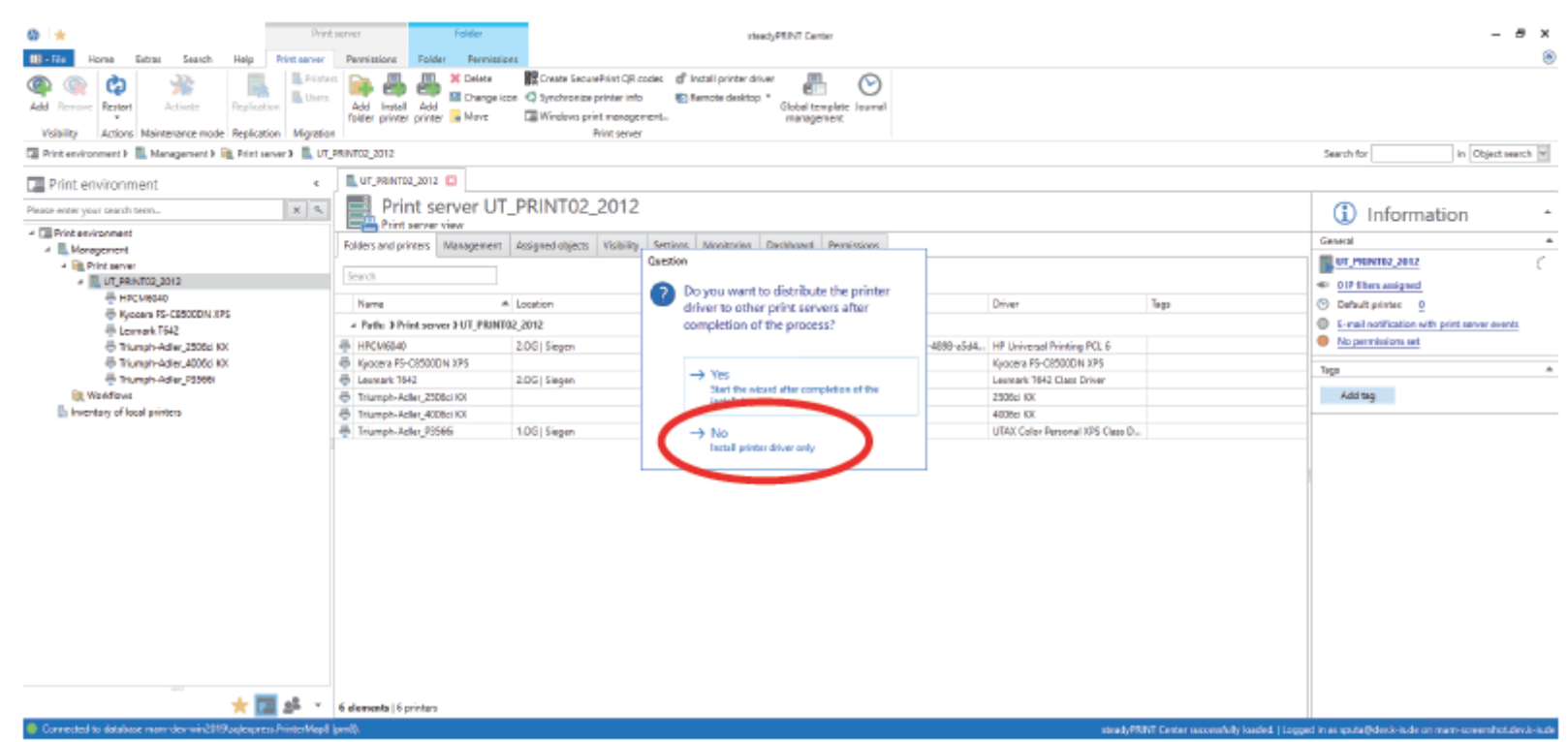

**Abbildung 222: Nur Treiber installieren**

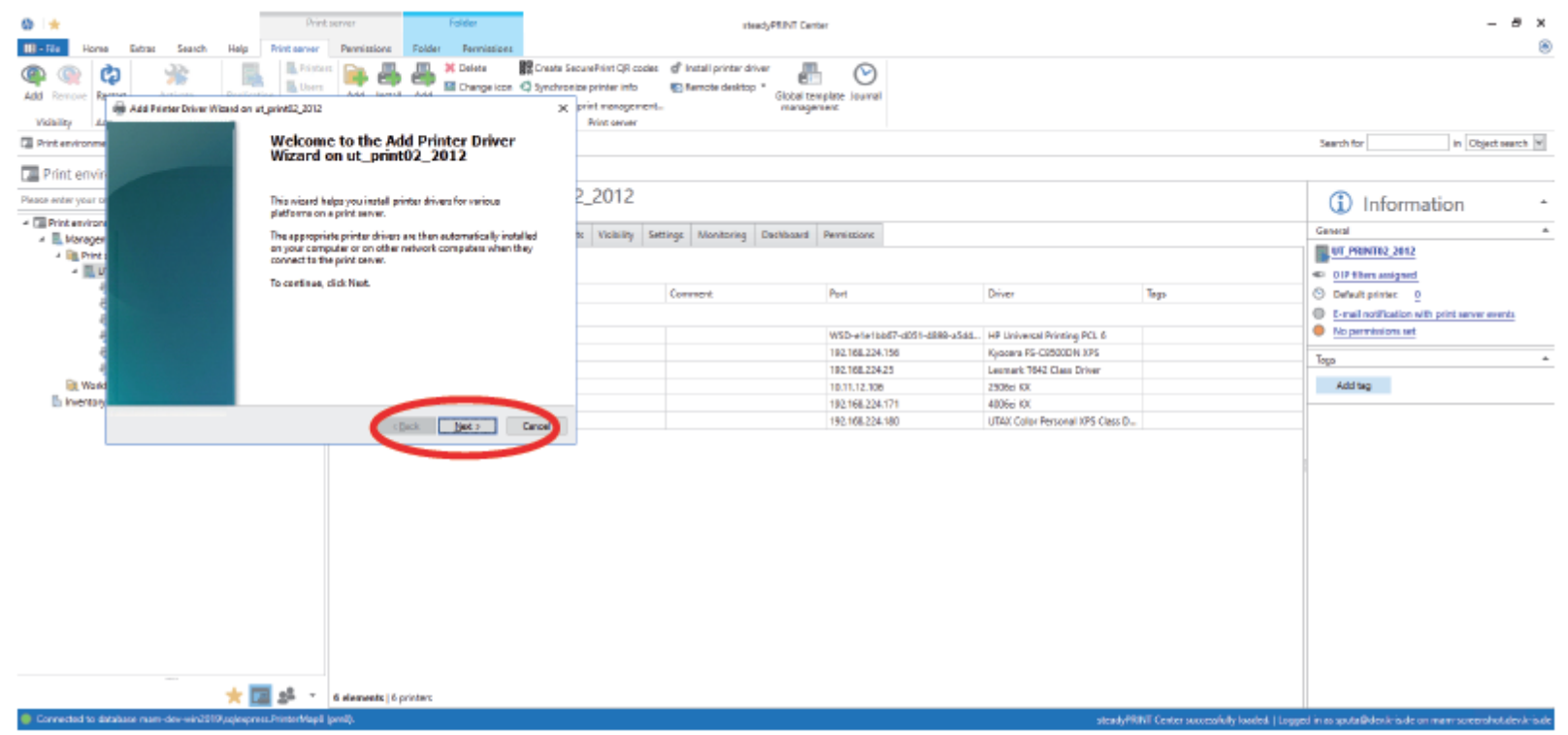

**Abbildung 223: Weiter**

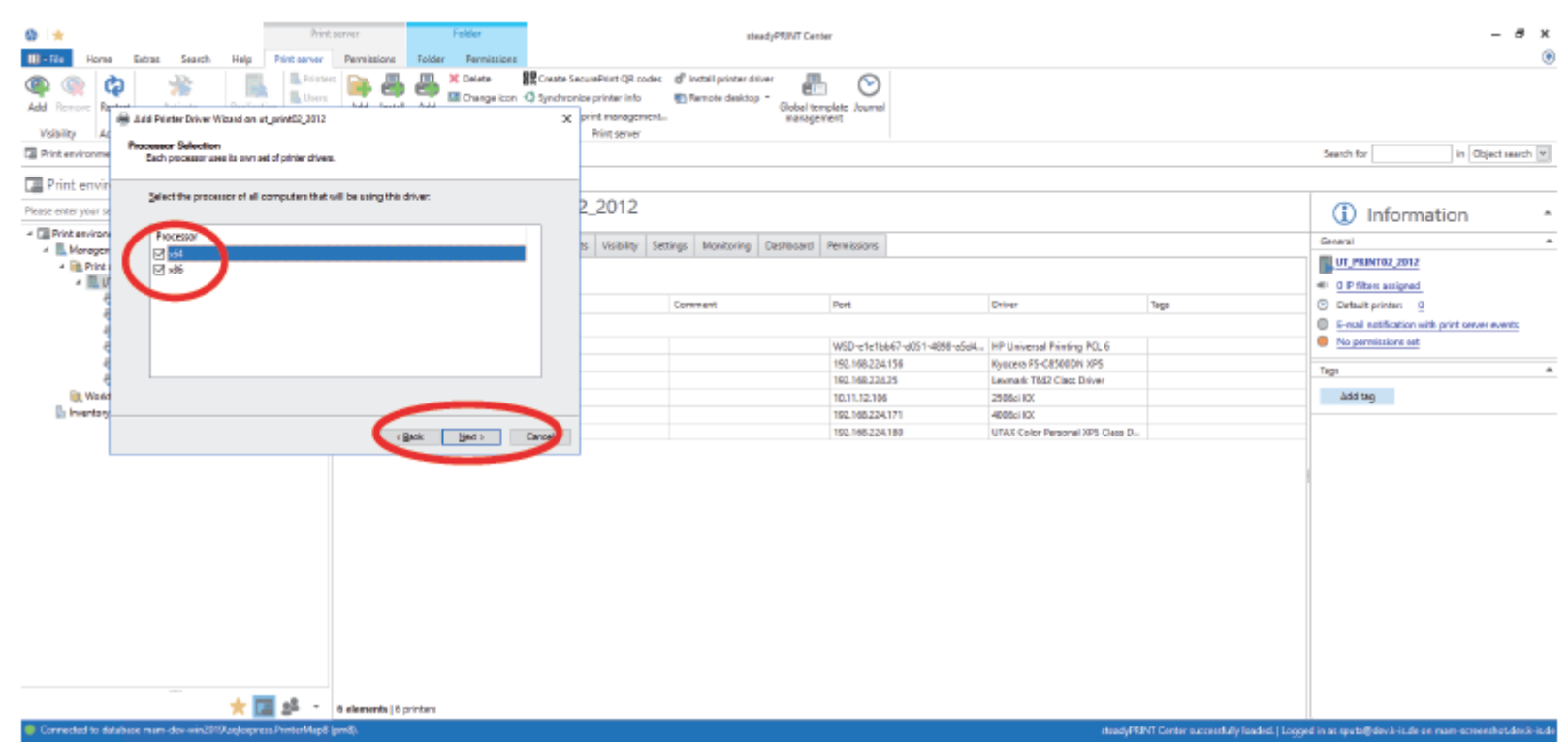

**Abbildung 224: x64 und x86 auswählen und weiter**

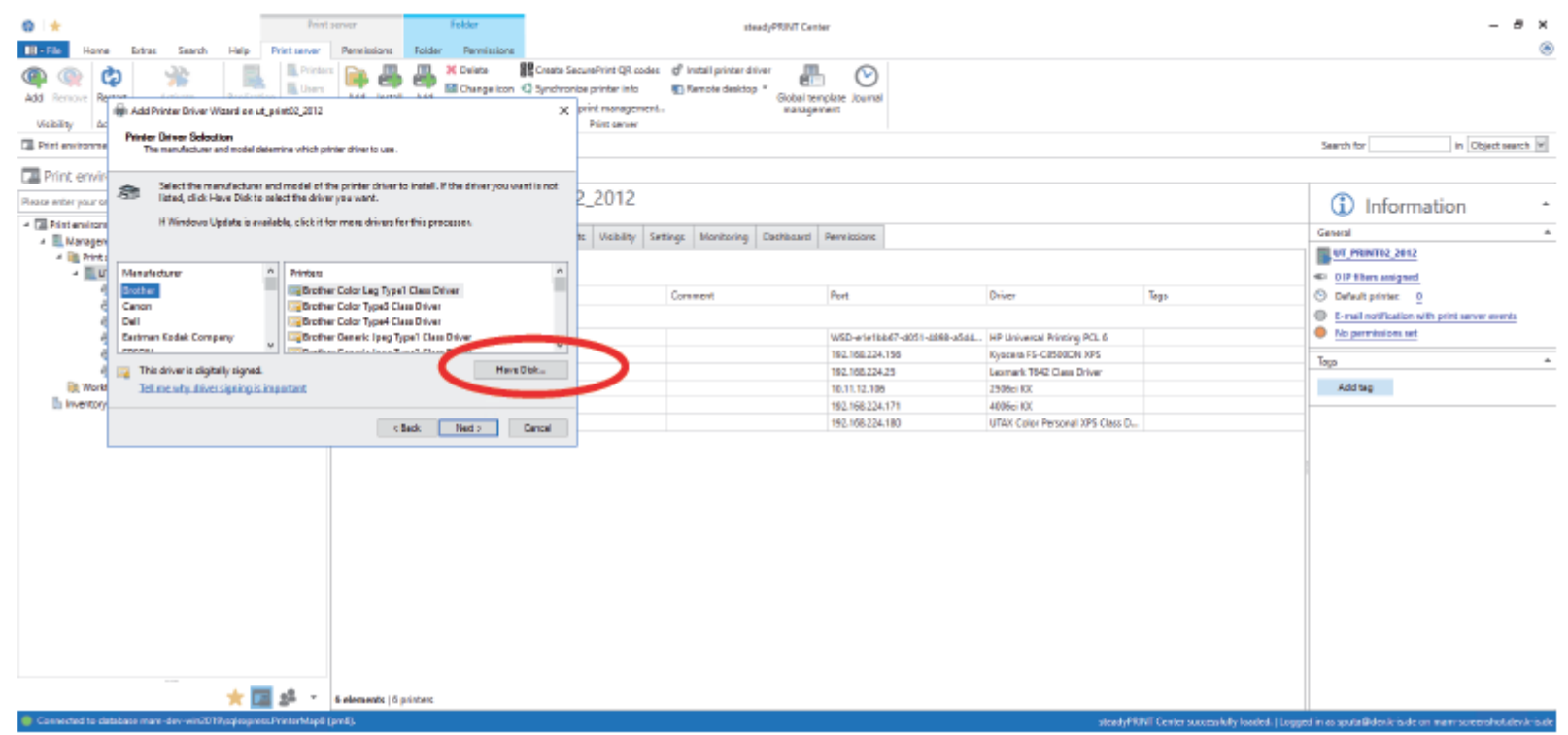

**Abbildung 225: Verzeichnis auswählen**
**Anhang 433**

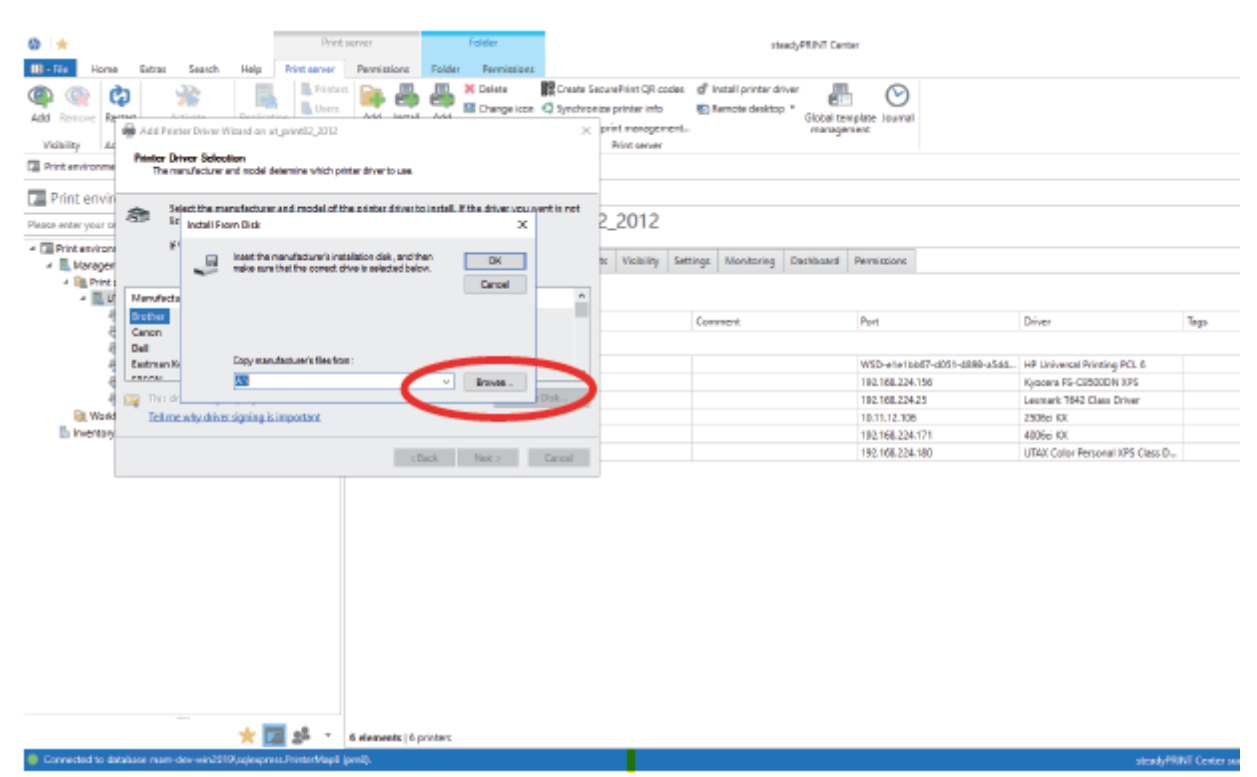

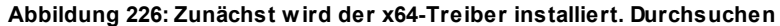

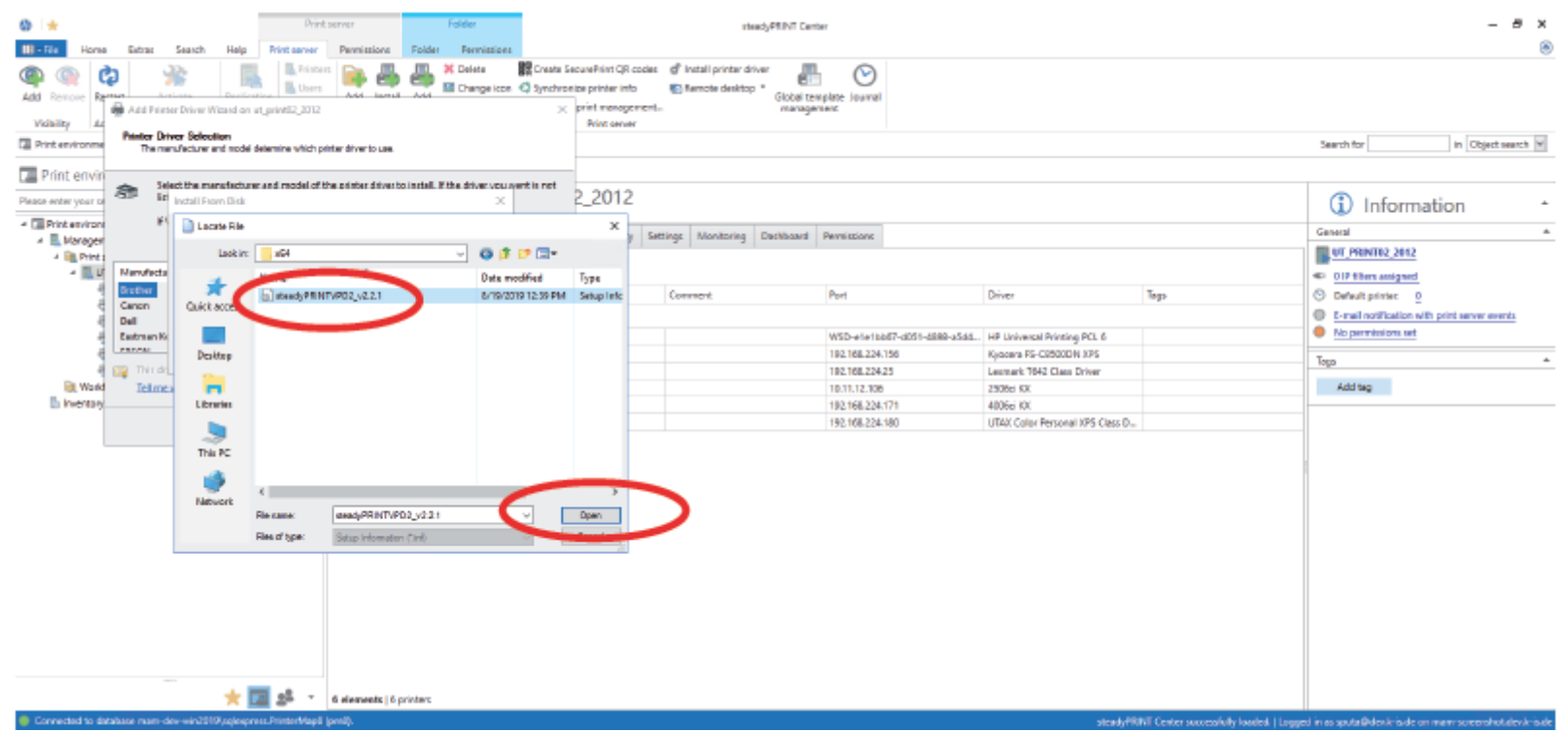

Abbildung 227: Wählen Sie den Treiber aus dem Ordner "Virtual Printer Driver" im steadyPRINT-Installationsverzeichnis aus

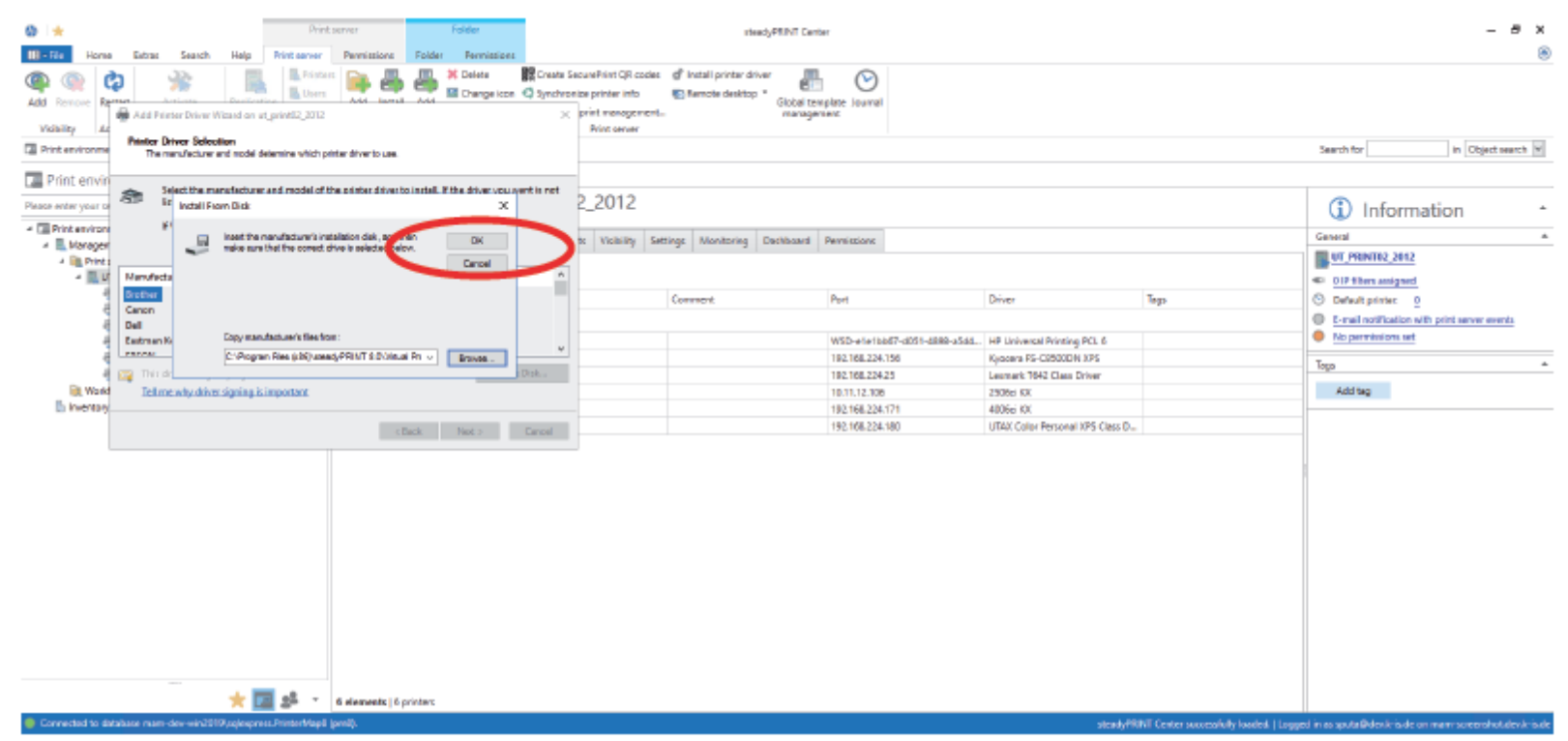

**Abbildung 228: Ok**

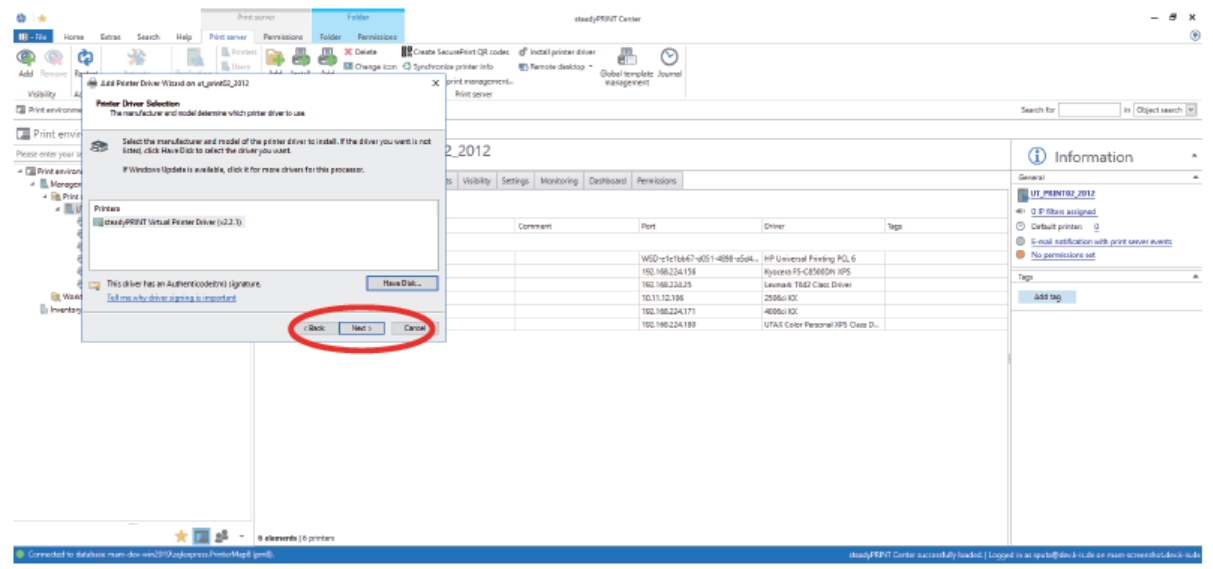

**Abbildung 229: Weiter**

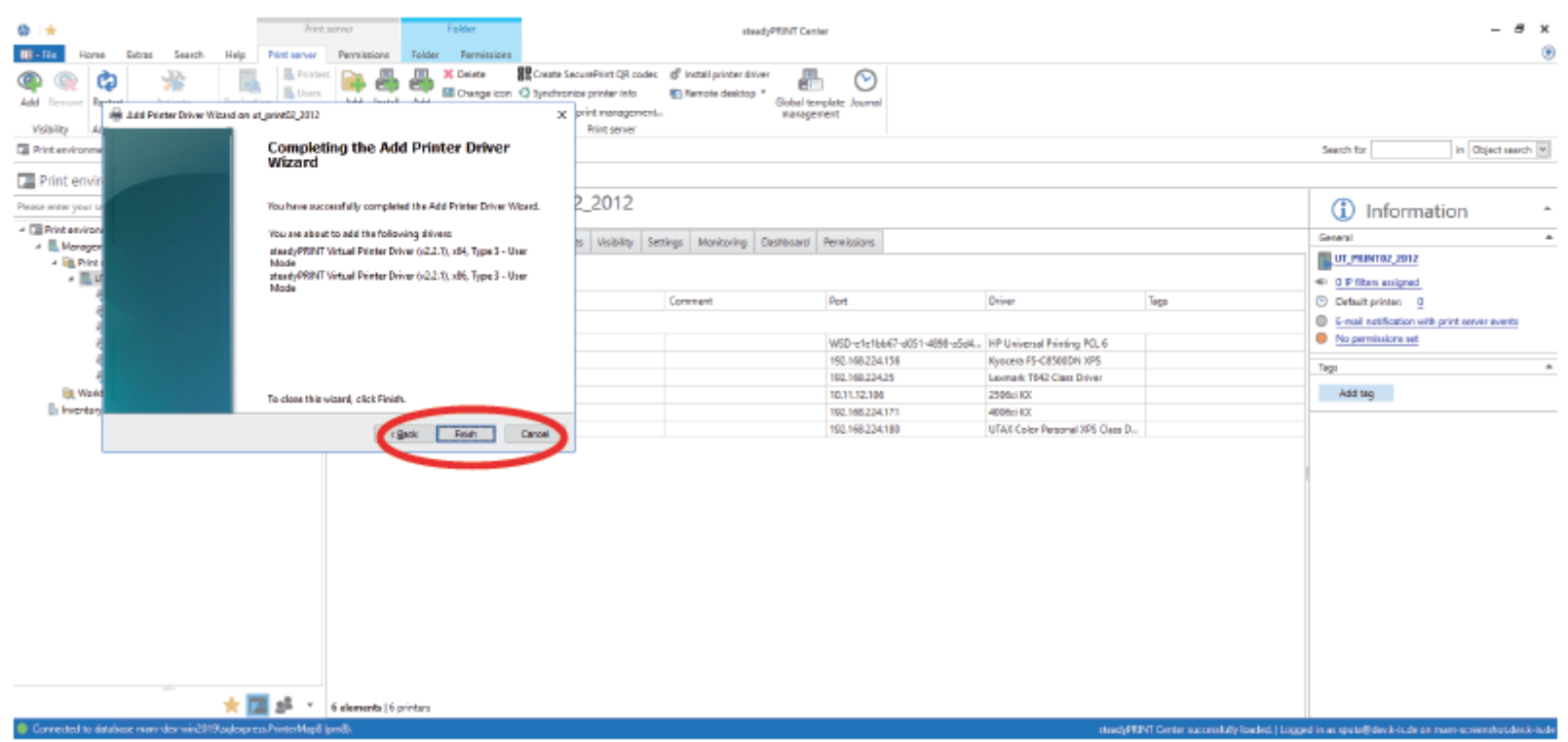

**Abbildung 230: Beenden**

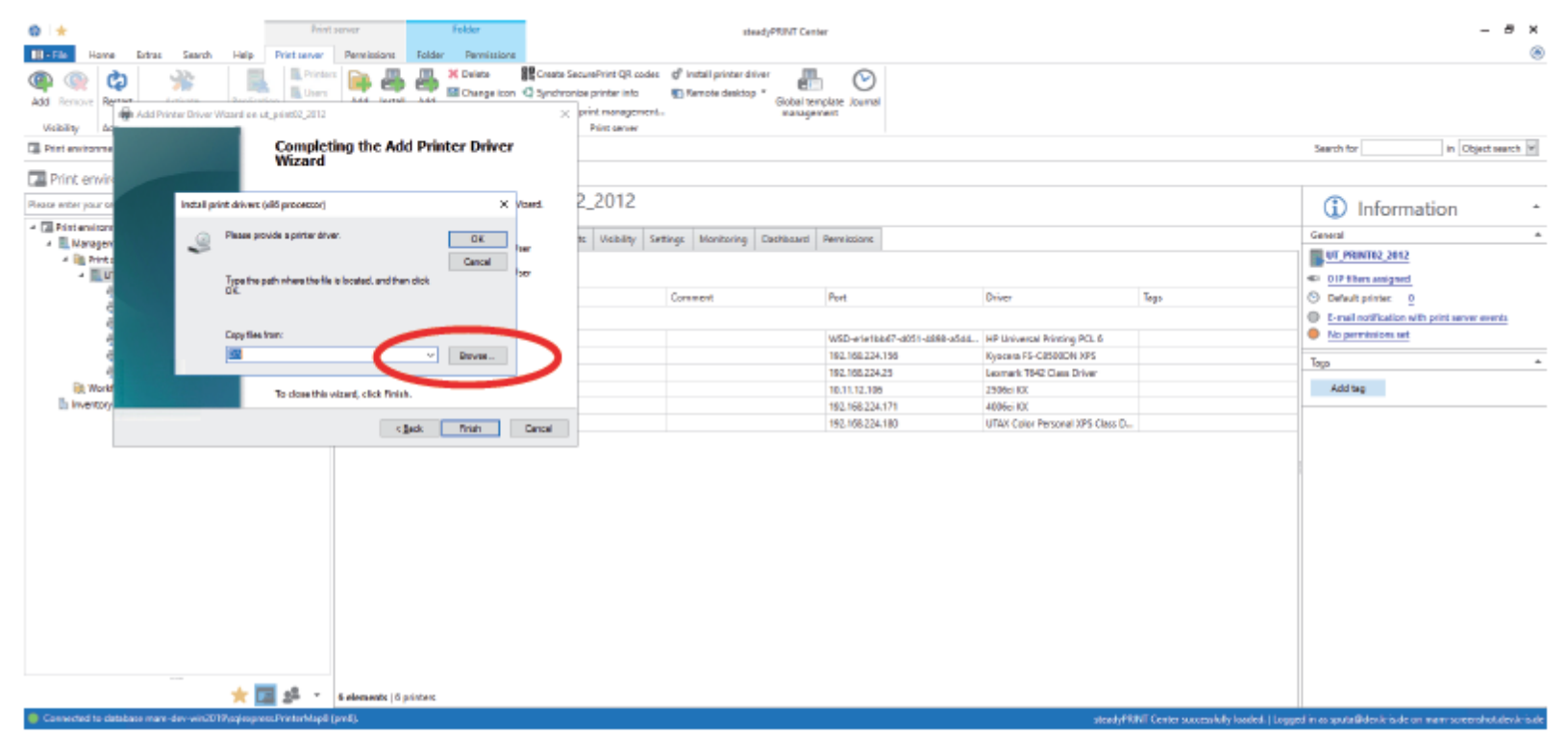

**Abbildung 231: Nun wird noch der zugehörige x86-Treiber installiert. Durchsuchen**

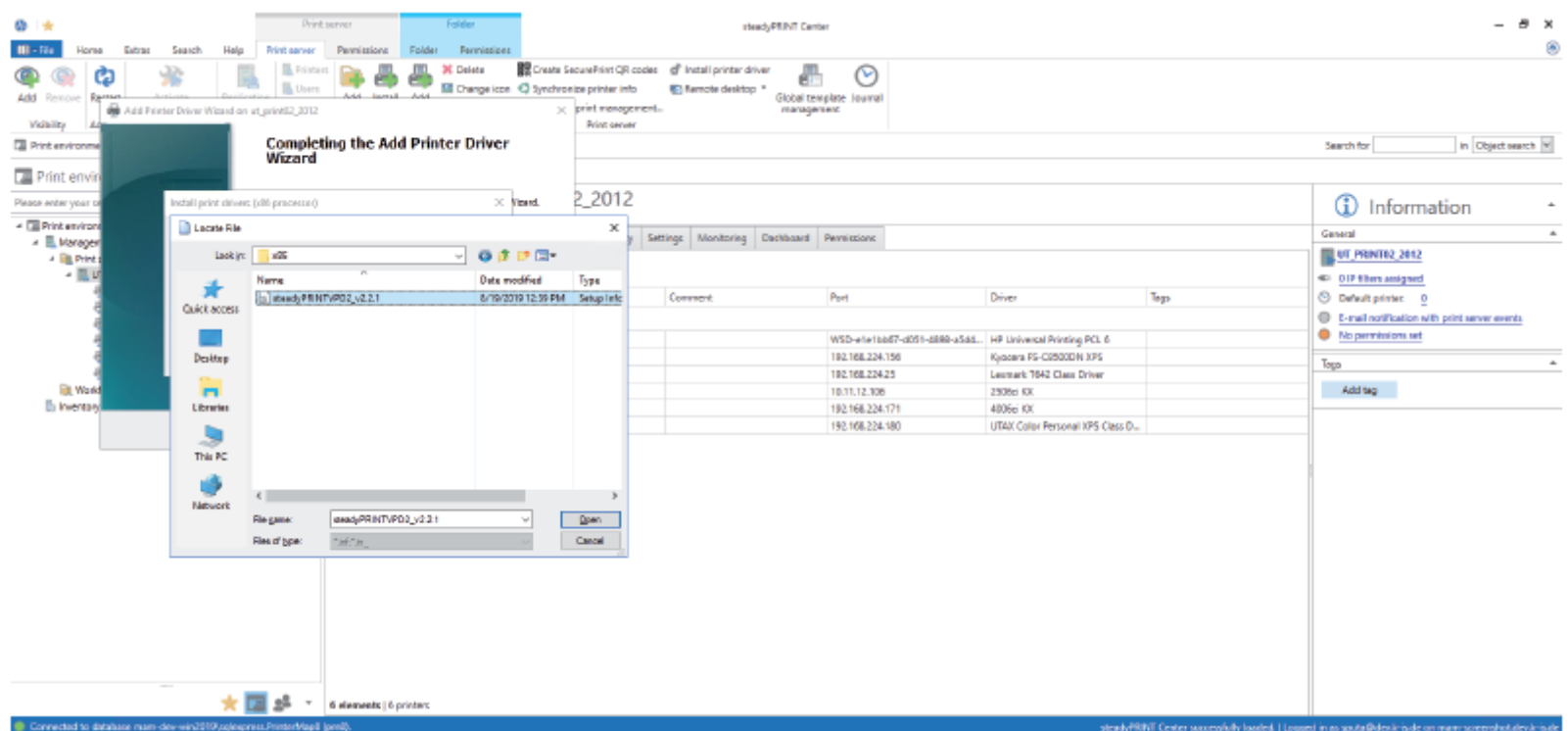

Abbildung 232: Wählen Sie den Treiber aus dem Ordner "Virtual Printer Driver" im steadyPRINT-Installationsverzeichnis aus.

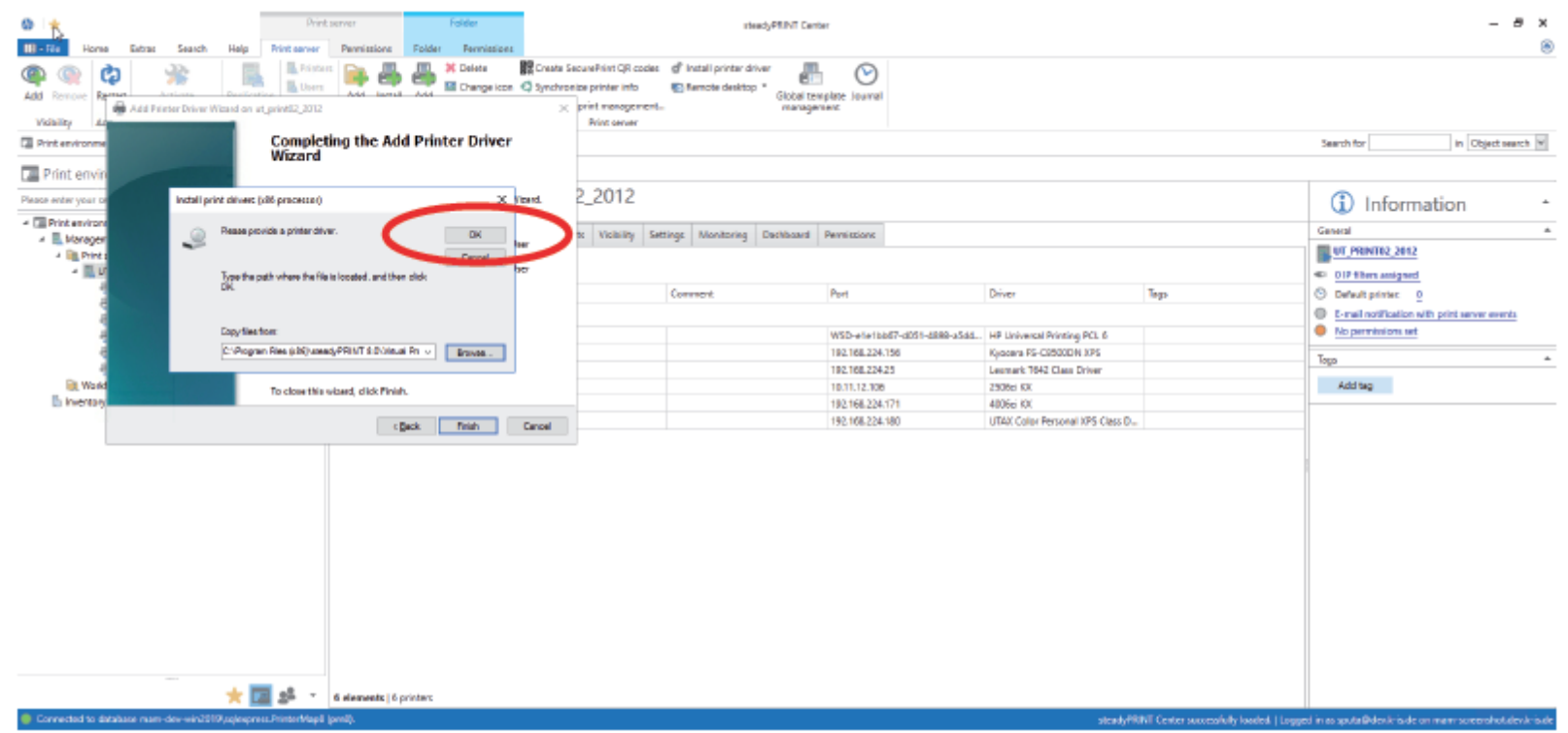

**Abbildung 233: Ok**

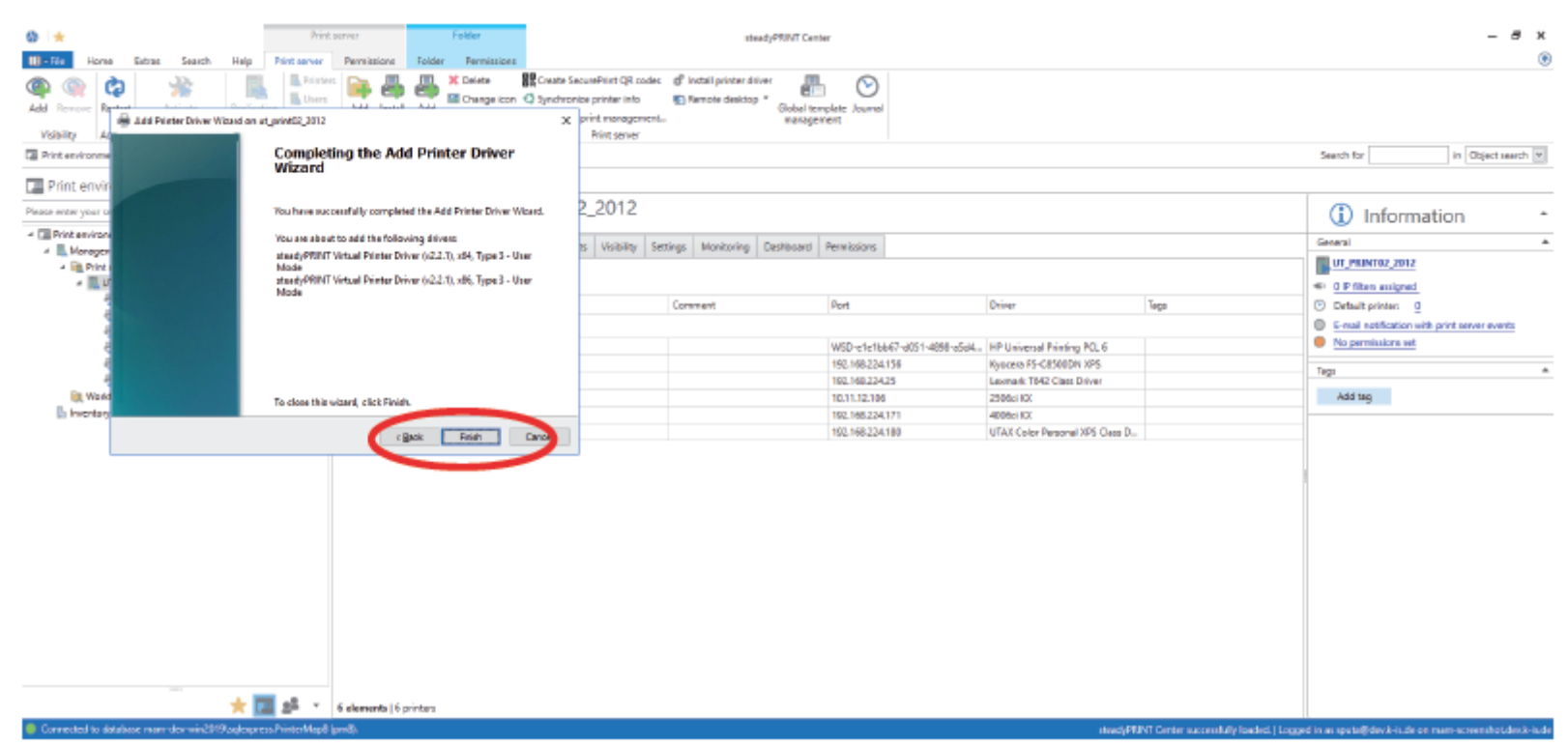

**Abbildung 234: Beenden. Die Treiberinstallation ist abgeschlossen.**

## **18.3.5.2 Konfiguration des steadyPRINT VPD**

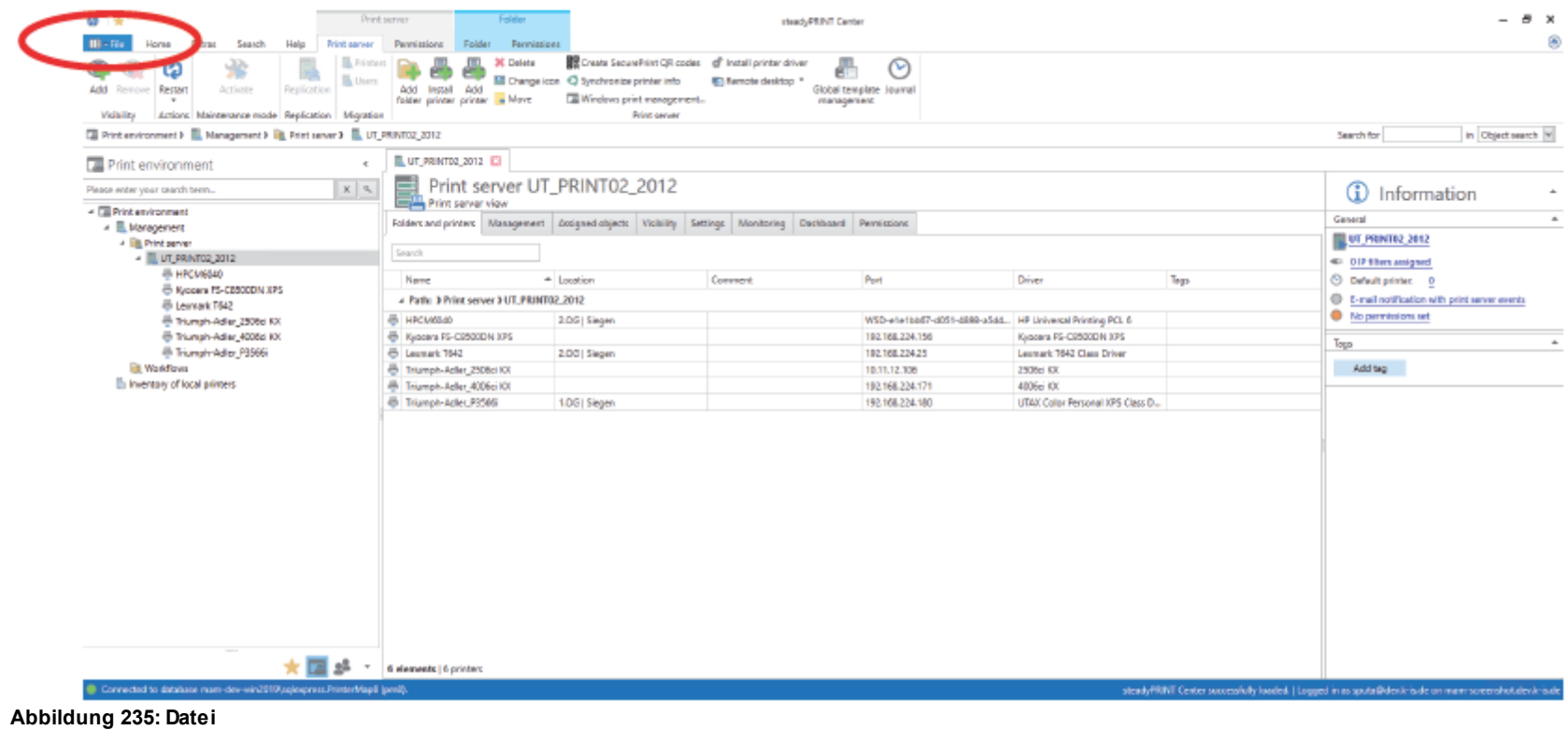

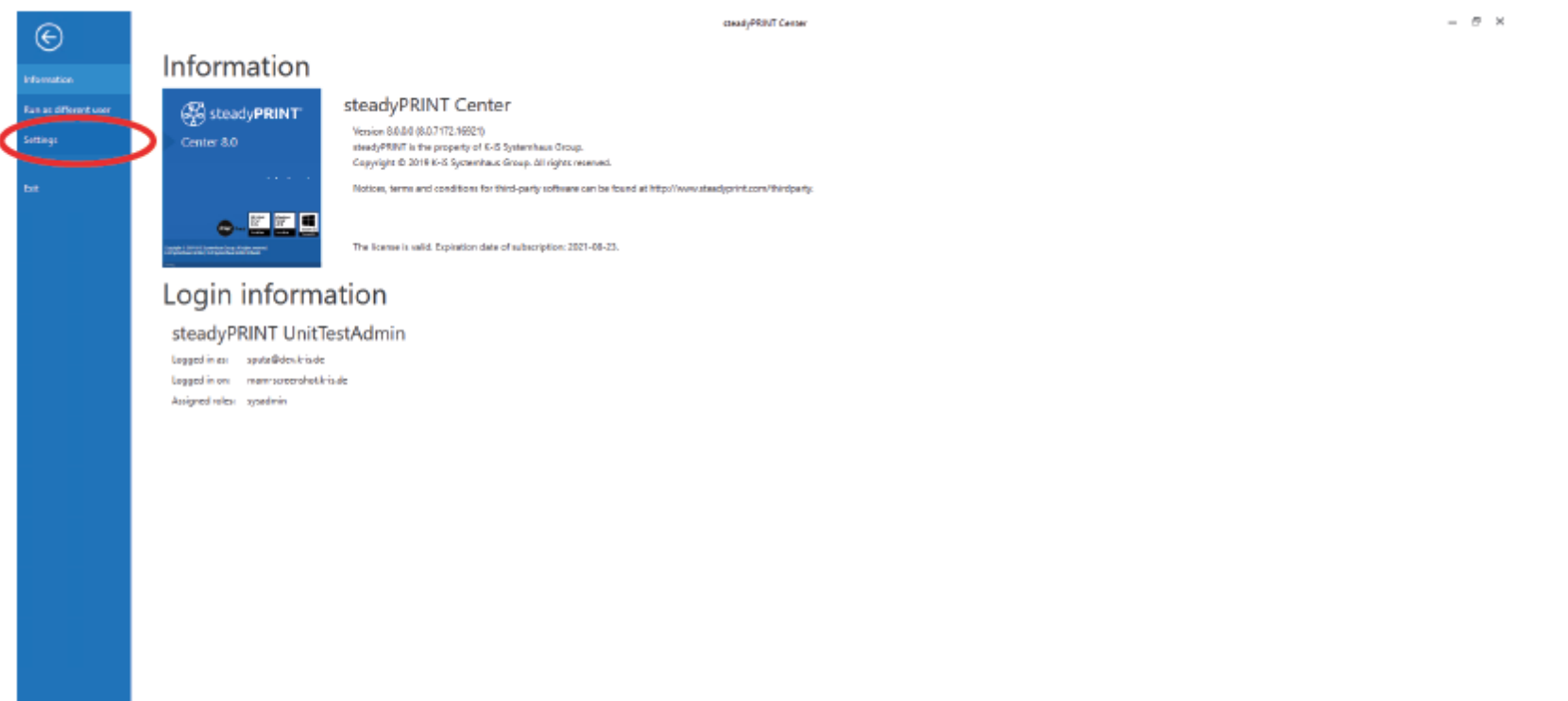

**Abbildung 236: Einstellungen**

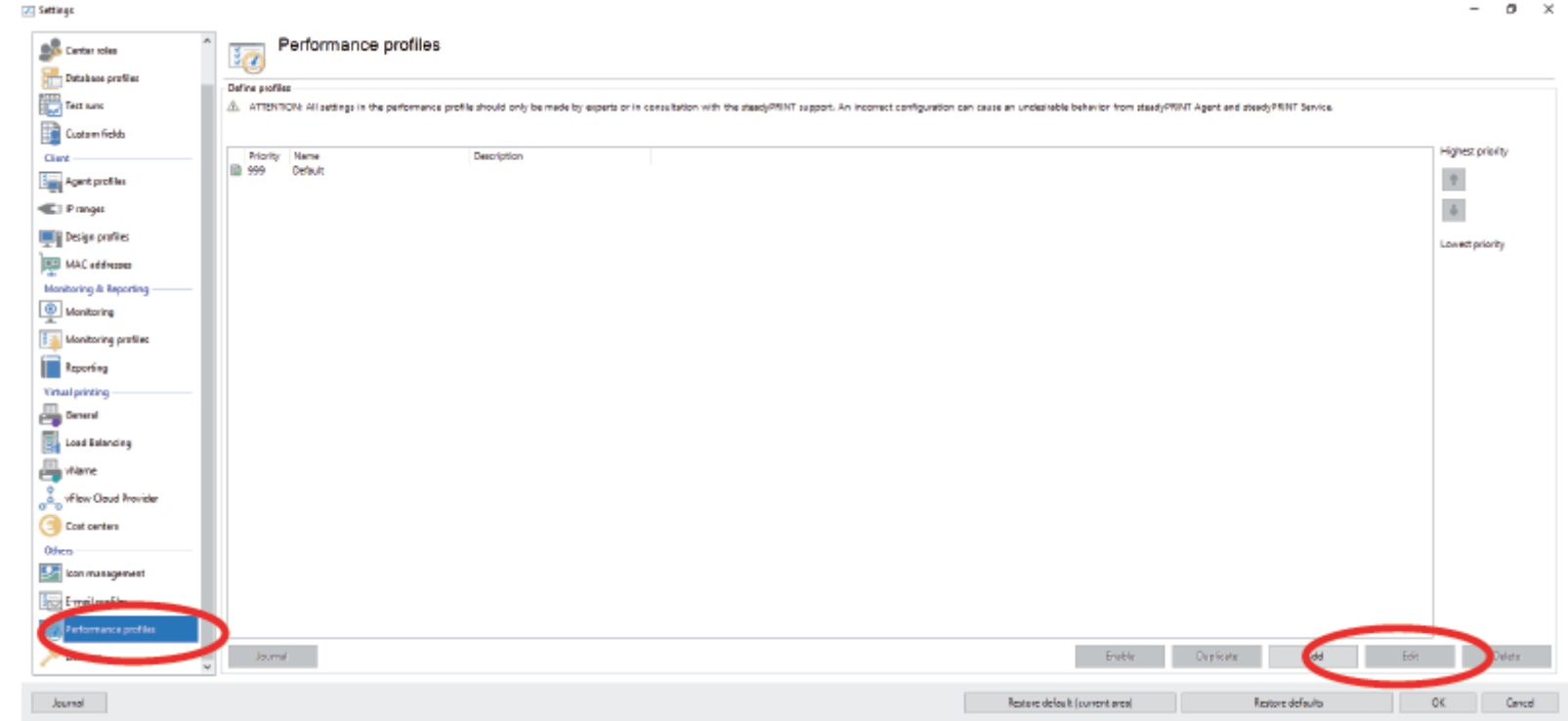

## **18.3.5.3 Aktivierung des steadyPRINT VPD in den Performance-Profilen**

Abbildung 237: Öffnen Sie in den Einstellungen die Performance-Profile, wählen Sie das gewünschte Profil aus und klicken Sie auf "Edit"

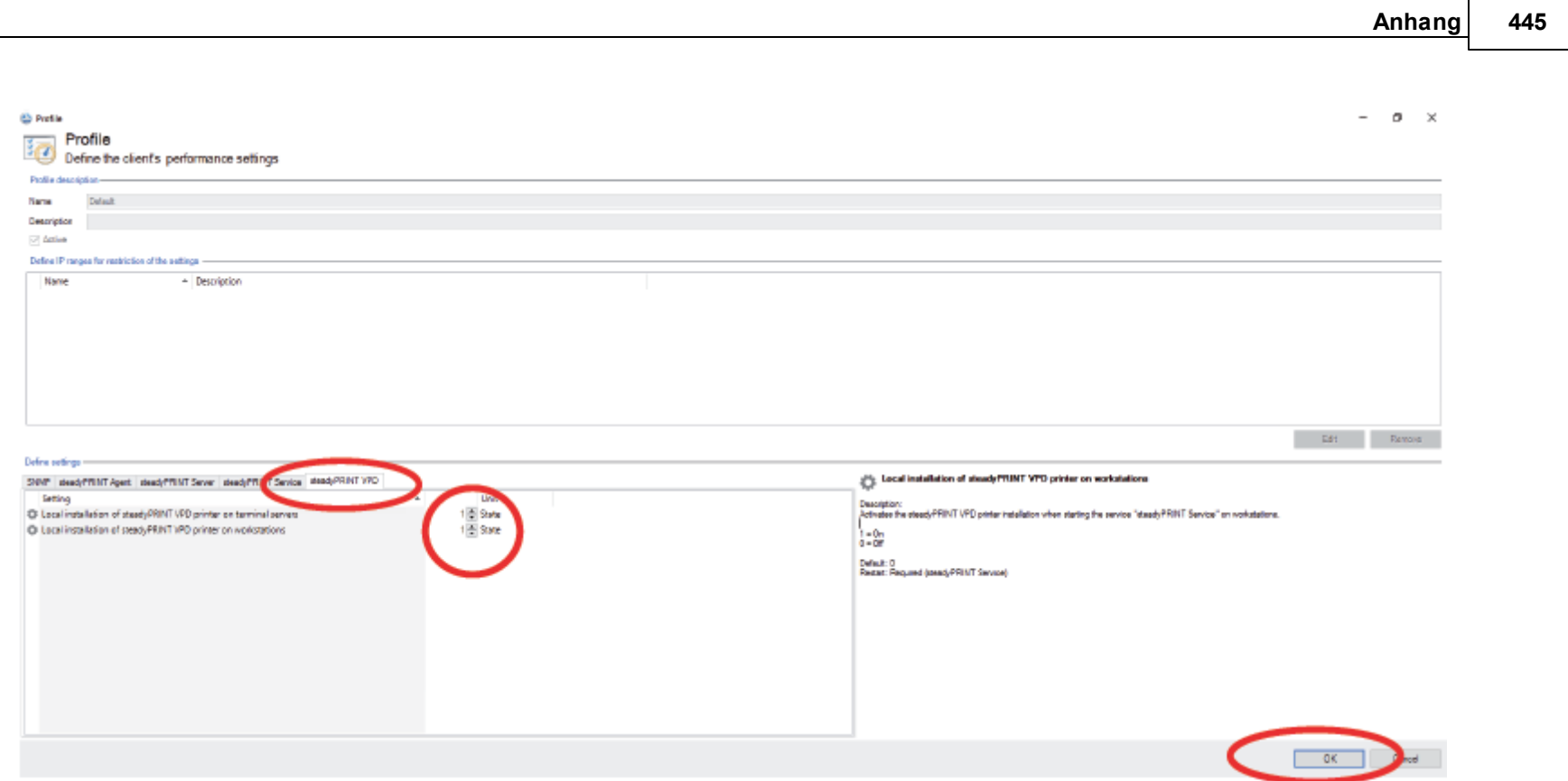

**Abbildung 238: Im Tab "steadyPRINT VPD" beide Werte auf "1" setzen und anschließen mit OK bestätigen**

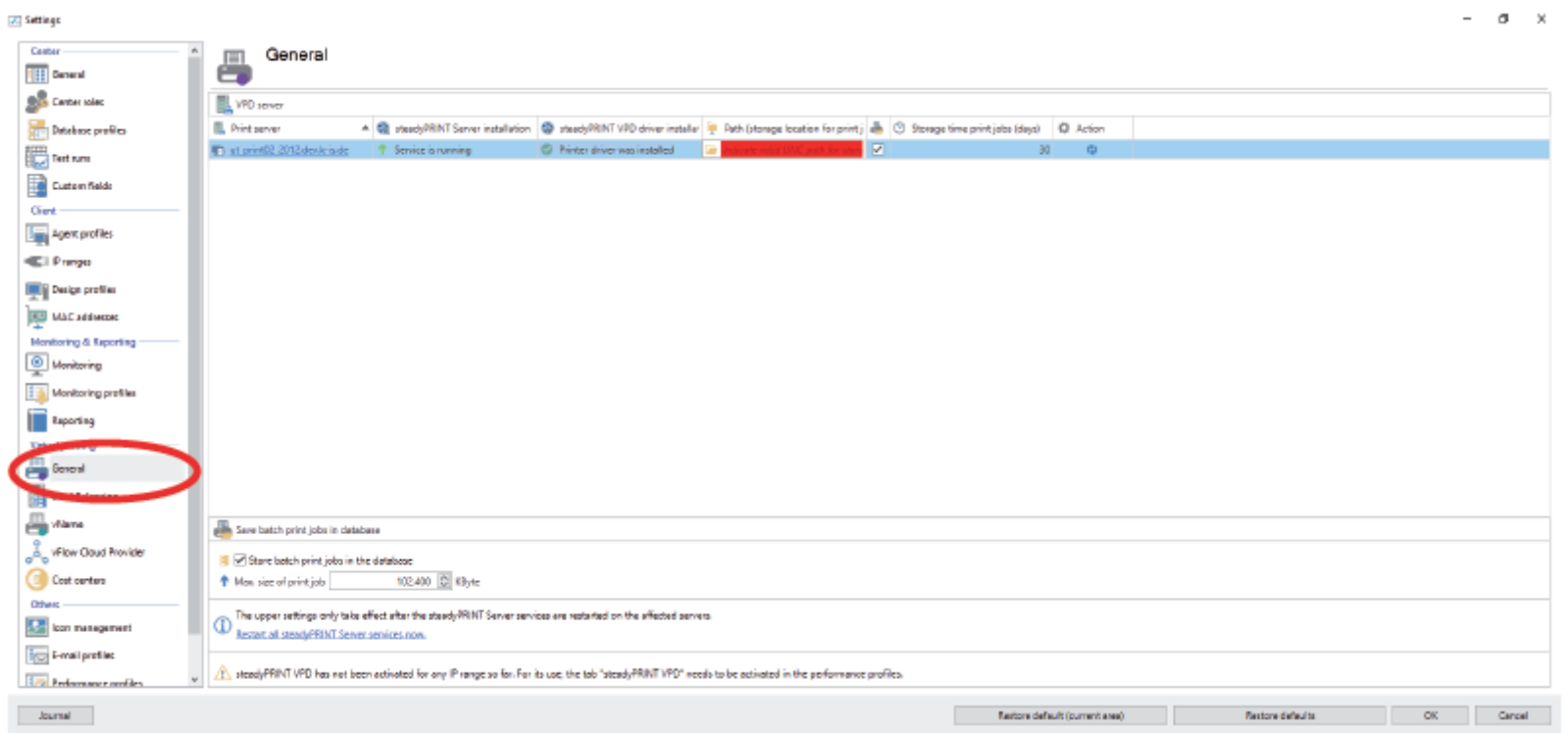

**Abbildung 239: VPD-Einstellungen aufrufen (General)**

*© 2023 K-iS Systemhaus Unternehmensgruppe*

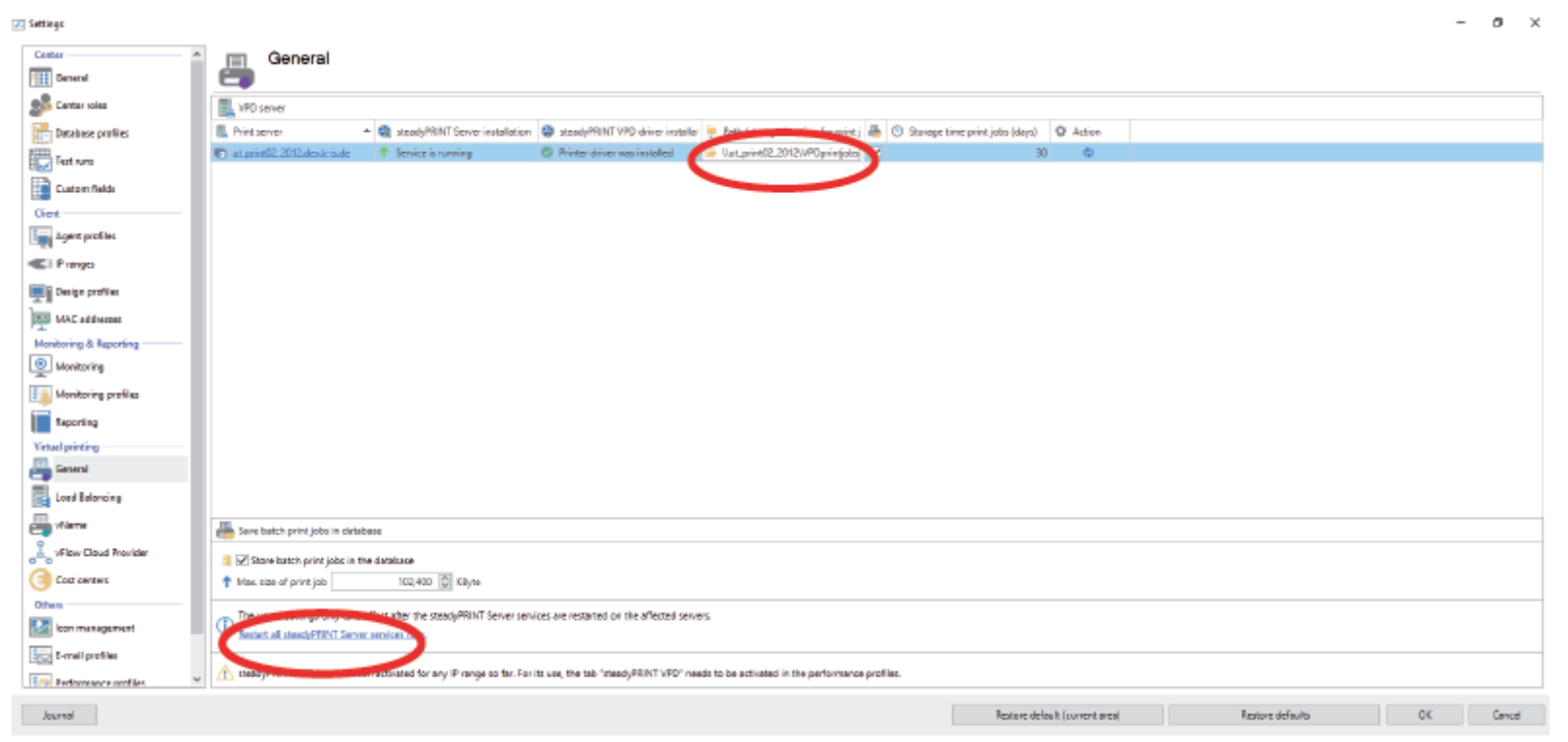

**Abbildung 240: Druckauftragsverzeichnis eingeben, dann Neustart.**

Das Druckauftragsverzeichnis muss ein freigegebener Ordner sein, auf welchem die authentifizierten Benutzer "Ändern-Rechte" besitzen.

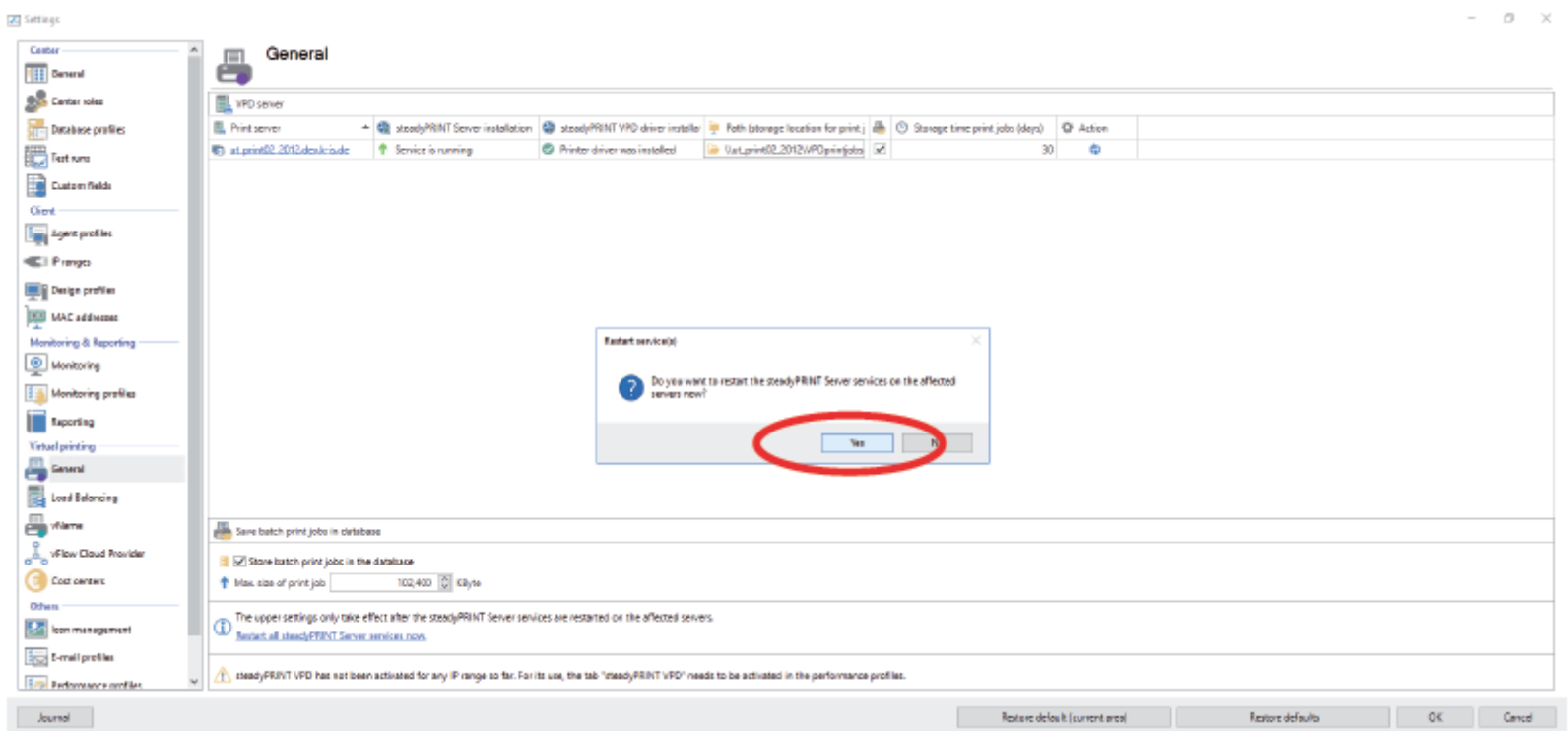

**Abbildung 241: Ja**

**Anhang 449**

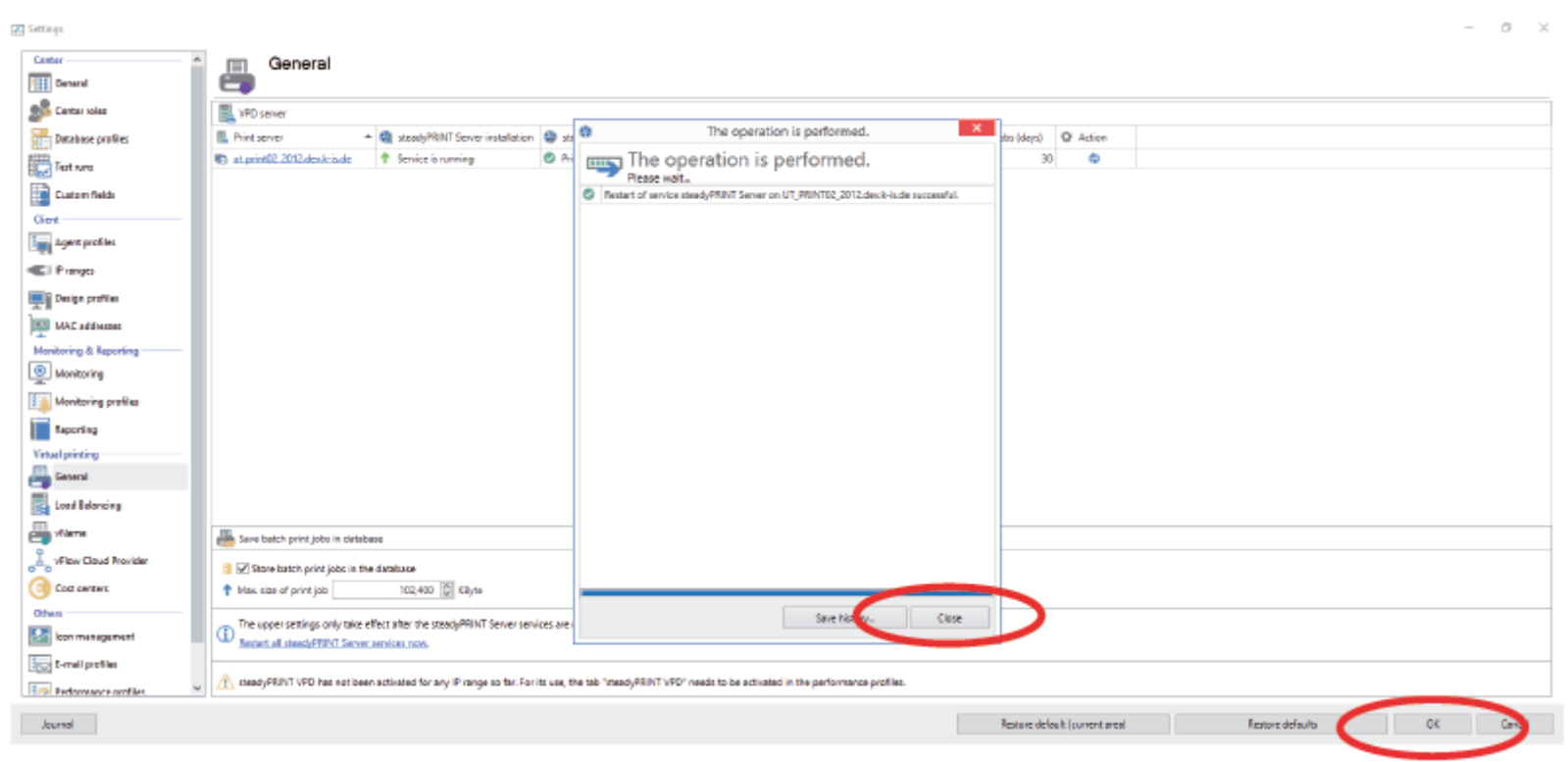

**Abbildung 242: Schließen und mit OK bestätigen**